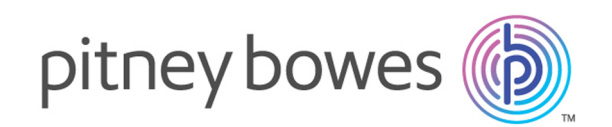

# Spectrum™ Technology Platform バージョン 2019.1.0

Enterprise Data Integration ガイド

# 目次

## 1 - [はじめに](#page-3-0)

エンタープライズ [データ管理アーキテクチャ](#page-4-0) 5 スター [スキーマによるデータ](#page-7-0) ウェアハウス設計 [8](#page-7-0)

# 2 - データ [ソースおよびデータ](#page-12-0) [ウェアハウスへの接続](#page-12-0)

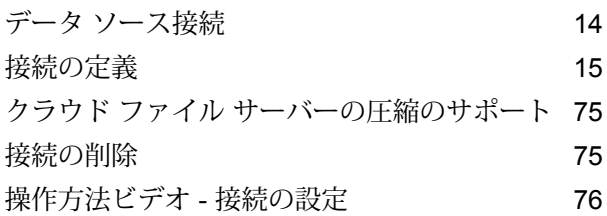

# 3 - データ [ウェアハウスの設定](#page-76-0)

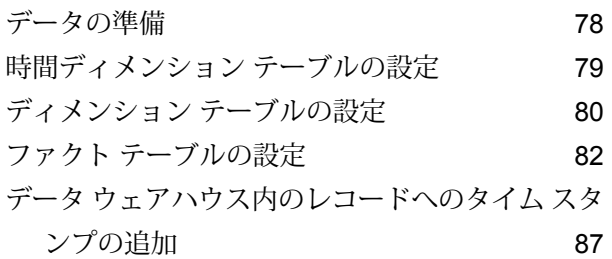

# 4 - データ [ウェアハウスの更新](#page-89-0)

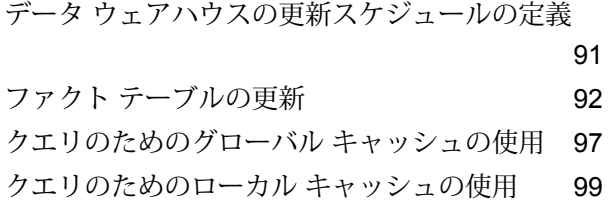

## 5 - ステージ [リファレンス](#page-100-0)

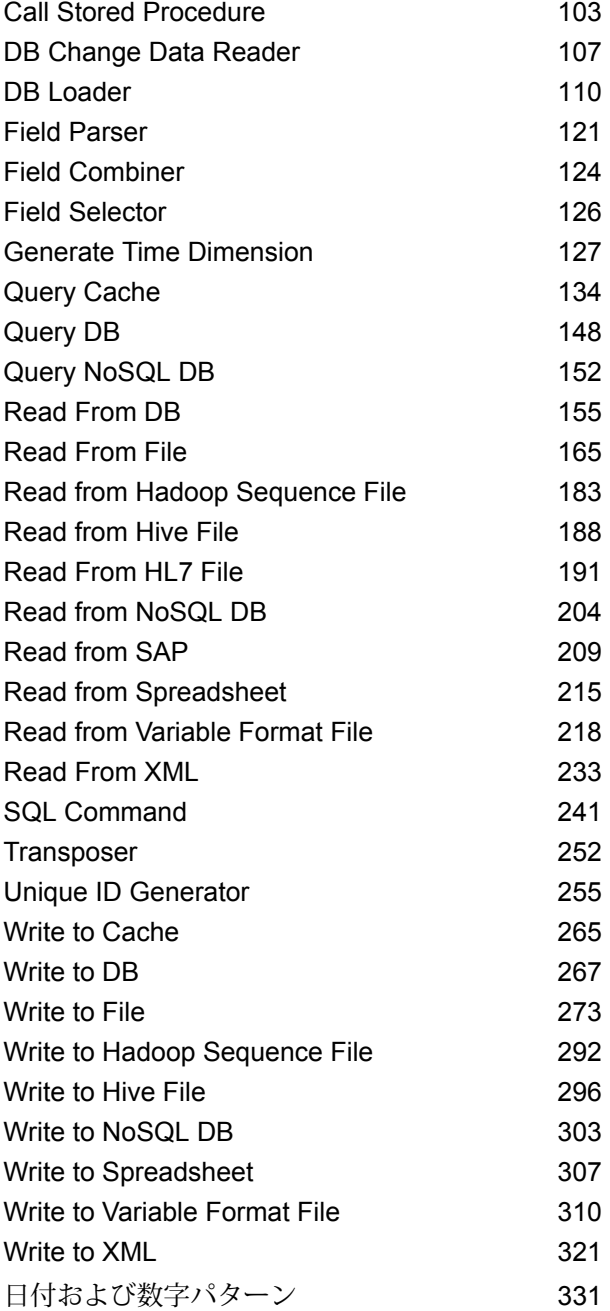

6 - [設定](#page-337-0)

Oracle [LogMiner](#page-338-0) の設定 339

7 - [パフォーマンスの最適化](#page-340-0)

[最適なフェッチ](#page-341-0) サイズの決定 342

# <span id="page-3-0"></span>1 - はじめに

# このセクションの構成

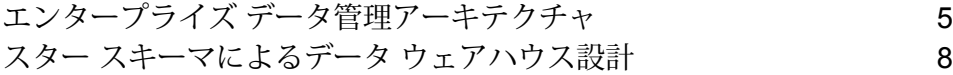

# <span id="page-4-0"></span>エンタープライズ データ管理アーキテクチャ

Spectrum™ Technology Platform では、包括的なエンタープライズ データ管理処理を構築できま す。あるいは、対象をさらに絞り込んだソリューションとしてこれを活用することも可能です。 次の図は、ソースからデータを取得し、データ強化およびデータ品質処理を経て、マスター デー タ管理ハブに引き渡す、包括的なソリューションを示したものです。MDMハブは、データの単一 のビューを作成して複数のビジネス アプリケーションに提供します。

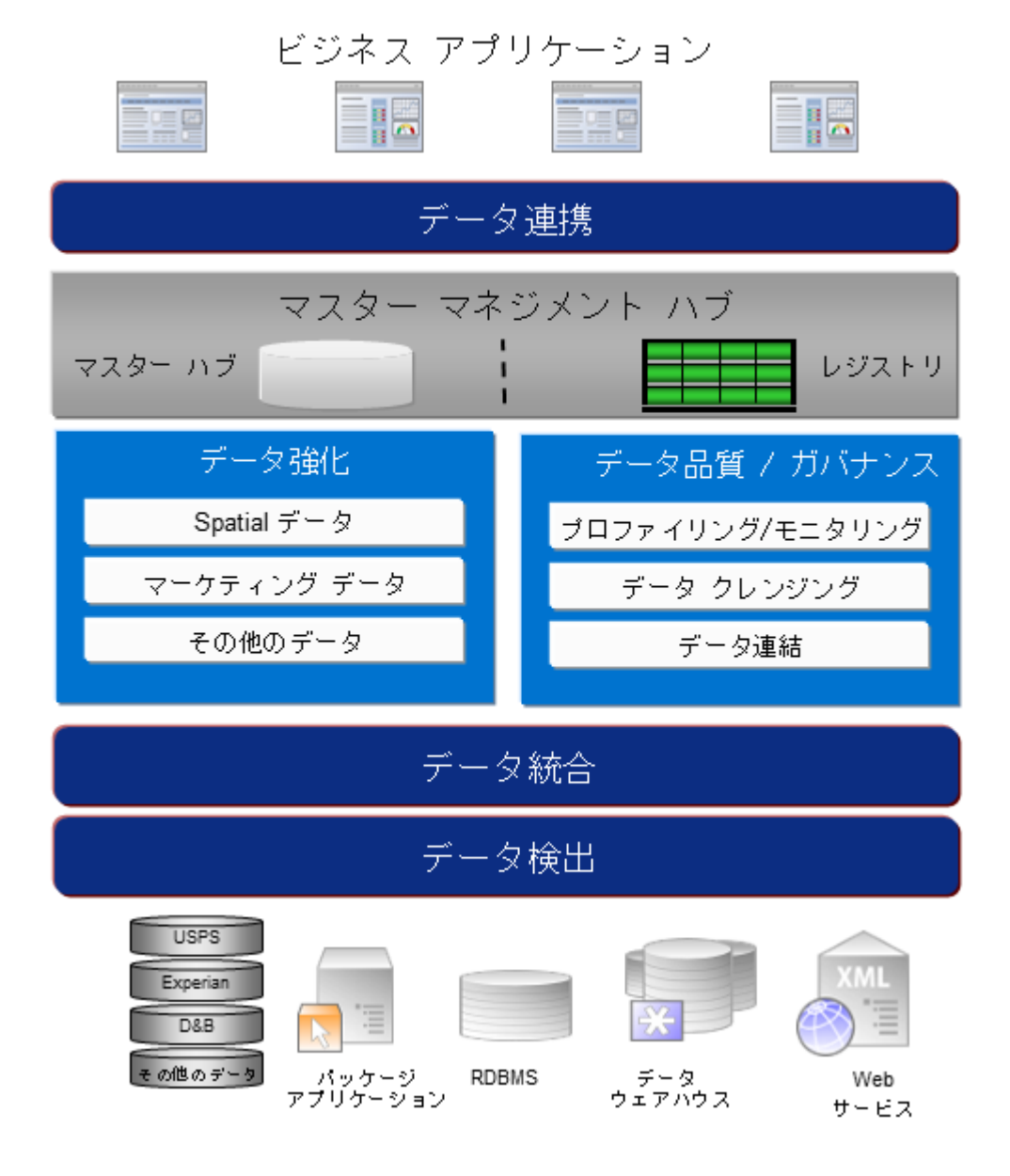

### データ検出

データ検出は、データ リソースをスキャンしてデータの状況を詳細に把握するプロセスです。 Spectrum™ Technology Platform は、さまざまなデータプロファイリング手法を使用して、構造 化されたデータ、構造化されていないデータ、および一部分のみ構造化されたデータをスキャン できます。スキャン結果は、会社のデータ アセットを記述するドキュメントのライブラリの生成 とメタデータ リポジトリの作成に自動的に使用されます。このドキュメントと付属のメタデータ リポジトリから提供される情報を十分に吟味したうえで、データ統合、データ品質、データ制御、 またはマスター データ管理プロジェクトを始めてください。

Spectrum™ Technology Platform のデータ検出モジュールの詳細については、営業担当者にお問 い合わせください。

### データ統合

データの状況を把握したら、次は、管理する必要があるデータへのアクセス方法を検討する必要 があります。Spectrum™ Technology Platform は、複数のソースのデータに直接接続できます。 また、既存のデータアクセス手法を統合した方法で接続することもできます。データウェアハウ ス、データ品質、システム統合、移行といった多様なビジネス ニーズに対応するバッチおよびリ アル タイム データ統合機能をサポートします。Spectrum™ Technology Platform は RDBMS デー タベース、データ ウェアハウス、XML ファイル、フラット ファイルなどのデータにアクセスで きます。Spectrum™ Technology Platform は、複雑な結合や集計を含むSQL クエリをサポートし、 視覚的なクエリ開発ツールを提供します。また、Spectrum™ Technology Platform は REST およ び SOAP Web サービスを介してデータにアクセスできます。

Spectrum™ Technology Platform は、指定されたフォルダ内の1つ以上のソースファイルの存在 チェック結果に基づいてバッチ処理をトリガできます。この "ホット フォルダ" トリガは、FTP アップロードの監視と、アップロード直後の処理に役立ちます。

これらのデータ統合機能の一部には、Enterprise Data Integration モジュールのライセンスが必要 です。詳細については、営業担当者に問い合わせてください。

最後に、Spectrum™ Technology Platform は SAP や Siebel などのパッケージ アプリケーション と統合可能です。

### データ品質*/*ガバナンス

データ品質およびデータ ガバナンス処理では、重複レコード、矛盾した情報、不正確な情報がな いか、データを確認します。

重複マッチングは、重複レコードの可能性や、レコード間の関連性を特定します。データが実際 の名前や住所であるか、または他の種類の顧客情報であるかは関係ありません。Spectrum™ Technology Platform では、boolean 型マッチング方式、スコアリング方式、しきい値、アルゴリ ズム、および重みを使用する一貫したビジネスマッチルールを指定して、レコードのグループに 重複が含まれているかどうかを調べることができます。Spectrum™ Technology Platform は、多

種多様なカスタマイズをサポートしているため、ビジネス固有のニーズに適合するようにルール を調整できます。

重複レコードを特定したら、それらのレコードを統合することもできます。Spectrum™Technology Platform は、重複レコードをリンクまたは結合して、収集した顧客情報から最も正確かつ包括的 なレコードを作成する方法を指定できます。例えば、ある世帯のすべてのレコードに基づいて、 1 つの Best-of-Breed (最良の組み合わせ) レコードを作成できます。重複の特定とその排除には、 Advanced Matching モジュールを使用します。

データ品質処理では、データの正規化も行われます。正規化は、きわめて重要な処理です。レコー ドの照合とレコード間の関連性の識別において、最も可能性の高い結果を得るために、正規化デー タ要素が必要であるためです。モジュールによっては、複数のタイプの正規化を実行するものも ありますが、Spectrum™ Technology Platform の Data Normalization モジュールは最も包括的な 正規化機能セットを備えています。また、Universal Name モジュールは、個人名や企業名データ を処理するための特定のデータ品質機能を提供します。

正規化データは、必ずしも正確なデータではありません。Spectrum™ Technology Platform は、 データを既知の最新の参照データと比較して、その妥当性を確認できます。この処理に用いられ るソースとしては、米国郵政公社などの規制機関、ExperianやD&Bなどのサードパーティのデー タプロバイダ、会計データなどの企業内の参照ソースがあります。Spectrum™ Technology Platform は、住所データの検証に特に優れています。世界中の 250 の国および地域の住所の検証または正 規化が可能です。住所の検証を実行するモジュールには、Address Now モジュールと Universal Addressing モジュールの 2 つがあります。

どちらのモジュールがニーズに適しているかは、営業担当者と相談して判断してください。

Spectrum™ Technology Platform は、幅広いデータ品質問題を自動的に処理できますが、データ スチュワードによる手動確認が適切である場合が存在します。これをサポートするために、Business Steward モジュールでは、手動確認をトリガするルールを指定するための方法と、例外レコード を確認するためのWebベースのツールが提供されています。確認および解決処理においてデータ スチュワードを支援するための、Bing マップや Experian データといったサードパーティ ツール への統合アクセスも含まれています。

### データ強化*(*データ・エンリッチメント*)*

データ強化処理は、追加情報によってデータを増補します。強化は、データに詳細情報を追加す るためにユーザが使用したいと考える、空間データ、マーケティング データ、または他のソース からのデータに基づいて行うことができます。例えば、顧客住所のデータベースが存在する場合、 住所のジオコーディングを行って、住所の緯度/経度座標を特定し、その座標をレコードの一部と して保存することができます。これによって顧客データは、顧客に最も近い銀行支店の検索など、 多様な空間分析に使用できるようになります。Spectrum™ Technology Platform では、データを さまざまな情報で強化できます。例えば、ジオコーディング(Enterprise Geocodingモジュールを 使用)、税務管轄区域の割り当て (Enterprise Tax モジュール)、地理空間分析 (Location Intelligence モジュール)、2 点間の車移動または徒歩経路 (Enterprise Routing モジュール) の情報を利用でき ます。

### マスター データ管理ハブ

マスター データ管理 (MDM) ハブは、エンティティと、その役割、処理、やり取りの間の複雑な 関連性の迅速なモデリングを可能にします。ソーシャル ネットワーク分析機能が組み込まれてお り、インフルエンサー (influencer) の理解、チャーンの予測、明白でない関係や不正パターンの検 出、レコメンデーションを支援します。

Spectrum<sup>™</sup> Technology Platform は、MDM ハブに対する2つのアプローチをサポートします。マ スター ハブのアプローチでは、データは単一の MDM データベースに維持され、アプリケーショ ンは MDM データベースからデータにアクセスします。レジストリのアプローチでは、データは 各ビジネス アプリケーションに維持され、MDM ハブ レジストリに、関連レコードの検索に用い られるキーが含まれます。例えば、顧客のレコードが、注文入力データベースと顧客サポート データベースに存在する場合があります。この場合MDMレジストリには、両方の場所の顧客デー タへのアクセスに使用できる単一のキーが含まれます。

<span id="page-7-0"></span>Data Hub モジュールが、MDM 機能を提供します。

# スター スキーマによるデータ ウェアハウス設計

Spectrum™ Technology Platform は、スター スキーマ設計を使用したデータ ウェアハウスの作成 とメンテナンスをサポートしています。スター スキーマでは、イベントの具体的な記述である ファクト、またはファクト テーブルでのファクトの記述であるディメンション属性のどちらかと してデータが保存されます。ファクトは定期的に変化しますが、ディメンションはゆっくりと変 化するか、またはまったく変化しません。

次の図に、スター スキーマの設計を示します。

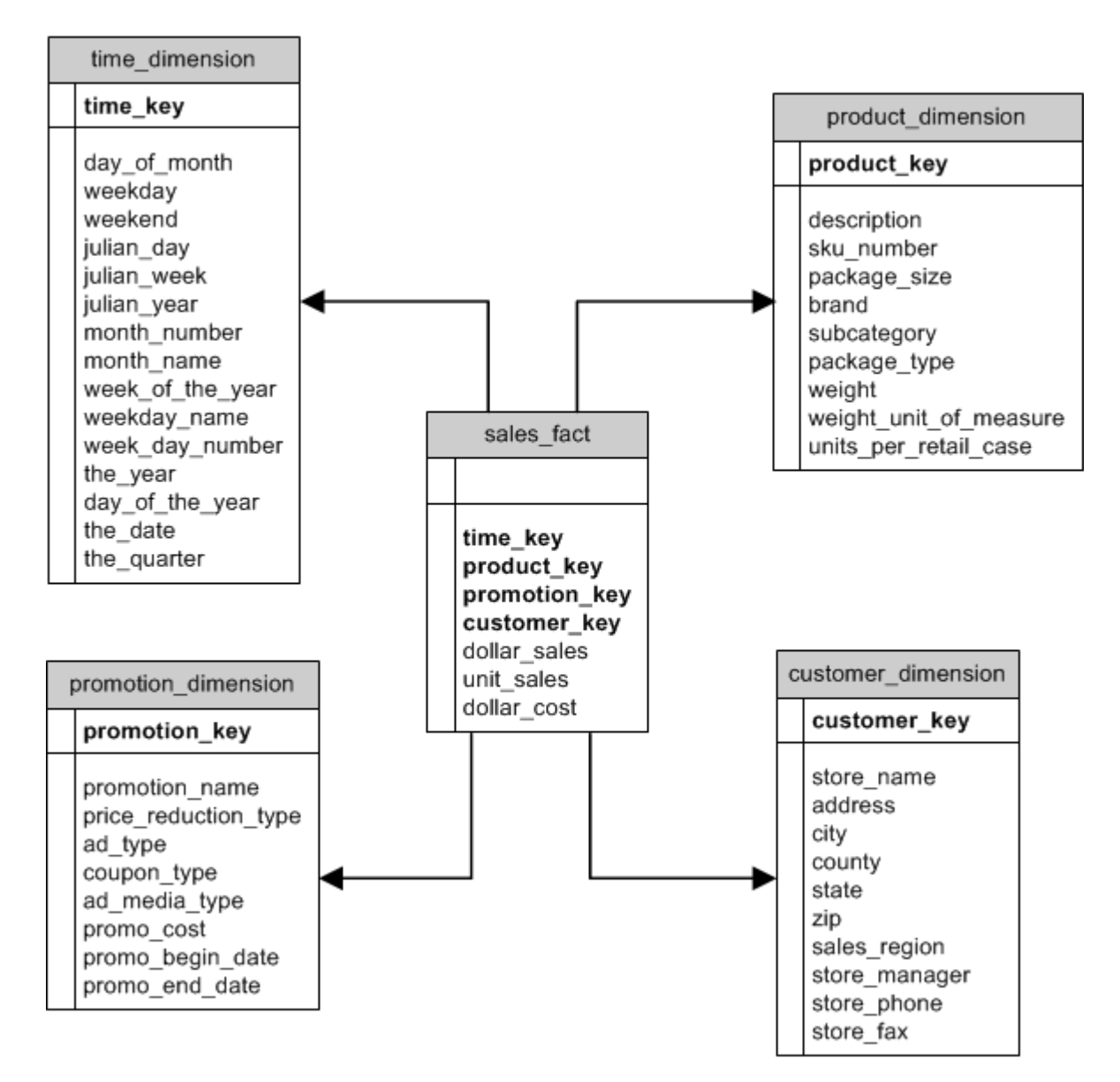

この図には、スタースキーマの主な特徴である、ファクトテーブル、ディメンションテーブル、 および結合が示されています。

### ファクト テーブル

ファクトテーブルは、データウェアハウスのスタースキーマで中心となるテーブルです。通常、 ファクト テーブルには、特定のイベントを記述する数値的または定量的な情報 (尺度と呼びます) が含まれます。例えば、会社の収益に関するレポートを生成するために使用するデータ ウェアハ ウスの場合は、ファクトテーブル内に dollar sales および dollar\_cost という列を持つことになり ます (上の図を参照)。一般的に、ファクトは継続的に評価され、追加的なものです。"継続的に評 価される"とは、ファクトが、測定のたびに別の値を持つ数値的な測定データであることを意味し ます。"追加的" とは、追加によってファクトを集約できることを意味します。

ファクト テーブルには、連結されたキー、つまり複合キーを形成する一連の列も含まれます。連 結されたキーの各列は、ディメンション テーブルの主キーから得られた外部キーです。例えば、 上の図では、ファクトを product\_dimension テーブル内の特定の製品と関連付ける product\_key という列がファクト テーブルに含まれています。

ファクトテーブル内の詳細レベルを粒度と呼びます。ファクトテーブル内のすべての行は、同じ 詳細レベルで記録されている必要があります。上の図では、ファクト テーブル内の測定データが それぞれの販売製品の日単位の売上合計 (ドル)、販売単位、費用 (ドル) になっています。粒度は 日単位です。ファクト テーブル内の各レコードは、ある小売店での 1 日の特定の製品の売上合計 を表しています。製品、店舗、または日の新たな組み合わせごとに、異なるレコードがファクト テーブル内に生成されます。

ファクトテーブルには、データソースから抽出されたデータが設定されます。データソースは、 OLTP システムにすることもデータ ウェアハウスにすることもできます。Spectrum™ Technology Platform は、ソース データのスナップショットを定期的に取得し、通常は毎日、毎週、または毎 月、同じ時間に、データをデータ ウェアハウスに移します。

スター スキーマは複数のファクト テーブルを持つことができます。ディメンション テーブルの 共通のサブセットを共有する一連の測定データを分離したり、測定データを異なる粒度で追跡し たりするには、複数のファクト テーブルを持つスキーマを使用します。

### ディメンション テーブル

ディメンション テーブルは、ファクト テーブル内の情報を記述するデータを保存します。例え ば、ある月と次の月で sales\_total が異なっていた場合、その理由を知るにはディメンションを調 べることになります。同じディメンションテーブルを別々のファクトテーブルで使用できます。

ディメンション テーブルは、属性と、そのディメンション テーブルをファクト テーブルに結合 する単一パートの主キーを持ちます。属性は、ディメンション テーブル内の列です。単一パート の主キーにより、1 つのディメンション テーブルをすばやく参照できます。ディメンション テー ブルの参照は、ファクト テーブルに対してクエリを実行する最適な方法を決定するのに役立つこ とがあります。

必要な日付データをレコードから容易には抽出できなないことがあるため、正確な時間ベースの 計算では時間ディメンション テーブルが必要になります。例えば、以下のレコードが売上データ ベース内にあるとします。レコード間に時間的なギャップがあることに注意してください。例え ば、2012 年 1 月 4 日のレコードがありません。

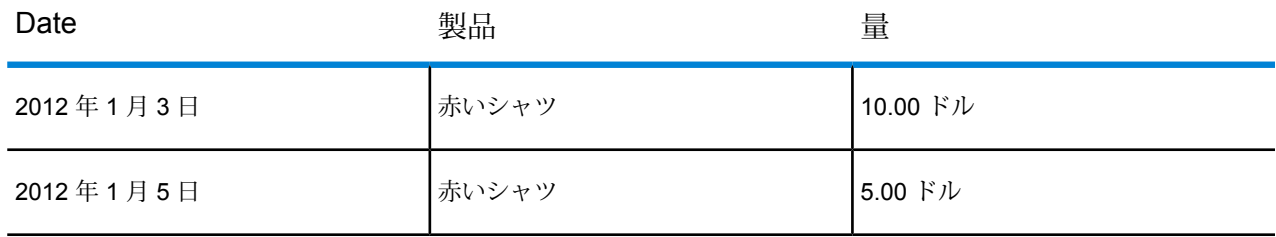

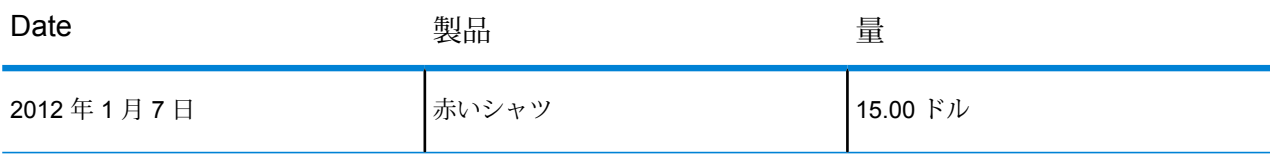

これらのレコードに対するクエリを実行して1日あたりの平均売上を計算した場合、結果は10.00 ドル (30 ドル / 3 レコード) になります。しかし、これは正しくありません。この 3 つのレコード は実際には5日間にわたって得られたものだからです。日ごとのレコードを持つ時間ディメンショ ン テーブルがあれば、そのテーブルを上記のテーブルと結合して次のテーブルを得ることができ ます。

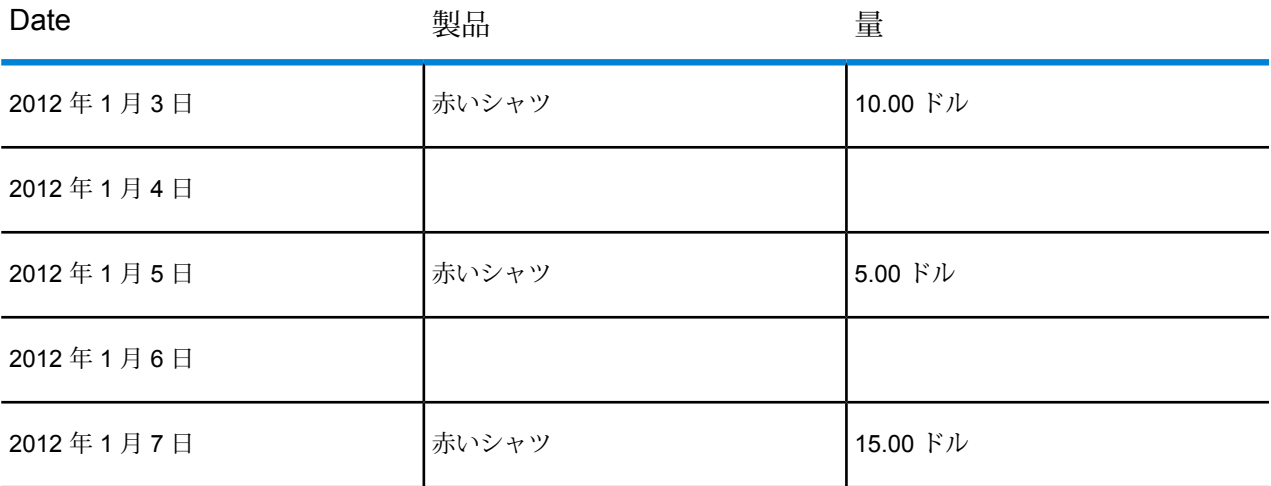

これらのレコードを使用して 1 日あたりの平均売上を計算すると、6 ドル (30 ドル / 5 日) という 正しい答えが得られます。

また、休日、週末、四半期など、任意の時間属性を計算で考慮することもできます。例えば、2012 年 1 月 6 日が休日で、1 営業日あたりの平均売上にのみ関心があるとした場合、答えは 7.50 ドル になります。

### 結合

結合は、スター スキーマ内のファクト テーブルとディメンション テーブルとの関連性を定義し ます。ディメンション テーブルの主キーは、ファクト テーブルの外部キーです。ファクト テー ブルには、各ディメンション テーブルの主キーの値が含まれている必要があります。外部キーか ら主キーへの参照は、この 2 つのテーブル間で値を検証するためのメカニズムです。このタイプ の結合関連性により、データ ウェアハウスの参照整合性が保証されます。有効なクエリ結果が確 実に得られるようにするには、参照整合性を維持する必要があります。

ディメンションテーブル内の各レコードは、ファクトテーブル内の多数のレコードを記述でき、 ディメンション テーブルからファクト テーブルへの結合のカーディナリティは 1 対多になりま す。

上の図では、product key が product dimension テーブルの主キーであり、sales fact テーブルの 外部キーです。この結合は、会社の製品とその売上との関連性を表しています。

### スター スキーマの利点

適切に設計されたスキーマを使用すると、大規模な多次元データ セットの理解、ナビゲーショ ン、および分析が迅速に行えます。意思決定支援環境におけるスター スキーマの主な利点は、次 のとおりです。

### クエリ パフォーマンス

スタースキーマに対するクエリの実行は、OLTPシステムの場合よりも高速です。これは、スター スキーマのほうがテーブルやクリア結合パスが少ないからです。スター スキーマ設計では、各 ディメンションが中央のファクト テーブルを介してリンクされます。ディメンションどうしは ファクト テーブルと交差するる 1 本の結合パスによって相互にリンクされています。こうした設 計上の特徴により、正確で一貫性のあるクエリ結果が確実に得られます。

### ロード パフォーマンスと管理

スター スキーマ構造では、データの大規模なバッチをデータベース内にロードするのに必要な時 間が短縮されます。ファクトとディメンションを定義してそれらを別々のテーブルに分離するこ とで、ロード操作の影響が軽減されます。ディメンション テーブルは一度設定した後、ときどき 更新できます。新しいファクトは、ファクト テーブルにレコードを追加することで定期的かつ選 択的に追加できます。

#### 組み込まれている参照整合性

スター スキーマは、ロードされたデータの参照整合性を強制的に適用するように設計されていま す。参照整合性は、主キーおよび外部キーの使用によって強制されます。ディメンション テーブ ル内の主キーは、ファクトテーブル内の外部キーとなり、ディメンションおよびファクトテーブ ルの全体にわたって各レコードがリンクされます。

### 効率的なデータのナビゲーション

データに対するナビゲーションは、各ディメンションがファクト テーブルによって結合されてい るので、効率的に行われます。こうした結合が重要なのは、実際のビジネス プロセスどうしの基 本的な関連性を表しているからです。ディメンション テーブルを 1 つ閲覧するだけで、効率的な クエリを構築するための属性値を選択できます。

<span id="page-12-0"></span>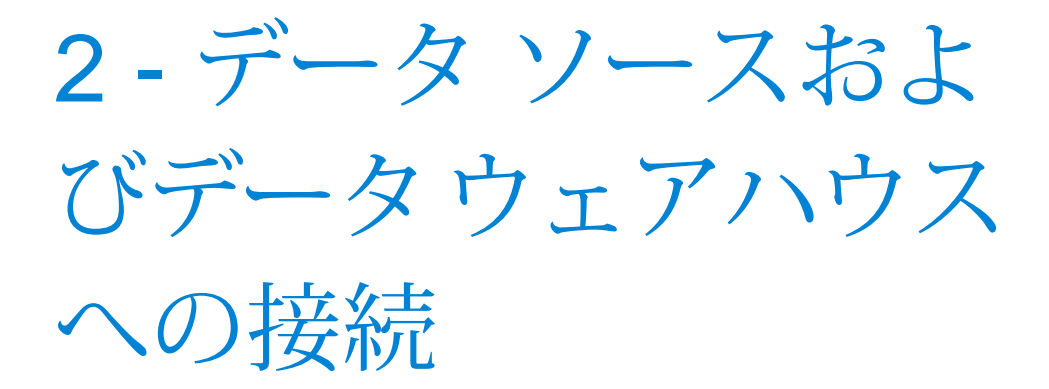

### このセクションの構成

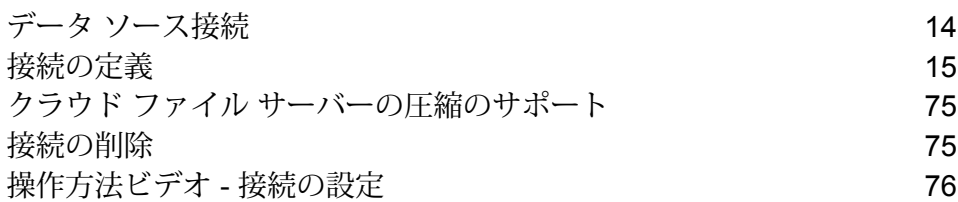

# <span id="page-13-0"></span>データ ソース接続

データ ソースとは、データベース、ファイル サーバー、クラウド サービスなど、Spectrum™ Technology Platformから処理したいデータが入っているさまざまなソースを指します。Spectrum™ Technology Platform では 20 種類を超えるデータ ソースに接続できます。

Spectrum™ Technology Platform をデータソースに接続するには、入力 XML を定義する前に、ま ず接続を定義する必要があります。同様に、データフローの出力をデータベースに書き込む場合 は、最初に、データベースを外部リソースとして定義する必要があります。

例えば、組織のデータが、Salesforce、Apache Cassandra、Hadoop、Dynamo DB、SQLサーバー、CSVファイルなど、さまざまなソースに存在しているとしま す。

データ セットにアクセスするには:

- 1. 最初にこれらのデータ ソースすべてに接続する必要があります。Spectrum™ Technology Platform では、これらのすべてと、さらに多くのデータ ソース (後 述のサブセクションを参照) に接続できます。
- 2. これらの接続の確立に成功したら、以下からアクセスできます。
	- **Enterprise Designer** の各種ステージ。例:
		- $\cdot$  **Read [From](#page-154-0) DB**  $(155 \times -\frac{1}{2})$
		- **Read [From](#page-164-0) File**(165ページ)
		- **Read from Hadoop [Sequence](#page-182-0) File**(183ページ)
		- **[Read](#page-187-0) from Hive File**(188ページ)
		- **Read [From](#page-190-0) HL7 File**(191ページ)
		- **Read from [NoSQL](#page-203-0) DB**(204ページ)
		- **[Read](#page-208-0) from SAP**(209ページ)
		- **Read from [Spreadsheet](#page-214-0)**(215ページ)
		- **Read from [Variable](#page-217-0) Format File**(218ページ)
		- **Read [From](#page-232-0) XML**(233ページ)

• **Metadata Insights** の Discovery、Modeling、Profiling モジュール

# <span id="page-14-0"></span>接続の定義

Spectrum™ Technology Platform で新しい接続を定義するには、以下のいずれかのモジュールを 使用します。

- Management Console
- Metadata Insights の **[接続]** メニュー オプション

**注 :** Spectrum™ Technology Platform サーバー上のローカルファイルのデータに対する読 み書き操作を行う場合は、接続を定義する必要はありません。

### Amazon への接続

### **Amazon DynamoDB への接続**

Spectrum™ Technology Platform でAmazon DynamoDBのデータにアクセスするには、Management Console を使って Amazon DynamoDB への接続を定義する必要があります。接続を定義した後 は、Amazon DynamoDB に対してデータの読み書きを行うデータフローを Enterprise Designer で作成できます。

**注 :** この接続は、Metadata Insights モジュールで使用されます。

1. 次のいずれかのモジュールを使用して **[データ ソース]** ページにアクセスします。

http://*server*:*port*/managementconsole という URL を使用して Management Console にアクセスします。ここで、*server* は Spectrum™ Technology **Management Console:** Platform サーバーのサーバー名または IP アドレス、port は Spectrum<sup>™</sup> Technology Platform が使用する HTTP ポートです。

**注 :** デフォルトの HTTP ポートは 8080 です。

**[リソース]** > **[データ ソース]** に移動します。

http://*server*:*port*/metadata-insights という URL を使用して Metadata Insights にアクセスします。ここで、*server* は Spectrum™ Technology Platform サー **Metadata Insights:** バーのサーバー名またはIPアドレス、*port*はSpectrum™ TechnologyPlatform が使用する HTTP ポートです。

**注 :** デフォルトの HTTP ポートは 8080 です。

#### **[接続]** に移動します。

- 2. [接続を追加] ボタン + をクリックします。
- 3. **[名前]** フィールドに、接続の名前を入力します。任意の名前にすることができます。 **注 :** 接続をいったん保存すると、名前の変更は不可能になります。
- 4. **[タイプ]** フィールドで、**[Amazon DynamoDB]** を選択します。
- 5. **[アクセス キー ID]** フィールドに、Amazon AWS アカウントにアクセスするために与えられ ている 20 文字の英数字列を入力します。
- 6. **[シークレット アクセス キー]** フィールドに、接続を認証するために必要な 40 文字のキーを 入力します。
- 7. **[リージョン]** フィールドで、Amazon AWS アカウントのリージョンを選択します。
- 8. 接続をテストするには、**[テスト]** をクリックします。
- 9. **[保存]** をクリックします。

### *Amazon DynamoDB* **の制限事項**

- 1. リスト、セット、マップなどの階層構造のデータ タイプは、String データ タイプとして解釈 されます。これらのデータ タイプはサポートされていないためです。
- 2. DynamoDB データ ソースの null 値は、空の列値として解釈されます。
- 3. count 集約関数は Model Store に対するクエリではサポートされません。

### **Amazon S3 への接続**

1. 次のいずれかのモジュールを使用して **[データ ソース]** ページにアクセスします。

http://*server*:*port*/managementconsole という URL を使用して Management **Management** Console にアクセスします。ここで、*server* は Spectrum™ Technology **Console:** Platform サーバーのサーバー名または IP アドレス、port は Spectrum<sup>™</sup> Technology Platform が使用する HTTP ポートです。

**注 :** デフォルトの HTTP ポートは 8080 です。

**[リソース]** > **[データ ソース]** に移動します。

http://*server*:*port*/metadata-insights という URL を使用して Metadata Insights にアクセスします。ここで、*server* は Spectrum™ Technology Platform サー **Metadata Insights:** バーのサーバー名またはIPアドレス、*port*はSpectrum™ TechnologyPlatform が使用する HTTP ポートです。

**注 :** デフォルトの HTTP ポートは 8080 です。

### **[接続]** に移動します。

- 2. [接続を追加] ボタン + をクリックします。
- 3. **[名前]** フィールドに、接続の名前を入力します。任意の名前にすることができます。 **注 :** 接続をいったん保存すると、名前の変更は不可能になります。
- 4. **[タイプ]** フィールドで、**[クラウド]** を選択します。
- 5. **[クラウド サービス]** フィールドで、**[AmazonS3]** を選択します。
- 6. **[バケット名]** フィールドに、お使いの Amazon S3 クラウド サービスで定義されているバケッ ト名を入力します。Spectrum™ Technology Platform はこのバケットにファイルを読み書きし ます。
- 7. Amazon によって割り当てられたアクセス キーと秘密鍵を入力します。
- 8. **[ストレージ タイプ]** フィールドで、データ ストレージに対して許容する冗長性レベルを選択 します。
	- **標準** Amazon S3 で提供されるデフォルトの冗長性レベルです。

重要性が低く、簡単に再作成可能なデータを、低いレベルの冗長性で保存 します。このオプションを使用すると、適度に信頼できるストレージが低 いコストで利用できます。 **低冗長化**

9. **[暗号]** セクションで、データ暗号化方式を選択します。サーバー側の暗号化、クライアント 側の暗号化、または両方を選択できます。

**サーバー側の** データはサーバー側で暗号化および復号化されます。 データはプレーン テキ ストで Amazon クラウド サービスに送信され、そこで暗号化および格納され **キー** ます。取得時には、Amazon クラウド サービスによって復号化されたデータ が、プレーン テキストでユーザのシステムに送信されます。

キーの指定方法は、2 つあります。

- **AWS 管理**: キーは、Amazon S3 クラウド サービスによって自動的に生成さ れます。
- **ユーザ提供**: Amazon S3 クラウド サービスがサーバー側でデータを暗号化/ 復号化するために使用するキーを入力します。

**クライアント** データはクライアント側で暗号化および復号化されます。データは、ユーザ のクライアント システム上でローカルに暗号化されてから、Amazon S3 ク **側のキー** ラウド ストレージに送信されます。取得時には、暗号化形式で送り返された データが、クライアント システム上で復号化されます。

**クライアント側のキー**: クライアント システムがデータを暗号化/復号化する ために使用するキーを入力します。

**[サーバー側のキー]** と **[クライアント側のキー]** の両方を選択した場合、暗号化と復号化は、 サーバー側とクライアント側の両方で行われます。データはまず、クライアント側のキーで 暗号化されて暗号化形式で Amazon に送信され、そこでサーバー側のキーによって再度暗号 化されて格納されます。取得時には、Amazon がまずサーバー側のキーによってデータを復 号化してから、暗号化形式でユーザのシステムに送信し、そこで最後に、クライアント側の キーによる復号化が行われます。

**注 :** Amazon S3 クラウドの暗号化機能を利用するには、Amazon S3 Security JAR ファ イルをインストールする必要があります。詳細については、「**Amazon S3 [クラウド暗](#page-17-0) [号](#page-17-0)**(18ページ)」を参照してください。

Amazon S3 暗号化機能の詳細については、以下を参照してください。

**[docs.aws.amazon.com/AmazonS3/latest/dev/UsingEncryption.html](http://docs.aws.amazon.com/AmazonS3/latest/dev/UsingEncryption.html)**

10. アクセス権限を設定する場合は、【権限】セクションで <sup>+</sup> をクリックします。

被付与者は次の 3 種類です。

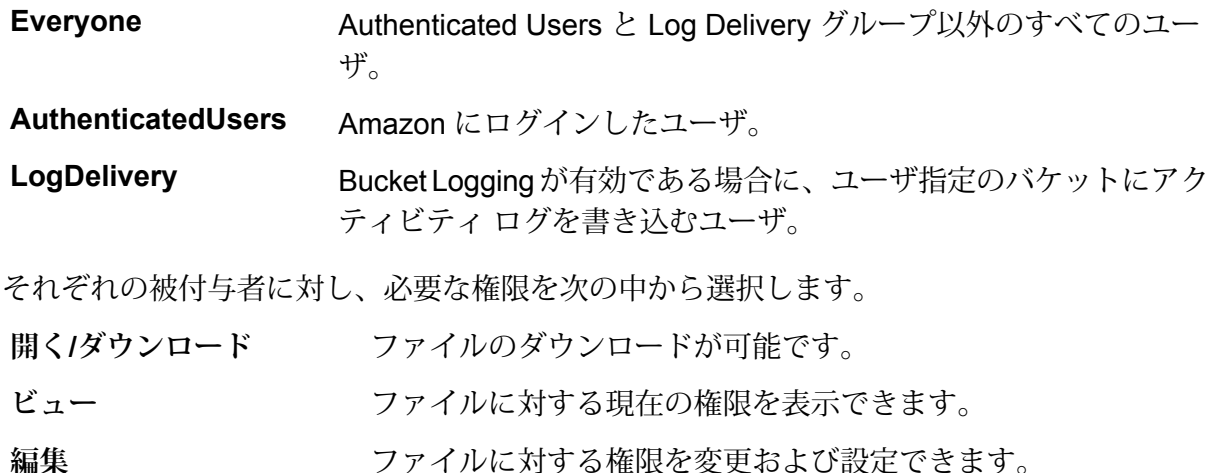

<span id="page-17-0"></span>11. 接続をテストするには、**[テスト]** をクリックします。

12. **[保存]** をクリックします。

### *Amazon S3* **クラウド暗号**

Amazon S3 クラウド サービスの暗号セキュリティ機能を使うには、セキュリティ JAR ファイル をダウンロードし、Spectrum™ Technology Platform サーバーに配置する必要があります。暗号 の使用は任意です。

1. ダウンロード サイトに移動します。

Java 7 を使用する Windows または Linux プラットフォームの場合、JAR ファイルは次の場 所からダウンロードできます。

<http://www.oracle.com/technetwork/java/javase/downloads/jce-7-download-432124.html>

Java 7 を使用する AIX プラットフォームの場合、JAR ファイルは次の場所からダウンロード できます。

**<https://www14.software.ibm.com/webapp/iwm/web/preLogin.do?source=jcesdk>**

- 2. 次の 2 つの JAR ファイルをダウンロードします。
	- local policy.jar
	- US\_export\_policy.jar
- 3. JAR ファイルを次の場所に配置します。

%JAVA\_HOME%\jre\lib\security

4. サーバーを再起動します。

### **Amazon SimpleDB への接続**

Spectrum™ Technology Platform で Amazon SimpleDB のデータにアクセスするには、Management Console を使って Amazon SimpleDB への接続を定義する必要があります。接続を定義した後は、 Amazon SimpleDB に対してデータの読み書きを行うフローを Enterprise Designer で作成できま す。

**注 :** この接続は、Metadata Insights モジュールで使用されます。

1. 次のいずれかのモジュールを使用して **[データ ソース]** ページにアクセスします。

http://*server*:*port*/managementconsole という URL を使用して Management Console にアクセスします。ここで、*server* は Spectrum™ Technology **Management Console:** Platform サーバーのサーバー名または IP アドレス、port は Spectrum<sup>™</sup> Technology Platform が使用する HTTP ポートです。

**注 :** デフォルトの HTTP ポートは 8080 です。

**[リソース]** > **[データ ソース]** に移動します。

http://*server*:*port*/metadata-insights という URL を使用して Metadata Insights にアクセスします。ここで、*server* は Spectrum™ Technology Platform サー **Metadata Insights:** バーのサーバー名またはIPアドレス、*port*はSpectrum™ TechnologyPlatform が使用する HTTP ポートです。

**注 :** デフォルトの HTTP ポートは 8080 です。

### **[接続]** に移動します。

- 2. [接続を追加] ボタン + をクリックします。
- 3. **[名前]** フィールドに、接続の名前を入力します。任意の名前にすることができます。 **注 :** 接続をいったん保存すると、名前の変更は不可能になります。
- 4. **[タイプ]** フィールドで、**[Amazon SimpleDB]** を選択します。
- 5. **[アクセス キー ID]** フィールドに、Amazon AWS アカウントにアクセスするために与えられ ている 20 文字の英数字列を入力します。
- 6. **[シークレット アクセス キー]** フィールドに、接続を認証するために必要な 40 文字のキーを 入力します。
- 7. 接続をテストするには、**[テスト]** をクリックします。
- 8. **[保存]** をクリックします。

#### *Amazon SimpleDB* **の制限事項**

#### 書き込みの制限事項

Write to DB ステージで、Amazon SimpleDB テーブルに書き込む場合は **[更新]** の書き込みモード は使用できません。**[挿入]** オプションで、挿入と更新の両方の操作が処理されます。挿入と更新 の区別は、すべての Amazon SimpleDB テーブルに存在する ItemName 列の一意の値を使用して 行われます。

理由:更新クエリでは更新対象のテーブルのレコードごとにプライマリキーが必要になりますが、 これは Amazon SimpleDB データベースではサポートされていません。

### 読み取りの制限事項

集約関数 SUM および AVG は、Model Store に対するクエリの実行中はサポートされません。

### Apache Cassandra への接続

Spectrum™ Technology Platform で Cassandra データベースのデータにアクセスするには、 Management Console を使って Cassandra データベースへの接続を定義する必要があります。接 続を定義した後は、Cassandraデータベースに対してデータの読み書きを行うフローをEnterprise Designer で作成できます。

**注 :** この接続は、Metadata Insights モジュールで使用されます。

1. 次のいずれかのモジュールを使用して **[データ ソース]** ページにアクセスします。

http://*server*:*port*/managementconsole という URL を使用して Management Console にアクセスします。ここで、*server* は Spectrum™ Technology **Management Console:** Platform サーバーのサーバー名または IP アドレス、*port* は Spectrum™ Technology Platform が使用する HTTP ポートです。

**注 :** デフォルトの HTTP ポートは 8080 です。

**[リソース]** > **[データ ソース]** に移動します。

http://*server*:*port*/metadata-insights という URL を使用して Metadata Insights にアクセスします。ここで、*server* は Spectrum™ Technology Platform サー **Metadata Insights:** バーのサーバー名またはIPアドレス、*port*はSpectrum™ TechnologyPlatform が使用する HTTP ポートです。

**注 :** デフォルトの HTTP ポートは 8080 です。

**[接続]** に移動します。

- 2. [接続を追加] ボタン + をクリックします。
- 3. **[名前]** フィールドに、接続の名前を入力します。任意の名前にすることができます。
	- **注 :** 接続をいったん保存すると、名前の変更は不可能になります。
- 4. **[タイプ]** フィールドで、**[Apache Cassandra]** を選択します。
- 5. **[ホスト]** フィールドに、Apache Cassandra データベースがインストールされているマシン名 または IP を入力します。
- 6. **[キースペース]**フィールドに、アクセスするデータセンターのキースペース名を入力します。
- 7. **[ポート]** フィールドに、Apache Cassandra データベースが設定されているポートを入力しま す。
- 8. Cassandra データベースの認証に使用するユーザ名とパスワードを入力します。
- 9. **[一貫性レベル]** フィールドで、データ トランザクションを正常に実行するために、複製ノー ドにおいてデータ行がどれだけ一致する必要があるかを選択します。使用可能なノードの少 なくとも 1 つ、すべて、または組み合わせとすることができます。
- 10. **[フェッチ サイズ]** に、各読み取りトランザクションで取得する結果セット行の数を入力しま す。
- 11. 接続をテストするには、**[テスト]** をクリックします。
- 12. **[保存]** をクリックします。

### **Apache Cassandra の制限事項**

count 集約関数は Model Store に対するクエリではサポートされません。

### Azure クラウドへの接続

1. 次のいずれかのモジュールを使用して **[データ ソース]** ページにアクセスします。

http://*server*:*port*/managementconsole という URL を使用して Management **Management** Console にアクセスします。ここで、*server* は Spectrum™ Technology **Console:** Platform サーバーのサーバー名または IP アドレス、port は Spectrum<sup>™</sup> Technology Platform が使用する HTTP ポートです。

**注 :** デフォルトの HTTP ポートは 8080 です。

**[リソース]** > **[データ ソース]** に移動します。

http://*server*:*port*/metadata-insights という URL を使用して Metadata Insights にアクセスします。ここで、*server* は Spectrum™ Technology Platform サー **Metadata Insights:** バーのサーバー名またはIPアドレス、*port*はSpectrum™ TechnologyPlatform が使用する HTTP ポートです。

**注 :** デフォルトの HTTP ポートは 8080 です。

**[接続]** に移動します。

- 2. [接続を追加] ボタン + をクリックします。
- 3. **[名前]** フィールドに、接続の名前を入力します。任意の名前にすることができます。 **注 :** 接続をいったん保存すると、名前の変更は不可能になります。
- 4. **[タイプ]** フィールドで、**[クラウド]** を選択します。
- 5. **[クラウド サービス]** フィールドで、**[AzureBlobStorage]** を選択します。
- 6. **[プロトコル]** フィールドで、Azure と Spectrum™ Technology Platform の間の接続に HTTP と HTTPS のどちらを使用するかを選択します。
- 7. **[アカウント名]** フィールドに、Azure ストレージ アカウントの名前を入力します。
- 8. **[アクセス キー]** フィールドに、Azure アカウントへのアクセス キーを入力します。
- 9. クラウド接続をテストするには、**[テスト]** をクリックします。
- 10. **[保存]** をクリックします。

### Data Hub への接続

次の手順は、Data Hub モデルをデータ ソースとして使用する方法を示しています。Data Hub コ ネクタを使用して、Metadata Insights で使用されるエンティティ モデル データを読み取ること ができます。

1. 次のいずれかのモジュールを使用して **[データ ソース]** ページにアクセスします。

http://*server*:*port*/managementconsole という URL を使用して Management Console にアクセスします。ここで、*server* は Spectrum™ Technology **Management Console:** Platform サーバーのサーバー名または IP アドレス、port は Spectrum<sup>™</sup> Technology Platform が使用する HTTP ポートです。

**注 :** デフォルトの HTTP ポートは 8080 です。

**[リソース]** > **[データ ソース]** に移動します。

http://*server*:*port*/metadata-insights という URL を使用して Metadata Insights にアクセスします。ここで、*server* は Spectrum™ Technology Platform サー **Metadata Insights:** バーのサーバー名またはIPアドレス、*port*はSpectrum™ TechnologyPlatform が使用する HTTP ポートです。

**注 :** デフォルトの HTTP ポートは 8080 です。

**[接続]** に移動します。

- 2. [接続を追加] ボタン + をクリックします。
- 3. **[名前]** フィールドに、接続の名前を入力します。任意の名前にすることができます。 **注 :** 接続をいったん保存すると、名前の変更は不可能になります。
- 4. **[タイプ]** フィールドで、**[Data Hub]** を選択します。
- 5. **[モデル名]** フィールドに Data Hub モデル名を入力します。
- 6. 接続をテストするには、**[テスト]** をクリックします。
- 7. **[保存]** をクリックします。

### **Data Hub コネクタの制限事項**

- Data Hub コネクタは、モデル内のエンティティからしか読み取ることができません。関連性か らは読み取れません。
- count 集約関数内の列名を count(*column\_name*) と指定する必要があります。count(\*) と してワイルドカードを使用することはできません。

### フラット ファイルへの接続

**区切り記号付きフラット ファイルへの接続**

新しい区切り記号付きフラット ファイル接続を追加するには、**[接続]** > **[フラット ファイル]** に移 動して、**[レコード タイプ]** として **[区切り記号付き]** を選択します。ファイルのアクセスとコンテ ンツ タイプの詳細情報を入力して、Data Federation モジュールがファイルを正しく読み取れる ようにします。

**注 :** この接続は、Metadata Insights モジュールで使用されます。

- 1. **[接続]** > **[フラット ファイル]** に移動します。
- 2. デフォルトで、画面が作成モードで開きます。あるいは、 + をクリックして新しいフラット ファイル接続を追加します。
- 3. フラット ファイル データ接続の **[接続名]** を入力します。
- 4. **[参照]** をクリックしてファイルのディレクトリを選択することにより、**[ファイル パス]** を入 力します。
- 5. フラット ファイルの **[文字エンコーディング]** をドロップダウン リストから選択します。
- 6. **[レコード タイプ]** として **[区切り記号付き]** を選択します。
- 7. **[フィールド区切り文字]** で、ファイル レコードの任意の 2 つのフィールドの間の区切り文字 を選択します。
- 8. ファイル レコードのフィールド値を囲む **[テキスト修飾子 (オプション)]** を必要に応じて選択 します。
- 9. **[行区切り文字]** では [デフォルト] が選択されており、Spectrum™ Technology Platform が UnixとWindowsのどちらのシステム上で稼働しているかによって行区切り文字が異なること を表します。
- 10. ファイルの先頭行がヘッダ行であるかどうかを指定するには、**[最初の行はヘッダ レコード]** スライダを **[はい]** または **[いいえ]** のいずれかに移動します。
- 11. ファイルの任意のレコードの多様なフィールドのデータ タイプを自動的に検出するかどうか を指定するには、**[ファイルからデータ タイプを検出]** スライダを **[はい]** または **[いいえ]** のい ずれかに移動します。
- 12. ファイルのパーシング時に形式に誤りのあるレコードを飛ばすには、**[形式に誤りのあるレコー ドをスキップ]** スライダを **[オン]** に移動します。
- 13. **[テスト]** をクリックします。 接続のテストが正常に終了したことを示すメッセージが表示されます。
- 14. **[保存]** をクリックします。

接続が正常に作成されたことを示すメッセージが表示されます。

作成された区切り記号付きフラットファイル接続を使用して取得されたサンプルレコードを表示 するには、ヘッダ バーの **[プレビュー]** をクリックします。ファイル レコードが取得され、ユー ザが指定した設定に基づいてフィールドがソートされます。

### **固定長フラット ファイルへの接続**

新しい固定長フラット ファイル接続を追加するには、**[接続]** > **[フラット ファイル]** に移動して、 **[レコード タイプ]** として **[固定長]** を選択します。ファイルのアクセスとコンテンツ タイプの詳細 情報を入力して、Data Federation モジュールがファイルを正しく読み取れるようにします。

**注 :** この接続は、Metadata Insights モジュールで使用されます。

- 1. **[接続]** > **[フラット ファイル]** に移動します。
- 2. デフォルトで、画面が作成モードで開きます。あるいは、 + をクリックして新しいフラット ファイル接続を追加します。
- 3. フラット ファイル データ接続の **[接続名]** を入力します。
- 4. **[参照]** をクリックしてファイルのディレクトリを選択することにより、**[ファイル パス]** を入 力します。
- 5. フラット ファイルの **[文字エンコーディング]** をドロップダウン リストから選択します。
- 6. **[レコード タイプ]** として **[固定長]** を選択します。
- 7. **[レコード長]** フィールドに、ファイル レコード内の文字総数を入力します。

ステップ 8 ~ 13 を繰り返して、ファイル レコード内で想定されるすべてのフィールドに対して 情報を入力します。

- 8. **[フィールドの追加]**をクリックして、ファイルレコード内のフィールド用の行を追加します。
- 9. **[名前]** 列に、フィールド値の名前を入力します。
- 10. **[タイプ]** 列で、フィールド値のデータ タイプを選択します。
- 11. **[開始位置]** 列に、ファイル レコード内におけるそのフィールド値の開始位置を入力します。 ファイル レコードの最初のフィールドから順に **[開始位置]** は 1 から開始します。
- 12. **[長さ]** フィールドに、**[開始位置]** の文字を含むそのフィールドの文字総数を入力します。 どのフィールドについても、**[開始位置]** と **[長さ]** の値の合計は、**[レコード長]** を超えてはい けません。

次のファイル レコードがあるとします。

01234Rob Smith29PitneyBowes

**レコード長** = 27

フィールド 'Name' の各列の値は次のとおりです。

**開始位置** = 6

### **長さ** = 9

Name  $=$  Rob Smith

- 13. フィールド値の先頭または末尾の空白を削除する場合は、**[トリム]** チェックボックスをオン にします。
- 14. **[テスト]** をクリックします。 接続のテストが正常に終了したことを示すメッセージが表示されます。
- 15. **[保存]** をクリックします。 接続が正常に作成されたことを示すメッセージが表示されます。

作成された固定長フラット ファイル接続を使用して取得されたサンプル レコードを表示するに は、ヘッダ バーの **[プレビュー]** をクリックします。ファイル レコードが取得され、ユーザが指 定した設定に基づいてフィールドがソートされます。

### **ファイル接続における日付/時刻形式**

Spectrum™ Technology Platform でファイル接続を用いてファイルから日付および時刻値を読み 込む場合、それらの値はある特定の日付/時刻形式に従っている必要があります

### 許容される日付*/*時刻形式

- Date: "yyyy-mm-dd"
- Datetime: "yyyy-mm-dd HH:mm:ss"
- Time: "HH:mm:ss"

これらの形式は、標準の日付/時刻表記に基づきます。

### 区切り記号付きファイル

区切り記号付きファイルの設定時に **[検出タイプ]** 機能をオンにすると、上記の形式に従うファイ ル レコード内の日付値と時刻値が自動的に Date タイプとして検出されます。

許容される形式のいずれにも従わない日付/時刻値は、Date タイプではなく String タイプの値と して読み込まれます。

### 固定長ファイル

固定長ファイルの場合、固定長ファイル接続を作成する際にdateタイプの値が設定されます。そ のため、これらの値は、許容形式に従っているかどうかにかかわらずDateタイプ値として読み込 まれます。

固定長ファイルの中の日付/時刻値が許容形式に従っていない場合は、Logical Model 作成ステー ジにおいて**変換**を使用してそれを処理する必要があります。これを行うには、以下の *[*変換*]* カテ ゴリの関数を値に適用します。

parsedate(String date, String format)

ここで、*date*はファイルから受け取った値で、*format*はファイルから受け取った値の日付/時刻形 式です。これによって、この日付/時刻値を正しくパースできるようになります。

例えば、date = 23-Feb-2008 の場合、format = dd-MMM-yyyy となります。

### 結果の値形式

Model Store でデータをプレビューする場合:

- 日付/時刻値として読み込まれている値は、許容されるいずれかの日付/時刻形式でプレビューに 表示されます。
- String 値として読み込まれている値は、そのままプレビューに表示されます。

### FTP サーバーへの接続

Spectrum™ TechnologyPlatformからFTPサーバー上のファイルにアクセスするには、Management Console を使って FTP サーバーへの接続を定義する必要があります。接続を定義した後は、FTP サーバー上のファイルに対してデータの読み書きを行うデータフローを Enterprise Designer で作 成できます。

FTP サーバーに接続する前に、FTP サーバー上のタイムアウトの設定が、この接続を使うジョブ に適しているか確認します。ジョブの設計によっては、接続がアイドルになる時間があり、それ が接続のタイムアウトを引き起こす可能性があります。例えば、2 つの Read from File ステージ が 1 つの Import To Hub ステージに接続されているデータフローがあるとします。Import To Hub ステージが一方の Read from File ステージからレコードを読み込んでいる間にもう一方がアイド ルとなり、FTP サーバーへの接続がタイムアウトになる可能性があります。接続がタイムアウト にならないように、FTP サーバー上のタイムアウト値に 0 を設定することを検討してください。

**注 :** FTP サーバーは、能動的接続モードで実行されている必要があります。受動的接続 モードはサポートされていません。

1. 次のいずれかのモジュールを使用して **[データ ソース]** ページにアクセスします。

http://*server*:*port*/managementconsole という URL を使用して Management Console にアクセスします。ここで、*server* は Spectrum™ Technology **Management Console:** Platform サーバーのサーバー名または IP アドレス、port は Spectrum<sup>™</sup> Technology Platform が使用する HTTP ポートです。

**注 :** デフォルトの HTTP ポートは 8080 です。

**[リソース]** > **[データ ソース]** に移動します。

http://*server*:*port*/metadata-insights という URL を使用して Metadata Insights にアクセスします。ここで、*server* は Spectrum™ Technology Platform サー **Metadata Insights:** バーのサーバー名またはIPアドレス、*port*はSpectrum™ TechnologyPlatform が使用する HTTP ポートです。

**注 :** デフォルトの HTTP ポートは 8080 です。

**[接続]** に移動します。

- 2. [接続を追加] ボタン + をクリックします。
- 3. **[名前]** フィールドに、接続の名前を入力します。任意の名前にすることができます。 **注 :** 接続をいったん保存すると、名前の変更は不可能になります。
- 4. **[タイプ]** フィールドで、**FTP** を選択します。
- 5. **[ユーザ名]** と **[パスワード]** のフィールドに、FTP サーバーを認証するために使用する資格情 報を入力します。これは、FTP サーバーがユーザ名を要求する場合にのみ必要です。
- 6. **[ホスト]** フィールドに、FTP サーバーのホスト名または IP アドレスを入力します。
- 7. **[ポート]** フィールドに、 サーバーで FTP に使用されるネットワーク ポートを入力します。
- 8. **[テスト]** をクリックして、Spectrum™ Technology Platform サーバーが FTP サーバーに接続 できることを確認します。
- 9. **[保存]** をクリックします。

### SFTP サーバーへの接続

Spectrum™ Technology Platform から SFTP サーバー上のファイルにアクセスするには、 Management Console を使って SFTP サーバーへの接続を定義する必要があります。

SFTPサーバーに接続する前に、SFTPサーバー上のタイムアウトの設定が、この接続を使うジョ ブに適しているか確認します。ジョブの設計によっては、接続がアイドルになる時間があり、そ れが接続のタイムアウトを引き起こす可能性があります。例えば、2 つの Read from File ステー ジが 1 つの Import To Hub ステージに接続されているデータフローがあるとします。Import To Hub ステージが一方の **Read from File** ステージからレコードを読み込んでいる間に、もう一方が アイドル状態になり、SFTP サーバーへの接続がタイムアウトになることがあります。接続がタ イムアウトにならないように、SFTP サーバー上のタイムアウト値に 0 を設定することを検討し てください。

**注 :** SFTP サーバーは、能動的接続モードで実行されている必要があります。受動的接続 モードはサポートされていません。

1. 次のいずれかのモジュールを使用して **[データ ソース]** ページにアクセスします。

http://*server*:*port*/managementconsole という URL を使用して Management Console にアクセスします。ここで、*server* は Spectrum™ Technology **Management Console:** Platform サーバーのサーバー名または IP アドレス、port は Spectrum<sup>™</sup> Technology Platform が使用する HTTP ポートです。

**注 :** デフォルトの HTTP ポートは 8080 です。

**[リソース]** > **[データ ソース]** に移動します。

http://*server*:*port*/metadata-insights という URL を使用して Metadata Insights にアクセスします。ここで、*server* は Spectrum™ Technology Platform サー **Metadata Insights:** バーのサーバー名またはIPアドレス、*port*はSpectrum™ TechnologyPlatform が使用する HTTP ポートです。

**注 :** デフォルトの HTTP ポートは 8080 です。

**[接続]** に移動します。

- 2. [接続を追加] ボタン + をクリックします。
- 3. **[名前]** フィールドに、接続の名前を入力します。任意の名前にすることができます。 **注 :** 接続をいったん保存すると、名前の変更は不可能になります。
- 4. **[タイプ]** フィールドで、**[SFTP]** を選択します。
- 5. **[ホスト]** フィールドに、SFTP サーバーのホスト名または IP アドレスを入力します。
- 6. **[ポート]** フィールドに、 サーバーで SFTP に使用されるネットワーク ポート番号を入力しま す。デフォルトは 22 です。
- 7. 厳密なホスト キー チェックを有効にする場合は、**[厳密なホスト キー チェック]** ボタンを **[は い]** に切り替えます。デフォルトは **[いいえ]** です。厳密なホスト キー チェックを有効にする と、*ssh*はホストキーを既知のホストファイルに自動的に追加しません。これは追加のセキュ リティ機能です。
- 8. **[既知のホスト ファイル]** フィールドで、既知のホストの詳細を管理しているファイルの場所 を参照し、ファイルを選択します。

**注 : [厳密なホスト キー チェック]** を無効にした場合、このフィールドは表示されませ ん。逆に、厳密なホスト キー チェックを有効にしている場合は、この詳細が必須で す。

- 9. **ユーザ名**を入力します。
- 10. 優先する**認証タイプ**を選択します。選択できる認証タイプは、[パスワード]または[キーベー ス] です。デフォルトは [パスワード] です。
	- **パスワード**:これを認証タイプとして選択した場合は、**[認証タイプ]**フィールドの下に**[パス ワード]** フィールドが表示されます。必要なパスワードをこのフィールドに入力します。
	- **キーベース**: キーベース認証を選択した場合は、**秘密鍵ファイル**を参照して選択し、ホスト サーバー管理者によって共有されている**パスフレーズ**を入力します。パスフレーズは、この オプションを使用してキーが設定されている場合のみ必要です。
- 11. **[テスト]** をクリックして、Spectrum™ Technology Platform サーバーから SFTP サーバーに接 続できることを確認します。
- 12. **[保存]** をクリックします。

### Google Cloud Storage への接続

1. 次のいずれかのモジュールを使用して **[データ ソース]** ページにアクセスします。

http://*server*:*port*/managementconsole という URL を使用して Management Console にアクセスします。ここで、*server* は Spectrum™ Technology **Management Console:** Platform サーバーのサーバー名または IP アドレス、port は Spectrum<sup>™</sup> Technology Platform が使用する HTTP ポートです。

**注 :** デフォルトの HTTP ポートは 8080 です。

**[リソース]** > **[データ ソース]** に移動します。

http://*server*:*port*/metadata-insights という URL を使用して Metadata Insights にアクセスします。ここで、*server* は Spectrum™ Technology Platform サー **Metadata Insights:** バーのサーバー名またはIPアドレス、*port*はSpectrum™ TechnologyPlatform が使用する HTTP ポートです。

**注 :** デフォルトの HTTP ポートは 8080 です。

### **[接続]** に移動します。

- 2. [接続を追加] ボタン + をクリックします。
- 3. **[名前]** フィールドに、接続の名前を入力します。任意の名前にすることができます。

**注 :** 接続をいったん保存すると、名前の変更は不可能になります。

4. **[タイプ]** フィールドで、**[クラウド]** を選択します。

- 5. **[クラウド サービス]** フィールドで、**[GoogleCloudStorage]** を選択します。
- 6. **[バケット名]** フィールドに、お使いの Google クラウド サービスで定義されているバケット 名を入力します。Spectrum™ Technology Platform はこのバケットにファイルを読み書きしま す。
- 7. アプリケーション名、サービスアカウント、Googleによって提供された秘密鍵ファイルを入 力します。

**注 :** 秘密鍵ファイルが Spectrum™ Technology Platform サーバー上に存在することを 確認してください。

8. アクセス権限は、**[権限]** セクションで設定できます。

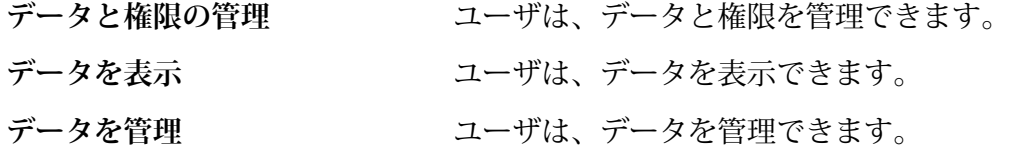

9. 接続をテストするには、**[テスト]** をクリックします。

10. **[保存]** をクリックします。

詳細については、Google の**サービス [アカウント認証情報](https://cloud.google.com/storage/docs/authentication#service_accounts)**を参照してください。

### Hadoop への接続

**Read from Hadoop [Sequence](#page-182-0) File**(183ページ)、**Write to Hadoop [Sequence](#page-291-0) File**(292ペー

ジ)、**Read [From](#page-164-0) File**(165ページ)、**[Write](#page-272-0) to File**(273ページ)、**Read [From](#page-232-0) XML**(233ペー

ジ)、**[WritetoXML](#page-320-0)**(321ページ)、**[ReadfromHiveFile](#page-187-0)**(188ページ)、**[WritetoHiveFile](#page-295-0)**(296ペー

ジ)、**Read [From](#page-190-0) HL7 File**(191ページ) などのステージを **Enterprise Designer** で使用するに は、Hadoop システムに接続します。

**重要 :** Spectrum™ Technology Platform は、Windows プラットフォーム上の Kerberos 認証に対 して *Hadoop 2.x* をサポートしません。

Hadoop システムに接続するには、次の手順を実行します。

1. 次のいずれかのモジュールを使用して **[データ ソース]** ページにアクセスします。

http://*server*:*port*/managementconsole という URL を使用して Management **Management** Console にアクセスします。ここで、*server* は Spectrum™ Technology **Console:** Platform サーバーのサーバー名または IP アドレス、port は Spectrum<sup>™</sup> Technology Platform が使用する HTTP ポートです。

**注 :** デフォルトの HTTP ポートは 8080 です。

**[リソース]** > **[データ ソース]** に移動します。

http://*server*:*port*/metadata-insights という URL を使用して Metadata Insights にアクセスします。ここで、*server* は Spectrum™ Technology Platform サー **Metadata Insights:** バーのサーバー名またはIPアドレス、*port*はSpectrum™ TechnologyPlatform が使用する HTTP ポートです。

**注 :** デフォルトの HTTP ポートは 8080 です。

**[接続]** に移動します。

- 2. [接続を追加] ボタン + をクリックします。
- 3. **[名前]** フィールドに、接続の名前を入力します。任意の名前にすることができます。 **注 :** 接続をいったん保存すると、名前の変更は不可能になります。
- 4. **[タイプ]** フィールドで、**[HDFS]** を選択します。
- 5. **[ホスト]** フィールドに、HDFS クラスタ内の NameNode のホスト名または IP アドレスを入 力します。
- 6. **[ポート]** フィールドに、ネットワーク ポート番号を入力します。
- 7. **[ユーザ]** で、次のいずれかのオプションを選択します。
	- **サーバー ユーザ HDFS** クラスタで認証が有効になっている場合は、このオプションを選 択します。このオプションでは、Spectrum™ Technology Platform サー バーを実行するユーザ資格情報を使用して HDFS を認証します。
	- HDFSクラスタで認証が無効になっている場合は、このオプションを選 択します。 **ユーザ名**
- 8. このHDFSファイルサーバー接続に対してKerberos認証機能を有効にする場合は、**[Kerberos]** チェックボックスをオンにします。
- 9. **[Kerberos]** 認証を有効にした場合は、**[Keytab ファイル パス]** フィールドに Keytab ファイル のパスを入力します。

**注 :** Keytab ファイルが Spectrum™ Technology Platform サーバー上に存在することを 確認してください。

10. **[プロトコル]** フィールドで、次のいずれかを選択します。

**WEBHDFS** HDFS クラスタで HDFS 1.0 以降を実行している場合は、このオプションを選択 します。このプロトコルは、読み込みと書き込みの両方の操作をサポートしてい ます。

- HDFS クラスタで HDFS 1.0 よりも古いバージョンを実行している場合、または 組織で WEBHDFS プロトコルが許可されていない場合は、このオプションを選 択します。このプロトコルは、読み込み操作のみをサポートしています。 **HFTP**
- Hadoopアーカイブファイルにアクセスする場合は、このオプションを選択しま す。このオプションを選択する場合は、アーカイブ ファイルへのパスを **[パス] HAR** フィールドに指定します。このプロトコルは、読み込み操作のみをサポートして います。
- 11. **[詳細オプション]** を展開します。
- 12. WEBHDFSプロトコルを選択した場合は、必要に応じて次の詳細オプションを指定できます。
	- 各ブロックを複製するデータノードの数を指定します。例えば、デフォルト設 定の 3 は、各ブロックをクラスタ内の異なる 3 つのノードに複製します。最大 複製係数は 1024 です。 **複製係数**
	- 各ブロックのサイズを指定します。HDFS は、ここで指定するサイズのブロッ **ブロック サ** クにファイルを分割します。例えば、デフォルトの 64 MB を指定した場合、 **イズ** 各ファイルは 64 MB ブロックに分割されます。その後、各ブロックは、**[複製 係数]** フィールドに指定された、クラスタ内のノード数に複製されます。
	- **ファイル権 Spectrum™ Technology Platform によって HDFS** クラスタに書き込まれるファ イルに対するアクセスレベルを指定します。次の各オプションに対して、読み 取り権限および書き込み権限を指定できます。 **限**

**注 :** 実行権限は Spectrum™ Technology Platform に適用されません。

- これは前の手順で指定した、**[サーバー ユーザ]** のユーザか、 **[ユーザ名]** フィールドに指定したユーザのいずれかです。 **ユーザ**
- これは、ユーザがメンバーとして所属する任意のグループを指 します。例えば、ユーザが john123 の場合、グループ権限は **グループ** john123 がメンバーとして所属するグループにすべて適用され ます。
- これは、他のすべてのユーザと、指定されたユーザがメンバー として所属しないグループを指します。 **その他**
- 13. 以下の**ファイル権限**についての説明を参照し、ステージやアクティビティで接続が使用され る際にソートとフィルタリングの機能が正しく動作するよう、Hadoop の [サーバー プロパ ティ] を定義します。プロパティを追加するには、次のいずれかの手順を実行します。
	- をクリックし、プロパティとその値をそれぞれ **[プロパティ]** および **[値]** フィールドに 追加します。

• ■ をクリックし、設定 XML ファイルをアップロードします。この XML ファイルは hdfs-site.xml、yarn-site.xml、または core-site.xml のようになっているはずで す。

**注 :** サーバーに設定ファイルを配置します。

### **ファイル権限とパラメータ** *- Hadoop 1.x*

このセクションの説明は、次のステージおよびアクティビティに適用されます。

- ステージ **Read from Sequence File**
- アクティビティ **Run Hadoop Pig**

### **fs.default.name**

Hadoop が実行するノードとポートを指定します。例えば、 hdfs://152.144.226.224:9000 とします。

### **mapred.job.tracker**

MapReduce ジョブ トラッカーを実行するホスト名または IP アドレスと、ポート を指定します。ホスト名をローカルとして入力した場合は、ジョブは単一のマップ として実行され、タスクが少なくなります。例えば、152.144.226.224:9001 とします。

### **dfs.namenode.name.dir**

DFS 名前ノードが名前テーブルを格納する、ローカル ファイルシステム上の場所 を指定します。ディレクトリのカンマ区切りリストである場合、名前テーブルは冗 長性のためにすべてのディレクトリに複製されます。例えば、 file:/home/hduser/Data/namenode とします。

#### **hadoop.tmp.dir**

他の一時ディレクトリのベース ディレクトリを指定します。例え ば、/home/hduser/Data/tmp とします。

### **ファイル権限とパラメータ** *- Hadoop 2.x*

このセクションの説明は、次のステージおよびアクティビティに適用されます。

- ステージ **Read from Sequence File**
- アクティビティ **Run Hadoop Pig**

### **fs.defaultFS**

Hadoop が実行するノードとポートを指定します。例えば、 hdfs://152.144.226.224:9000 とします。

**注意**: Spectrum バージョン 11.0 以前では、パラメータ名 fs.defaultfs を使用 する必要があります。大文字と小文字の違いに注意してください。バージョン 11 SP1 以降では、fs.defaultfs と fs.defaultFS のどちらの名前も有効です。 11.0 SP1 以降のリリースでは、パラメータ名 fs.defaultFS を使用することをお 勧めします。

#### **yarn.resourcemanager.resource-tracker.address**

Resource Manager のホスト名または IP アドレスを指定します。例えば、 152.144.226.224:8025 とします。

### **yarn.resourcemanager.scheduler.address**

Scheduler Interface のアドレスを指定します。例えば、152.144.226.224:8030 とします。

### **yarn.resourcemanager.address**

Resource Manager に含まれる Applications Manager インターフェイスのアドレス を指定します。例えば、152.144.226.224:8041 とします。

### **mapreduce.jobhistory.address**

MapReduce Job History Server が実行するホスト名または IP アドレスと、ポート を指定します。例えば、152.144.226.224:10020 とします。

### **mapreduce.application.classpath**

Map Reduceアプリケーション用のCLASSPATHを指定します。このCLASSPATH は、Map Reduce アプリケーションに関連するクラスが存在する場所を表します。 エントリをカンマで区切って指定する必要があります。

例:

```
$HADOOP CONF DIR, $HADOOP COMMON HOME/share/hadoop/common/*,
$HADOOP_COMMON_HOME/share/hadoop/common/lib/*,
$HADOOP_HDFS_HOME/share/hadoop/hdfs/*,
$HADOOP_HDFS_HOME/share/hadoop/hdfs/lib/*,
$HADOOP_MAPRED_HOME/share/hadoop/mapreduce/*,
$HADOOP_MAPRED_HOME/share/hadoop/mapreduce/lib/*,
$HADOOP_YARN_HOME/share/hadoop/yarn/*,
$HADOOP_YARN_HOME/share/hadoop/yarn/lib/*
```
### **mapreduce.app-submission.cross-platform**

Spectrum サーバーが Windows コンピュータ上で実行しており、そこに Cloudera をインストールする場合に生じる、さまざまなプラットフォームの問題を処理しま す。Spectrum サーバーと Cloudera が異なるオペレーティング システム上で実行 している場合は、このパラメータの値として true を入力します。それ以外の場合 は、false にします。

**注 :** Cloudera は Windows クライアントをサポートしません。このパラ メータを設定することは回避策であり、結果として生じるすべてのプ ラットフォームの問題を解決するものではありません。

### **ファイル権限とパラメータ** *- Kerberos*

このセクションの説明は、次のステージおよびアクティビティに適用されます。

### • ステージ - **Read from Sequence File**

### • アクティビティ - **Run Hadoop Pig**

**[Kerberos]** チェック ボックスをオンにした場合は、以下の Kerberos 設定プロパティを追加 します。

### **hadoop.security.authentication**

使用される認証セキュリティの種類。kerberos という値を入力します。

### **yarn.resourcemanager.principal**

Hadoop YARN リソース ネゴシエータ用のリソース マネージャに対して使用され る Kerberos プリンシパル。例えば、yarn/\_HOST@HADOOP.COM。

### **dfs.namenode.kerberos.principal**

Hadoop 分散ファイル システム (HDFS) の NameNode に対して使用される Kerberos プリンシパル。例えば、hdfs/\_HOST@HADOOP.COM。

### **dfs.datanode.kerberos.principal**

Hadoop 分散ファイル システム (HDFS) のデータ ノードに対して使用される Kerberos プリンシパル。例えば、hdfs/\_HOST@HADOOP.COM。

### **ファイル権限とパラメータ** *- Hadoop 1.x*

このセクションの説明は、次のステージに適用されます。

- ステージ **Read from File**
- ステージ **Write to File**
- ステージ **Read from Hive ORC File**
- ステージ **Write to Hive ORC File**

### **fs.default.name**

Hadoop が実行するノードとポートを指定します。例えば、 hdfs://152.144.226.224:9000 とします。

### **ファイル権限とパラメータ** *- Hadoop 2.x*

このセクションの説明は、次のステージに適用されます。

- ステージ **Read or write from File**
- ステージ **Read or write from Hive ORC File**

### **fs.defaultFS**

Hadoop が実行するノードとポートを指定します。例えば、 hdfs://152.144.226.224:9000とします。
**注意**: Spectrum バージョン 11.0 以前では、パラメータ名 fs.defaultfs を使用 する必要があります。大文字と小文字の違いに注意してください。バージョン 11 SP1 以降では、fs.defaultfs と fs.defaultFS のどちらの名前も有効です。 11.0 SP1 以降のリリースでは、パラメータ名 fs.defaultFS を使用することをお 勧めします。

14. 接続をテストするには、**[テスト]** をクリックします。

15. **[保存]** をクリックします。

HDFS クラスタへの接続を定義した後は、Enterprise Designer のソース ステージとシンク ステー ジ (Read from File、Write to File など) でその接続を使用できるようになります。ソースまたはシ ンク ステージでファイルを定義するときに **[リモート マシン]** をクリックすると、HDFS クラス タを選択できます。

#### **Hadoop に対する圧縮サポート**

Spectrum<sup>™</sup> Technology Platform は、Hadoop 上の圧縮形式として gzip (.gz) と bzip2 (.bz2) をサポートします。HDFS 接続で **Read from File** および **Write to File** ステージを使用している 場合は、**[ファイル名]** フィールドで、必要な圧縮形式に対応する拡張子 (.gz または .bz2) を指 定する必要があります。ファイルは、指定された圧縮拡張子に基づいて解凍または圧縮されます。 Spectrum™ Technology Platform は、ファイルの圧縮と解凍を処理します。

### Hive への接続

Spectrum™ Technology Platform が提供するドライバを通して、または Apache JDBC ドライバを 追加することで、 Hive データベースに接続できます。Spectrum™ Technology Platform が提供す るドライバは (*hive-jdbc-1.2.2-batch-18.2.jar*)、Apache Hive ドライバの拡張バージョンで、バッ チ処理をサポートしています。次の場所にあります。

*SpectrumDirectory*\server\modules\bigdata\drivers\hiveここで、*SpectrumDirectory* は Spectrum™ Technology Platform サーバーをインストールしたフォルダです。

サーバーへの JDBC ドライバ ファイルの追加および接続の定義については、**JDBC [データベース](#page-37-0) [への接続](#page-37-0)**(38ページ)を参照してください。

**注 :** Hive JDBC ドライバのクラス パスは com.pb.spectrum.hive.jdbc.batch.HiveBatchDriver です。

## <span id="page-37-0"></span>JDBC データベースへの接続

**[データ ソース]** ページを使用して接続を定義します。このページには、**Management Console** または **Metadata Insights** モジュールから移動できます。

1. 次のいずれかのモジュールを使用して **[データ ソース]** ページにアクセスします。

http://*server*:*port*/managementconsole という URL を使用して Management Console にアクセスします。ここで、*server* は Spectrum™ Technology **Management Console:** Platform サーバーのサーバー名または IP アドレス、port は Spectrum<sup>™</sup> Technology Platform が使用する HTTP ポートです。

**注 :** デフォルトの HTTP ポートは 8080 です。

**[リソース]** > **[データ ソース]** に移動します。

http://*server*:*port*/metadata-insights という URL を使用して Metadata Insights にアクセスします。ここで、*server* は Spectrum™ Technology Platform サー **Metadata Insights:** バーのサーバー名またはIPアドレス、*port*はSpectrum™ TechnologyPlatform が使用する HTTP ポートです。

**注 :** デフォルトの HTTP ポートは 8080 です。

**[接続]** に移動します。

- 2. [接続を追加] ボタン + をクリックします。
- 3. **[名前]** フィールドに、接続の名前を入力します。任意の名前にすることができます。 **注 :** 接続をいったん保存すると、名前の変更は不可能になります。
- 4. **[タイプ]** フィールドで、接続したいデータベースのタイプを選択します。

Spectrum™ Technology Platform Data Integration モジュールには、SQL Server、Oracle、お よび PostgreSQL データベース用の JDBC ドライバが含まれています。別のデータベース タ イプに接続する場合は、接続を定義する前に JDBC ドライバを追加する必要があります。

5. **[URL]** フィールドに、JDBC 接続の URL を入力します。この URL はデータベース管理者か ら提供されます。

例えば、サーバー "MyServer" でホストされている MySQL データベース "SampleDatabase" に接続するには、次のように入力します。

jdbc:mysql://MyServer/SampleDatabase

- 6. JDBCドライバによっては、他のフィールドにも入力する必要があります。それらのフィール ドは、**[タイプ]** フィールドで選択した JDBC ドライバの接続文字列のさまざまなプロパティ を表します。接続の種類によって異なる接続のプロパティと値の詳細については、JDBCドラ イバ提供業者のドキュメントを参照するか、データベース管理者に問い合わせてください。
- 7. **[保存]** をクリックします。
- 8. 新しい接続の横にあるチェック ボックスをオンにして、[テスト] ボタン ▲ をクリックする ことによって、接続をテストします。

#### <span id="page-38-0"></span>**JDBC ドライバのインポート**

Spectrum™ Technology Platform では、JDBCドライバを使用して任意のデータベース内のデータ にアクセスできます。Spectrum™ Technology Platform Data Integration Module には SQL、Oracle、 および PostgreSQL 用のドライバが用意されていますが、他の種類のデータベース用のドライバ も含まれています。必要とするデータベースタイプのドライバが Spectrum™ Technology Platform で提供されていない場合は、JDBC ドライバを追加します。

この手順では、ドライバ ファイルを Spectrum™ Technology Platform サーバーにコピーすること により、JDBC ドライバをインポートします。この手順を実行した後、Management Console で JDBC データベース接続を定義すると、ドライバが利用できるようになります。

**注 :** この手順は *JDBC 4.x* ドライバに対して有効です。以前のバージョンの JDBC を使う ドライバを追加する場合は、Management Console でドライバを手動で追加する必要があ ります。詳細については、**JDBC [ドライバの手動による追加](#page-39-0)**(40ページ)

1. 目的のデータベース用のすべての JDBC ドライバ ファイルを適当なフォルダに入れます。

*Name*.jdbc

ここで、フォルダの名前は適当に決めてかまいません。ただし、名前の末尾に .jdbc を付け てください。

- 2. Spectrum™ Technology Platform を実行しているサーバーにログインします。
- 3. ドライバが入っているフォルダを、このフォルダにコピーします。

*SpectrumDirectory*\server\drivers

ドライバが自動的にインポートされます。

4. ドライバが正常にインポートされたことを確認するには、Management Console にログイン し、**[システム]** > **[ドライバ]** に移動します。ドライバがリストされているはずです。

ドライバがリストにない場合は、Management Console でシステム ログを開き、JDBC ドラ イバの展開関連のエラーが発生していないか確認します。

#### <span id="page-39-0"></span>**JDBC ドライバの手動による追加**

Spectrum™ Technology Platform では、JDBCドライバを使用して任意のデータベース内のデータ にアクセスできます。Spectrum™ Technology Platform Data Integration Module には SQL、Oracle、 および PostgreSQL 用のドライバが用意されていますが、他の種類のデータベース用のドライバ も含まれています。必要とするデータベースタイプのドライバが Spectrum™ Technology Platform で提供されていない場合は、JDBC ドライバを追加します。

この手順では、JDBC ドライバのファイルをサーバーに追加し、接続文字列と接続のプロパティ を手動で定義します。作業を開始する前に、ドライバで必要とされている接続文字列の形式とプ ロパティについて十分に理解してください。これらを正確に定義しないと、ドライバーは正常に 機能しません。通常、ドライバの接続文字列とプロパティに関する情報は、ドライバ提供業者の Web サイトで入手できます。

**注 :** *JDBC 1.x*、*2.x*、または *3.x.* を使う JDBC ドライバを追加するときにだけ、この手順 を使用することをお勧めします。*JDBC 4.x* を使うドライバの場合は、import メソッドを使 用してドライバを追加することをお勧めします。詳細については、「**JDBC [ドライバのイ](#page-38-0) [ンポート](#page-38-0)**(39ページ)」を参照してください。

- 1. Management Console を開きます。
- 2. **[システム]** > **[ドライバ]** に移動します。
- 3. [追加] ボタン | をクリックします。
- 4. **[名前]** フィールドに、ドライバの名前を入力します。任意の名前にすることができます。
- 5. **[JDBC ドライバ クラス名]** フィールドにドライバの Java クラス名を入力します。通常は、 JDBC ドライバのドキュメントにクラス名が記載されています。

例えば、Microsoft JDBC ドライバを使用するには、次のように入力します。

com.microsoft.sqlserver.jdbc.SQLServerDriver

6. **[接続文字列テンプレート]** フィールドに、データベースへの接続に使用する JDBC 接続 URL を、接続文字列に設定するプロパティがあればそれらを含めて入力します。データベース ベ ンダーによって接続文字列は異なるため、接続文字列の詳細については、お使いのデータベー スのドキュメントを確認してください。

ドライバを複数のデータベース接続で使用する場合は、各接続によって異なる可能性がある プロパティ値をハードコーディングする代わりに、接続文字列にプロパティ トークンを使用 することを検討してください。例えば、暗号化を使用する接続と使用しない接続が存在する 場合は、暗号化プロパティ用のプロパティ トークンを定義することができます。

接続文字列にプロパティ トークンを使用するには、次の構文を使用します。

\${*PropertyToken*}

接続文字列テンプレートに含めるすべてのプロパティ トークンが、データベース接続を定義 する際の必須フィールドになります。

**注 :** データベース パスワードが格納されるプロパティには、プロパティ トークン名 \${password} を使用します。このトークン名を使用することで、パスワードは Management Console のフィールドでマスク表示され、データベース内では暗号化さ れます。

例えば、次の SQL の接続文字列には、ホスト、ポート、インスタンス、暗号化用のプロパ ティ トークンが含まれています。

jdbc:sqlserver://\${host}:\${port};databaseName=\${instance};encrypt=\${encryption}; TrustServerCertificate=true

これらのトークンは、このドライバを使用するデータベース接続を定義する際の必須フィー ルドです。

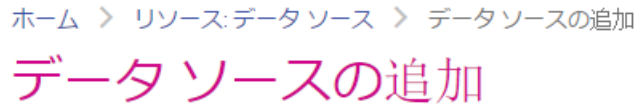

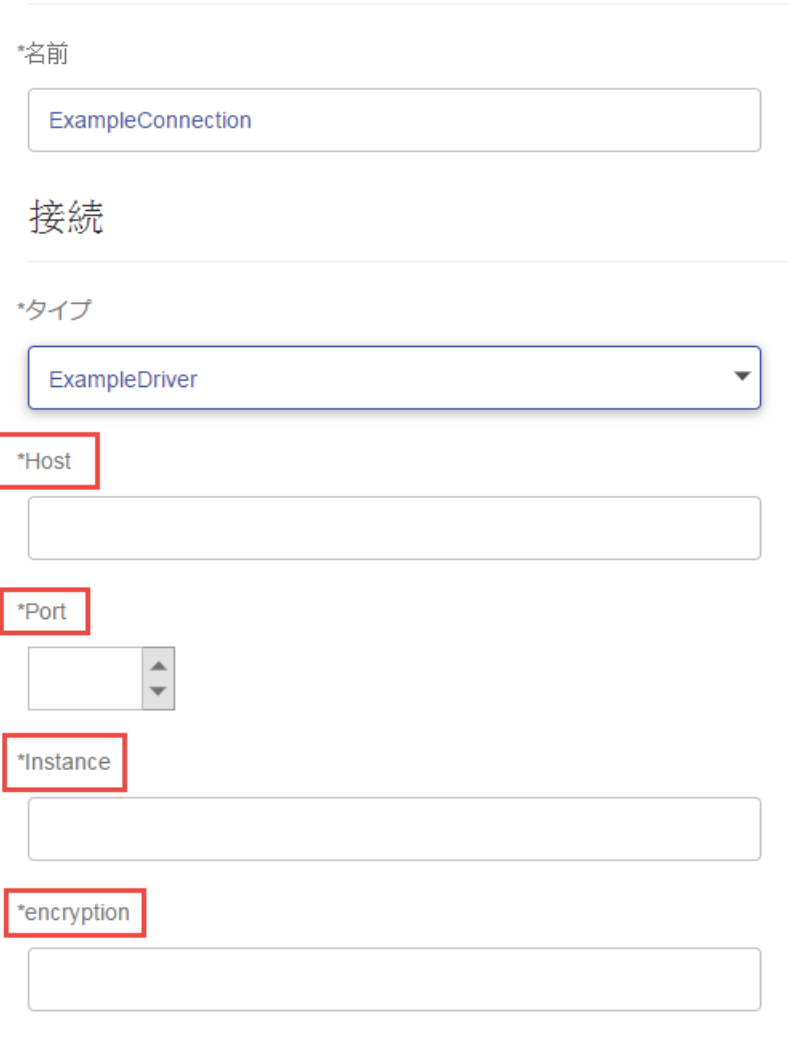

テスト

- 7. データベース接続のオプションにするプロパティは、**[接続プロパティ]** セクションで定義し ます。
	- a) [接続プロパティ] セクションで、[追加] ボタン <sup>1</sup> をクリックします。
	- b) **[ラベル]**フィールドに、プロパティをわかりやすく説明するラベルを入力します。ここに 入力したラベルが、このドライバを使用して接続を作成する際に、接続ウィンドウのフィー ルド ラベルとして使用されます。

c) **[プロパティトークン]**フィールドに、オプションのプロパティのトークンを入力します。 データベース ドライバでサポートされているプロパティについては、そのドライバのド キュメントを参照してください。

**注 :** データベース パスワードが格納されるプロパティには、プロパティ トークン名 passwordを使用します。このトークン名を使用することで、パスワードはManagement Console のフィールドでマスク表示され、データベース内では暗号化されます。

例えば、暗号化をこのドライバを使用するデータベース接続のオプションにする場合は、暗 号化プロパティを次のように定義できます。

ホーム > システム:ドライバ > ドライバの編集

# 展開済みドライバの編集

\*名前 com.mysql.jdbc.Driver.5.1 \*JDBC ドライバ クラス名 2 com.mysql.jdbc.Driver \*接続文字列テンプレート 2 jdbc:mysql://\${host}/\${instance} プロパティおよびドライバ 接続プロパティ 2  $+$ 面 ラベル プロパティトークン  $\Box$  username user password password

useSSL

Use SSL

データベース接続がこのドライバを使用する際に、暗号化プロパティは、データベース接続 におけるオプションのプロパティとして表示されます。

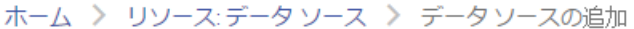

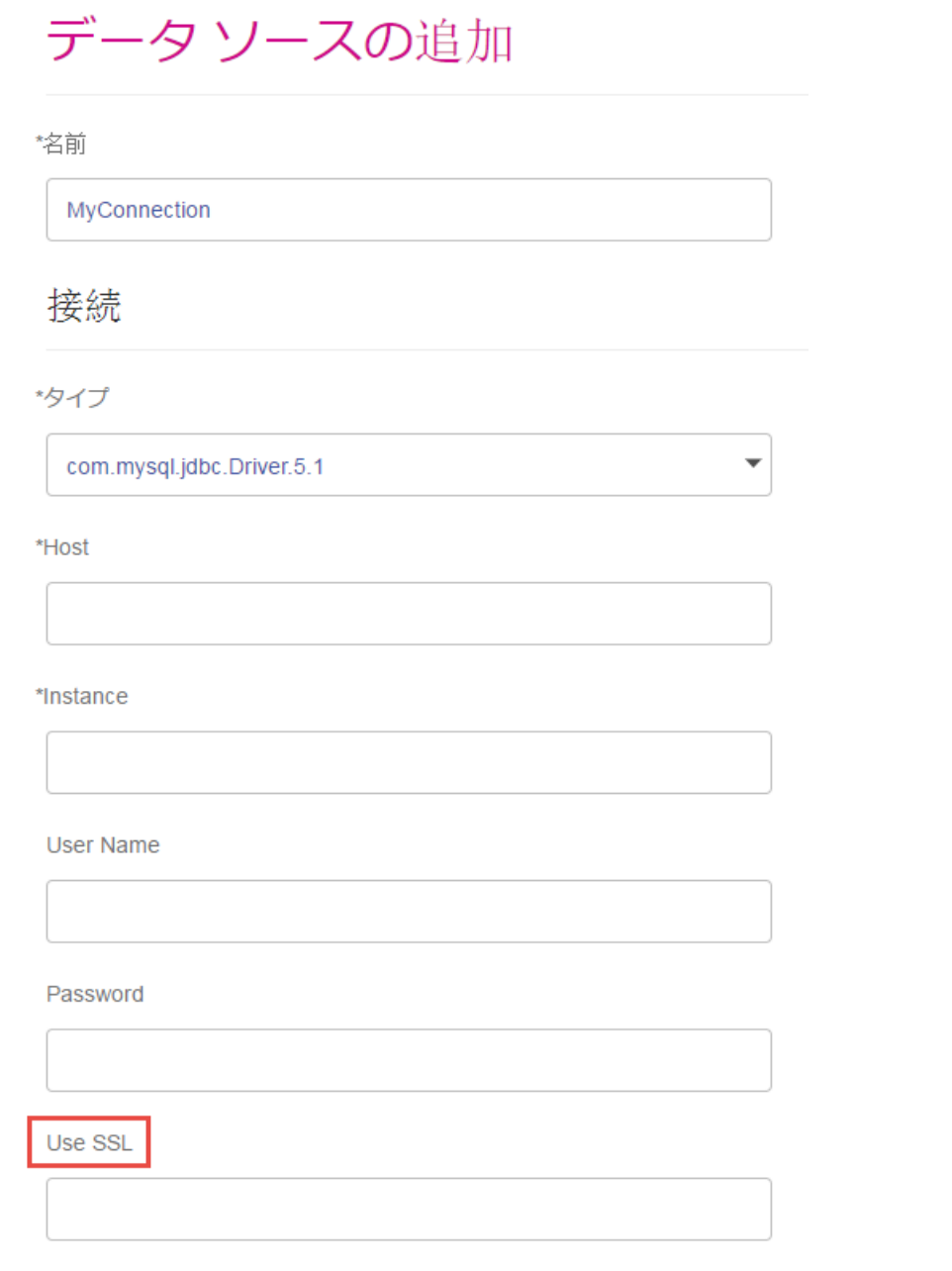

- 8. Spectrum™ Technology Platform を実行しているサーバーにログインし、データベースドラ イバ ファイルをサーバー上の適当なフォルダに入れます。フォルダの位置は特に重要であり ません。
- 9. [ドライバ ファイル] セクションで、[追加] ボタン <sup>1</sup> をクリックします。
- 10. **[ファイル パス]** フィールドに、サーバー上のデータベース ドライバ ファイルへのパスを入力 します。
- 11. **[保存]** をクリックします。

#### **インポートした JDBC ドライバの削除**

JDBC ドライバを Spectrum™ Technology Platform にインポートするときに Management Console から手動で追加しなかった場合、そのドライバを Management Console で削除することはできま せん。その場合は、次の手順でドライバを削除します。

**重要 :** ドライバを削除する前に、そのドライバを使用しているデータベース接続が存在しないこ とを確認します。

- 1. Spectrum™ Technology Platform サーバーを停止します。
- 2. 次のフォルダに移動します。

*SpectrumDirectory*\server\drivers

- 3. drivers フォルダで、ドライバが入っているフォルダを削除します。
- 4. Spectrum™ Technology Platform サーバーを開始します。
- 5. ドライバが削除されたことを確認するには、Management Console にログインし、**[システ ム]** > **[ドライバ]** に移動し、ドライバがもうリストにないことを確認します。

#### **サポートされるデータベースのデータ タイプ**

Spectrum™ Technology Platform は、データベースで一般的に使用されるこれらのデータ タイプ をサポートしています。

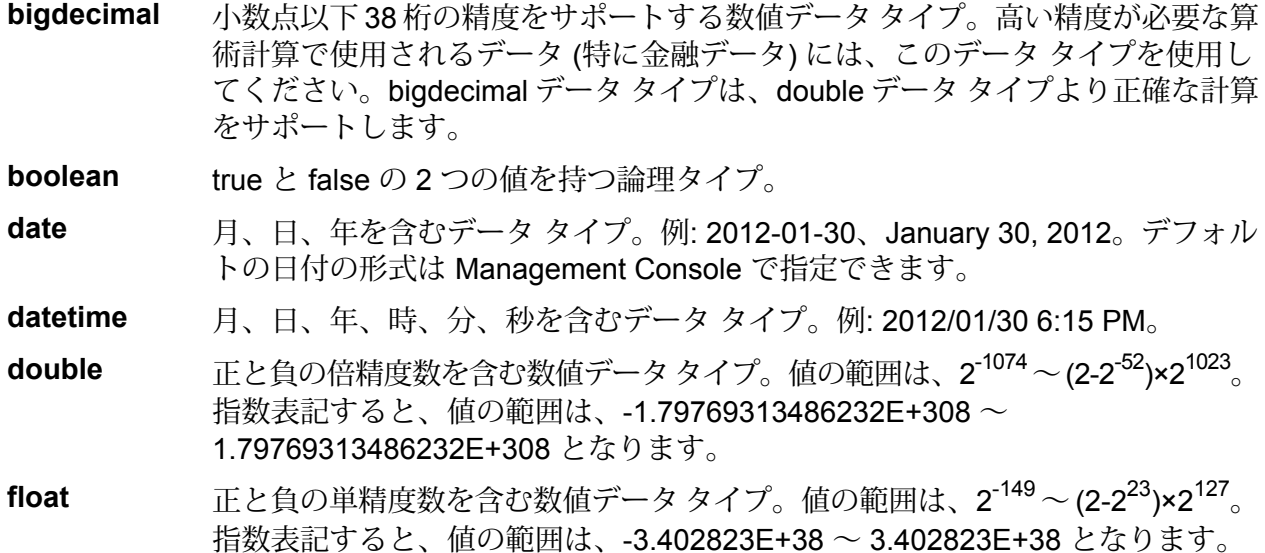

正と負の整数を含む数値データ タイプ。値の範囲は、-2<sup>31</sup> (-2,147,483,648) ~ 2 <sup>31</sup>-1 (2,147,483,647)。 **integer**

正と負の整数を含む数値データ タイプ。値の範囲は、-2<sup>63</sup>  $(-9,\!223,\!372,\!036,\!854,\!775,\!808) \sim 2^{63}$ -1  $(9,\!223,\!372,\!036,\!854,\!775,\!807)_{\circ}$  . **long**

**string** 文字シーケンス。

**time** 時刻を含むデータ タイプ。例: 21:15:59 or 9:15:59 PM。

可変長のバイナリ データを格納するための Oracle データタイプ。最大サイズは 2000 バイト (Oracle 7 では最大長は 255 バイトでした) **Raw**

他のデータベースのデータタイプは、次のように、サポートされるデータタイプのいずれかに自 動的に対応付けられます。

データベースのデータ タイプ アンチャング サポートされるデータ タイプ

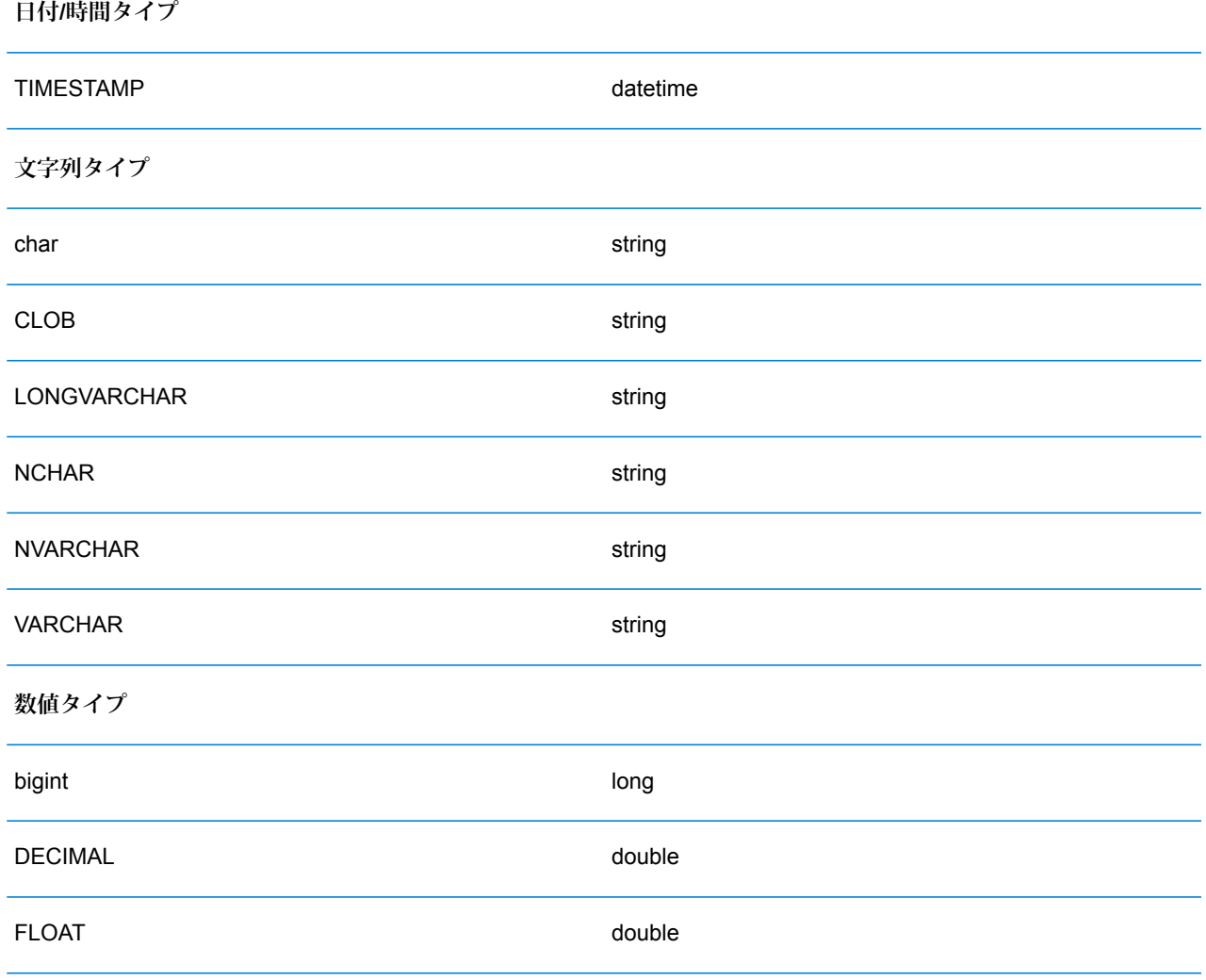

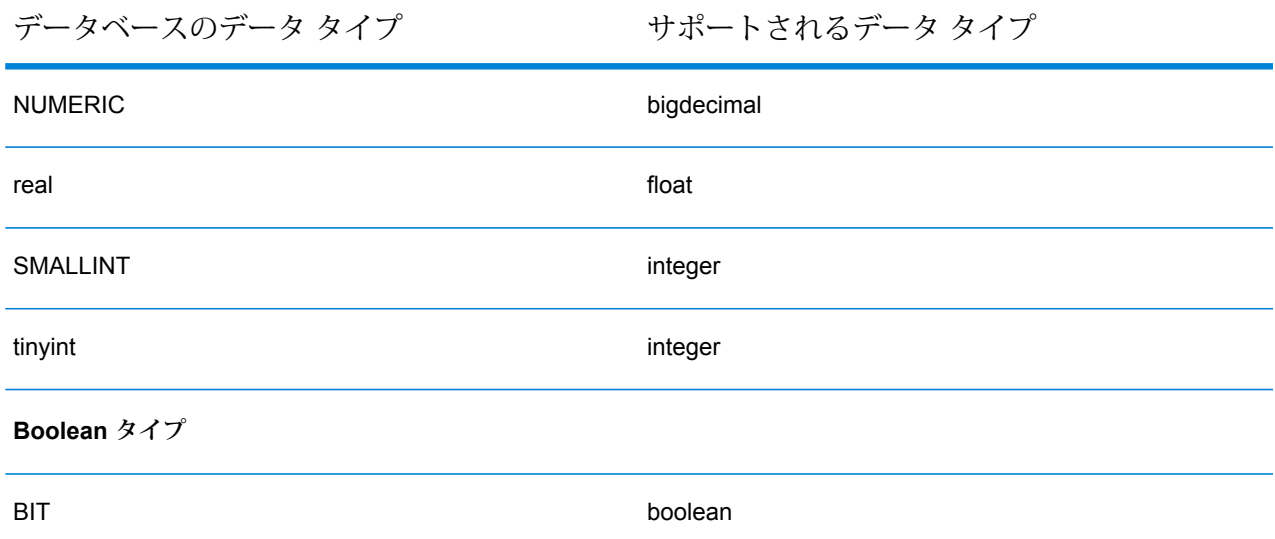

### **Location Intelligence モジュールでサポートされるデータベースのデータ タイプ**

これらのデータベースのデータ タイプは、Location Intelligence モジュールでサポートされるデー タ タイプのいずれかに自動的に対応付けられます。

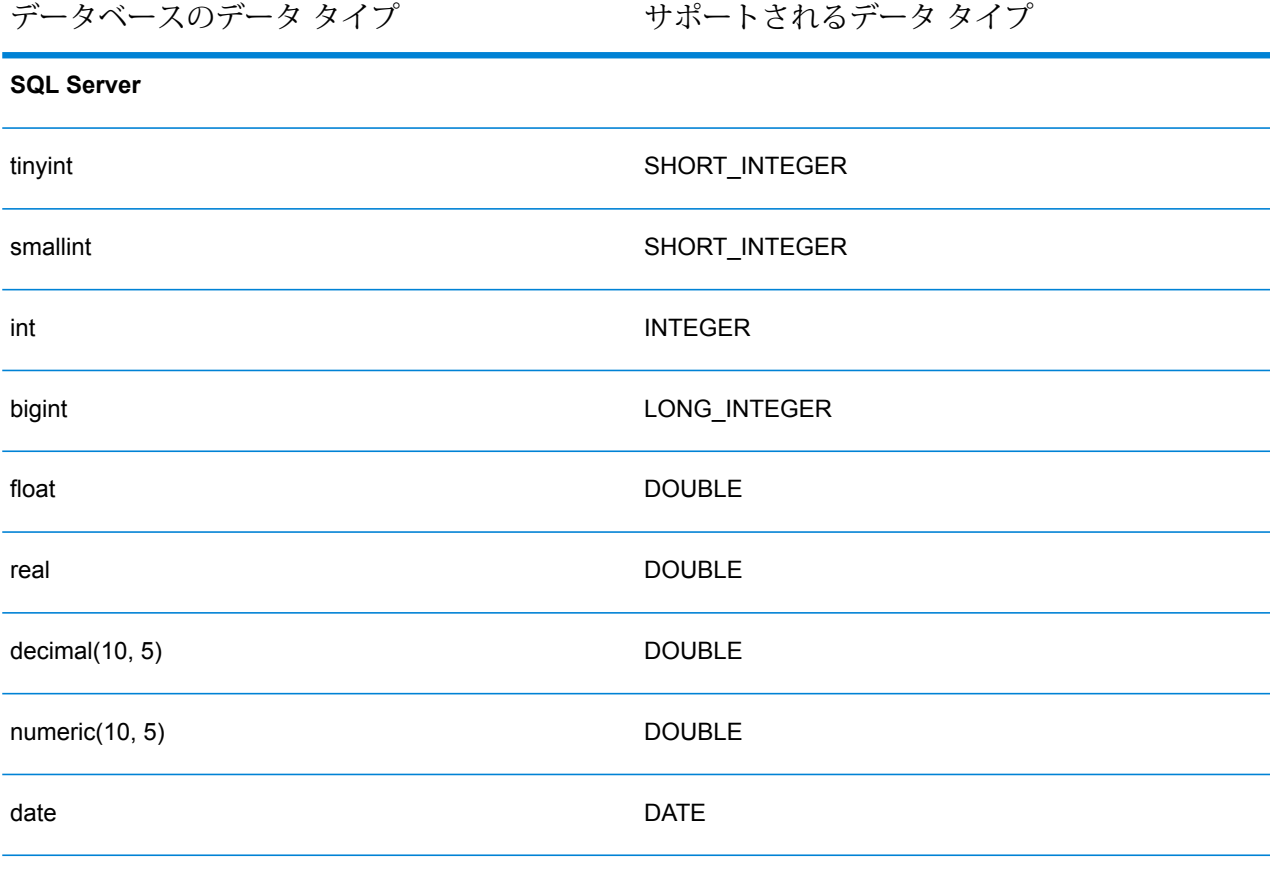

データベースのデータ タイプ アンチャング サポートされるデータ タイプ

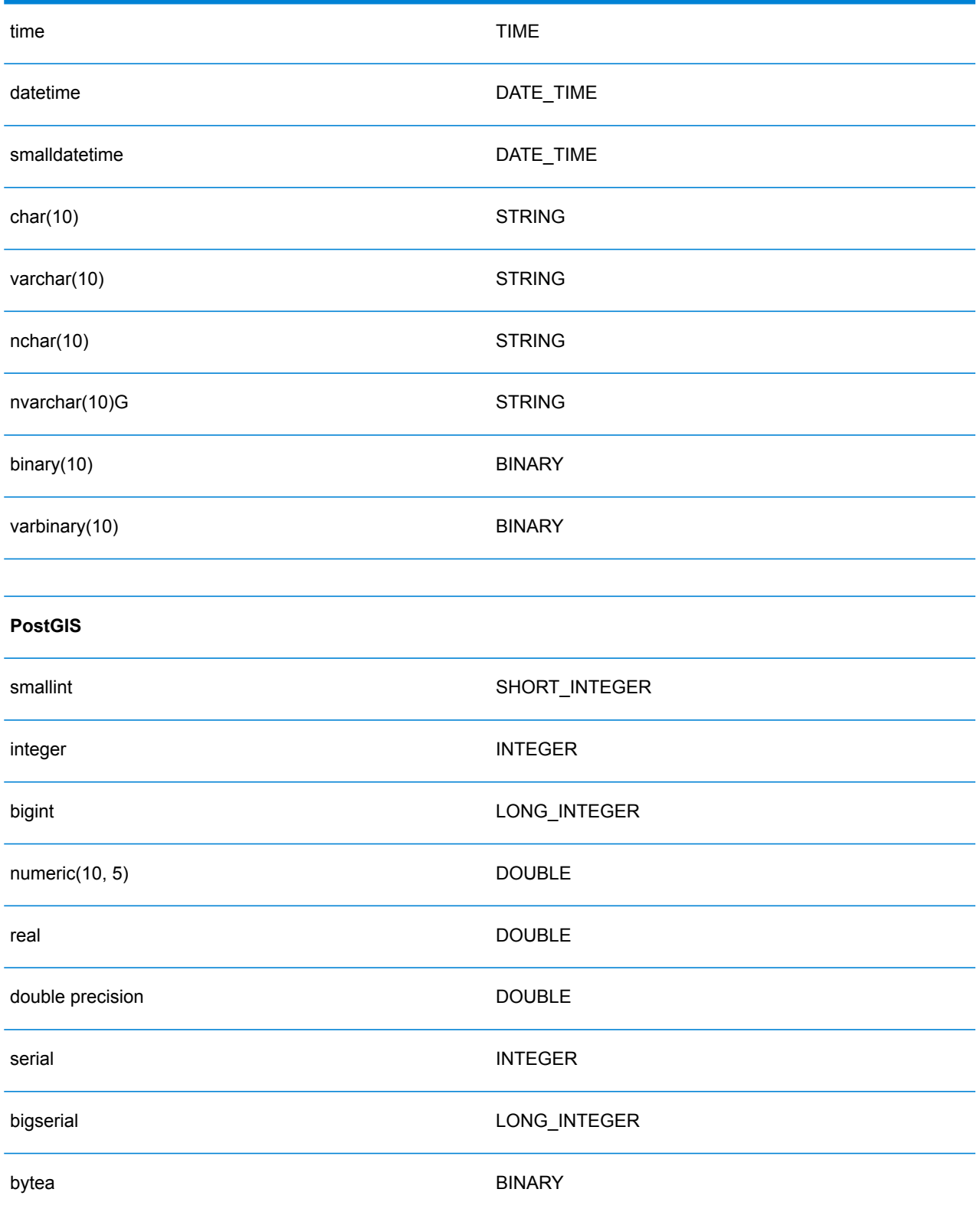

データベースのデータ タイプ アンチャング サポートされるデータ タイプ

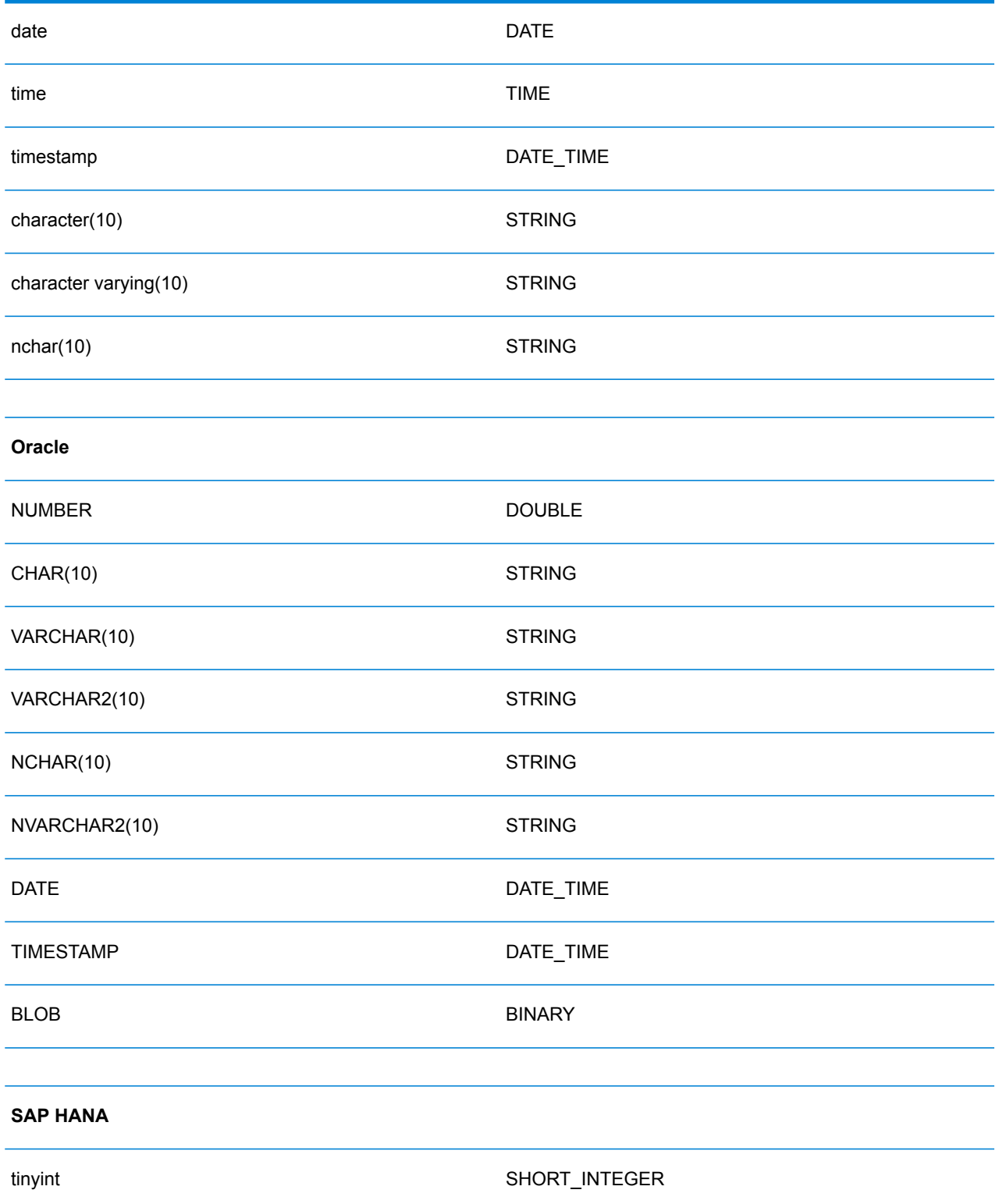

smallint SHORT\_INTEGER integer **INTEGER** bigint LONG\_INTEGER smalldecimal and the contract of the DOUBLE decimal(10, 5) DOUBLE real DOUBLE double **DOUBLE** float(30) DOUBLE varchar(30) STRING nchar(10) STRING nvarchar(30) STRING alphanum(30) STRING date **DATE** time **TIME** seconddate DATE\_TIM timestamp DATE\_TIM varbinary(30) BINARY

データベースのデータ タイプ けポートされるデータ タイプ

### **JDBC データベース コネクタの制限事項**

• Metadata Insights では、PrestoDB を介した MongoDB/Cassandra コネクタはサポートされてい ません。MongoDB および Cassandra 用に別途コネクタが用意されています。

• Write to Any DB を Presto を介して使用することは Presto DB で推奨されていないため、 Presto JDBC コネクタではサポートされていません。

### Knox への接続

Apache Knox Gateway を使用すると、Knox セキュリティ レイヤを経由して Hadoop サービスに アクセスできます。

この接続により、Enterprise Big Data モジュールのステージを使用して Enterprise Designer にフ ローを作成し、Knox 経由で Hadoop との間でデータを読み書きすることができます。

1. 次のいずれかのモジュールを使用して **[データ ソース]** ページにアクセスします。

http://*server*:*port*/managementconsole という URL を使用して Management **Management** Console にアクセスします。ここで、*server* は Spectrum™ Technology **Console:** Platform サーバーのサーバー名または IP アドレス、port は Spectrum<sup>™</sup> Technology Platform が使用する HTTP ポートです。

**注 :** デフォルトの HTTP ポートは 8080 です。

**[リソース]** > **[データ ソース]** に移動します。

http://*server*:*port*/metadata-insights という URL を使用して Metadata Insights にアクセスします。ここで、*server* は Spectrum™ Technology Platform サー **Metadata Insights:** バーのサーバー名またはIPアドレス、*port*はSpectrum™ TechnologyPlatform が使用する HTTP ポートです。

**注 :** デフォルトの HTTP ポートは 8080 です。

**[接続]** に移動します。

- 2. [接続を追加] ボタン | + | をクリックします。
- 3. **[名前]** フィールドに、接続の名前を入力します。任意の名前にすることができます。 **注 :** 接続をいったん保存すると、名前の変更は不可能になります。
- 4. **[タイプ]** フィールドで、[ゲートウェイ] を選択します。
- 5. **[ゲートウェイ タイプ]** フィールドで、**[Knox]** を選択します。
- 6. **[ホスト]** フィールドに、このゲートウェイを実行している HDFS クラスタ内ノードのホスト 名または IP アドレスを入力します。
- 7. **[ポート]** フィールドに、Knox ゲートウェイのポート番号を入力します。
- 8. **[ユーザ名]** フィールドに、Knox ゲートウェイのユーザ名を入力します。
- 9. **[パスワード]** フィールドに、Knox ゲートウェイへのアクセスを認証するパスワードを入力し ます。
- 10. **[ゲートウェイ名]** フィールドに、アクセスする Knox ゲートウェイの名前を入力します。
- 11. **[クラスタ名]** フィールドに、アクセスする Hadoop クラスタの名前を入力します。
- 12. **[プロトコル]** フィールドで、webhdfs を選択します。
- 13. **[サービス名]** フィールドに、アクセスする Hadoop サービスの名前を入力します。
- 14. 接続をテストするには、**[テスト]** をクリックします。
- 15. **[保存]** をクリックします。

HDFS クラスタへの Knox 接続を定義した後で、この接続を Enterprise Designer において、**Read from File**ステージと**Write to File**ステージで使用できます。ソースまたはシンクステージでファ イルを定義するときに **[リモート マシン]** をクリックすると、HDFS クラスタを選択できます。

### Windows のマッピングされたドライブへの接続

Spectrum™ Technology Platform が Windows サーバーで実行されている場合は、サーバーのマッ ピングされたドライブ上のデータにアクセスできます。Spectrum™ Technology Platform サーバー は、特定のユーザ アカウント (通常はローカル システム アカウント) によって Windows サービス として実行されるため、サーバーのスタートアップ プロセスでマッピングされたドライブを定義 して、そのマッピングされたドライブを Enterprise Designer と Management Console に表示す る必要があります。

- 1. Spectrum™ Technology Platform サーバーを停止します。
- 2. Spectrum™ Technology Platform サーバーがインストールされているフォルダの server\bin\wrapper に移動します。例えば、C:\Program Files\Pitney Bowes\Spectrum\server\bin\wrapper です。
- 3. ファイル wrapper.conf をテキスト エディタで開きます。

**重要 :** 以下の手順では、このファイルに新しいプロパティを追加します。これらの手順に正 確に従って、記載されるプロパティの追加と変更のみを行うことが重要です。このファイル に含まれるそれ以外のプロパティを変更しないでください。

4. 以下の行を追加します。

```
wrapper.share.1.location
wrapper.share.1.target
wrapper.share.1.type
wrapper.share.1.account
wrapper.share.1.password
```
5. wrapper.share.1.location プロパティで、マッピングされたドライブの場所を UNC 形 式で指定します。

**注 :** UNC に後続バックスラッシュを含めないでください。

例を次に示します。

wrapper.share.1.location=\\myserver\share

6. wrapper.share.1.target プロパティで、このマッピングされたドライブに割り当てるド ライブ文字を指定します。

例を次に示します。

wrapper.share.1.target=Y:

7. type プロパティで、DISK を指定します。

例を次に示します。

wrapper.share.1.type=DISK

8. 接続先の共有がユーザ名とパスワードを要求する場合は、wrapper.share.1.account プ ロパティにユーザ名を指定し、wrapper.share.1.password プロパティにパスワードを指 定します。

例を次に示します。

```
wrapper.share.1.account=domain\user123
wrapper.share.1.password=mypassword1
```
**注 :** Spectrum™ Technology Platform サーバー サービスがローカル システム ユーザに よって実行されている場合は、ユーザ名とパスワードを指定できません。共有がユーザ 名とパスワードを要求する場合は、別のアカウントで実行するようにサービスを変更す る必要があります。

#### **例**

以下の例は、wrapper.conf ファイルに定義される 2 つのマッピングされたドラ イブを示しています。

```
wrapper.share.1.location=\\myserver\data
wrapper.share.1.target=Y:
wrapper.share.1.type=DISK
wrapper.share.1.account=sample\user
```

```
wrapper.share.1.password=samplepass
wrapper.share.2.location=\\myserver\moredata
wrapper.share.2.target=Z:
wrapper.share.2.type=DISK
wrapper.share.2.account=sample\user
wrapper.share.2.password=samplepass
```
Marketo への接続

Spectrum™ Technology Platform で Marketo のデータにアクセスするには、Management Console を使って Marketo への接続を定義する必要があります。接続を定義した後は、Marketo に対して データの読み書きを行うフローを Enterprise Designer で作成できます。

**注 :** この接続は、Metadata Insights モジュールで使用されます。

1. 次のいずれかのモジュールを使用して **[データ ソース]** ページにアクセスします。

**Management** http://server.port/managementconsole という URL を使用して Management Console にアクセスします。ここで、*server* は Spectrum™ Technology **Console:** Platform サーバーのサーバー名または IP アドレス、port は Spectrum<sup>™</sup> Technology Platform が使用する HTTP ポートです。

**注 :** デフォルトの HTTP ポートは 8080 です。

**[リソース]** > **[データ ソース]** に移動します。

http://*server*:*port*/metadata-insights という URL を使用して Metadata Insights にアクセスします。ここで、*server* は Spectrum™ Technology Platform サー **Metadata Insights:** バーのサーバー名またはIPアドレス、*port*はSpectrum™ TechnologyPlatform が使用する HTTP ポートです。

**注 :** デフォルトの HTTP ポートは 8080 です。

**[接続]** に移動します。

- 2. [接続を追加] ボタン + をクリックします。
- 3. **[名前]** フィールドに、接続の名前を入力します。任意の名前にすることができます。

**注 :** 接続をいったん保存すると、名前の変更は不可能になります。

4. **[タイプ]** フィールドで、**Marketo** を選択します。

5. **[エンドポイント URL]** フィールドに、Marketo アカウントのエンドポイント URL を入力しま す。

エンドポイント URL を確認するには、Marketo アカウントにログインして **[管理]** > **[統合]** > **[Web サービス]** に移動します。エンドポイント URLは、**[REST API]** という見出しの下に、 次の形式で記載されています。

https://*AccountID*.mktorest.com/rest

URL の /rest の前の部分をコピーします。例えば、 https://*AccountID*.mktorest.com です。

6. Marketo アカウントのクライアント ID と秘密鍵を入力します。

クライアント ID と秘密鍵を確認するには、Marketo アカウントにログインして **[管理]** > **[統 合]** > **[LaunchPoint]** > **[API Rest]** > **[詳細の表示]** に移動します。ポップアップ ウィンドウに 詳細情報が表示されます。

- 7. 接続をテストするには、**[テスト]** をクリックします。
- 8. **[保存]** をクリックします。

#### **Marketo の制限事項**

1. 以下のクエリは、Listエンティティと Activity typeエンティティのみに適用されます。 それ以外に対しては、フィルタ タイプを指定してください。

Select \* from Marketo Table

 $\circ$ 

2. Marketo は、Lead エンティティと Lead List エンティティの結合を除き、結合操作をサ ポートしていません。Lead と Lead List を List Id で結合するクエリは、次のように記述 します。

Select Lead.\* from Lead Inner Join Lead\_List On Lead.ID = Lead\_List.Lead\_ID And Lead List.List  $ID =$ 

#### **サポートされているエンティティと操作**

以下のタイプのエンティティがあります。

- 1. エンティティ
- 2. エンティティ更新: これは、Lead エンティティの更新に使用される仮想テーブルです。例え ば、**Merge\_Leads** は異なる Marketo Lead の結合に使用します。

### Microsoft Dynamics 365 への接続

#### **Microsoft Dynamics 365 Online への接続**

Spectrum™ Technology Platform で Microsoft Dynamics 365 Online のデータにアクセスするには、 Management Console を使って Microsoft Dynamics 365 Online への接続を定義する必要がありま す。接続を定義した後は、Microsoft Dynamics 365 Online に対してデータの読み書きを行うフロー を Enterprise Designer で作成できます。

**注 :** この接続は、Metadata Insights モジュールで使用されます。

**Microsoft Dynamics 365 Online** への接続を定義するには、以下の手順に従います。

1. 次のいずれかのモジュールを使用して **[データ ソース]** ページにアクセスします。

http://*server*:*port*/managementconsole という URL を使用して Management Console にアクセスします。ここで、*server* は Spectrum™ Technology **Management Console:** Platform サーバーのサーバー名または IP アドレス、port は Spectrum<sup>™</sup> Technology Platform が使用する HTTP ポートです。

**注 :** デフォルトの HTTP ポートは 8080 です。

**[リソース]** > **[データ ソース]** に移動します。

http://*server*:*port*/metadata-insights という URL を使用して Metadata Insights にアクセスします。ここで、*server* は Spectrum™ Technology Platform サー **Metadata Insights:** バーのサーバー名またはIPアドレス、*port*はSpectrum™ TechnologyPlatform が使用する HTTP ポートです。

**注 :** デフォルトの HTTP ポートは 8080 です。

**[接続]** に移動します。

- 2. [接続を追加] ボタン + をクリックします。
- 3. **[名前]** フィールドに、接続の名前を入力します。任意の名前にすることができます。 **注 :** 接続をいったん保存すると、名前の変更は不可能になります。
- 4. **[タイプ]** フィールドで、**[Microsoft Dynamics 365]** を選択します。
- 5. **[開発タイプ]** フィールドで、**[オンライン]** を選択します。
- 6. **[ユーザ名]** フィールドに、Microsoft Dynamics ユーザ名を入力します。
- 7. **[パスワード]** フィールドに、Microsoft Dynamics パスワードを入力します。

8. **[組織名]** フィールドに、CRM インスタンスの識別に使われる、組織の一意の名前を入力しま す。

組織の一意の名前を確認するには、Microsoft Dynamics にログインして **[設定]** > **[カスタマイ ズ]** > **[カスタマイズ]** > **[開発者リソース]** に移動します。組織の一意の名前が表示されます。

- 9. **[地域]** フィールドで、Microsoft Dynamics アカウントの地理的な地域を選択します。
- 10. 接続をテストするには、**[テスト]** をクリックします。
- 11. **[保存]** をクリックします。

#### **Microsoft Dynamics 365 On Premises への接続**

現在、Spectrum は Microsoft Dynamics 365 On Premises のクレームベース認証をサポートして います。

#### 必要条件

**証明書をキーストア ファイルにインポートする:** Dynamics CRM Server の証明書を Spectrum Java ディストリビューション キーストアにインポートするには、次の操作を行います。

- 1. サーバーの証明書をローカル フォルダにコピーします。
- 2. 次のパスを参照して Spectrum JAVA ディストリビューションに移動します: <SPECTRUM\_HOME>\java\jre\lib\security
- 3. 次のコマンドで証明書をインポートします: <codeph>keytool -importcert -alias <証明書の

エイリアス名> -file " <証明書のパス>\<証明書の名前>" -keystore keystore.jks</codeph> (Windows の場合) または <codeph>keytool -import -alias <証明書のエイリアス名> -file "<証明 書のパス>/<証明書の名前>" -keystore keystore.jks</codeph> (Unix の場合)

#### *Microsoft Dynamics 365 On Premises* 接続の設定

Spectrum<sup>™</sup> Technology Platform を有効化して Microsoft Dynamics 365 On Premise のデータにア クセスするには、Management Console で Microsoft Dynamics 365 OnPremise への接続を設定し ます。接続を設定した後、Enterprise Designer 内でフローを作成して Microsoft Dynamics 365 On Premise に対するデータの読み書きを行うことができます。

**注 :** この接続は、Metadata Insights モジュールで使用されます。

#### **Microsoft Dynamics 365 On Premises** 接続を設定する手順は次のとおりです。

1. 次のいずれかのモジュールを使用して **[データ ソース]** ページにアクセスします。

http://*server*:*port*/managementconsole という URL を使用して Management **Management** Console にアクセスします。ここで、*server* は Spectrum™ Technology **Console:**

Platform サーバーのサーバー名または IP アドレス、*port* は Spectrum™ Technology Platform が使用する HTTP ポートです。

**注 :** デフォルトの HTTP ポートは 8080 です。

**[リソース]** > **[データ ソース]** に移動します。

http://*server*:*port*/metadata-insights という URL を使用して Metadata Insights にアクセスします。ここで、*server* は Spectrum™ Technology Platform サー **Metadata Insights:** バーのサーバー名またはIPアドレス、*port*はSpectrum™ TechnologyPlatform が使用する HTTP ポートです。

**注 :** デフォルトの HTTP ポートは 8080 です。

**[接続]** に移動します。

- 2. [接続を追加] ボタン + をクリックします。
- 3. **[名前]** フィールドに、接続の名前を入力します。任意の名前にすることができます。 **注 :** 接続をいったん保存すると、名前の変更は不可能になります。
- 4. **[Microsoft Dynamics 365]** (**[タイプ]**) をクリックします。
- 5. **[On Premise]** (**[開発タイプ]**) をクリックします。
- 6. Microsoft Dynamics ユーザ名を **[ユーザ名]** に入力します。
- 7. Microsoft Dynamics パスワードを **[パスワード]** に入力します。
- 8. ホストの名前を **[ホスト名]** に入力します。
- 9. ポートの名前を **[ポート名]** に入力します。
- 10. STS の URL を**[STS URL]** に入力します。
- 11. **[テスト]** をクリックして、接続をテストします。
- 12. **[保存]** をクリックします。

#### **制限事項**

以下に制限事項を示します。

1. **作成/更新:** エンティティ内の列が複数のリファレンス エンティティにマッピングされている 場合、作成/更新は失敗します。例えば、顧客の 'ParentCustomerId' はアカウント、潜在顧客 などに関連付けることができます。これを解決するには、この列のデータの形式を 'GUID' の 代わりに 'ReferenceEntityName:GUID' にする必要があります。

#### **サポートされているエンティティと操作**

以下のタイプのエンティティがあります。

- ユーザ所有
- 組織所有
- ビジネス所有
- なし

### モデル ストアへの接続

データベース、ファイルサーバー、クラウドサービスなど、さまざまなソースから連携したデー タを使用するには、モデルストアに接続します。接続を定義すると、Enterprise Designerの**Read from DB** および **Write to DB** ステージで、モデル ストアの論理モデルと物理モデルのデータ (Metadata Insights で作成および展開) を使用できます。

1. 次のいずれかのモジュールを使用して **[データ ソース]** ページにアクセスします。

**Management** http://*server.port*/managementconsole という URL を使用して Management Console にアクセスします。ここで、*server* は Spectrum™ Technology **Console:** Platform サーバーのサーバー名または IP アドレス、*port* は Spectrum<sup>™</sup> Technology Platform が使用する HTTP ポートです。

**注 :** デフォルトの HTTP ポートは 8080 です。

**[リソース]** > **[データ ソース]** に移動します。

http://*server*:*port*/metadata-insights という URL を使用して Metadata Insights にアクセスします。ここで、*server* は Spectrum™ Technology Platform サー **Metadata Insights:** バーのサーバー名またはIPアドレス、*port*はSpectrum™ TechnologyPlatform が使用する HTTP ポートです。

**注 :** デフォルトの HTTP ポートは 8080 です。

#### **[接続]** に移動します。

- 2. [接続を追加] ボタン + をクリックします。
- 3. **[名前]** フィールドに、接続の名前を入力します。任意の名前にすることができます。 **注 :** 接続をいったん保存すると、名前の変更は不可能になります。
- 4. **[タイプ]** フィールドで、**[Model Store]** を選択します。

5. **[Model Store]** フィールドに、接続を確立するモデル ストアの名前を入力します。

使用可能なモデル ストアの名前を検索するには、Metadata Insights を開いて [モデリング] に 移動し、**[Model Store]** タブをクリックします。

- 6. 接続をテストするには、**[テスト]** をクリックします。
- 7. **[保存]** をクリックします。

**注 : Write to DB** ステージをモデル ストア接続で使用すると、*[*テーブルの作成*]*、*[*デー タを挿入する前にテーブルを切り捨てる*]*、*[*テーブルが既に存在する場合は破棄して作 成し直す*]* がサポートされないなど一定の制限があります。

### NetSuite への接続

Spectrum™ Technology Platform で NetSuite のデータにアクセスするには、Management Console を使って NetSuite への接続を定義する必要があります。接続を定義した後は、NetSuite に対して データの読み書きを行うフローを Enterprise Designer で作成できます。NetSuite 接続に対する読 み込みと書き出しに対し、インタラクティブモードとバッチモードの両方がサポートされていま す。

**注 :** この接続は、Metadata Insights モジュールで使用されます。

Spectrum<sup>™</sup> Technology Platform では、以下の NetSuite エンティティ タイプがサポートされてい ます。

- 標準レコード
- カスタム レコード
- 保存済み検索
- 標準レコード間の結合

NetSuite に接続するには

1. 次のいずれかのモジュールを使用して **[データ ソース]** ページにアクセスします。

**Management** http://server.port/managementconsole という URL を使用して Management Console にアクセスします。ここで、*server* は Spectrum™ Technology **Console:** Platform サーバーのサーバー名または IP アドレス、port は Spectrum<sup>™</sup> Technology Platform が使用する HTTP ポートです。

**注 :** デフォルトの HTTP ポートは 8080 です。

**[リソース]** > **[データ ソース]** に移動します。

http://*server*:*port*/metadata-insights という URL を使用して Metadata Insights にアクセスします。ここで、*server* は Spectrum™ Technology Platform サー **Metadata Insights:** バーのサーバー名またはIPアドレス、*port*はSpectrum™ TechnologyPlatform が使用する HTTP ポートです。

**注 :** デフォルトの HTTP ポートは 8080 です。

#### **[接続]** に移動します。

- 2. [接続を追加] ボタン + をクリックします。
- 3. **[名前]** フィールドに、接続の名前を入力します。任意の名前にすることができます。 **注 :** 接続をいったん保存すると、名前の変更は不可能になります。
- 4. **[タイプ]** フィールドで、**[NetSuite]** を選択します。
- 5. **[電子メール]** フィールドに、接続に使用する NetSuite アカウントにリンクされた電子メール を入力します。
- 6. **[パスワード]** フィールドに、NetSuite アカウントのパスワードを入力します。
- 7. **[アカウント]** フィールドに、NetSuite アカウントのユーザ名を入力します。
- 8. **[役割]** フィールドで、特定の NetSuite ユーザ アカウントにマッピングされた複数の役割か ら、この接続に対する適切な役割を選択します。

**[役割]**フィールドはオプションです。**[役割]**フィールドを空白のままにした場合は、デフォル トの役割が接続を介したログインに使用されます。

**重要 :** 標準の役割のみがサポートされています。カスタム役割はサポートされていません。

- 9. 接続をテストするには、**[テスト]** をクリックします。
- 10. **[保存]** をクリックします。

#### **NetSuite の制限事項**

1. 結合を使用してクエリを実行する場合は、具体的な列を指定する必要があります。例えば、 以下のクエリはサポートされていません。

select \* from CUSTOMER M

2. NetSuite への同時接続はサポートされていません。NetSuite では、1 つのアカウントにつき 単一のログインしか許可されないためです。

**注 :** NetSuite 接続を使用してレコードを INSERT するには、プライマリ キー (internalId) を空白にして UPSERT クエリを使用します。

- 3. Standard (標準) と Custom (カスタム) のレコードしか書き込むことはできません。
- 4. UPDATEクエリと UPSERT クエリの双方では、UPSERT 操作が実行されます。
- 5. Write to DB ステージで許容される最大バッチ サイズは、insert操作で 200、update 操作 で 100 です。
- 6.

#### **サポートされているエンティティと操作**

以下のタイプのエンティティがあります。

- 標準レコード
- カスタム レコード
- 結合
- 保存済み検索

```
注 : NetSuite 接続テーブルでは、プライマリ キー列は internalId です。
```
### NoSQL への接続

以下の種類の NoSQL データベースがサポートされています。

- Couchbase
- MongoDB

**Read from Hadoop [Sequence](#page-182-0) File**(183ページ)、**Write to Hadoop [Sequence](#page-291-0) File**(292ペー ジ)、**Read [From](#page-164-0) File**(165ページ)、**[Write](#page-272-0) to File**(273ページ)、**Read [From](#page-232-0) XML**(233ペー ジ)、**[WritetoXML](#page-320-0)**(321ページ)、**[ReadfromHiveFile](#page-187-0)**(188ページ)、**[WritetoHiveFile](#page-295-0)**(296ペー ジ)、**Read [From](#page-190-0) HL7 File**(191ページ) などのステージを **Enterprise Designer** で使用するに

は、Hadoop システムに接続します。

**重要 :** Spectrum™ Technology Platform は、Windows プラットフォーム上の Kerberos 認証に対 して *Hadoop 2.x* をサポートしません。

- Query NoSQL DB
- Read from NoSQL DB
- Write to NoSQL DB
- 1. 次のいずれかのモジュールを使用して **[データ ソース]** ページにアクセスします。

**Management** http://server.port/managementconsole という URL を使用して Management Console にアクセスします。ここで、*server* は Spectrum™ Technology **Console:**

Platform サーバーのサーバー名または IP アドレス、port は Spectrum<sup>™</sup> Technology Platform が使用する HTTP ポートです。

**注 :** デフォルトの HTTP ポートは 8080 です。

**[リソース]** > **[データ ソース]** に移動します。

http://*server*:*port*/metadata-insights という URL を使用して Metadata Insights にアクセスします。ここで、*server* は Spectrum™ Technology Platform サー **Metadata Insights:** バーのサーバー名またはIPアドレス、*port*はSpectrum™ TechnologyPlatform が使用する HTTP ポートです。

**注 :** デフォルトの HTTP ポートは 8080 です。

**[接続]** に移動します。

- 2. [接続を追加] ボタン + をクリックします。
- 3. **[名前]** フィールドに、接続の名前を入力します。任意の名前にすることができます。 **注 :** 接続をいったん保存すると、名前の変更は不可能になります。
- 4. **[タイプ]** フィールドで、次のいずれかを選択します。
	- Couchbase
	- MongoDB
- 5. アクセスする特定の NoSQL データベースの **[ホスト]**、**[ポート]**、**[データベース]**、**[ユーザ 名]**、および **[パスワード]** を指定します。
- 6. **[テスト]** をクリックして、データベースに正しく接続されていることを確認します。
- 7. **[OK]** をクリックします。

### Salesforce への接続

Spectrum™ Technology Platform で Salesforce のデータにアクセスするには、Management Console を使って Salesforce への接続を定義する必要があります。接続を定義した後は、Salesforce に対 してデータの読み書きを行うフローを Enterprise Designer で作成できます。

**注 :** この接続は、Metadata Insights モジュールで使用されます。

1. 次のいずれかのモジュールを使用して **[データ ソース]** ページにアクセスします。

http://*server*:*port*/managementconsole という URL を使用して Management Console にアクセスします。ここで、*server* は Spectrum™ Technology **Management Console:**

Platform サーバーのサーバー名または IP アドレス、*port* は Spectrum™ Technology Platform が使用する HTTP ポートです。

**注 :** デフォルトの HTTP ポートは 8080 です。

**[リソース]** > **[データ ソース]** に移動します。

http://*server*:*port*/metadata-insights という URL を使用して Metadata Insights にアクセスします。ここで、*server* は Spectrum™ Technology Platform サー **Metadata Insights:** バーのサーバー名またはIPアドレス、*port*はSpectrum™ TechnologyPlatform が使用する HTTP ポートです。

**注 :** デフォルトの HTTP ポートは 8080 です。

**[接続]** に移動します。

- 2. [接続を追加] ボタン + をクリックします。
- 3. **[名前]** フィールドに、接続の名前を入力します。任意の名前にすることができます。 **注 :** 接続をいったん保存すると、名前の変更は不可能になります。
- 4. **[タイプ]** フィールドで、**[Salesforce]** を選択します。
- 5. **[ユーザ名]** フィールドに、Salesforce データ ストアに登録されている電子メール ID を入力し ます。
- 6. **[パスワード]** フィールドに、Salesforce ポータルのパスワードと、Salesforce ポータルによっ て生成されたセキュリティ トークンの組み合わせを入力します。

例えば、パスワードが Sales@Test で、Salesforce によって与えられたセキュリティ トーク ンが 56709367 である場合、この Salesforce 接続を認証するためのパスワードは Sales@Test56709367 となります。

- 7. 接続をテストするには、**[テスト]** をクリックします。
- 8. **[保存]** をクリックします。

**注:** 監査フィールドは、デフォルトですべてのテーブルに対して有効です。Salesforce には、次の監査フィールドがあります。

- 作成日
- 最終更新日
- 作成者
- 最終更新者

**重要 :** Salesforce 接続を使用して Spectrum™ Technology Platform バージョン 10 以前で作成さ れた Physical Model のテーブルに対して、監査フィールドを有効にするには、モデルを開いて保 存し直す必要があります。

#### **Salesforce の制限事項**

集約関数は Model Store に対するクエリの実行中はサポートされません。

### SAP NetWeaver への接続

Management Console で OData サービスを使用して SAP NetWeaver 接続を作成すると、CRM データや ERP データの読み込み、書き出し、同期が可能です。SAP 接続に対する読み込みと書 き出しに対し、インタラクティブ モードとバッチ モードの両方がサポートされています。

**注 :** この接続は、Metadata Insights モジュールで使用されます。

1. 次のいずれかのモジュールを使用して **[データ ソース]** ページにアクセスします。

**Management** http://*server.port*/managementconsole という URL を使用して Management Console にアクセスします。ここで、*server* は Spectrum™ Technology **Console:** Platform サーバーのサーバー名または IP アドレス、*port* は Spectrum™ Technology Platform が使用する HTTP ポートです。

**注 :** デフォルトの HTTP ポートは 8080 です。

**[リソース]** > **[データ ソース]** に移動します。

http://*server*:*port*/metadata-insights という URL を使用して Metadata Insights にアクセスします。ここで、*server* は Spectrum™ Technology Platform サー **Metadata Insights:** バーのサーバー名またはIPアドレス、*port*はSpectrum™ TechnologyPlatform が使用する HTTP ポートです。

**注 :** デフォルトの HTTP ポートは 8080 です。

**[接続]** に移動します。

- 2. [接続を追加] ボタン + をクリックします。
- 3. **[名前]** フィールドに、接続の名前を入力します。任意の名前にすることができます。

**注 :** 接続をいったん保存すると、名前の変更は不可能になります。

4. **[タイプ]** フィールドで、**[SAP]** を選択します。

- 5. **[ユーザ名]** フィールドに、SAP Web サービスにアクセスするユーザ名を入力します。
- 6. **[パスワード]** フィールドに、SAP Web サービスのパスワードを入力します。
- 7. [OdataURL] フィールドに、この接続に対して使用する Odata Web サービスのアドレスを入 力します。
- 8. **[テスト]** をクリックします。 接続のテストが正常に終了したことを示すメッセージが表示されます。
- 9. **[保存]** をクリックします。 接続が正常に作成されたことを示すメッセージが表示されます。

**注 :** 取得操作を実行するには、OData サービスが \$skip 操作と \$top 操作をサポートし ている必要があります。サービスがこれらの操作をサポートしない場合、取得されたレコー ドは Model Store のプレビューにおいて矛盾を示します。

#### **SAP NetWeaver の制限事項**

UPDATE と UPSERT の両方の操作に対し、UPDATE 操作が実行されます。

#### **サポートされているエンティティと操作**

次の 2 タイプのエンティティがあります。

- ネイティブ:ネイティブのデータタイプを持つ列は、それぞれのデータタイプで表示されます。
- カスタム定義:カスタム定義のデータタイプを持つ列は、空白のデータタイプで表示されます。

SAP接続に基づくモデルストアを展開するには、その論理モデルと物理モデルに、ネイティブな データ タイプの列を持つエンティティしか含まれないようにしてください。モデルにカスタム定 義のデータ タイプを持つエンティティがあると、モデル ストアは展開できません。

### SharePoint への接続

1. 次のいずれかのモジュールを使用して **[データ ソース]** ページにアクセスします。

http://*server*:*port*/managementconsole という URL を使用して Management Console にアクセスします。ここで、*server* は Spectrum™ Technology **Management Console:** Platform サーバーのサーバー名または IP アドレス、*port* は Spectrum™ Technology Platform が使用する HTTP ポートです。

**注 :** デフォルトの HTTP ポートは 8080 です。

**[リソース]** > **[データ ソース]** に移動します。

http://*server*:*port*/metadata-insights という URL を使用して Metadata Insights にアクセスします。ここで、*server* は Spectrum™ Technology Platform サー **Metadata Insights:** バーのサーバー名またはIPアドレス、*port*はSpectrum™ TechnologyPlatform が使用する HTTP ポートです。

**注 :** デフォルトの HTTP ポートは 8080 です。

#### **[接続]** に移動します。

- 2. [接続を追加] ボタン + をクリックします。
- 3. **[名前]** フィールドに、接続の名前を入力します。任意の名前にすることができます。 **注 :** 接続をいったん保存すると、名前の変更は不可能になります。
- 4. **[タイプ]** フィールドで、**[クラウド]** を選択します。
- 5. **[クラウド サービス]** フィールドで、**[Sharepoint]** を選択します。
- 6. **[バージョン]** フィールドで、**v2010** を選択します。Spectrum™ Technology Platform は現在、 Sharepoint バージョン 2010 をサポートしています。
- 7. **[プロトコル]** フィールドで、Sharepoint の接続に必要なプロトコルを選択します。
- 8. **[サーバー アドレス]** フィールドに、接続する SharePoint サーバーのホスト名または IP アド レスを入力します。
- 9. SharePoint の認証に使用するユーザ名とパスワードを入力します。
- 10. **[プロジェクト]** フィールドに、アクセスする Sharepoint ロケーションを含む特定のプロジェ クトを入力します。
- 11. 接続をテストするには、**[テスト]** をクリックします。
- 12. **[保存]** をクリックします。

#### **例**

例えば、次の SharePoint URL への接続を作成するとします。

https://sharepoint.example.com/sites/myportal

**[プロトコル]**、**[サーバー アドレス]**、**[プロジェクト]** の各フィールドを次のように 設定します。

- **プロトコル**: https
- **サーバー アドレス**: sharepoint.example.com
- **プロジェクト**: myportal

### Splunk への接続

Spectrum™ Technology Platform で Splunk のデータにアクセスするには、Management Console を使ってSplunkへの接続を定義する必要があります。接続を定義した後は、Splunkに対してデー タの読み書きを行うフローを Enterprise Designer で作成できます。

**注 :** この接続は、Metadata Insights モジュールで使用されます。

1. 次のいずれかのモジュールを使用して **[データ ソース]** ページにアクセスします。

**Management** http://*server.port*/managementconsole という URL を使用して Management Console にアクセスします。ここで、*server* は Spectrum™ Technology **Console:** Platform サーバーのサーバー名または IP アドレス、port は Spectrum<sup>™</sup> Technology Platform が使用する HTTP ポートです。

**注 :** デフォルトの HTTP ポートは 8080 です。

**[リソース]** > **[データ ソース]** に移動します。

http://*server*:*port*/metadata-insights という URL を使用して Metadata Insights にアクセスします。ここで、*server* は Spectrum™ Technology Platform サー **Metadata Insights:** バーのサーバー名またはIPアドレス、*port*はSpectrum™ TechnologyPlatform が使用する HTTP ポートです。

**注 :** デフォルトの HTTP ポートは 8080 です。

**[接続]** に移動します。

- 2. [接続を追加] ボタン + をクリックします。
- 3. **[名前]** フィールドに、接続の名前を入力します。任意の名前にすることができます。 **注 :** 接続をいったん保存すると、名前の変更は不可能になります。
- 4. **[タイプ]** フィールドで、**[Splunk]** を選択します。
- 5. **[ユーザ名]** フィールドに、Splunk インスタンスを認証するための Splunk アカウント ユーザ 名を入力します。
- 6. **[パスワード]** フィールドに、Splunk アカウントのパスワードを入力します。
- 7. **[ホスト]** フィールドに、Splunk データ ソースがホストされているサーバーのアドレスまたは ホスト名を入力します。
- 8. **[ポート]** フィールドに、Splunk データ ソースのポート番号を入力します。
- 9. 接続をテストするには、**[テスト]** をクリックします。

10. **[保存]** をクリックします。

#### **Splunk の制限事項**

以下のクエリはサポートされていません。

select count(\*) from SplunkTable

#### **サポートされているエンティティと操作**

サポートされている操作

LIKE、ORDER BY、LIMIT、IN、BETWEEN、!=、<=、 >=、<、>、複数の AND/OR 演算子

#### サポートされている関数

- 文字列関数: upper、lower、length、len、ltrim、rtrim、substring、max、min
- 数学関数: abs、ceil、exp、floor、sqrt、round

**注 :** その他すべてのクエリ操作については、以下で説明するように Splunk search 列を使 用します。

Spectrum™ Technology Platform では、Splunk テーブル内に列 search を提供します。これに よって、Splunk 接続で必要なデータを検索することができます。

SplunkTable に対して select クエリを実行する際に、次のどちらの目的にも search 列を where 句で使用できます。

- 1. ANSI SQL 構文では指定できない検索条件を含める。
- 2. メインの SQL クエリの一部としては含められない Splunk 固有の検索条件を含める。

例えば、以下のクエリは、値が ACC であるキー opp を含む \_raw 値を検索します。

select " raw" from SplunkTable where "search"='search opp=ACC'

### SugarCRM への接続

Spectrum™ Technology Platform で SugarCRM のデータにアクセスするには、Management Console を使って SugarCRM への接続を定義する必要があります。接続を定義した後は、 SugarCRM に対してデータの読み書きを行うフローを Enterprise Designer で作成できます。 SugarCRM のオンライン版とオンプレミス版の両方がサポートされています。

**注 :** この接続は、Metadata Insights モジュールで使用されます。

1. 次のいずれかのモジュールを使用して **[データ ソース]** ページにアクセスします。

http://*server*:*port*/managementconsole という URL を使用して Management Console にアクセスします。ここで、*server* は Spectrum™ Technology **Management Console:** Platform サーバーのサーバー名または IP アドレス、*port* は Spectrum<sup>™</sup> Technology Platform が使用する HTTP ポートです。

**注 :** デフォルトの HTTP ポートは 8080 です。

**[リソース]** > **[データ ソース]** に移動します。

http://*server*:*port*/metadata-insights という URL を使用して Metadata Insights にアクセスします。ここで、*server* は Spectrum™ Technology Platform サー **Metadata Insights:** バーのサーバー名またはIPアドレス、*port*はSpectrum™ TechnologyPlatform が使用する HTTP ポートです。

**注 :** デフォルトの HTTP ポートは 8080 です。

**[接続]** に移動します。

- 2. [接続を追加] ボタン + をクリックします。
- 3. **[名前]** フィールドに、接続の名前を入力します。任意の名前にすることができます。 **注 :** 接続をいったん保存すると、名前の変更は不可能になります。
- 4. **[タイプ]** フィールドで、**[SugarCRM]** を選択します。
- 5. SugarCRM のユーザ名とパスワードを入力します。
- 6. **[URL]** フィールドに、この接続で使用する SugarCRM アカウントの URL を入力します。
- 7. SugarCRM アカウントの **[クライアント ID]** と **[クライアント シークレット]** を入力します。
- 8. 接続をテストするには、**[テスト]** をクリックします。
- 9. **[保存]** をクリックします。

#### **SugarCRM の制限事項**

- 1. UPDATE クエリと UPSERT クエリの双方では、UPSERT 操作が実行されます。
- 2. 接続の **[物理モデル スキーマ]** に表示されるテーブル プロパティの **[Null 可]** 列と **[更新可能]** 列は、正しい操作を表していない場合があります。例えば、更新可能となっていない列を更 新しようとしてもシステム例外が発生しなかったり、逆に、Null 可とマークされている列に Null を設定すると例外が発生したりすることがあります。
- 3. 結合を使用してクエリを実行する場合は、エイリアスを使用する必要があります。

#### **サポートされているエンティティと操作**

#### サポートされている操作

LIKE (その操作は指定された値で始まる取得オプションに制限されています。例えば、ステート メント WHERE name LIKE 's%' はアルファベット S で始まるすべての名前を取得します)、 ISNULL, IS NOT NULL, IN, NOT IN,  $>$ ,  $>$ ,  $<$ ,  $<$ ,  $<$ ,  $=$ ,  $<$ ), AND, OR

### Oracle Eloqua への接続

Spectrum™ Technology Platform で Oracle Eloqua のデータにアクセスするには、Management Console を使って Oracle Eloqua への接続を定義する必要があります。

。接続を定義した後は、Eloqua に対してデータの読み書きを行うフローを Enterprise Designer で作成できます。

**注 :** この接続は、Metadata Insights モジュールで使用されます。

1. 次のいずれかのモジュールを使用して **[データ ソース]** ページにアクセスします。

http://*server*:*port*/managementconsole という URL を使用して Management Console にアクセスします。ここで、*server* は Spectrum™ Technology **Management Console:** Platform サーバーのサーバー名または IP アドレス、port は Spectrum<sup>™</sup> Technology Platform が使用する HTTP ポートです。

**注 :** デフォルトの HTTP ポートは 8080 です。

**[リソース]** > **[データ ソース]** に移動します。

http://*server*:*port*/metadata-insights という URL を使用して Metadata Insights にアクセスします。ここで、*server* は Spectrum™ Technology Platform サー **Metadata Insights:** バーのサーバー名またはIPアドレス、*port*はSpectrum™ TechnologyPlatform が使用する HTTP ポートです。

**注 :** デフォルトの HTTP ポートは 8080 です。

**[接続]** に移動します。

- 2. [接続を追加] ボタン + をクリックします。
- 3. **[名前]** フィールドに、接続の名前を入力します。任意の名前にすることができます。

**注 :** 接続をいったん保存すると、名前の変更は不可能になります。

- 4. **[タイプ]** フィールドで、**[Oracle Eloqua]** を選択します。
- 5. **[サイト名]** フィールドに会社名と同じ名前を入力します。
- 6. **[ユーザ名]** フィールドにユーザ名を入力します。
- 7. **[パスワード]** フィールドにパスワードを入力します。
- 8. **[テスト]** をクリックして、接続をテストします。
- 9. **[保存]** をクリックします。

#### **特殊な操作**

1. 連絡先リスト内の連絡先を取得するには、次の結合クエリを使用します。

select \* from Contacts inner join ContactListMembers on Contacts.Eloqua\_Contact\_ID = ContactListMembers.Contact\_Id where ContactListMembers.ContactList Id = '<id>'

連絡先セグメント内の連絡先を取得するには、次の結合クエリを使用します。

select \* from Contacts inner join ContactSegmentMembers on Contacts.Eloqua\_Contact\_ID = ContactSegmentMembers.Contact\_Id where ContactSegmentMembers. Contactlist Id = '<id>'

2. 連絡先リストに連絡先を挿入するには、次のステートメントを使用します。

insert into ContactListMembers (ContactList\_ID,Contact\_ID) values ('<contactlist\_id>','<contact\_id>')

3. 連絡先リストから連絡先を削除するには、次のステートメントを使用します。

delete from ContactListMembers where ContactList\_ID = '<contactlist  $id$ >' and Contact ID = '<contact  $id$ >'

#### **制限事項**

以下に制限事項を示します。

- 1. **作成/更新:**
	- a. Null でない列が空欄または存在しない場合、Insert/Upsert (挿入/アップサート) に失 敗します。
	- b. 特定のバッチで Unique (ユニーク) 列の値が一意でない場合、Insert/Upsert (挿入/ アップサート) に失敗します。
	- c. ロールバックの例外を開扉するためには、**[コミットするバッチ数]**の値を1のままにして おきます。
- 2. **読み込み:**
	- a. カスタムエンティティでは、Select (選択)の操作が連絡先エンティティとの結合に対し てのみ適用されます。
- 3. **Filter:**
	- a. サポートされているフィルタは =、!=、>、<、>=、<= です。
	- b. 複数の値を指定した場合の IN および NOT IN 条件演算子は一切サポートされていませ  $h_{\alpha}$
	- c. エンティティ間の Joins (結合) は一切サポートされていません。
	- d. OR 条件演算子は、アカウントと連絡先のエンティティでのみサポートされます。
	- e. **AND** 条件演算子は、2 つの条件の間でのみ使用できます。
	- f. = フィルタは、timestamp データ タイプを持つフィールドに対して常に機能するわけで はありません。

#### **サポートされているエンティティと操作**

以下のエンティティがサポートされています。

- **エンティティ:** ビジネス エンティティを表すテーブルを示します。
- **アクティビティ:**何らかのアクティビティに基づいてデータが生成されるビジネスエンティティ を表すテーブルを示します。
- **カスタムエンティティ:**コネクタで提供されている特殊な操作の一部として使用されるエンティ ティを示します。

このテーブルには、エンティティと、それらに対してサポートされている操作がリストされてい ます。

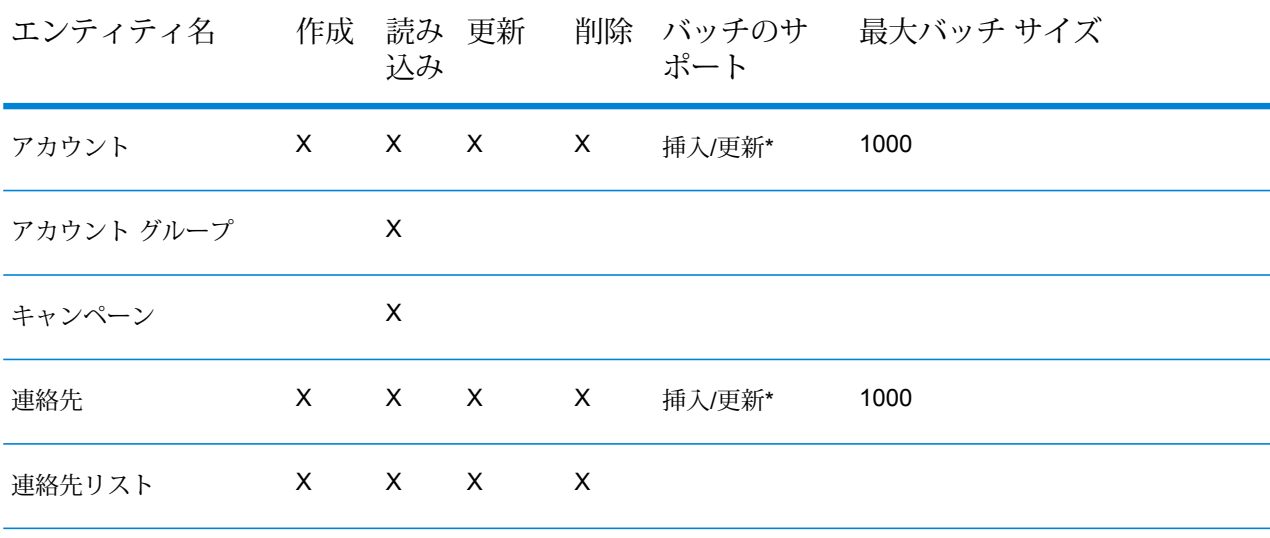

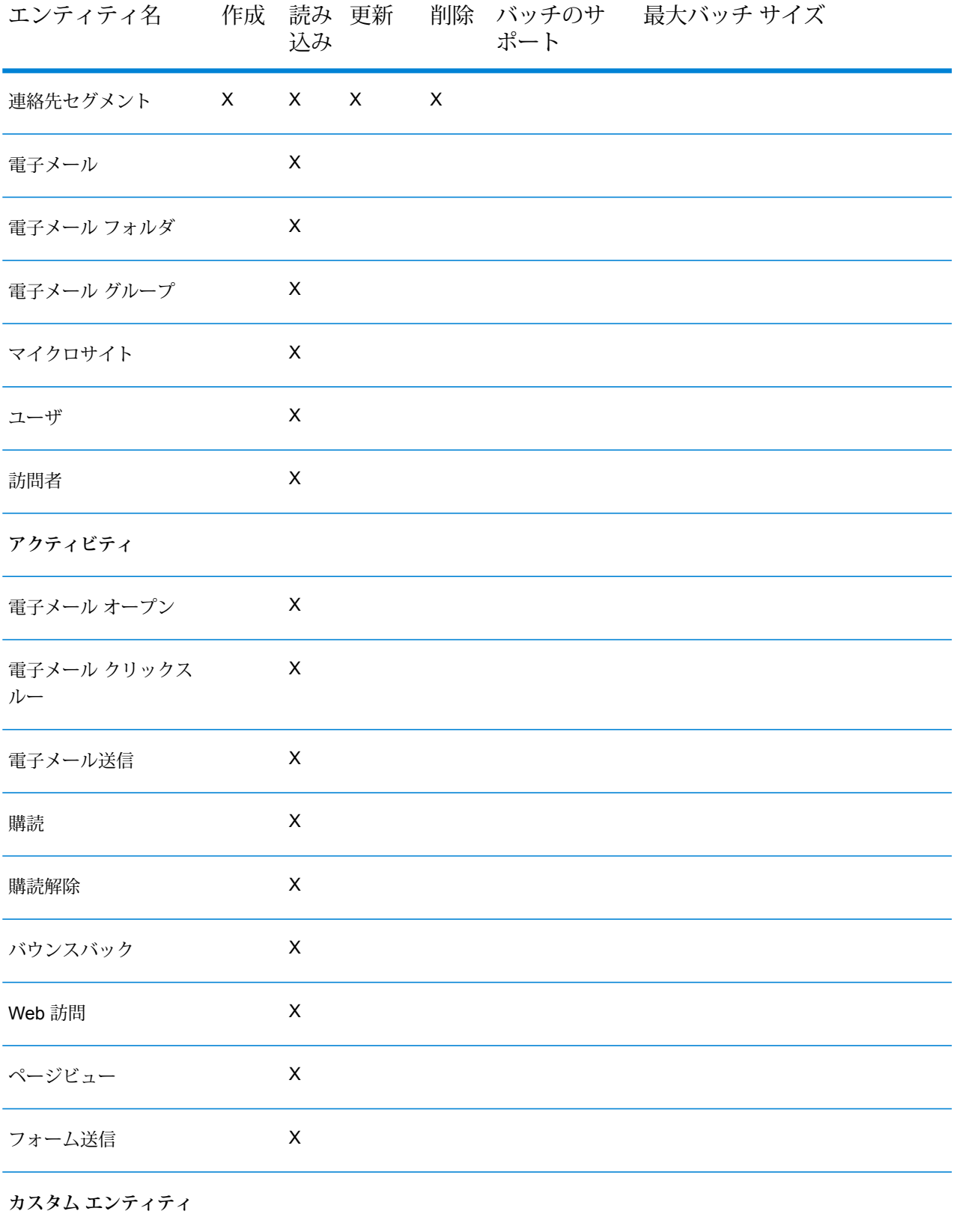

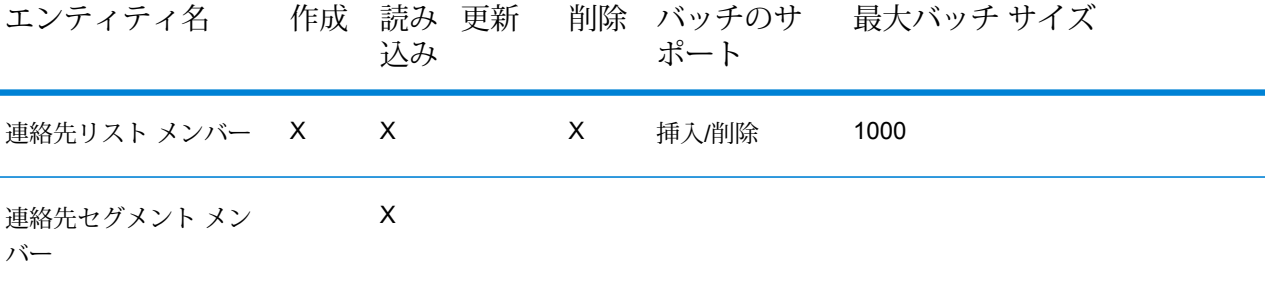

**\*** 更新操作は挿入として機能します。

# クラウド ファイル サーバーの圧縮のサポート

Amazon S3、Google クラウドストレージ、MS Azure Blobstore の各ファイル サーバーは、gzip (.gz) と zip (.zip) の圧縮形式をサポートしています。

Spectrum™ Technology Platform は、ファイル サーバーに対して読み書きするファイルの圧縮と 解凍を処理します。

**注 :** 同じファイル サーバーを、ファイルの通常の読み書きと、ファイルの圧縮および解凍 の両方に使用できます。

圧縮形式ファイルの読み取り

サーバーからファイルを読み取るとき、その圧縮形式は、サーバーから受け取ったメタデータ キー プロパティ Content-Encoding から得られます。

#### 圧縮形式ファイルの書き込み

サーバーにファイルを書き込むときには、必要な圧縮形式として .gz または .zip を指定しま す。ファイルは、指定された圧縮拡張子に基づいて圧縮されます。

メタデータキープロパティContent-Encodingも、選択された圧縮形式に基づいて設定されま す。このプロパティ値は、ファイルの書き込み時にクラウド ファイル サーバーに引き渡されま す。

# 接続の削除

以下の任意のモジュールを使用して接続を削除できます。

- Management Console
- Metadata Insights
- 1. 必要なモジュールの **[データ ソース]** ページにアクセスします。
	- Management Console で **[リソース]** > **[データ ソース]** をクリックします。
	- Metadata Insights で、**[接続]** をクリックします。
- 2. 削除する接続の横にあるチェック ボックスをオンにして、[削除] ボタン をクリックしま す。

# 操作方法ビデオ - 接続の設定

このビデオでは、さまざまなタイプのデータ ソースに接続し、それらを Spectrum Technology Platform で使用する方法をご紹介します。ビデオをご覧ください。

# 3 - データ ウェアハウ スの設定

## このセクションの構成

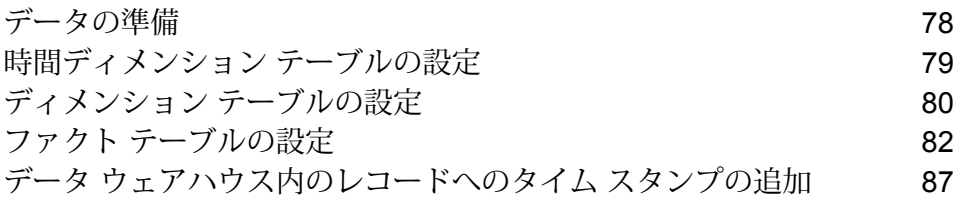

<span id="page-77-0"></span>データの準備

データ ウェアハウスを設定する前に、データが良質であること、また意味のある洞察をビジネス ユーザに提供するために必要なすべての属性をデータが備えていることを確認する必要がありま す。一般的な方法の 1 つは、オペレーショナル データ ストア (ODS) をこの目的のために使用す ることです。ODS は、データ ウェアハウス内にロードするためにデータを準備するデータ品質 操作を実行できるデータベースです。Spectrum™ Technology Platform には、データの品質を向 上したり、空間データや人口統計データなどによってデータを強化したりするために ODS 内に 実装できるさまざまな機能があります。次の機能が現在ライセンスされていない場合は、Pitney Bowes まで詳細をお問い合わせください。

### パーシング、名前の正規化、名前のバリデーション

正規化をきわめて正確に実行するには、一連のデータ列を複数のフィールドに分割する必要があ る場合があります。Spectrum™ Technology Platform は、個人名、企業名、およびその他多くの 語や略語をパースする高度なパーシング機能を備えています。また、スキャン/抽出操作のベース として使用するカスタム用語のリストを独自に作成することもできます。UniversalNameモジュー ルは、この機能を備えています。

### 重複除外統合

一意のエンティティを識別することで、レコードを統合する、重複レコードを排除する、および "最良の組み合わせ" レコードを作成できます。"最良の組み合わせ" レコードとは、別のレコード のデータを使用して作成する複合的なレコードです。Advanced Matching モジュールと Data Normalization モジュールは、この機能を備えています。

#### 住所検証

住所検証では、管轄の郵便当局のルールを適用して、住所を標準形式に変換し、その住所が配達 可能な住所であるかどうかを確認します。住所検証により、郵便料金の割引を受けやすくなり、 郵便物の配達品質を高めることができます。Universal Addressing モジュールと Address Now モ ジュールは、この機能を備えています。

### ジオコーディングのマッチ コードとロケーション コード

ジオコーディングとは、住所を地図上のポイント(緯度と経度)に変換する処理です。ジオコー ディングは、地図製作に使用されますが、それは 1 つの使用例にすぎません。基盤を成すロケー ション データがあると、ビジネス上の意思決定を行いやすくなります。処理を逆にすることで、 ジオコード (緯度と経度で表現される地図上のポイント) を入力し、そのジオコードに関する住所 情報を取得できます。Enterprise Geocoding モジュールは、この機能を備えています。

#### *Location Intelligence*

ロケーション インテリジェンスは、地理関係を調査、評価、分析、およびモデル化して、データ に関する新しい情報を作成します。ロケーション インテリジェンス処理を使用すると、ロケー ションを検証し、情報を有益なビジネス インテリジェンスに変換できます。Location Intelligence モジュールは、この機能を備えています。

#### 税務管轄区域の割り当て

税務管轄区域の割り当てでは、住所の地域に適用される税務管轄区域を判断します。税務管轄区 域を最も正確に割り当てると、経済上のリスクや、法的義務を軽減できます。

Spectrum™ Technology Platform が提供する Pitney Bowes ソフトウェアでは、最新の税務管轄区 域と顧客レコードの正確な住所を統合して正確な州、郡、郡区、市、および特殊な税務管轄区域 の情報をレコードに追加できます。税務管轄区域の割り当ての使用例を次に示します。

- 売上税と使用税
- 動産税
- 保険料税

<span id="page-78-0"></span>Enterprise Tax モジュールは、この機能を備えています。

## 時間ディメンション テーブルの設定

時間ディメンション テーブルは、複雑な SQL 計算を使用することなく長期的なデータの分析を 可能にするデータベース内のテーブルです。例えば、営業日と休日のデータ、または平日と週末 のデータを対比して分析したり、会計期間ごとまたは特別なイベントごとのデータを分析したり できます。

以下の手順は、Spectrum™ Technology Platform を使用してデータウェアハウス内に時間ディメ ンション テーブルを設定する方法を記述したものです。

**注 :** この手順を開始する前に、時間ディメンション テーブルの作成先となるデータ ウェア ハウスへの接続を定義しておく必要があります。必要な接続を定義していない場合は、**[デー](#page-13-0) タ [ソース接続](#page-13-0)**(14ページ)を参照してください。

- 1. Enterprise Designer で、**[ファイル]** > **[新規作成]** > **[データフロー]** > **[ジョブ]** を選択します。
- 2. [Generate Time Dimension] ステージをキャンバス上にドラッグします。
- 3. [Write to DB] ステージをキャンバス上にドラッグし、[Generate Time Dimension] ステージを このステージに接続します。 すると、データフローは次のようになるはずです。

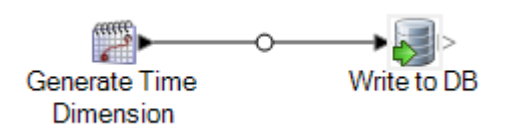

4. [Generate Time Dimension] ステージをダブルクリックし、必要な時間ディメンションを作成 するようにこのステージを設定します。詳細については、「**Generate Time [Dimension](#page-126-0)** (127ページ)」を参照してください。

> **注 :** 粒度が日またはそれより大きい場合は、通常、ユリウス通日が時間ディメンショ ンテーブルの主キーとして使用されます。粒度が日よりも小さい場合は、データフロー に Unique ID Generator ステージを追加することで別のキーを生成できます。ユリウス 通日をキーとして使用する場合は、ユリウス通日の値のために整数列と、日付の値のた めにデータ タイプが日付または日時の列を作成するように Generate Time Dimension を設定します。

- 5. キャンバス上の [Write to DB] ステージをダブルクリックし、ディメンション テーブルを作成 するデータベースおよびテーブルを指すようにこのステージを設定します。Write to DB の設 定については、**[Write](#page-266-0) to DB**(267ページ)を参照してください。
- 6. 時間ディメンションテーブルに書き込む前に、時間ディメンション値をプレビューするには:
	- a) [Generate Time Dimension] ステージおよび [Write to DB] ステージに接続しているチャネ ルを右クリックし、**[インスペクション ポイントの追加]**.を選択します。
	- b) **[実行]** > **[現在のフローのインスペクション]** を選択します。 Enterprise Designer ウィンドウの下部にインスペクション ペインが現れ、時間ディメン ション テーブルに書き込まれるデータが表示されます。必要であれば、Generate Time Dimension ステージに対する調整を行ったうえで、インスペクション プロセスを再実行 して変更の影響を確認できます。
- <span id="page-79-0"></span>7. データフローに問題がなければ、**[実行]** > **[現在のフローの実行]**を選択して、データフローの 実行と時間ディメンション テーブルの設定を行います。

## ディメンション テーブルの設定

ディメンション テーブルは、スター スキーマの一部であり、ファクト テーブル内の列に関する 詳細な情報を格納します。ディメンションテーブルは、属性と、そのディメンションテーブルを ファクト テーブルに結合する単一パートの主キーを持ちます。単一パートの主キーにより、1 つ のディメンションテーブルをすばやく参照できます。ディメンションテーブルの参照は、ファク ト テーブルに対してクエリを実行する最適な方法を決定するのに役立つことがあります。

以下の手順は、Spectrum™ Technology Platform を使用して、データウェアハウス内にあるディ メンション テーブルの初期設定を実行する方法を記述したものです。

**注 :** データベース、ファイル サーバ、または Web サービスをデータのソースとして使用 する場合は、この手順を開始する前に、ディメンション テーブルのソースとして使用する 外部リソースへの接続を定義しておく必要があります。また、ディメンション テーブルを 作成するデータ ウェアハウスへの接続を定義する必要もあります。必要な接続を定義して いない場合は、**データ [ソース接続](#page-13-0)**(14ページ)を参照してください。

- 1. データ ウェアハウスで、ディメンション テーブルとして使用するテーブルを作成します。
- 2. Management Console で、データ ソースおよびデータ ウェアハウスへの接続を作成します。
	- データベースへの接続については、**JDBC [データベースへの接続](#page-37-0)**(38ページ)を参照して ください。
	- ファイル サーバへの接続については、**FTP [サーバーへの接続](#page-26-0)**(27ページ)を参照してくだ さい。
- 3. Enterprise Designer で、**[ファイル]** > **[新規作成]** > **[データフロー]** > **[ジョブ]** を選択します。
- 4. ソース ステージをキャンバス上にドラッグします。
	- データベースのデータを使用してテーブルを設定するには、**[ReadfromDB]**ステージをキャ ンバス上にドラッグします。
	- フラット ファイルのデータを使用してテーブルを設定するには、**[Read from File]** ステー ジをキャンバス上にドラッグします。
	- 可変形式ファイルのデータを使用してテーブルを設定するには、**[ReadfromVariableFormat File]** ステージをキャンバス上にドラッグします。
	- XML ファイルのデータを使用してテーブルを設定するには、**[Read from XML]** ステージを キャンバス上にドラッグします。
- 5. キャンバス上に配置したソース ステージをダブルクリックし、ディメンション テーブルに対 して設定するデータのソースを指すようにそのステージを設定します。
	- Read from DB の設定については、**Read [From](#page-154-0) DB**(155ページ)を参照してください。
	- Read from File の設定については、**Read [From](#page-164-0) File**(165ページ)を参照してください。
	- Read from Variable Format File の設定については、**Read from [Variable](#page-217-0) Format File**(218ペー ジ)を参照してください。
	- Read from XML の設定については、**Read [From](#page-232-0) XML**(233ページ)を参照してください。
- 6. [Unique ID Generator] ステージをキャンバス上にドラッグし、ソース ステージをこのステー ジに接続します。例えば、Read from DB をソース ステージとして使用する場合は、Read from DB を Unique ID Generator に接続します。
- 7. キャンバス上の [Unique ID Generator] ステージをダブルクリックし、サロゲート キーを作成 するようにこのステージを設定します。

**注 :** 通常、運用システムのキーは、ウェアハウス内にあるディメンション テーブルの 主キーとしては使用されません。このことは、時間が経過しても一貫性を維持するのに 役立ちます。運用システムではキーの値が変化する可能性があるからです。

- 8. [Write to DB] ステージをキャンバス上にドラッグし、Unique ID Generator をこのステージに 接続します。
- 9. キャンバス上の[Write to DB]ステージをダブルクリックし、設定するデータベースおよびディ メンション テーブルを指すようにこのステージを設定します。Write to DB の設定について は、**[Write](#page-266-0) to DB**(267ページ)を参照してください。
- 10. **[ファイル]** > **[保存]** を選択し、データフローを保存します。
- 11. 今すぐデータフローを実行してディメンション テーブルを設定するには、**[実行]** > **[現在のフ ローを実行]** を選択します。

## <span id="page-81-0"></span>ファクト テーブルの設定

データ ウェアハウスでディメンション テーブルの設定が完了したら、いつでもファクト テーブ ルを設定できます。OLTP データベース内のテーブルにある数値的な測定データをファクト テー ブルに設定します。

**重要 :** ファクト テーブルの設定前に、ディメンション テーブルを設定する必要があります。

以下の手順は、Spectrum™ Technology Platform を使用してデータウェアハウス内にファクト テーブルを設定する方法を記述したものです。この手順では、ソース データベース内のテーブル からソース データを読み込むデータフローを作成し、ソース テーブルのナチュラル キーをディ メンション テーブルのサロゲート キーで置き換え、サロゲート キーを含む更新されたレコード とソース テーブルのファクト データをファクト テーブル内にロードします。

- 1. Management Console で、データ ソースおよびデータ ウェアハウスへの接続を作成します。
	- データベースへの接続については、**JDBC [データベースへの接続](#page-37-0)**(38ページ)を参照して ください。
	- ファイル サーバへの接続については、**FTP [サーバーへの接続](#page-26-0)**(27ページ)を参照してくだ さい。
- 2. Enterprise Designer で、**[ファイル]** > **[新規作成]** > **[データフロー]** > **[ジョブ]** を選択します。
- 3. ファクト テーブルに書き込むデータのソースに基づいて、適切なステージをキャンバス上に ドラッグします。
	- データベースのデータを使用してテーブルを設定するには、**[ReadfromDB]**ステージをキャ ンバス上にドラッグします。
- フラット ファイルのデータを使用してテーブルを設定するには、**[Read from File]** ステー ジをキャンバス上にドラッグします。
- 可変形式ファイルのデータを使用してテーブルを設定するには、**[ReadfromVariableFormat File]** ステージをキャンバス上にドラッグします。
- XML ファイルのデータを使用してテーブルを設定するには、**[Read from XML]** ステージを キャンバス上にドラッグします。
- 4. キャンバス上に配置したソース ステージをダブルクリックし、ファクト テーブルに対して設 定するデータのソースを指すようにそのステージを設定します。
	- Read from DB の設定については、**Read [From](#page-154-0) DB**(155ページ)を参照してください。
	- Read from File の設定については、**Read [From](#page-164-0) File**(165ページ)を参照してください。
	- Read from Variable Format File の設定については、**Read from [Variable](#page-217-0) Format File**(218ペー ジ)を参照してください。
	- Read from XML の設定については、**Read [From](#page-232-0) XML**(233ページ)を参照してください。

**注 :** 通常、ファクト テーブルを設定するデータフローでは、ファイルではなく、デー タベースからデータを読み込みます。これは非常に一般的なシナリオなので、この手順 の残り部分の例では、Read from DB を使用します。

5. [Broadcaster] ステージをキャンバス上にドラッグし、ソース ステージをこのステージに接続 します。

データフローは次のようになります。

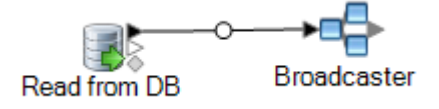

6. データ ウェアハウス内のディメンション テーブルごとに [Query DB] ステージを 1 つキャン バス上にドラッグし、それらのステージを [Broadcaster] ステージに接続します。

例えば、データ ウェアハウス内にディメンション テーブルが 4 つある場合は、4 つの Query DB ステージをキャンバス上にドラッグします。データフローは次のようになります。

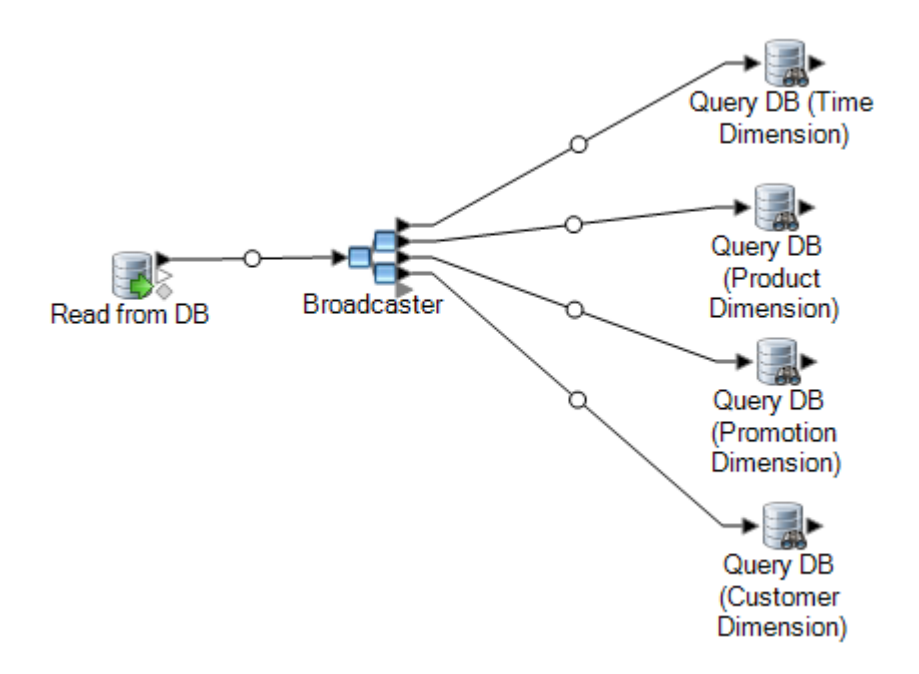

Query DB ステージは、データ ソースのナチュラル キーを使用して各ディメンションのサロ ゲート キーを検索するために使用されます。その後、ファクト テーブル内にロードされる各 レコードのナチュラル キーがサロゲート キーで置き換えられます。

**ヒント :** ステージの名前は、各ステージによるクエリの実行対象テーブルがわかりやすくな るように変更できます。

- 7. データ ソースのナチュラル キーのそれぞれについてサロゲート キーの検索を行うように各 Query DB ステージを設定します。これを行うには、次の手順を実行します。
	- a) **[接続]** フィールドで、データ ウェアハウスへの接続を指定します。
	- b) **[テーブル/ビュー]** フィールドで、このステージによってクエリを実行するディメンショ ン テーブルを選択します。
	- c) **[WHERE]**フィールドに、適切なデータフローフィールドの値に基づいてサロゲートキー を検索する WHERE 文を記述します。

例えば、次の例は description 列の値がデータ ソースの product\_name フィールド の値に一致するディメンションテーブル内のレコードを探すことにより、製品のサロゲー ト キーを検索します。

description=\${product\_name}

d) **[含める]** 列で、サロゲート キーを含むデータベース列を選択します。

例えば、製品名のサロゲート キーを検索する Query DB ステージは次のようになります。

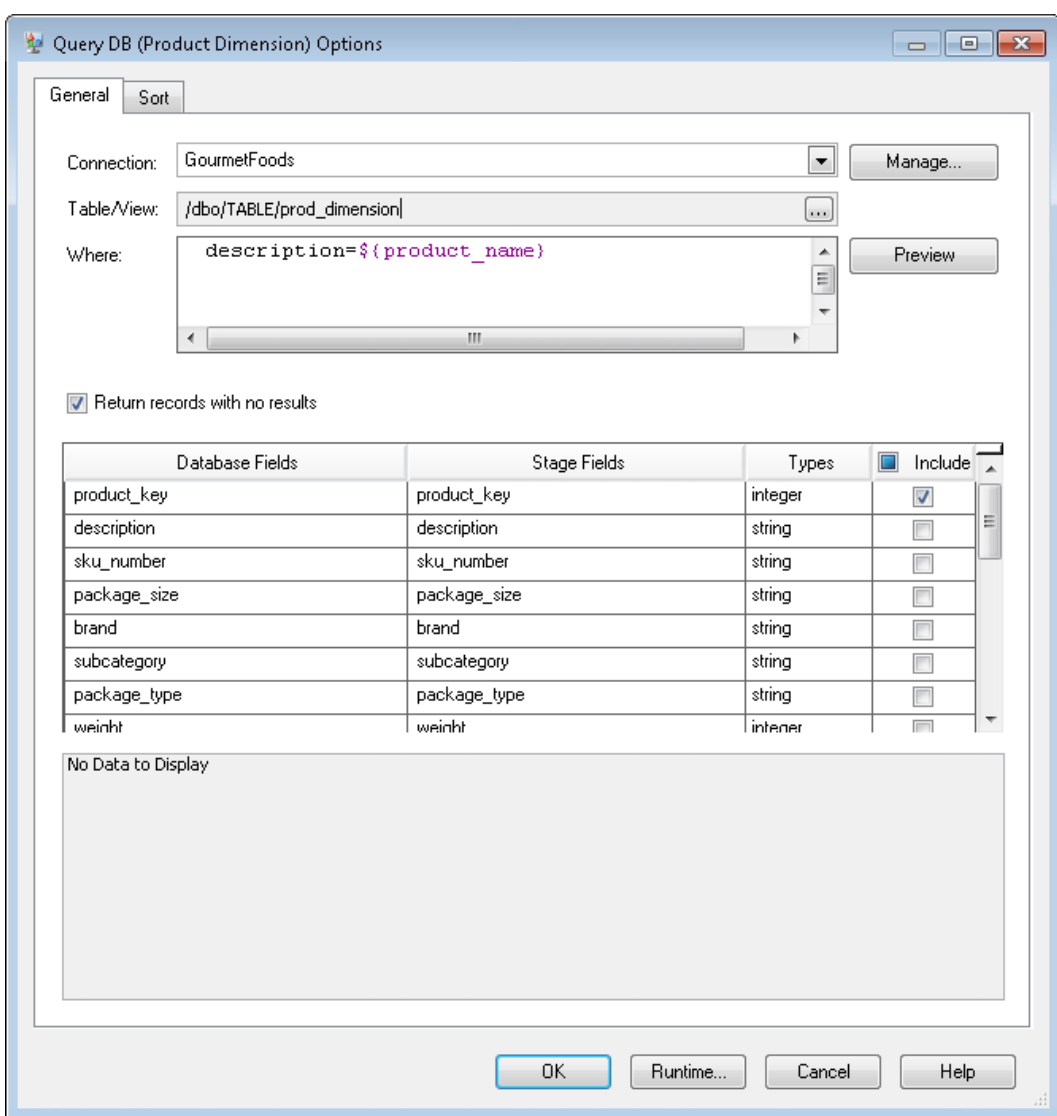

この例のクエリは、prod\_dimensionテーブル内に、description列の値がproduct\_name データフローフィールドの値に一致するレコードを探すことにより、製品キーを検索します。 このステージは、product keyフィールドを返し、このフィールドをデータフローに追加し ます。これは **含める** 列のボックスにチェックが入っていることからわかります。

8. [Record Combiner] ステージをキャンバス上にドラッグし、すべての [Query DB] ステージを このステージに接続します。

すると、データフローは次のようになるはずです。

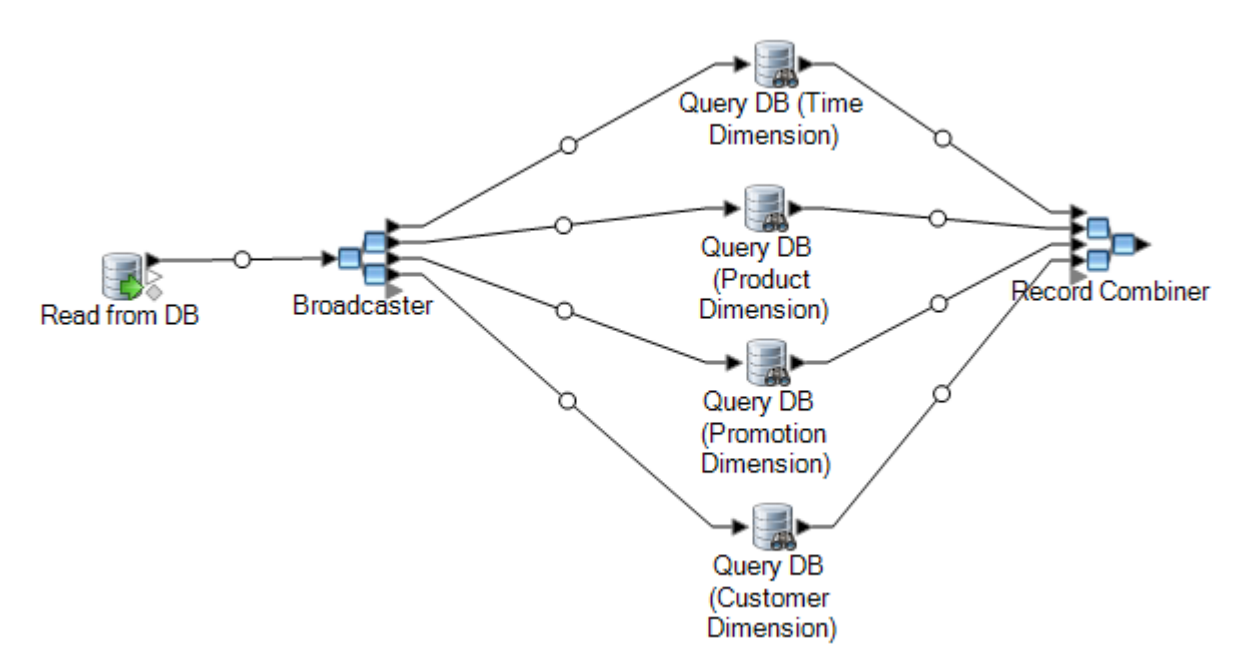

9. [Write to DB] ステージをキャンバス上にドラッグし、このステージを [Record Combiner] ス テージに接続します。

データフローは次のようになるはずです。

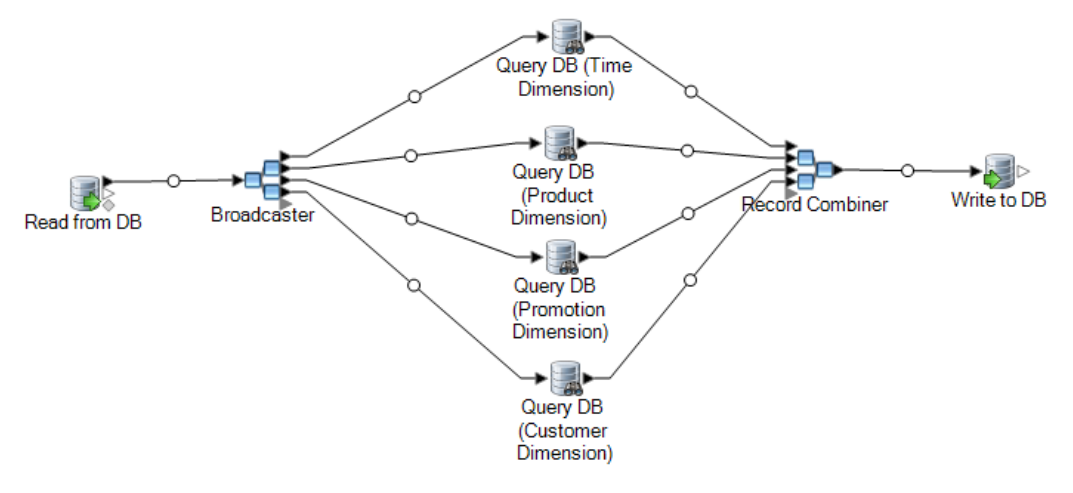

- 10. レコードをファクト テーブルに書き込むように Write to DB ステージを設定します。これを 行うには、次の手順を実行します。
	- a) **[接続]** フィールドで、データ ウェアハウスへの接続を指定します。
	- b) **[テーブル/ビュー]** フィールドで、このステージによってクエリを実行するファクト テー ブルを選択します。ファクトテーブルがまだデータウェアハウス内にない場合は、**[テー ブルの作成]** をクリックしてデータ ウェアハウスにファクト テーブルを作成します。
	- c) ファクト テーブルに書き込むフィールドのそれぞれについて、**[含める]** 列のボックスに チェックを入れます。
- d) **[実行時]** タブでは、デフォルトで **[挿入]** オプションが書き込みモードに対して選択され ています。通常、ファクトテーブルの設定は挿入モードで実行されるので、このオプショ ンは選択されたままにしておいて構いません。
- 11. データフローを保存して実行します。

**ソース データをディメンション テーブルのキーで置換する例** 次のレコードを考えます。 March 28 2013, Parsley Garlic Pasta, Mile High Gourmet Market,78.35 この例では、日付フィールドの後に、製品名 (Parsley Garlic Pasta)、顧客 (Mile High Gourmet Market)、数量 (78.25) が続いています。データ ウェアハウスには、 日付、製品名、および顧客の各ディメンション テーブルがあります。そのため、 レコード内のナチュラル キーは各ディメンション テーブルのサロゲート キーで置 き換える必要があります。これを実現するために、データフローは 3 つの Query DB ステージを持つことになります。それぞれ、日付、製品名、および顧客のサロ ゲート キーを検索するステージです。 各 Query DB には、サロゲート キーを検索する WHERE 文があります。 これらの検索の結果、ファクト テーブルへの書き込みが行われたときのレコード は次のようになります。 711,1,15,78.35 日付、製品名、および顧客のナチュラル キーがサロゲート キーで置き換えられて

# <span id="page-86-0"></span>データ ウェアハウス内のレコードへのタイム スタンプ の追加

データの品質を保証する便利な方法が、データ ウェアハウス内のレコードがロードされた日付に 基づいてそれらのレコードにフラグを設定することです。ロード処理が完了していない場合や、 データのロード後に問題に気付いた場合は、タイム スタンプ列により、どのレコードが影響を受 けているかを容易に識別できます。その後、特定のフェーズで処理されたすべてのレコードを削 除し、ロード前の状態に戻して、問題に対処したうえでデータのロードを再び試みることができ

いることに注意してください。

ます。SQL Command ステージを使用してファクト テーブルに load\_date のような追加の列を設 けることで、ロード操作にタイム スタンプを付与できます。

データウェアハウスの設定または更新時にデータフローによってタイムスタンプを追加するには:

- 1. Enterprise Designer で、データ ウェアハウスを設定または更新するデータフローを次のよう にして開きます。
- 2. [Transformer] ステージをキャンバス上にドラッグし、このステージをデータフローの [Write to DB] ステージのすぐ前に接続します。

例:

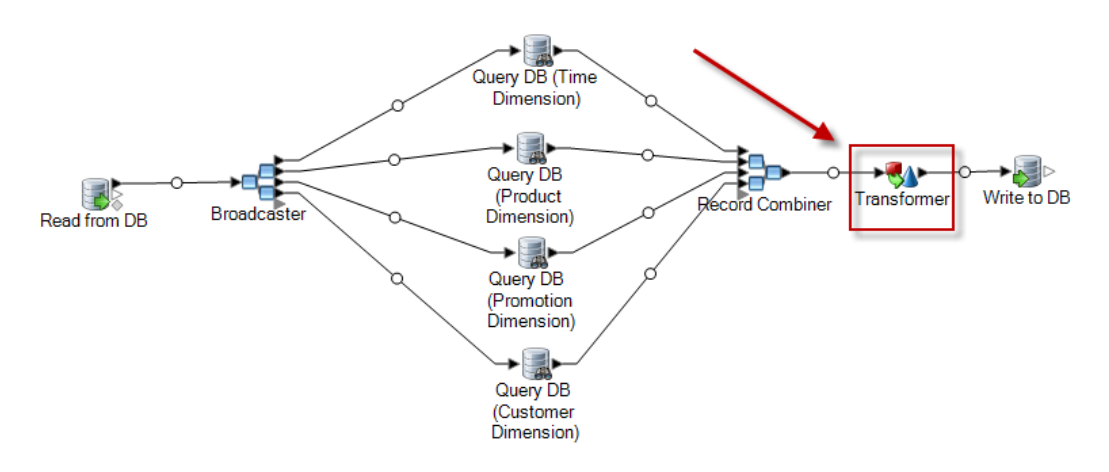

- 3. [Transformer] ステージをダブルクリックします。
- 4. **[追加]** をクリックします。
- 5. **[全般]** の下で、**[カスタム]** を選択します。
- 6. **[Custom Transform 名]** フィールドに、このトランスフォームの名前を入力します。任意の 名前が使用できます。例えば、"Add Time Stamp" (タイム スタンプの追加) とします。
- 7. **[カスタム スクリプト]** フィールドには、次のように入力します。

data['<timestamp field>']=currentDateTime()

ここで、<timestamp field> はタイム スタンプを格納するデータフロー フィールドの名 前です。

例えば、Timestamp という名前のデータフロー フィールドにタイム スタンプを設定する場 合、カスタム スクリプトは次のようになります。

```
data['Timestamp']=currentDateTime()
```
- 8. ウィンドウの下部にある **[追加]** ボタンをクリックします。
- 9. **[閉じる]** をクリックします。

10. **[OK]** をクリックして **[Transformer オプション]** ウィンドウを閉じます。

これで、データフローによって現在の時刻が各レコード内のフィールドに追加され、各レコード のロード時点を示すタイム スタンプがデータ ウェアハウス内で実現されます。

# 4 - データ ウェアハウ スの更新

このセクションの構成

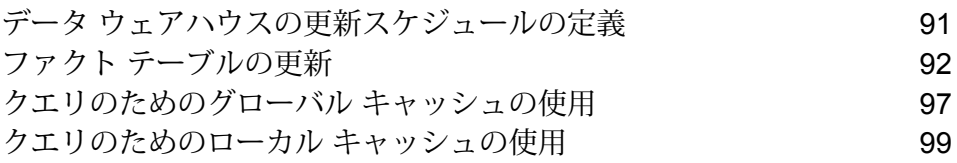

## <span id="page-90-0"></span>データ ウェアハウスの更新スケジュールの定義

Spectrum™ Technology Platform はデータフローのスケジュールを設定して、データ ソース内の 正規化構造からデータを抽出したり、データウェアハウス内のスタースキーマ構造に変換したり できます。ほとんどのロード操作は営業日には使用できないシステム リソースを必要とするの で、データフローのスケジューリングは有用です。

更新スケジュールを決定する際には、次の点を考慮します。

- 頻度
- シーケンス
- 依存関係

頻度

きわめて詳細なファクト テーブルの粒度に基づいて実行するデータフローをスケジュールする必 要があります。例:

- ファクト テーブルの粒度が日単位の場合は、ファクト テーブルの設定データフローを毎日実行 するようにスケジュールします。
- 粒度が月単位の場合、ユーザは過去何か月かのデータのみを使用して作業するので、設定デー タフローをすぐに実行するのではなく、毎月実行するようにスケジュールします。

ほとんどの設定データフローは大量のデータを処理するので、Spectrum™ Technology Platform サーバ、ソース データベース、データ ウェアハウス データベース、およびネットワークの使用 量が最小のときに設定データフローを実行するようにスケジュールします。

初期ロード時にすべてのディメンションテーブルとファクトテーブルを設定します。初期ロード の後、追加または変更された内容に基づいてテーブルを更新します。通常、ファクト テーブルは ディメンション テーブルよりも頻繁に更新されます。その理由は次のとおりです。

- 通常、ディメンション テーブルはソース内の属性が変更または追加されない限り、静的です。
- 一般的に、意思決定支援データベース内のファクト テーブル データは長期的なものであり、最 新の状態を維持するために定期的な追加や更新を必要とします。初期ロードやほとんどの増分 ロードはファクト テーブルに影響を与えます。

#### シーケンス

データウェアハウスデータベース内のデータ間には依存関係があるので、実行スケジュールの設 定前に設定データフローを実行する順序を決定します。

ファクト テーブルの前にディメンション テーブルを設定します。関連ファクト テーブルを設定 する前に、すべてのディメンション レコードおよびキーが存在している必要があるからです。こ の制限は、スタースキーマにおけるディメンションテーブルとファクトテーブルとの間の主キー と外部キーの関連性によるものです。

意思決定支援データベース内の集計テーブルを設定する前に、ベースレベルのテーブルを更新し ます。この順序により、ベースレベル テーブルと集計テーブルの同期が確実に維持されます。

設定データフローを実行する適切な順序は、次のとおりです。

- 1. ベースレベル ディメンション テーブルの計画
- 2. ベースレベル ファクト テーブルの計画
- 3. 集計ディメンション テーブルの計画
- 4. 集計ファクトテーブルの計画

#### 依存関係

複数の設定データフローを特定の順序で実行する必要がある場合や、データフローの実行にかか る合計時間が予測できない場合は、データフロー依存関係を作成できます。データフローは、前 のデータフローの完了、前のデータフローでのエラー発生など、特定の要件が満たされた場合に のみ実行されます。

<span id="page-91-0"></span>データフロー依存関係を作成するには、Enterprise Designer でプロセス フローを作成します。プ ロセス フローの詳細については、『*Dataflow Designer* ガイド』を参照してください。

## ファクト テーブルの更新

この手順は、ソースデータベースまたはソースファイルからデータを読み込んでそのデータを使 用してデータウェアハウス内のファクトテーブルを更新するデータフローの作成方法を記述した ものです。

- 1. Enterprise Designer で、**[ファイル]** > **[新規作成]** > **[データフロー]** > **[ジョブ]** を選択します。
- 2. ファクト テーブルに書き込むデータのソースに基づいて、適切なステージをキャンバス上に ドラッグします。
	- データベースのデータを使用してテーブルを設定するには、**[ReadfromDB]**ステージをキャ ンバス上にドラッグします。
	- フラット ファイルのデータを使用してテーブルを設定するには、**[Read from File]** ステー ジをキャンバス上にドラッグします。
	- 可変形式ファイルのデータを使用してテーブルを設定するには、**[ReadfromVariableFormat File]** ステージをキャンバス上にドラッグします。

• XML ファイルのデータを使用してテーブルを設定するには、**[Read from XML]** ステージを キャンバス上にドラッグします。

**注 :** データベースではなくファイルからデータを読み込む場合は、ファクト テーブル に追加する新しいレコードのみがそのファイルに含まれていて、ファクト テーブルに 既に存在するレコードは含まれていないことを確認します。データベースからデータを 読み込む場合は、レコードをフィルタリングするためのクエリをこの手順の後のステッ プで定義することになります。

- 3. キャンバス上に配置したソース ステージをダブルクリックし、ファクト テーブルに対して設 定するデータのソースを指すようにそのステージを設定します。
	- Read from DB の設定については、**Read [From](#page-154-0) DB**(155ページ)を参照してください。
	- Read from File の設定については、**Read [From](#page-164-0) File**(165ページ)を参照してください。
	- Read from Variable Format File の設定については、**Read from [Variable](#page-217-0) Format File**(218ペー ジ)を参照してください。
	- Read from XML の設定については、**Read [From](#page-232-0) XML**(233ページ)を参照してください。
- 4. データベースからデータを読み込む場合は、新しいレコードのみがファクト テーブルに追加 されるように、レコードをフィルタリングします。この操作は、ファクト テーブルの最後の 更新以降に変更されたレコードのみを読み込むための SQL SELECT ステートメントを定義す ることで実行できます。
- 5. [Broadcaster] ステージをキャンバス上にドラッグし、ソース ステージをこのステージに接続 します。

データフローは次のようになります。

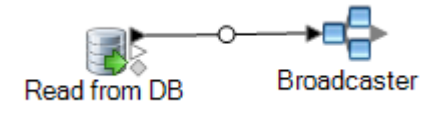

6. データ ウェアハウス内のディメンション テーブルごとに [Query DB] ステージを 1 つキャン バス上にドラッグし、それらのステージを [Broadcaster] ステージに接続します。

例えば、データ ウェアハウス内にディメンション テーブルが 4 つある場合は、4 つの Query DB ステージをキャンバス上にドラッグします。データフローは次のようになります。

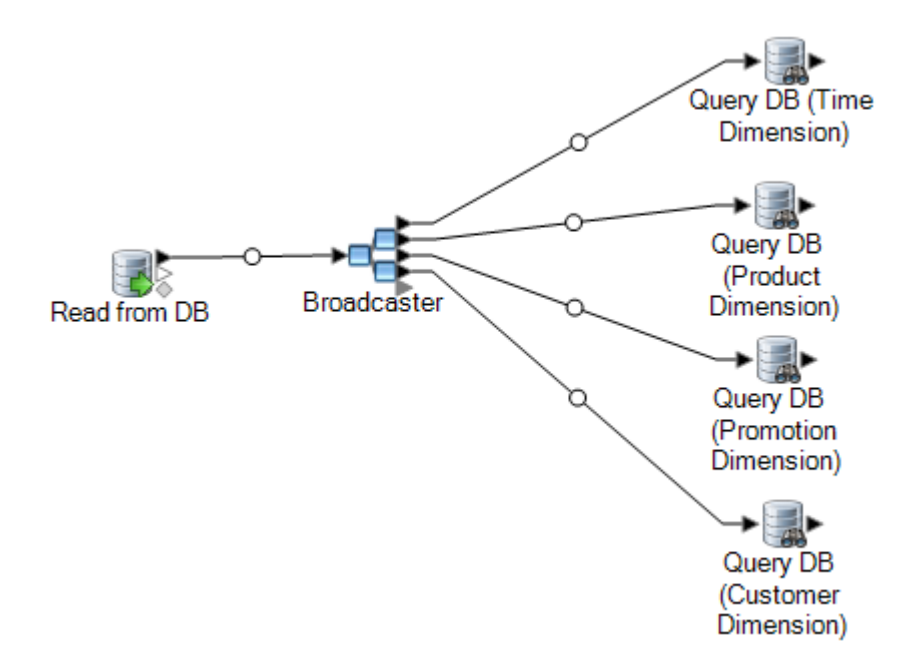

Query DB ステージは、データ ソースのナチュラル キーを使用して各ディメンションのサロ ゲート キーを検索するために使用されます。その後、ファクト テーブル内にロードされる各 レコードのナチュラル キーがサロゲート キーで置き換えられます。

**ヒント :** ステージの名前は、各ステージによるクエリの実行対象テーブルがわかりやすくな るように変更できます。

- 7. データ ソースのナチュラル キーのそれぞれについてサロゲート キーの検索を行うように各 Query DB ステージを設定します。これを行うには、次の手順を実行します。
	- a) **[接続]** フィールドで、データ ウェアハウスへの接続を指定します。
	- b) **[テーブル/ビュー]** フィールドで、このステージによってクエリを実行するディメンショ ン テーブルを選択します。
	- c) **[WHERE]**フィールドに、適切なデータフローフィールドの値に基づいてサロゲートキー を検索する WHERE 文を記述します。

例えば、次の例は description 列の値がデータ ソースの product\_name フィールド の値に一致するディメンションテーブル内のレコードを探すことにより、製品のサロゲー ト キーを検索します。

description=\${product\_name}

d) **[含める]** 列で、サロゲート キーを含むデータベース列を選択します。

例えば、製品名のサロゲート キーを検索する Query DB ステージは次のようになります。

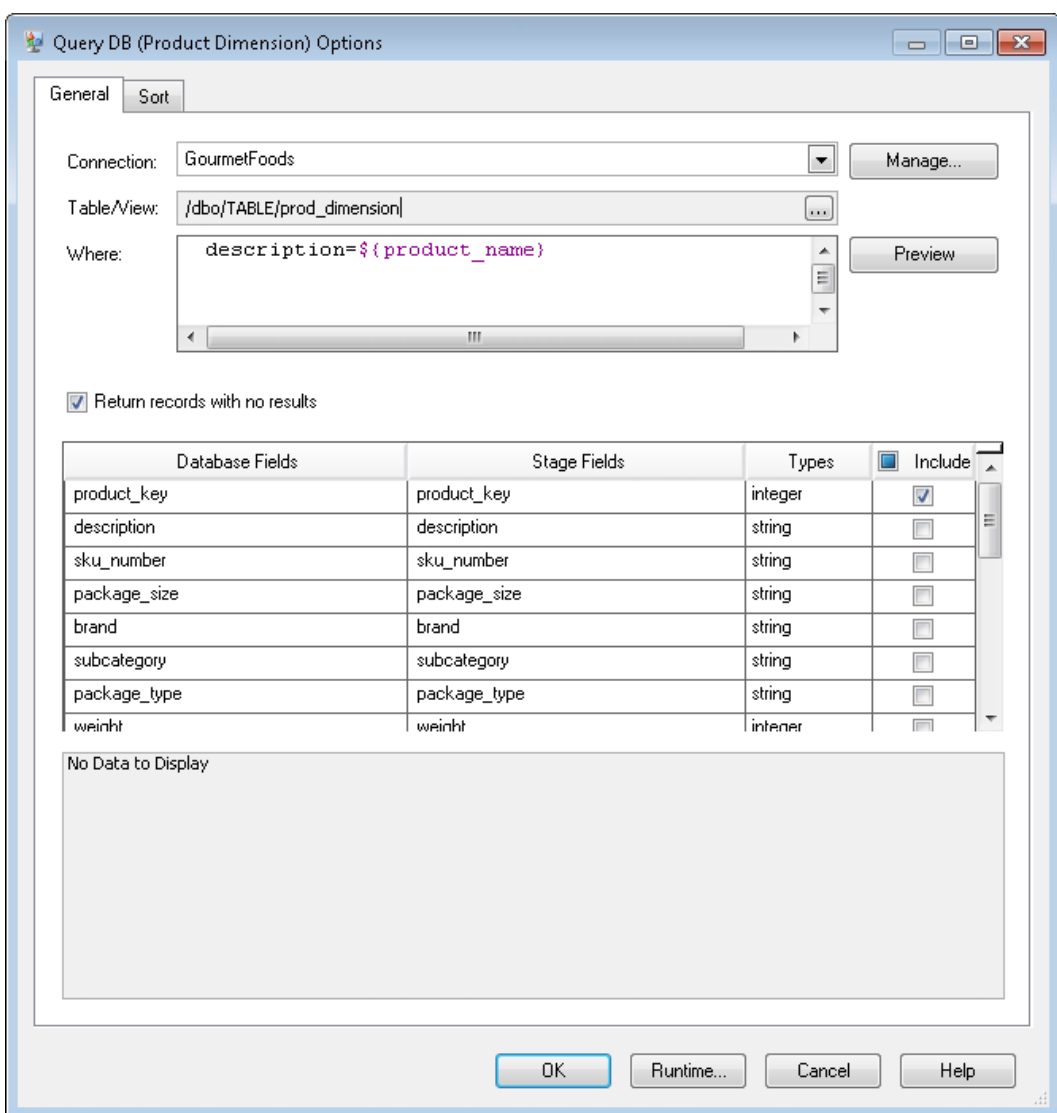

この例のクエリは、prod\_dimensionテーブル内に、description列の値がproduct\_name データフローフィールドの値に一致するレコードを探すことにより、製品キーを検索します。 このステージは、product keyフィールドを返し、このフィールドをデータフローに追加し ます。これは **含める** 列のボックスにチェックが入っていることからわかります。

8. [Record Combiner] ステージをキャンバス上にドラッグし、すべての [Query DB] ステージを このステージに接続します。

すると、データフローは次のようになるはずです。

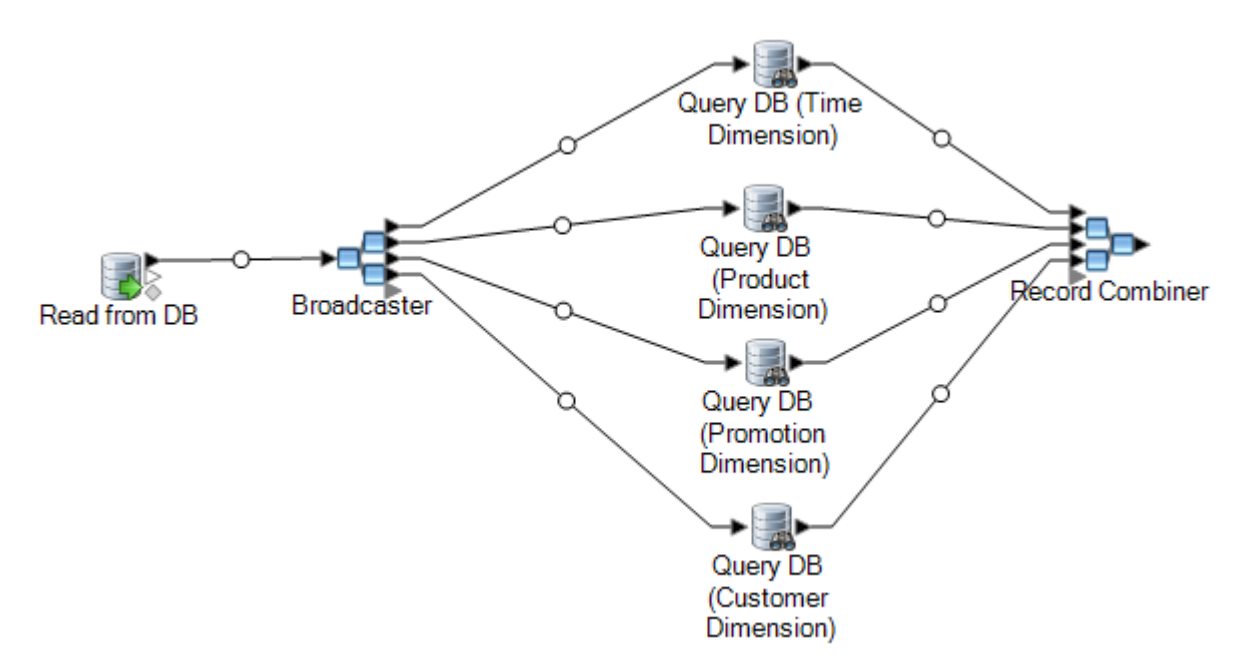

9. [Write to DB] ステージをキャンバス上にドラッグし、このステージを [Record Combiner] ス テージに接続します。

データフローは次のようになるはずです。

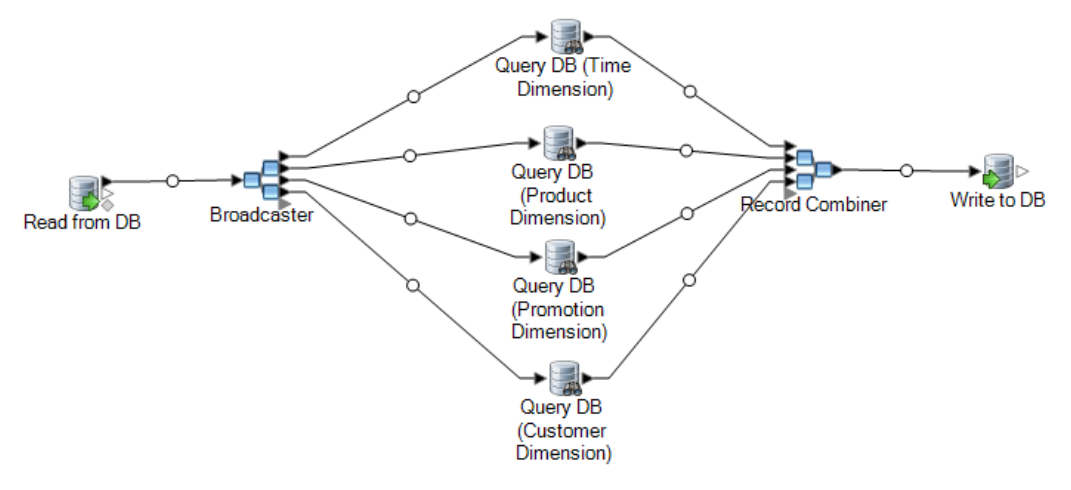

- 10. レコードをファクト テーブルに書き込むように Write to DB ステージを設定します。これを 行うには、次の手順を実行します。
	- a) **[接続]** フィールドで、データ ウェアハウスへの接続を指定します。
	- b) **[テーブル/ビュー]** フィールドで、このステージによってクエリを実行するファクト テー ブルを選択します。ファクトテーブルがまだデータウェアハウス内にない場合は、**[テー ブルの作成]** をクリックしてデータ ウェアハウスにファクト テーブルを作成します。
	- c) ファクト テーブルに書き込むフィールドのそれぞれについて、**[含める]** 列のボックスに チェックを入れます。

d) **[実行時]** タブでは、デフォルトで **[挿入]** オプションが書き込みモードに対して選択され ています。通常、ファクトテーブルの設定は挿入モードで実行されるので、このオプショ ンは選択されたままにしておいて構いません。

## <span id="page-96-0"></span>クエリのためのグローバル キャッシュの使用

大きなディメンション テーブルが存在する場合は、ディメンション テーブルのデータをキャッ シュにロードし、そのキャッシュを使用してサロゲート キーを検索できます。キャッシュを使用 すると、Query DB によってディメンション テーブルの検索を直接実行する場合よりもパフォー マンスが向上します。

キャッシュを使用するには、2 つのデータフローを作成する必要があります。キャッシュにディ メンション テーブルのデータを設定するデータフローと、ファクト テーブルの更新時にキャッ シュを使用するデータフローです。次の図は、この 2 つのデータフローがどのように連携するか を示しています。

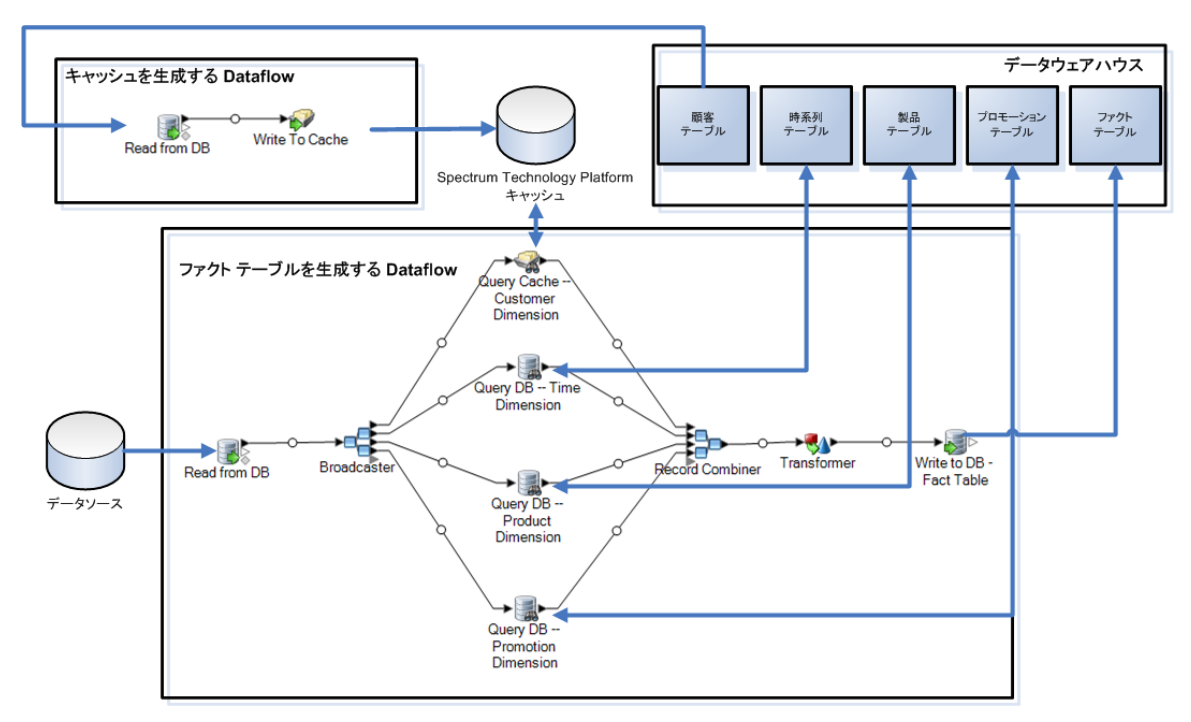

1. 大きなディメンション テーブルのディメンション テーブル データをキャッシュに設定する データフローを作成します。

このデータフローは、次の 2 つのステージで構成する必要があります。

- キャッシュにロードするディメンション テーブルのデータを読み込む Read from DB ステー ジ。
- ディメンション テーブルのデータをキャッシュに設定する Write to Cache ステージ。
- 2. キャッシュを設定するには、このデータフローを実行します。
- 3. ファクト テーブルを設定するデータフローに、Query Cache を追加します。
- 4. この Query Cache ステージで、Write to Cache ステージによって作成されたキャッシュに対 してクエリを実行するためのステージを設定します。
- 5. ファクト テーブルを設定するには、このデータフローを実行します。

ファクトテーブルの更新のたびにキャッシュにディメンションテーブルの最新のデータが設定さ れているようにしたい場合は、ディメンション テーブルを設定するジョブをまず実行してから ファクトテーブルを更新するジョブを実行する、プロセスフローを作成できます。そうすれば、 双方のデータフローを続けて実行するために、このプロセスフローを実行できます。プロセスフ ローの詳細については、『*Dataflow Designer* ガイド』を参照してください。

## キャッシュの削除

グローバル キャッシュは、データ検索のために Query Cache ステージによって使用されます。 キャッシュが必要なくなった場合には、以下の手順に従ってキャッシュを削除できます。キャッ シュを削除するとメモリが解放されます。

**注 : [キャッシュの削除]** は、グローバル キャッシュを Management Console から削除する 場合にのみ使用されます。

**警告 :** キャッシュを削除する前に、そのキャッシュが Query Cache ステージを含むどのデータフ ローでも使用されていないことを確認します。データフローで使用されているキャッシュを削除 すると、そのデータフローでエラーが発生します。

- 1. Management Console を開きます。
- 2. **[リソース]** > **[キャッシュ管理]** を展開します。 グリッドに既存のグローバル キャッシュが表示されます。
- 3. 削除するキャッシュを選択します。
- 4. [ | | をクリックします。

## <span id="page-98-0"></span>クエリのためのローカル キャッシュの使用

大きなディメンション テーブルが存在する場合は、ディメンション テーブルのデータをキャッ シュにロードし、そのキャッシュを使用してサロゲート キーを検索できます。キャッシュを使用 すると、Query DB によってディメンション テーブルの検索を直接実行する場合よりもパフォー マンスが向上します。

ローカル キャッシュとは、Query Cache ステージの実行時にのみ使用される一時的なキャッシュ です。さらに、キー フィールドと検索条件に基づいてキャッシュ内のデータを検索し、キャッ シュ内のマッチングレコードからデータを返して、そのキャッシュレコードのデータをデータフ ロー内のレコードに追加します。1 つのデータフローでのみ使用される場合や、検索テーブルが 頻繁に変化する場合は、グローバル キャッシュの代わりにローカル キャッシュを使用します。

ローカル キャッシュをクエリに使用するには、以下の手順に従います。

- 1. Enterprise Designer で、キャッシュを使用してクエリを実行するデータフローを開きます。
- 2. [Query Cache] ステージをキャンバス上にドラッグし、このステージをデータフローに接続し ます。
- 3. [Query Cache] ステージをダブルクリックします。
- 4. **[ローカル キャッシュ]** を選択します。
- 5. 使用するデータベース接続を選択します。使用できるデータベース接続は、Management Console の Connection Manager に定義されている接続によって異なります。新しいデータ ベース接続を作成、あるいは既存のデータベース接続を変更または削除する必要がある場合 は、**[管理]** をクリックします。

データベース接続を追加または変更する場合は、次のフィールドに必要な値を指定します。

**接続名 きょうのとう 接続の名前を入力します。任意の名前にすることができます。 データベース ドライバ** 適切なデータベース タイプを選択します。 データベースへの接続に使用するホスト、ポート、インスタン ス、ユーザ名、およびパスワードを指定します。 **接続オプション**

- 6. クエリの実行対象とするデータベース内のテーブルまたはビューを指定します。
- 7. **[キー フィールド]** オプションの下でキーを選択します。
- 8. **[入力フィールド]**オプションの下で入力フィールドを選択します。**[入力フィールド]**には前の ステージから得られたフィールドが格納されます。このフィールド内の値がデータベースの **[キーフィールド]**に一致している場合、クエリはデータベース内にあるそのレコードからデー タを返します。

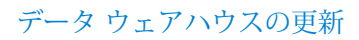

- 9. **[OK]** をクリックします。
- 10. データフローを実行します。

# 5 - ステージ リファレ ンス

## このセクションの構成

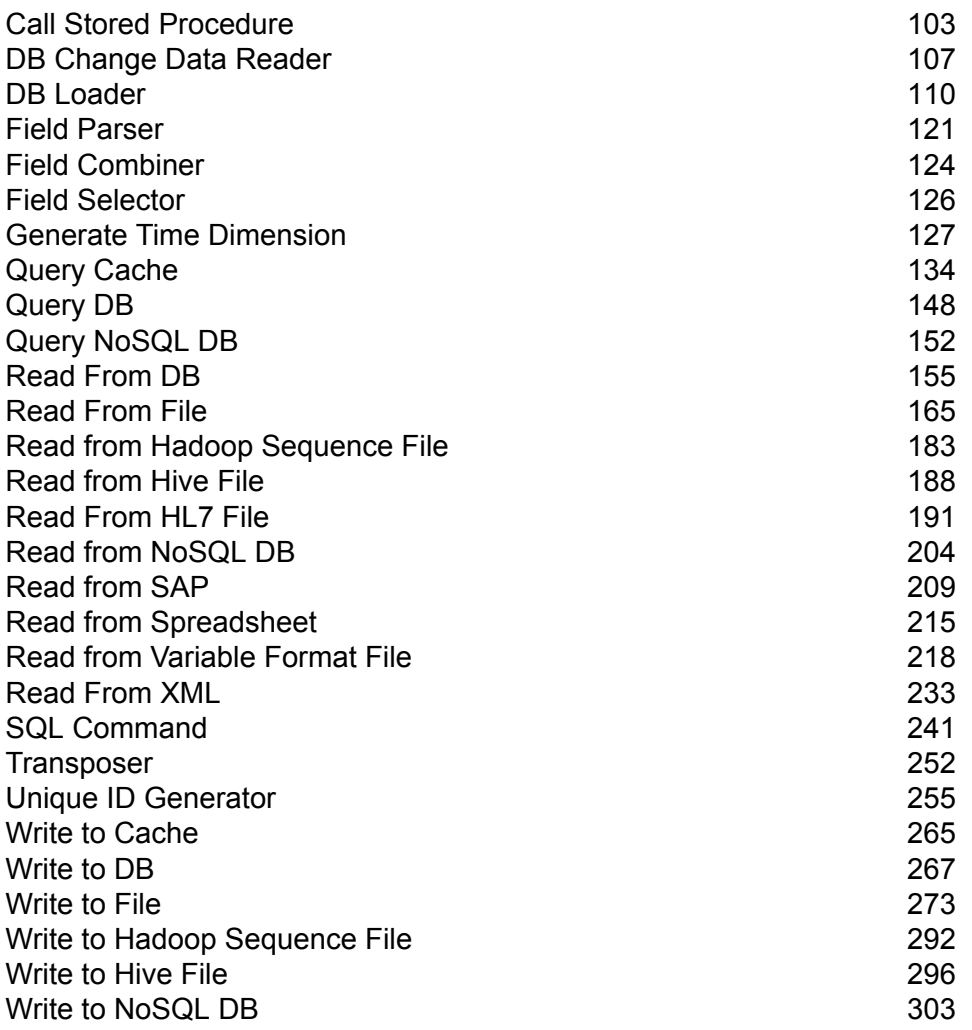

## ステージ リファレンス

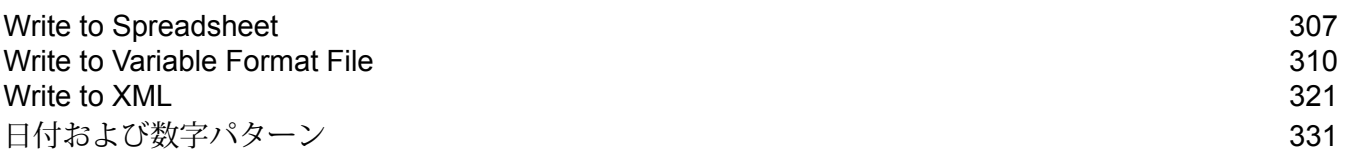

## <span id="page-102-0"></span>Call Stored Procedure

ストアド プロシージャの呼び出しは、データベース内のストアド プロシージャを実行し、Call Stored Procedure の結果をデータフローの入力として返すソース ステージです。テーブルまたは ビューに対するクエリではなく、データベースのストアド プロシージャを使用してデータベース からデータを取得する場合は、Call Stored Procedure を使用します。

**注 :** テーブルまたはビューからデータフローに直接データを読み込む場合は、Read from DB ステージを使用します。

ストアド プロシージャにビジネス ロジックが埋め込まれていてそのロジックを Spectrum™ Technology Platform 環境で使用する場合は、ストアド プロシージャの呼び出しを使用してデー タをデータフロー内に読み込むことができます。例えば、多くの運用システムでは、持続的に更 新される大きなテーブルに対してデータベース内の参照整合性チェックを行うとパフォーマンス が低下するので、そうしたチェックを使用していません。そこで、参照整合性を維持するために、 ストアド プロシージャを作成し、システムに対するすべての更新でそうしたプロシージャを使用 することができます。

ストアド プロシージャは、Spectrum™ Technology Platform 環境の管理を簡素化するためにも使 用できます。例えば、同じデータを読み込む ETL プロセスが何百もある場合は、1 つの場所に収 まるようにそのクエリをストアド プロシージャ内に配置できます。そうすると、何百もの異なる プロセスではなく、1 つのストアド プロシージャを変更するだけで済むので、管理が容易になり ます。

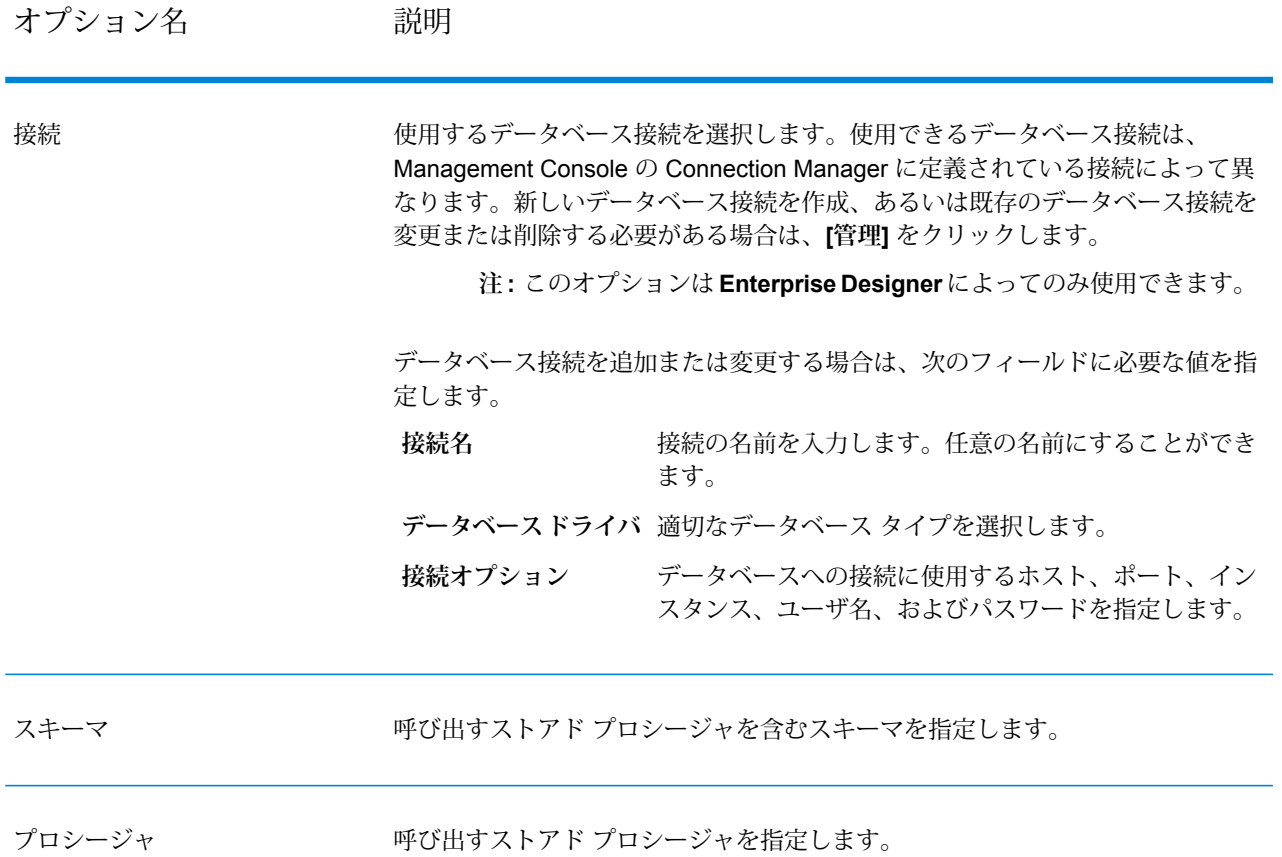

## オプション名 かいしゃ 説明

ストアドプロシージャのパラメー このテーブルでは、ストアド プロシージャのパラメータの値を指定します。

タ

- この列には、ストアド プロシージャで定義されたパラメータが表示 **パラメー** されます。 **タ**
- OUT、INOUT、および RETURN パラメータの場合、この列には、 **ステージ**
- **フィール** パラメータによって返されるデータを格納するデータフロー フィー
- ルド名が表示されます。最初は、このフィールド名がパラメータ名 と同じになっています。ステージ フィールド名をクリックしてパラ メータの新しい名前を入力すると、そのフィールド名を変更できま す。IN パラメータの場合、この列は使用されません。 **ド**
- **方向** 次のいずれかです。
	- このパラメータは入力パラメータです。このパラメータに 指定した値は、入力としてストアド プロシージャに渡さ れます。 **IN**
	- このパラメータは出力パラメータです。ストアドプロシー ジャは、このパラメータ内のステージにデータを返しま す。 **OUT**
	- **INOUT** このパラメータは、ストアド プロシージャに値を渡す入 力パラメータとしても、ストアド プロシージャによって 返されるデータを受け取る出力パラメータとしても使用で きます。
	- **RETURN** このパラメータには、ストアドプロシージャからのリター ン コードが含まれます。
- この列には、パラメータ値のデータ タイプが表示されます。データ タイプが Spectrum™ Technology Platform でサポートされていない 場合、タイプは "Unsupported" (未サポート) となり、ストアド プロ シージャは正しく実行されません。 **タイプ**
- この列には、パラメータに設定する値を入力します。OUT パラメー タの場合、この列は無効になります。 **値**

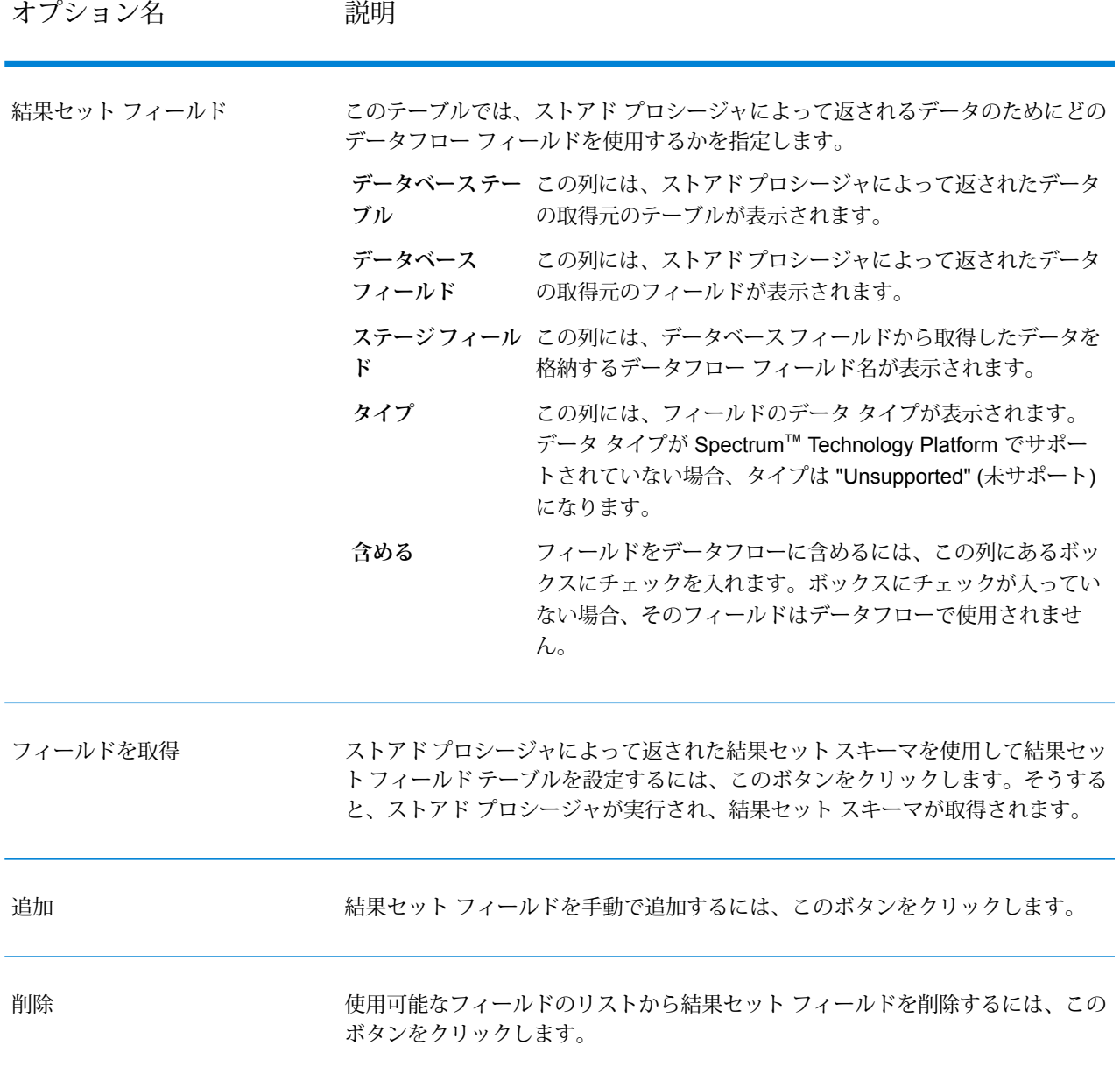

## <span id="page-106-0"></span>DB Change Data Reader

**DB Change Data Reader** ステージでは、チェンジ データ キャプチャ機能が有効化されている列 から、現在のジョブフローに含める列を選択できます。

このステージの中で、必要なデータ ソース テーブルであるチェンジ データ キャプチャ (CDC) リ ソースを作成できます。チェンジ データ キャプチャ機能が有効化されている CDC リソースの列 は、チェックボックスによってそれが示されます。

#### チェンジ データ キャプチャ

チェンジデータキャプチャ機能では、列に対するすべての変更をキャプチャできます。選択され た各列に対し、すべての挿入、更新、削除がキャプチャされます。

### サポートされているデータベース

Spectrum™ Technology Platform は現在、MS SQL と Oracle のデータベースに対してのみチェン ジ データ キャプチャ (CDC) 機能をサポートしています。

MS SQL データ ソースの場合は、チェンジ データ キャプチャ機能をテーブル列に対し てバックエンドから有効または無効にできます。そのために必要な手順については、**[こ](https://msdn.microsoft.com/en-US/library/cc627369.aspx) [ちら](https://msdn.microsoft.com/en-US/library/cc627369.aspx)**を参照してください。 **MS SQL**

> **注 :** Spectrum™ のチェンジ データ キャプチャ機能は、SQL Server の Express エディションではサポートされていません。

**Oracle** Oracle データ ソースの場合は、Spectrum™ は Oracle の LogMiner ユーティリティを使 用してテーブル列のデータ変更を追跡します。Oracleデータソースのテーブルの列に対 し、Spectrum™ Technology Platform によって CDC を有効または無効にすることはでき ません。

insert、update、および delete の各クエリによるデータ変更が、入力された開始日 時から現在の日時まで追跡およびキャプチャされます。この入力開始時間は、CDCをオ ンにした後の最初のクエリ実行に適用されます。

同じOracle接続に対するその後の実行では、データ変更は最後の実行時間から現在の時 間までキャプチャされます。

**注 :** これは、漸進的な処理です。最初のキャプチャでは、入力された開始日時か ら現在の日時までの変更がキャプチャされます。その後のキャプチャでは、1 つ 前のキャプチャの終了日時から現在の日時までの変更がキャプチャされます。

## CDC リソースの追加

**注 :** Spectrum™ のチェンジ データ キャプチャ機能を使用するには、SQL Server Agent が MS SQL Server 上で実行していることを確認します。

- 1. 次の 2 つのいずれかの方法で、**[チェンジ データ キャプチャ管理]** ポップアップを開きます。
	- **[ツール]** > **[チェンジ データ キャプチャ管理]** に移動します。
	- **DB Change Data Reader** ステージをジョブに追加し、ステージ設定を開いて **[管理]** をク リックします。
- 2. **[追加]** をクリックします。
- 3. CDC リソースの **[名前]** を入力します。
- 4. **[接続]** フィールドで、使用する SQL データベース接続を選択します。新しいデータベース接 続を作成するには、**[管理]** をクリックします。データベース接続の作成の詳細については、 「**Database [Connection](#page-270-0) Manager**(271ページ)」を参照してください。
- 5. **[テーブル/ビュー]** フィールドで、ジョブフローに列を含めるテーブルを指定します。参照ボ タン (**[...]**) をクリックして、使用するテーブルまたはビューに移動します。 下のグリッドに、選択されたテーブルのすべての列が、各列のデータタイプとともに表示さ れます。
- 6. **[接続]** フィールドで Oracle 接続を選択する場合は、**[開始日]** フィールドが使用可能になりま す。

このフィールドには、デフォルト値として現在の日付と12:00AMの時間が設定されます。開 始日時を自由に変更できます。

終了日時は、現在の日時であるとみなされます。

**重要 :** Oracle 接続に対して CDC 機能を使用するには、Oracle LogMiner ユーティリティの実 行権限が必要です。詳細については、「**Oracle [LogMiner](#page-338-0) の設定**(339ページ)」を参照して ください。

**注 : [接続]** フィールドで MS SQL を選択した場合は、**[開始日]** フィールドは使用でき ません。

7. **[OK]** をクリックします。

以上で、作成された CDC リソース テーブルを **DB Change Data Reader** ステージで使用するた めの準備が整います。テーブルの列は、ジョブフローに含めるか、または除外することができま す。

CDC 機能が有効になっているテーブル列が、ステージに表示されます。
## CDC リソースの編集

- 1. 次の 2 つのいずれかの方法で、**[チェンジ データ キャプチャ管理]** ポップアップを開きます。
	- **[ツール]** > **[チェンジ データ キャプチャ管理]** に移動します。
	- **DB Change Data Reader** ステージをジョブに追加し、ステージ設定を開いて **[管理]** をク リックします。
- 2. 変更する CDC リソースを選択します。
- 3. **[編集]** をクリックします。
- 4. 追加された CDC リソースの詳細を必要に応じて変更します。
- 5. **[OK]** をクリックします。

## CDC リソースの削除

- 1. 次の 2 つのいずれかの方法で、**[チェンジ データ キャプチャ管理]** ポップアップを開きます。
	- **[ツール]** > **[チェンジ データ キャプチャ管理]** に移動します。
	- **DB Change Data Reader** ステージをジョブに追加し、ステージ設定を開いて **[管理]** をク リックします。
- 2. 削除する CDC リソースを選択します。
- 3. **[削除]** をクリックします。

## Change Data Reader オプションの選択

**[DB Change Data Reader オプション]** には、CDC 機能が有効になっている選択された CDC リ ソースのテーブル列が表示されます。

現在のジョブフローに含める列または除外する列を選択できます。

- 1. ジョブの中で、**DB Change Data Reader** ステージを追加します。
- 2. ステージ アイコンをダブルクリックすることによって、**[DB Change Data Reader オプショ ン]** を開きます。
- 3. **[リソースを選択]**ドロップダウンから対象の CDC リソースを選択します。 **[管理]** をクリックすることによって、CDC リソースを追加または変更できます。

下のグリッドに、すべてのテーブル列がそのデータタイプとともに表示されます。また、特 定の列がジョブフローに含まれているかどうかや、その列がチェンジデータキャプチャ機能 に対して選択されているかどうかも表示されます。

- 4. グリッドの **[含める]** 列の下のチェックボックスを使用して、ジョブ フローに含めるテーブル 列を選択します。
- 5. グリッドの **[CDC 有効]** 列の下のチェックボックスは、CDC 機能が有効になっているテーブ ル列を示します。

**[CDC有効]**のチェックボックスは読み取り専用で、CDC機能が有効になっている列に対応す るものがオンになっています。

**注:** MSSQLデータソースの場合は、バックエンドから特定のテーブル列に対してチェ ンジ データ キャプチャ機能を有効または無効にする手順を**[こちら](https://msdn.microsoft.com/en-US/library/cc627369.aspx)**で参照してくださ い。

6. **[OK]** をクリックします。

チェンジデータキャプチャ機能に対して選択されているテーブル列のデータのみが、キャプチャ および保存されます。

# DB Loader

**DB Loader** ステージでは、Spectrum™ Data Integration モジュールで設定されたデータベースに アクセスし、データを読み書きすることができます。このステージは、高速データ ロード ユー ティリティに対するインターフェイスとして機能します。現時点で、Spectrum™ Data Integration プラットフォームは **Oracle Loader**、**DB2 Loader**、**PostgreSQL Loader**、および **Teradata Loader** をサポートしています。

### Oracle Loader

Oracle Loader により、Spectrum<sup>™</sup> Data Integration プラットフォームで設定された任意の Oracle データベースにデータをロードすることができます。

**注 :** Oracle Loader を使用するには、Oracle クライアントが管理者によってインストール され、設定されている必要があります。

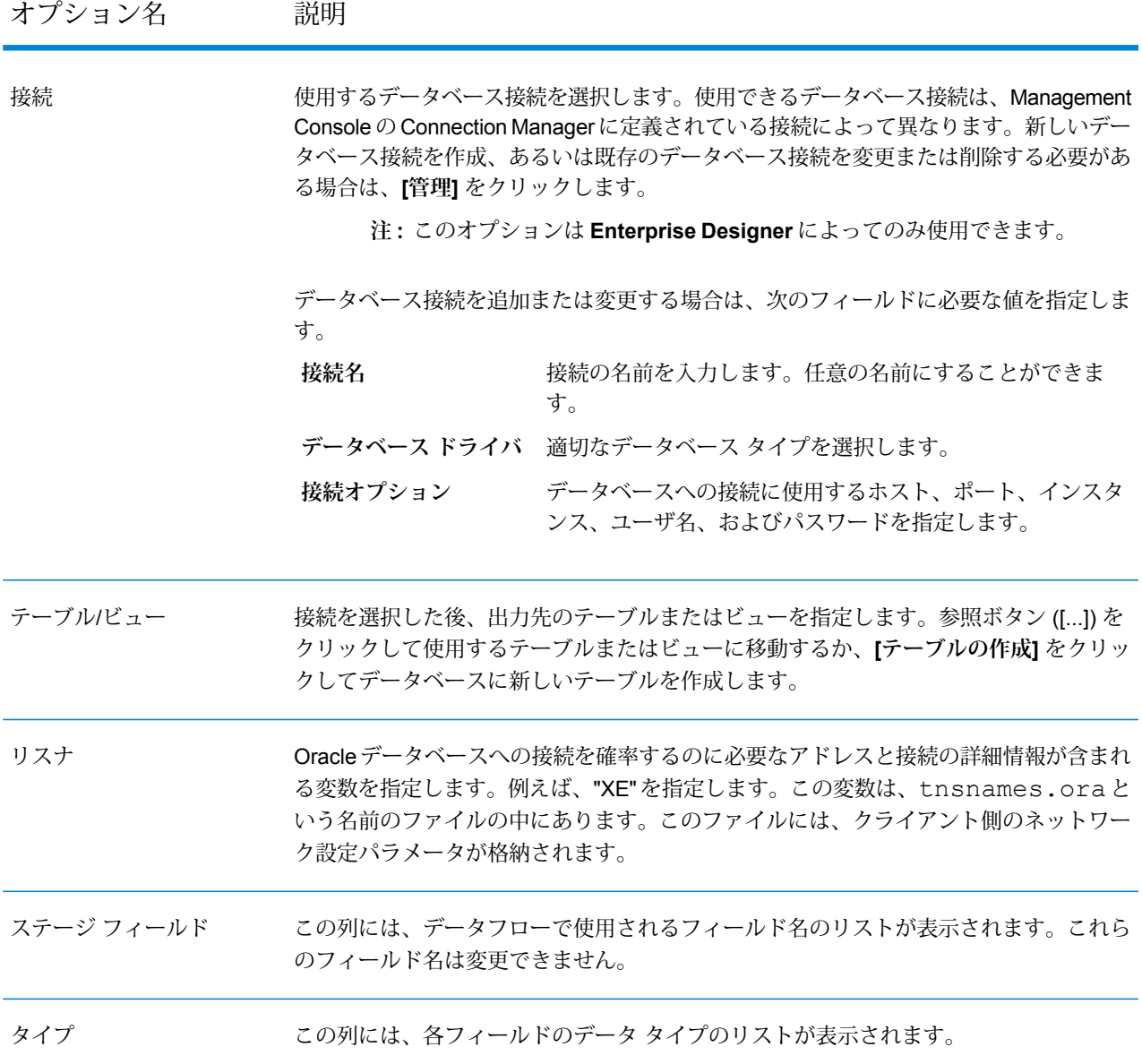

### *[*実行時*]* タブ

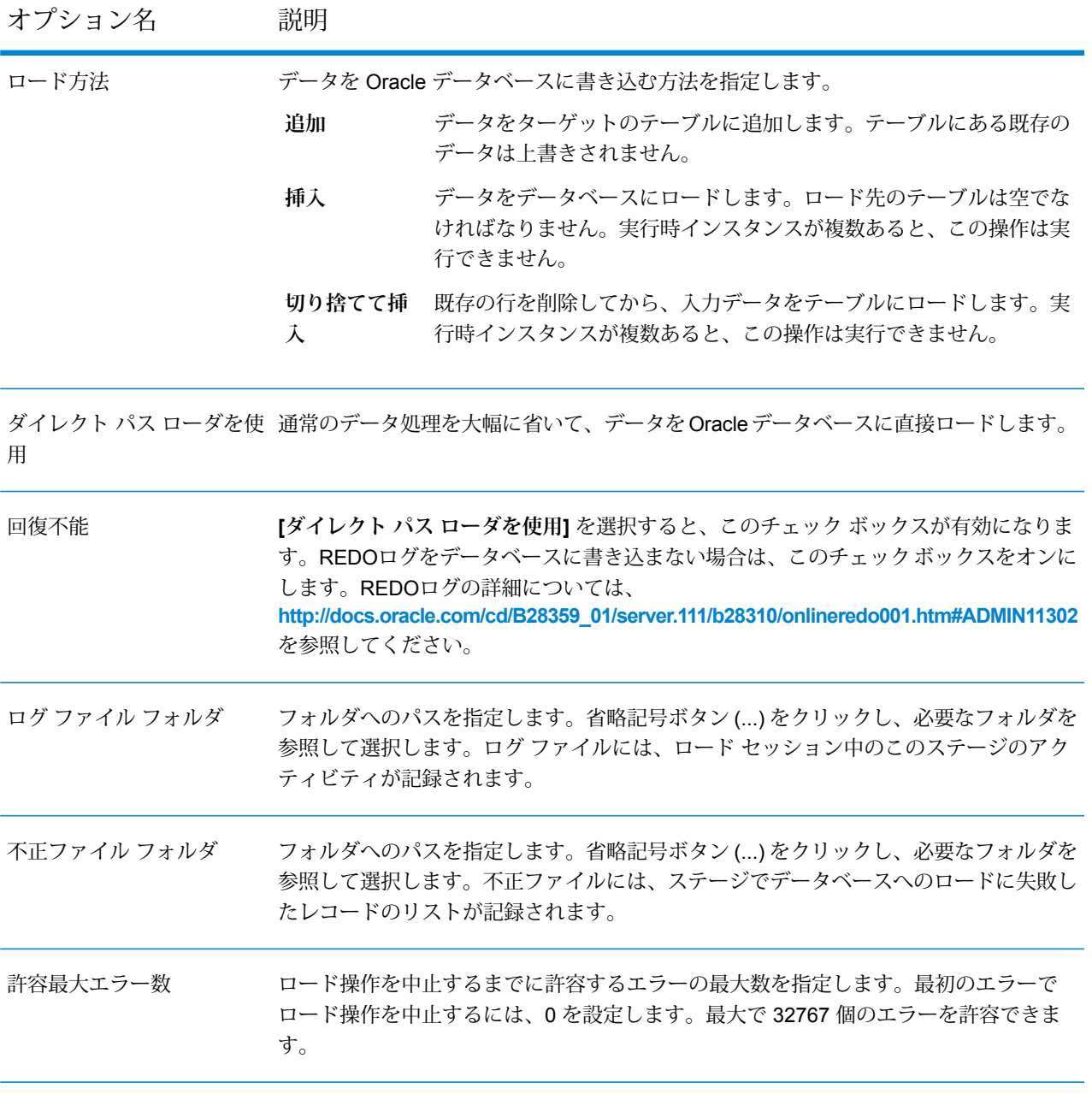

**注 :** この操作の複数の実行時インスタンスを使用することによって、パフォーマンスを大 幅に向上させることができます。これを行うには、**[実行時]** ボタンをクリックして、必要 な数を **[実行時インスタンス]** フィールドに入力します。

## DB2 Loader

接続

DB2 Loader により、Spectrum™ Data Integration プラットフォームで設定された任意の DB2 デー タベースにデータをロードすることができます。Spectrumサーバーが動作しているのと同じマシ ン上に DB2 ユーティリティをセットアップする必要があります。

以下の手順を実行します。

- 1. 管理者セットアップにより、DB2 ランタイム クライアントをインストールします。
- 2. ローダー ユーティリティの設定を行います (以下の表を参照)。
- 3. Spectrum サーバーを起動します。

**注 :** 設定を開始した時点で Spectrum サーバーが既に稼働中だった場合は、設定を有効 にするためにこのサーバーを再起動する必要があります。

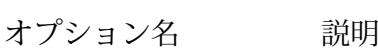

使用するデータベース接続を選択します。使用できるデータベース接続は、Management Console の Connection Manager に定義されている接続によって異なります。新しいデー タベース接続を作成、あるいは既存のデータベース接続を変更または削除する必要があ る場合は、**[管理]** をクリックします。

**注 :** このオプションは **Enterprise Designer** によってのみ使用できます。

データベース接続を追加または変更する場合は、次のフィールドに必要な値を指定しま す。

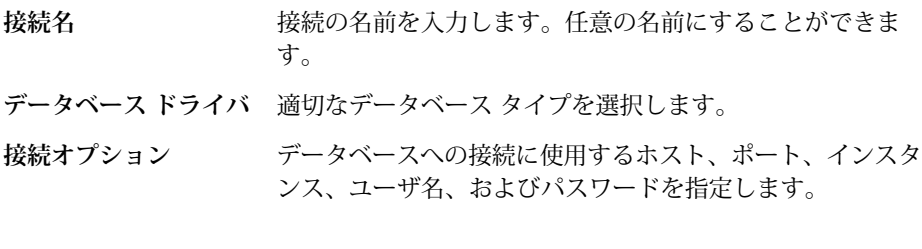

接続を選択した後、出力先のテーブルまたはビューを指定します。参照ボタン ([...]) を クリックして使用するテーブルまたはビューに移動するか、**[テーブルの作成]** をクリッ クしてデータベースに新しいテーブルを作成します。 テーブル/ビュー

DB2 サーバーとデータベースをカタログ化する変数です。 データベース/エイリアス

> **DB2 サーバーをカタ Spectrum** サーバー コンピュータ上で DB2 コマンド ライン プロ セッサを使用して、次のコマンドを入力します。 **ログ化するには**

> > CATALOG TCPIP NODE <nodename> REMOTE <hostname> SERVER <port>

説明:

**nodename**: 接続名

**hostname**: DB2 サーバー コンピュータの TCP/IP 名

**port**: サーバー ポート

**データベースをカタ 次のコマンドを使用します。** 

**ログ化するには**

CATALOG DATABASE <databasename> AS <local\_database\_alias> AT NODE <nodename>

説明:

**databasename**: DB2 サーバー上のデータベース名

**local\_database\_alias**: サーバー コンピュータからの接続中に データベースに与えられるローカル名

**nodename**: 前回の CATALOG TCP/IP コマンドで使用された名 前

この列には、データフローで使用されるフィールド名のリストが表示されます。これら のフィールド名は変更できません。 ステージ フィールド

タイプ ファンシング この列には、各フィールドのデータ タイプのリストが表示されます。

## *[*実行時*]* タブ

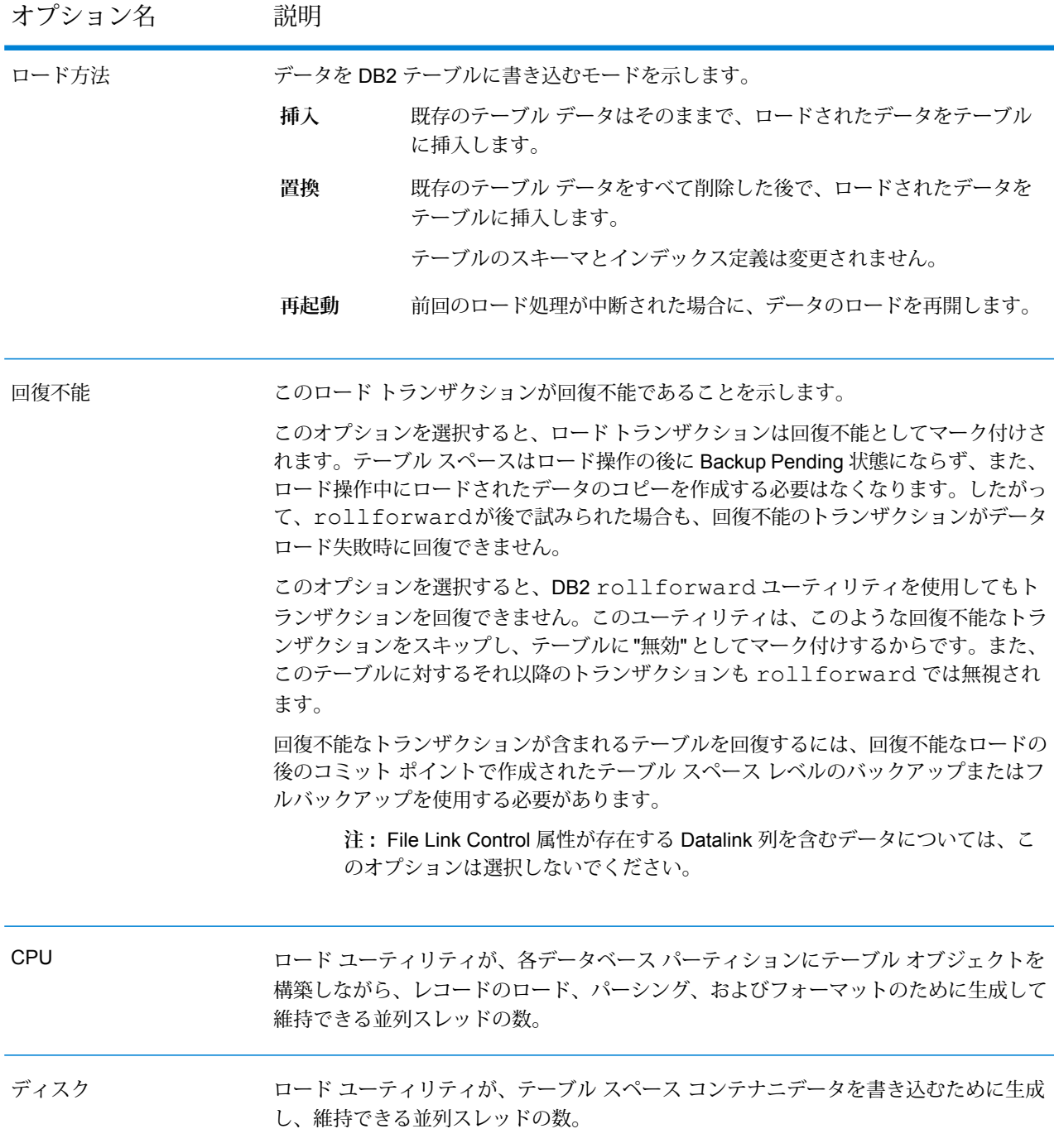

ロード ユーティリティのインデックス処理モードを示します。 インデックス作成モード

- 自**動選択** ロード ユーティリティは、データの量とインデックス ツリーの深さに基 づいて、再構築モードまたはインクリメントモードのどちらを適用するか を決定します。
- **再構築** すべてのインデックスが再構築されます。
- 新しいデータが既存のインデックスに追加されます。 **インクリ**
- インデックスオブジェクトが有効で、ロード処理を開始した時点でそれら にアクセスできる場合にのみ、このモードを適用できます。 **メント**

**注 :** 以下の条件がすべて満たされる場合、インクリメンタル モー ドは使用できません。

- 1. ロード コピーのオプションが指定されている (logretain または userexit が有効)。
- 2. テーブルが DMS テーブル スペースに存在する。
- 3. インデックスオブジェクトが、ロードされるテーブルに属す る他のテーブル オブジェクトと共有されるテーブル スペー スに存在する。

この制約を回避するには、インデックスを別のテーブルスペース に配置します。

**据え置き ロード ユーティリティは、インデックスを作成しません。既存のインデッ** クスは要更新としてマーク付けされます。

> **注 :** インデックス構築に必要な時間は、据え置きモードの方が再 構築モードより長くなります。そのため、複数のロード処理を実 行する場合は、ロード処理以外での最初のアクセスでインデック スを再構築するのではなく、最後のロード処理でインデックスを 再構築するようにしてください。

> **注 :** このモードは、非ユニーク インデックスを持つテーブルに対 してのみサポートされます。

パフォーマンスを向上するために、列値の構文検証を省くかどうかを示します。 高速パース

> このオプションを選択すると、パフォーマンスの最適化を優先し、データの構文エラー が無視されます。

> 例えば、12wxvg56という文字列値がASCIIファイル内の整数列にマッピングされた フィールド内に見つかった場合、ロードユーティリティは通常であれば構文エラーにし ます。しかし、[高速パース] を選択した場合は、この構文エラーは無視され、ランダム な数値が整数フィールドにロードされます。

**注 :** このオプションは、正確でエラーのないデータに対してのみ使用してくだ さい。

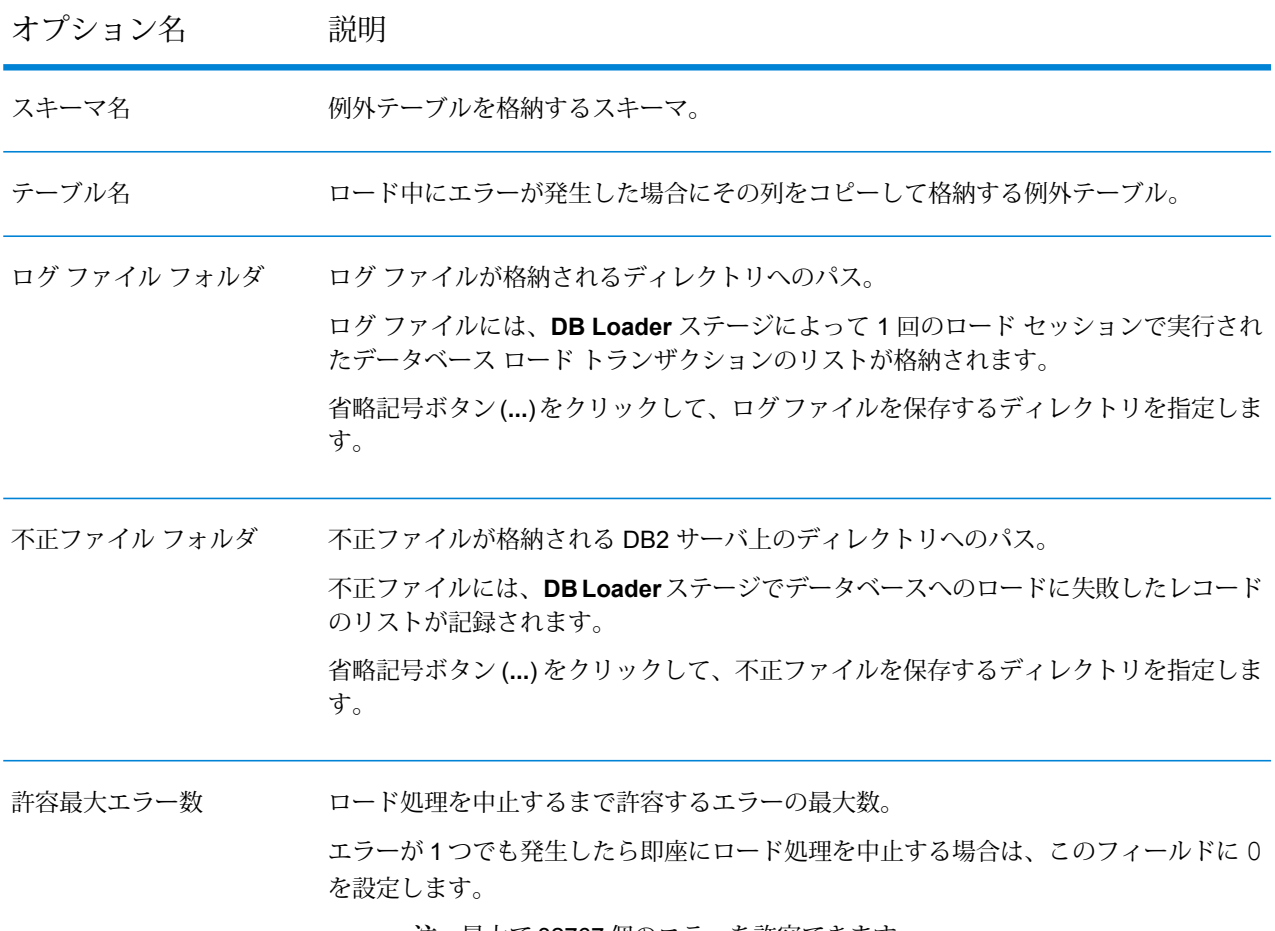

**注 :** 最大で 32767 個のエラーを許容できます。

- 環境を複数の物理ノードに複製することで、DB2データベースは複数のパーティショ ンに分割することができます。 データベースからの個々のデータフェッチと更新のリクエストが自動的に複数のパー ティションに分割され、並列で処理されることにより、パフォーマンスが最適化さ れます。 **並列処理**
- DB2 データベースでは、クエリとプロシージャの実行中に発生したエラーと例外を 記録し、適切に処理することができます。 **例外処理**

これを行うため、DB2 データベースは、例外のソースと各データベース例外のログ トレースを保存する固有の例外テーブルとスキーマを備えています。

例外テーブルを使用する場合は、以下の点を確認してください。

• DB2 実行時クライアントがバージョン 10.5 以降であること

• サービス パックのバージョンが 7 以降であること

## PostgreSQL Loader

PostgreSQL Loader により、Spectrum™ Data Integration プラットフォームで設定された任意の PostgreSQL データベースにデータをロードすることができます。

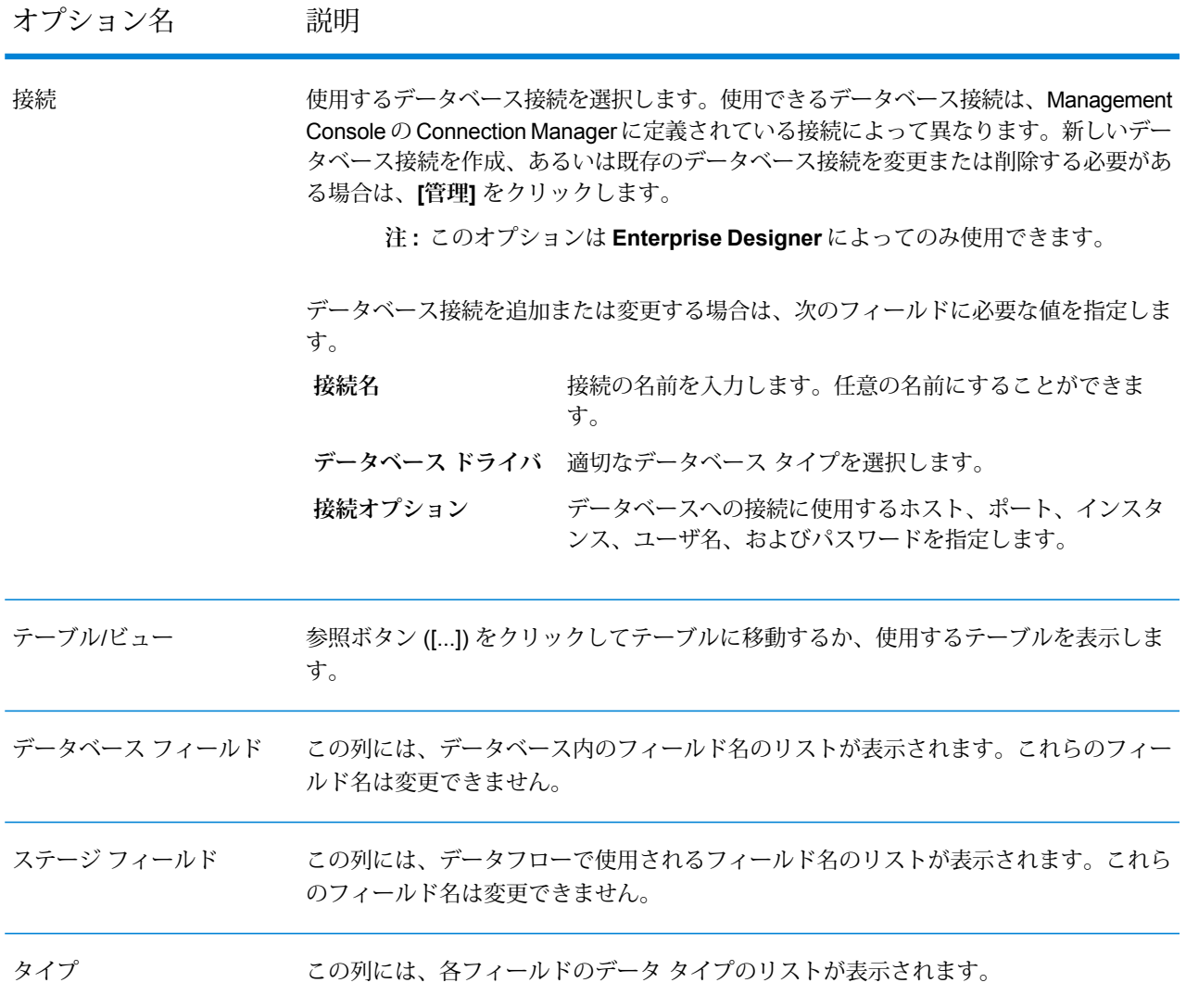

### *[*実行時*]* タブ

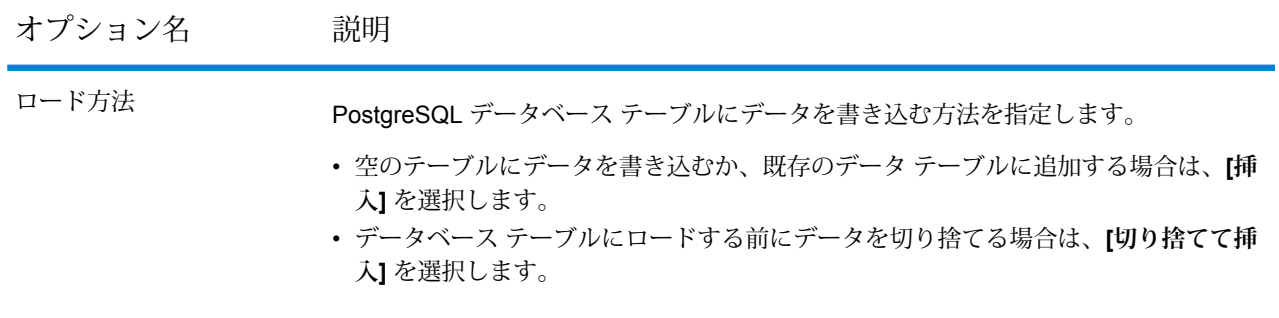

**注 :** この操作の複数の実行時インスタンスを使用することによって、パフォーマンスを大 幅に向上させることができます。これを行うには、**[実行時]** ボタンをクリックして、必要 な数を **[実行時インスタンス]** フィールドに入力します。

## Teradata Loader

Teradata Loader により、Spectrum™ Data Integration プラットフォームで設定された任意の Teradata データベースにデータをロードすることができます。

**注 :** Teradata Loader は、Windows システムのみでサポートされています。

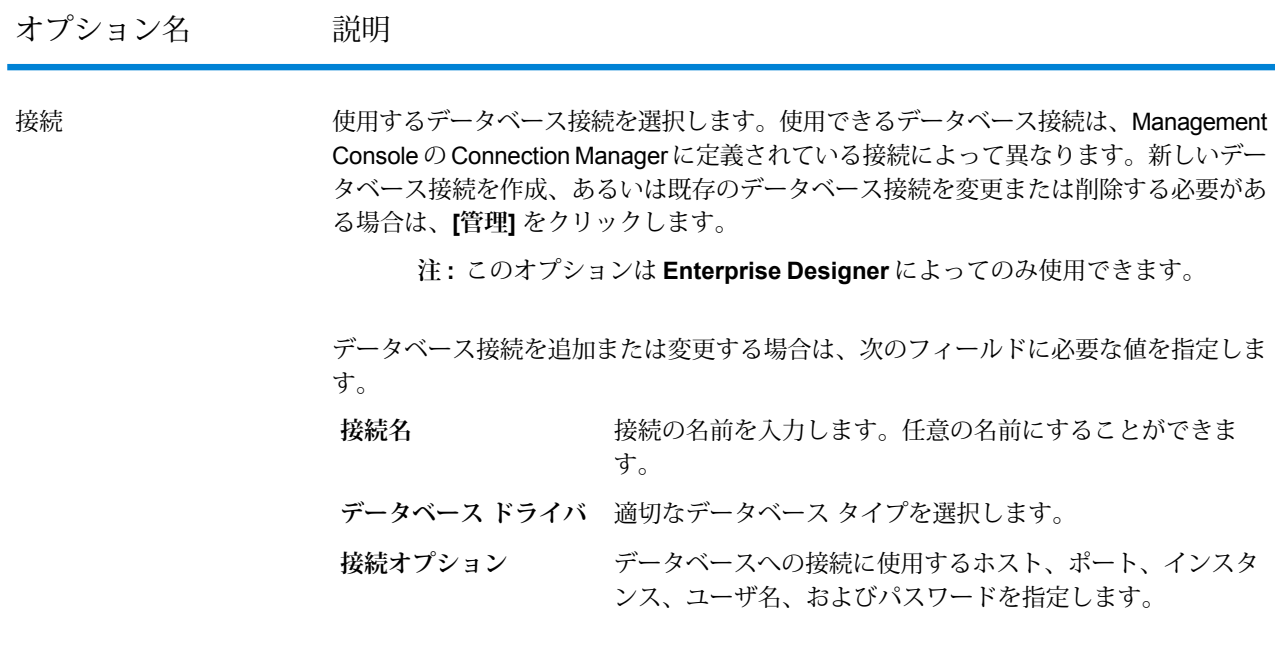

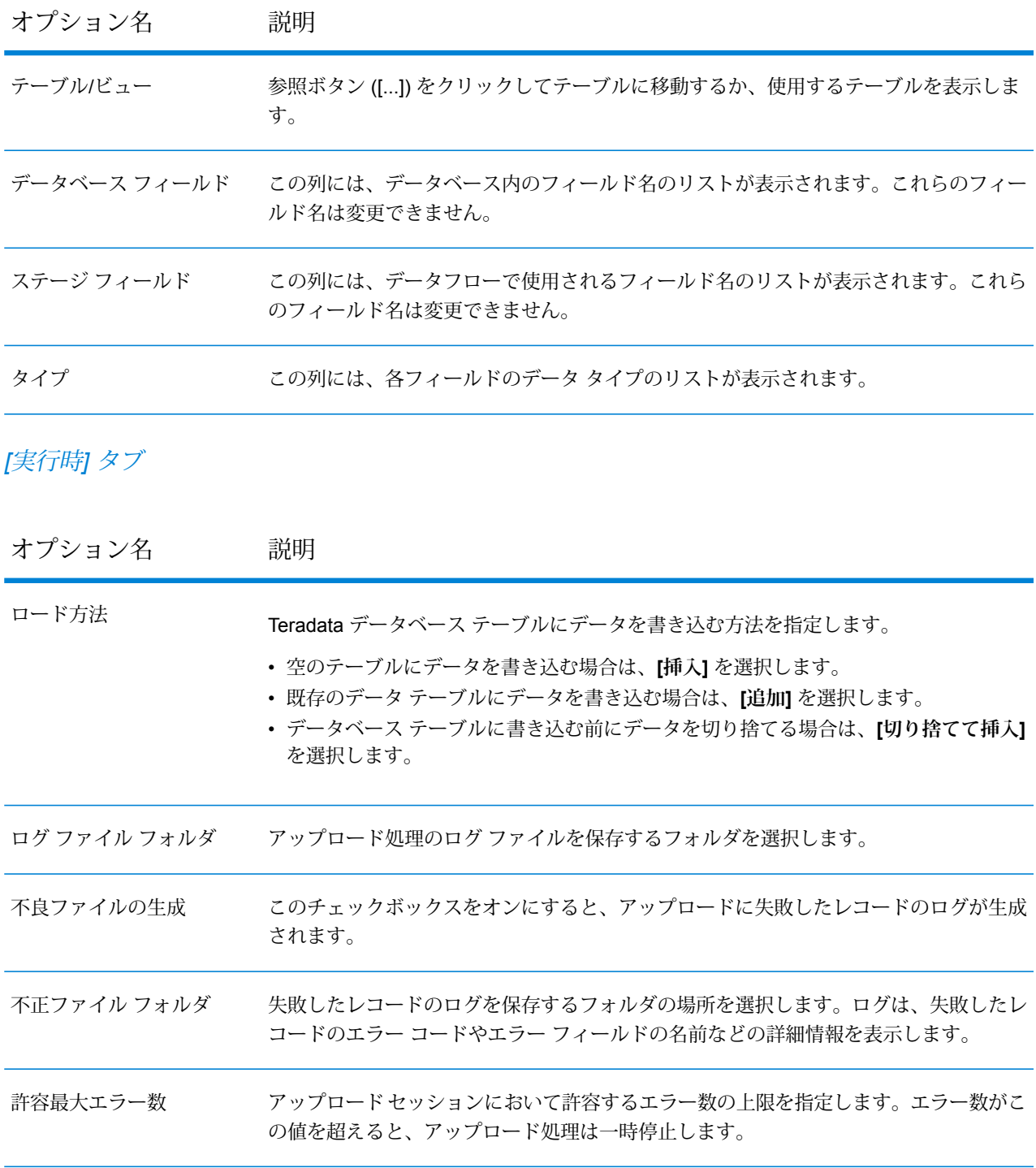

**注 :** Teradata Loader は、実行時インスタンスが複数ある場合をサポートしません。

# Field Parser

**[Field Parser]** ステージは、指定された入力列の XML データおよび区切り記号付きデータから フィールドを抽出します。**[Field Parser]** のオプションを設定するには、以下の操作を実行しま す。

1. **[ソース]** フィールドから、パースする XML データまたは区切り記号付きデータのある列を選 択します。

**注 :** ドロップダウンにすべての文字列入力列が表示されます。

2. パースするデータのタイプに応じてXMLまたは区切り記号付き**形式**を選択し、以下のオプショ ンを選択します。

*XML* データ用の *Field Parser* オプション

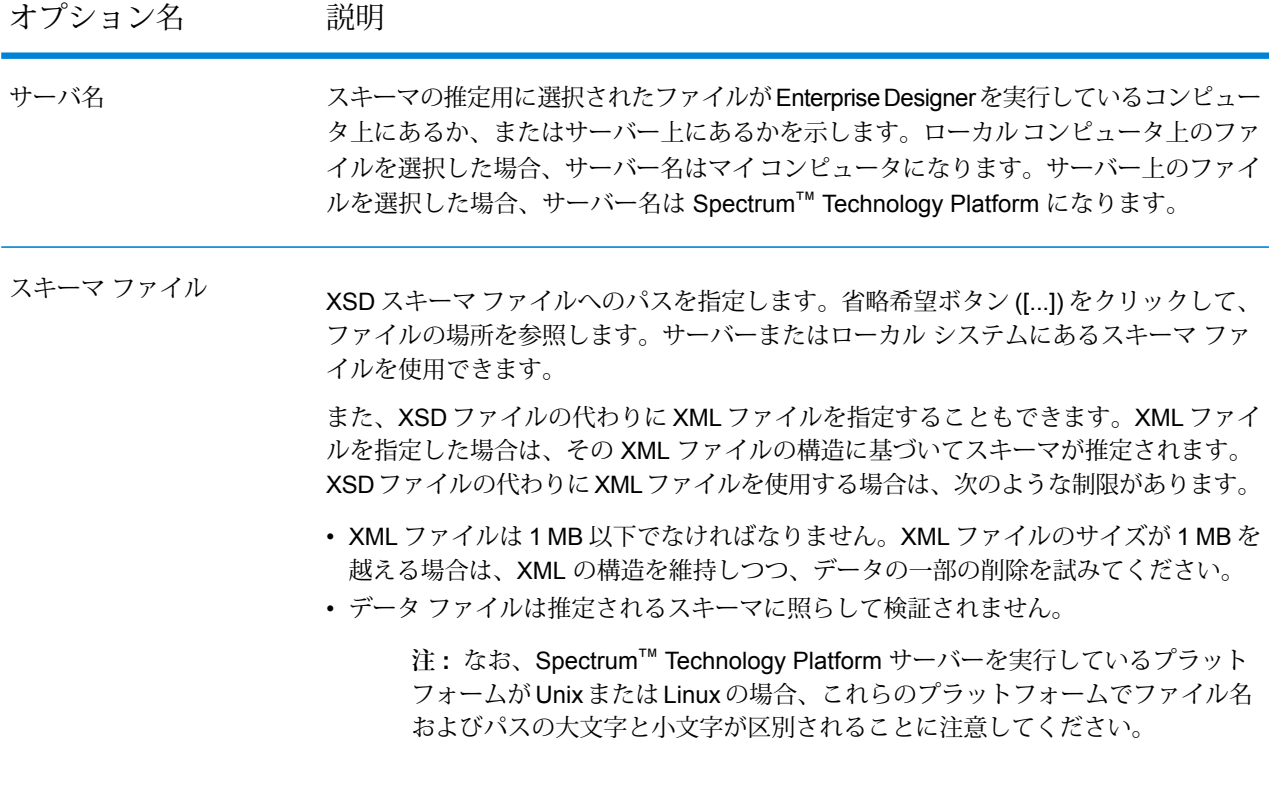

このセクションに、選択したスキーマの詳細情報が表示されます。ルート要素と子要素 が順番に表示され、さらにそれらの属性が表示されます。 デフォルトでは、スキーマのすべてのノードが選択されています。ただし、次のステー ジに渡さないノードのチェックボックスはオフにすることができます。 • **[Search node (検索ノード)]**: スキーマ ツリー内のナビゲート先のノードの名前を入力 します。入力したフィールドは、このフィールドの下のプレビューウィンドウで強調 出力フィールド

> • **XPath**: このフィールド内の任意の場所をクリックすると、スキーマ ツリーでハイラ イト表示されているノードの要素の XML パス (XPath) と属性が表示されます。以前 に表示したすべての XPaths を確認するには、右端のフィールドの下矢印をクリック します。

> > **注 :** XPath は、XML ドキュメント内で情報を検索するための言語です。プロ ファイリングの詳細については、

「**[https://www.w3schools.com/xml/xml\\_xpath.asp](https://www.w3schools.com/xml/xml_xpath.asp)**」を参照してください。

区切り記号付きデータ用の *Field Parser* オプション

表示されます。

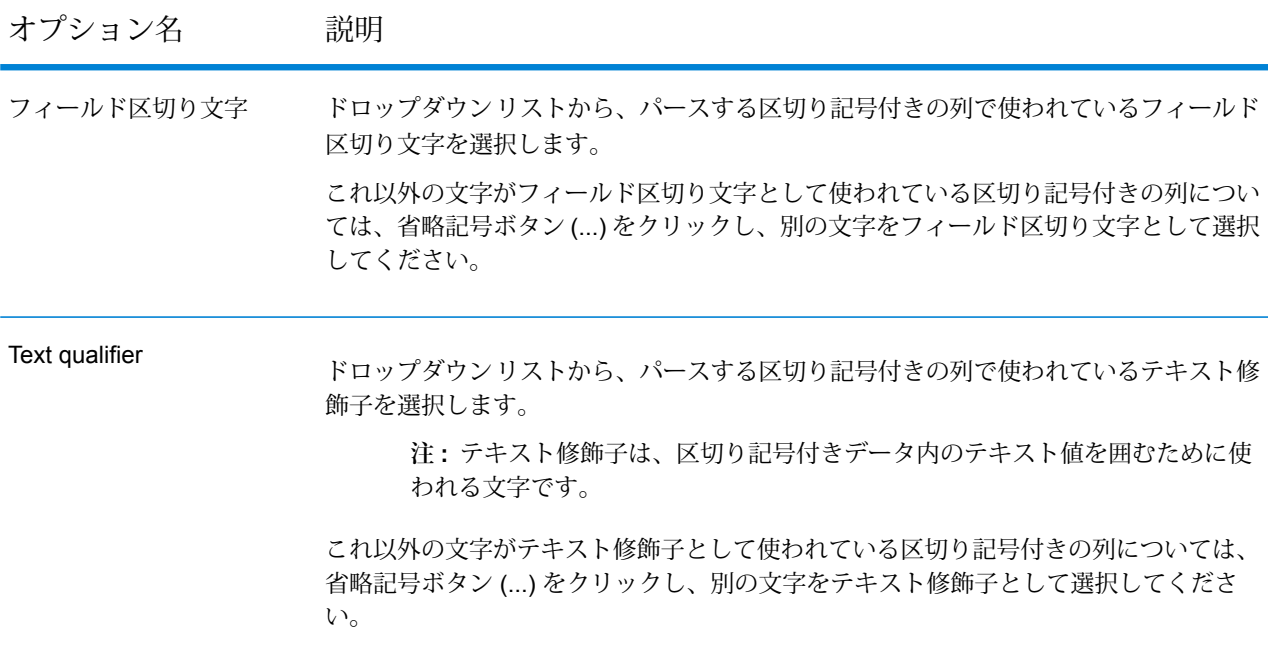

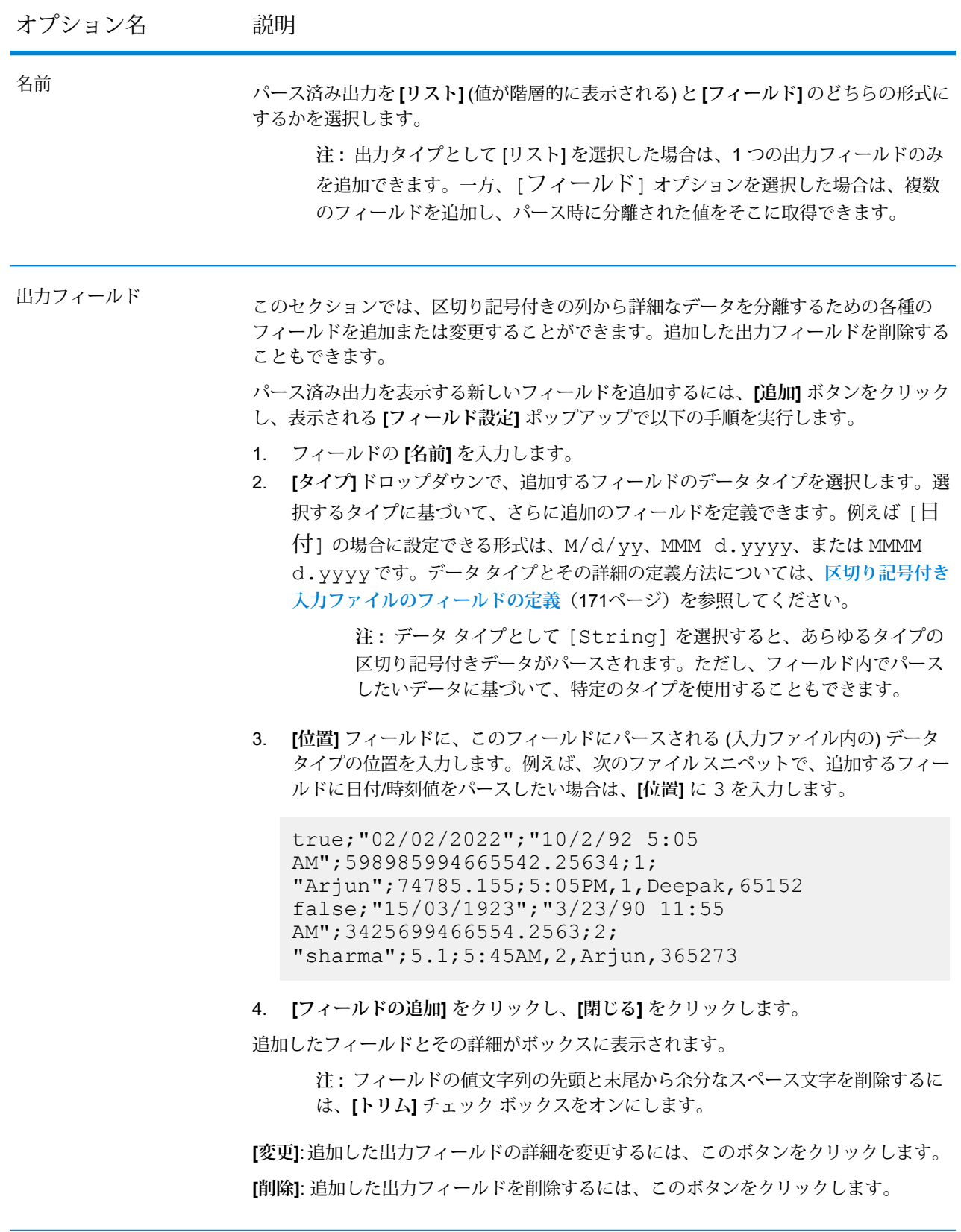

**[Runtime (ランタイム)]**: パーサーのランタイム インスタンスを複数指定する場合はこのボタンを 使用します。これにより、パフォーマンスが大幅に向上します。

**[OK]**: このステージで入力した詳細情報をすべて保存するには、このボタンをクリックします。

**[Cancel(キャンセル)]**:実施した更新をすべてキャンセルする場合は、このボタンをクリックしま す。

**[Help (ヘルプ)]**: このステージのヘルプ ファイルを参照する場合は、このボタンをクリックしま す。

# Field Combiner

**Field Combiner**ステージは、データフローの前のステージから渡されたフィールドを結合して、 XML 文字列を作成します。

*Field Combiner* のオプション

オプション名 説明 出力列名 スポティング 結合されたフィールドを XML 文字列として取得する列の名前を指定します。

このセクションでは、結合するフィールドを選択し、それらのフィールドにさまざまな アクションを実行できます。 出力フィールド

> **注 :** スキーマ ウィンドウで 1 つ以上の要素/属性を選択すると、**[Apply Namespace (名前空間の適用)]** ドロップダウン リストと、**[Element (要素)]**、 **[Attribute (属性)]**、および **[Remove (削除)]** ボタンが有効になります。

• **[Quick Add (すばやく追加)]**: このボタンをクリックすると、**[Add/Remove Fields (フィールドの追加/削除)]** ポップアップ ウィンドウが開きます。このウィンドウには 前のステージから取得したすべてのフィールドのリストが表示されます。結合する フィールドを選択します。

> **注 :** 選択したフィールドは、**[Search node (検索ノード)]** フィールドの下の スキーマ ウィンドウに表示されます。

- **[Search node (検索ノード)]**: スキーマ ウィンドウでのナビゲート先のノードの名前を 入力します。入力したノードがハイライト表示され、その XML パスがウィンドウの 下の **[Xpath]** フィールドに表示されます。
- **[Element(要素)]**:XML文字列の属性を要素に変換する場合は、このボタンをクリック します。
- **[Attribute (属性)]**: XML 文字列の要素を属性に変換する場合は、このボタンをクリッ クします。
- **[Apply Namespace (名前空間の適用)]**: 要素または属性の XML ネームスペースを指定 する場合は、ここで選択します。

**注 :** 名前空間は、上の **[Namespace (名前空間)]** ボタンをクリックして作成 できます。この詳細については、「**[名前空間の定義](#page-125-0)**」を参照してください。

• **[Remove (削除)]**: XML 文字列に不要な要素/属性を削除する場合は、このボタンをク リックします。

このフィールド内の任意の場所をクリックすると、スキーマウィンドウ内でハイライト 表示されているノードの XML パス (XPath) が表示されます。以前に表示したすべての XPaths を確認するには、右端のフィールドの下矢印をクリックします。 **注 :** XPath は、XML ドキュメント内で情報を検索するための言語です。プロ ファイリングの詳細については、 XPath

「**[https://www.w3schools.com/xml/xml\\_xpath.asp](https://www.w3schools.com/xml/xml_xpath.asp)**」を参照してください。

- **[Runtime (ランタイム)]**: Field Combiner のランタイム インスタンスを複数指定する場合はこの ボタンを使用します。これにより、パフォーマンスが大幅に向上します。
- **[OK]**:このステージで入力した詳細情報をすべて保存するには、このボタンをクリックします。
- **[Cancel (キャンセル)]**: 実施した更新をすべてキャンセルする場合は、このボタンをクリックし ます。

• **[Help (ヘルプ)]**: このステージのヘルプ ファイルを参照する場合は、このボタンをクリックしま す。

#### <span id="page-125-0"></span>名前空間の定義

名前空間を使用すると、各要素または属性をXML名前空間に割り当てることによって、出力内に 重複する要素名および属性名を含めることができます。

1 つ以上の名前空間を定義するには

- 1. **[Field Combiner Options (Field Combiner のオプション)]** 画面で、**[Namespace (名前空間)]** ボタンをクリックします。**[Namespace Details (名前空間の詳細情報)]** ポップアップ ウィン ドウが表示されます。
- 2. **[Prefix (接頭辞)]** 列で、要素または属性に関連付ける接頭辞を入力します。
- 3. **[名前空間]** 列で、ネームスペースの URL を指定します。
- 4. これを繰り返して、使用するすべてのネームスペースを定義します。

# Field Selector

Field Selector を使用すると、データフローの次のステージに渡すフィールドを選択できます。 Field Selector を使用して、データフローから不要なフィールドを削除できます。例えば、2 つの フィールドのデータを結合して新しいフィールドを作成し、2つのソースフィールドが不要になっ た場合、Field Selector を使用すると、新しいフィールドのみを保持して 2 つのソース フィール ドをデータフローから削除できます。

### オプション

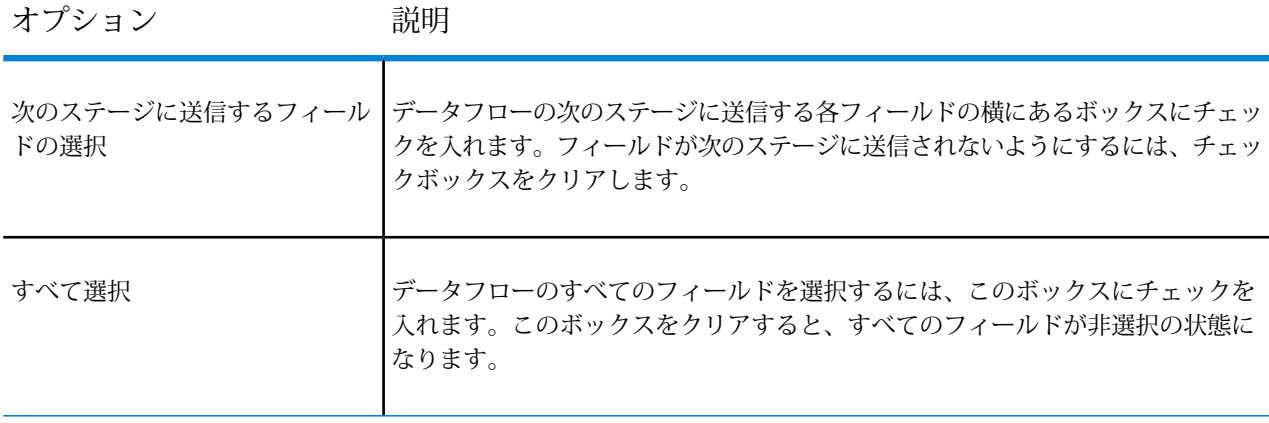

# Generate Time Dimension

Generate Time Dimension では、指定するデータ範囲のそれぞれの日について日付レコードが 1 つ作成されます。作成されたレコードは、Write to DB ステージを使用してデータベースの時間 ディメンションテーブルに書き込むことができます。その後、時間ディメンションテーブルを使 用して、期間に基づく正確な計算を実行できます。例えば、四半期ごとの売上、四半期ごとの予 算消費、毎日の収益などはすべて、時間ディメンションを必要とする分析です。時間ディメンショ ン テーブルを使用すると、会計年度や標準外の四半期を分析で考慮できます。

**時間ディメンション テーブルの使用例**

必要な日付データをレコードから容易には抽出できなないことがあるため、正確な 時間ベースの計算では時間ディメンション テーブルが必要になります。例えば、 以下のレコードが売上データベース内にあるとします。レコード間に時間的なギャッ プがあることに注意してください。例えば、2012 年 1 月 4 日のレコードがありま せん。

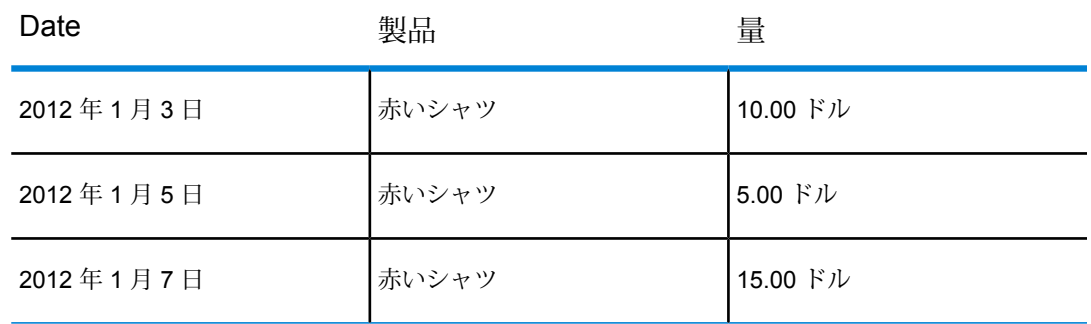

これらのレコードに対するクエリを実行して 1 日あたりの平均売上を計算した場 合、結果は 10.00 ドル (30 ドル / 3 レコード) になります。しかし、これは正しく ありません。この 3 つのレコードは実際には 5 日間にわたって得られたものだか らです。日ごとのレコードを持つ時間ディメンションテーブルがあれば、そのテー ブルを上記のテーブルと結合して次のテーブルを得ることができます。

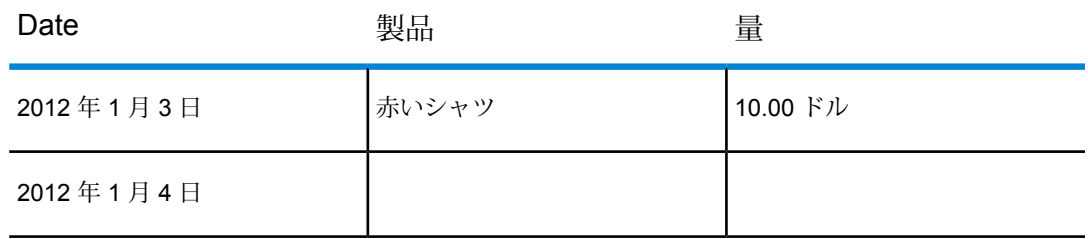

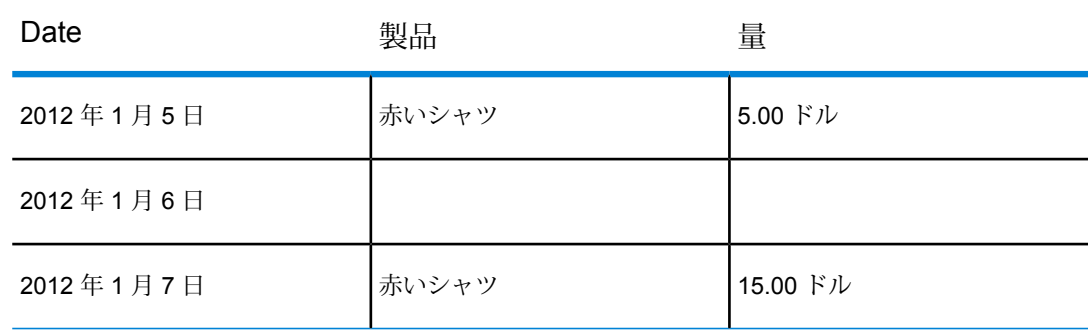

これらのレコードを使用して 1 日あたりの平均売上を計算すると、6 ドル (30 ドル / 5 日) という正しい答えが得られます。

また、休日、週末、四半期など、任意の時間属性を計算で考慮することもできま す。例えば、2012 年 1 月 6 日が休日で、1 営業日あたりの平均売上にのみ関心が あるとした場合、答えは 7.50 ドルになります。

# オプション

Generate Time Dimension には、以下のオプションがあります。

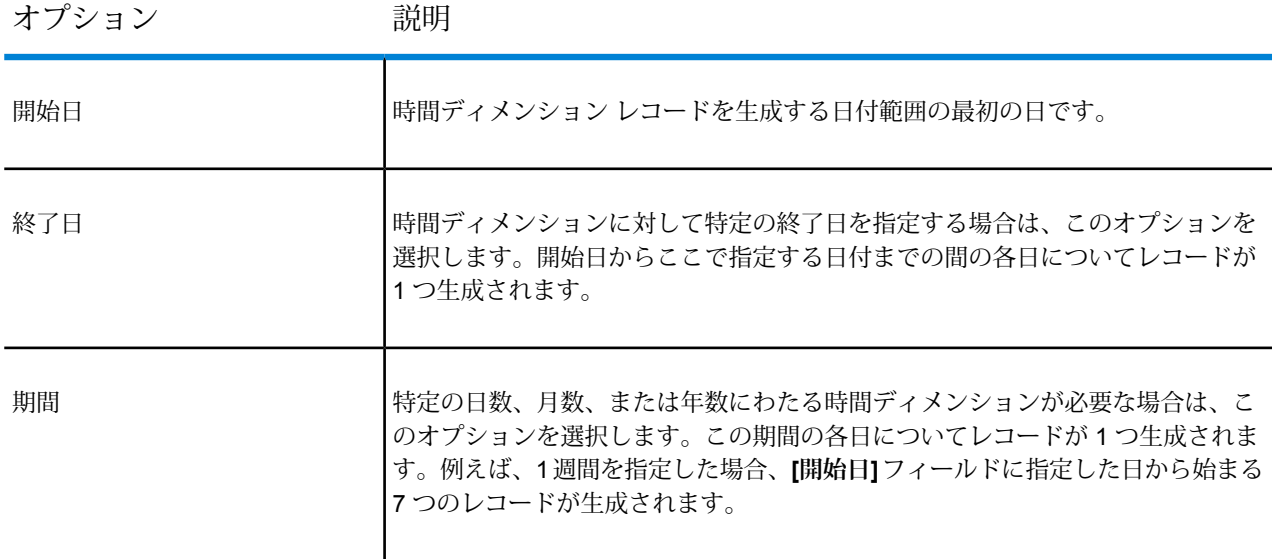

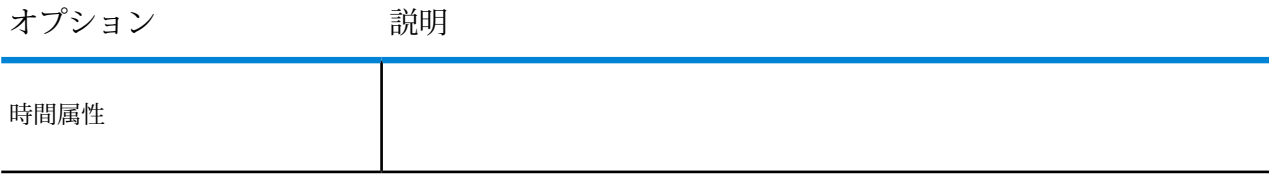

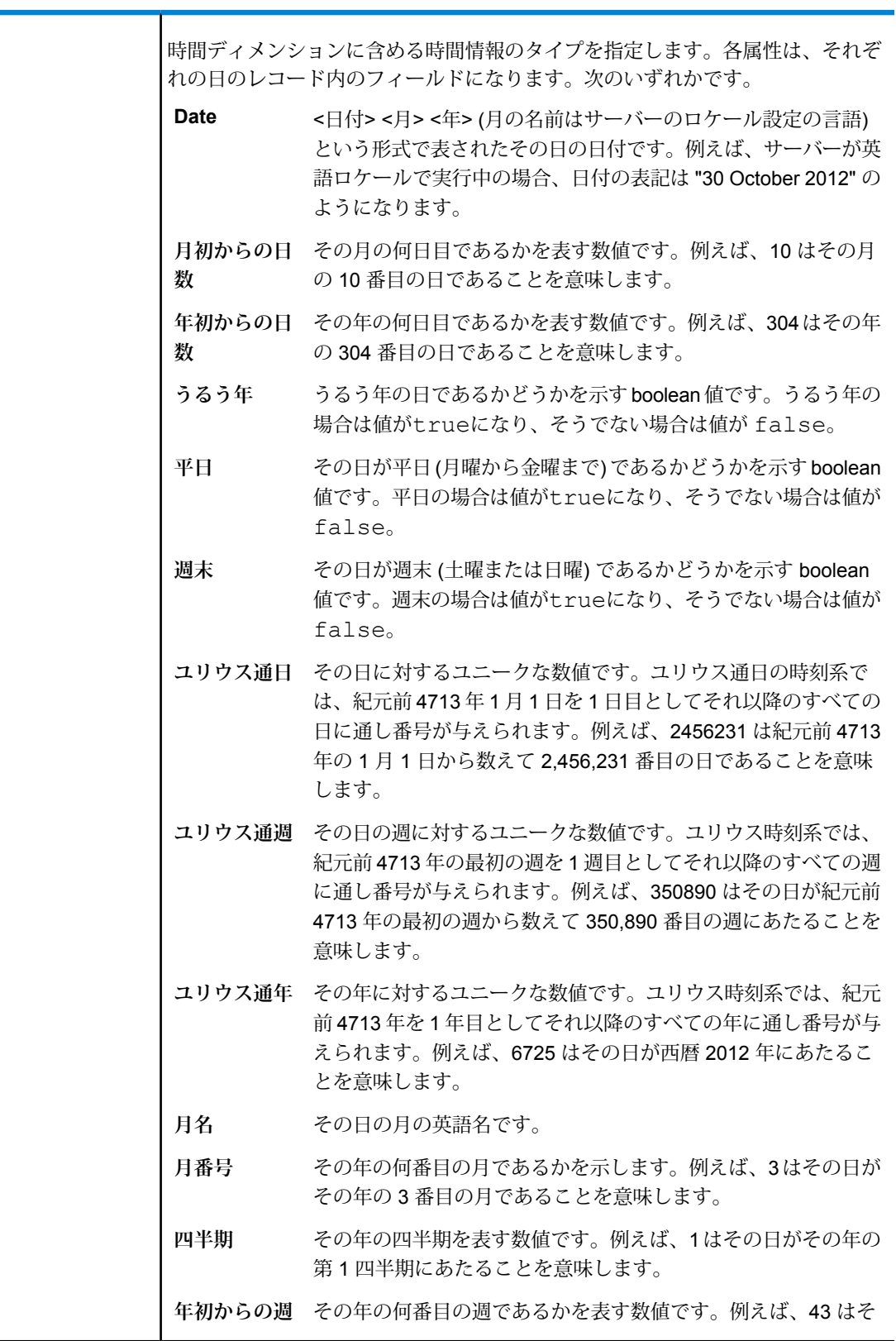

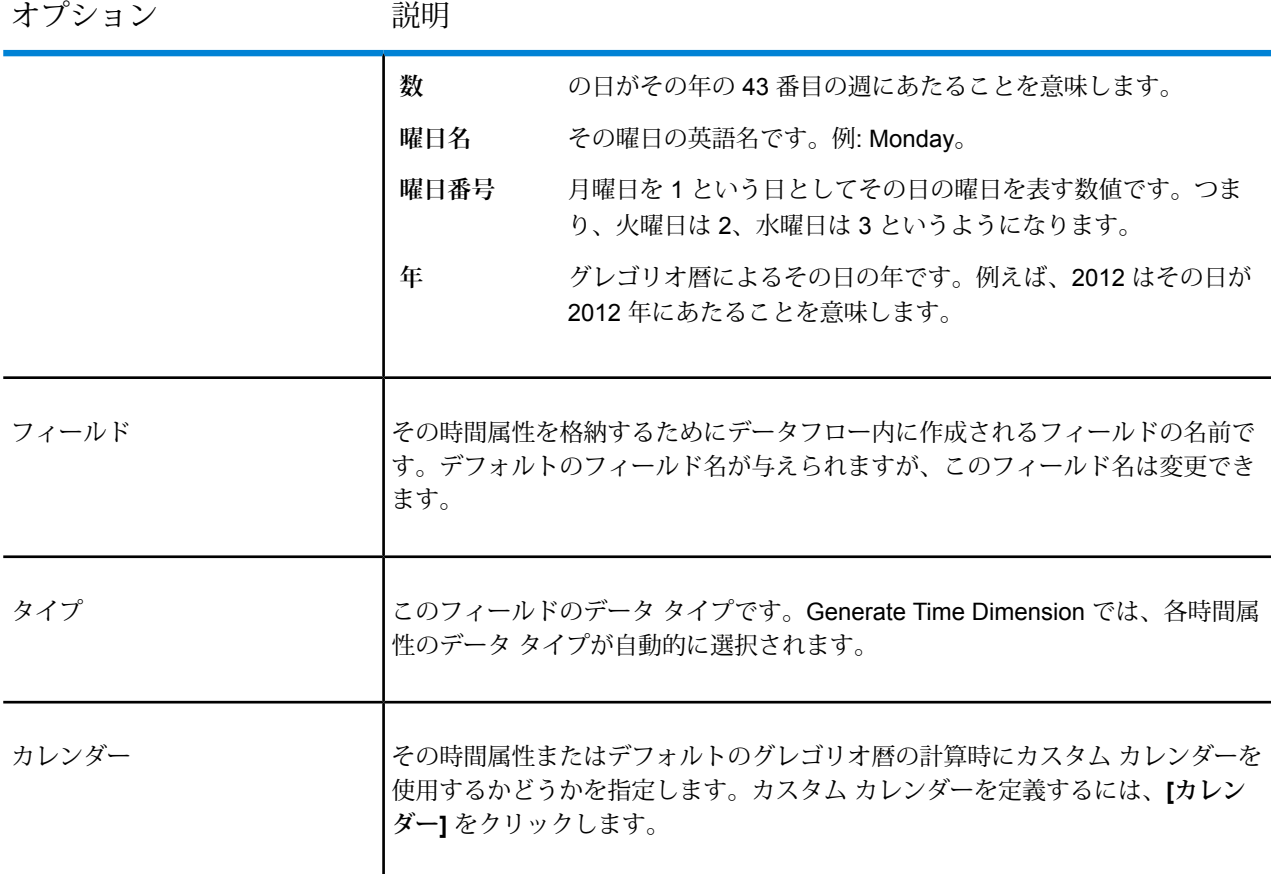

### **カレンダーの作成**

カレンダーでは、実行する分析のタイプにとって適切な方法でその年の重要な特性を定義します。 デフォルトでは、標準のグレゴリオ暦のカレンダーになっています。ただし、標準のグレゴリオ 暦のカレンダーが常に適切であるとは限りません。例えば、会社の事業年度が 1 月 1 日ではなく 6 月 1 日から始まる場合は、年度の開始月を 6 月として時間属性 "month of year" (年度の月) で (1 月を 月 1、2 月を 月 2 のようにはせずに) 6 月を 月 1、7 月を 月 2 といった具合に定義できます。

- 1. 以下のいずれかの方法を実行します。
	- Enterprise Designer で Generate Time Dimension ステージを設定する場合は、**[カレンダー]** をクリックします。
	- Management Console で、**[リソース]** > **[カレンダー]** に移動します。
- 2. **[追加]** をクリックします。
- 3. **[カレンダー名]** フィールドで、意味のある名前をカレンダーに与えます。
- 4. **[開始月]** フィールドで、年度の開始月を選択します。 例えば、7 月を選択すると、7 月が 月 1、8 月が月 2、というようになります。

**注:** 開始月の変更は、以下のフィールドがどのように計算されるかに影響を与えます。 DayOfYear、MonthNumber、Quarter、および WeekOfYear。

5. **[保存]** をクリックします。

出力

Generate Time Dimension では、以下の出力フィールドが作成されます。

### **表 1 : Generate Time Dimension の出力**

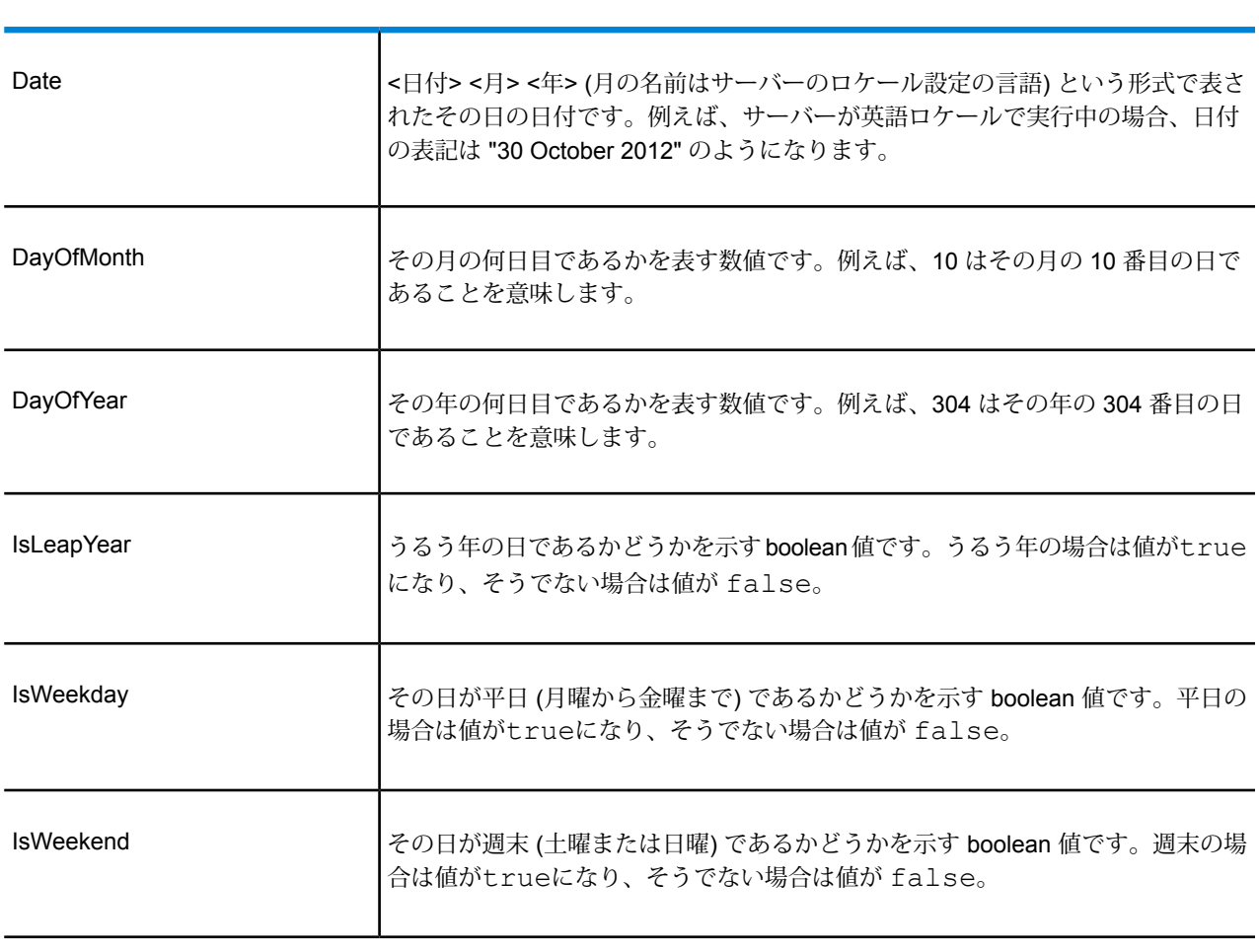

フィールド名 説明

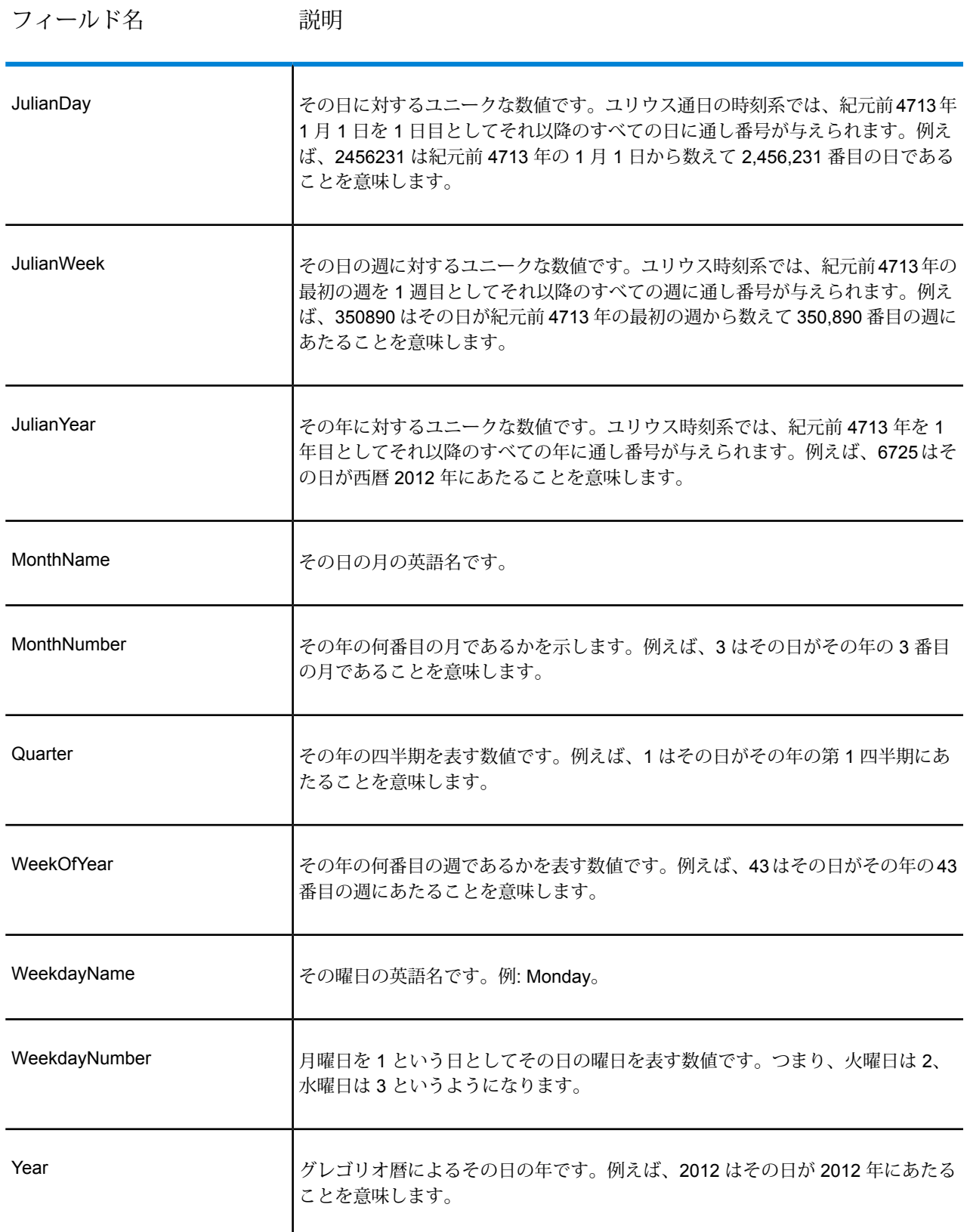

# Query Cache

Query Cache は、1 つ以上のデータフロー フィールドに基づいてキャッシュ内のデータを検索 し、キャッシュ内のマッチング レコードからデータを返して、キャッシュ レコードのデータを データフロー内のレコードに追加します。キャッシュ内のデータを検索することにより、データ ベース内のデータを検索する場合よりパフォーマンスが向上します。

キャッシュには、グローバル キャッシュとローカル キャッシュの 2 種類があります。

グローバル キャッシュのオプション

グローバル キャッシュは、メモリ内に存在するシステム全体の共有キャッシュです。キャッシュ を複数のデータフローで使用できるようにする場合や、データが頻繁には変化せず比較的静的な 状態の、およびストレージが制限されていない場合は、グローバル キャッシュを選択します。グ ローバル キャッシュは、書き込みが一度しかできないので静的です。このキャッシュは、いった ん作成されると更新ができません。

グローバル キャッシュは、Write to Cache ステージによって作成されます。グローバル キャッ シュを使用する前に、検索するデータをキャッシュに設定する必要があります。そのためには、 **Write to Cache** ステージを含むデータフローを作成します。

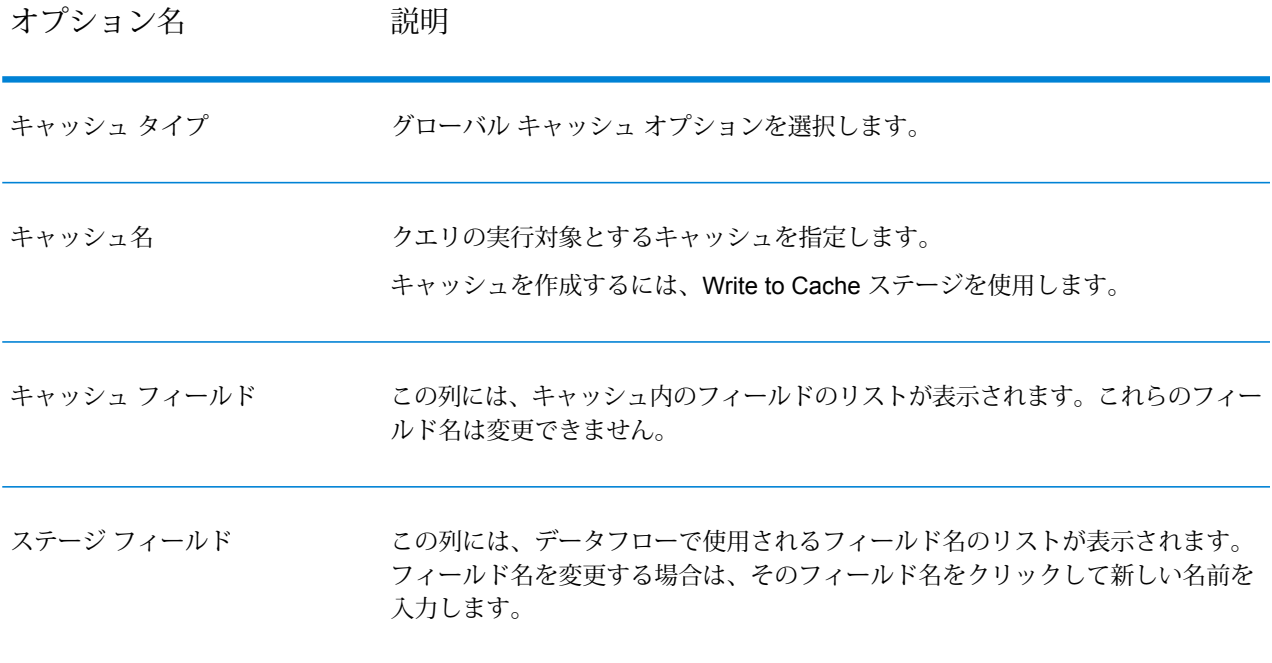

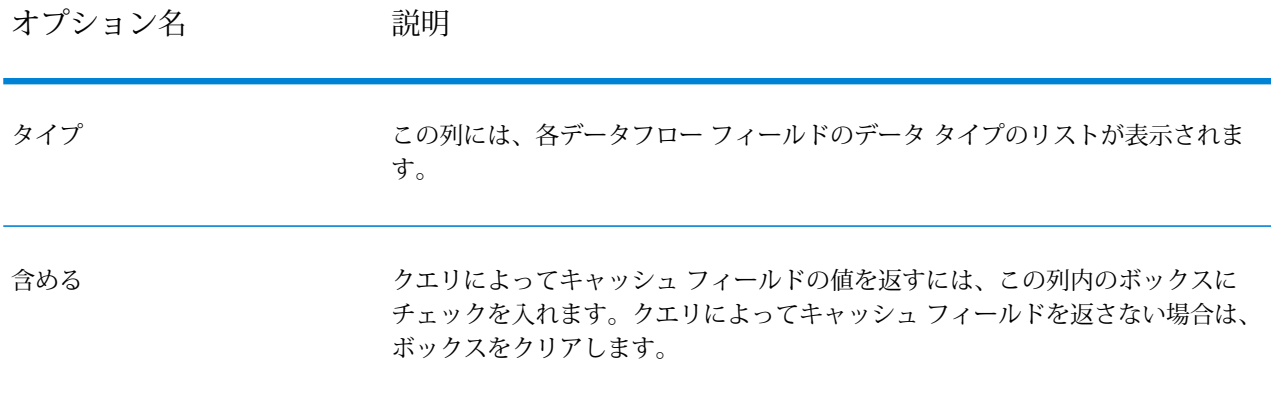

デフォルト エラー値

オプション名 初期

クエリでエラーが発生した場合にデータフロー フィールドに表示する値を指定し ます。ドロップダウンリストに、クエリ対象のフィールドのデータタイプに応じ た有効な値が表示されます。例えば、**integer** の場合、オプションとして **-1** が表 示されます。

このフィールドに値を入力することもできます。さまざまなデータ タイプに対す る有効なデフォルト エラー値の一覧については、以下の表を参照してください。

データ 有効なデフォルト エラー値とデータ タイプ (カッコ内) タイプ

|                   | Null | $-1$<br>(整数) | 1899-<br>12-30<br>(日付/<br>時刻) | 1899-<br>12-30<br>12:00:00 (日付) | 12:00:00<br>(時刻) | False | 空 |
|-------------------|------|--------------|-------------------------------|---------------------------------|------------------|-------|---|
| Date              |      |              |                               |                                 |                  |       |   |
| Integer           |      | ✔            |                               |                                 |                  |       |   |
| 長                 |      | ✔            |                               |                                 |                  |       |   |
| Float             |      | ✓            |                               |                                 |                  |       |   |
| <b>Big</b><br>小数度 |      | ✓            |                               |                                 |                  |       |   |
| Double            |      | ✔            |                               |                                 |                  |       |   |
| 文字列               | ✔    | ✓            | ✓                             | ✓                               | ✓                | ✓     | ✓ |
| 時間                |      |              |                               |                                 | ✓                |       |   |
| Date<br>Time      |      |              | ✓                             |                                 |                  |       |   |

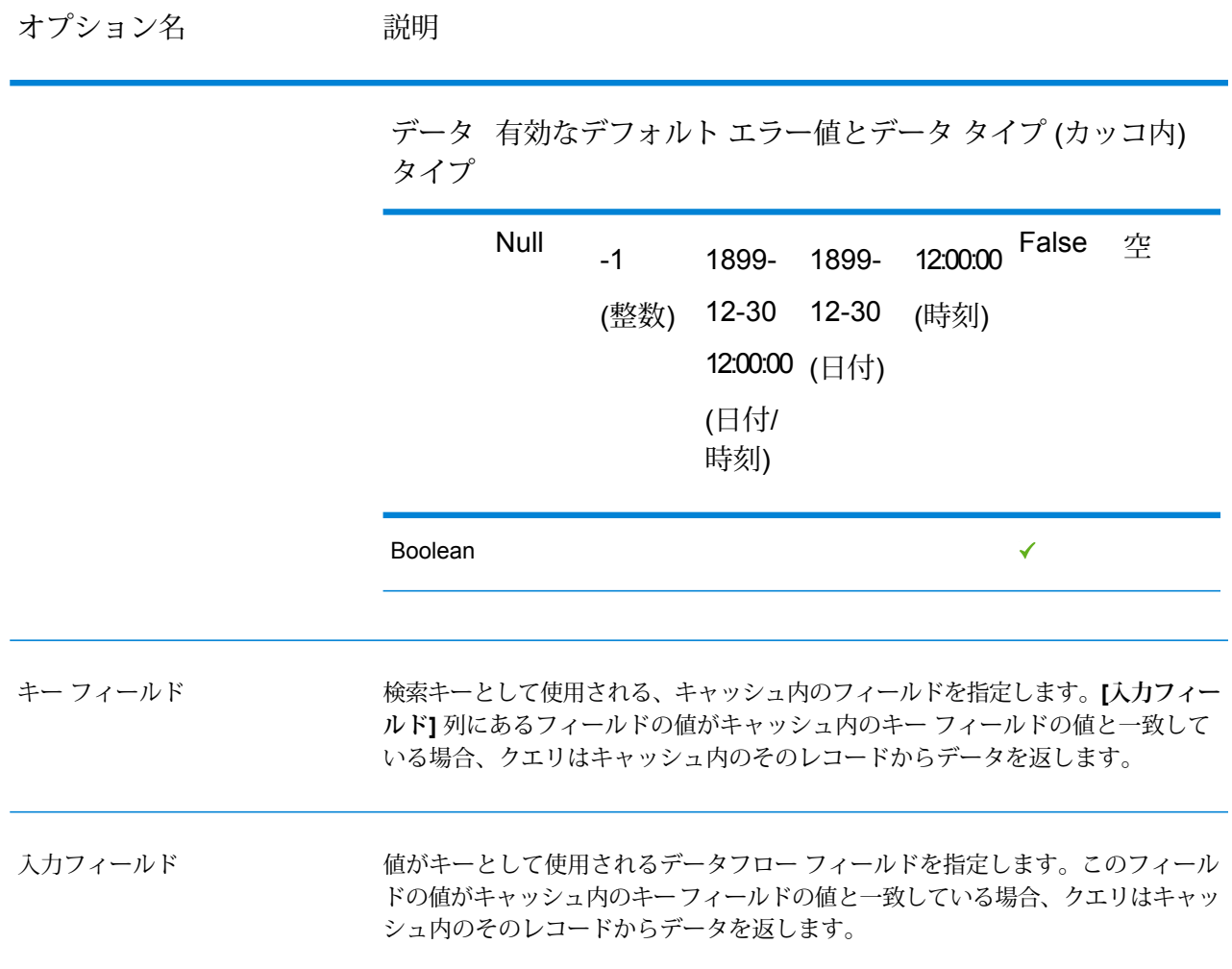

### ローカル キャッシュのオプション

ローカル キャッシュは、Query Cache ステージの実行時にのみ使用される一時的なキャッシュで す。Query Cache は、選択されたデータベース テーブルからキャッシュを構築します。そして、 キー フィールドと検索条件に基づいてキャッシュ内のデータを検索し、キャッシュ内で一致した レコードからデータを返して、そのキャッシュ レコードのデータをデータフロー内のレコードに 追加します。

ローカルキャッシュは、Query Cacheのジョブ実行時に作成されるので、動的です。Query Cache がデータの読み込みを完了すると、このキャッシュは自動的にメモリから削除されます。ローカ ル キャッシュは、Query Cache ステージが実行されるたびに作り直されます。1 つのデータフ ローでのみ使用される場合や、検索テーブルが頻繁に変化する場合は、ローカル キャッシュを選 択します。

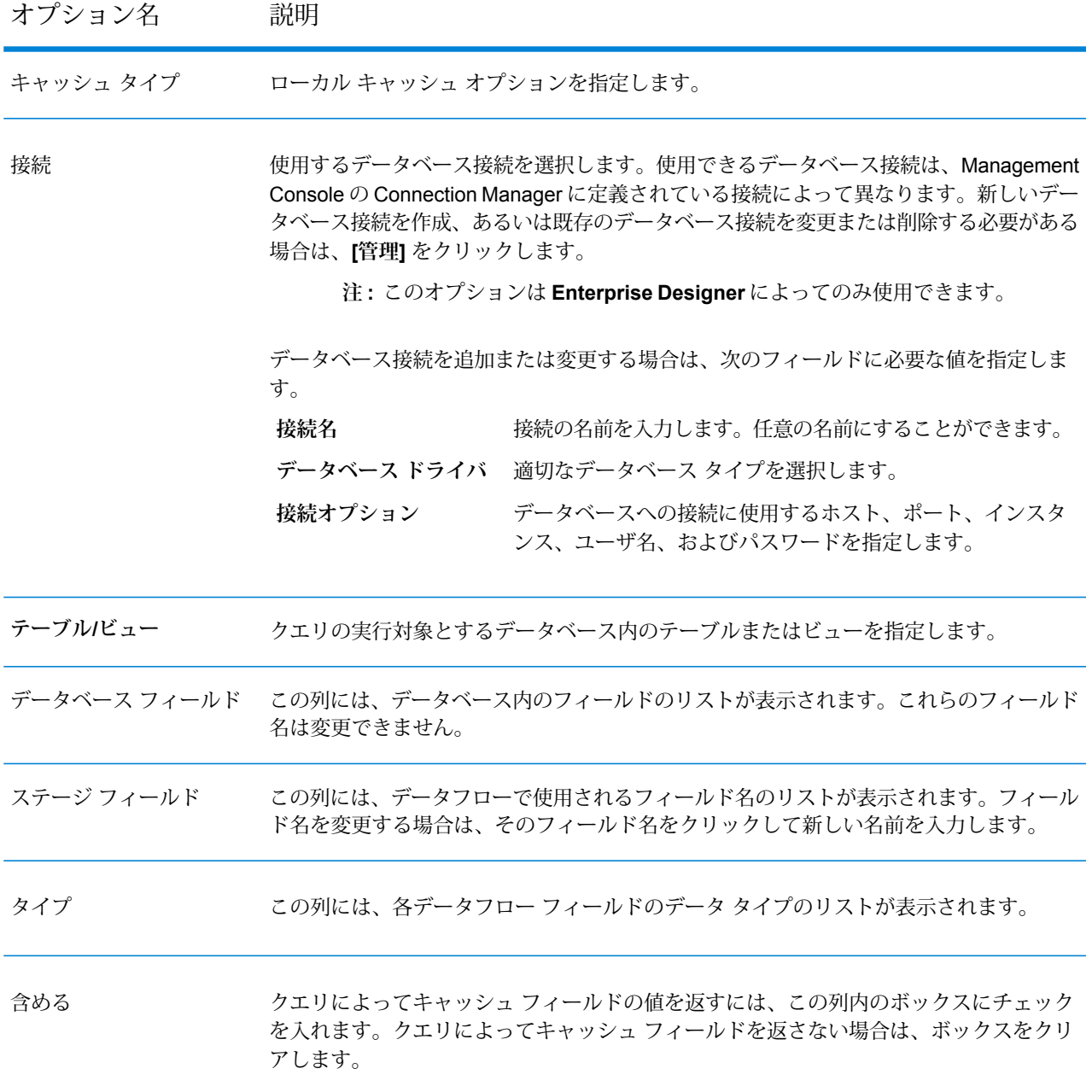

デフォルト エラー値

クエリでエラーが発生した場合にデータフロー フィールドに表示する値を指定します。 ドロップダウン リストに、クエリ対象のフィールドのデータ タイプに応じた有効な値が 表示されます。例えば、**integer** の場合、オプションとして **-1** が表示されます。 このフィールドに値を入力することもできます。さまざまなデータ タイプに対する有効 なデフォルト エラー値の一覧については、以下の表を参照してください。

#### データ 有効なデフォルト エラー値とデータ タイプ (カッコ内) タイプ

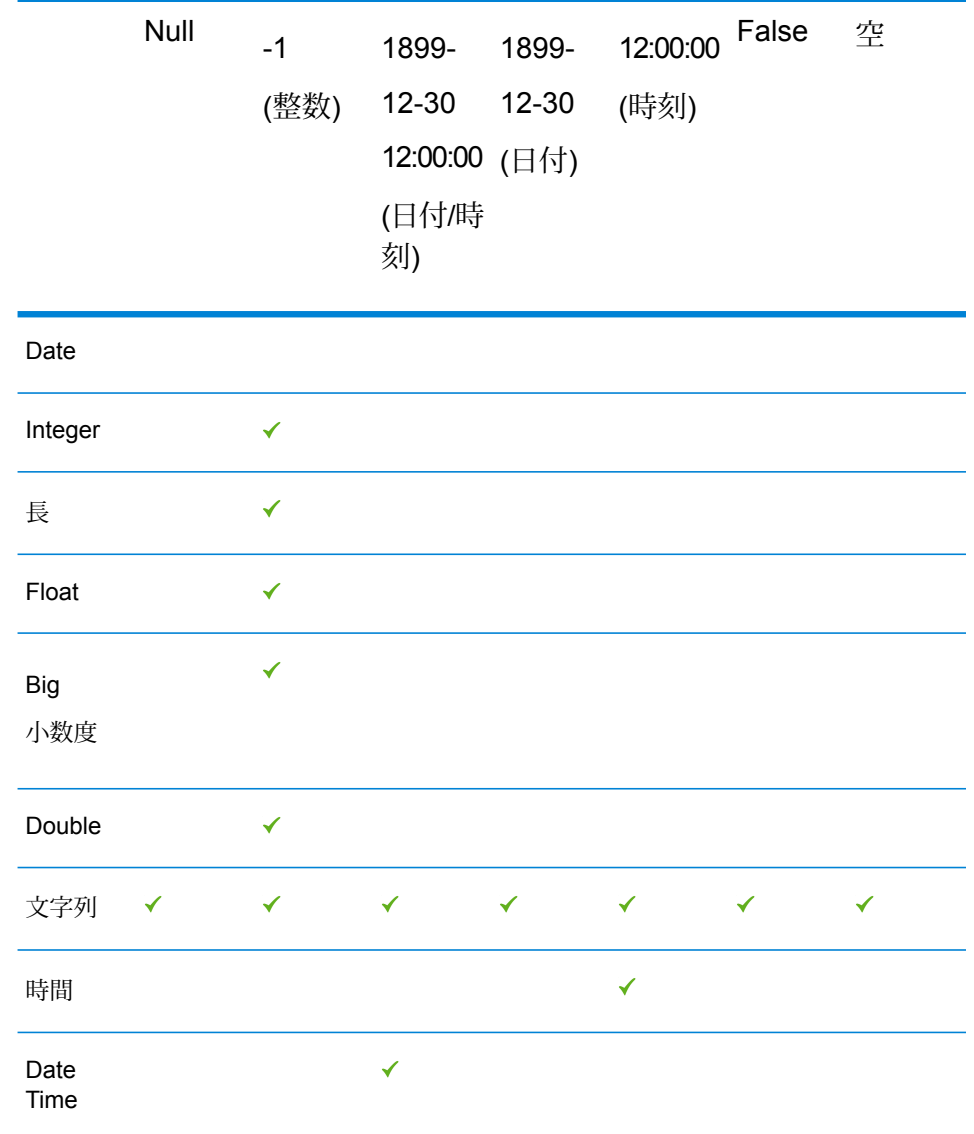

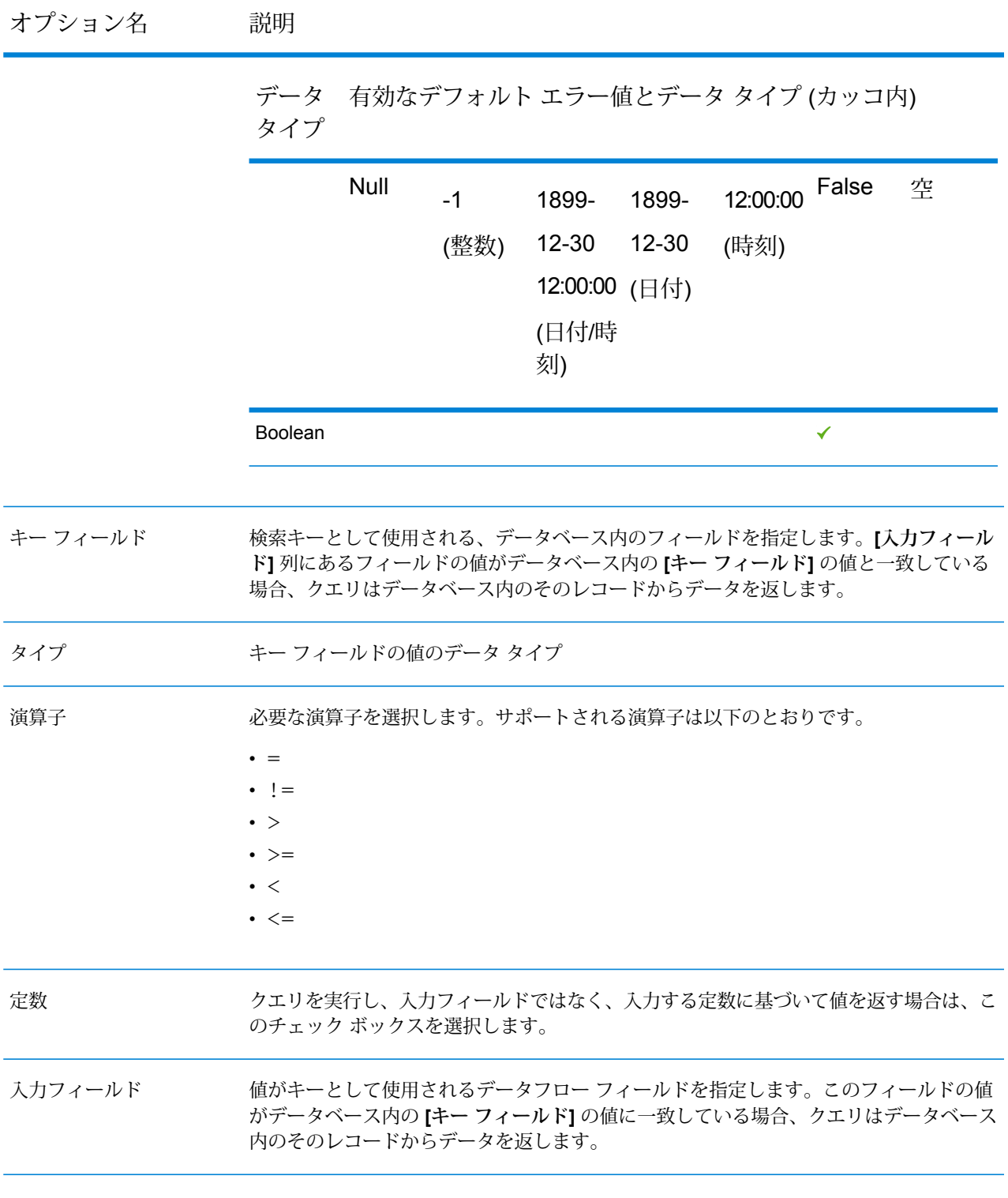

高度なキャッシュ オプション

高度なキャッシュとは、ローカルキャッシュに似た一時的なキャッシュのことです。QueryCache ステージの実行時に使用されます。クエリで指定されたテーブルからデータを読み込む、SQL ク エリに基づくキャッシュを構築します。そして、where句で指定された検索キーに基づいてキャッ シュ内のデータを検索し、キャッシュ内で一致したレコードからデータを返して、そのキャッシュ レコードのデータをデータフロー内のレコードに追加します。

高度なキャッシュは、Query Cache のジョブ実行時に作成されるので、動的です。Query Cache がデータの読み込みを完了すると、このキャッシュは自動的にメモリから削除されます。高度な キャッシュは、Query Cache ステージが実行されるたびに作り直されます。複数のテーブルから データを読み込む場合や、キャッシュの作成に複雑なクエリを実行する必要がある場合は、高度 なキャッシュ オプションを選択します。

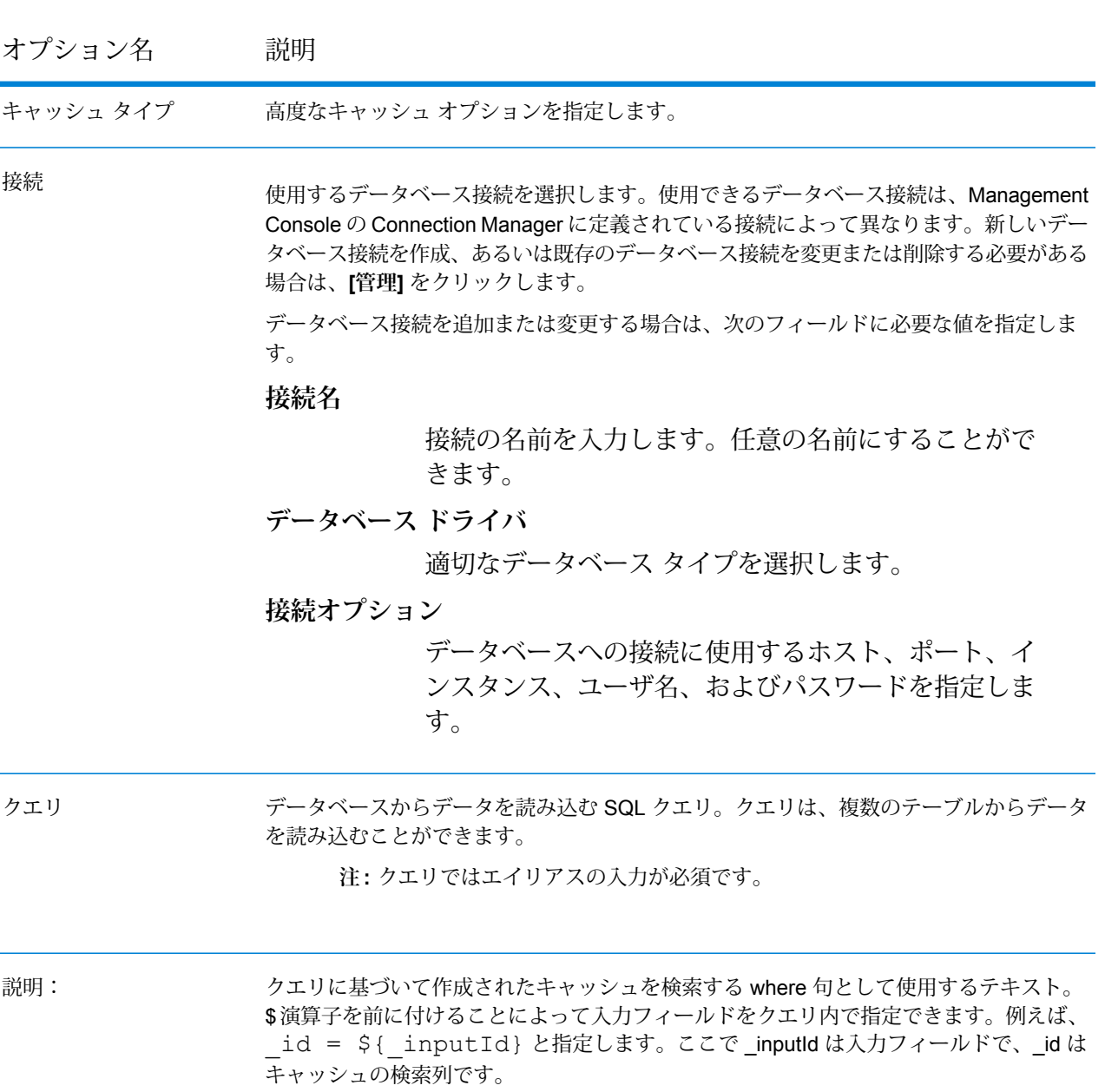

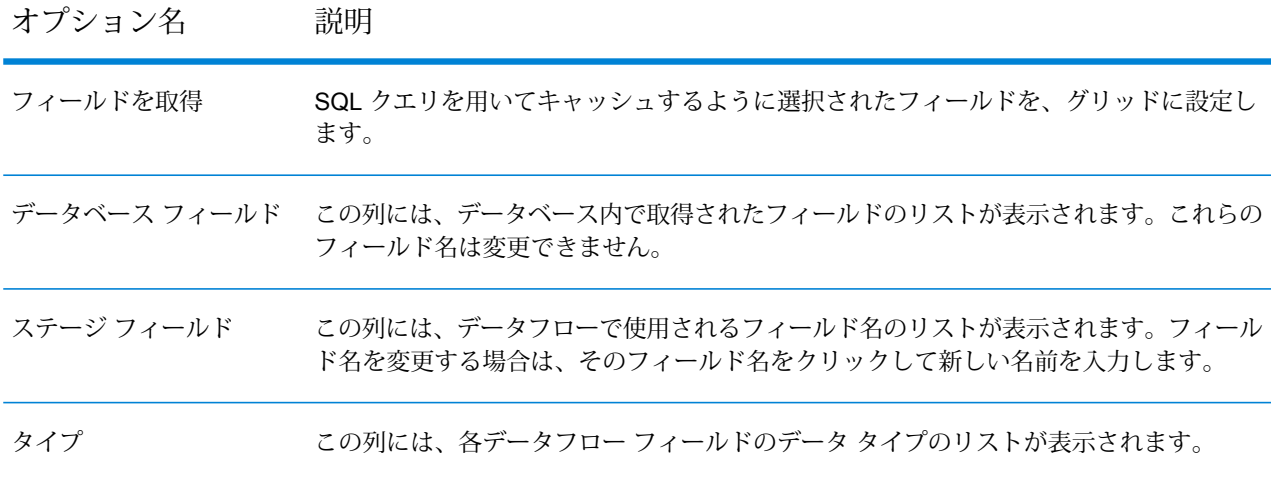
オプション名 説明

デフォルト エラー値

## オプション名 説明

クエリでエラーが発生した場合にデータフロー フィールドに表示する値を指定します。 ドロップダウン リストに、クエリ対象のフィールドのデータ タイプに応じた有効な値が 表示されます。例えば、**integer** の場合、オプションとして **-1** が表示されます。 このフィールドに値を入力することもできます。さまざまなデータ タイプに対する有効 なデフォルト エラー値の一覧については、以下の表を参照してください。

#### データ 有効なデフォルト エラー値とデータ タイプ (カッコ内) タイプ

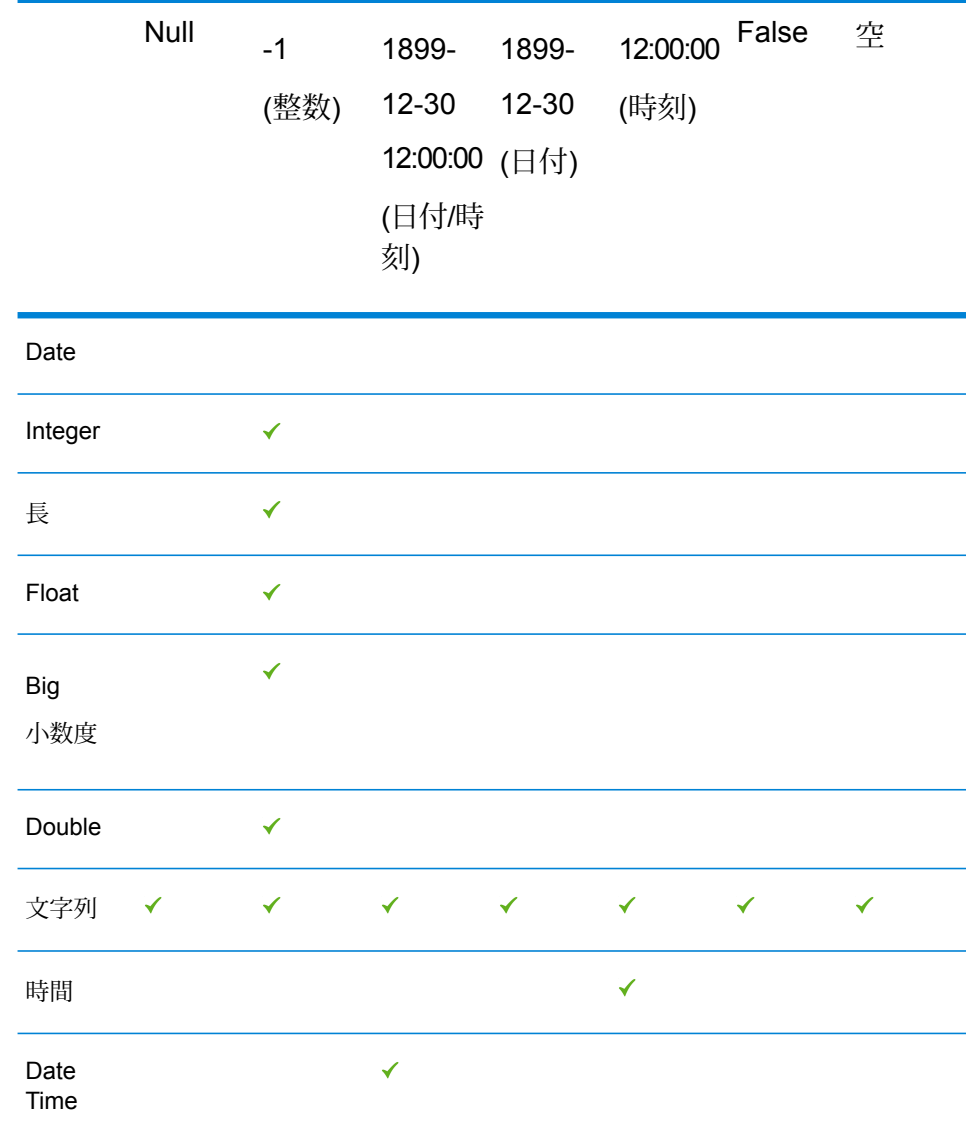

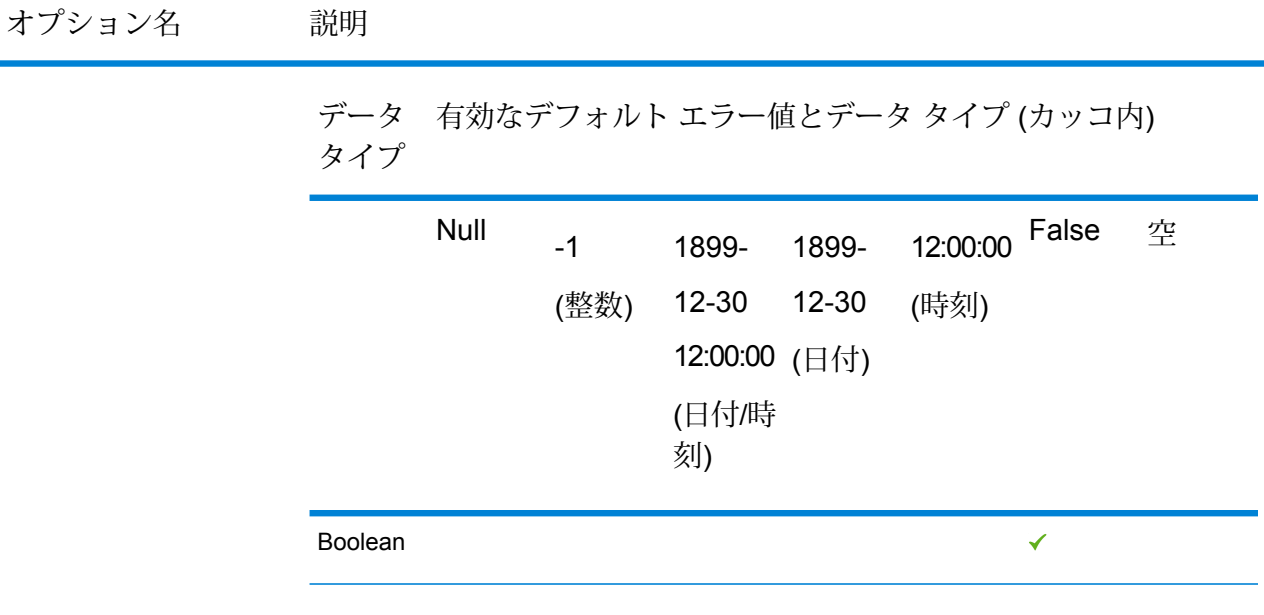

## *[*実行時*]* タブ

[実行時] タブにあるオプションは、グローバル キャッシュ、ローカル キャッシュ、高度なキャッ シュで共通です。

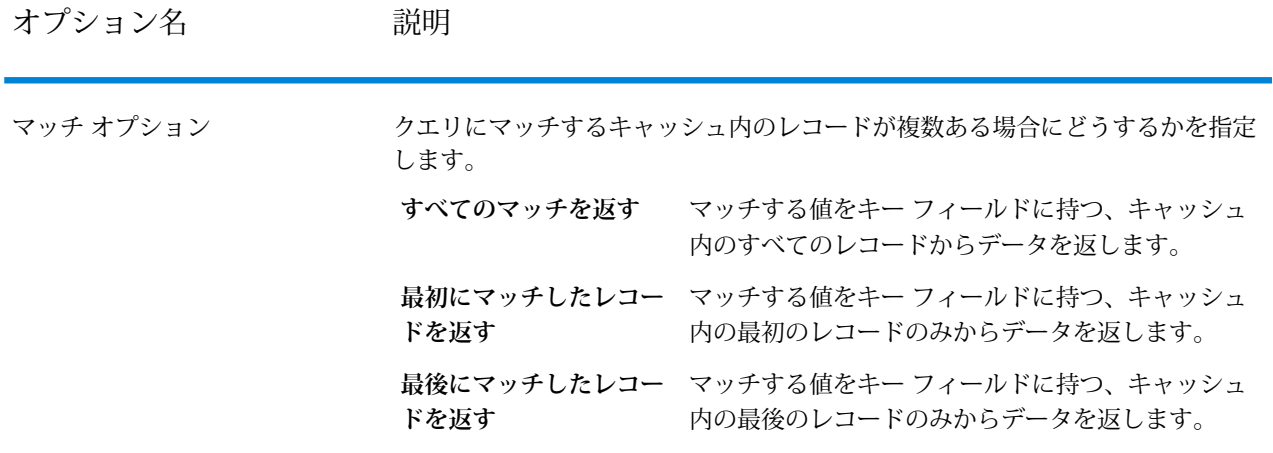

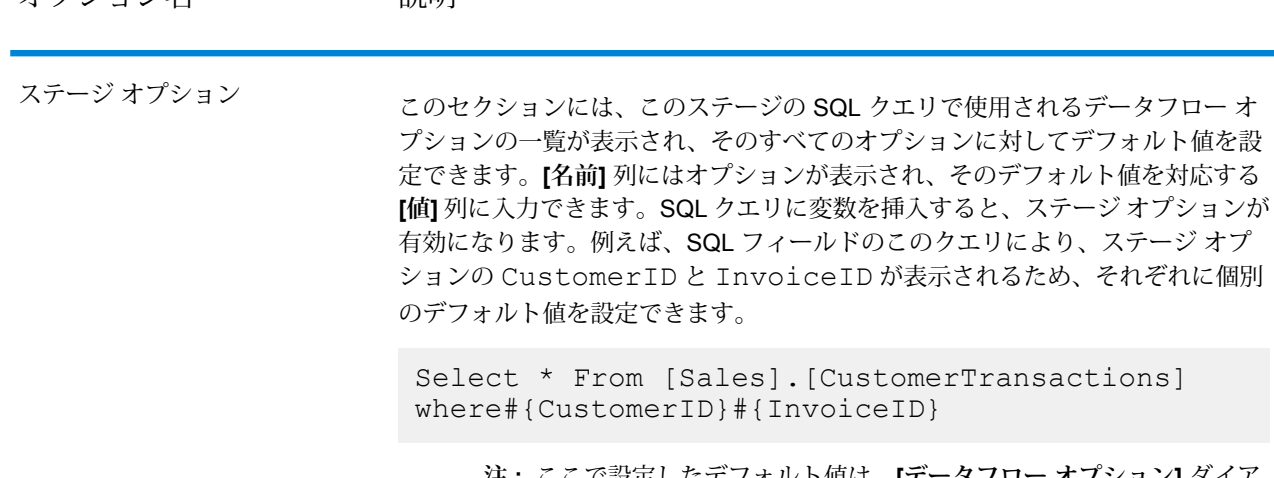

オプション名 説明

**注 :** ここで設定したデフォルト値は、**[データフロー オプション]** ダイア ログ ボックスの **[データフロー オプションをステージにマッピングしま す]**セクションにも表示されます。このダイアログボックスでも、デフォ ルト値を変更できます。**[ステージ オプション]**、**[データフロー オプショ ン]**、および **Job Executor** で設定されたオプションのデフォルト値が競 合する場合の優先順位は、**Job Executor** で指定された値 > **[データフロー オプション]** ダイアログ ボックスで定義された値 > **[ステージ オプション]** で入力された値の順になります。

# Query DB

Query DB ステージでは、フィールドをデータベース クエリのパラメータとして使用し、クエリ の結果をデータフローの新しいフィールドとして返すことができます。

**注 :** 空間データベースに対してクエリを実行する場合は、Query DB の代わりに Query Spatial Data を使用してください。

*[*全般*]* タブ

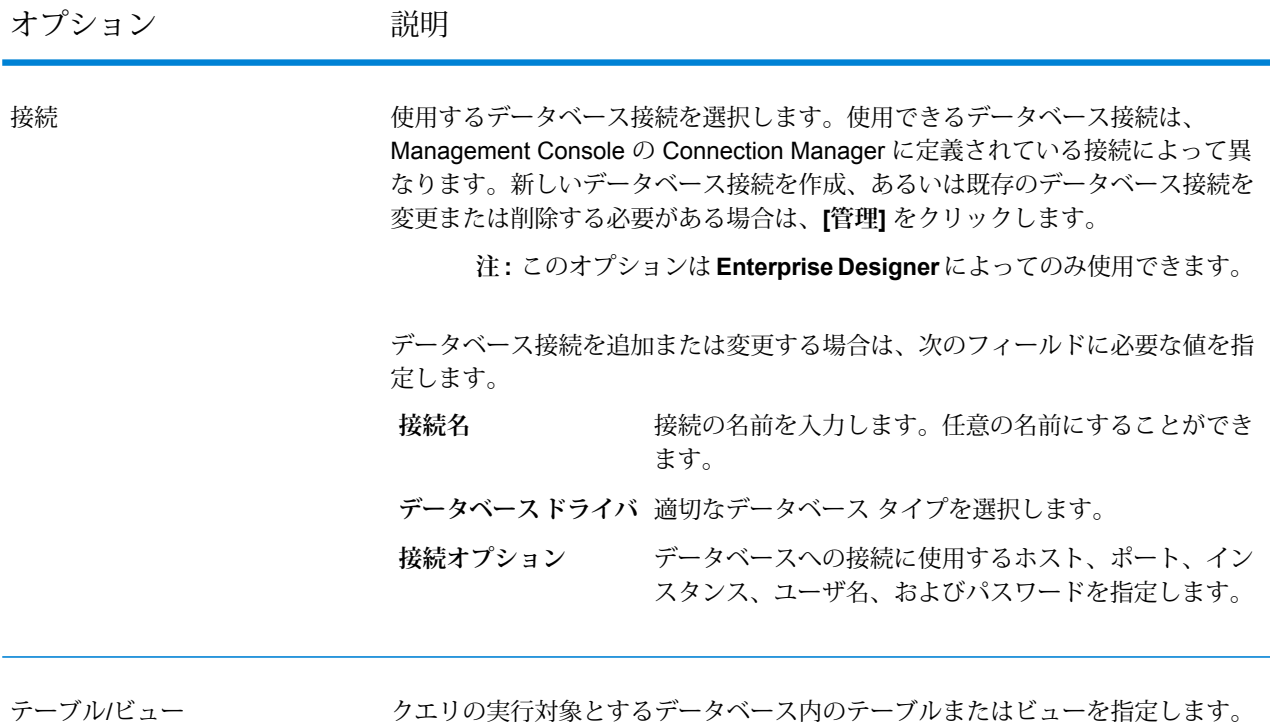

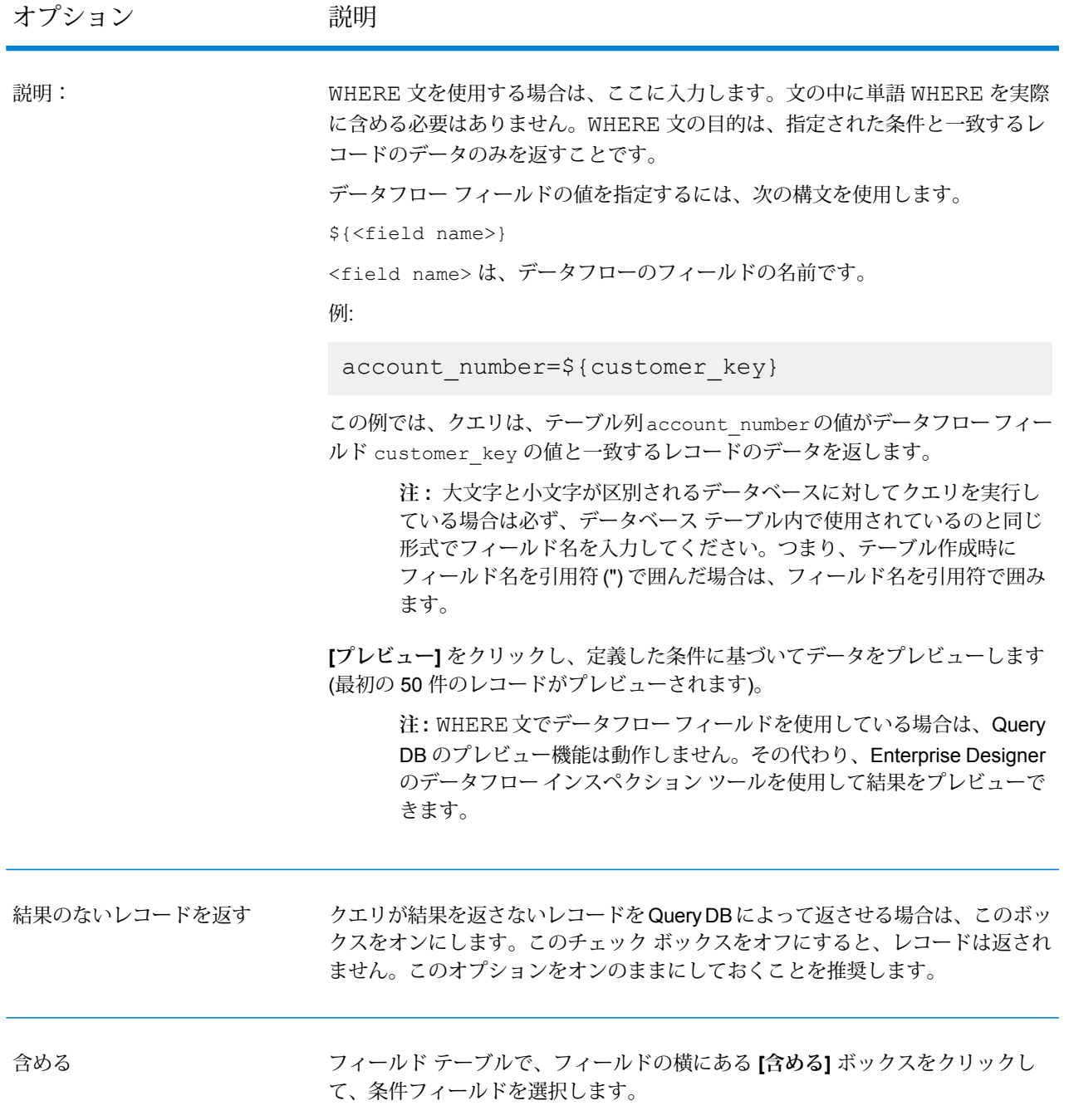

## *[*ソート*]* タブ

フィールドの値に基づいて、レコードをソートする場合は、ソートするフィールドを指定します。

## Query DB を実行時にパラメータ化

Query DB ステージを設定して、実行時に WHERE 句に値を指定することができます。これは、 WHERE 句に使う列名をデータフロー オプションで設定できるようにしたい場合に便利です。

- 1. Enterprise Designer でデータフローを開きます。
- 2. **[接続]** フィールドと **[テーブル/ビュー]** フィールドを設定して、クエリの実行対象とするデー タベースを指定します。
- 3. **[WHERE]** フィールドには、パラメータ化する値を \${パラメータ} 形式で表した WHERE 文を 入力します。

例:

\${COL}=\${EmployeeID}

ここで COL は、テーブルの列名を実行時に埋め込む Dataflow オプションを意味します。

- 4. Query DB オプションのウィンドウを閉じます。
- 5. ツールバー上のデータフロー オプション アイコンをクリックするか、**[編集]** > **[データフロー オプション]** をクリックします。**[データフロー オプション]** ウィンドウが表示されます。
- 6. **[追加]** をクリックします。**[データフロー オプションの定義]** ウィンドウが表示されます。
- 7. Query DB ステージを選択します。
- 8. **[オプション名]** と **[オプション ラベル]** を指定します。 **[オプション名]** フィールドは、WHERE 句に \${パラメータ} 形式で入力した値と同じにする必 要があります。**[オプション ラベル]** フィールドで、オプションのラベル名を指定できます。 オプション名とラベル名を同じにしてもかまいません。 例: COL
- 9. **[デフォルト値]** を指定します。例: "EmpID".
- 10. **[OK]** をクリックします。

この手順で、実際のデータベースの列名、つまり EmpID が実行時にオプション名 "COL"に対応付けられます。データベースの列名は、使用するデータベースで有効 な引用符識別子を使って適切に囲む必要があります。

# Query NoSQL DB

**Query NoSQL DB** ステージでは、必要なデータを NoSQL データベースから検索できます。サ ポートされているのは MongoDB データベースです。

*[*全般*]* タブ

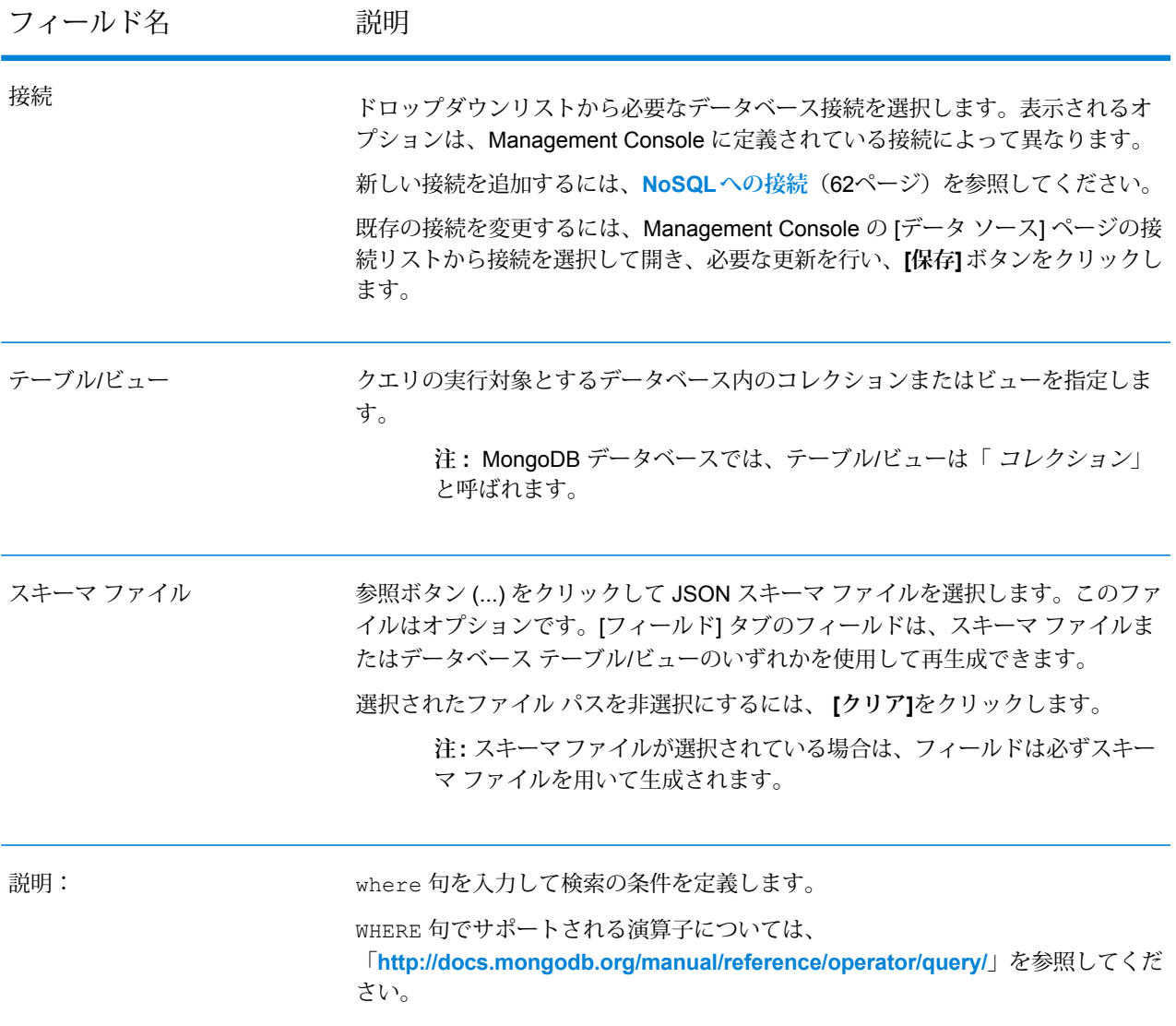

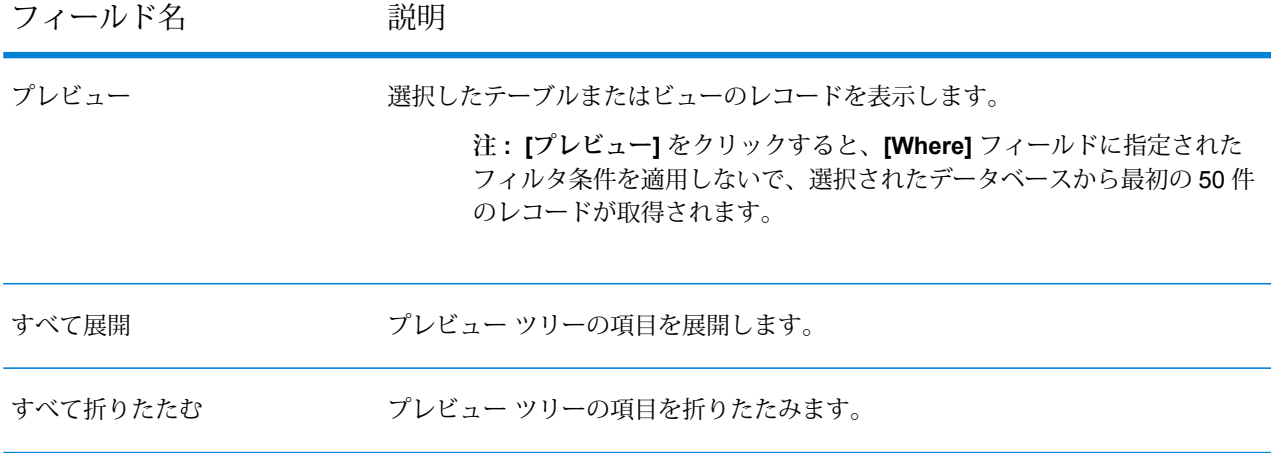

*[*フィールド*]* タブ

<span id="page-152-0"></span>[フィールド] タブでは、次のステージに渡すデータを選択できます。詳細については、「**[フィー](#page-152-0) [ルドの定義](#page-152-0) - Query NoSQL DB**(153ページ)」を参照してください。

## フィールドの定義 - Query NoSQL DB

**[フィールド]** タブに、NoSQL DB/スキーマ ファイルに定義されたフィールドとタイプが表示され ます。

1. **[フィールド]** タブで、**[フィールドの再生成]** をクリックします。

これによって、先頭 50 件のレコードに基づく集計データが生成されます。データは、 Fieldname(datatype)という形式で表示されます。

**注 :** スキーマ ファイルを参照する場合は、スキーマ ファイルを使用してフィールドが 生成されます。テーブル/ビューは無視されます。スキーマ ファイルをリセットするに は、 **[クリア]**をクリックします。

- 2. フィールドの名前とタイプを変更するには、フィールドをハイライト表示し、**[変更]**をクリッ クします。
- 3. **[名前]** フィールドで、追加するフィールドを選択するか、フィールドの名前を入力します。
- 4. **[タイプ]** フィールドで、データに対して数学的な操作を行う予定がない場合は、データ タイ プを文字列のままにしておくことができます。ただし、そのような操作を行う予定がある場 合は、適切なデータタイプを選択します。ファイルに含まれる文字列データは、データフロー での適切なデータ操作を可能にするデータ タイプに変換されます。

このステージでは、以下のデータ タイプがサポートされています。

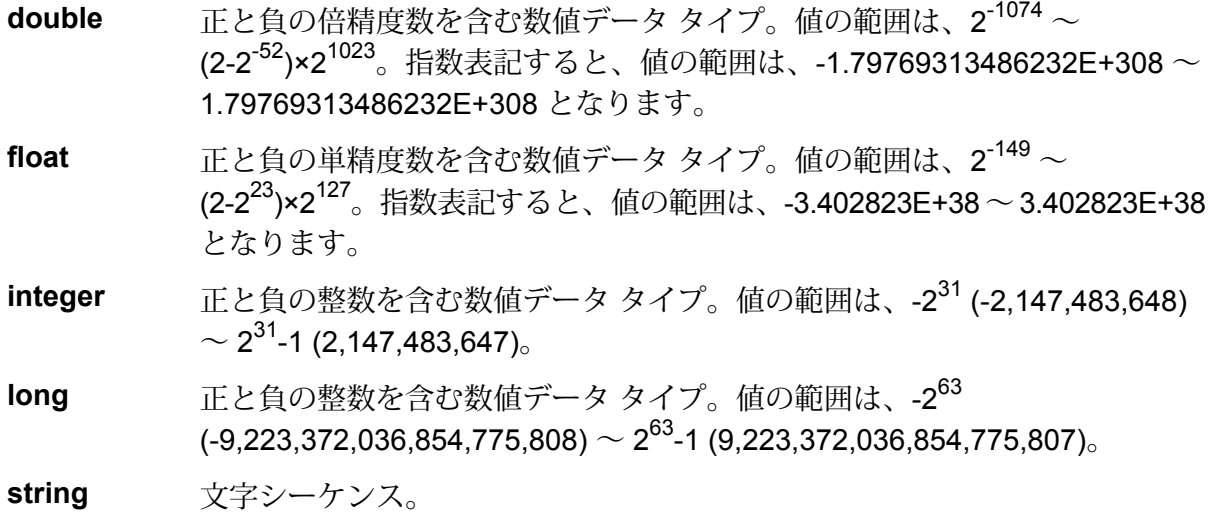

5. テーブルまたはスキーマファイルに存在しないフィールドを追加することもできます。**[追加]** をクリックして新しいフィールドを追加します。フィールドを削除する場合は、 **[削除]**をク リックします。

**注 :** リスト タイプの下にのみ、新しいフィールドを追加できます。

6. **[OK]** をクリックします。

## データフロー オプションの設定 - Query NoSQL DB

以下では、**Query NoSQL DB** の実行時オプションをサポートするようにデータフローを設定する 手順について説明します。

- 1. Enterprise Designer でフローを開きます。
- 2. 埋め込まれたフロー内のステージに対して実行時オプションを設定する場合は、埋め込まれ たフローを開きます。
- 3. ツールバー上のデータフロー オプション アイコンをクリックするか、**[編集]** > **[データフロー オプション]** をクリックします。**[データフロー オプション]** ダイアログ ボックスが表示され ます。
- 4. **[追加]** をクリックします。**[データフロー オプションの定義]** ダイアログ ボックスが表示され ます。
- 5. **[Query NoSQL DB]** ステージを展開します。
- 6. MongoDBデータベースにクエリを実行するため、次のデータフローオプションがエクスポー ズされます。
	- 接続

• テーブル

選択した **[Query NoSQL DB]** オプション名が、**[オプション名]** フィールドと **[オプション ラ ベル]**フィールドに表示されます。このオプションを設定するには、実行時にこのオプション 名を指定する必要があります。

- 7. **[説明]** フィールドにオプションの説明を入力します。
- 8. **[ターゲット]** フィールドで、**[選択ステージ]** オプションを選択します。
- 9. 実行時に指定できる値を制限するには、**[有効値]**フィールドのすぐ右にあるアイコンをクリッ クしてオプションを編集します。
- 10. デフォルト値を変更する場合は、**[デフォルト値]** フィールドに別の値を指定します。

**注 :** サービスの場合、デフォルト値はサービスを最初にエクスポーズする前にしか変 更できません。サービスをエクスポーズした後は、Enterprise Designer を使用してデ フォルト値を変更することはできません。代わりに、Management Console を使用す る必要があります。詳細については、**デフォルト サービス オプションの指定**を参照し てください。

- 11. **[OK]** をクリックします。
- 12. 必要に応じて、オプションの追加を続けます。
- 13. オプションの追加を終えたら、**[データフロー オプション]** ダイアログ ボックスの **[OK]** をク リックします。
- 14. データフローを保存してエクスポーズします。

## Read From DB

**ReadFromDB**ステージでは、データフローへの入力として、データベーステーブルまたはビュー からデータを読み込みます。このステージは、ジョブ、サービス、サブフローに対して使用でき ますが、プロセスフローには使用できません。このステージでは、入力フィールドのタイプの変 更が可能です。

**注 : Read from DB** ステージは、date データタイプのすべての値を String 値として読 み取ります。これは、Spectrum で使用されるデフォルト ドライバである *jTDS* ドライバの 動作です。すべての date データタイプの値をそのまま処理するには、Microsoft の JDBC ドライバを使用します。

**関連するタスク:**

**Read from DB** ステージを使用できるようにするには、**Management Console** の **Connection Manager**を使用してそれぞれのデータベースへの接続を作成する必要 があります。詳細については、「**[Write](#page-266-0) to DB**(267ページ)」の Database Connection Manager を参照してください。

*[*全般*]* タブ

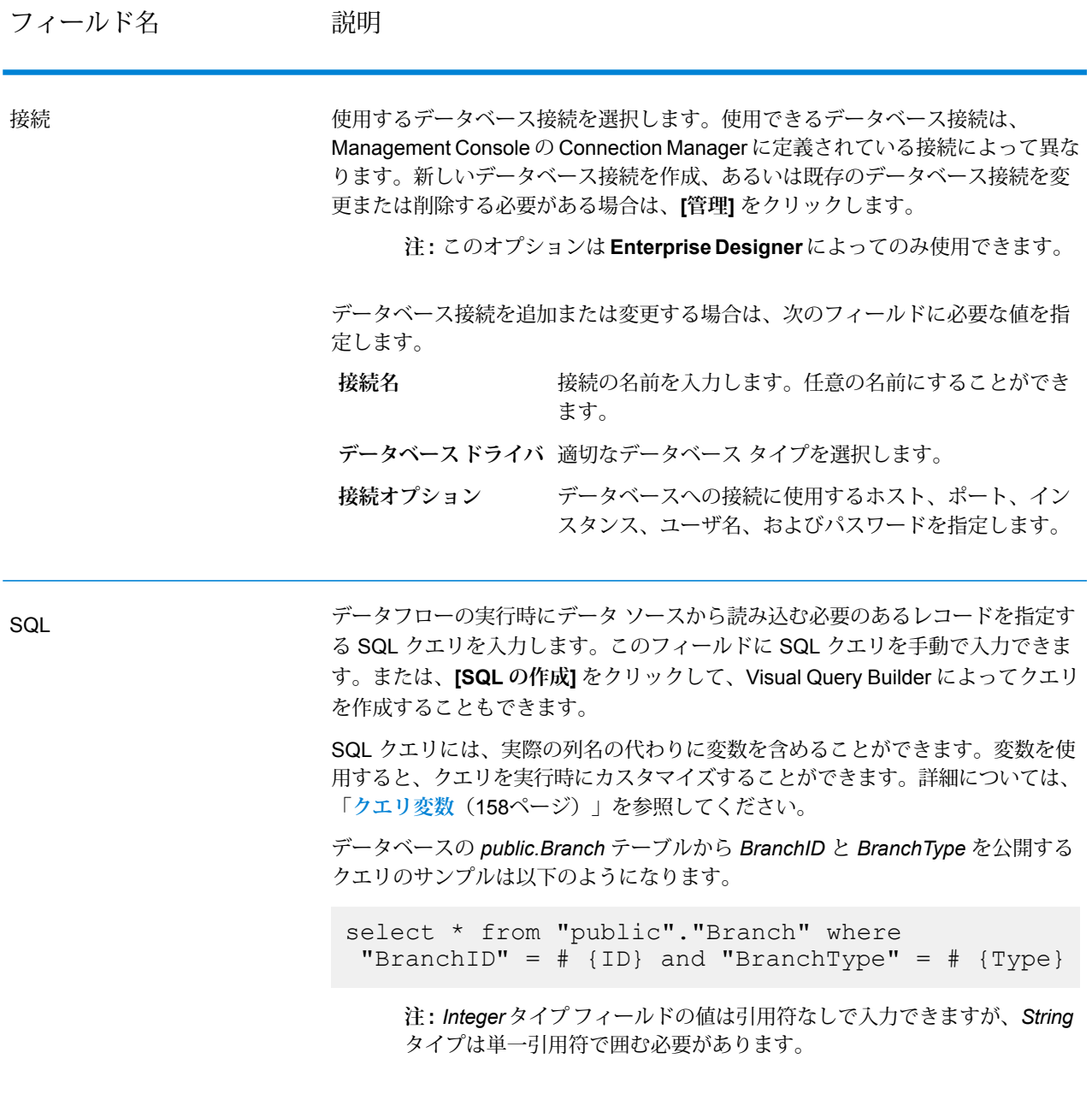

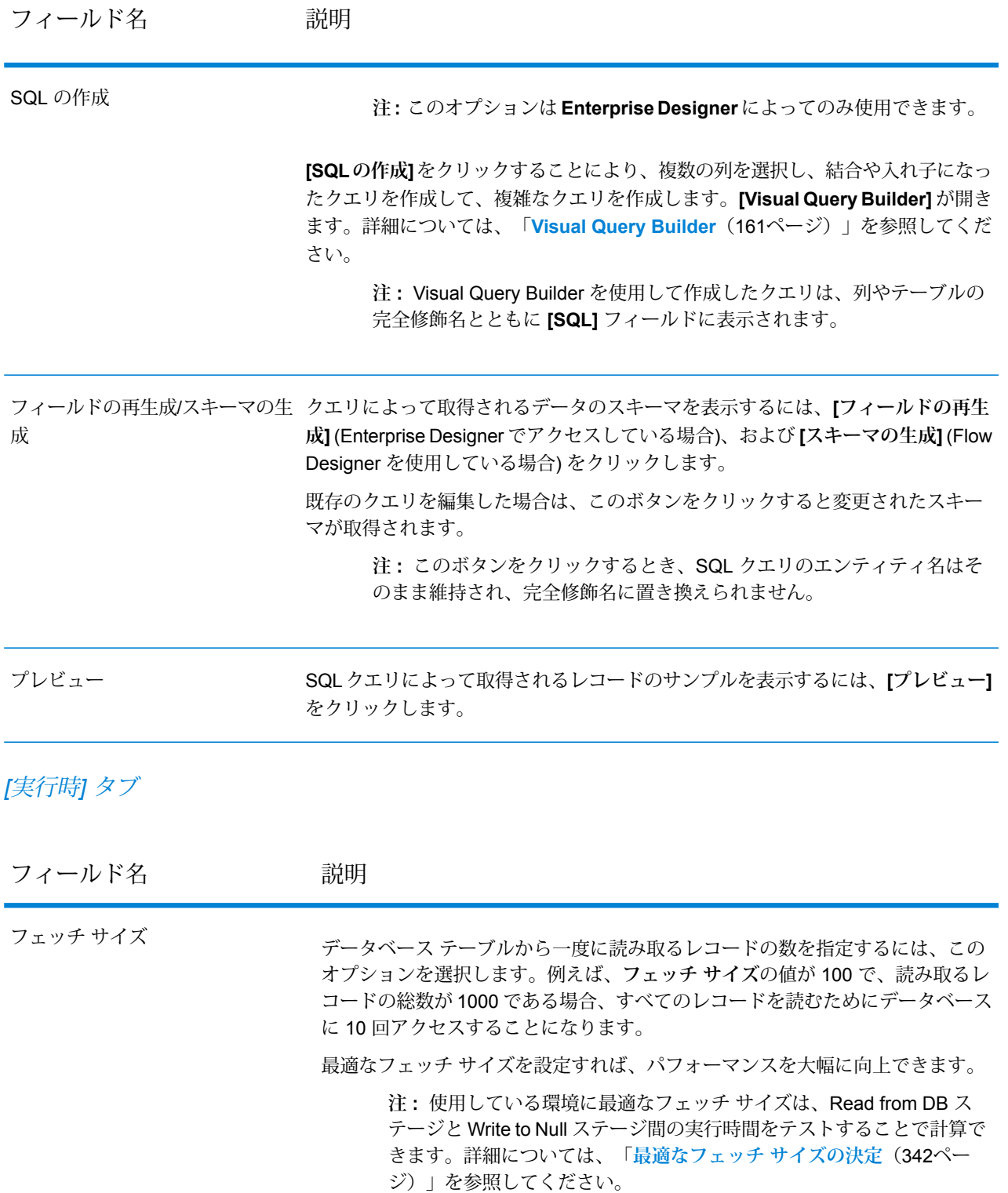

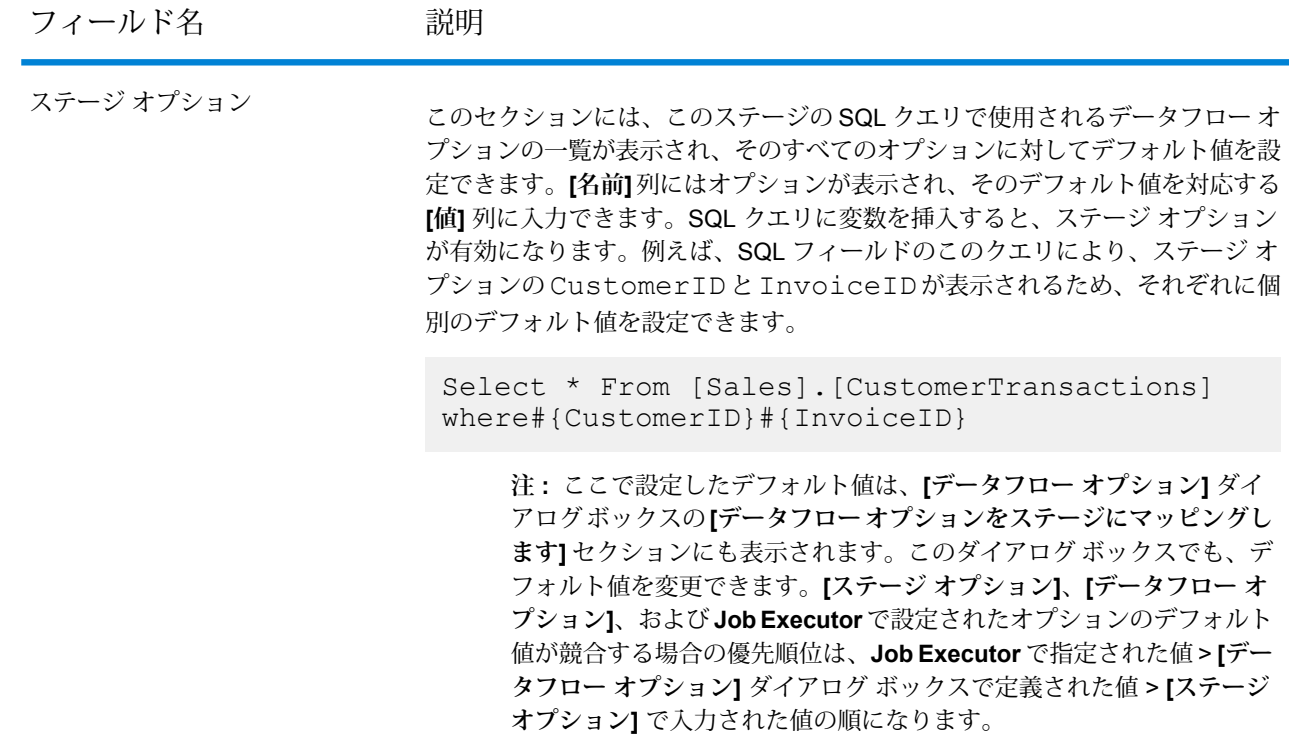

<span id="page-157-0"></span>クエリ変数

**Read From DB** ステージにおいて、クエリを定義する際に、実際の列名の代わりに変数を含める ことができます。クエリの中で変数を使用すると、クエリ条件を (**データフロー オプション**を使 用して) 実行時にカスタマイズしたり、**Job Executor** によってカスタマイズしたりできます。

一方、**[実行時]** タブで**ステージ オプション**の値を指定して、クエリによって取得されるレコード のスキーマとサンプルを表示することもできます。それぞれ、**[フィールドの再生成]**ボタンと**[プ レビュー]** ボタンを使用します。

変数は *#{variable}* という形式で定義し、SQL クエリの select 句または where 句に挿入しま す。例えば、以下のクエリでは customerID が変数として挿入されていますが、これは **[実行時]** タブで定義できます。

Select \* From [Sales].[CustomerTransactions] where#{CustomerID}

**注 : Visual Query Builder** を使用して生成したクエリを編集し、変数を含めることができ ます。ただし、編集したクエリはその後、Visual Query Builder に読み込むことができなく なります。手動で記述または生成した SQL クエリに変数を含めると、**[SQL の作成]** ボタ ンは無効になります。

#### **クエリ変数の挿入**

- 1. **Read From DB** ステージを含む、必要なジョブを開きます。あるいは、**Read From DB** ス テージをジョブに追加します。
- 2. **Read from DB** ステージの **[Read from DB オプション]** を開きます。
- 3. **[SQL]** フィールドで SQL クエリを作成します。手動で作成するか、Visual Query Builder を 使用します。詳細については、「**[VisualQuery](#page-160-0) Builder**(161ページ)」を参照してください。
- 4. クエリの where 句に、#{variable} という構文で変数を使用して必要な条件を追加しま す。 例えば、テーブル CUSTOMERS があり、列 AGE には 28、32、30 などの値が入っており、列

SALARY には 1000、1500、2200 などの値が入っている場合、以下のように SQL クエリを構 成します。

select \* from CUSTOMERS where #{condition1} > 28 and #{condition2} > 1200

**注 :** この SQL クエリの where 句に変数を挿入すると、**[SQL の作成...]** ボタンが無効 になります。

- 5. クエリによって取得されるスキーマとサンプル レコードを表示するには、**[実行時]** タブでス テージ オプションの値を指定して、**[フィールドの再生成]** ボタンと **[プレビュー]** ボタンをそ れぞれクリックします。
- 6. **[OK]** をクリックします。

これでこの SQL クエリの where 句は、**[データフロー オプション]** を使用して実行時に、または Job Executor によってジョブを実行する際に、カスタマイズできます。

**注 :** 変数は、SQL クエリの select 句にも配置できます。ただし、その場合の変数名は、 クエリ対象のテーブルのいずれかの列の名前と一致する必要があります。

#### **データフロー オプションとしてのクエリ変数の設定**

- 1. **Read From DB** ステージで変数を含むクエリが定義済みの、必要なジョブを開きます。
- 2. **[編集]** > **[データフロー オプション]** を開きます。
- 3. **[追加]** をクリックします。
- 4. **[データフロー オプションをステージにマッピングします]** セクションで、**[Read From DB]** エントリを展開します。 **Read From DB** ステージで SQL クエリに対して定義した変数が、ステージの他の属性ととも に一覧表示されます。
- 5. 対応するチェックボックスを使用して、カスタマイズする変数を選択します。
- 6. **[オプション ラベル]** フィールドに、変数に関連する名前を入力します。

7. **[デフォルト値]** フィールドに、SQL クエリの where 句で、選択された変数の代わりに使用す る列名を入力します。または、where 句の変数の代わりに使用する定数値を入力します。 例えば、**Read From DB** ステージで定義された次の SQL クエリがあるとします。

select \* from CUSTOMERS where  $#{condition1}$  > 28 and  $#{condition2}$  > 1200

テーブルCUSTOMERSの列AGEを変数condition1の**デフォルト値**として選択し、列SALARY を変数 condition2 の**デフォルト値**として選択できます。

実行時に、クエリは次のように解釈されます。

select \* from CUSTOMERS where AGE > 28 and SALARY > 1200

- 8. **Read From DB** ステージで SQL クエリに挿入されたすべての変数に対して、ステップ 5 ~ 7 を繰り返します。
- 9. **[OK]** をクリックします。

データフローを実行すると、カスタマイズされたクエリを用いて必要なデータが取得されます。

#### **Job Executor のクエリ変数の設定**

**注 :** Spectrum™ Job Executor がお使いのサーバー上にダウンロード済みであることを確認 します。

1. ジョブの **Read From DB** ステージの SQL クエリに含まれている変数のデフォルト値を定義 するテキスト ファイルを作成します。

列名AGEを変数condition1のデフォルト値として割り当てるには、例えばvariables.txt といった名前のテキスト ファイルを作成し、次の行をこのファイルに入れます。

condition1=AGE

20 などの定数値を変数 condition1 のデフォルト値として割り当てるには、次の行をこの ファイルに入れます。

condition1=20

2. コマンド プロンプトで Job Executor を使用してジョブを実行する際に、引数 -o の後に作成 したテキスト ファイルのパスを指定します。

例えば、テキストファイルReadCustomerDataJobに変数のデフォルト値が定義されたジョ ブ variables.txt を実行するには、コマンドプロンプトで次のコマンドを実行します。

java -jar jobexecutor.jar -h "localhost" -u "admin" -p "admin" -s "8080" -j "ReadCustomerDataJob" -o "variables.txt"

Job Executor を使用してジョブを実行すると、カスタマイズされたクエリを用いて必要なデータ が取得されます。

**注:** 手順とコマンドライン構文については、『データフローデザイナーズガイド』の「ジョ ブの実行」を参照してください。

### <span id="page-160-0"></span>Visual Query Builder

**注 :** このオプションは **Enterprise Designer** によってのみ使用できます。

Visual Query Builder は、Read from DB ステージで複雑な SQL クエリを作成するための視覚的な インターフェイスを備えています。Visual Query Builder を使用するには、SQL の概念に関する基 礎知識が必要です。

Visual Query Builder にアクセスするには、Read from DB で **[SQL の作成]** ボタンをクリックしま す。

クエリ ビルダのメイン ウィンドウは次の 2 つの部分に分かれています。

- **[Query Building] 領域**は、クエリの視覚的表現が表示されるメイン領域です。この領域を使用 して、ソース データベース オブジェクトやそれらのオブジェクト間のリンクを定義したり、 テーブルとリンクのプロパティを設定したりできます。
- **[Columns] ウィンドウ**は、クエリ作成領域の下にあります。この領域を使用して、クエリ出力 列および式に関して必要なすべての操作を実行します。この領域では、フィールドのエイリア スの定義、ソートおよびグループ化、条件の定義を行うことができます。
- クエリ作成領域の上のページ コントロールを使用して、メイン クエリとサブクエリを切り替え ることができます。

#### **クエリへのオブジェクトの追加**

オブジェクトをクエリに追加するには、**[データベース オブジェクト]** ツリーを使用します。ツ リー内のオブジェクトは、データベース、スキーマ、およびタイプごとにグループ化されます。 クエリに追加するオブジェクトをドラッグして、クエリ作成領域にドロップします。または、オ ブジェクトをダブルクリックすることによって、クエリに追加することもできます。

#### **オブジェクトのエイリアスの設定**

クエリ内のオブジェクトまたは派生テーブルのエイリアスを設定するには、オブジェクトをダブ ルクリックして、**[プロパティ]** を選択します。**[Datasource Properties]** ダイアログが表示されま す。このダイアログには、他のサーバー固有のデータソース オプションが表示されることがあり ますが、[エイリアス] プロパティはすべてのデータベース サーバーに対して同一です。

#### **テーブルの結合**

外部キー関係で参照される 2 つのオブジェクトをクエリに追加すると、これらのオブジェクトは INNER JOIN で自動的に結合されます。JOIN 句をサポートしていないサーバーの場合、クエリ ビルダはクエリの WHERE 部に条件を追加します。

2 つのオブジェクトを手動で結合するには、オブジェクトをもう一方のオブジェクトにリンクす るフィールドを選択して、もう一方のオブジェクトの対応するフィールドにドラッグします。ド ラッグが完了すると、リンクされたフィールドを接続する線が表示されます。対応する関係がデー タベース内に存在する場合は、キー カーディナリティ記号がリンクの両端に配置されます。

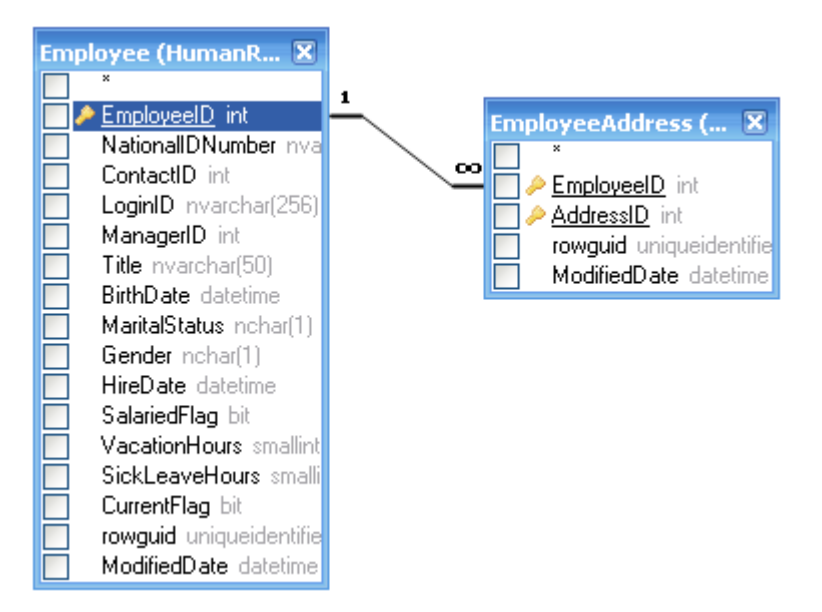

オブジェクト間のリンクを削除するには、リンクの線をダブルクリックして、**[削除]** を選択しま す。

結合タイプを変更するには、リンクの線をダブルクリックします。

#### **出力フィールドの選択**

クエリ出力フィールドの一覧にフィールドを追加するには、**[Query Building]** 領域のデータソー ス フィールド一覧でフィールド名の左側にあるボックスをオンにします。オブジェクトのすべて のフィールドを含めるには、データソース フィールド一覧でアスタリスク項目の左側にあるボッ クスをオンにします。**[Query Building]** 領域から **[Columns]** ウィンドウにフィールドをドラッグ することによっても、同じ結果が得られます。

クエリデータソースからフィールドを選択しない場合、作成されるクエリのSELECTリストにア スタリスク項目が追加されます ("Select \* From ...")。これは、大部分のデータベース サーバーで は、列を指定しないSELECTクエリがエラーになるためです。フィールドを選択するか、クエリ に出力式を追加した場合、アスタリスク項目は削除されます。

**ヒント :** フィールドを追加するもう 1 つの方法は、**[Columns]** ウィンドウの [Expression] 列のド ロップダウンリストからフィールド名を選択することです。**[Columns]**ウィンドウの**[Expression]** 列に有効な式を入力することもできます。**[Columns]** ウィンドウに空の行を挿入するには、Alt キーと Insert キーを同時に押します。

**[Columns]** ウィンドウからフィールドを削除するには、**[Query Building]** 領域のフィールド名の 左にあるチェック ボックスをオフにするか、**[Columns]** ウィンドウで Alt キーと Delete キーを同 時に押します。

行を上に移動するには、AltキーとUpキーを同時に押します。行を下に移動するには、Altキーと Down キーを同時に押します。

クエリの SELECT リストから式を削除するには、**[Output]** 列のチェック ボックスをオフにしま す。

式のエイリアスを設定するには、**[Alias]**列にエイリアスを入力します。エイリアスは、生成され るデータセットの列の見出しになります。

#### **データセットのソート**

生成されるデータセットをソートするには、**[Columns]** ウィンドウの [Sort Type] 列と [Sort Order] 列を使用します。[Sort Type] 列を使用すると、昇順または降順でソートできます。[Sort Order] 列 を使用すると、複数のフィールドをソートする場合に、フィールドをソートする順序を設定でき ます。

フィールドによるソートを無効にするには、そのフィールドの [Sort Type] 列をオフにします。

#### **条件の定義**

条件を定義するには、**[Columns]** ウィンドウの **[Criteria]** 列と **[Or]** 列を使用します。これらの列 に条件を入力する場合、式そのものは省略します。例えば、クエリに次の条件を指定するには、

WHERE (Field1  $>= 10$ ) AND (Field1  $<= 20$ )

Field1 の式の [Criteria] セルに以下を入力します。

 $>= 10$  AND  $<= 20$ 

**[Or]** 列に配置された条件は、AND 演算子を使用して列ごとにグループ化されてから、OR 演算子 を使用して WHERE (または HAVING) 句内に連結されます。例えば、以下に示す条件によって、 次の SQL 文が生成されます。Field1 に対する条件が [Criteria] 列と [Or] 列の両方に配置されるこ とに注意してください。

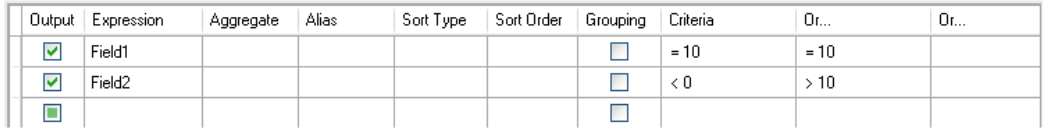

WHERE (Field1= 10) AND ((Field2 < 0) OR (Field2 > 10))

EXISTS 句など、一部の式は Boolean タイプであることがあります。その場合は、そのような式 の [Criteria] 列に "= True" と入力するか、式の前に NOT 演算子を配置する場合は "= False" と入 力する必要があります。

#### **出力フィールドのグループ化**

グループ化を使用するクエリを作成するには、**[Grouping]**チェックボックスを使用してグループ 化する式をマークします。

グループ化を使用するクエリでは、グループ化または集計する式のみをSELECTリストに表示で きます。したがって、クエリビルダを使用すると、式をグループ化および集計する[Output]チェッ ク ボックスをオンにできます。グループ化または集計関数が設定されていない列に対してこの チェック ボックスをオンにしようとした場合、[Grouping] チェック ボックスが自動的にオンにな り、生成される SQL クエリの妥当性が維持されます。

**[Columns]** ウィンドウに **[Grouping]** チェック ボックスがオンの列が含まれる場合、**[Criteria for]** という新しい列がグリッドに表示されます。この列は、条件を式グループまたはその値に適用し ます。

例えば、Aggregate 関数 "Avg" が設定された列 "Quantity" がクエリにあり、[Criteria] 列に > 10 と入力します。[Criteria for] 列に "for groups" 値を設定すると、生成されるクエリには、平均数量 が 10 より大きいグループのみが含まれ、クエリの HAVING 句に "Avg(Quantity) > 10" という条件 が含まれるようになります。[Criteria for] 列に "for values" 値を設定すると、生成されるクエリは Quantity値が10より大きいレコードに対してのみAverage集計関数を計算し、クエリのWHERE 句に "Quantity > 10" という条件が含まれるようになります。

#### **SQL クエリ プロパティの定義**

**[Query Building]** 領域のコンテキスト ポップアップ メニューを使用して、データベース サーバー に固有のオプションを定義できます。

# Read From File

**ReadfromFile**ステージでは、ジョブまたはサブフローの入力ファイルを指定します。これをサー ビスで使うことはできません。

**注 :** データフローの入力として XML ファイルを使いたい場合は、Read from File ではなく Read from XML ステージを使用してください。入力として可変フォーマット ファイルを使 いたい場合は、Read from Variable Format File を使用してください。

**前提条件:**ファイルシステム接続タイプ(FTP、クラウド、AmazonAWSS3、HDFS など) からファイルを読み込むには、以下の手順を実行します。

- 1. **Management Console** または **Metadata Insights** を用いてこれらのファイル サーバーへの接続を作成します。詳細については、「**[接続の定義](#page-14-0)**(15ページ)」 セクションを参照してください。
- 2. **[ファイル プロパティ]** タブの **[ファイル名]** フィールドを使用してファイルを 選択します (以下を参照)。

*[*ファイル プロパティ*]* タブ

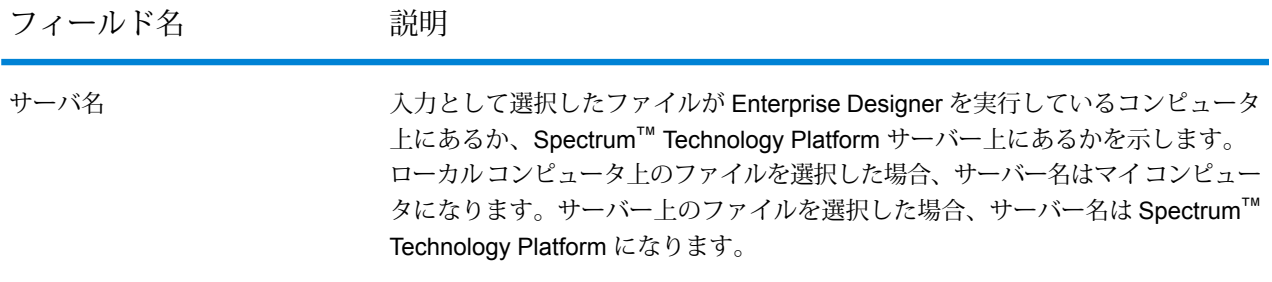

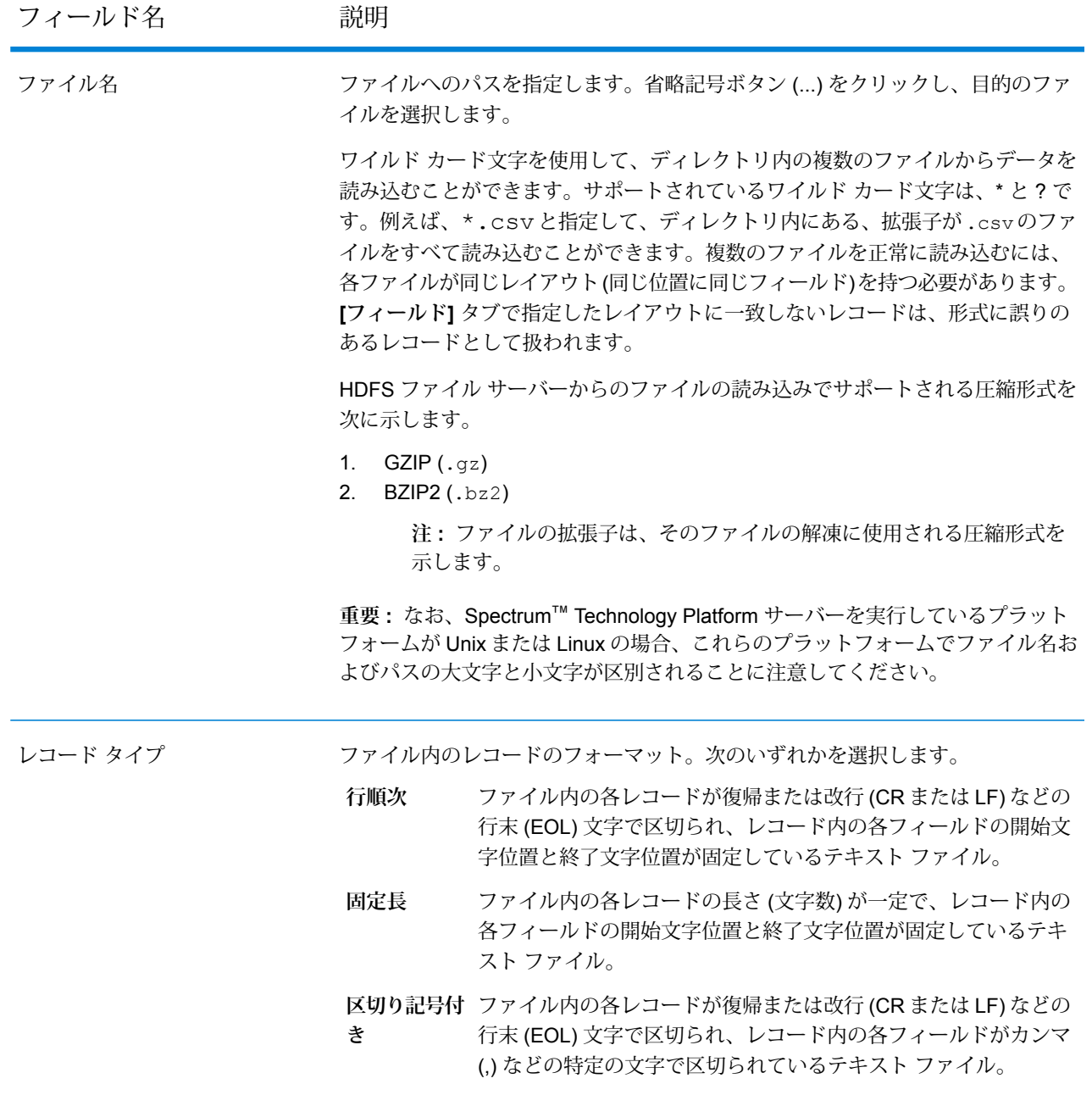

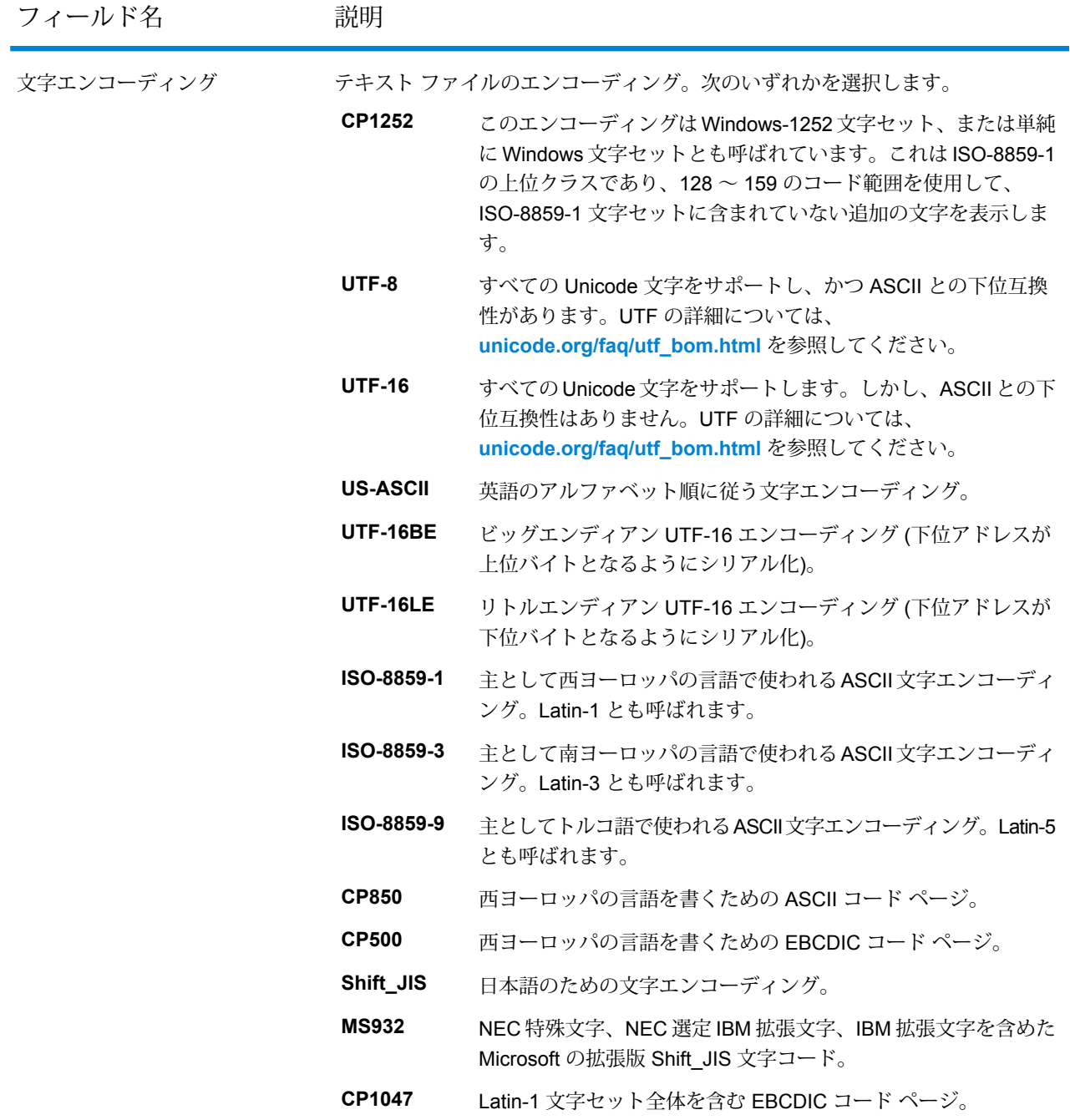

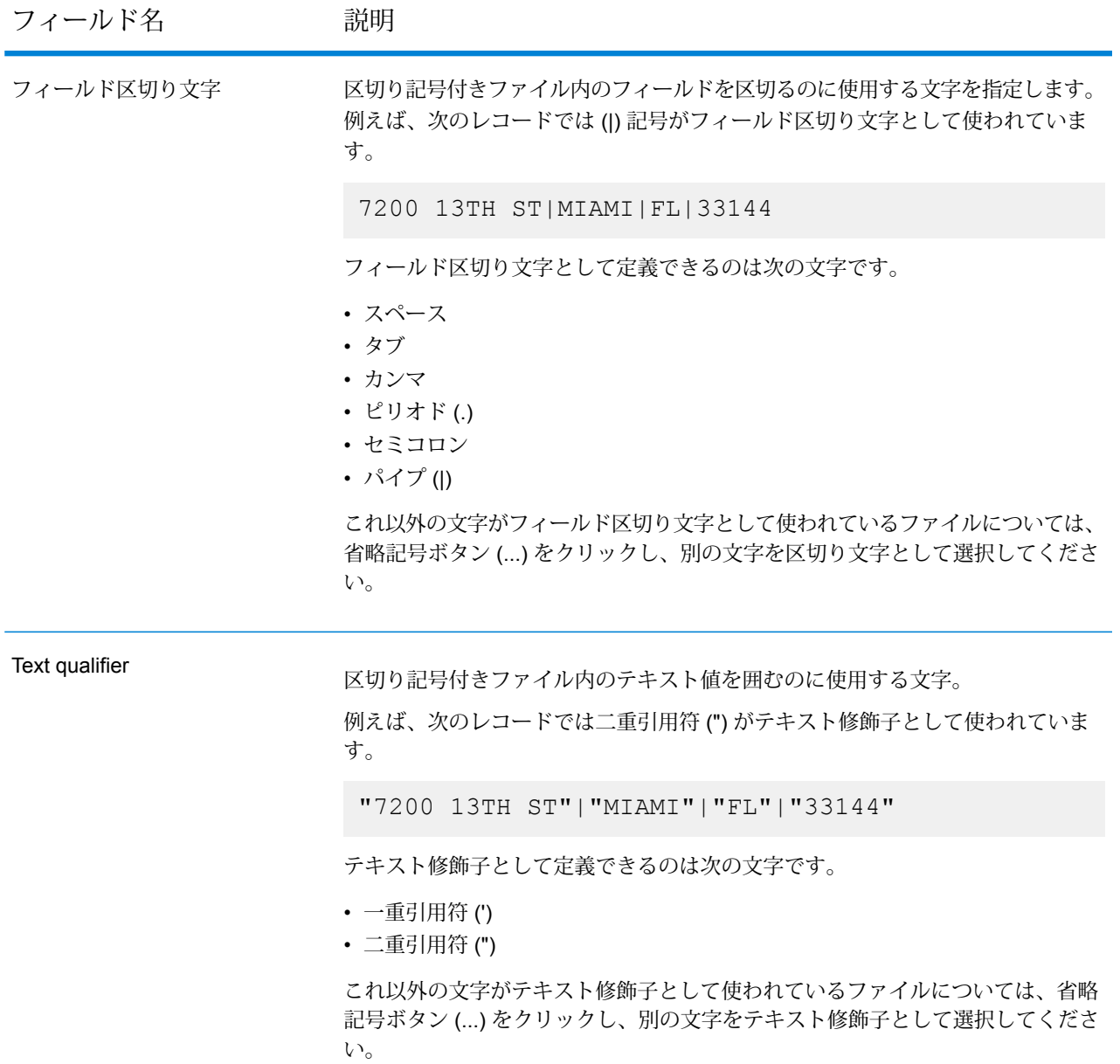

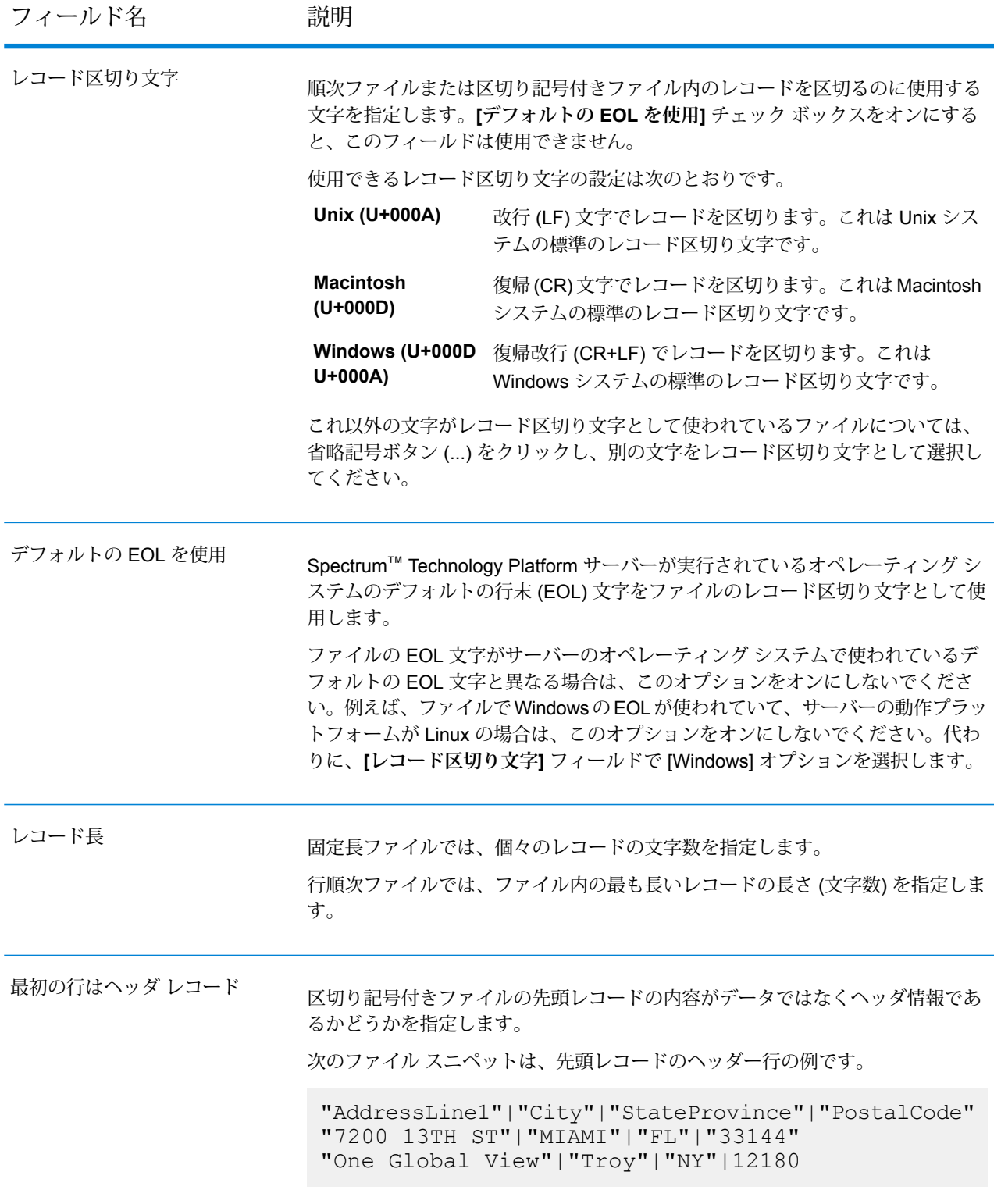

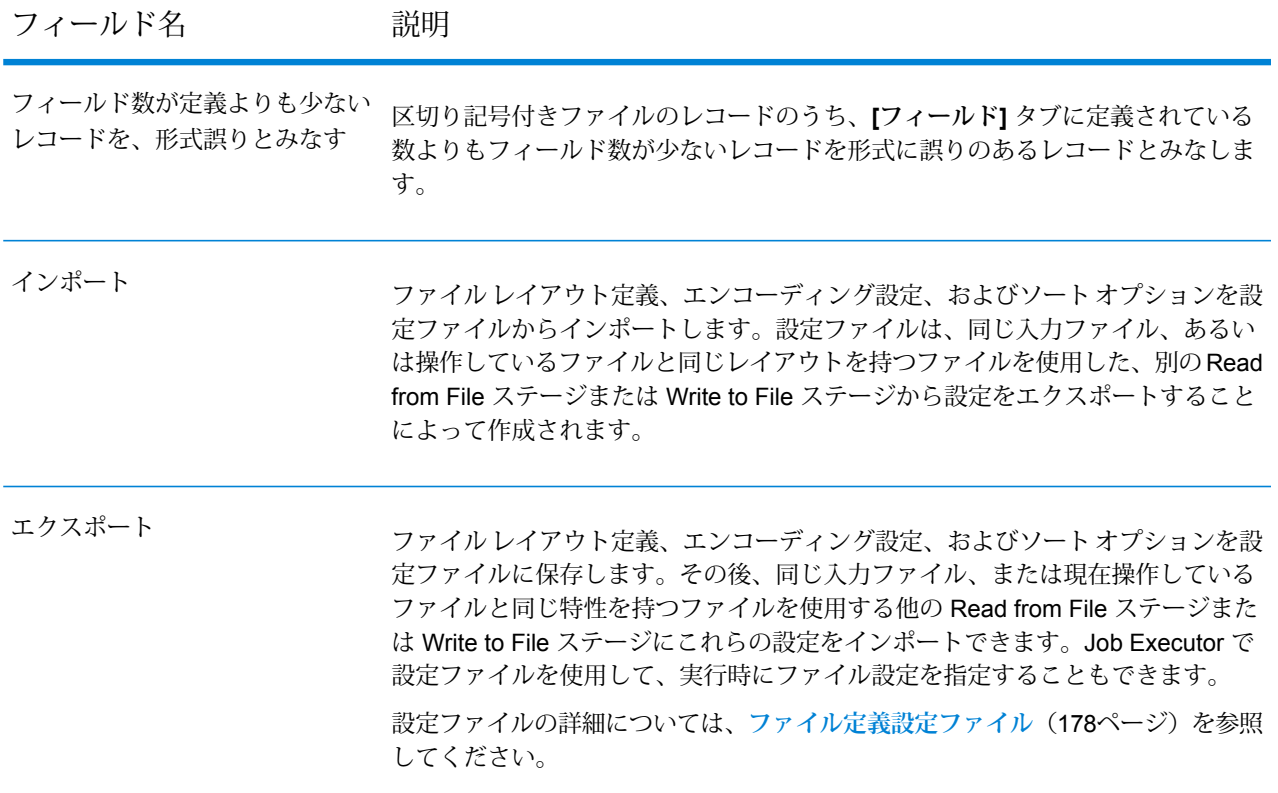

*[*フィールド*]* タブ

[フィールド]タブでは、ファイル内の各フィールドの名前と位置を定義します。また、固定長ファ イルと行順次ファイルについては、さらにフィールドの長さを定義します。詳細については、以 下を参照してください。

**[区切り記号付き入力ファイルのフィールドの定義](#page-170-0)**(171ページ) **[行順次ファイルまたは固定長ファイルのフィールドの定義](#page-173-0)**(174ページ)

#### *[*ソート フィールド*]* タブ

[ソートフィールド]タブでは、データフローに送出される前の入力レコードのソートに使うフィー ルドを定義します。ソートを行うかどうかはオプションです。詳細については、「**[入力レコード](#page-175-0) [のソート](#page-175-0)**(176ページ)」を参照してください。

*[*実行時*]* タブ

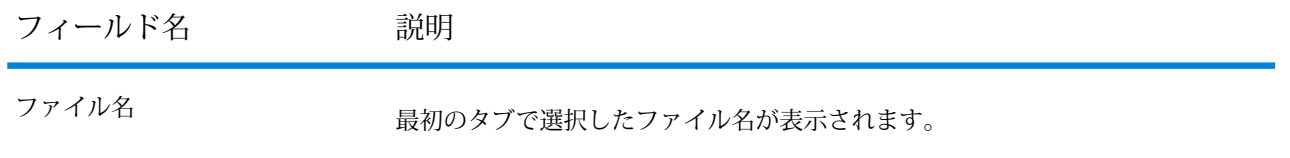

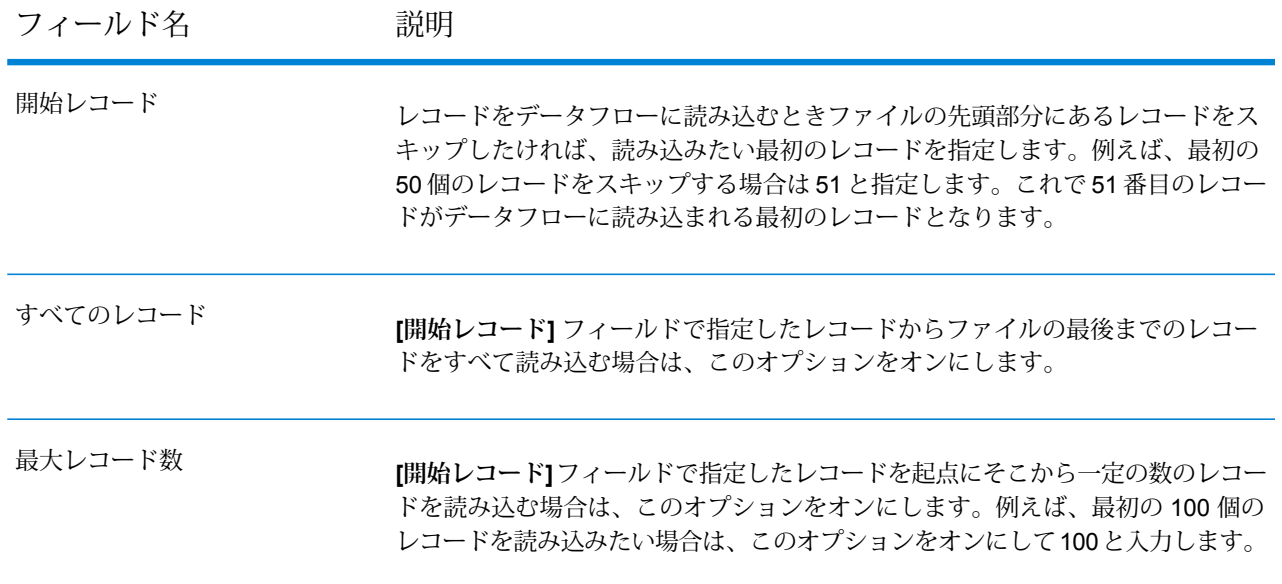

## <span id="page-170-0"></span>区切り記号付き入力ファイルのフィールドの定義

**[フィールド]**タブでは、ファイルの各フィールドの名前と位置、またファイルの種類によっては、 さらにフィールドの長さも定義します。**[ファイル プロパティ]** タブで入力ファイルを定義した ら、フィールドを定義できます。

入力ファイルにヘッダ レコードが含まれていない場合、またはフィールドを手動で定義する場合 は、**[フィールド]** タブで以下の手順に従います。

- 1. 入力ファイル内に既に存在するフィールドを定義するには、**[再生成]** をクリックします。そ の後、**[検出タイプ]** をクリックします。これにより、ファイルの最初の 50 個のレコードに基 づいて、各フィールドのデータ タイプが自動的に設定されます。
- 2. 出力にフィールドを追加するには、**[追加]** をクリックします。
- 3. **[名前]** フィールドで、追加するフィールドを選択するか、フィールドの名前を入力します。
- 4. **[タイプ]** フィールドで、データに対して数学的または日時に関する操作を行う予定がない場 合は、データ タイプを string のままにしておくことができます。ただし、そのような操作 を行う予定がある場合は、適切なデータタイプを選択します。ファイルに含まれる文字列デー タは、データフローでの適切なデータ操作を可能にするデータ タイプに変換されます。

Spectrum™ Technology Platform では、以下のデータタイプがサポートされています。

**bigdecimal** 小数点以下 38 桁の精度をサポートする数値データ タイプ。高い精度が必要な 算術計算で使用されるデータ(特に金融データ)には、このデータタイプを使用 してください。bigdecimal データ タイプは、double データ タイプより正確な 計算をサポートします。

**boolean** true と false の 2 つの値を持つ論理タイプ。

**bytearray** バイトの配列 (リスト)。

**注 :** bytearray は REST サービスの入力としてはサポートされていませ  $h_{\alpha}$ 

月、日、年を含むデータ タイプ。例: 2012-01-30、January 30, 2012。デフォ ルトの日付の形式は Management Console で指定できます。 **date**

**datetime** 月、日、年、時、分、秒を含むデータ タイプ。例: 2012/01/30 6:15 PM。

- 正と負の倍精度数を含む数値データ タイプ。値の範囲は、2<sup>-1074</sup> ~ (2-2-52)×21023。指数表記すると、値の範囲は、-1.79769313486232E+308 ~ 1.79769313486232E+308 となります。 **double**
- 正と負の単精度数を含む数値データ タイプ。値の範囲は、2<sup>-149</sup> 〜 (2-2<sup>23</sup>)×2<sup>127</sup>。 指数表記すると、値の範囲は、-3.402823E+38 ~ 3.402823E+38 となります。 **float**
- 正と負の整数を含む数値データ タイプ。値の範囲は、-2<sup>31</sup> (-2,147,483,648) ~ 2 <sup>31</sup>-1 (2,147,483,647)。 **integer**
- 厳密に言えば、リストはデータタイプではありません。しかし、フィールドが 階層データを含む場合、"リスト" フィールドとして扱われます。Spectrum™ **list** Technology Platform では、リストは複数の値で構成されるデータのコレクショ ンです。例えば、Namesフィールドには名前の値のリストを含めることができ ます。これは、XML 構造では次のように表すことができます。

```
<Names>
    <Name>John Smith</Name>
    <Name>Ann Fowler</Name>
</Names>
```
XML のリスト データ タイプが複数の値で構成される単純データ タイプである のに対し、Spectrum™ Technology Platform のリスト データ タイプは XML の 複合データ タイプに似ているという点で、Spectrum™ Technology Platform の リスト データ タイプは XML スキーマのリスト データ タイプと異なることに 注意してください。

正と負の整数を含む数値データ タイプ。値の範囲は、-2<sup>63</sup> (-9,223,372,036,854,775,808)  $\sim$   $2^{63}$ -1 (9,223,372,036,854,775,807)。 **long**

**string** 文字シーケンス。

**time** 時刻を含むデータ タイプ。例: 21:15:59 or 9:15:59 PM。

5. 日付、時間、または数値データ タイプを選択した場合は、デフォルトの日付と時間の形式を 使用することも、この特定のフィールド用に別の形式を指定することもできます。デフォル

トの形式は、Management Console のタイプ変換オプションに設定されているシステムのデ フォルトの形式であるか、Enterprise Designerのタイプ変換オプションに指定されているデー タフローのデフォルトの形式です。有効な形式が表示されます。デフォルトの形式を使用す るには、**[デフォルト]**を選択したままにします。別の形式を指定するには、**[カスタム]**を選択 し、以下の手順に従います。

**注 :** 日付/時間形式は、ファイルから読み込むデータを正確に反映する形式を選択する ことが重要です。例えば、ファイルに含まれている日付データの形式は月/日/年である が、選択した日付形式が日/月/年であると、データフローで実行する日付計算 (日付に よるソートなど) に正確な日付が反映されません。また、レコードのタイプ変換が失敗 することもあります。その場合、Management Console または Enterprise Designer の タイプ変換オプションで指定された失敗操作が有効になります。

- a) **[ロケール]**フィールドで、使用する形式規則のある国を選択します。**[形式]**フィールドの デフォルト値は、ここでの選択によって決まります。また、日付データの月のスペルを表 記するときの言語も、ここでの選択によって決まります。例えば、英語を指定した場合、 1 年の最初の月は "January" ですが、フランス語を指定した場合は "Janvier" になります。
- b) **[形式]** フィールドで、データの形式を選択します。形式は、フィールドのデータ タイプ によって異なります。選択したロケールで最も一般的に使用される形式の一覧が表示され ます。

選択した形式の例が **[形式]** フィールドの右側に表示されます。

また、ニーズを満たす形式がない場合は、独自の日付、時間、および数値形式を指定する こともできます。独自の日付または時間形式を指定するには、**[日付および時間パターン](#page-330-0)** (331ページ)に記載される表記を使用して、その形式をフィールドに入力します。独自 の数値形式を指定するには、**[数字パターン](#page-333-0)**(334ページ)に記載される表記を使用して、 形式をファイルに入力します。

6. **[位置]** フィールドで、レコード内のこのフィールドの位置を入力します。

例えば、この入力ファイルで、AddressLine1 は位置 1、City は位置 2、StateProvince は位置 3、PostalCode は位置 4 です。

"AddressLine1"|"City"|"StateProvince"|"PostalCode" "7200 13TH ST"|"MIAMI"|"FL"|"33144" "One Global View"|"Troy"|"NY"|12180

7. フィールドの値文字列の先頭と末尾から余分なスペース文字を削除するには、**[トリム]**チェッ ク ボックスをオンにします。

## <span id="page-173-0"></span>行順次ファイルまたは固定長ファイルのフィールドの定義

Read from File ステージで、**[フィールド]** タブを使い、ファイル内の各フィールドの名前と位置、 またファイルの種類によっては、さらにフィールドの長さを定義します。**[ファイル プロパティ]** タブで入力ファイルを定義したら、フィールドを定義できます。

1. **[フィールド]**タブの**[プレビュー]**で、フィールドの先頭をクリックして左へドラッグすると、 次のようにフィールドがハイライト表示されます。

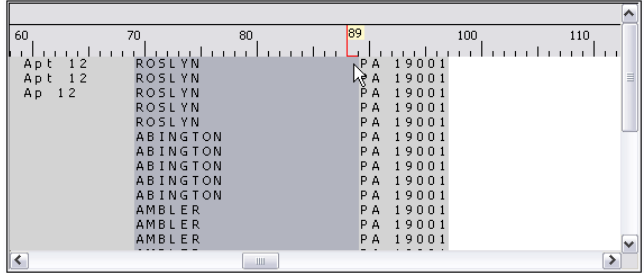

- 2. **[名前]** フィールドで、追加したいフィールドを入力します。
- 3. **[タイプ]**フィールドでは、データに、数学的、または日付と時間の操作を行わない場合、デー タ タイプを文字列のままにしておくことができます。ただし、そのような操作を行う予定が ある場合は、適切なデータ タイプを選択します。ファイルに含まれる文字列データは、デー タフローでの適切なデータ操作を可能にするデータ タイプに変換されます。

Spectrum™ Technology Platform では、以下のデータタイプがサポートされています。

**bigdecimal** 小数点以下 38 桁の精度をサポートする数値データ タイプ。高い精度が必要な 算術計算で使用されるデータ(特に金融データ)には、このデータタイプを使用 してください。bigdecimal データ タイプは、double データ タイプより正確な 計算をサポートします。

**boolean** true と false の 2 つの値を持つ論理タイプ。

**bytearray** バイトの配列 (リスト)。

**注 :** bytearray は REST サービスの入力としてはサポートされていませ  $h_{\circ}$ 

月、日、年を含むデータ タイプ。例: 2012-01-30、January 30, 2012。デフォ ルトの日付の形式は Management Console で指定できます。 **date**

**datetime** 月、日、年、時、分、秒を含むデータ タイプ。例: 2012/01/30 6:15 PM。

正と負の倍精度数を含む数値データ タイプ。値の範囲は、2<sup>-1074</sup> ~ (2-2<sup>-52</sup>)×2<sup>1023</sup>。指数表記すると、値の範囲は、-1.79769313486232E+308 ~ 1.79769313486232E+308 となります。 **double**

- 正と負の単精度数を含む数値データ タイプ。値の範囲は、2<sup>-149</sup> 〜 (2-2<sup>23</sup>)×2<sup>127</sup>。 指数表記すると、値の範囲は、-3.402823E+38 ~ 3.402823E+38 となります。 **float**
- 正と負の整数を含む数値データ タイプ。値の範囲は、-2<sup>31</sup> (-2,147,483,648) ~ 2<sup>31</sup>-1 (2,147,483,647)。 **integer**
- 厳密に言えば、リストはデータタイプではありません。しかし、フィールドが 階層データを含む場合、"リスト" フィールドとして扱われます。Spectrum™ **list** Technology Platform では、リストは複数の値で構成されるデータのコレクショ ンです。例えば、Namesフィールドには名前の値のリストを含めることができ ます。これは、XML 構造では次のように表すことができます。

```
<Names>
    <Name>John Smith</Name>
    <Name>Ann Fowler</Name>
</Names>
```
XML のリスト データ タイプが複数の値で構成される単純データ タイプである のに対し、Spectrum™ Technology Platform のリスト データ タイプは XML の 複合データ タイプに似ているという点で、Spectrum™ Technology Platform の リスト データ タイプは XML スキーマのリスト データ タイプと異なることに 注意してください。

正と負の整数を含む数値データ タイプ。値の範囲は、-2<sup>63</sup> (-9,223,372,036,854,775,808)  $\sim$   $2^{63}$ -1 (9,223,372,036,854,775,807)。 **long**

**string** 文字シーケンス。

**time** 時刻を含むデータ タイプ。例: 21:15:59 or 9:15:59 PM。

4. フィールドに packed decimal ストレージ形式を適用する場合は、**[パック 10 進数]** チェッ クボックスをオンにします。packed decimal タイプは 4 ビットを使用します。integer タイプの場合は 8 ビットです。

> **注:** このストレージ形式は、行順ファイルと固定長ファイルの読み込み時にdouble、 integer、および long のデータタイプを選択する場合のみ使用可能です。

5. 日付、時間、または数値データ タイプを選択した場合は、デフォルトの日付と時間の形式を 使用することも、この特定のフィールド用に別の形式を指定することもできます。デフォル トの形式は、Management Console のタイプ変換オプションに設定されているシステムのデ フォルトの形式であるか、Enterprise Designerのタイプ変換オプションに指定されているデー タフローのデフォルトの形式です。有効な形式が表示されます。デフォルトの形式を使用す るには、**[デフォルト]**を選択したままにします。別の形式を指定するには、**[カスタム]**を選択 し、以下の手順に従います。

**注 :** 日付/時間形式は、ファイルから読み込むデータを正確に反映する形式を選択する ことが重要です。例えば、ファイルに含まれている日付データの形式は月/日/年である が、選択した日付形式が日/月/年であると、データフローで実行する日付計算 (日付に よるソートなど) に正確な日付が反映されません。また、レコードのタイプ変換が失敗 することもあります。その場合、Management Console または Enterprise Designer の タイプ変換オプションで指定された失敗操作が有効になります。

- a) **[ロケール]**フィールドで、使用する形式規則のある国を選択します。**[形式]**フィールドの デフォルト値は、ここでの選択によって決まります。また、日付データの月のスペルを表 記するときの言語も、ここでの選択によって決まります。例えば、英語を指定した場合、 1 年の最初の月は "January" ですが、フランス語を指定した場合は "Janvier" になります。
- b) **[形式]** フィールドで、データの形式を選択します。形式は、フィールドのデータ タイプ によって異なります。選択したロケールで最も一般的に使用される形式の一覧が表示され ます。

選択した形式の例が **[形式]** フィールドの右側に表示されます。

また、ニーズを満たす形式がない場合は、独自の日付、時間、および数値形式を指定する こともできます。独自の日付または時間形式を指定するには、**[日付および時間パターン](#page-330-0)** (331ページ)に記載される表記を使用して、その形式をフィールドに入力します。独自 の数値形式を指定するには、**[数字パターン](#page-333-0)**(334ページ)に記載される表記を使用して、 形式をファイルに入力します。

- 6. **[開始位置]** フィールドと **[長さ]** フィールドは、ファイル プレビューでの選択操作に応じて自 動的に設定されます。
- 7. フィールドの文字列の先頭と末尾から余分なスペース文字を削除するには、**[空白をトリム]** チェック ボックスを選択します。
- <span id="page-175-0"></span>8. **[OK]** をクリックします。

入力レコードのソート

Read from File ステージで、**[ソート フィールド]** タブを使い、データフローに送出される前の入 力レコードのソートに使うフィールドを定義します。ソートを行うかどうかはオプションです。

- 1. **[ソート フィールド]** タブで、**[追加]** をクリックします。
- 2. **[フィールド名]** 列のドロップダウン矢印をクリックし、ソートに使うフィールドを選択しま す。選択できるフィールドは、この入力ファイルに定義されているフィールドによって異な ります。
- 3. **[順序]** 列で、Ascending または Descending を選択します。
- 4. ソートに使用するすべての入力フィールドを追加するまでこれを繰り返します。ソート順序 を変更するには、移動するフィールドの行をハイライト表示して、**[上へ]** または **[下へ]** をク リックします。
- 5. システムのデフォルトのソート パフォーマンス オプションの設定は、Management Console で行います。システムのデフォルトのソート パフォーマンス オプションをオーバーライドす る場合は、**[詳細設定]** をクリックします。**[詳細オプション]** ダイアログ ボックスには、次の ソート パフォーマンス オプションがあります。
	- ソートでメモリ内に保持できるデータ行の最大数を指定します。この上限を **メモリ内レ**
	- **コードの上限** 越えると、ディスクにページングします。デフォルトでは、10,000 レコー **値** ド未満のソートはメモリ内で行われ、10,000レコードを越えるソートはディ スク ソートとして実行されます。上限値は 100,000 レコードです。通常、 メモリ内ソートはディスク ソートよりはるかに速いため、大部分のソート がメモリ内ソートとなり、大規模セットのみがディスクに書き出されるよ う、この値を十分大きく設定してください。

**注 :** 複数のジョブを同時並行で実行する環境では、**[メモリ内レコー ドの上限値]** の設定を増やすと、メモリ不足になる可能性が高くなり ます。

- 一**時ファイル ソート** プロセスで使用できる一時ファイルの最大数を指定します。使用す
- る一時ファイルの数を増やすと、パフォーマンスが向上する可能性がありま **の最大数** す。ただし、最適なファイル数は Spectrum™ Technology Platform を実行し ているサーバーの構成に大きく依存します。さまざまな設定を試して、使用 する一時ファイル数の増減がパフォーマンスに与える影響を確認する必要が あります。必要になる可能性がある一時ファイルの適切な数を計算するに は、次の式を使用します。

(*NumberOfRecords* × 2) ÷ *InMemoryRecordLimit* = *NumberOfTempFiles*

一時ファイルの最大数は1,000を超える値にはできないことに注意してくだ さい。

**圧縮を有効に** 一時ファイルをディスクに書き込むときに圧縮します。

**する**

**注 :** 最適なソート パフォーマンスの設定は、サーバーのハードウェア構成によって異 なります。次の式を一般的なガイドラインとして使用することで、妥当なソート パ フォーマンスが得られます。*(InMemoryRecordLimit* × *MaxNumberOfTempFiles* ÷ 2) >= *TotalNumberOfRecords*

## <span id="page-177-0"></span>ファイル定義設定ファイル

ファイル定義設定ファイルには、Read from File ステージまたは Write to File ステージからエクス ポートされたファイルレイアウト、エンコーディング、およびソートオプションが含まれます。 ファイル定義設定ファイルを Read from File または Write to File にインポートして、そのステー ジのオプションを手動で指定する代わりに、すばやく設定することができます。

ファイル定義設定ファイルを作成する最も簡単な方法は、Read from File または Write to File を使 用してファイル設定を指定し、**[エクスポート]** ボタンをクリックして、ファイル定義設定ファイ ルを生成することです。

参考として、ファイル定義設定ファイルのスキーマを以下に示します。XMLファイル内の各要素 はタイプを持ちます。そのタイプが文字列または整数以外の場合、許容できる値が表示されてい ます。これらの値は、そのステージのダイアログ ボックスのオプションに直接対応しています。 例えば、FileTypeEnum 要素は [ファイル プロパティ] タブの [レコード タイプ] フィールドに対応 しており、スキーマに、linesequential、fixedwidth、delimited の 3 つの値が表示されます。

**注 :** LineSeparator フィールド、FieldSeparator フィールド、または TextQualifier フィール ドに対して "custom" と入力した場合、対応するカスタム要素 (例えば "CustomLineSeparator"、"CustomFieldSeparator"、"CustomTextQualifier" など) も使用す る文字または文字列を表す 16 進数とともに含める必要があります。

```
<?xml version="1.0" encoding="utf-8"?>
<xs:schema elementFormDefault="qualified"
           xmlns:xs="http://www.w3.org/2001/XMLSchema">
 <xs:element name="FileSchema" nillable="true" type="FileSchema"/>
 <xs:complexType name="FileSchema">
   <xs:sequence>
      <xs:element
         minOccurs="0"
         maxOccurs="1"
          default="linesequential"
          name="Type"
          type="FileTypeEnum"/>
      <xs:element
         minOccurs="0"
         maxOccurs="1"
          default="UTF-8" name="Encoding" type="xs:string"/>
      <xs:element
         minOccurs="0"
         maxOccurs="1"
         name="RecordLength"
          type="xs:int"/>
      <xs:element
         minOccurs="0"
         maxOccurs="1"
```

```
default="default"
        name="LineSeparator"
        type="LineSeparatorEnum"/>
    <xs:element
        minOccurs="0"
        maxOccurs="1"
        name="CustomLineSeparator"
        type="xs:string"/>
    <xs:element
        minOccurs="0"
        maxOccurs="1"
        default="comma"
        name="FieldSeparator"
        type="FieldSeparatorEnum"/>
    <xs:element
        minOccurs="0"
        maxOccurs="1"
        name="CustomFieldSeparator"
        type="xs:string"/>
    <xs:element
        minOccurs="0"
        maxOccurs="1"
        default="none"
        name="TextQualifier"
        type="TextQualifierEnum"/>
    <xs:element
        minOccurs="0"
        maxOccurs="1"
        name="CustomTextQualifier"
        type="xs:string"/>
    <xs:element
        minOccurs="0"
        maxOccurs="1"
        default="false"
        name="HasHeader"
        type="xs:boolean"/>
    <xs:element
       minOccurs="0"
        maxOccurs="1"
        default="true"
        name="EnforceColumnCount"
        type="xs:boolean"/>
    <xs:element
        minOccurs="0"
        maxOccurs="1"
        name="Fields"
        type="ArrayOfFieldSchema"/>
  </xs:sequence>
</xs:complexType>
<xs:simpleType name="FileTypeEnum">
  <xs:restriction base="xs:string">
    <xs:enumeration value="linesequential"/>
    <xs:enumeration value="fixedwidth"/>
```

```
<xs:enumeration value="delimited"/>
  </xs:restriction>
</xs:simpleType>
<xs:simpleType name="LineSeparatorEnum">
  <xs:restriction base="xs:string">
    <xs:enumeration value="default"/>
    <xs:enumeration value="windows"/>
    <xs:enumeration value="unix"/>
    <xs:enumeration value="mac"/>
    <xs:enumeration value="custom"/>
  </xs:restriction>
</xs:simpleType>
<xs:simpleType name="FieldSeparatorEnum">
  <xs:restriction base="xs:string">
    <xs:enumeration value="comma"/>
    <xs:enumeration value="tab"/>
    <xs:enumeration value="space"/>
    <xs:enumeration value="semicolon"/>
    <xs:enumeration value="period"/>
    <xs:enumeration value="pipe"/>
    <xs:enumeration value="custom"/>
  </xs:restriction>
</xs:simpleType>
<xs:simpleType name="TextQualifierEnum">
  <xs:restriction base="xs:string">
    <xs:enumeration value="none"/>
    <xs:enumeration value="single"/>
    <xs:enumeration value="double"/>
    <xs:enumeration value="custom"/>
  </xs:restriction>
</xs:simpleType>
<xs:complexType name="ArrayOfFieldSchema">
  <xs:sequence>
    <xs:element
       minOccurs="0"
        maxOccurs="unbounded"
        name="Field"
       nillable="true"
        type="FieldSchema"/>
  </xs:sequence>
</xs:complexType>
<xs:complexType name="FieldSchema">
  <xs:sequence>
    <xs:element
       minOccurs="0"
        maxOccurs="1"
        name="Name"
        type="xs:string"/>
    <xs:element
       minOccurs="0"
        maxOccurs="1"
        default="string"
        name="Type"
```
```
type="xs:string"/>
    <xs:element
        minOccurs="1"
        maxOccurs="1"
        name="Position"
        type="xs:int"/>
    <xs:element
        minOccurs="0"
        maxOccurs="1"
        name="Length"
        type="xs:int"/>
    <xs:element
        minOccurs="0"
        maxOccurs="1"
        default="false"
        name="Trim"
        type="xs:boolean"/>
    <xs:element
       minOccurs="0"
        maxOccurs="1"
        name="Locale"
        type="Locale"/>
    <xs:element
        minOccurs="0"
        maxOccurs="1"
        name="Pattern"
        type="xs:string"/>
    <xs:element
        minOccurs="0"
        maxOccurs="1"
        default="none"
        name="Order"
        type="SortOrderEnum"/>
  </xs:sequence>
</xs:complexType>
<xs:complexType name="Locale">
  <xs:sequence>
    <xs:element
        minOccurs="0"
        maxOccurs="1"
        name="Country"
        type="xs:string"/>
    <xs:element
        minOccurs="0"
        maxOccurs="1"
        name="Language"
        type="xs:string"/>
    <xs:element
        minOccurs="0"
        maxOccurs="1"
        name="Variant"
        type="xs:string"/>
  </xs:sequence>
```

```
</xs:complexType>
 <xs:simpleType name="SortOrderEnum">
   <xs:restriction base="xs:string">
     <xs:enumeration value="none"/>
     <xs:enumeration value="ascending"/>
     <xs:enumeration value="descending"/>
   </xs:restriction>
 </xs:simpleType>
</xs:schema>
```
データフロー オプションの設定

以下では、Read from File ステージの実行時オプションをサポートするようにデータフローを設 定する手順について説明します。

- 1. Enterprise Designer でフローを開きます。
- 2. 埋め込まれたフロー内のステージに対して実行時オプションを設定する場合は、埋め込まれ たフローを開きます。
- 3. ツールバー上のデータフロー オプション アイコンをクリックするか、**[編集]** > **[データフロー オプション]** をクリックします。**[データフロー オプション]** ダイアログ ボックスが表示され ます。
- 4. **[追加]** をクリックします。**[データフロー オプションの定義]** ダイアログ ボックスが表示され ます。
- 5. **[Read from File]** ステージを展開します。

以下のデータフロー オプションがエクスポーズされています。

- 1. 文字エンコード
- 2. Field Separator
- 3. Text Qualifier
- 4. レコード長
- 5. 最初の行はヘッダ レコード
- 6. 開始レコード
- 7. 最大レコード数
- 6. 選択した Read from File オプション名が、**[オプション名]** フィールドと **[オプション ラベル]** フィールドに表示されます。このオプションを設定するには、実行時にこのオプション名を 指定する必要があります。
- 7. **[説明]** フィールドにオプションの説明を入力します。
- 8. **[ターゲット]** フィールドで、**[選択ステージ]** オプションを選択します。
- 9. 実行時に指定できる値を制限するには、**[有効値]**フィールドのすぐ右にあるアイコンをクリッ クしてオプションを編集します。
- 10. デフォルト値を変更する場合は、**[デフォルト値]** フィールドに別の値を指定します。

**注 :** サービスの場合、デフォルト値はサービスを最初にエクスポーズする前にしか変 更できません。サービスをエクスポーズした後は、Enterprise Designer を使用してデ フォルト値を変更することはできません。代わりに、Management Console を使用す る必要があります。詳細については、**デフォルト サービス オプションの指定**を参照し てください。

- 11. **[OK]** をクリックします。
- 12. 必要に応じて、オプションの追加を続けます。
- 13. オプションの追加を終えたら、**[データフロー オプション]** ダイアログ ボックスの **[OK]** をク リックします。
- 14. データフローを保存してエクスポーズします。

**データフロー オプションのルール**

- 1. 文字エンコーディング: 基盤の JVM で有効なすべての種類のエンコーディングが使用できま す。このオプションを空にすることはできません。
- 2. フィールド区切り文字: 任意の 1 文字が区切り文字として使用できます。現時点では、16 進 数や空白はサポートされていません。
- 3. *Text Qualifier*: 任意の 1 文字が修飾子として使用できます。16 進数はサポートされていませ  $h_{\infty}$
- 4. レコード長: 整数値のみが指定できます。空白や数値以外にすることはできません。
- 5. 開始レコード: 整数値のみが指定できます。数値以外にすることはできません。
- 6. 最大レコード数: 整数値のみが指定できます。数値以外にすることはできません。
- 7. 最初の行はヘッダ レコード: true または false の boolean 値のみが指定できます。空白に することはできません。

## Read from Hadoop Sequence File

**Read from Hadoop Sequence File** ステージでは、シーケンシャル ファイルからデータが入力と してデータフローに読み込まれます。シーケンシャル ファイルは、キー/値ペアで構成されるフ ラット ファイルです。詳細については、

「**<https://netjs.blogspot.com/2018/06/how-read-and-write-sequencefile-hadoop.html>**」を参照 してください。

**注 : Read from Hadoop Sequence File** ステージは、**Hadoop 分散ファイル システム** (HDFS)上にある区切り記号付きの未圧縮シーケンシャルファイルのみをサポートします。

**関連するタスク**:

**Hadoop [への接続](#page-30-0)**(31ページ): Hadoop システム上にあるファイルを読み取った り、Hadoop システム上のファイルに書き込むためには、Hadoop ファイル サー バーへの接続を作成する必要があります。それが済むと、その接続を保存するため の名前がサーバー名として表示されます。

### *[*ファイル プロパティ*]* タブ

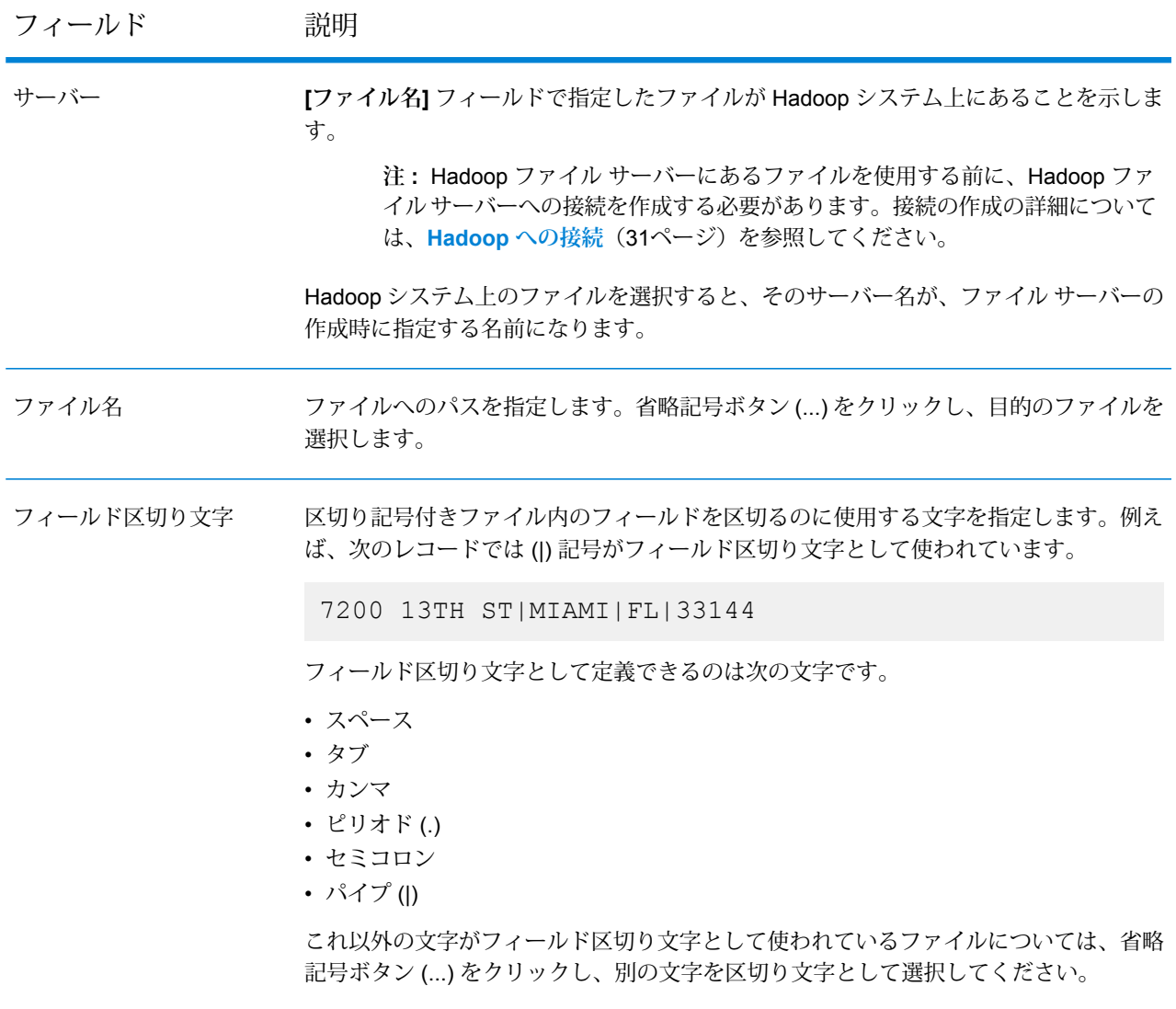

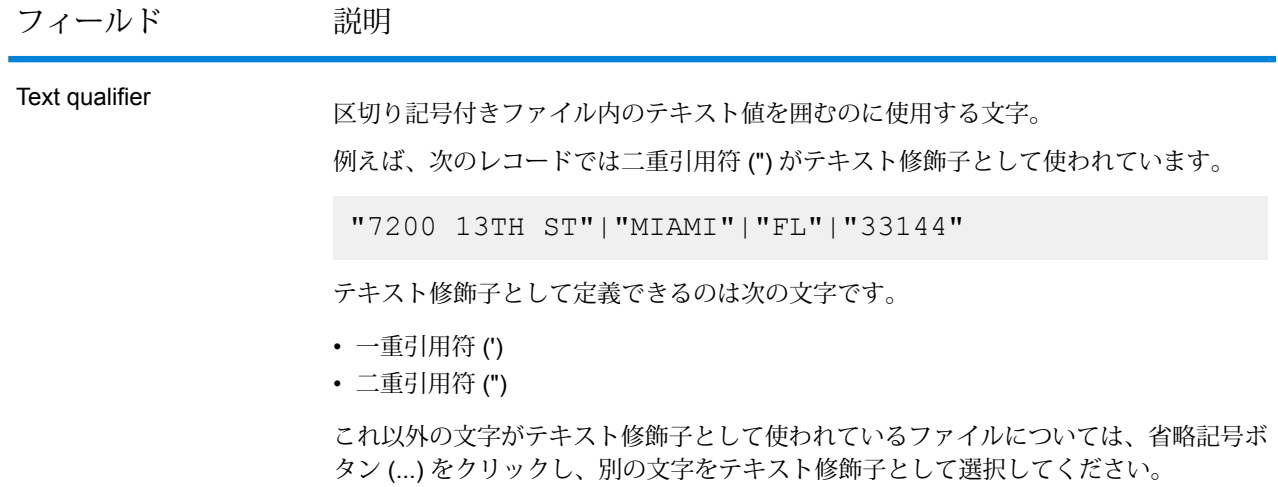

*[*フィールド*]* タブ

[フィールド] タブでは、ファイルの各フィールドの名前、位置、およびタイプを定義します。詳 細については、「**[入力シーケンシャルファイルのフィールドの定義](#page-184-0)**(185ページ)」を参照してく ださい。

#### *[*ソート フィールド*]* タブ

[ソートフィールド]タブでは、データフローに送出される前の入力レコードのソートに使うフィー ルドを定義します。ソートを行うかどうかはオプションです。詳細については、「**[入力レコード](#page-185-0) [のソート](#page-185-0)**(186ページ)」を参照してください。

#### *[*フィルタ*]* タブ

<span id="page-184-0"></span>[フィールド] タブでは、データフローに送出される前の入力レコードのソートに使うフィールド を定義します。詳細については、「**[入力レコードをフィルタリング](#page-186-0)**(187ページ)」を参照してく ださい。

## 入力シーケンシャル ファイルのフィールドの定義

Read from Hadoop Sequence File ステージで、**[フィールド]** タブに、ファイル内のフィールドの 名前、位置、タイプを定義します。**[ファイル プロパティ]** タブで入力ファイルを定義したら、 フィールドを定義できます。

**[フィールド]**タブでは、ファイルの各フィールドの名前と位置、またファイルの種類によっては、 さらにフィールドの長さも定義します。**[ファイル プロパティ]** タブで入力ファイルを定義した ら、フィールドを定義できます。

1. 出力にフィールドを追加するには、**[追加]** をクリックします。

2. **[タイプ]** フィールドで、データに対して数学的な操作を行う予定がない場合は、データ タイ プを文字列のままにしておくことができます。ただし、そのような操作を行う予定がある場 合は、適切なデータタイプを選択します。ファイルに含まれる文字列データは、データフロー での適切なデータ操作を可能にするデータ タイプに変換されます。

このステージでは、以下のデータ タイプがサポートされています。

- 正と負の倍精度数を含む数値データ タイプ。値の範囲は、2<sup>-1074</sup> ~ (2-2<sup>-52</sup>)×2<sup>1023</sup>。指数表記すると、値の範囲は、-1.79769313486232E+308 ~ 1.79769313486232E+308 となります。 **double**
- 正と負の単精度数を含む数値データ タイプ。値の範囲は、2<sup>-149</sup> ~ (2-223)×2127。指数表記すると、値の範囲は、-3.402823E+38 ~ 3.402823E+38 となります。 **float**

正と負の整数を含む数値データ タイプ。値の範囲は、-2<sup>31</sup> (-2,147,483,648)  $\sim$  2 $^{31}$ -1 (2,147,483,647)。 **integer**

正と負の整数を含む数値データ タイプ。値の範囲は、-2<sup>63</sup>  $($ -9,223,372,036,854,775,808)  $\sim$   $2^{63}$ -1 (9,223,372,036,854,775,807) $_{\circ}$  . **long**

**string** 文字シーケンス。

<span id="page-185-0"></span>3. **[名前]** フィールドで、追加するフィールドを選択するか、フィールドの名前を入力します。

## 入力レコードのソート

Read from Hadoop Sequence File ステージで、**[ソート フィールド]** タブを使い、データフローに 送出される前の入力レコードのソートに使うフィールドを定義します。ソートを行うかどうかは オプションです。

- 1. Read from Hadoop Sequence File で、**[ソート フィールド]** タブをクリックします。
- 2. **[ソート フィールド]** タブで、**[追加]** をクリックします。
- 3. **[フィールド名]** 列のドロップダウン矢印をクリックし、ソートに使うフィールドを選択しま す。選択できるフィールドは、この入力ファイルに定義されているフィールドによって異な ります。
- 4. **[順序]** 列で、Ascending または Descending を選択します。
- 5. ソートに使用するすべての入力フィールドを追加するまでこれを繰り返します。ソート順序 を変更するには、移動するフィールドの行をハイライト表示して、**[上へ]** または **[下へ]** をク リックします。

## <span id="page-186-0"></span>入力レコードをフィルタリング

Read from Hadoop Sequence File ステージで、**[フィルタ]** タブを使い、データフローに送出され る前の入力レコードのフィルタに使うフィールドを定義します。フィルタを行うかどうかはオプ ションです。

- 1. Read from Hadoop Sequence File で、**[フィルタ]** タブをクリックします。
- 2. **[式の結合方法]** フィールドで、すべての式が真として評価される場合にのみ、このポートに レコードを送信するときは **[すべて]** を選択し、1 つ以上の式が真として評価される場合に、 このポートにレコードを送信するときは **[いずれか]** を選択します。
- 3. **[追加]** をクリックし、テストするフィールド、演算子、および値を指定します。演算子を次 の表に示します。

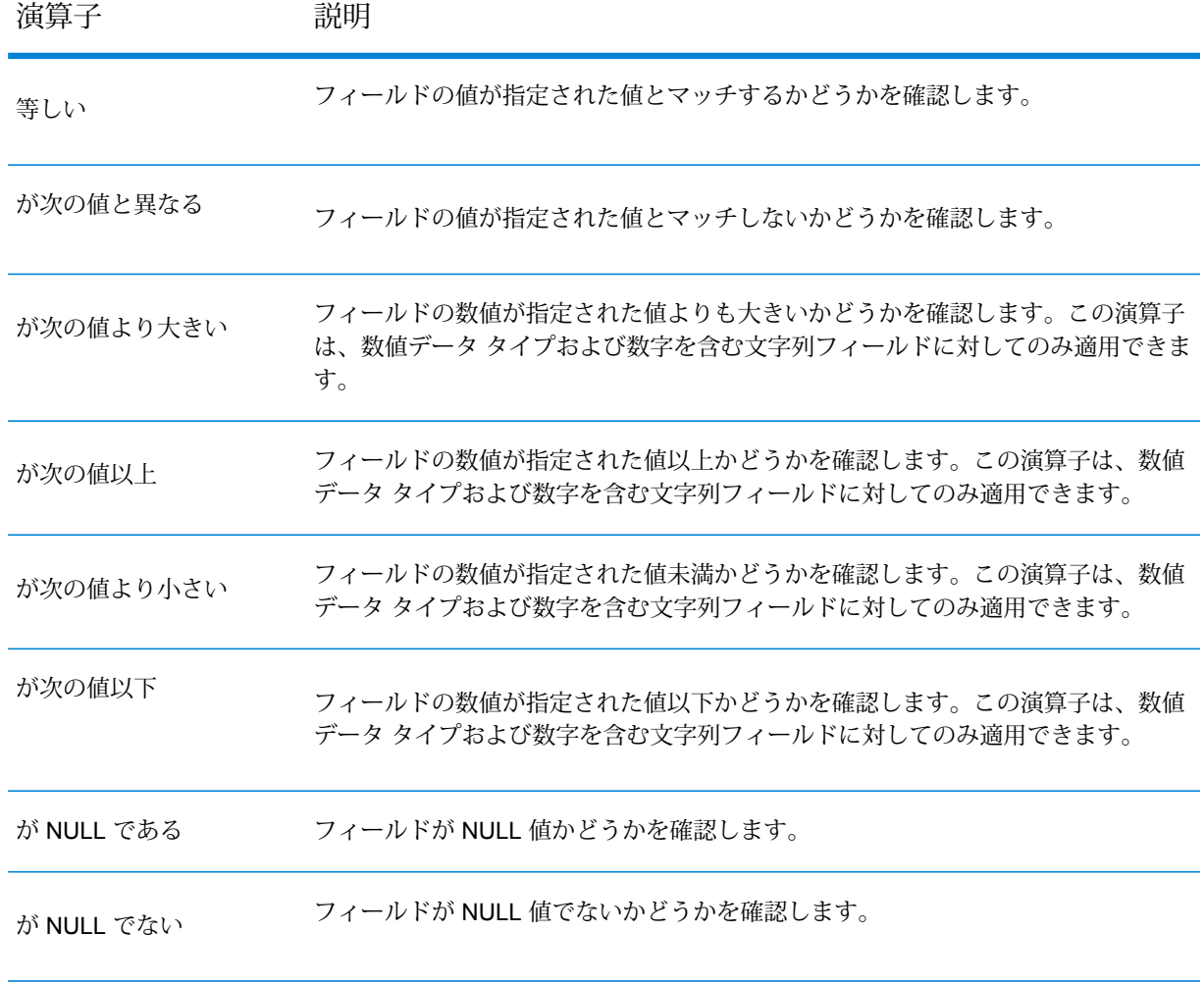

- 4. 必要に応じて、[**トリム**]オプションを選択します。このオプションは、フィールドのデータの フィルタリングを行う前に、フィールドの値の前後の空白文字をトリムします。
- 5. フィルタリングに使用するすべての入力フィールドを追加するまでこれを繰り返します。

# Read from Hive File

**Read from Hive File** ステージは、ORC、RC、Parquet、Avro のいずれかのフォーマットのファ イルからデータを読み取ります。

**関連するタスク:**

**[Hadoop](#page-30-0) への接続**(31ページ): **Read from Hive File** ステージを使用できるよう にするには、Hadoopファイルサーバーへの接続を作成する必要があります。それ が済むと、その接続を保存するための名前がサーバー名として表示されます。

#### *[***ファイル プロパティ***]* タブ

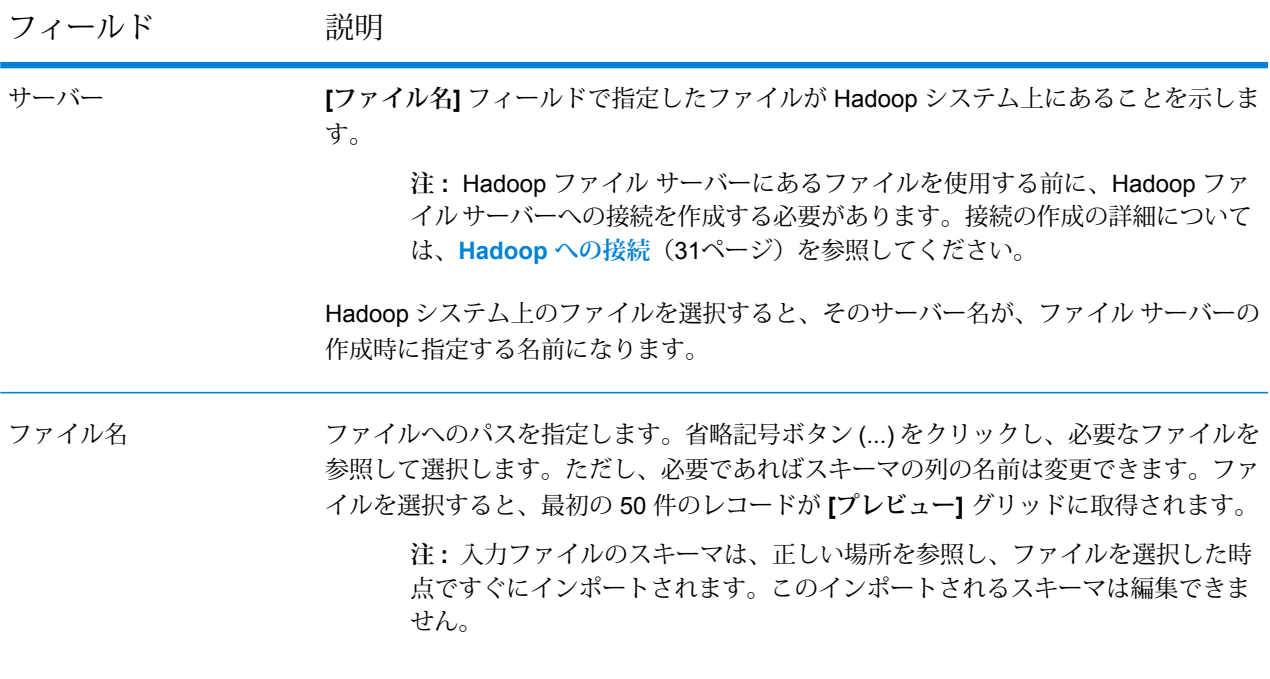

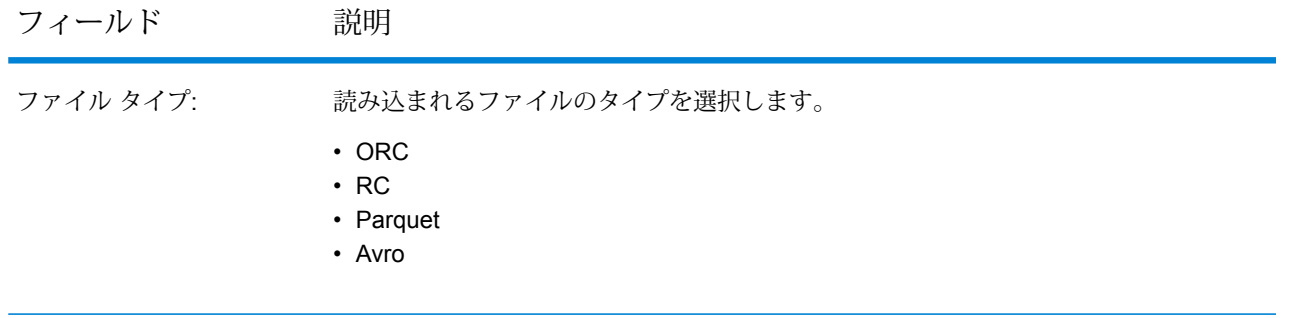

**注 :** RC ファイルの場合、プレビューを生成するには、**[フィールド]** タブでスキーマを定 義した後に、**[ファイル プロパティ]** タブの **[プレビュー]** をクリックします。

#### *[***フィールド***]* タブ

**[フィールド]** タブでは、フィールドのユーザ定義名のほか、フィールドの名前、データタイプ、 および位置を入力ファイルに保存されるとおりに定義します。詳細については、「**Hive[ファイル](#page-188-0) [読み取りのためのフィールドの定義](#page-188-0)**(189ページ)」を参照してください。

## <span id="page-188-0"></span>Hive ファイル読み取りのためのフィールドの定義

**Read from Hive File** ステージの **[フィールド]** タブには、スキーマ名、データタイプ、位置、お よびファイル内で指定されているフィールドの名前が表示されます。

1. **[再生成]** をクリックします。 ORC ファイル、Avro ファイル、Parquet ファイルの場合は、これによって、既存ファイルの メタデータに基づくスキーマが生成されます。RCファイルの場合は、**[プレビュー]**をクリッ クする前に追加したすべてのフィールドがクリアされます。 グリッドには、**[名前]**、**[タイプ]**、**[ステージ フィールド]**、**[含める]** の各列が表示されます。 **[名前]** 列には、ファイルのヘッダ レコードから取得されたフィールド名が表示されます。 **[タイプ]** 列には、ファイルの各フィールドのデータタイプが表示されます。 このステージでは、以下のデータ タイプがサポートされています。 **boolean** true と false の 2 つの値を持つ論理タイプ。 月、日、年を含むデータ タイプ。例: 2012-01-30、January 30, 2012。デ フォルトの日付の形式は Management Console で指定できます。 **date** 月、日、年、時、分、秒を含むデータ タイプ。 例: 2012/01/30 6:15 PM。 **datetime**

ステージ リファレンス

**注 :** Spectrum の datetime データタイプは、Hive ファイルの timestamp データタイプにマッピングされます。

正と負の倍精度数を含む数値データ タイプ。値の範囲は、2<sup>-1074</sup> ~ (2-2-52)×21023。指数表記すると、値の範囲は、-1.79769313486232E+308 ~ 1.79769313486232E+308 となります。 **double**

**bigdecimal** 小数点以下 38 桁の精度をサポートする数値データ タイプ。高い精度が必要な 算術計算で使用されるデータ (特に金融データ) には、このデータ タイプを使用 してください。bigdecimal データ タイプは、double データ タイプより正確な 計算をサポートします。

> **注 :** RC ファイル、Avro ファイル、Parquet Hive ファイルの場合、入力 ファイル内の decimal データタイプのフィールドは、bigdecimal データタイプに変換されます。

正と負の整数を含む数値データ タイプ。値の範囲は、-2<sup>63</sup>  $(-9,\!223,\!372,\!036,\!854,\!775,\!808) \sim 2^{63}$ -1  $(9,\!223,\!372,\!036,\!854,\!775,\!807)_{\circ}$  . **long**

> **注 :** Spectrum の long データタイプは、Hive ファイルの bigint デー タタイプにマッピングされます。

- 正と負の整数を含む数値データ タイプ。値の範囲は、-2<sup>31</sup> (-2,147,483,648) ~ 2<sup>31</sup>-1 (2,147,483,647)。 **integer**
- 正と負の単精度数を含む数値データ タイプ。値の範囲は、2<sup>-149</sup> 〜 (2-2<sup>23</sup>)×2<sup>127</sup>。 指数表記すると、値の範囲は、-3.402823E+38 ~ 3.402823E+38 となります。 **float**
- **string** 文字シーケンス。

**注 :** RC ファイルの場合、smallint データタイプと複合データタイプはサポートされ ません。

**[位置]** 列には、レコード内における各フィールドの開始位置が表示されます。

2. **[ステージ フィールド]** 列では、各フィールドの既存のフィールド名を任意の名前に編集でき ます。

デフォルトで、この列にはファイルから読み込まれたフィールド名が表示されます。

- 3. **[含める]** 列で、ステージの出力に含めるフィールドのチェックボックスを選択します。 デフォルトで、この列はすべてのフィールドで選択されています。
- 4. RCファイルの場合は、以下のボタンを使用して、フィールドを追加または削除したり、出力 における選択列の順序を変更したりできます。

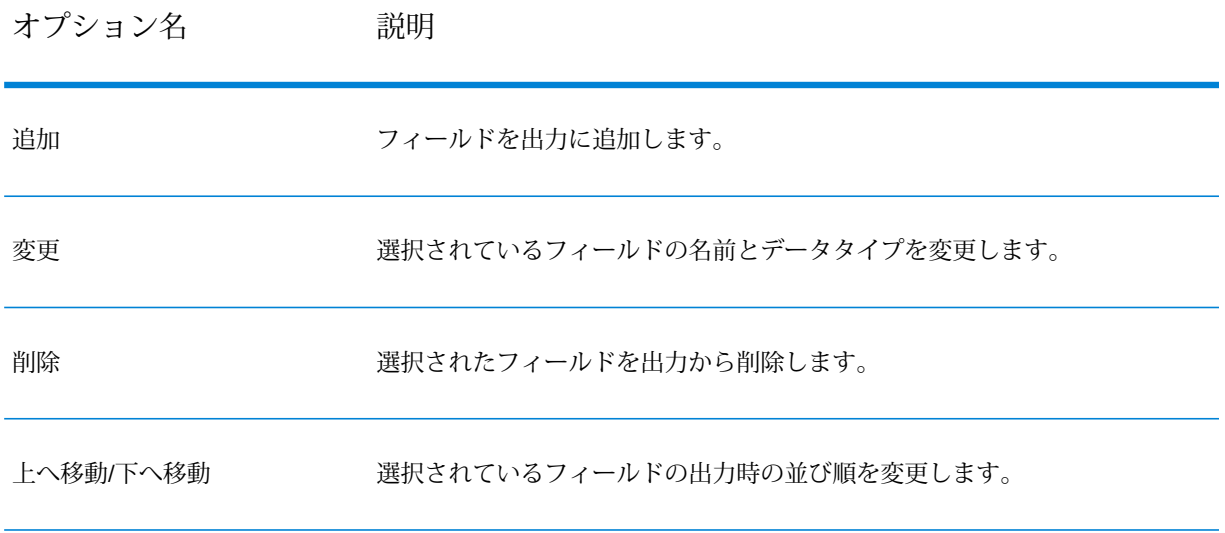

**注 :** この機能は、RC ファイルに対してのみ使用可能です。

5. **[OK]** をクリックします。

# Read From HL7 File

**Read From HL7 File** ステージは、データフローへの入力としてテキスト ファイルから Health LevelSeven (HL7)データを読み取ります。HL7は、保健医療業界向けのメッセージ標準で、シス テム間でのデータ交換に使用されます。HL7 の詳細については、「**<http://www.hl7.org>**」を参照 してください。

#### *HL7* メッセージング形式

HL7 メッセージ内のデータは、以下のように階層的に構成されています。

```
message
   segment
      field
         component
             subcomponent
```
HL7 メッセージの各行がセグメントです。セグメントとは、フィールドを論理的にグループ化し たものです。セグメント内の先頭 3 文字はセグメント タイプを識別します。上記のメッセージに は、MSH (メッセージ ヘッダ)、PID (患者 ID)、2 つの NK1 (近親者)、および IN1 (保険) の 5 つの セグメントがあります。

各セグメントはフィールドで構成されます。フィールドには、セグメントの目的に関する情報が 含まれ、例えば、IN1 (保険) セグメントには保険会社の名前が含まれます。フィールドは、一般 的には(常にではない)」文字で区切られます。

フィールドは、コンポーネントに分割できます。コンポーネントは、一般的には ^ 文字によって 示されます。上記の例では、PID (患者 ID) セグメントには、姓 (LEVERKUHN)、名 (ADRIAN)、 およびミドルネームのイニシャル(C)の3つから成る LEVERKUHN^ADRIAN^C を含む患者名フィー ルドがあります。コンポーネントは、サブコンポーネントに分割できます。サブコンポーネント は、一般的には & 文字によって示されます。

HL7 メッセージの例を以下に示します。

MSH|^~\&||.|||199908180016||ADT^A04|ADT.1.1698593|P|2.7 PID|1||000395122||LEVERKUHN^ADRIAN^C||19880517180606|M|||6 66TH AVE NE^^WEIMAR^DL^98052||(157)983-3296|||S||12354768|87654321 NK1|1|TALLIS^THOMAS^C|GRANDFATHER|12914 SPEM ST^^ALIUM^IN^98052|(157)883-6176 NK1|2|WEBERN^ANTON|SON|12 STRASSE MUSIK^^VIENNA^AUS^11212|(123)456-7890 IN1|1|PRE2||LIFE PRUDENT BUYER|PO BOX 23523^WELLINGTON^ON^98111|||19601||||||||THOMAS^JAMES^M|F|||||||||||||||||||ZKA535529776

**注 :** 与えられたサンプル テキストを使用して HL7 ファイルを作成するには、以下の手順 を実行します。

- 1. 任意のテキスト編集ソフトウェアを使用して、サンプル テキストを新規ドキュメント にコピー アンド ペーストします。
- 2. 内容を必要に応じて変更します。
- 3. テキストのEOL (行末)を表示するように設定します。テキストエディターで、**[表示]** > **[記号を表示]** > **[行末を表示]** の順に選択します。
- 4. EOL (行末) 変換フォーマットを CR (復帰) に変更します。テキスト エディターで、**[編 集]** > **[改行コードを変更]** > **[Mac フォーマット (CR) に変換]** の順に選択します。
- 5. フォーマットをこのように変更したら、HL7 ファイルを保存します。

*[*ファイル プロパティ*]* タブ

フィールド名 説明 入力として選択したファイルが Enterprise Designer を実行しているコンピュータ 上にあるか、Spectrum™ Technology Platform サーバー上にあるかを示します。 ローカルコンピュータ上のファイルを選択した場合、サーバー名はマイコンピュー タになります。サーバー上のファイルを選択した場合、サーバー名は Spectrum™ Technology Platform になります。 サーバ名

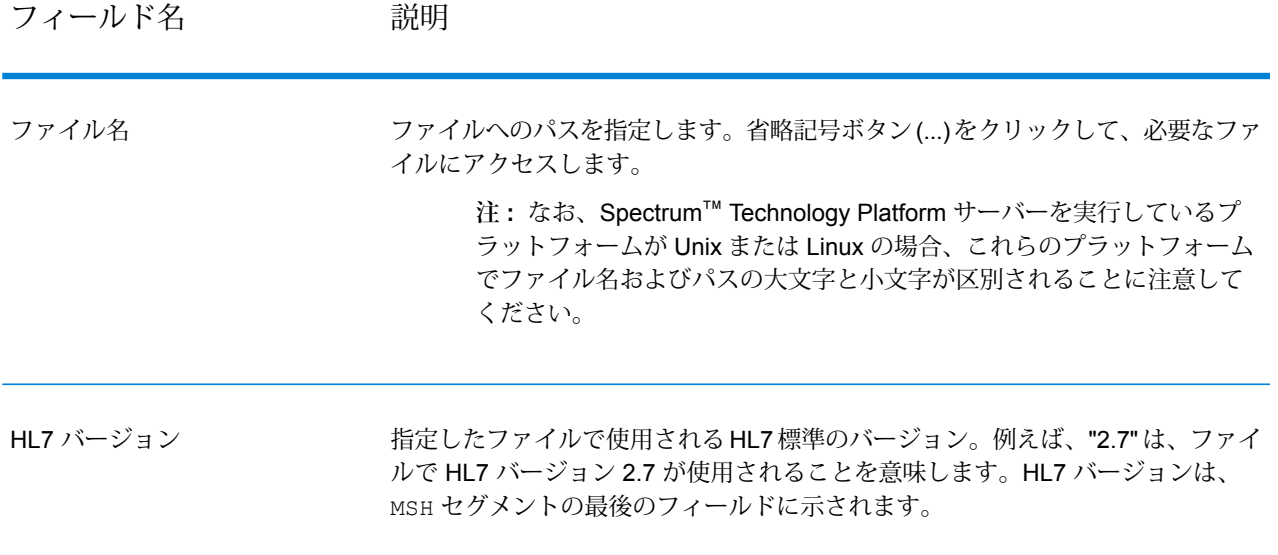

### フィールド名 説明

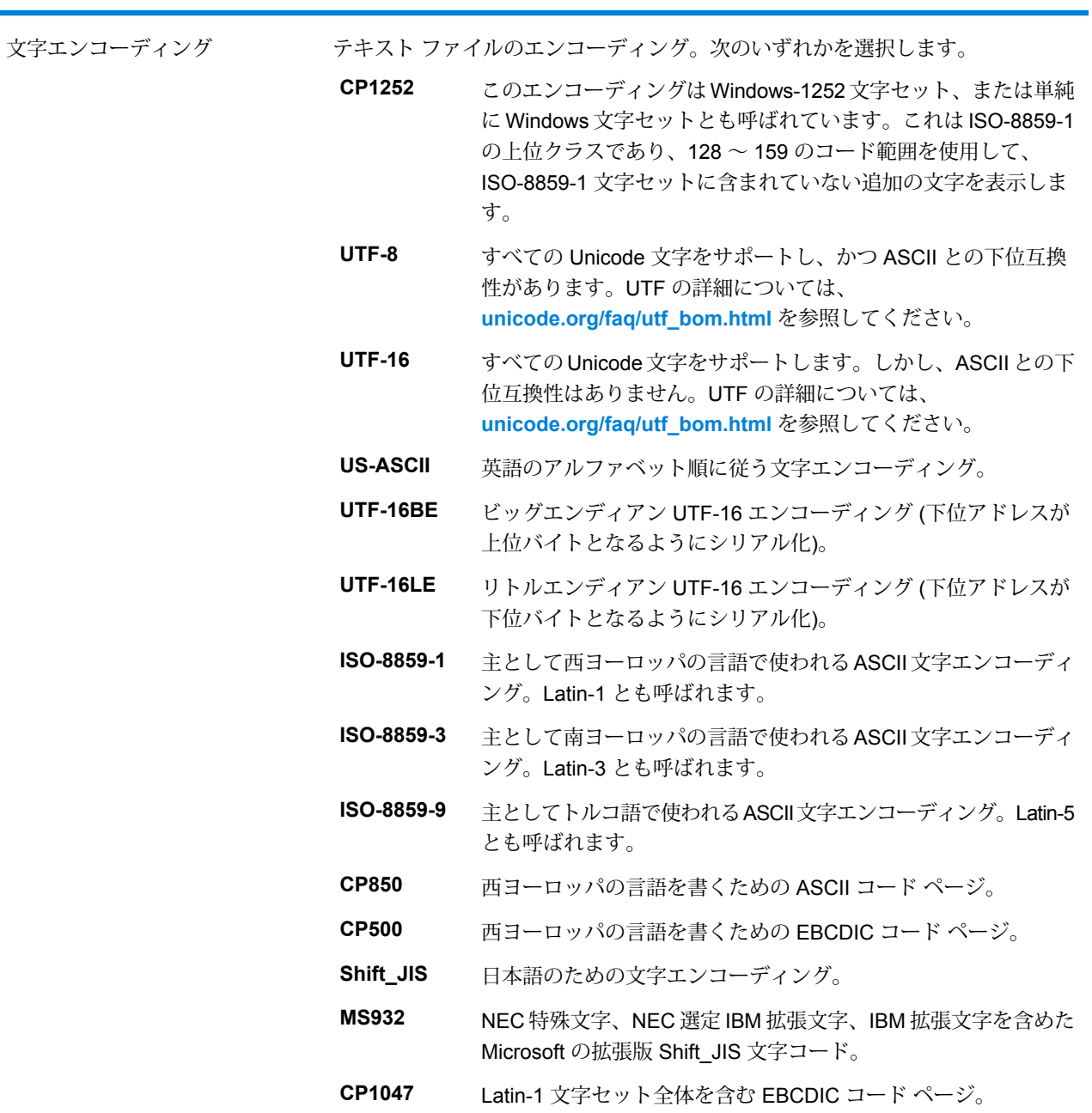

### フィールド名 説明

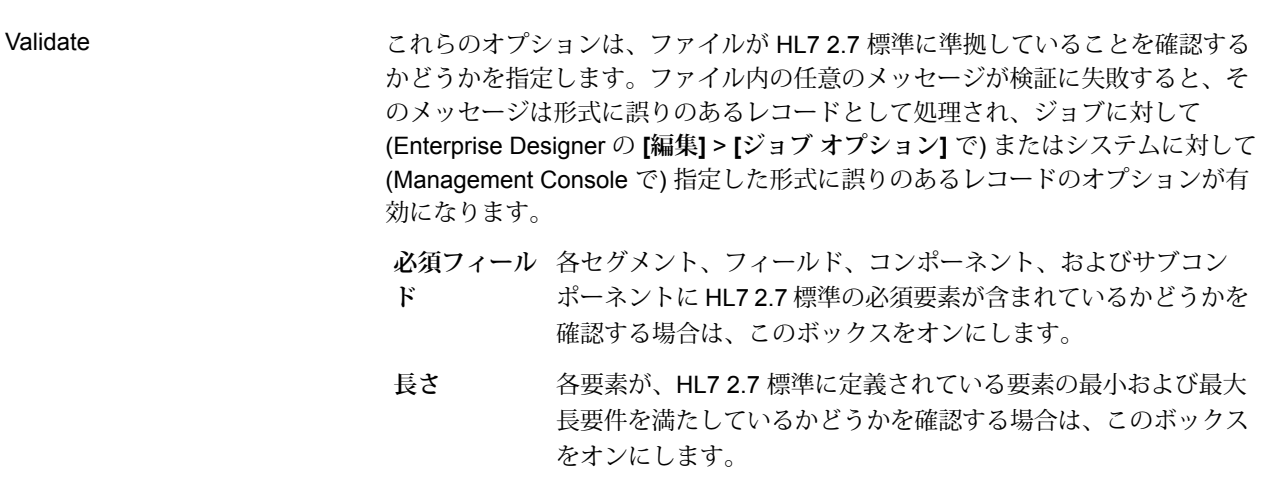

フィールド名 説明

例外を無視

フィールド名 説明

想定される位置にないセグメント、フィールド、コンポーネント、およびサブコ ンポーネントをメッセージに含めることができるようにする場合は、これらのオ プションを選択します。想定される位置は、HL7 標準に定義されています。カス タム メッセージ タイプの場合は、Enterprise Designer の HL7 スキーマ管理ツー ルで定義します。

例えば、次のカスタム メッセージ スキーマがあるとします。

MSH [PID] {ZSS} PV1 NK1 {[DG1]}

データは次のようになっています。

MSH|^~\&|Pharm|GenHosp|CIS|GenHosp|198807050000||RAS^O17|RAS1234|P|2.7 ZSS|100|abc PID|1234||PATID1234^5^M11^ADT1^MR^GOOD HEALTH HOSPITAL~123456789^^^USSSA^SS| PV1||O|O/R||||0148^ADDISON,JAMES|0148^ADDISON,JAMES NK1|Son|John

この場合、セグメント PID は ZSS セグメントの前にあるため、例外となります。

予期せぬ位置にある要素を含むメッセージは形式に誤りのあるレコードとして処 理され、ジョブに対して (Enterprise Designer の **[編集]** > **[ジョブ オプション]** で) またはシステムに対して (Management Console で) 指定した形式に誤りのあるレ コードのオプションが有効になります。

デフォルトでは、できるだけ多くのレコードが正しく処理されるように、すべて の **[例外を無視]** オプションが有効になります。

- HL7 2.7 標準に定義されていないセグメントがメッセージに含ま れることを許可する場合は、このボックスをオンにします。例外 **セグメント** セグメントは無視され、メッセージ内のその他のセグメントが処 理されます。
- HL7 2.7 標準に定義されていないフィールドがセグメントに含ま れることを許可する場合は、このボックスをオンにします。例外 **フィールド** フィールドは無視され、セグメント内のその他のフィールドが処 理されます。
- コンポーネン HL7 2.7 標準に定義されていないコンポーネントがフィールドに 含まれることを許可する場合は、このボックスをオンにします。 **ト** 例外コンポーネントは無視され、フィールド内のその他のコン ポーネントが処理されます。

フィールド名 説明

**サブコンポー** HL7 2.7 標準に定義されていないサブコンポーネントがコンポー **ネント** ネントに含まれることを許可する場合は、このボックスをオンに します。コンポーネント内の例外サブコンポーネントは無視さ れ、その他のサブコンポーネントが処理されます。

#### *[*フィールド*]* タブ

**[フィールド]** タブには、セグメント、フィールド、コンポーネント、およびサブコンポーネント が表示されます。**[フィールド]** タブを使用して、データフローに読み込むデータを選択します。

セグメント グループは、あるカテゴリのデータを含めるために一緒に使用されるセグメントのコ レクションで、メッセージ スキーマにおけるそのグループの位置を示す番号付与体系を使用して 表示されます。各セグメントには、"Group\_n" というラベルが付与されます。"n" は、メッセージ スキーマにおけるグループの位置に対応する数字です。番号付与体系の仕組みを説明するため、 次の例を考えてみましょう。

国·□ 特 MSH 由同特 SFT 画·□ 12 UAC 中**同岛 NTE** 中口HB RAS\_017\_Group\_1 画图特 RAS\_017\_Group\_2

この例は、メッセージ RAS^017 のフィールド リストを示しています。このメッセージには、 RAS 017 Group 1とRAS 017 Group 2という2つのセグメントグループがあります。"Group 1" セグメントグループはRAS^017スキーマ内の最初のセグメントグループを指し、2番目のグルー プ "Group\_2" は RAS^017 スキーマ内に示される 2 番目のグループを指します。

"Group\_1" および "Group\_2" がどのセグメント グループを表しているかを判断するには、ドキュ メント『*HL7* バージョン *2.7* 標準』のメッセージ RAS^017 についての説明を探してください。 このドキュメントのコピーは、**<http://www.hl7.org>** からダウンロードできます。

メッセージの説明で、最初のグループ (RAS^017 の場合は PATIENT グループ) を探します。ス キーマ内の 2 番目のグループは ORDER グループです。

1 つのセグメント グループの下にネストされているセグメント グループの場合は、グループ番号 にさらに番号が付加されます。例えば、Group 21は、2番目のグループの下にネストされている 最初のグループを表します。その下のサブグループには、Group 221 のように、さらに番号が付 加されます。メッセージ RAS^017 の場合、これはセグメント グループ

ORDER DETAIL SUPPLEMENT を表します。ネストされているグループの例を以下に示しま す。

甲-- H MSH 电回路 SFT 电同轴 UAC 中国語 NTE 中 ■ BAS\_017\_Group\_1 □ 日号 RAS\_017\_Group\_2 ●□● ORC 中国特 RAS\_017\_Group\_21 **中国特 RAS\_017\_Group\_22** ⊕ □ ₩ RXO □ ■ B RAS\_017\_Group\_221 中口品 PRT 中 日 4 RAS\_017\_Group\_23 中 图 te RAS\_017\_Group\_24 由日韓 CTI

次の表に、**[フィールド]** タブのコントロールの詳細を示します。

#### **表 2 : [フィールド] タブ**

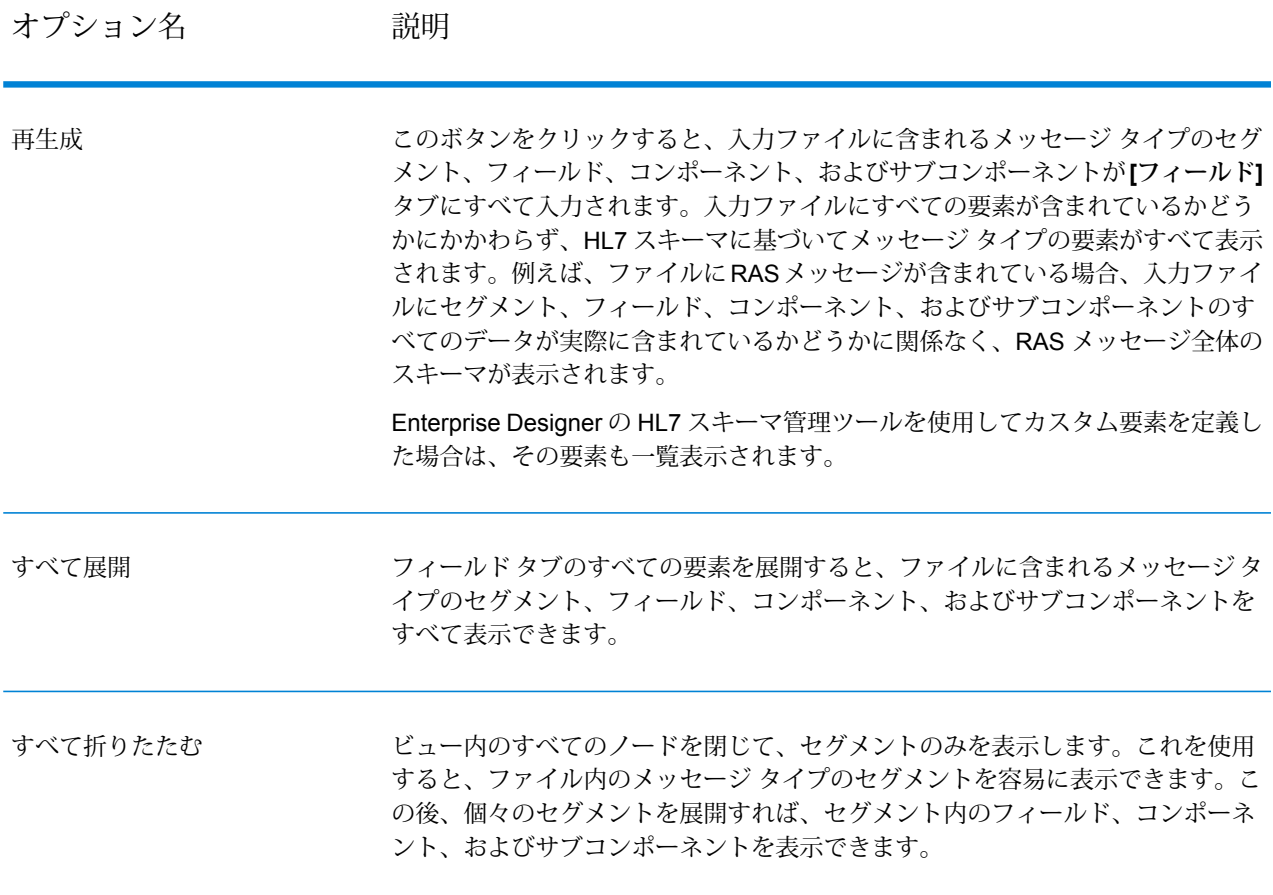

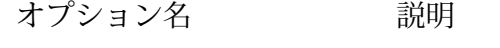

ファイルに含まれるすべてのメッセージ タイプについて、セグメント、フィール ド、コンポーネント、およびサブコンポーネントのデータフロー フィールドをす べて作成する場合は、このボックスをオンにします。 すべて選択

## HL7 データのフラット化

HL7 データは階層的に構成されています。多くのステージではフラット形式のデータが必要とさ れるので、下流のステージでの住所検証やジオコーディングなどで使用できるようにするために データをフラット化することが必要となる場合があります。

次の手順では、Splitter ステージを使用して HL7 データをフラット化する方法について説明しま す。

- 1. Read from HL7 File ステージをデータ フローに追加して設定します。
- 2. Splitter ステージを追加して Read from HL7 File に接続します。
- 3. フラット化するセグメント、フィールド、またはコンポーネントごとに1つの Splitter ステー ジとなるように、必要に応じて Splitter ステージを追加します。

**注 :** 下流のステージで処理するデータのみをフラット化します。それ以外のデータは 階層形式に残しておくことができます。例えば、住所データのみを処理する場合は、住 所データのみをフラット化します。

4. すべての Splitter ステージを接続します。

データ フローは次のようになっているはずです。

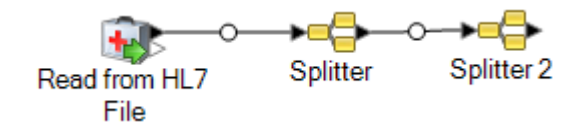

- 5. 最初の Splitter ステージをダブルクリックして、ステージのオプション を開きます。
- 6. **[分割位置]** フィールドで、フラット化するセグメント、フィールド、またはコンポーネント を選択します。
- 7. **[OK]** をクリックします。
- 8. 追加の各 Splitter ステージを設定し、各 Splitter の**[分割位置]** フィールドで異なるセグメント、 フィールド、またはコンポーネントを選択します。
- 9. 必要に応じて、最後の Splitter の後にステージを追加してデータフローを完成させます。

#### **例**

次のような HL7 データがあり、PID セグメントに含まれる住所を検証します。

MSH|^~\&||.|||199908180016||RAS^O17|ADT.1.1698594|P|2.7 PID|1||000395122||SMITH^JOHN^D||19880517180606|M|||One Global View^^Troy^NY^12180||(630)123-4567|||S||12354768|87654321

このためには、Validate Address ステージで処理できるように、住所データをフ ラット データに変換する必要があります。したがって、次のように Splitter ステー ジに続けて Validate Address ステージを含むデータフローを作成します。

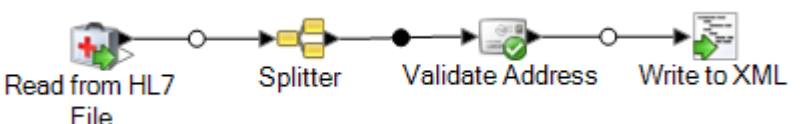

Splitter ステージは、PID/Patient\_Address/Street\_Address コンポーネントで分割す るように設定され、それによって、このデータをフラット データに変換します。

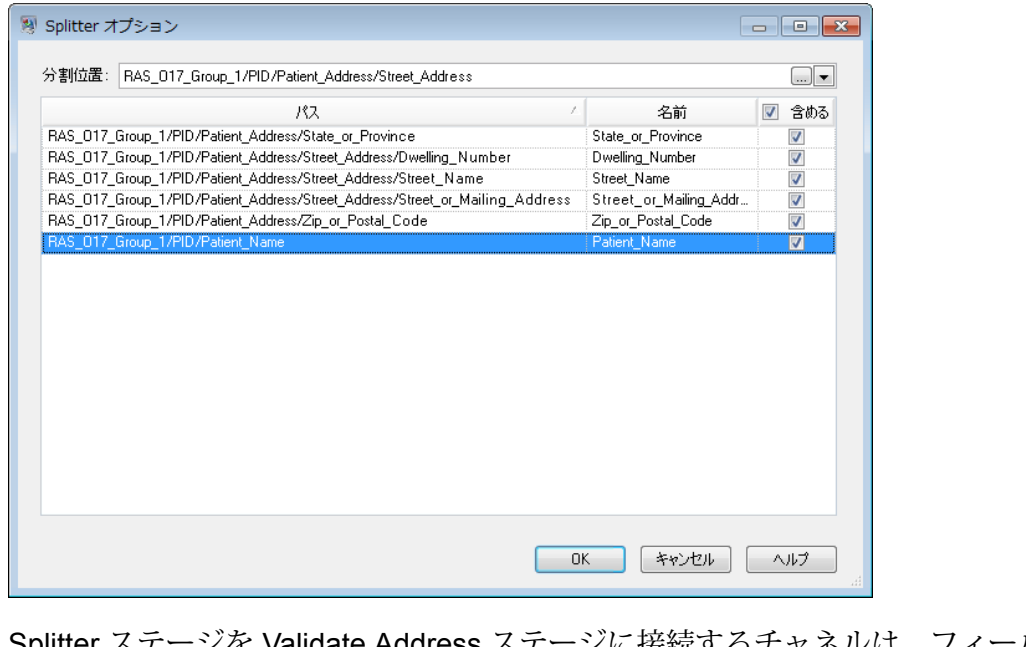

Splitter ステージを Validate Address ステージに接続するチャネルは、フィールド 名を Validate Address で必要となるフィールド名に変更します。つまり、 Street\_or\_Mailing\_Addres は AddressLine1 に、State\_or\_Province は StateProvince に、Zip\_or\_Postal\_Code は PostalCode に変更されます。

この例では、出力は、次のデータを含む XML ファイルに書き込まれます。

```
<?xml version='1.0' encoding='UTF-8'?>
<XmlRoot xmlns:xsi="http://www.w3.org/2001/XMLSchema-instance"
```
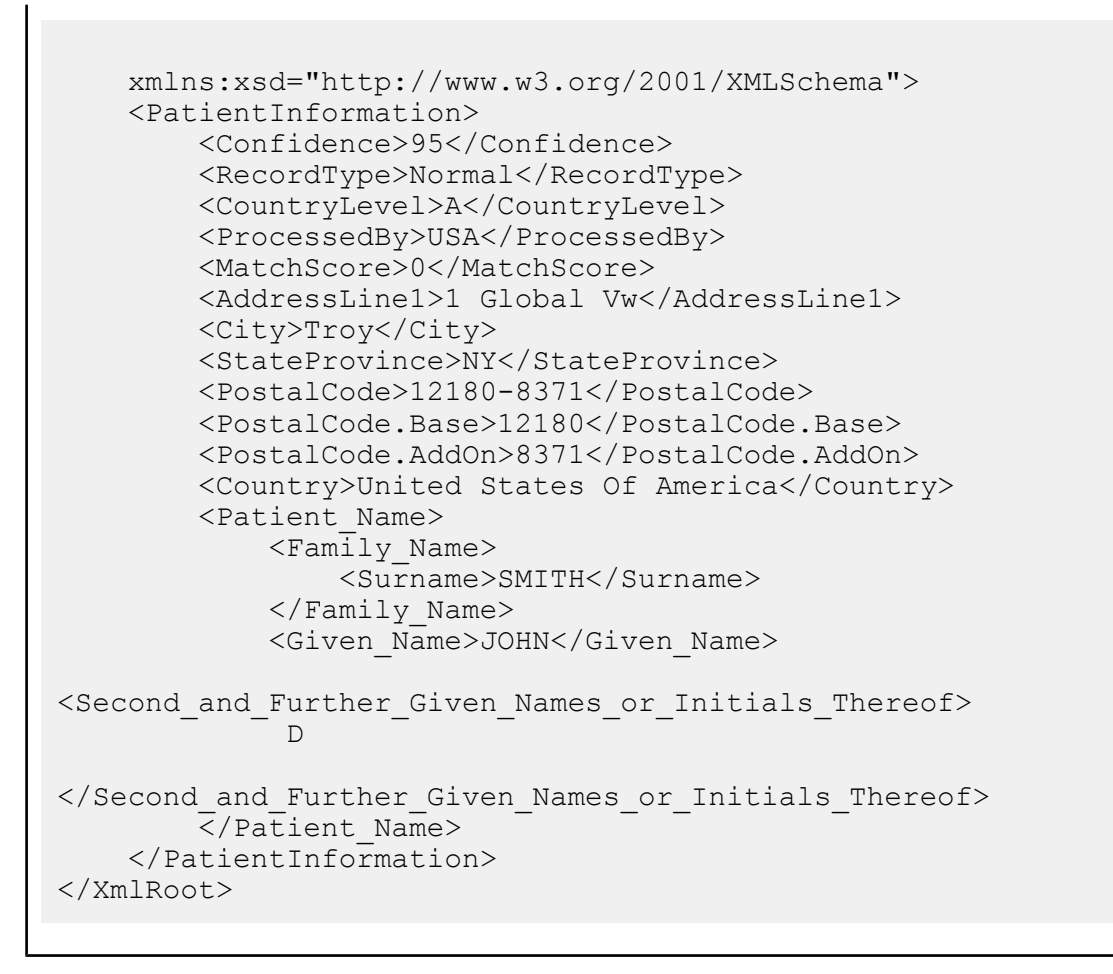

## カスタム HL7 メッセージの追加

Read from HL7 File ステージでは、HL7 2.7 スキーマを使用してメッセージを検証します。ただ し、HL7データには、HL7標準の一部ではないメッセージが含まれることがあります。Read from HL7 File ステージで、カスタマイズされた HL7 データを検証する場合は、カスタム HL7 スキー マを作成する必要があります。このトピックでは、HL7 スキーマ管理ツールを使用して、カスタ ムHL7スキーマを作成する方法について説明します。HL7の詳細については、**[www.hl7.org](http://www.hl7.org)**を参 照してください。

1. Enterprise Designer で、**[ツール]** > **[HL7 スキーマ管理]** の順に選択します。

サポートされているメッセージの一覧を含む HL7 スキーマ管理ウィンドウが開きます。これ らのメッセージは、HL7 によってあらかじめ定義されています。

- 2. **[HL7 スキーマ管理]** ウィンドウで、**[追加]** をクリックします。
- 3. **[メッセージ タイプ]** フィールドに、カスタム HL7 メッセージのタイプを指定します。

メッセージ タイプは、健康に関連するどのような情報をこのメッセージで提供するかを示し ます。例えば、ADT (Admin Discharge Transfer) メッセージ タイプは医療機関内で患者の状 態を交換するために使用し、ORU (Observation Result) メッセージ タイプは LIS ( Lab Information System) から HIS (Hospital Information System) に所見と結果を転送するために使 用します。

4. **[トリガー イベント]** フィールドに、イベント コードを指定します。

トリガー イベントは、通信とメッセージの送信を開始する実世界のイベントです。メッセー ジ タイプとトリガー イベントは、メッセージの MSH-9 フィールドにあります。例えば、 MSH-9 フィールドに値 ADT^A01 が含まれているとします。ADT が HL7 のメッセージ タイ プで、A01 がトリガー イベントです。

5. **[説明]** フィールドに、カスタム HL7 メッセージの説明を入力します。

このフィールドは、メッセージ タイプの詳細を理解するのに役立ちます。例えば、XYZ メッ セージ タイプを追加する場合、このメッセージ タイプは医療機関内で患者の状態を交換する ために使用するという説明を入力できます。

新規作成されたメッセージが **[定義]** の下に表示されます。[+] 記号をクリックして、メッセー ジを展開します。MSH セグメントが自動的に追加されていることがわかります

- 6. 既存のセグメントをメッセージに追加するには
	- a) **[セグメントの選択]** をクリックします。
	- b) メッセージに追加するセグメントを選択し、**[OK]** をクリックします。

選択したセグメントのスキーマが **[セグメント スキーマ]** グリッドに表示され、チェック したメッセージがメッセージ スキーマに追加されます。

- 7. カスタム セグメントをメッセージに追加するには
	- a) **[セグメントの選択]** をクリックします。
	- b) **[セグメントの追加]** をクリックします。

ます。

- c) **[名前]** フィールドに、セグメントの名前を指定し、**[OK]** をクリックします。 新しく追加されたセグメントが **[サポートされているセグメント]** 一覧の下部に表示され
- d) 追加されたカスタムセグメントを選択し、**[フィールドの追加]**ボタンをクリックします。
- e) **[名前]** フィールドに、選択したセグメントのフィールド名を指定します。

例えば、PID (患者情報) セグメントには、患者ID、患者名、患者住所、国コードなどの フィールドが含まれます。

f) **[タイプ]** フィールドで、適切なデータ タイプを選択します。

HL7データタイプは、フィールドに含めることができるデータの種類を定義するもので、 HL7メッセージ構造全体で使用されます。例えば、文字列はST、テキストデータはTX、 書式を整えたデータは FT となります。

g) **[規範長]**フィールドに、m..nという形式で、フィールドの最小長と最大長を指定します。 x,y,z という形式で、フィールドの長さとして有効な値のリストを指定することもできま す。

例えば、1..3 は項目の長さが1、2、または 3 のいずれかであることを意味し、1, 3, 4 は 項目の長さが1、3、または 4 であるが 2 ではないことを意味します。1、3、4 以外の値 は無効として扱われます。

h) **[オプション]** フィールドに、フィールドがオプションか必須かを指定します。

**O**

フォールドはオプションです。

**R**

フィールドは必須です。

i) セグメント内にフィールドが複数回出現することを許可する場合は、**[反復]**ボックスをオ ンにして、**[反復]** フィールドに、そのフィールドを使用できる回数を指定します。 例えば、値 3 は、そのフィールドが 3 回出現可能であることを意味します。指定しない

場合、フィールドの出現は 1 回だけで、繰り返されないことを意味します。

8. **[OK]** をクリックします。

セグメント プロパティの **[オプション]** および **[繰り返し]** オプションを選択することもできま す。

- 9. 選択したセグメントをオプションにするには**[オプション]**を、選択したセグメントのメッセー ジ内での繰り返しを許可するには **[繰り返し]** を選択します。
- 10. **[OK]** をクリックします。

新しく追加したメッセージが一覧の下部に表示されます。

# Read from NoSQL DB

**Read from NoSQL DB** ステージでは、データフローへの入力として、データベース テーブルか らデータを読み込みます。このステージは、MongoDB と Couchbase のデータベース タイプをサ ポートします。

*[*全般*]* タブ

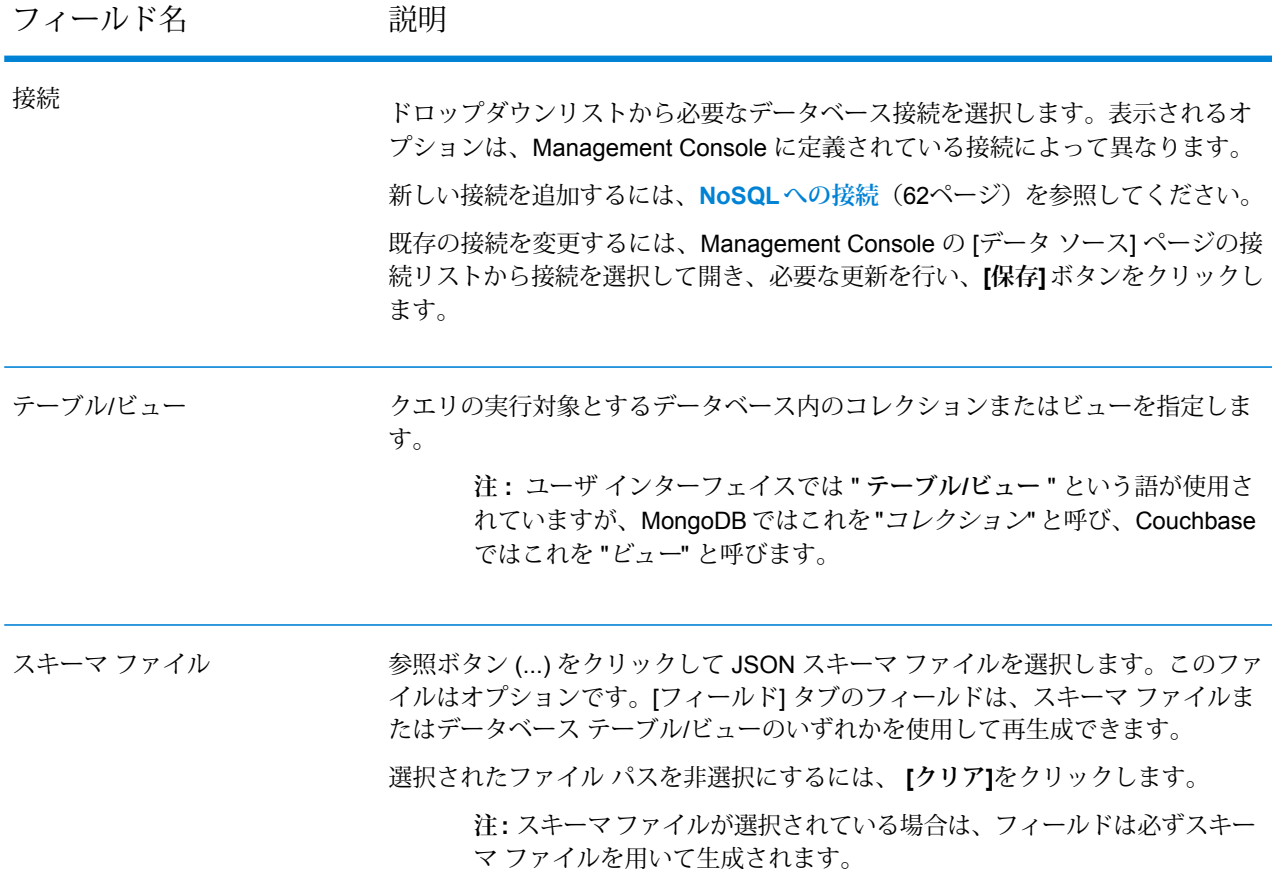

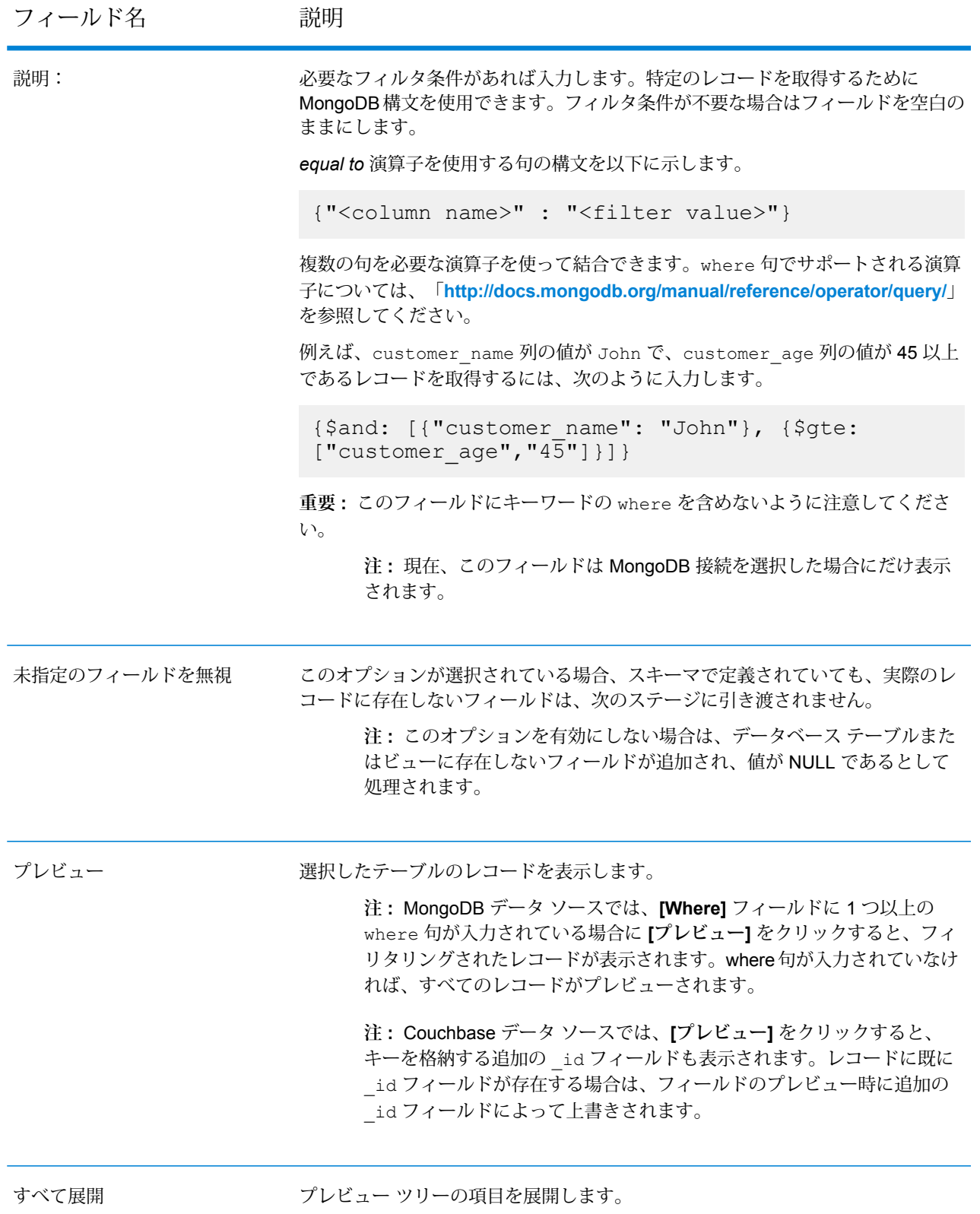

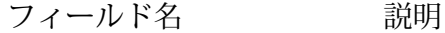

すべて折りたたむ プレビュー ツリーの項目を折りたたみます。

*[*フィールド*]* タブ

[フィールド] タブでは、次のステージに渡すデータを選択できます。詳細については、**[NoSQL](#page-206-0) [データベースのフィールドの定義](#page-206-0)**(207ページ)

## <span id="page-206-0"></span>NoSQL データベースのフィールドの定義

**[フィールド]** タブに、NoSQL DB/スキーマ ファイルに定義されたフィールドとタイプが表示され ます。

1. **[フィールド]** タブで、**[フィールドの再生成]** をクリックします。 これによって、先頭 50 件のレコードに基づく集計データが生成されます。データは、 Fieldname(datatype)という形式で表示されます。

> **注 :** スキーマ ファイルを参照する場合は、スキーマ ファイルを使用してフィールドが 生成され、テーブルやビューは無視されます。スキーマファイルをリセットするには、 **[クリア]**をクリックします。

> **注 :** Couchbase DB からデータを読み込む際には、各レコードのキーも読み込まれま す。このキーはフィールドの再生成時に、追加された**\_id**フィールドを用いてレコード の一部として保存され、次のステージに送信されるデータにも含められます。レコード に既に **\_id** フィールドが存在する場合は、フィールドの再生成時に、追加された **\_id** フィールドによってそれが上書きされます。

- 2. フィールドの名前とタイプを変更するには、フィールドをハイライト表示し、**[変更]**をクリッ クします。
- 3. **[名前]** フィールドで、追加するフィールドを選択するか、フィールドの名前を入力します。
- 4. **[タイプ]** フィールドで、データに対して数学的な操作を行う予定がない場合は、データ タイ プを文字列のままにしておくことができます。ただし、そのような操作を行う予定がある場 合は、適切なデータタイプを選択します。ファイルに含まれる文字列データは、データフロー での適切なデータ操作を可能にするデータ タイプに変換されます。

このステージでは、以下のデータ タイプがサポートされています。

正と負の倍精度数を含む数値データ タイプ。値の範囲は、2<sup>-1074</sup> ~ (2-2<sup>-52</sup>)×2<sup>1023</sup>。指数表記すると、値の範囲は、-1.79769313486232E+308 ~ 1.79769313486232E+308 となります。 **double**

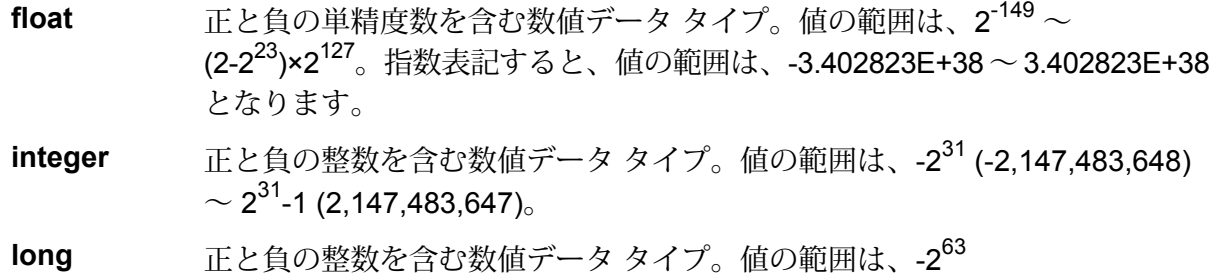

 $($ -9,223,372,036,854,775,808)  $\sim$   $2^{63}$ -1 (9,223,372,036,854,775,807) $_{\circ}$  .

**string** 文字シーケンス。

5. テーブルまたはスキーマファイルに存在しないフィールドを追加することもできます。**[追加]** をクリックして新しいフィールドを追加します。フィールドを削除する場合は、 **[削除]**をク リックします。

**注 :** リスト タイプの下にのみ、新しいフィールドを追加できます。

6. **[OK]** をクリックします。

## NoSQL DB データフロー オプション

以下では、NoSQL DB の実行時オプションをサポートするようにデータフローを設定する手順に ついて説明します。

- 1. Enterprise Designer でフローを開きます。
- 2. 埋め込まれたフロー内のステージに対して実行時オプションを設定する場合は、埋め込まれ たフローを開きます。
- 3. ツールバー上のデータフロー オプション アイコンをクリックするか、**[編集]** > **[データフロー オプション]** をクリックします。**[データフロー オプション]** ダイアログ ボックスが表示され ます。
- 4. **[追加]** をクリックします。**[データフロー オプションの定義]** ダイアログ ボックスが表示され ます。
- 5. NoSQLDB ステージを展開します。
- 6. データフロー オプションは、次の表に示すようにエクスポーズされます。

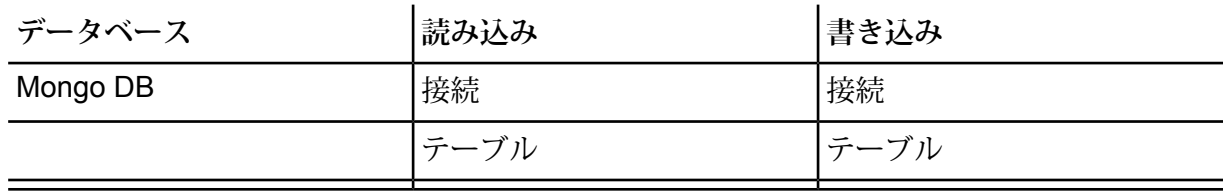

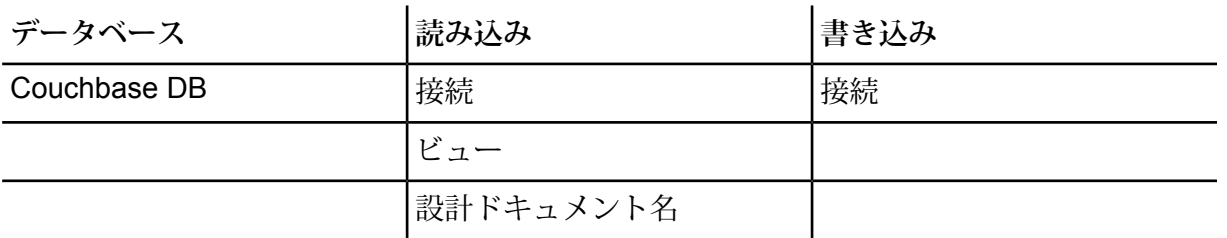

選択した NoSQL DB オプション名が、 **[オプション名]** フィールドと **[オプション ラベル]** フィールドに表示されます。このオプションを設定するには、実行時にこのオプション名を 指定する必要があります。

- 7. **[説明]** フィールドにオプションの説明を入力します。
- 8. **[ターゲット]** フィールドで、**[選択ステージ]** オプションを選択します。
- 9. 実行時に指定できる値を制限するには、**[有効値]**フィールドのすぐ右にあるアイコンをクリッ クしてオプションを編集します。
- 10. デフォルト値を変更する場合は、**[デフォルト値]** フィールドに別の値を指定します。

**注 :** サービスの場合、デフォルト値はサービスを最初にエクスポーズする前にしか変 更できません。サービスをエクスポーズした後は、Enterprise Designer を使用してデ フォルト値を変更することはできません。代わりに、Management Console を使用す る必要があります。詳細については、**デフォルト サービス オプションの指定**を参照し てください。

- 11. **[OK]** をクリックします。
- 12. 必要に応じて、オプションの追加を続けます。
- 13. オプションの追加を終えたら、**[データフロー オプション]** ダイアログ ボックスの **[OK]** をク リックします。
- 14. データフローを保存してエクスポーズします。

## Read from SAP

**Read from SAP** ステージでは、データフローへの入力として、SAP データベースからデータを 読み取ります。単一または複数のテーブルからデータを読み取ることができます。複数のテーブ ルからデータを読み取る場合は、結合操作を実行して、データフローに読み込むレコードを決定 します。

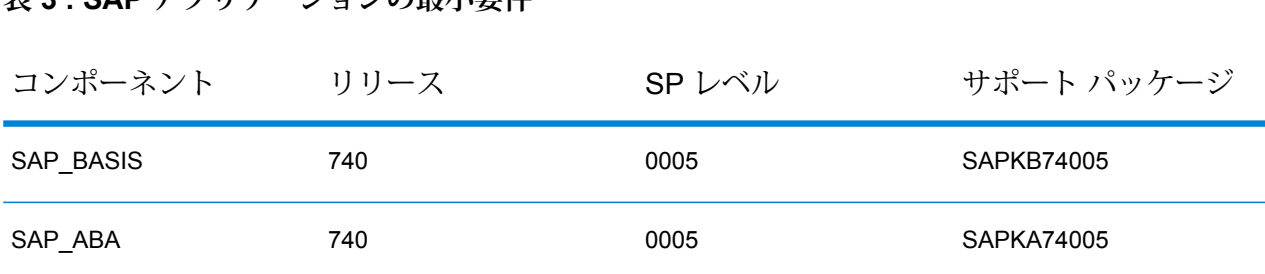

**注 : SAP Business Suite 7** アプリケーションのサポートされている最小バージョンは *ECC 6.0 EHP 7* および *CRM 7.0 EHP 3* です。次の表に、コンポーネント、リリース、およびサ ポート パック レベルを示します。

## SAP への接続

Read from SAP を使用して SAP からのデータをデータフローに読み込むには、Spectrum™ Technology Platform と SAP システムの間の接続を作成する必要があります。

**注 :** サポート用データベースおよびデータフローを Spectrum™ Technology Platform サー バーにインストールし、SAP システムを Spectrum™ Technology Platform と通信するよう に設定する方法の詳細については、『インストール ガイド』の「*Read from SAP* 用のサ ポート ファイルのインストール」セクションを参照してください。

- 1. SAP 接続マネージャを開きます。**Enterprise Designer** の **[ツール]** > **[SAP 接続管理]** の下で、 または **Read from SAP** ステージで **[接続]** フィールドの横にある **[管理]** ボタンをクリックす ることによってこれを行うことができます。
- 2. **[追加]** をクリックします。

**表 3 : SAP アプリケーションの最小要件**

- 3. **[接続名]** フィールドで、この接続に名前を付けます。
- 4. 他のフィールドに、接続する SAP サーバーに関する情報を入力します。必要な情報について は、SAP Basis アドミニストレータにお問い合わせください。

**重要 :** ユーザ ID とパスワードは、管理者権限を持つ SAP アカウントのものである必要があ ります。

- 5. **[テスト]** をクリックして、接続を確認します。
- 6. **[OK]** をクリックします。

これで、Read from SAP ステージにおいて SAP からのデータをデータフローに読み込むために 使用可能な接続が作成されました。

## 単一の SAP テーブルからのデータの読み取り

Read from SAP ステージは、SAP データベース内の単一テーブル、または複数のテーブルから データを読み取るように設定できます。この手順は、単一のテーブルからデータを読み取るよう に Read from SAP を設定する方法を示しています。

- 1. Enterprise Designer で、[Read from SAP] をキャンバス上にドラッグします。
- 2. キャンバス上の [Read from SAP] ステージをダブルクリックします。
- 3. **[接続]** フィールドで、データフロー内に読み込むデータが含まれている SAP サーバーを選択 します。SAP サーバー用に定義されている接続がない場合は、**[管理]** をクリックして接続を 作成する必要があります。
- 4. **[ソース タイプ]** フィールドで、**[単一]** を選択します。
- 5. **[選択]** をクリックします。
- 6. データフロー内に読み込むテーブルを選択し、**[OK]** をクリックします。

**注 :** 最初の 200 テーブルのみがリストに表示されます。最初の 200 件として表示され ていないテーブルを探すには、検索機能を使用します。検索フィールドでは、**[名前]**お よび **[ラベル]** 列の値のみが検索されます。

7. データフローで使用されるフィールド名を表示するには、**[テクニカル名の表示]**チェックボッ クスをオンにします。

SAP のフィールドには、表示のために使用されるわかりやすい名前と、可読性が低い場合が ある一意の名前があります。例えば、1 つのフィールドが "Distribution Channel" というわか りやすい名前と "DIS CHANNEL" というテクニカル名を持つ場合があります。フィールド名 を確実にデータフロー内で有効なものにするために、テクニカル名がフィールド名として使 用されます。

- 8. データフロー内に読み込むそれぞれのフィールドについて、**[含める]** 列にあるチェックボッ クスをオンにします。
- 9. **[OK]** をクリックします。
- 10. 特定のレコードのみを読み込む場合は、**[フィルタ]** タブでフィルタ条件を指定できます。定 義したすべての条件を満たすレコードのみが、データフローに読み込まれます。
- 11. **[実行時]** タブで適切なフェッチ サイズを指定することにより、パフォーマンスを向上させる ことができます。

データベース テーブルから一度に読み取るレコードの数を指定するには、このオプションを 選択します。例えば、**フェッチ サイズ**の値が 100 で、読み取るレコードの総数が 1000 であ る場合、すべてのレコードを読むためにデータベースに10回アクセスすることになります。

最適なフェッチ サイズを設定すれば、パフォーマンスを大幅に向上できます。

**注 :** 使用している環境に最適なフェッチ サイズは、Read from DB ステージと Write to Nullステージ間の実行時間をテストすることで計算できます。詳細については、「**[最適](#page-341-0) なフェッチ [サイズの決定](#page-341-0)**(342ページ)」を参照してください。

Read from SAP のデフォルトのフェッチ サイズは 10,000 です。

12. **[OK]** をクリックします。

これで Read from SAP ステージは、SAP データベースの単一のテーブルからのデータをデータ フローに読み込むように設定されました。

### 複数の SAP テーブルからのデータの読み取り

Read from SAP ステージは、SAP データベース内の単一テーブル、または複数のテーブルから データを読み取るように設定できます。この手順は、複数のテーブルからデータを読み取るよう に Read from SAP を設定する方法を示しています。複数のテーブルからデータを読み取るには、 データを結合して 1 つのストリームにまとめる JOIN ステートメントを定義します。

- 1. Enterprise Designer で、[Read from SAP] をキャンバス上にドラッグします。
- 2. キャンバス上の [Read from SAP] ステージをダブルクリックします。
- 3. **[接続]** フィールドで、データフロー内に読み込むデータが含まれている SAP サーバーを選択 します。SAP サーバー用に定義されている接続がない場合は、**[管理]** をクリックして接続を 作成する必要があります。
- 4. **[ソース タイプ]** フィールドで、**[複数]** を選択します。
- 5. **[追加]** をクリックします。
- 6. データフロー内に読み込むテーブルを選択し、**[OK]** をクリックします。

**注 :** 最初の 200 テーブルのみがリストに表示されます。最初の 200 件として表示され ていないテーブルを探すには、検索機能を使用します。検索フィールドでは、**[名前]**お よび **[ラベル]** 列の値のみが検索されます。

- 7. リストの最初のテーブルを選択して、**[関係の作成]** をクリックします。これがソース テーブ ルです。
- 8. **[ソース キー]** フィールドで、ソース テーブルの列を選択します。その列の値が、他のテーブ ルからのレコードとのマッチングに使用されます。
- 9. **[結合タイプ]** フィールドで、次のいずれかを選択します。 ソーステーブルとターゲットテーブルの間で一致するレコードのみを返しま す。 **内部結合**

ソース テーブルとターゲット テーブルの間に一致がない場合でも、ソース テーブルからのすべてのレコードを返します。このオプションは、ソース **左結合** テーブルからのすべてのレコードに加えて、ターゲットテーブルで一致する レコードがあればそれを返します。

- 10. **[テーブル]** フィールドで、ターゲット テーブルを選択します。
- 11. **[テーブル キー]** フィールドで、ターゲット テーブルの列を選択します。そのデータを **[ソー スキー]**フィールドからのデータと比較することで、レコードが結合条件を満たすかどうかが 判定されます。
- 12. **[OK]** をクリックします。
- 13. **[スキーマの選択]** をクリックします。
- 14. データフローに読み込むフィールドを選択します。データフローで使用されるフィールド名 を表示するには、**[テクニカル名の表示]** チェックボックスをオンにします。

SAP のフィールドには、表示のために使用されるわかりやすい名前と、可読性が低い場合が ある一意の名前があります。例えば、1 つのフィールドが "Distribution Channel" というわか りやすい名前と "DIS CHANNEL" というテクニカル名を持つ場合があります。フィールド名 を確実にデータフロー内で有効なものにするために、テクニカル名がフィールド名として使 用されます。

- 15. **[OK]** をクリックします。
- 16. 特定のレコードのみを読み込む場合は、**[フィルタ]** タブでフィルタ条件を指定できます。定 義したすべての条件を満たすレコードのみが、データフローに読み込まれます。
- 17. **[実行時]** タブで適切なフェッチ サイズを指定することにより、パフォーマンスを向上させる ことができます。

データベース テーブルから一度に読み取るレコードの数を指定するには、このオプションを 選択します。例えば、**フェッチ サイズ**の値が 100 で、読み取るレコードの総数が 1000 であ る場合、すべてのレコードを読むためにデータベースに10回アクセスすることになります。

最適なフェッチ サイズを設定すれば、パフォーマンスを大幅に向上できます。

**注 :** 使用している環境に最適なフェッチ サイズは、Read from DB ステージと Write to Nullステージ間の実行時間をテストすることで計算できます。詳細については、「**[最適](#page-341-0) なフェッチ [サイズの決定](#page-341-0)**(342ページ)」を参照してください。

Read from SAP のデフォルトのフェッチ サイズは 10,000 です。

これで Read from SAP ステージは、SAP データベースの複数のテーブルからのデータをデータ フローに読み込むように設定されました。

### Read from SAP におけるレコードのフィルタリング

Read from SAP のフィルタ設定によって、SAP テーブルからすべてのレコードではなくレコード のサブセットを読み込むことができます。レコードをフィルタするには、データフローに読み込 むレコードに含まれている必要がある値を指定します。フィルタ条件を指定しない場合、テーブ ルのすべてのレコードがデータフローに読み込まれます。フィルタ条件の使用はオプションです。

**注 :** Read from SAP ステージが複数の SAP テーブルからデータを読み込むように設定さ れている場合、フィルタは JOIN 操作の実行後に適用されます。

- 1. Read from SAP ステージで、**[フィルタ]** タブをクリックします。
- 2. **[追加]** をクリックします。
- 3. **[テーブル名]** フィールドで、フィルタを適用するレコードを含むテーブルを選択します。
- 4. **[フィルタ]** フィールドで、フィルタリングのベースとして使用するデータを含むフィールド を選択します。
- 5. 次のいずれかの演算子を選択します。

**注 :** 使用可能な演算子は、フィルタを適用するフィールドのデータ タイプによって異 なります。

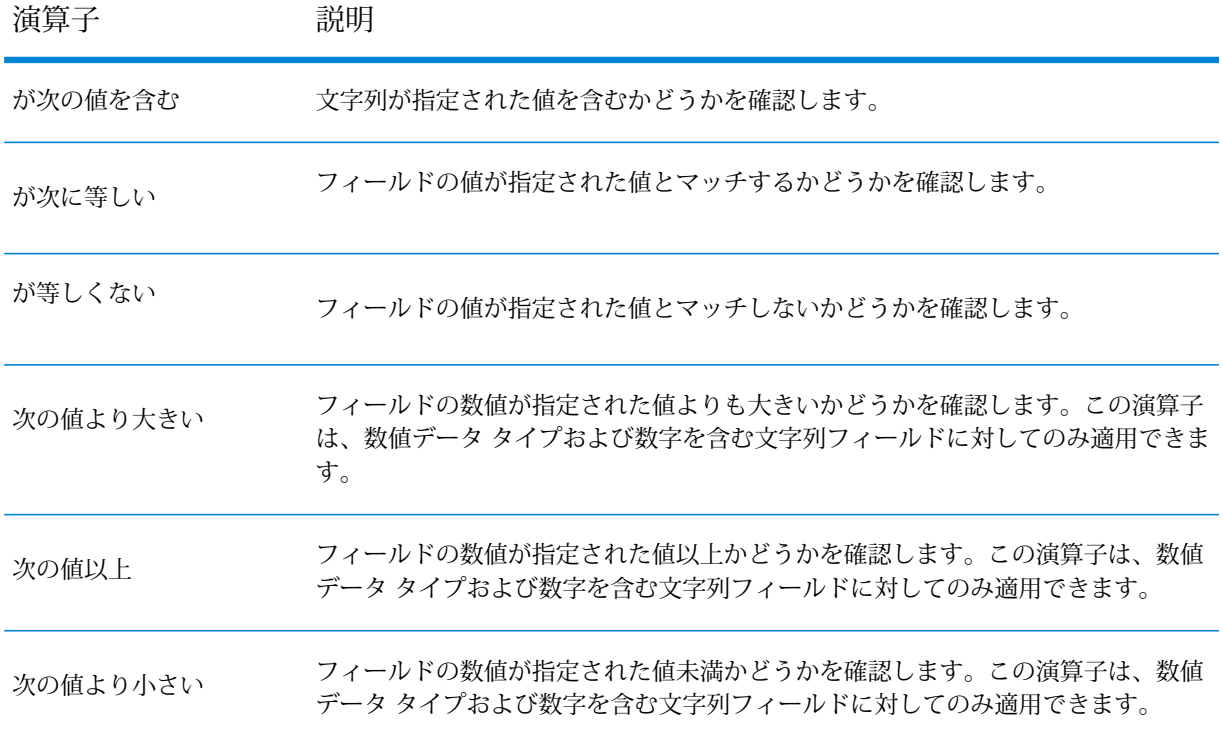

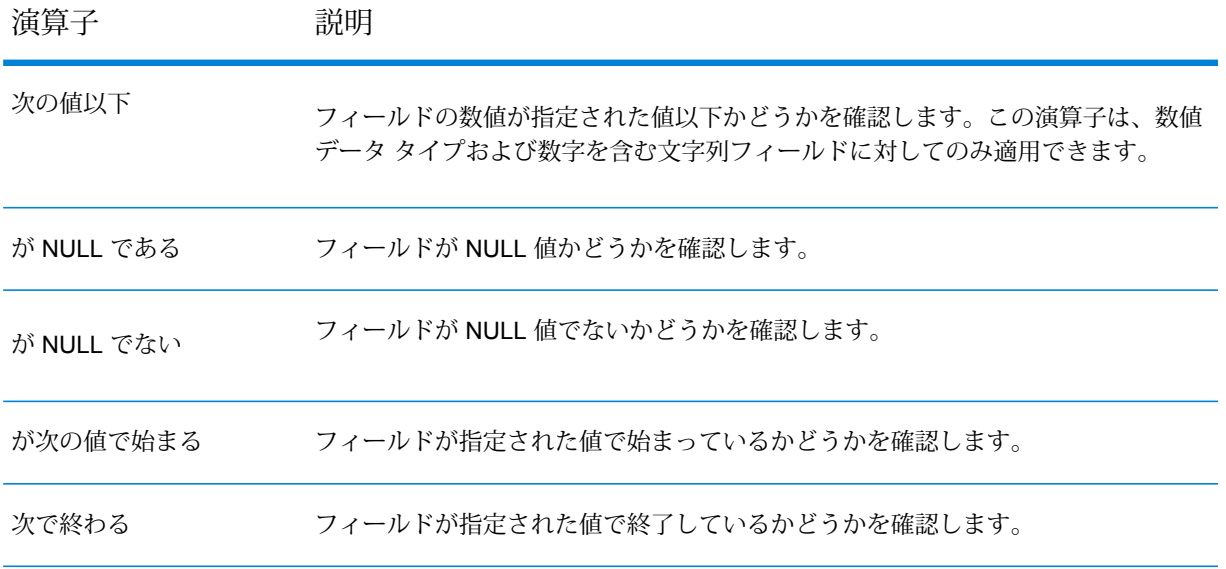

- 6. 選択フィールドの値と比較する値を入力します。
- 7. **[OK]** をクリックします。
- 8. 必要に応じて、フィルタ条件をさらに追加します。

**注 :** 複数のフィルタ条件を指定した場合は、すべてのフィルタ条件が真でなければレ コードはデータフローに読み込まれません。いずれかの条件が真でない場合、レコード はデータフローに読み込まれません。

# Read from Spreadsheet

Read from Spreadsheet は、データフローへの入力として、Excel スプレッドシートからデータを 読み取ります。サポートされている形式は \*.xls および \*.xlsx です。

*[*ファイル プロパティ*]* タブ

**[ファイル プロパティ]** タブには、スプレッドシートとデータフローに読み込むデータを指定する ためのオプションがあります。

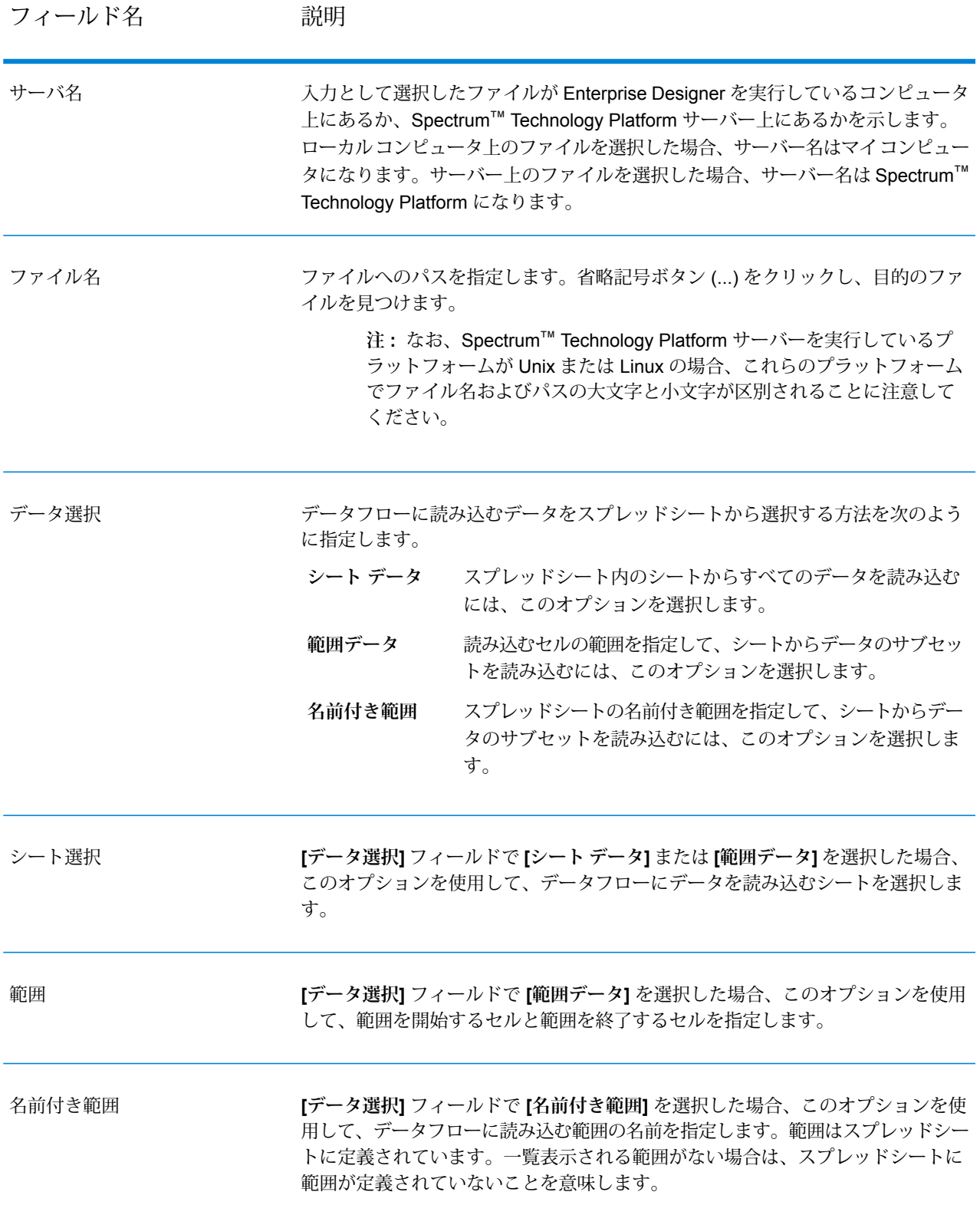
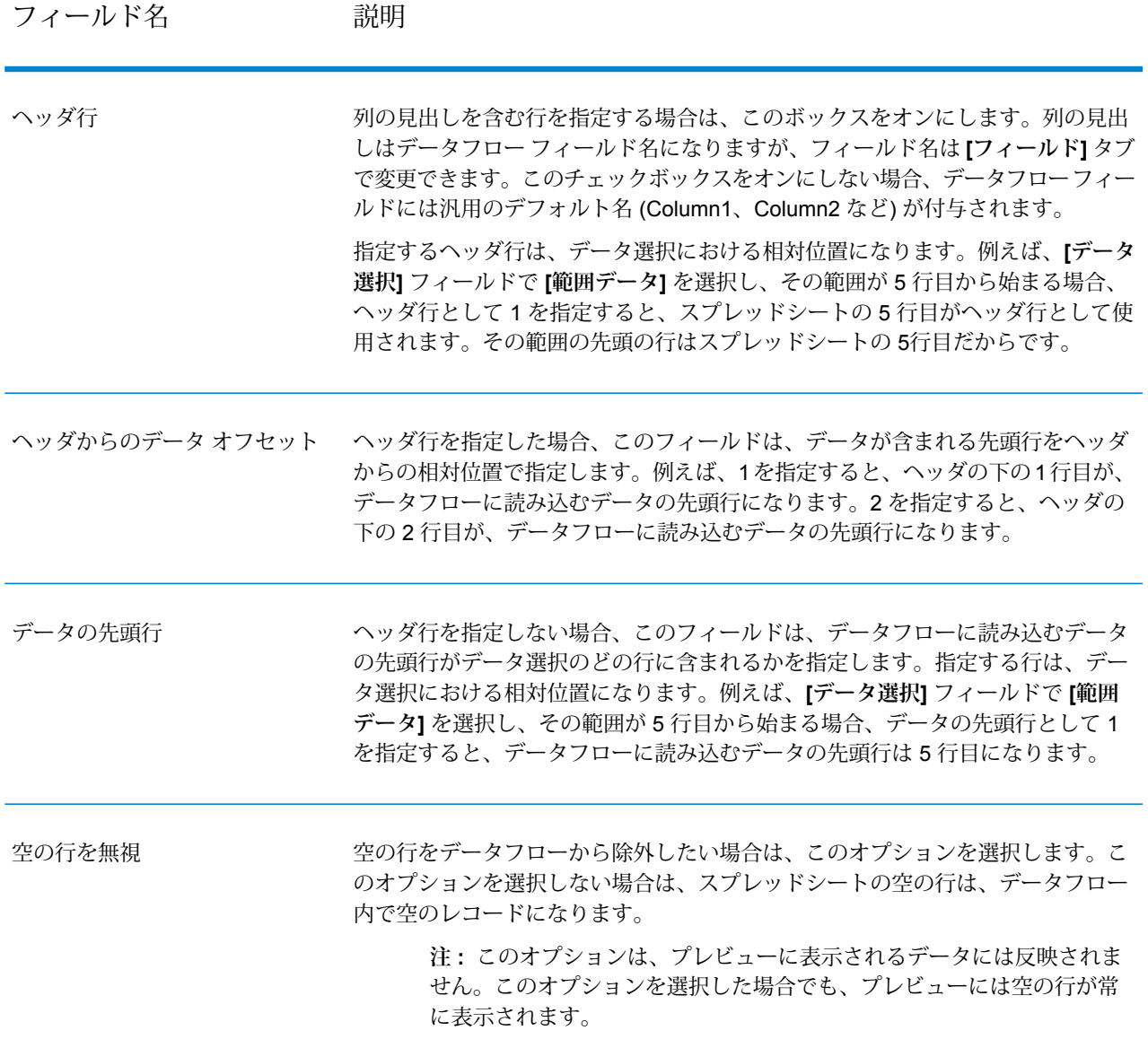

### *[*フィールド*]* タブ

**[フィールド]** タブには、スプレッドシートのデータをデータフロー内のフィールドにマッピング するためのオプションがあります。

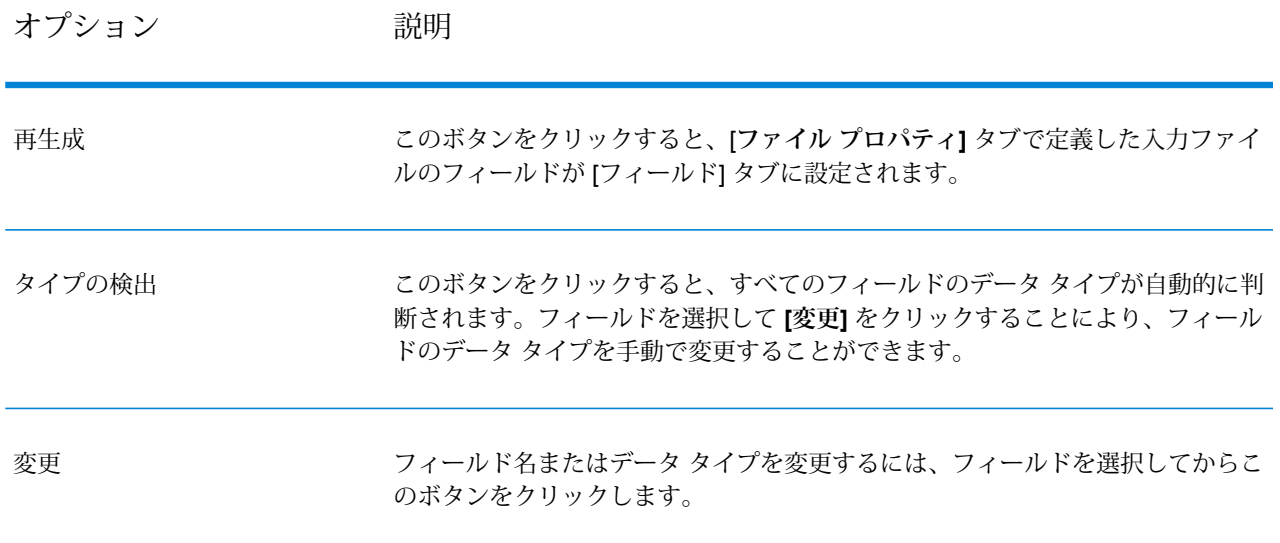

# <span id="page-217-0"></span>Read from Variable Format File

Read from Variable Format File は、さまざまなレイアウトのレコードを含むファイルからデータ を読み込みます。各レコードは、リストフィールドとして読み込まれます。親レコードタイプを 示すタグを指定でき、それ以外のすべてのレコードタイプが親の下のリストフィールドになりま す。

可変フォーマット ファイルには、次の特性があります。

- ファイル内のレコードは、異なるフィールド、および異なる数のフィールドを持つことができ る。
- 各レコードには、レコードのタイプを識別するタグ (通常は数字) を含める必要がある。
- 階層的な関連性をサポートしている。

**可変フォーマット ファイルの例** 次の例は、2 人の顧客 Joe Smith と Anne Johnson の当座預金口座の取引に関する 情報を含む、可変フォーマット ファイルを示しています。この例のファイルは、 フィールド区切り文字としてカンマを使用する区切り記号付きファイルです。

001 Joe, Smith, M, 100 Main St, 555-234-1290

- 100 CHK12904567,12/2/2007,6/1/2012,CHK
- 200 1000567,1/5/2012,Fashion Shoes,323.12
- 001 Anne, Johnson, F, 1202 Lake St, 555-222-4932 100 CHK238193875,1/21/2001,4/12/2012,CHK

200 1000232,3/5/2012,Blue Goose Grocery,132.11 200 1000232,3/8/2012,Trailway Bikes,540.00 各レコードの先頭フィールドには、レコードのタイプ、およびレコードのフォー マットを識別するタグが含まれています。 • 001: Customer レコード • 100: Account レコード • 200: Account transaction レコード 区切り記号付きファイルにおいて、上の例に示すように、タグ値(001、100、200) をレコード先頭の固定長バイトに含めることは一般的です。 各レコードには独自のフォーマットがあります。 • 001: FirstName,LastName,Gender,Address,PhoneNumber • 100: AccountID,DateOpened,ExpirationDate,TypeOfAccount • 200: TransactionID,DateOfTransaction,Vendor,Amount レコード フォーマット 100 (アカウント レコード) は、前のレコード 001 の子で、 レコード フォーマット 200 (アカウント トランザクション レコード) は、前のレ コード 100 (アカウント レコード) の子です。したがって、例のファイルでは、Joe Smith のアカウント CHK12904567 に Fashion Shoes で 2012/1/5 に数量 323.12 のトランザクションが発生していました。同様に、Anne Johnson のアカウント CHK238193875 には、Blue Goose Grocery で 2012/3/5 に 1 つ、Trailway Bikes で 2012/3/8 に 1 つのトランザクションが発生していました。

*[*ファイル プロパティ*]* タブ

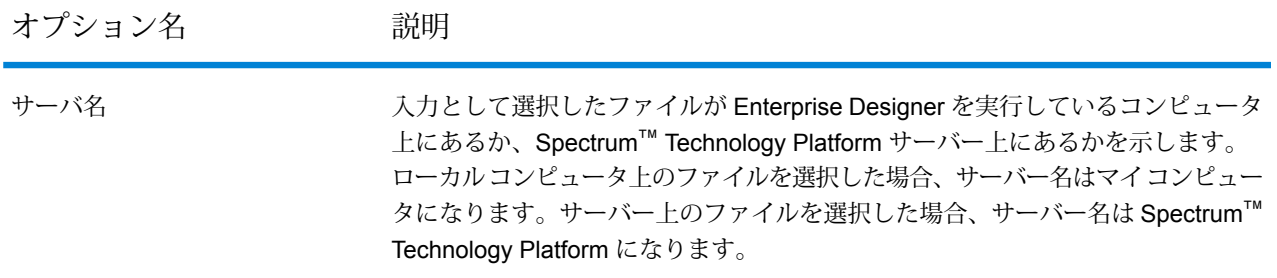

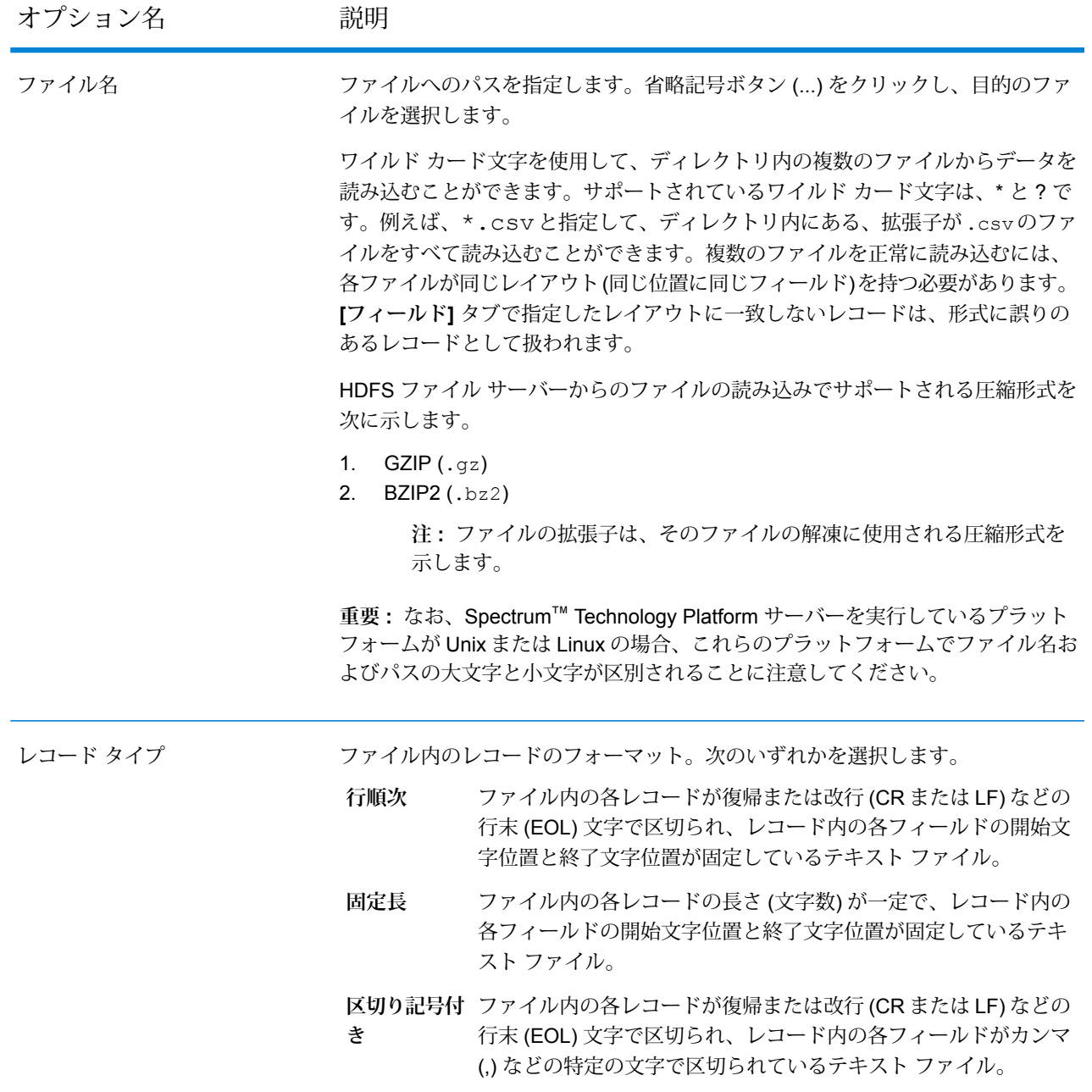

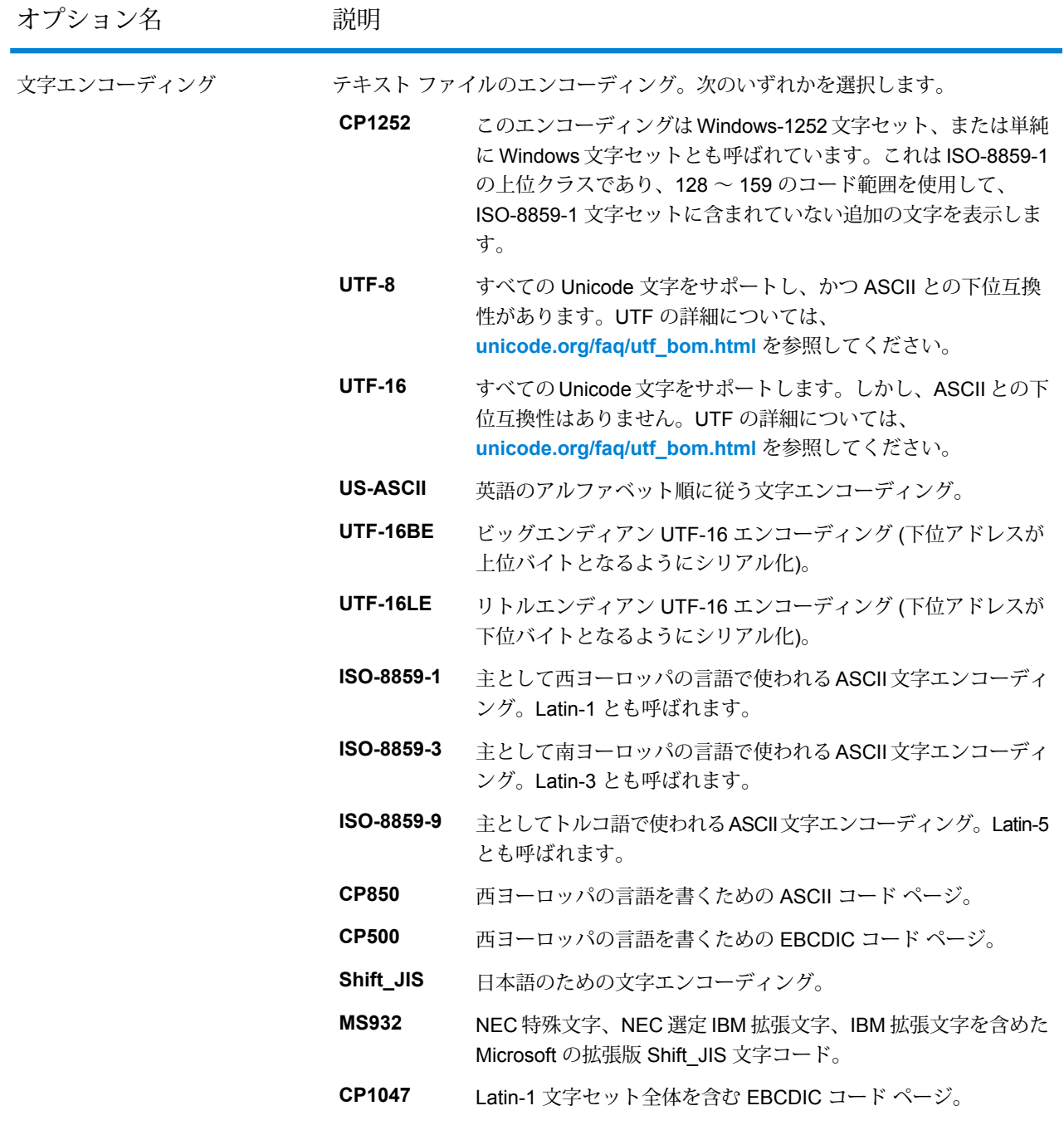

レコード長 固定長ファイルでは、個々のレコードの文字数を指定します。

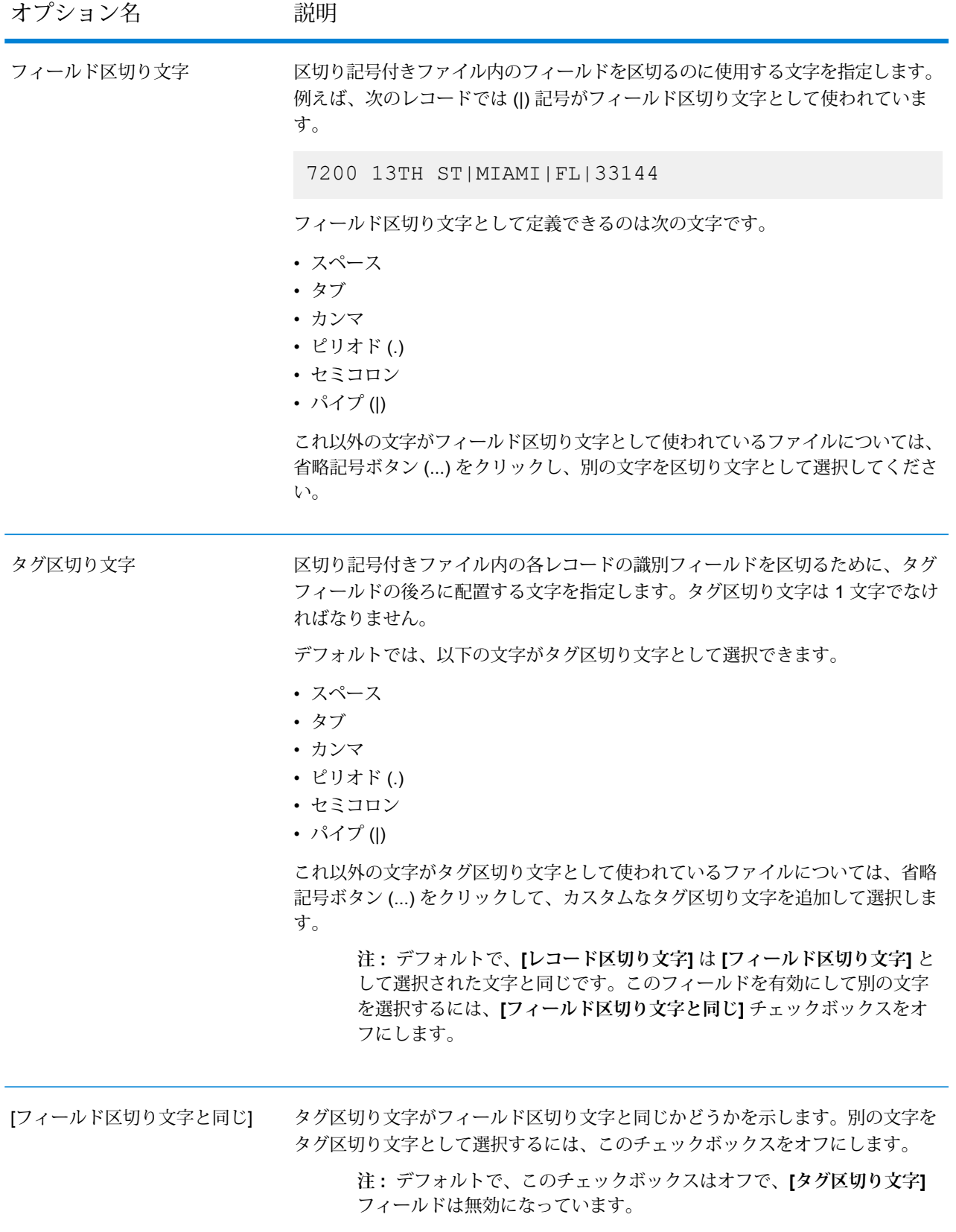

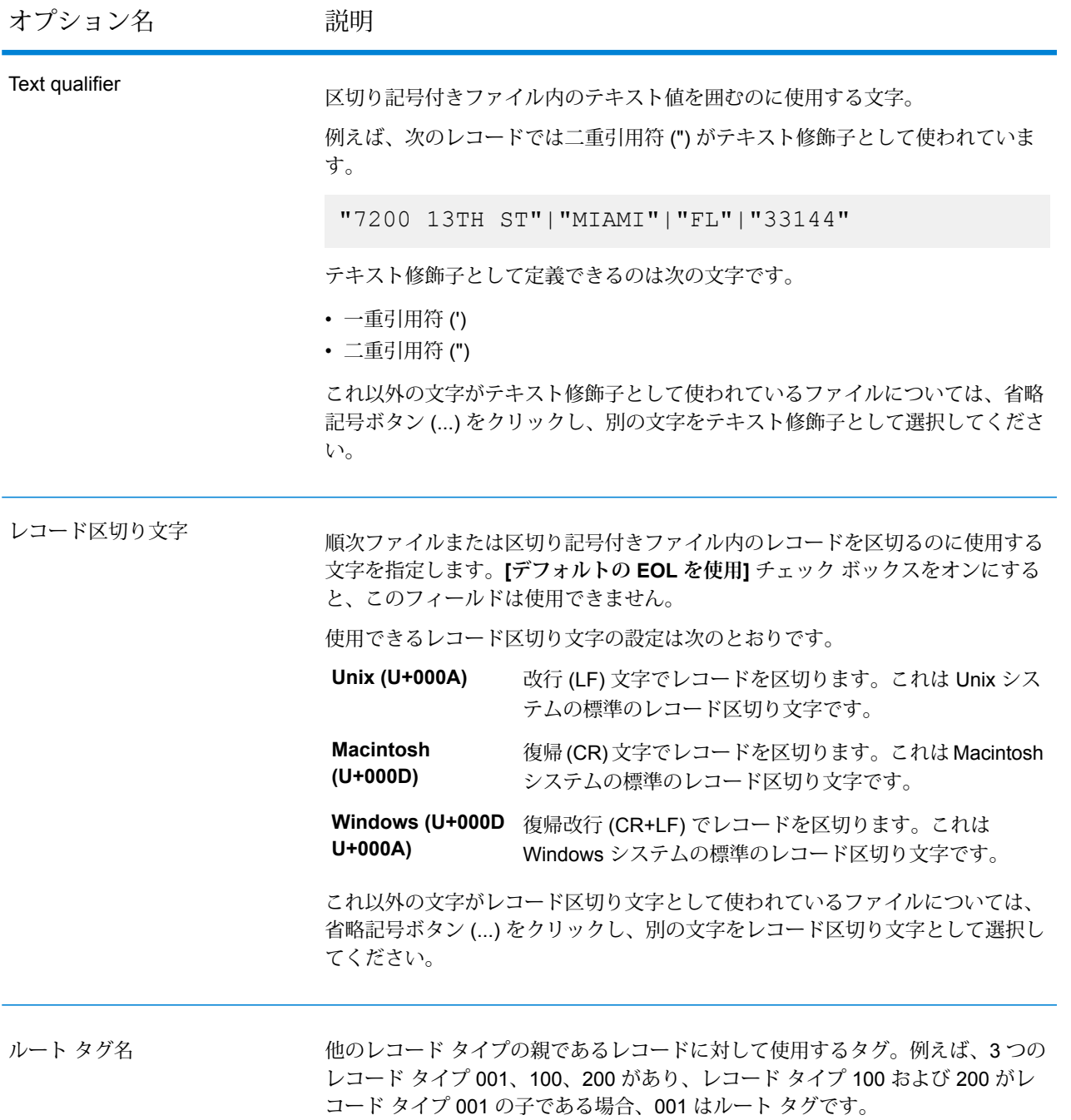

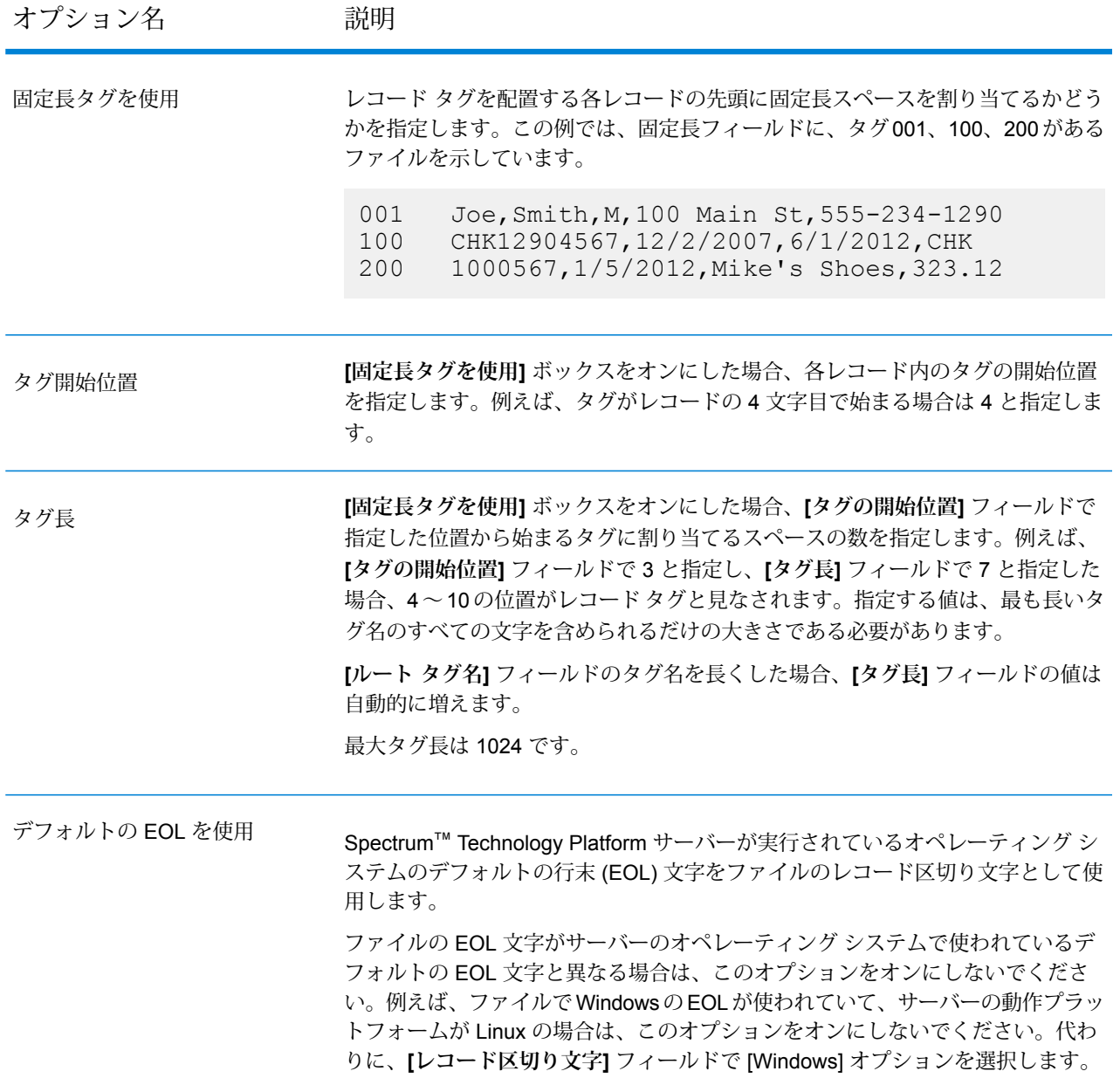

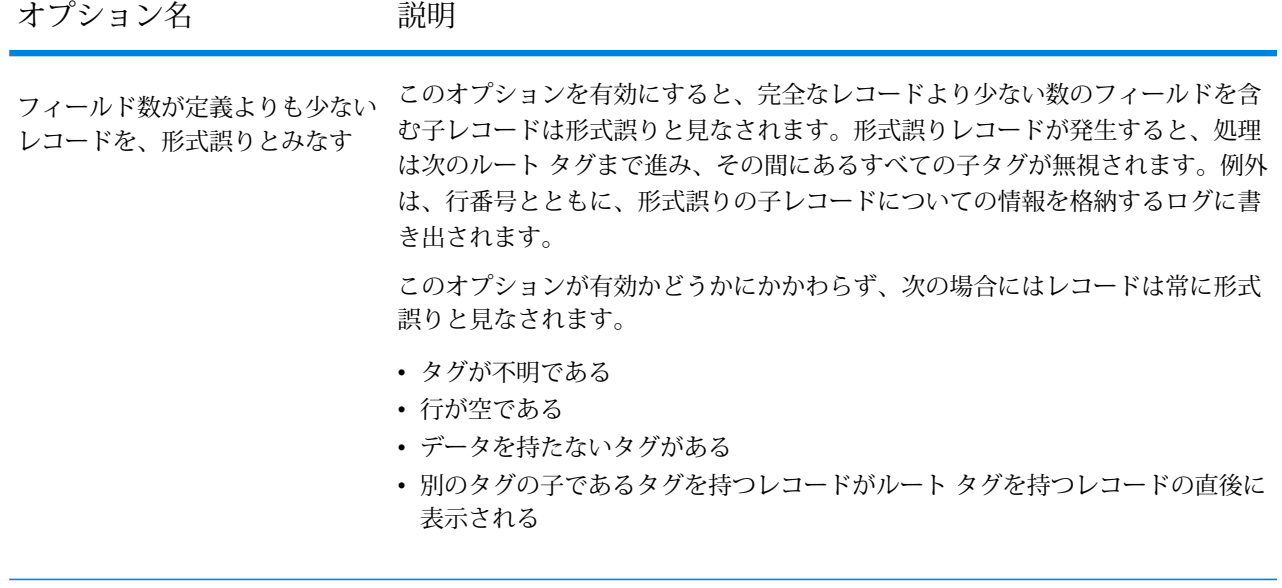

### *[*フィールド*]* タブ

**[フィールド]** タブでは、ファイルから読み込む各フィールドの特性を指定します。

*[*実行時*]* タブ

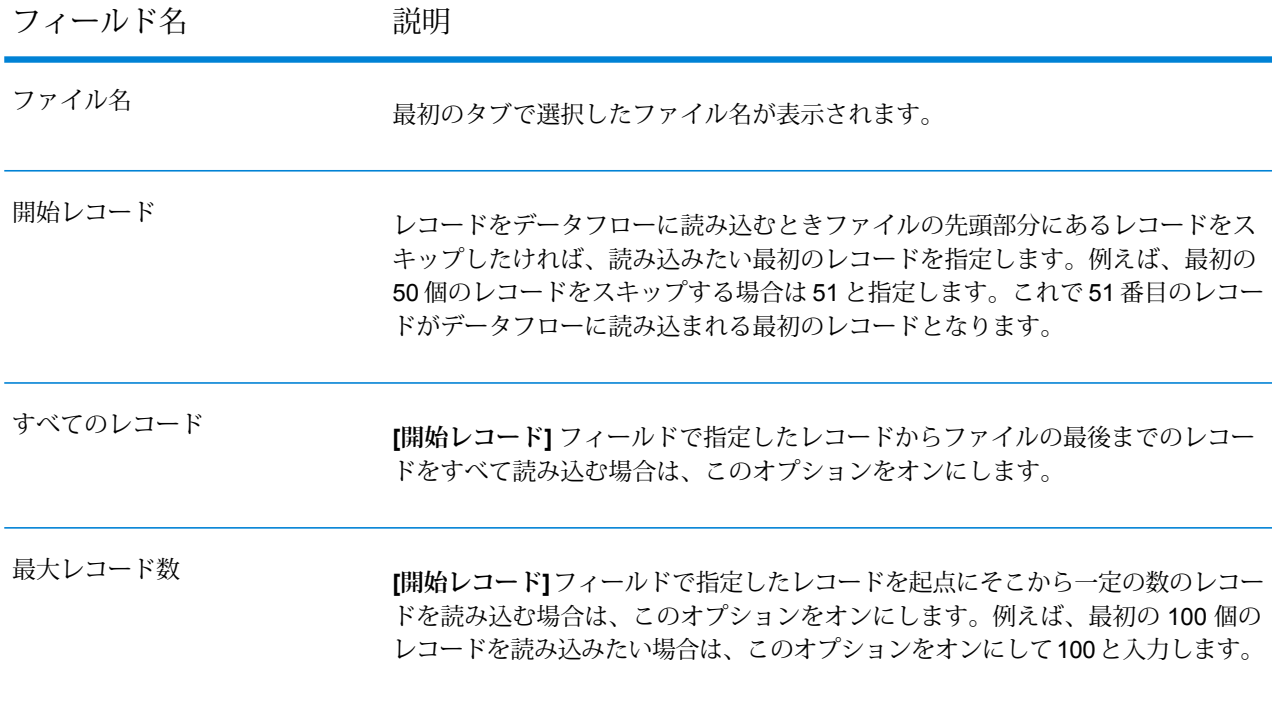

### 区切り記号付き可変フォーマット ファイルのフィールドの定義

この手順では、区切り記号付きファイルに対して Read from Variable Format File ステージでフィー ルドを定義する方法について説明します。

- 1. Read from Variable Format File ステージで、**[フィールド]** タブをクリックします。
- 2. **[再生成]** をクリックします。

レコード タイプごとに、すべてのフィールドの一覧が表示されます。フィールドごとに、以 下の情報が表示されます。

- フィールドを表示するレコード タイプを示す、入力ファイルのタグ。タグが 数字で始まる場合、タグには "NumericTag\_" という接頭辞が付きます。例え **Parent** ば、100 というタグは NumericTag\_100 になります。データフロー フィール ド名の先頭を数字にすることはできないため、接頭辞が必要です。
- データフローでフィールドのために使われる名前。デフォルトでは、フィー ルド名の形式は<タグ名><列番号>です。例えば、レコードタイプがOwner **フィールド** である最初のフィールドは Owner\_Column1、2 番目のフィールドは Owner\_Column2 となります。
- **タイプ** フィールドのデータ タイプ。

**注 :** 最初の 50 個のレコードがフィールド一覧の生成に使用されます。フィールド一覧 を生成するため、入力ファイルには少なくとも 2 つのルート タグを含める必要があり ます。

- 3. タグ間の親/子関係を変更する場合は
	- a) **[タグ階層の変更]** をクリックします。
	- b) タグをクリックしてドラッグし、変更するタグ階層を定義します。
	- c) **[OK]** をクリックします。
- 4. フィールドの名前またはデータ タイプを変更する場合は、フィールドを選択し、**[変更]** をク リックします。
- 5. **[名前]** フィールドで、追加するフィールドを選択するか、フィールドの名前を入力します。 通常は、デフォルト名をフィールド内のデータを表す意味のある名前で置き換えます。例え ば、次の入力データを考えます。

001 Joe, Smith, M, 100 Main St, 555-234-1290

このレコードには親タグ 001 があり、デフォルトでは次のフィールドが作成されます。

NumericTag\_001\_Column1: Joe

NumericTag\_001\_Column2: Smith NumericTag\_001\_Column3: M NumericTag\_001\_Column4: 100 Main St NumericTag\_001\_Column5: 555-234-1290

名前がデータを説明するように、フィールド名を変更します。例:

FirstName: Joe LastName: Smith Gender: M AddressLine1: 100 Main St PhoneNumber: 555-234-1290

> **注 :** リスト フィールド名は変更できません。リスト フィールドには指定されたレコー ド タイプのすべてのフィールドが含まれるため、フィールド名として常に入力ファイ ルのタグ名が使用されます。

6. フィールドのデータ タイプを変更するには、使用するデータ タイプを **[タイプ]** フィールドで 選択します。

次のデータ タイプを使用できます。

**bigdecimal** 小数点以下 38 桁の精度をサポートする数値データ タイプ。高い精度が必要な 算術計算で使用されるデータ(特に金融データ)には、このデータタイプを使用 してください。bigdecimal データ タイプは、double データ タイプより正確な 計算をサポートします。

**boolean** true と false の 2 つの値を持つ論理タイプ。

**bytearray** バイトの配列 (リスト)。

**注 :** bytearray は REST サービスの入力としてはサポートされていませ  $h_{\alpha}$ 

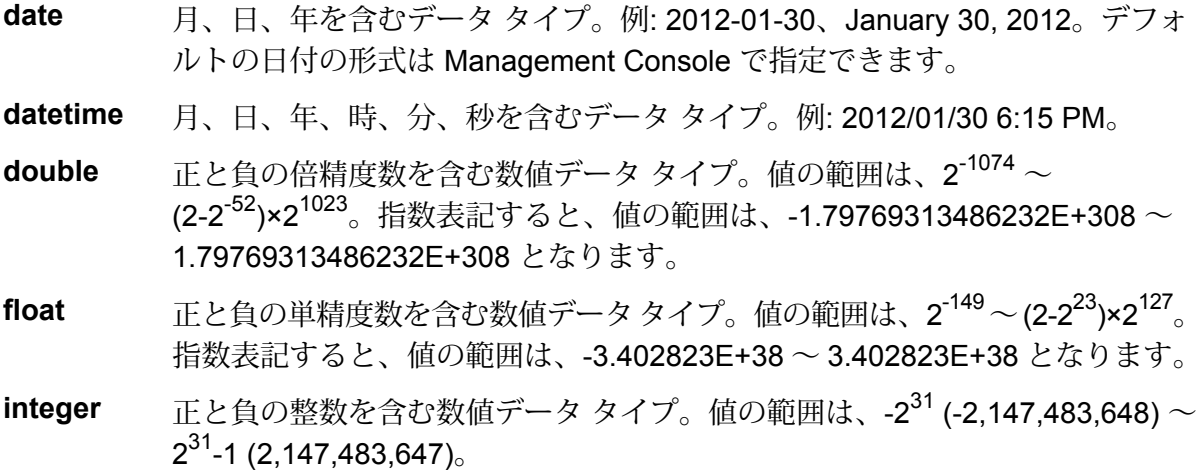

厳密に言えば、リストはデータタイプではありません。しかし、フィールドが 階層データを含む場合、"リスト" フィールドとして扱われます。Spectrum™ **list** Technology Platform では、リストは複数の値で構成されるデータのコレクショ ンです。例えば、Namesフィールドには名前の値のリストを含めることができ ます。これは、XML 構造では次のように表すことができます。

```
<Names>
    <Name>John Smith</Name>
    <Name>Ann Fowler</Name>
\langle/Names>
```
XML のリスト データ タイプが複数の値で構成される単純データ タイプである のに対し、Spectrum™ Technology Platform のリスト データ タイプは XML の 複合データ タイプに似ているという点で、Spectrum™ Technology Platform の リスト データ タイプは XML スキーマのリスト データ タイプと異なることに 注意してください。

正と負の整数を含む数値データ タイプ。値の範囲は、-2<sup>63</sup>  $(-9,\!223,\!372,\!036,\!854,\!775,\!808) \sim 2^{63}$ -1  $(9,\!223,\!372,\!036,\!854,\!775,\!807)_{\circ}$  . **long**

**string** 文字シーケンス。

**time** 時刻を含むデータ タイプ。例: 21:15:59 or 9:15:59 PM。

7. 日付、時間、または数値データ タイプを選択した場合は、デフォルトの日付と時間の形式を 使用することも、この特定のフィールド用に別の形式を指定することもできます。デフォル トの形式は、Management Console のタイプ変換オプションに設定されているシステムのデ フォルトの形式であるか、Enterprise Designerのタイプ変換オプションに指定されているデー タフローのデフォルトの形式です。有効な形式が表示されます。デフォルトの形式を使用す るには、**[デフォルト]**を選択したままにします。別の形式を指定するには、**[カスタム]**を選択 し、以下の手順に従います。

> **注 :** 日付/時間形式は、ファイルから読み込むデータを正確に反映する形式を選択する ことが重要です。例えば、ファイルに含まれている日付データの形式は月/日/年である が、選択した日付形式が日/月/年であると、データフローで実行する日付計算 (日付に よるソートなど) に正確な日付が反映されません。また、レコードのタイプ変換が失敗 することもあります。その場合、Management Console または Enterprise Designer の タイプ変換オプションで指定された失敗操作が有効になります。

a) **[ロケール]**フィールドで、使用する形式規則のある国を選択します。**[形式]**フィールドの デフォルト値は、ここでの選択によって決まります。また、日付データの月のスペルを表 記するときの言語も、ここでの選択によって決まります。例えば、英語を指定した場合、 1 年の最初の月は "January" ですが、フランス語を指定した場合は "Janvier" になります。

b) **[形式]** フィールドで、データの形式を選択します。形式は、フィールドのデータ タイプ によって異なります。選択したロケールで最も一般的に使用される形式の一覧が表示され ます。

選択した形式の例が **[形式]** フィールドの右側に表示されます。

また、ニーズを満たす形式がない場合は、独自の日付、時間、および数値形式を指定する こともできます。独自の日付または時間形式を指定するには、**[日付および時間パターン](#page-330-0)** (331ページ)に記載される表記を使用して、その形式をフィールドに入力します。独自 の数値形式を指定するには、**[数字パターン](#page-333-0)**(334ページ)に記載される表記を使用して、 形式をファイルに入力します。

8. **[OK]** をクリックします。

# 行順次ファイルまたは固定長可変フォーマット ファイルのフィールドの定 義

この手順では、行順次ファイルまたは固定長ファイルに対して Read from Variable Format File ス テージでフィールドを定義する方法について説明します。

- 1. Read from Variable Format File ステージで、**[フィールド]** タブをクリックします。
- 2. **[タグの取得]** をクリックします。

レコード タイプごとに、すべてのフィールドの一覧が表示されます。フィールドごとに、以 下の情報が表示されます。

- フィールドを表示するレコード タイプを示す、入力ファイルのタグ。タグが 数字で始まる場合、タグには "NumericTag " という接頭辞が付きます。例え **Parent** ば、100 というタグは NumericTag\_100 になります。データフロー フィール ド名の先頭を数字にすることはできないため、接頭辞が必要です。
- データフローでフィールドのために使われる名前。デフォルトでは、フィー ルド名の形式は<タグ名><列番号>です。例えば、レコードタイプがOwner **フィールド** である最初のフィールドは Owner Column1、2 番目のフィールドは Owner\_Column2 となります。

**タイプ** フィールドのデータ タイプ。

**注 :** 最初の 50 個のレコードがフィールド一覧の生成に使用されます。フィールド一覧 を生成するため、入力ファイルには少なくとも 2 つのルート タグを含める必要があり ます。

3. **[フィルタ]** フィールドで、フィールドを定義するレコード タイプのタグを選択し、**[追加]** を クリックします。

> **注 :** フィルタを設定しても、どのフィールドがデータフローに読み込まれるかには影 響しません。参照のしやすさを考慮してフィールドの一覧をフィルタリングするだけで す。

- 4. **[名前]** フィールドで、追加するフィールドを選択するか、フィールドの名前を入力します。
- 5. **[タイプ]** フィールドで、データに対して数学的または日時に関する操作を行う予定がない場 合は、データ タイプを string のままにしておくことができます。ただし、そのような操作 を行う予定がある場合は、適切なデータタイプを選択します。ファイルに含まれる文字列デー タは、データフローでの適切なデータ操作を可能にするデータ タイプに変換されます。

Spectrum™ Technology Platform では、以下のデータタイプがサポートされています。

- **bigdecimal** 小数点以下 38 桁の精度をサポートする数値データ タイプ。高い精度が必要な 算術計算で使用されるデータ(特に金融データ)には、このデータタイプを使用 してください。bigdecimal データ タイプは、double データ タイプより正確な 計算をサポートします。
- **boolean** true と false の 2 つの値を持つ論理タイプ。

**bytearray** バイトの配列 (リスト)。

**注 :** bytearray は REST サービスの入力としてはサポートされていませ  $h_{\alpha}$ 

- 月、日、年を含むデータ タイプ。例: 2012-01-30、January 30, 2012。デフォ ルトの日付の形式は Management Console で指定できます。 **date**
- **datetime** 月、日、年、時、分、秒を含むデータ タイプ。例: 2012/01/30 6:15 PM。

正と負の倍精度数を含む数値データ タイプ。値の範囲は、2<sup>-1074</sup> ~ (2-2-52)×21023。指数表記すると、値の範囲は、-1.79769313486232E+308 ~ 1.79769313486232E+308 となります。 **double**

正と負の単精度数を含む数値データ タイプ。値の範囲は、2<sup>-149</sup> 〜 (2-2<sup>23</sup>)×2<sup>127</sup>。 指数表記すると、値の範囲は、-3.402823E+38 ~ 3.402823E+38 となります。 **float**

正と負の整数を含む数値データ タイプ。値の範囲は、-2<sup>31</sup> (-2,147,483,648) ~ 2<sup>31</sup>-1 (2,147,483,647)。 **integer**

厳密に言えば、リストはデータタイプではありません。しかし、フィールドが 階層データを含む場合、"リスト" フィールドとして扱われます。Spectrum™ **list** Technology Platform では、リストは複数の値で構成されるデータのコレクショ

ンです。例えば、Namesフィールドには名前の値のリストを含めることができ ます。これは、XML 構造では次のように表すことができます。

```
<Names>
    <Name>John Smith</Name>
    <Name>Ann Fowler</Name>
</Names>
```
XML のリスト データ タイプが複数の値で構成される単純データ タイプである のに対し、Spectrum™ Technology Platform のリスト データ タイプは XML の 複合データ タイプに似ているという点で、Spectrum™ Technology Platform の リスト データ タイプは XML スキーマのリスト データ タイプと異なることに 注意してください。

正と負の整数を含む数値データ タイプ。値の範囲は、-2<sup>63</sup> (-9,223,372,036,854,775,808)  $\sim$   $2^{63}$ -1 (9,223,372,036,854,775,807)。 **long**

**string** 文字シーケンス。

**time** 時刻を含むデータ タイプ。例: 21:15:59 or 9:15:59 PM。

6. 日付、時間、または数値データ タイプを選択した場合は、デフォルトの日付と時間の形式を 使用することも、この特定のフィールド用に別の形式を指定することもできます。デフォル トの形式は、Management Console のタイプ変換オプションに設定されているシステムのデ フォルトの形式であるか、Enterprise Designerのタイプ変換オプションに指定されているデー タフローのデフォルトの形式です。有効な形式が表示されます。デフォルトの形式を使用す るには、**[デフォルト]**を選択したままにします。別の形式を指定するには、**[カスタム]**を選択 し、以下の手順に従います。

> **注 :** 日付/時間形式は、ファイルから読み込むデータを正確に反映する形式を選択する ことが重要です。例えば、ファイルに含まれている日付データの形式は月/日/年である が、選択した日付形式が日/月/年であると、データフローで実行する日付計算 (日付に よるソートなど) に正確な日付が反映されません。また、レコードのタイプ変換が失敗 することもあります。その場合、Management Console または Enterprise Designer の タイプ変換オプションで指定された失敗操作が有効になります。

- a) **[ロケール]**フィールドで、使用する形式規則のある国を選択します。**[形式]**フィールドの デフォルト値は、ここでの選択によって決まります。また、日付データの月のスペルを表 記するときの言語も、ここでの選択によって決まります。例えば、英語を指定した場合、 1 年の最初の月は "January" ですが、フランス語を指定した場合は "Janvier" になります。
- b) **[形式]** フィールドで、データの形式を選択します。形式は、フィールドのデータ タイプ によって異なります。選択したロケールで最も一般的に使用される形式の一覧が表示され ます。

選択した形式の例が **[形式]** フィールドの右側に表示されます。

また、ニーズを満たす形式がない場合は、独自の日付、時間、および数値形式を指定する こともできます。独自の日付または時間形式を指定するには、**[日付および時間パターン](#page-330-0)** (331ページ)に記載される表記を使用して、その形式をフィールドに入力します。独自 の数値形式を指定するには、**[数字パターン](#page-333-0)**(334ページ)に記載される表記を使用して、 形式をファイルに入力します。

7. **[開始位置]** フィールドで、フィールドの最初の文字の位置を入力し、**[長さ]** フィールドで、 フィールド内の文字数を入力します。

例えば、フィールドがレコードの 10 文字目から始まり、長さが 5 文字の場合は、開始位置 10 と長さ 5 を指定します。

- 8. **[追加]** をクリックします。
- 9. このプロセスを繰り返して、その他のフィールドをレコードタイプに追加します。あるいは、 フィールドの追加が終了したら、**[閉じる]** をクリックします。

## 可変フォーマット データのフラット化

多くの場合、可変フォーマットファイルデータには、1つのレコードタイプがその他のレコード タイプの親となっている、階層的関係を持つレコードが含まれます。多くのステージではフラッ ト形式のデータが必要とされるので、下流のステージで使えるようにするためにデータをフラッ ト化しなければならないこともあります。例えば、次の入力データを考えます。

001 Joe,Smith,M,100 Main St,555-234-1290

- 100 CHK12904567,12/2/2007,6/1/2012,CHK
- 200 1000567,1/5/2012,Fashion Shoes,323.12
- 001 Anne, Johnson, F, 1202 Lake St, 555-222-4932
- 100 CHK238193875,1/21/2001,4/12/2012,CHK
- 200 1000232,3/5/2012,Blue Goose Grocery,132.11
- 200 1000232,3/8/2012,Trailway Bikes,540.00

トランザクションごとに 1 レコードとなるように、レコードをフラット化できます。上記の例で は、トランザクション レコード (タグ 200 のレコード) を受け入れ、アカウント所有者情報 (タグ 001 のレコード) とアカウント詳細 (タグ 100 のレコード) を含めるようにフラット化することを 意味します。

次の手順は、Splitter ステージを使用してレコードをフラット化する方法を説明したものです。

- 1. Read from Variable Format File ステージをデータ フローに追加して、設定します。詳細につ いては、「**Read from [Variable](#page-217-0) Format File**(218ページ)」を参照してください。
- 2. Splitter ステージを追加して、Read from Variable Format File に接続します。
- 3. 入力データ内の子レコード タイプごとに 1 つの Splitter ステージとなるように、必要に応じ て Splitter ステージを追加します。

4. すべての Splitter ステージを接続します。

データ フローは次のようになっているはずです。

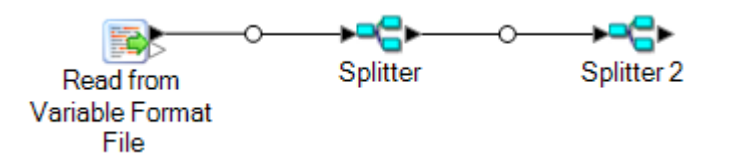

- 5. 最初の Splitter ステージをダブルクリックして、ステージのオプション を開きます。
- 6. **[分割位置]** フィールドで、いずれかの子レコード タイプを選択します。
- 7. **[OK]** をクリックします。
- 8. 追加した Splitter ステージをそれぞれ設定し、各 Splitter の **[分割位置]** フィールドで異なる子 レコード タイプを選択します。

# <span id="page-232-0"></span>Read From XML

Read from XML ステージでは、XML ファイルがジョブまたはサブフローに読み込まれます。ここ では、ファイルのパスとデータ フォーマット (XML スキーマとデータ要素の詳細など) が定義さ れます。

単純 XML 要素はフラット フィールドに変換され、次のステージに渡されます。単純 XML データ は、データのみを含み、子要素を含まない XML 要素からなるレコードで構成されます。例えば、 以下は単純 XML データ ファイルです。

```
<customers>
    <customer>
        <name>Sam</name>
        <gender>M</gender>
        \langleage>43</\text{age}<country>United States</country>
    </customer>
    <customer>
        <name>Jeff</name>
        <gender>M</gender>
        <age>32</age>
        <country>Canada</country>
    </customer>
    <customer>
        <name>Mary</name>
        <gender>F</gender>
        \langleage>61\langle/age><country>Australia</country>
```
</customer> </customers>

この例では、各レコードに <name>、<gender>、<age>、<country>などの単純な XML 要素 が含まれています。子要素を含んでいる要素はありません。

大部分のステージではフラット形式のデータが必要とされるので、Read from XML ステージはこ のような単純データを自動的にフラット化します。階層構造を保持する場合は、**Read from XML** ステージの後で **Aggregator** ステージを使用して、データを階層データに変換します。

複合XML要素は階層形式のままで、リストフィールドとして渡されます多くのステージはフラッ ト形式のデータを必要とするので、下流のステージでデータを使えるようにするために、複合 XML 要素のフラット化が必要になることがあります。詳細については、**複合 XML [要素のフラッ](#page-237-0) [ト化](#page-237-0)**(238ページ)を参照してください。

**注 :** Read From XML は、XML タイプ xs:anyType および xs:anySimpleType をサポー トしていません。

*[*ファイル プロパティ*]* タブ

**表 4 : [ファイル プロパティ] タブ**

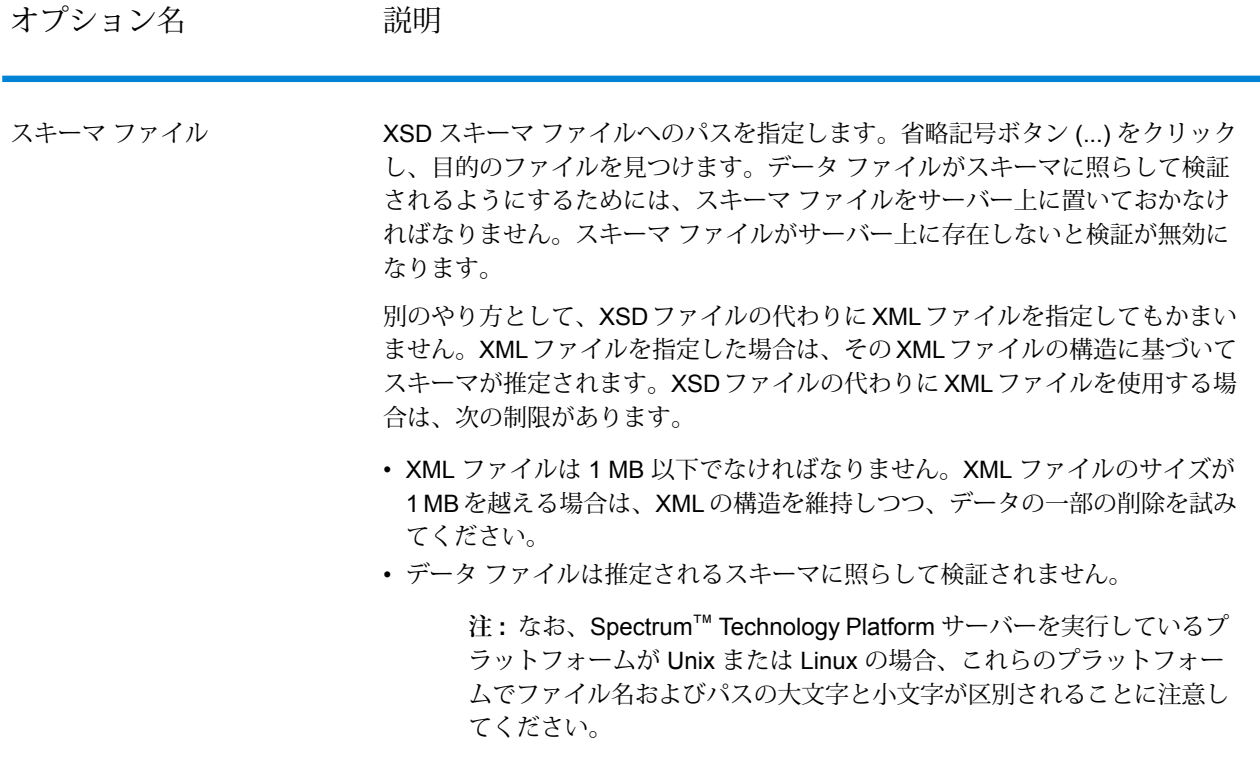

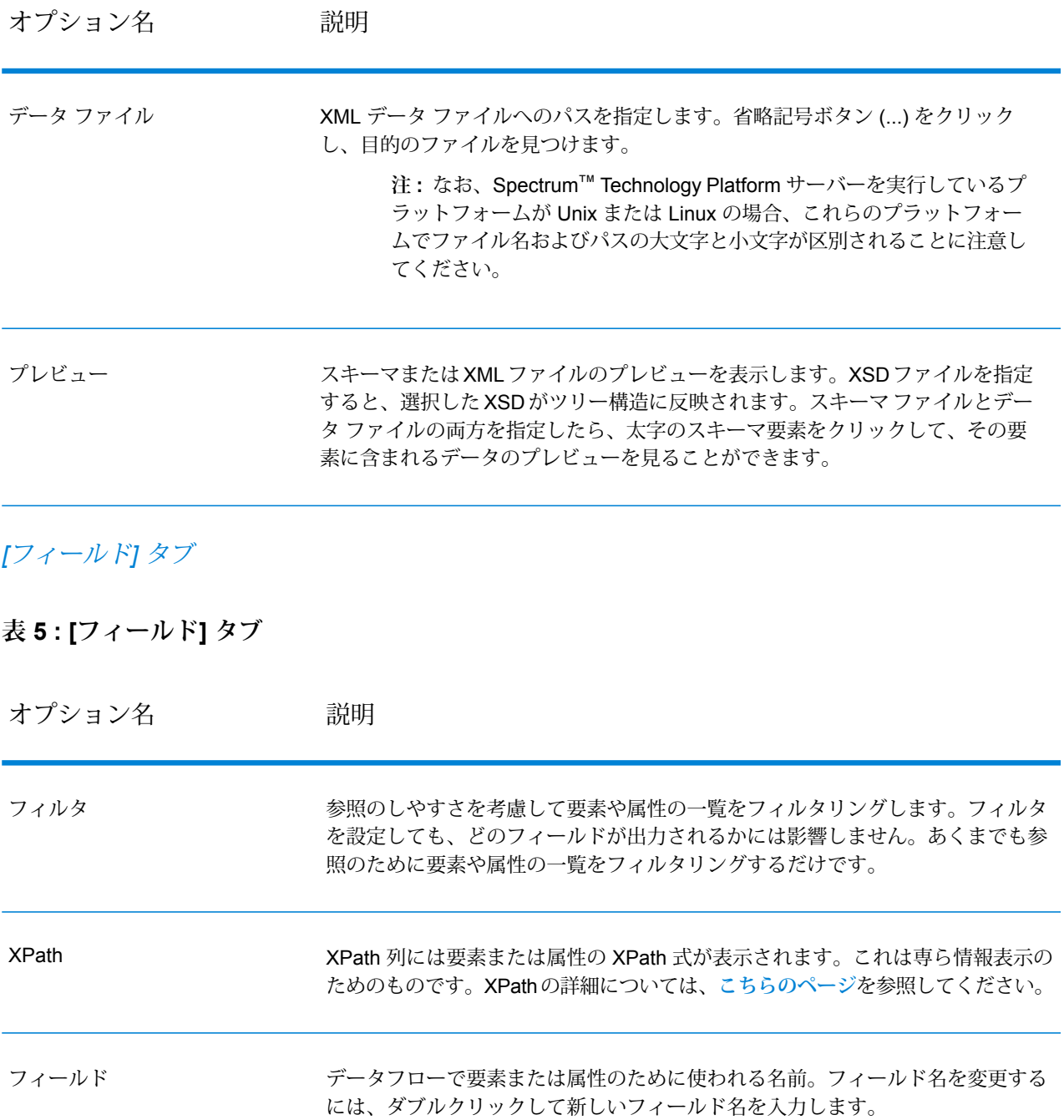

オプション名 説明

タイプ

### オプション名 かいしゃ 説明

フィールドで使用するデータ タイプ。

- **bigdecimal** 小数点以下 38 桁の精度をサポートする数値データ タイプ。高い精 度が必要な算術計算で使用されるデータ (特に金融データ) には、こ のデータ タイプを使用してください。bigdecimal データ タイプは、 double データ タイプより正確な計算をサポートします。
- **boolean** true と false の 2 つの値を持つ論理タイプ。
- 月、日、年を含むデータタイプ。dateのフォーマットは*yyyy-MM-dd* でなければなりません。例えば、2012-01-30 のようになります。 **date**
- **datetime** 月、日、年、時、分、秒を含むデータタイプ。datetimeのフォーマッ トは *yyyy-MM-dd'T'HH:mm:ss* でなければなりません。例えば、 2012-01-30T06:15:30 のようになります。
- 正と負の倍精度数を含む数値データ タイプ。値の範囲は、2<sup>-1074</sup> ~ (2-2-52)×21023。指数表記すると、値の範囲は、 -1.79769313486232E+308 ~ 1.79769313486232E+308 となります。 **double**
- 正と負の単精度数を含む数値データ タイプ。値の範囲は、2<sup>-149</sup> ~ (2-2<sup>23</sup>)×2<sup>127</sup>。指数表記すると、値の範囲は、-3.402823E+38 ~ 3.402823E+38 となります。 **float**
- 正と負の整数を含む数値データ タイプ。値の範囲は、-2<sup>31</sup>  $(-2,147,483,648) \simeq 2^{31}$ -1 (2,147,483,647)。 **integer**
- 厳密に言えば、リストはデータ タイプではありません。しかし、 フィールドが階層データを含む場合、"リスト" フィールドとして扱 **list** われます。Spectrum™ Technology Platform では、リストは複数の値 で構成されるデータのコレクションです。例えば、Names フィール ドには名前の値のリストを含めることができます。これは、XML 構 造では次のように表すことができます。

```
<Names>
    <Name>John Smith</Name>
    <Name>Ann Fowler</Name>
</Names>
```
XML のリスト データ タイプが複数の値で構成される単純データ タ イプであるのに対し、Spectrum™ Technology Platform のリスト デー タ タイプは XML の複合データ タイプに似ているという点で、 Spectrum™ Technology Platform のリスト データ タイプは XML ス キーマのリスト データ タイプと異なることに注意してください。

正と負の整数を含む数値データ タイプ。値の範囲は、-2<sup>63</sup> (-9223372036854775808)  $\sim$  2 $^{63}$ -1 (9223372036854775807)。 **long**

#### オプション名 かいしゃ 説明

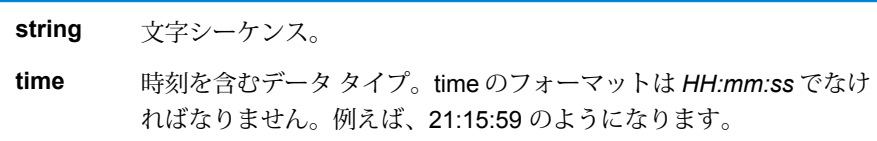

含める このフィールドをデータフローで使えるようにするか除外するかを指定します。

**例: 簡単な XML ファイル** この例では、次のファイルをデータフローに読み込みます。 <addresses> <address> <addressline1>One Global View</addressline1> <city>Troy</city> <state>NY</state> <postalcode>12128</postalcode> </address> <address> <addressline1>1825B Kramer Lane</addressline1> <city>Austin</city> <state>TX</state> <postalcode>78758</postalcode> </address>

</addresses>

この例で、<addressline1>、<city>、<state>、および <postalcode> を含 めたとします。その場合は、<address> 要素ごとに 1 つのレコードが生成されま す。<address> が <addressline1>、<city>、<state>、および <postalcode> の共通の親要素だからです。

# <span id="page-237-0"></span>複合 XML 要素のフラット化

データフローのほとんどのステージで、フラット形式のデータが必要とされます。つまり、XML ファイルの階層データをデータフローに読み込む場合に、データに複合XML要素が含まれている ときは、データをフラット化する必要があります。複合XML要素は、他の要素または属性を含む 要素です。例えば、次のデータ ファイルでは、<address> 要素と<account> 要素が複合 XML 要素を示しています。

```
<customers>
    <customer>
        <name>Sam</name>
        <gender>M</gender>
        \langleage>43</\text{age}<country>United States</country>
        <address>
            <addressline1>1253 Summer St.</addressline1>
            <city>Boston</city>
            <stateprovince>MA</stateprovince>
            <postalcode>02110</postalcode>
        </address>
        <account>
            <type>Savings</type>
            <number>019922</number>
        </account>
    </customer>
    <customer>
        <name>Jeff</name>
        <gender>M</gender>
        <age>32</age>
        <country>Canada</country>
        <address>
            <addressline1>26 Wellington St.</addressline1>
            <city>Toronto</city>
            <stateprovince>ON</stateprovince>
            <postalcode>M5E 1S2</postalcode>
        </address>
        <account>
            <type>Checking</type>
            <number>238832</number>
        </account>
    </customer>
    <customer>
        <name>Mary</name>
        <gender>F</gender>
        \langleage>61\langle/age><country>Australia</country>
        <address>
            <addressline1>Level 7, 1 Elizabeth Plaza</addressline1>
            <city>North Sydney</city>
            <stateprovince>NSW</stateprovince>
            <postalcode>2060</postalcode>
        </address>
        <account>
            <type>Savings</type>
            <number>839938</number>
        </account>
```
</customer> </customers>

次の手順では、Splitter ステージを使用して、複数の複合 XML 要素を含む XML データをフラット 化する方法を説明します。

**注 :** データに 1 つの複合 XML 要素が含まれる場合は、1 つの Splitter ステージを使用し て、Read from XML ステージを Splitter ステージに接続するだけで、データをフラット化 できます。1 つの複合 XML 要素を含むデータ ファイルに対しては、この手順で説明するよ うに Broadcaster ステージと Record Combiner ステージを使用する必要はありません。

- 1. Read from XML ステージをデータ フローに追加して、設定します。詳細については、「**[Read](#page-232-0) [From](#page-232-0) XML**(233ページ)」を参照してください。
- 2. Broadcaster ステージを追加して、Read from XML ステージを接続します。
- 3. データ内の複合 XML 要素ごとに Splitter ステージを追加します。
- 4. Broadcaster ステージを各 Splitter に接続します。
- 5. Record Combiner ステージを追加して、各 Splitter を接続します。

データ フローは次のようになっているはずです。

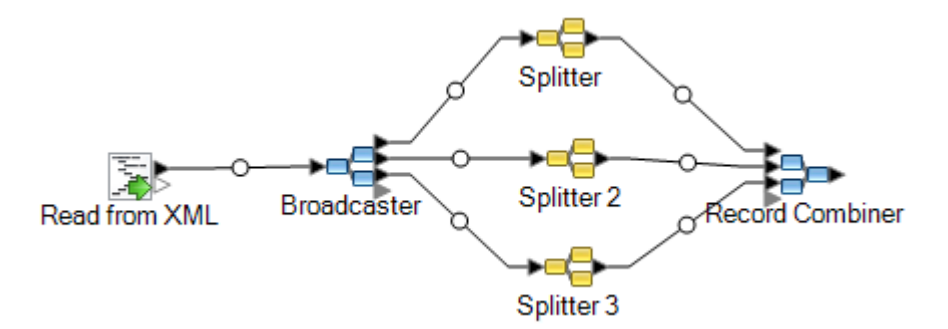

- 6. 最初の Splitter ステージをダブルクリックして、ステージのオプション を開きます。
- 7. **[分割位置]** フィールドで、いずれかの複合フィールドを選択します。上記の例のデータ ファ イルでは、address フィールドを選択できます。
- 8. **[OK]** をクリックします。
- 9. 追加した Splitter ステージをそれぞれ設定し、各 Splitter の **[分割位置]** フィールドで異なる複 合 XML 要素を選択します。

データ フローは、複合 XML 要素を持つレコードを含む XML 入力を受け入れ、データをフラット 化するように設定されました。Record Combiner から生成されるレコードは、フラット データを 必要とするすべてのステージに送ることができます。例えば、RecordCombinerステージをValidate Address ステージに接続して、住所を検証できます。

# SQL Command

SQL Command では、データ フローの各レコードに対して 1 つ以上の SQL Command を実行し ます。SQL Command を使用すると、次の操作を実行できます。

- サブクエリ/他のテーブルとの結合を含む文など、複雑な INSERT/UPDATE 文を実行する。
- データを挿入/更新して参照の整合性を保持した後にテーブルを更新する。
- データベースのレコードを更新または削除してから置換レコードをロードする。
- 単一のトランザクションで複数のテーブルを更新する。

主要な SQL Command を実行する前および後に追加の SQL Command を実行し、ストアド プロ シージャを呼び出すことができます。

**注 :** ストアド プロシージャを実行するには、次の構文を使用します。

Call *<Procedure Name>*

SQL Command から呼び出されるストアド プロシージャでは OUT パラメータを使用でき ません。

**注 :** SQL Command の複数の実行時インスタンスを使用することで、パフォーマンスを大 きく改善できます。複数の実行時インスタンスを指定するには、**[実行時]** ボタンをクリッ クします。

全般

**[全般]** タブは、各レコードに対して 1 回実行する動的な SQL 文を指定する場所です。次の表に、 **[全般]** タブで使用可能なオプションを示します。

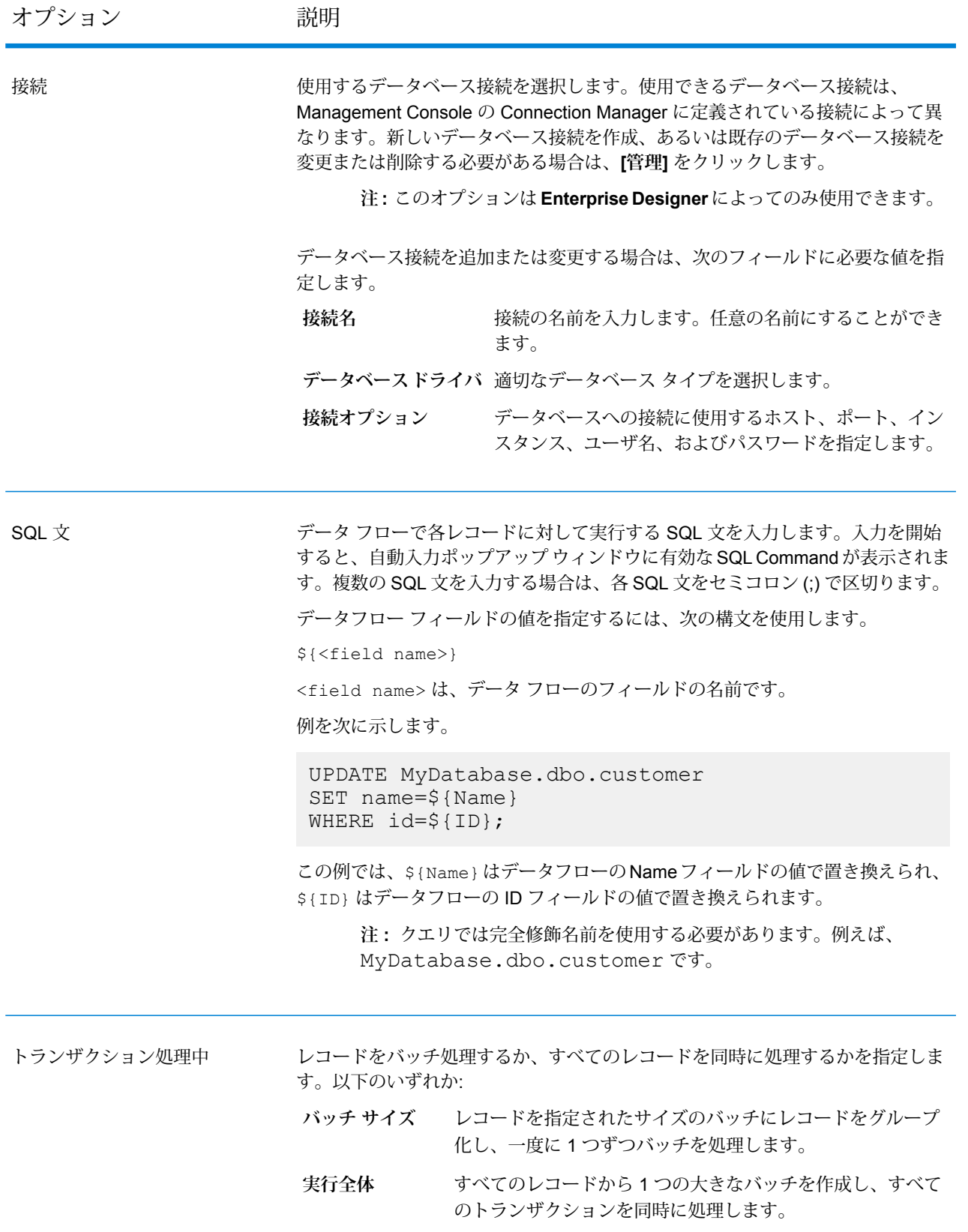

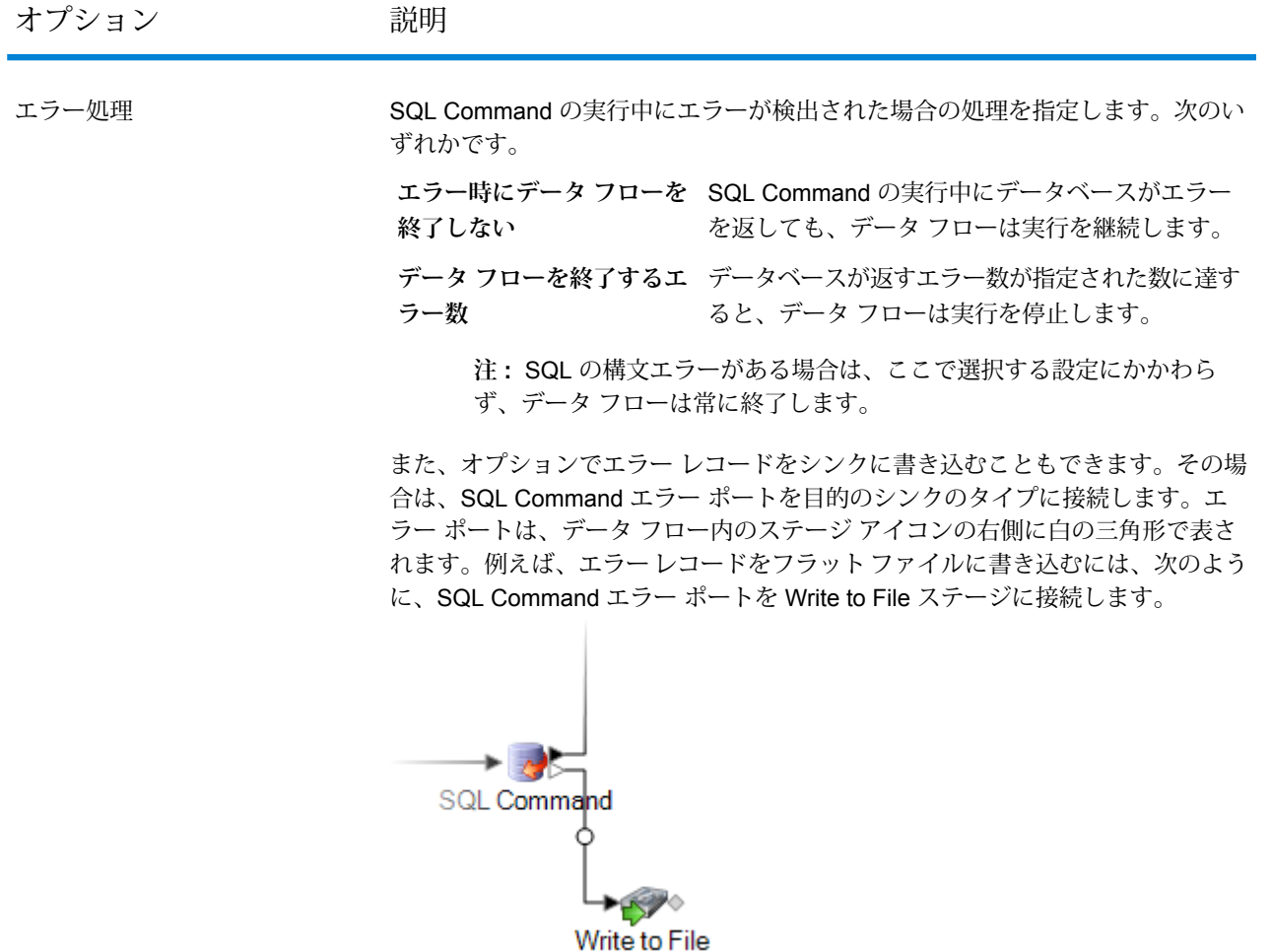

### プリ*/*ポスト *SQL*

**[プリ/ポスト SQL]** タブは、データ フローの実行あたり 1 回実行する SQL 文を指定する場所で す。一方、レコードあたり 1 回実行する SQL 文は **[全般]** タブで指定します。次の表に、**[プリ/ポ スト SQL]** タブで使用可能なオプションを示します。

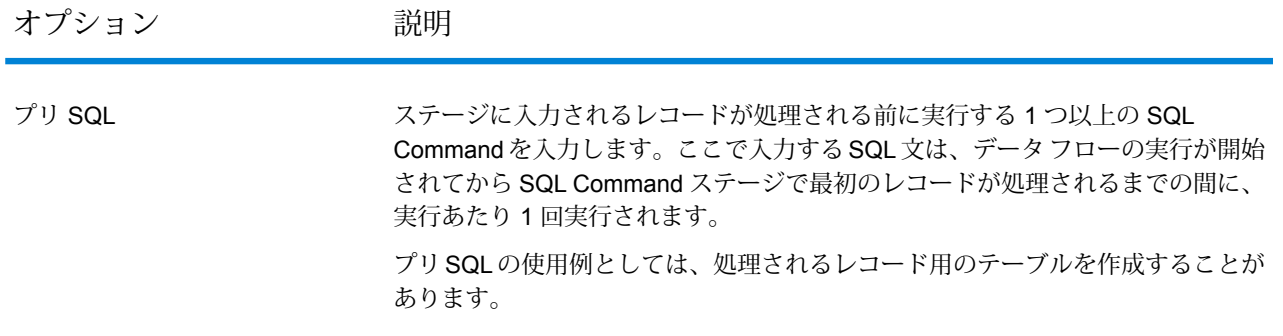

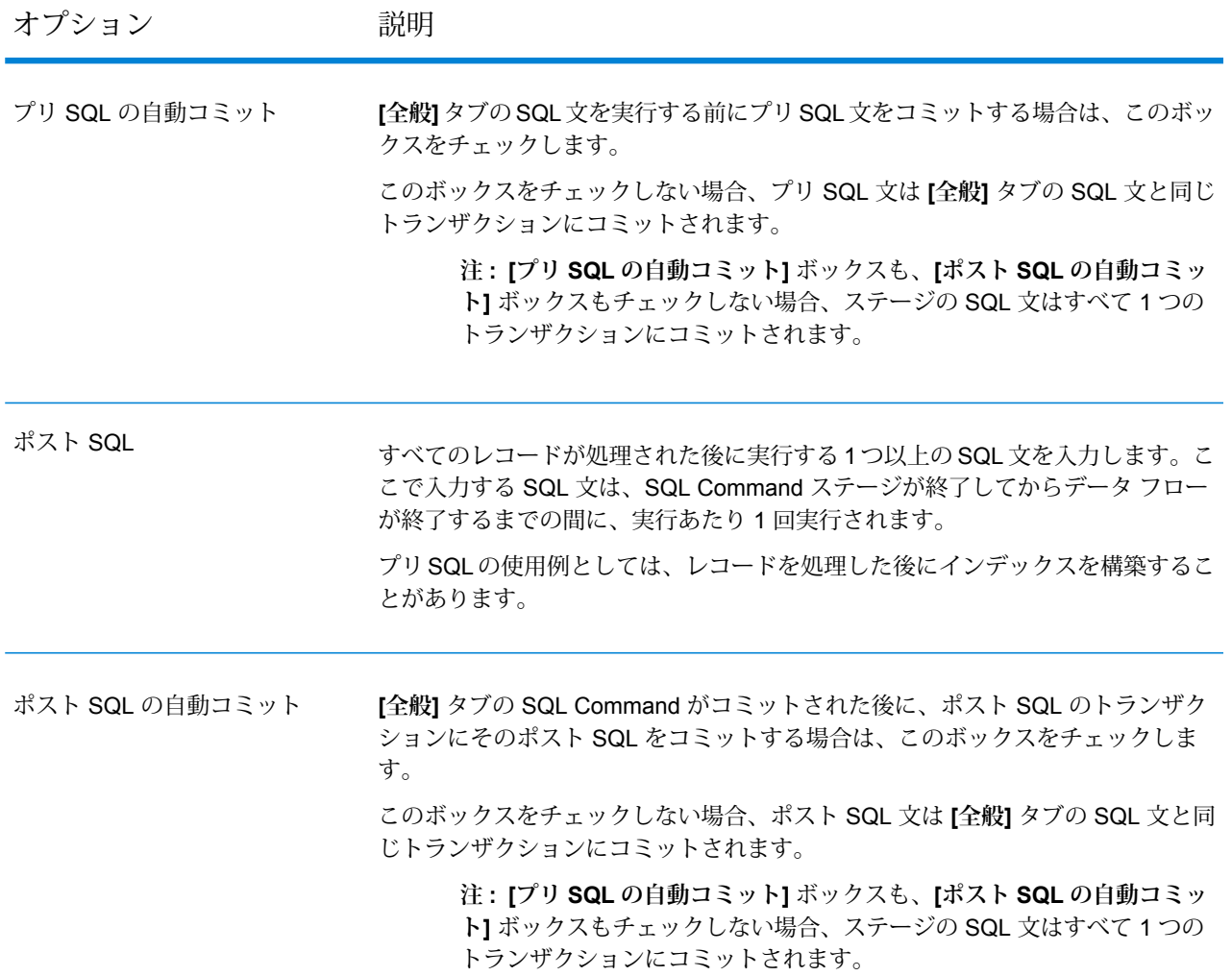

### *[*実行時*]* タブ

**[実行時]** タブには、**[ステージ オプション]** が表示され、ステージ オプションのデフォルト値を自 由に定義できます。

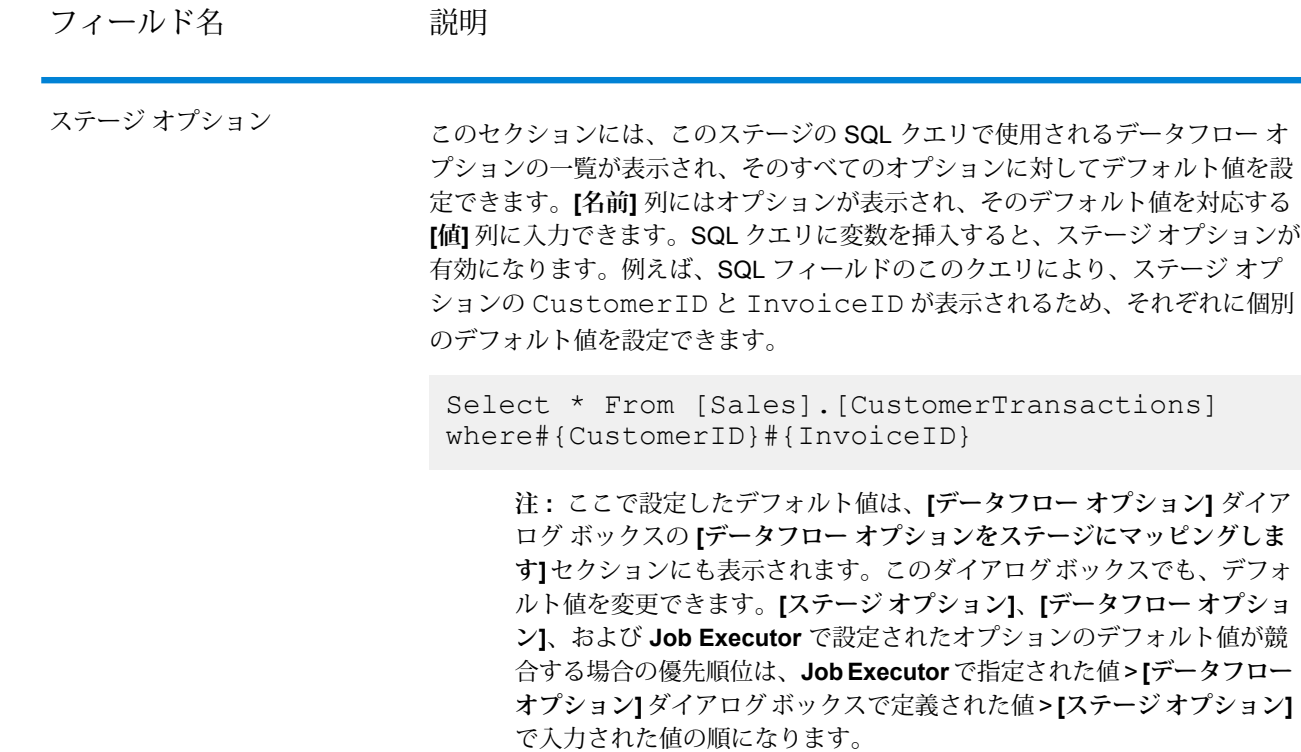

# 実行時の SQL Command の指定

この手順では、SQL Command の実行時オプションをサポートするようにデータフローを設定す る方法と、そのための Job Executor の引数の指定方法について説明します。

- 1. Enterprise Designer でフローを開きます。
- 2. 埋め込まれたフロー内のステージに対して実行時オプションを設定する場合は、埋め込まれ たフローを開きます。
- 3. ツールバー上のデータフロー オプション アイコンをクリックするか、**[編集]** > **[データフロー オプション]** をクリックします。**[データフロー オプション]** ダイアログ ボックスが表示され ます。
- 4. **[追加]** をクリックします。**[データフロー オプションの定義]** ダイアログ ボックスが表示され ます。
- 5. SQL Command ステージを展開します。
- 6. SQL Command オプションを選択します。**[PreSqlCommand]**、**[SqlCommand]**、または **[PostSqlCommand]** を選択できます。

**PreSqlCommand** ステージに入力されるレコードが処理される前に実行するSQL文を入力 します。これらのSQL文は、データフローの実行が開始されてからSQL Command ステージで最初のレコードが処理されるまでの間に、実行あ たり 1 回実行されます。 プリSQLの使用例としては、処理されるレコード用のテーブルを作成す ることがあります。

**SqlCommand** データフローで各レコードに対して実行する SQL 文です。

**PostSqlCommand** すべてのレコードが処理された後に実行するSQL文です。これらのSQL 文は、SQL Command ステージが終了してからデータフローが終了する までの間に、実行あたり 1 回実行されます。 例えば、ポストSQLを使うと、レコードを処理した後にインデックスを 構築できます。

選択した SQL Command オプション名が、**[オプション名]** フィールドと **[オプション ラベル]** フィールドに表示されます。このオプションを設定するには、実行時にこのオプション名を 指定する必要があります。

- 7. **[説明]** フィールドにオプションの説明を入力します。
- 8. **[ターゲット]** フィールドで、**[選択ステージ]** オプションを選択します。
- 9. 実行時に指定できる値を制限するには、**[有効値]**フィールドのすぐ右にあるアイコンをクリッ クしてオプションを編集します。
- 10. デフォルト値を変更する場合は、**[デフォルト値]** フィールドに別の値を指定します。

**注 :** サービスの場合、デフォルト値はサービスを最初にエクスポーズする前にしか変 更できません。サービスをエクスポーズした後は、Enterprise Designer を使用してデ フォルト値を変更することはできません。代わりに、Management Console を使用す る必要があります。詳細については、**デフォルト サービス オプションの指定**を参照し てください。

- 11. **[OK]** をクリックします。
- 12. 必要に応じて、オプションの追加を続けます。
- 13. オプションの追加を終えたら、**[データフロー オプション]** ダイアログ ボックスの **[OK]** をク リックします。
- 14. データフローを保存してエクスポーズします。
- 15. 実行時に使用したい SQL 文を含むテキスト ファイルを作成します。 テキスト ファイルは次のようになります。

SqlCommand = UPDATE CustomersSET ContactName='Alfred Schmidt'

```
City='Hamburg'
WHERE CustomerName='Alfreds Futterkiste';
```
この例では、SqlCommand は SQL Command ステージのオプション名の 1 つです。

16. Job Executor をコマンド ラインから実行するときは、-o 引数を使用します。

java -jar jobexecutor.jar -h "noipa019sh-l1" -u "admin" -p "admin" -s "8080" -o "options.txt" -j "FetchOracleData" -w

ファイル名 (options.txt) では、ステップ 14 で作成したテキスト アイルの名前を指定します。 詳細については、**コマンド [ラインからのジョブの実行](#page-246-0)**(247ページ)

# <span id="page-246-0"></span>コマンド ラインからのジョブの実行

コマンド ラインからジョブを実行するには、その前に、ジョブをエクスポーズする必要がありま す。ジョブをエクスポーズするには、Enterprise Designer でジョブを開き、**[ファイル]** > **[エクス ポーズ/アンエクスポーズして保存]** を選択します。

コマンドラインからジョブを実行するには、ジョブを実行するシステムにJobExecutorユーティ リティをインストールする必要があります。Job Executor は Spectrum™ Technology Platform サー バー上の Spectrum™ Technology Platform Welcome ページ (例えば、http://myserver:8080) にあ ります。

#### 使用方法

java -jar jobexecutor.jar -u*UserID* -p *Password*-j *Job* [オプションの引数]

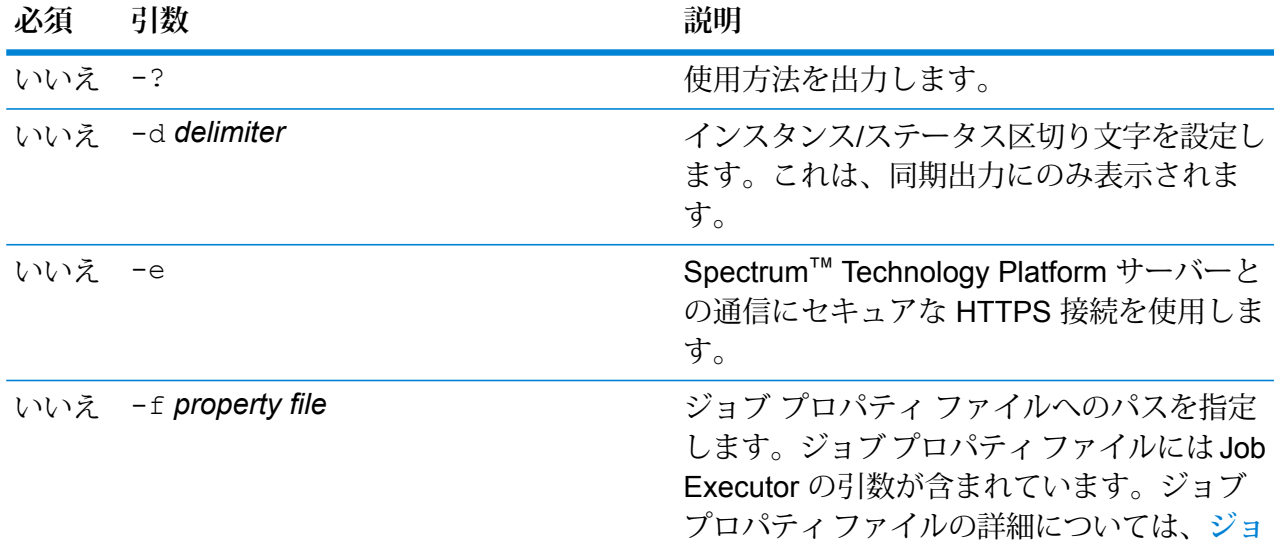

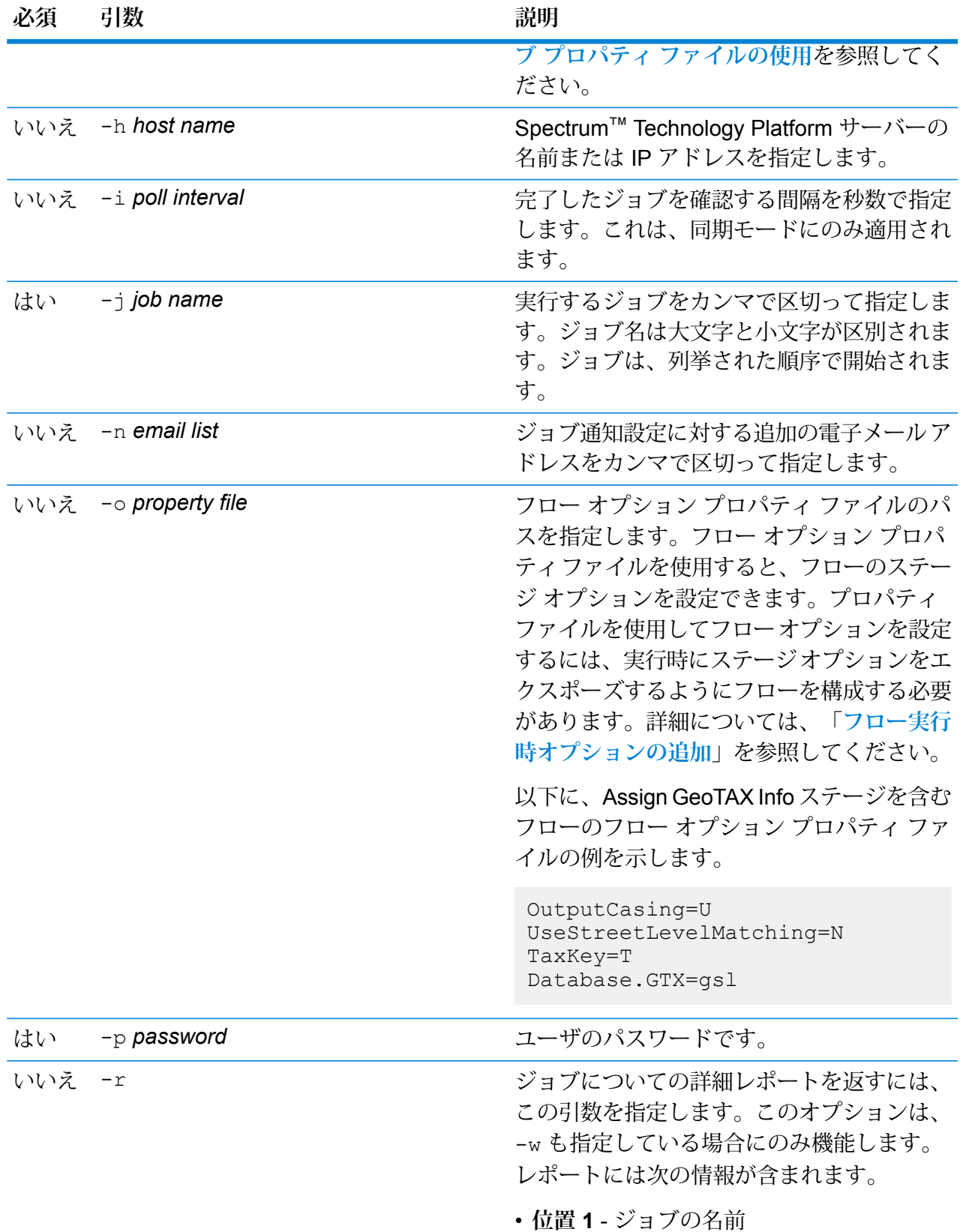

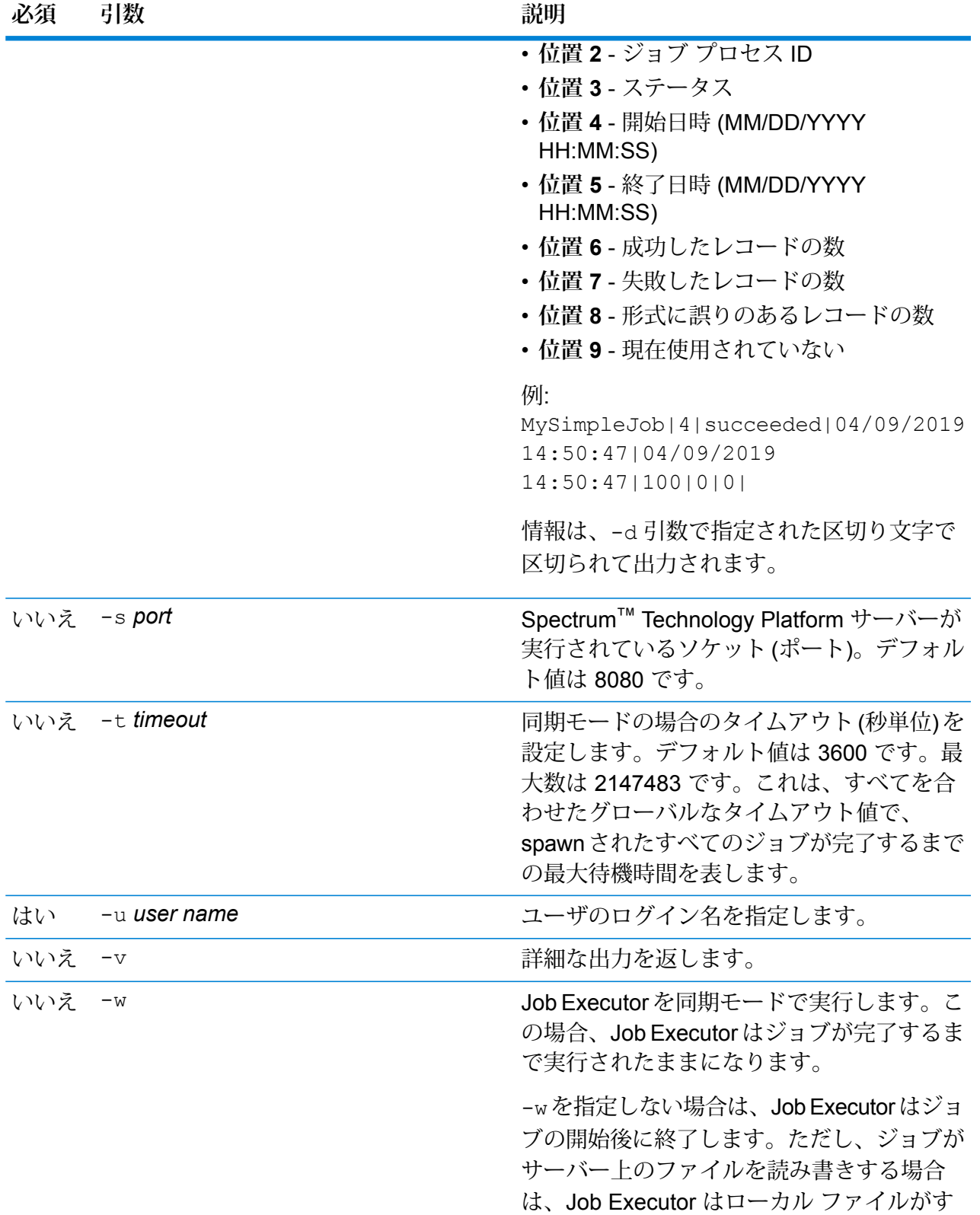

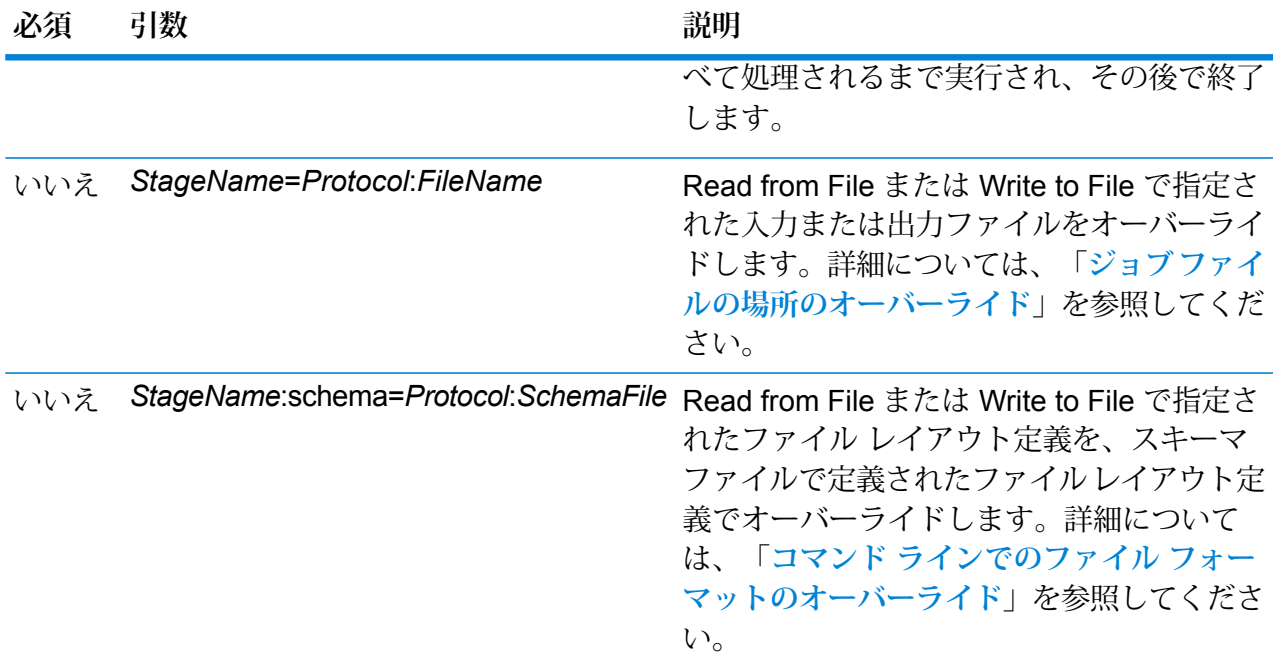

#### **Job Executor の使用例**

この例では、コマンド ラインでの起動と出力を示します。

D:\spectrum\job-executor>java -jar jobexecutor.jar -u user123 -p "mypassword" -j validateAddressJob1 -h spectrum.example.com  $-$ s 8888  $-w$  -d "%" -i 1 -t 9999

validateAddressJob1%105%succeeded

この例の出力からは、'validateAddressJob1' という名前のジョブ (識別子 105) がエ ラーを生じることなく実行したことがわかります。その他の実行結果としては、"失 敗" と "実行中" があります。

# データフローの前後で SQL コマンドを実行

**ExecuteSQL**アクティビティは、プロセスフローの途中でデータベースを操作します。このアク ティビティを使うと、Spectrum™ Technology Platform データフローまたは外部プログラムの実 行前後で SQL 文を実行できます。例えば、**Execute SQL** アクティビティは、Spectrum™ Technology Platform データフローの実行前にインデックスを削除し、データフローの実行後にイ ンデックスを再作成するのに使用できます。**Execute SQL** アクティビティを使って SQL 文を実 行するには、プロセス フローを作成する必要があります。

**注 :** プロセス フローの作成とスケジュール設定の手順については、『*Dataflow Designer* ガイド』を参照してください。

- 1. **Execute SQL** アクティビティをキャンバスにドラッグします。
- 2. **Execute SQL** アクティビティをダブルクリックします。
- 3. 使用するデータベース接続を選択します。 新しいデータベース接続を作成、あるいは既存のデータベース接続を変更または削除する必 要がある場合は、**[管理]** をクリックします。

データベース接続を追加または変更する場合は、次のフィールドに必要な値を指定します。

**接続名 きょうの名前を入力します。任意の名前にすることができます。** 

**データベース ドライバ** 適切なデータベース タイプを選択します。

データベースへの接続に使用するホスト、ポート、インスタン ス、ユーザ名、およびパスワードを指定します。 **接続オプション**

4. **[SQL 文]** ボックスに SQL 文を書き入れます。

デフォルトで、**[エラー時にプロセス フローを停止]** オプションがオンになっています。これ は、プロセスフローが例外発生時に終了するということです。**[エラー時にプロセスフローを 停止]**オプションをオフにした場合、例外が発生すると、プロセスフローは停止せず、例外が サーバー ログに記録されます。

- 5. プロセス フローで実行するアクションを追加します。 ジョブのアイコンをキャンバスにドラッグしてジョブを追加したり、プログラムの実行アイ コンをキャンバスにドラッグして外部プログラムを追加したりできます。
- 6. 2 つのアクティビティを接続します。
- 7. 必要であれば、さらに **Execute SQL** アクティビティを追加します。 手順 2 から 5 までのアクションを **Execute SQL** で行います。
- 8. プロセスフローで実行するすべてのジョブとプログラムの実行アクティビティおよびExecute SQL アクティビティを追加したら、成功アクティビティをキャンバスにドラッグし、プロセ ス フローの最後のアクティビティに接続します。

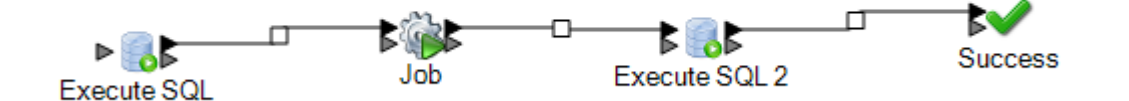

9. プロセス フローを実行します。

# **Transposer**

Transposerは列を行に変換します。データの転置は、行のデータを列に変換する、GroupStatistics ステージを使用したデータのピボット処理の逆の操作です。

Transposer を理解するために、次の例を考えます。テーブルには 4 四半期分の売上データが含ま れており、生成されたすべての収益を追加して、最初の 3 四半期で達成された成長を分析するこ とにします。これを実現するために、Transposer を使用して、転置された 3 四半期分の収益をす べて含む列を作成します。Transposer を使用して、異なる列で生成されたすべての収益を加えて 1 つの列にすると、別々の列でそれらを追加するよりも、パフォーマンスが向上する可能性があ ります。

次の表に、[Transposer] ダイアログ ボックスのオプションを示します。

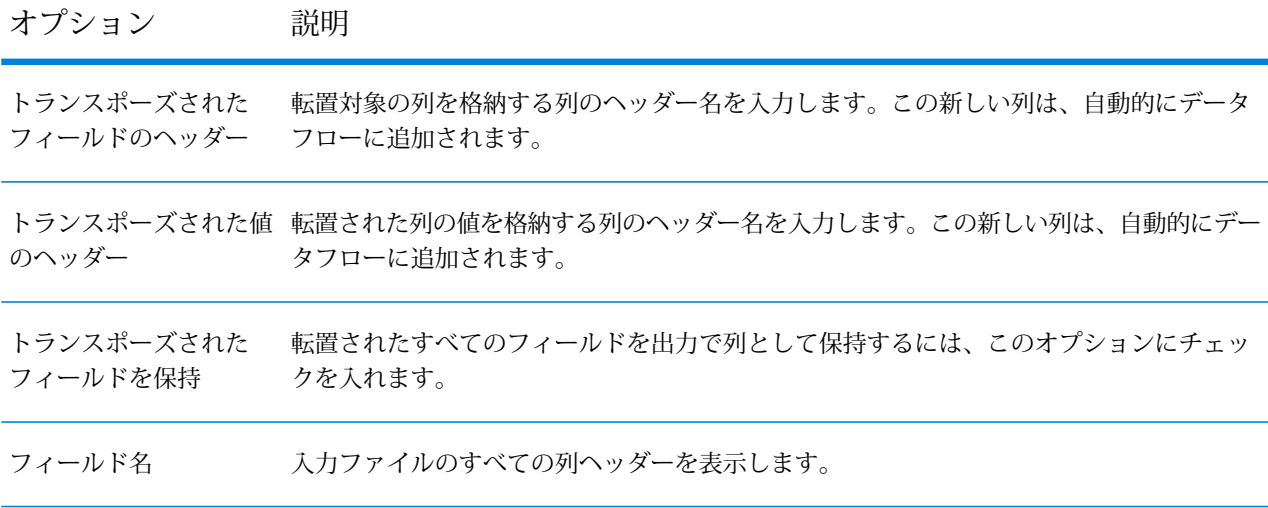
#### オプション 説明

それぞれのフィールド (列ヘッダー) のデータ タイプを表示します。 タイプ

> 入力ソース ファイルにおいて、転置される列は互換性のあるデータ タイプである必要があ ります。以下に、互換表を示します。マスにチェックが入っている場合は、互換性のある データ タイプであることを示します。

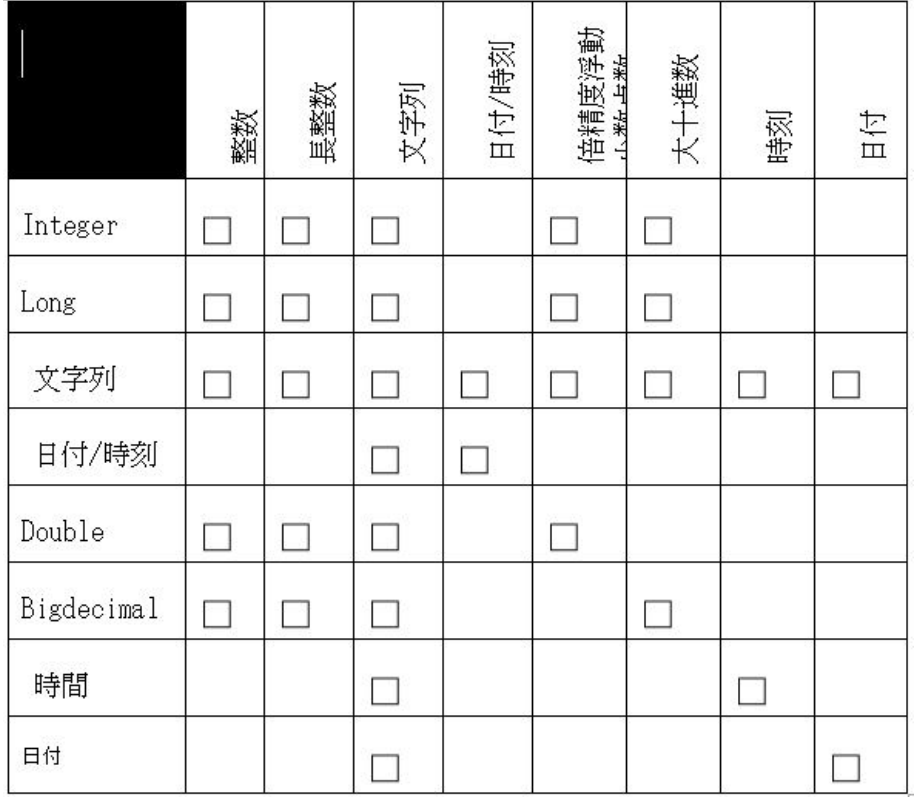

転置

列に変換する各フィールドの横にあるこのボックスにチェックを入れます。列を転置せず に出力で保持するためには、このチェック ボックスをクリアします。

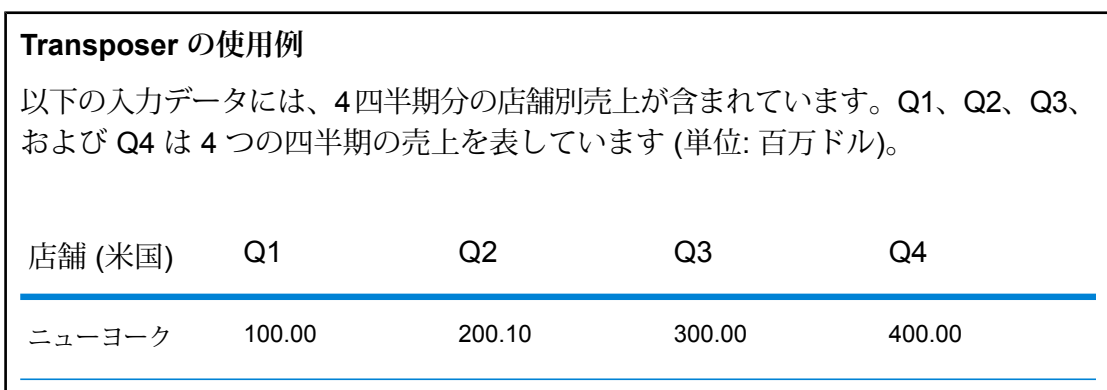

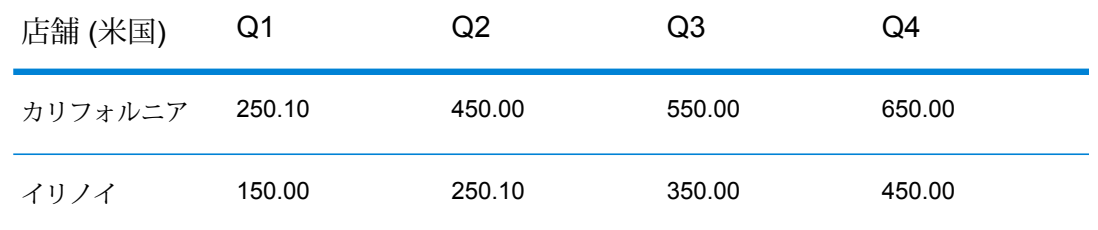

以下に示す事例は、ステージて提供されたオプションを使用した Transposer の動 作を説明したものです。Quarter(四半期)はトランスポーズされたフィールドのヘッ ダーの列名であり、Revenue (収益) は転置されたフィールド値の列名です。

#### **事例 1**

出力では、列 Q1、Q2、および Q3 を転置して Q4 はそのまま残したいとします。 そのためには、転置される各列の横にある**[転置]**ヘッダーの下のボックスにチェッ クを入れます。すると、出力では Q1、Q2、および Q3 が行になるのに対し、Q4 は列のままになります。

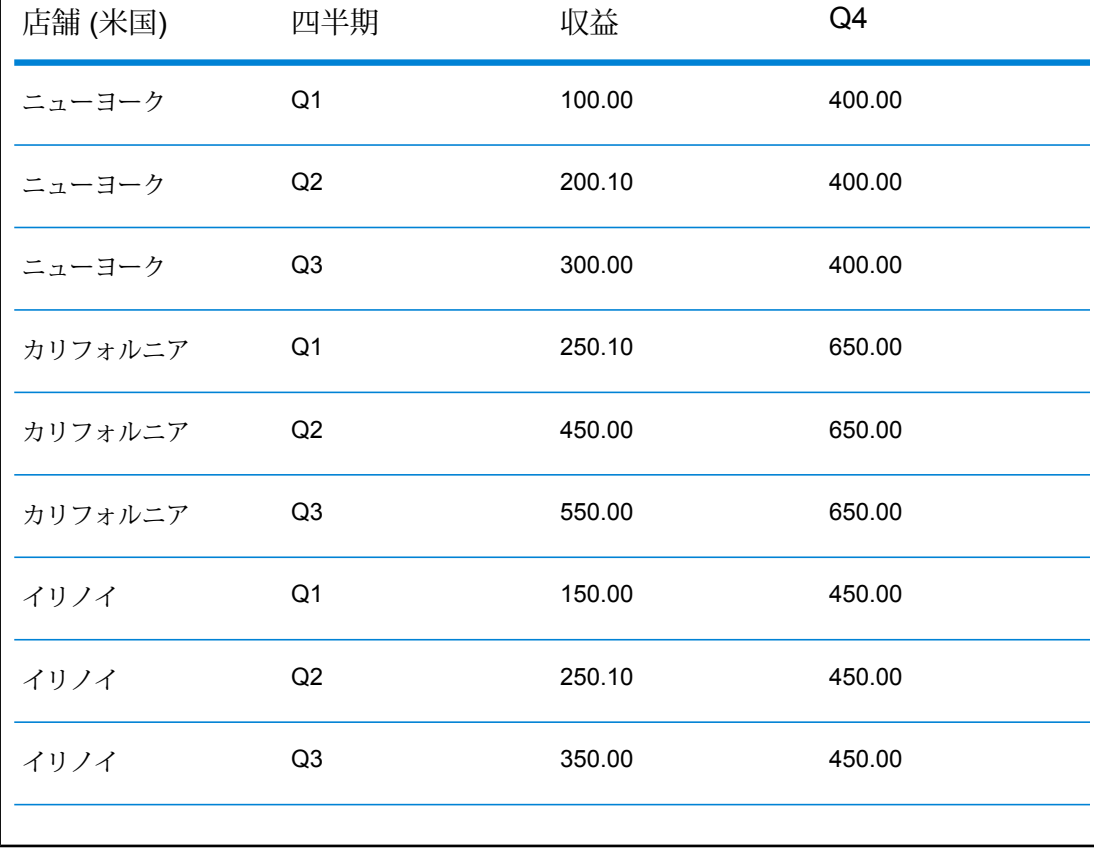

#### **事例 2**

出力では、列 Q1 および Q2 を転置して Q3 および Q4 をそのまま残したいとしま す。また、転置されたフィールド (Q1 および Q2) のすべてを出力で列として保持 したいとします。そのためには、**[トランスポーズされたフィールドを保持]** オプ ションと、転置する各列の横にある **[転置]** ヘッダーの下のボックスにチェックを 入れます。これで、出力では Q1 および Q2 が行として表示されるのに対し、Q3 および Q4 は元の Q1 および Q2 と共に列として残されます。

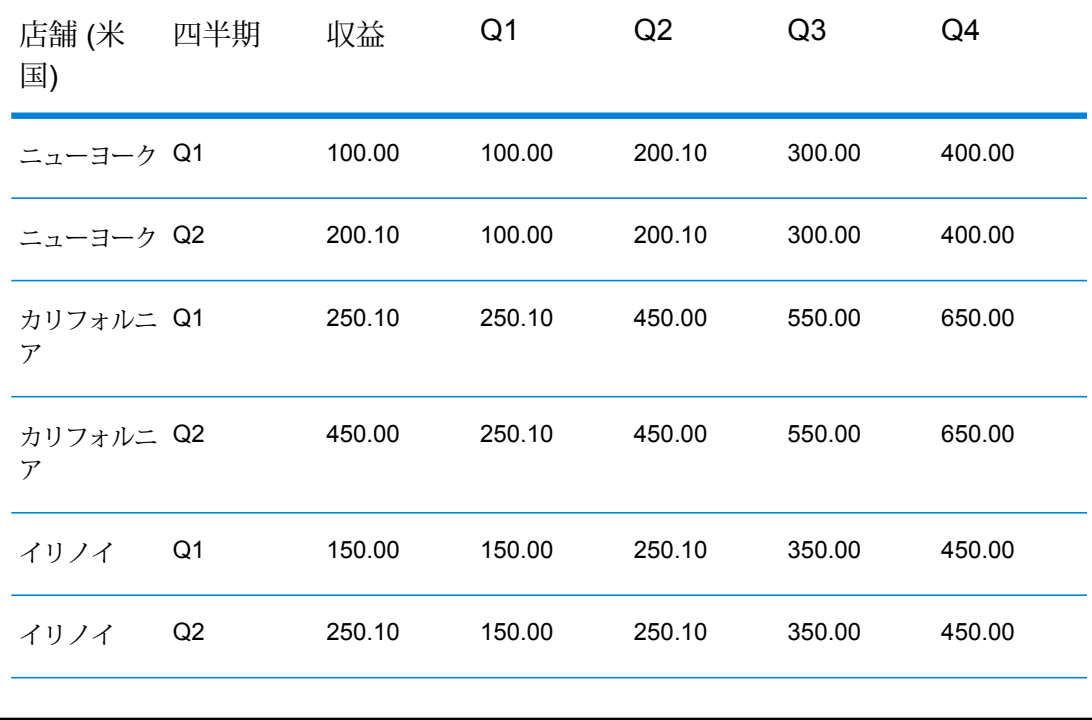

# Unique ID Generator

この Unique ID Generator ステージでは、特定のレコードを識別するユニーク キーを作成します。 ユニークIDは、トランザクションで名前および住所データをすべて送信するとは限らないものの トランザクションを同じレコードまたは連絡先に帰する必要があるデータウェアハウスイニシア チブではきわめて重要です。ユニークIDは、個人、世帯、企業、敷地レベルで実装されることが あります。Unique ID Generator は、ユニーク ID を作成する各種アルゴリズムを備えています。

ユニーク ID は、順番数字または日付/時間スタンプのいずれかに基づきます。また、オプション で、各種アルゴリズムを使用して、ID に付加するデータを生成することもできるので、より一意

である可能性の高い ID を作成できます。順番数字または日付/時間スタンプ ID は必須で、生成さ れた ID から削除できません。

Unique ID Generator は、いずれかのキー生成アルゴリズムを使用して非ユニーク キーを生成す るのに使用できます。非ユニーク モードでは、マッチングに使用するキーを作成できます。これ は、データ ウェアハウスで、ディメンションにキーを追加済みで、新しいレコードが既存のレ コードと一致するかどうかを確認するために新しいレコード用のキーを生成する場合に便利です。 この例では、入力の各レコードに出力で順番レコード ID を割り当てます。

レコード レコード ID

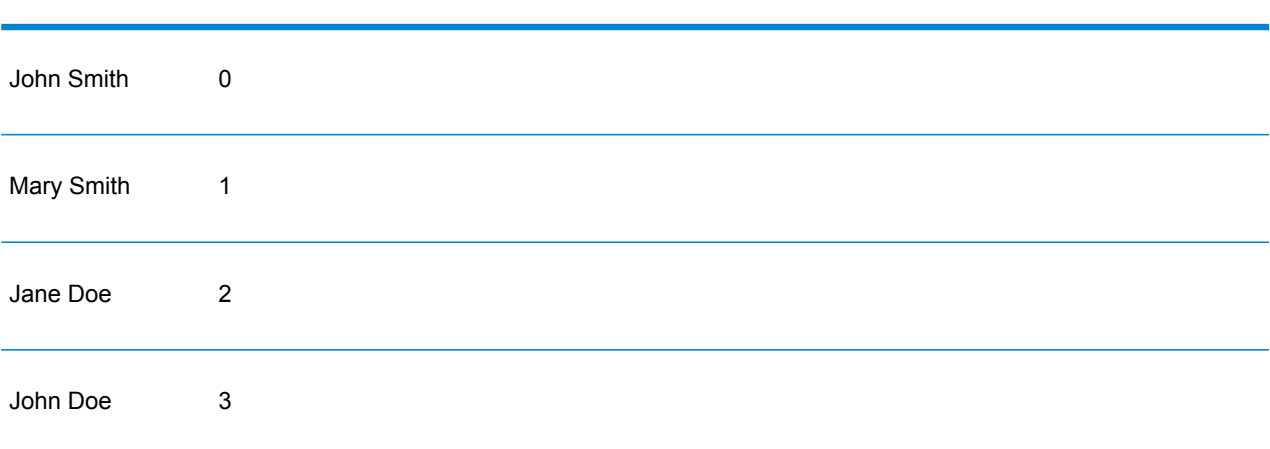

Unique ID ステージによって、ユニーク ID を含む RecordID という名前のフィールドが作成され ます。RecordID フィールドの名前は、必要に応じて変更できます。

## ユニーク ID の定義

Unique ID Generator ステージでは、デフォルトの場合、連続した ID が作成されます。例えば、 1 番目のレコードの ID は 0、2 番目のレコードの ID は 1、3 番目のレコードの ID は 2 になりま す。ユニーク ID の生成方法を変更する場合は、次の手順に従います。

- 1. Unique ID Generator ステージで、**[ルール]** タブの **[変更]** をクリックします。
- 2. ユニーク ID の生成方法を選択します。

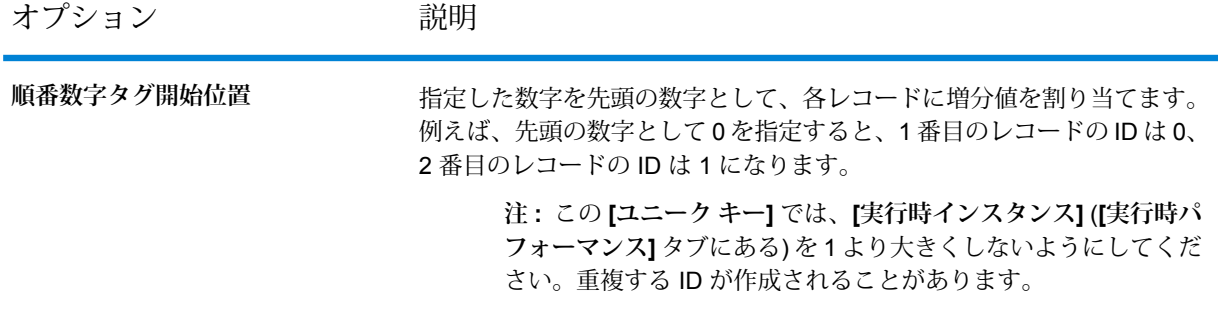

オプション 説明

**順番数字タグをデータベース フィー ルドの値で開始する**

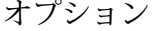

#### 説明

データベースフィールドから読み込んだ最大値を先頭の数字として、各レ コードに増分値を割り当てます。この数字に 1 を加算した数字が 1 番目の レコードに割り当てられます。例えば、データベースフィールドから読み 込まれる数字が 30 の場合、1 番目のレコードの ID は 31、2 番目のレコー ドの ID は 32 になります。

使用するデータベース接続を選択します。使用できるデータ ベース接続は、Management Console の Connection Manager **接続** に定義されている接続によって異なります。新しいデータベー スを作成、あるいは既存の接続を変更または削除する必要があ る場合は、**[管理]** をクリックします。

> データベース接続を追加または変更する場合は、次のフィール ドに必要な値を指定します。

**接続名**

接続の名前を入力します。任意の名前にすることができます。 **データベース ドライバ**

適切なデータベース タイプを選択します。

**接続オプション**

データベースへの接続に使用するホスト、ポート、インスタン ス、ユーザ名、およびパスワードを指定します。

- **テーブ** クエリの実行対象とするデータベース内のテーブルまたはビュー を指定します。 **ル表示**
- リストから列を選択して、ユニーク キーを生成します。 **[データ**
- **ベース]** 以下のデータタイプが、 ユニーク ID の生成でサポートされて います。 **フィー ルド**
	- 正と負の整数を含む数値データタイプ。値の範囲 は、-2 $^{63}$  (-9,223,372,036,854,775,808)  $\sim$  2 $^{63}$ -1 (9,223,372,036,854,775,807)。 **long**

正と負の整数を含む数値データタイプ。値の範囲 は、-2<sup>31</sup> (-2,147,483,648)  $\sim$  2<sup>31</sup>-1 (2,147,483,647)。 **integer**

- **bigdecimal** 小数点以下 38 桁の精度をサポートする数値デー タタイプ。高い精度が必要な算術計算で使用され るデータ(特に金融データ)には、このデータタイ プを使用してください。bigdecimal データ タイプ は、doubleデータタイプより正確な計算をサポー トします。
- 正と負の倍精度数を含む数値データタイプ。値の 範囲は、2<sup>-1074</sup> ~(2-2<sup>-52</sup>)×2<sup>1023</sup>。指数表記すると、 **double** 値の範囲は、-1.79769313486232E+308 ~ 1.79769313486232E+308 となります。

**float** 正と負の単精度数を含む数値データタイプ。値の

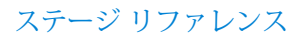

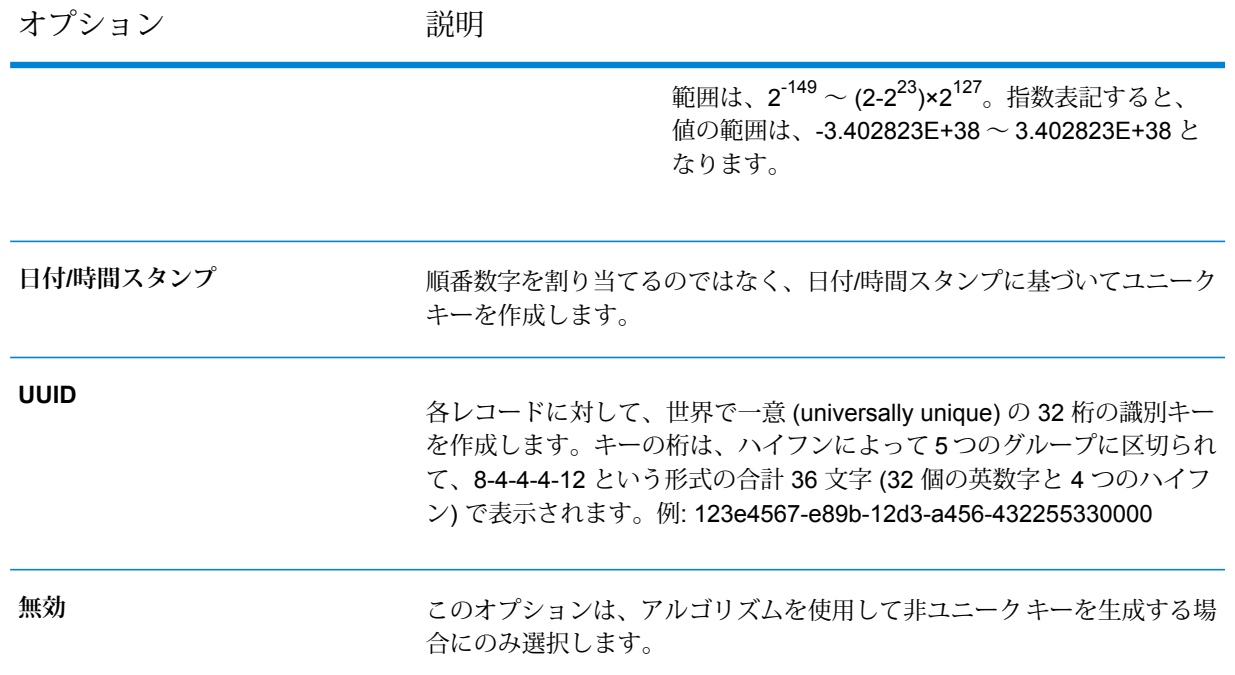

3. **[OK]** をクリックします。

# アルゴリズムを使用したユニーク ID の拡張

Unique ID Generator は、各レコードに順番に数字を割り当てるか、各レコードに日時スタンプを 生成して、各レコードにユニーク ID を生成します。オプションで、順番または日時ユニーク ID に追加情報を付加するアルゴリズムも使用できます。したがって、より複雑なユニークIDや、真 に一意である可能性の高いユニーク ID を作成できます。

- 1. Unique ID Generator ステージで、**[追加]** をクリックします。
- 2. **[アルゴリズム]** フィールドで、ID の追加情報の生成に使用するアルゴリズムを選択します。

**Consonant** 指定したフィールドから子音を削除して返します。 **(子音)** 文字の発音表記に基づくコードを返します。Double Metaphone は Metaphone Metaphone アルゴリズムの改良版で、さまざまな言語に多数存在する不規則性を考慮して います。 **Double**

ドイツ語で発音される名前に、音声によってインデックスを付けます。同じ発 音を持つ名前を同じ表現にエンコードできるので、綴りに小さな相違があって **Koeln** も、マッチさせることができます。結果は常に一連の数字です。特殊文字およ

び空白は無視されます。このオプションは、Soundexの制限に対応するために 作成されました。

- 128 ビットのハッシュ値を生成するメッセージ ダイジェスト アルゴリズム。 このアルゴリズムは、データの一貫性の確認によく使用されます。 **MD5**
- 選択したフィールドを Metaphone コード化したキーを返します。Metaphone **Metaphone** は、英語の発音を使用して単語をコード化するアルゴリズムです。

Metaphone 選択したフィールドをスペイン語用に Metaphone コード化したキーを返しま

- す。このMetaphoneアルゴリズムは、スペイン語の発音を使用して単語をコー **(スペイン語)** ド化します。
- Metaphone アルゴリズムおよび Double Metaphone アルゴリズムを、より正 **Metaphone** 確な子音および内部母音の設定で改良したもので、単語または名前の一致性を **3** 高く、または低くして、音声ベースで語を検索できるようにします。Metaphone 3では、音声エンコーディングの精度が98%に向上しています。このオプショ ンは、Soundex の制限に対応するために作成されました。
- 近似の発音と正確な綴りをマッチさせ、同じように発音される単語にインデッ クスを付ける、音声コード アルゴリズム。New York State Identification and **Nysiis** Intelligence System の一部です。例えば、住民のデータベースで誰かの情報を 探しているとします。その人物の名前は"JohnSmith"のように聞こえますが、 実際の綴りは "Jon Smyth" です。"John Smith" の完全一致を探す検索を実行し た場合、返される結果はありません。しかし、NYSIIS アルゴリズムを使用し てデータベースにインデックスを作成し、再度 NYSIIS アルゴリズムを使用し て検索した場合は、正しいマッチが返されます。なぜなら、"John Smith" と "Jon Smyth" は、このアルゴリズムによってどちらも "JAN SNATH" というイ ンデックスが付けられているからです。
- 100を越える変換ルールを適用することによって、名前文字列を単一の文字ま たはいくつかの文字のシーケンスに前処理します。これらのルールのうち 19 **Phonix** 個は文字がその文字列の先頭にある場合にのみ適用され、12 個はその文字列 の中間にある場合にのみ適用され、28 個は文字列の終わりにある場合にのみ 適用されます。変換された名前文字列は、開始文字とそれに続く 3 桁 (ゼロお よび重複する数字を削除) で構成されるコードにエンコードされます。このオ プションは、Soundexの制限に対応するために作成されました。このオプショ ンは複雑なため、Soundex より遅くなります。
- このアルゴリズムは、文字の発音表記に基づいて、2 つのフランス語の文字列 間の類似性を判断します。 **Sonnex**

選択したフィールドを Sonnex コード化したキーを返します。

選択したフィールドの Soundex コードを返します。Soundex は、単語の英語 の発音に基づいて、固定長のコードを生成します。 **Soundex**

**部分文字列** 選択したフィールドの指定した部分を返します。

- 3. **[フィールド名]** フィールドで、アルゴリズムを適用するフィールドを選択します。例えば、 Soundex アルゴリズムを選択し、City という名前のフィールドを選択すると、City フィール ドのデータに Soundex アルゴリズムを適用して ID が生成されます。
- 4. 部分文字列アルゴリズムを選択した場合、部分文字列で使用するフィールドの部分を指定し ます。
	- a) **[開始位置]** フィールドで、部分文字列を開始するフィールド内の位置を指定します。
	- b) **[長さ]** フィールドで、部分文字列に含める開始位置からの文字数を選択します。

例えば、LastName という名前のフィールドに次のデータが含まれているとします。 Augustine

開始位置を 3、終了位置を 6 に指定すると、次の部分文字列が作成されます。

gustin

- 5. **[ノイズ文字の削除]** ボックスをチェックすると、アルゴリズムを適用する前に、英数字以外 の文字 (ハイフン、空白スペース、その他の特殊文字など) がフィールドからすべて削除され ます。
- 6. Consonant (子音) および部分文字列アルゴリズムの場合、**[ソート入力]** ボックスをチェック すると、アルゴリズムを適用する前に、フィールドのデータをソートできます。その後、 フィールド内の文字または語をアルファベット順にソートできます。
- 7. **[OK]** をクリックして、設定を保存します。
- 8. 他のアルゴリズムを追加して、より複雑な ID を作成する場合は、これらの操作を必要に応じ て繰り返します。

**注 :** ユニーク キーの定義は常に異なる色で表示され、削除できません。

## 非ユニーク ID の定義

Unique ID Generator は、いずれかのキー生成アルゴリズムを使用して非ユニーク キーを生成す るのに使用できます。非ユニーク モードでは、マッチングに使用するキーを作成できます。これ は、データ ウェアハウスで、ディメンションにキーを追加済みで、新しいレコードが既存のレ コードと一致するかどうかを確認するために新しいレコード用のキーを生成する場合に便利です。

- 1. Unique ID Generator ステージで、**[ルール]** タブの **[変更]** をクリックします。
- 2. **[無効]** を選択します。

これで、ID 生成ルールのユニーク ID 部分が無効になります。このオプションを無効にする と、次の手順で選択するアルゴリズムのみがIDの作成に使用されます。つまり、IDの生成に 使用するフィールドのデータが同じレコードには、すべて同じIDが使用されます。IDは後で マッチングに使用できます。

- 3. **[OK]** をクリックします。
- 4. 警告が表示されたら、**[はい]** をクリックします。
- 5. Unique ID Generator ステージで、**[追加]** をクリックします。
- 6. **[アルゴリズム]** フィールドで、ID の追加情報の生成に使用するアルゴリズムを選択します。 **Consonant** 指定したフィールドから子音を削除して返します。 **(子音)**

文字の発音表記に基づくコードを返します。Double Metaphone は Metaphone Metaphone アルゴリズムの改良版で、さまざまな言語に多数存在する不規則性を考慮して います。 **Double**

- ドイツ語で発音される名前に、音声によってインデックスを付けます。同じ発 音を持つ名前を同じ表現にエンコードできるので、綴りに小さな相違があって **Koeln** も、マッチさせることができます。結果は常に一連の数字です。特殊文字およ び空白は無視されます。このオプションは、Soundexの制限に対応するために 作成されました。
- 128 ビットのハッシュ値を生成するメッセージ ダイジェスト アルゴリズム。 このアルゴリズムは、データの一貫性の確認によく使用されます。 **MD5**
- 選択したフィールドを Metaphone コード化したキーを返します。Metaphone **Metaphone** は、英語の発音を使用して単語をコード化するアルゴリズムです。

Metaphone 選択したフィールドをスペイン語用に Metaphone コード化したキーを返しま

- す。このMetaphoneアルゴリズムは、スペイン語の発音を使用して単語をコー **(スペイン語)** ド化します。
- Metaphone アルゴリズムおよび Double Metaphone アルゴリズムを、より正 **Metaphone** 確な子音および内部母音の設定で改良したもので、単語または名前の一致性を **3** 高く、または低くして、音声ベースで語を検索できるようにします。Metaphone 3では、音声エンコーディングの精度が98%に向上しています。このオプショ ンは、Soundex の制限に対応するために作成されました。
- 近似の発音と正確な綴りをマッチさせ、同じように発音される単語にインデッ クスを付ける、音声コード アルゴリズム。New York State Identification and **Nysiis** Intelligence System の一部です。例えば、住民のデータベースで誰かの情報を 探しているとします。その人物の名前は"JohnSmith"のように聞こえますが、 実際の綴りは "Jon Smyth" です。"John Smith" の完全一致を探す検索を実行し た場合、返される結果はありません。しかし、NYSIIS アルゴリズムを使用し

てデータベースにインデックスを作成し、再度 NYSIIS アルゴリズムを使用し て検索した場合は、正しいマッチが返されます。なぜなら、"John Smith" と "Jon Smyth" は、このアルゴリズムによってどちらも "JAN SNATH" というイ ンデックスが付けられているからです。

100を越える変換ルールを適用することによって、名前文字列を単一の文字ま たはいくつかの文字のシーケンスに前処理します。これらのルールのうち 19 **Phonix** 個は文字がその文字列の先頭にある場合にのみ適用され、12 個はその文字列 の中間にある場合にのみ適用され、28 個は文字列の終わりにある場合にのみ 適用されます。変換された名前文字列は、開始文字とそれに続く 3 桁 (ゼロお よび重複する数字を削除) で構成されるコードにエンコードされます。このオ プションは、Soundexの制限に対応するために作成されました。このオプショ ンは複雑なため、Soundex より遅くなります。

このアルゴリズムは、文字の発音表記に基づいて、2 つのフランス語の文字列 間の類似性を判断します。 **Sonnex** 選択したフィールドを Sonnex コード化したキーを返します。

- 選択したフィールドの Soundex コードを返します。Soundex は、単語の英語 の発音に基づいて、固定長のコードを生成します。 **Soundex**
- **部分文字列** 選択したフィールドの指定した部分を返します。
- 7. **[フィールド名]** フィールドで、アルゴリズムを適用するフィールドを選択します。例えば、 Soundex アルゴリズムを選択し、City という名前のフィールドを選択すると、City フィール ドのデータに Soundex アルゴリズムを適用して ID が生成されます。
- 8. 部分文字列アルゴリズムを選択した場合、部分文字列で使用するフィールドの部分を指定し ます。
	- a) **[開始位置]** フィールドで、部分文字列を開始するフィールド内の位置を指定します。
	- b) **[長さ]** フィールドで、部分文字列に含める開始位置からの文字数を選択します。

例えば、LastName という名前のフィールドに次のデータが含まれているとします。 Augustine

開始位置を 3、終了位置を 6 に指定すると、次の部分文字列が作成されます。

gustin

- 9. **[ノイズ文字の削除]** ボックスをチェックすると、アルゴリズムを適用する前に、英数字以外 の文字 (ハイフン、空白スペース、その他の特殊文字など) がフィールドからすべて削除され ます。
- 10. Consonant (子音) および部分文字列アルゴリズムの場合、**[ソート入力]** ボックスをチェック すると、アルゴリズムを適用する前に、フィールドのデータをソートできます。その後、 フィールド内の文字または語をアルファベット順にソートできます。
- 11. **[OK]** をクリックして、設定を保存します。
- 12. 他のアルゴリズムを追加して、より複雑な ID を作成する場合は、これらの操作を必要に応じ て繰り返します。

**注 :** ユニーク キーの定義は常に異なる色で表示され、削除できません。

# Write to Cache

Write to Cache では、データフローからの出力をグローバル キャッシュ内にロードし、データを Query Cache ステージからの検索で使用できるようにします。データ検索にグローバル キャッ シュを使用すると、データベースに対する検索を行うよりもパフォーマンスが向上します。

グローバル キャッシュは、メモリ内に存在するシステム全体の共有キャッシュです。キャッシュ を複数のデータフローで使用できるようにする場合や、データが頻繁には変化せず比較的静的な 状態の、およびストレージが制限されていない場合は、グローバル キャッシュを選択します。グ ローバル キャッシュは、書き込みが一度しかできないので静的です。このキャッシュは、いった ん作成されると更新ができません。

**注 :** Write to Cache では、データフローを実行するたびにキャッシュを上書きします。

全般

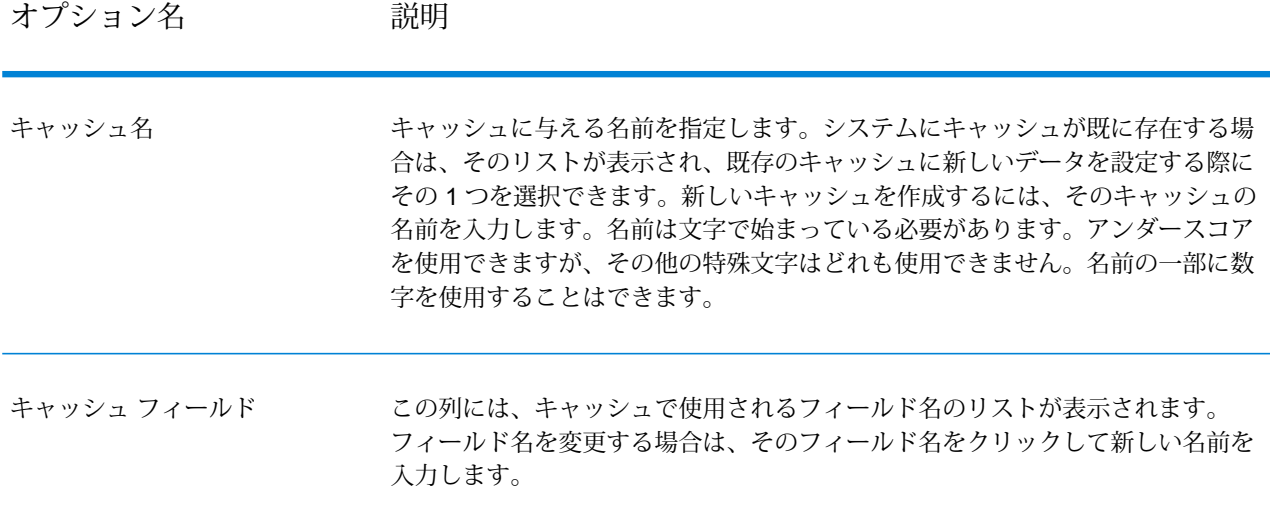

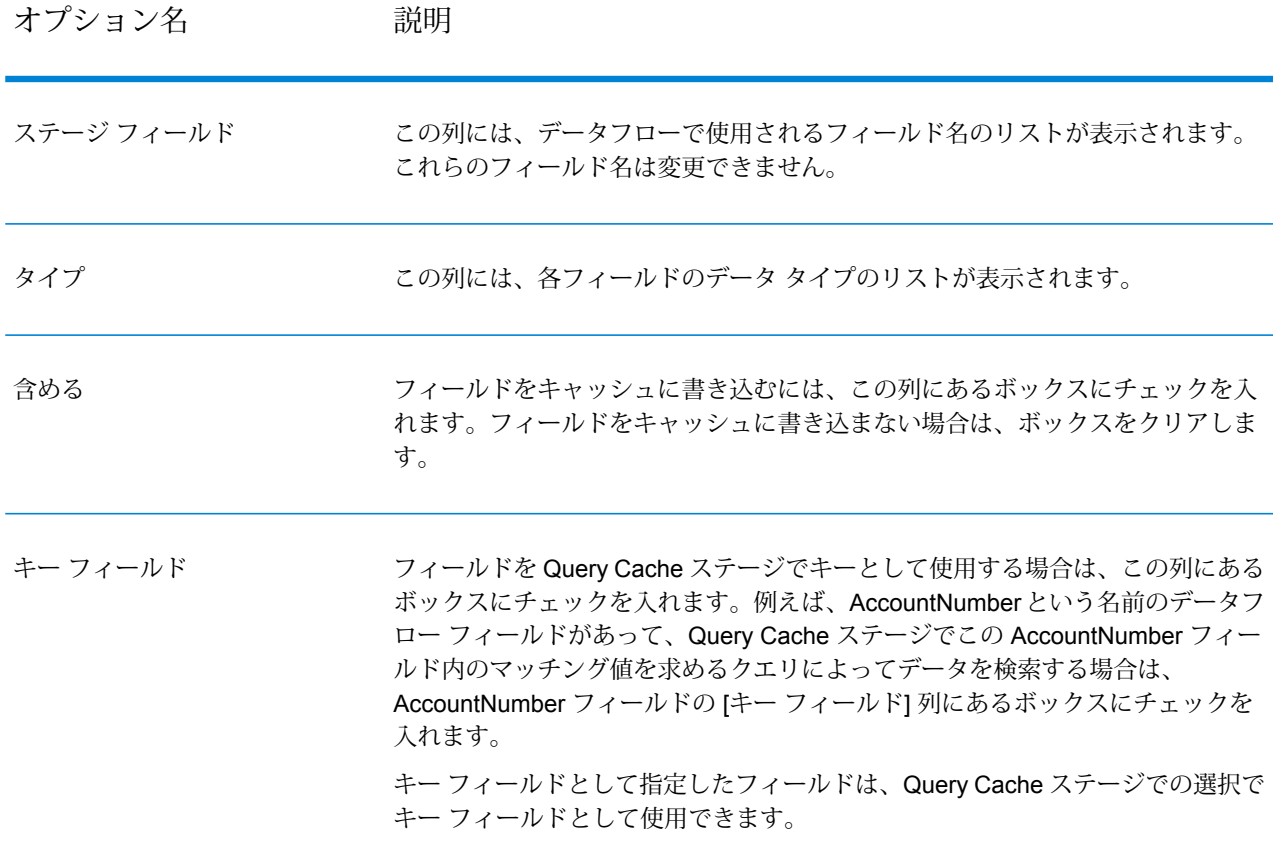

# グローバル キャッシュのクリア

グローバルキャッシュをクリアするには、プロセスフローを作成し、実行する必要があります。 プロセスフローにはキャッシュのクリアアクティビティを含める必要があります。キャッシュの クリアアクティビティは、グローバルキャッシュをクリアしますが、削除はしません。また、プ ロセス フローのスケジュールを設定してキャッシュを自動的にクリアすることもできます。

**注 :** プロセス フローの作成とスケジュール設定の手順については、『*Dataflow Designer* ガイド』を参照してください。

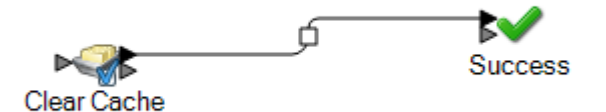

グローバル キャッシュのデータを手動でクリアするには、以下の手順に従います。

- 1. **[キャッシュのクリア]** アクティビティをキャンバスにドラッグします。
- 2. **[成功]** アクティビティをキャンバスにドラッグします。
- 3. 2 つのアクティビティを接続します。
- 4. **[キャッシュのクリア]** アクティビティをダブルクリックします。
- 5. キャッシュを選択します。複数のキャッシュを選択してデータをクリアすることもできます。 Write to Cache ステージで作成したキャッシュが、キャッシュのクリア アクテビティに一覧 で表示されます。
- 6. プロセス フローを実行します。

# Write to DB

**Write to DB** ステージでは、データフローの出力をデータベースに書き込みます。ステージは、 date データタイプのすべての値を String 値として書き出します。これは、Spectrum で使用さ れるデフォルト ドライバである *jTDS* ドライバの動作です。すべての date データタイプの値を そのまま処理するには、Microsoft の JDBC ドライバを使用します。

**注 :** Write to DB の複数の実行時インスタンスを使用することで、パフォーマンスを大きく 改善できます。複数の実行時インスタンスを指定するには、**[実行時]** ボタンをクリックし ます。

#### *[*全般*]* タブ を設定する

- 1. **[接続]** ドロップダウン リストから、使用するデータベースへの接続を選択します。
- 2. 新しいデータベース接続を作成するには、**[管理]** をクリックします。データベース接続の作 成の詳細については、「**Database [Connection](#page-270-0) Manager**(271ページ)」を参照してくださ い。

**注 :** このオプションは **Enterprise Designer** によってのみ使用できます。

3. データベースからテーブルまたはビューを選択するには、参照ボタン エ をクリックして、使 用するテーブルまたはビューに移動します。

テーブルを参照して選択すると、**[データベース フィールド]**、**[ステージ フィールド]**、**[デー タ タイプ]** などの **[テーブル スキーマ]** が表示されます。テーブルの **[プレビュー]** も使用可能 です。

**注 :** SQL データベースに出力する場合は、複数のテーブルを参照するビューには出力 できません。これは SQL Server の制限によります。

4. データベースに新しいテーブルを作成するには、**[テーブルの作成]** をクリックし、表示さ れるポップアップで **[テーブルの所有者]** を選択し、**[テーブル名]** を指定します。

**注 :** テーブル名は大文字と小文字を区別します。

**注 : Write to DB** ステージに関連付けられた入力ステージ (**Read from File** や **Read from DB** など) がない場合、次のようなエラー メッセージが表示されます: テーブル <sup>ス</sup> キーマが定義されていないと、テーブルを作成できません。このステージに上流フィー ルドが定義されていることを確認してください。

- 5. テーブル スキーマで、以下の詳細を指定します。
	- a. 対応する [**プライマリ キー**] のチェックボックスをオンにして、プライマリ キーを指定し ます。
	- b. **[含める]**のチェックボックスをオンにして、新しいテーブルを出力先とするフィールドを 指定します。
	- c. 文字列のデータ タイプの場合は、**[太さ]** 列でフィールドの長さを指定します。

**注 :** デフォルトは 512 です。

- d. [**Null を許可**] 列のチェックボックスがオンで [**入力フィールド**] に NULL 値が含まれてい る場合、データフローはデータベースに NULL 値を書き込みます。
- e. 対応する**[出力フィールド]** の値を変更することによって、列名を編集できます。

**[テーブルの作成]** ボタンは、次のデータベースでのテーブル作成をサポートしています。

- Axion
- DB2
- Derby または Cloudscape
- Firebird
- HSQLDB
- Interbase
- MaxDB または SapDB
- McKoi
- MySQL
- Oracle
- PostareSQL
- SQL Server
- Sybase

**注 :** DB2 データベースでは、テーブルを作成しようとして、ページ サイズがすべての 文字列の列の長さの合計より小さい場合、"コンテンツから本体を作成できません。シ リアル化可能クラスはブローカに使用できません" というエラーが表示されます。

- 6. **[OK]** ボタンをクリックして **[テーブルの作成]** ポップアップを閉じ、**[Write to DB オプション]** に戻ります。
- 7. **[テーブル スキーマ]** の **[ステージ フィールド]** 列で、データベースに書き込むフィールド名 を、**[データベース フィールド]** 列に対応させる形で指定できます。
- 8. [含める] のチェックボックスをオンにして、出力先のフィールドを選択します。

**注 :** パフォーマンスが低下するのを防ぐため、データベース テーブルにはソートされ たインデックスまたはキーが必要です。

*[*実行時*]* タブの設定

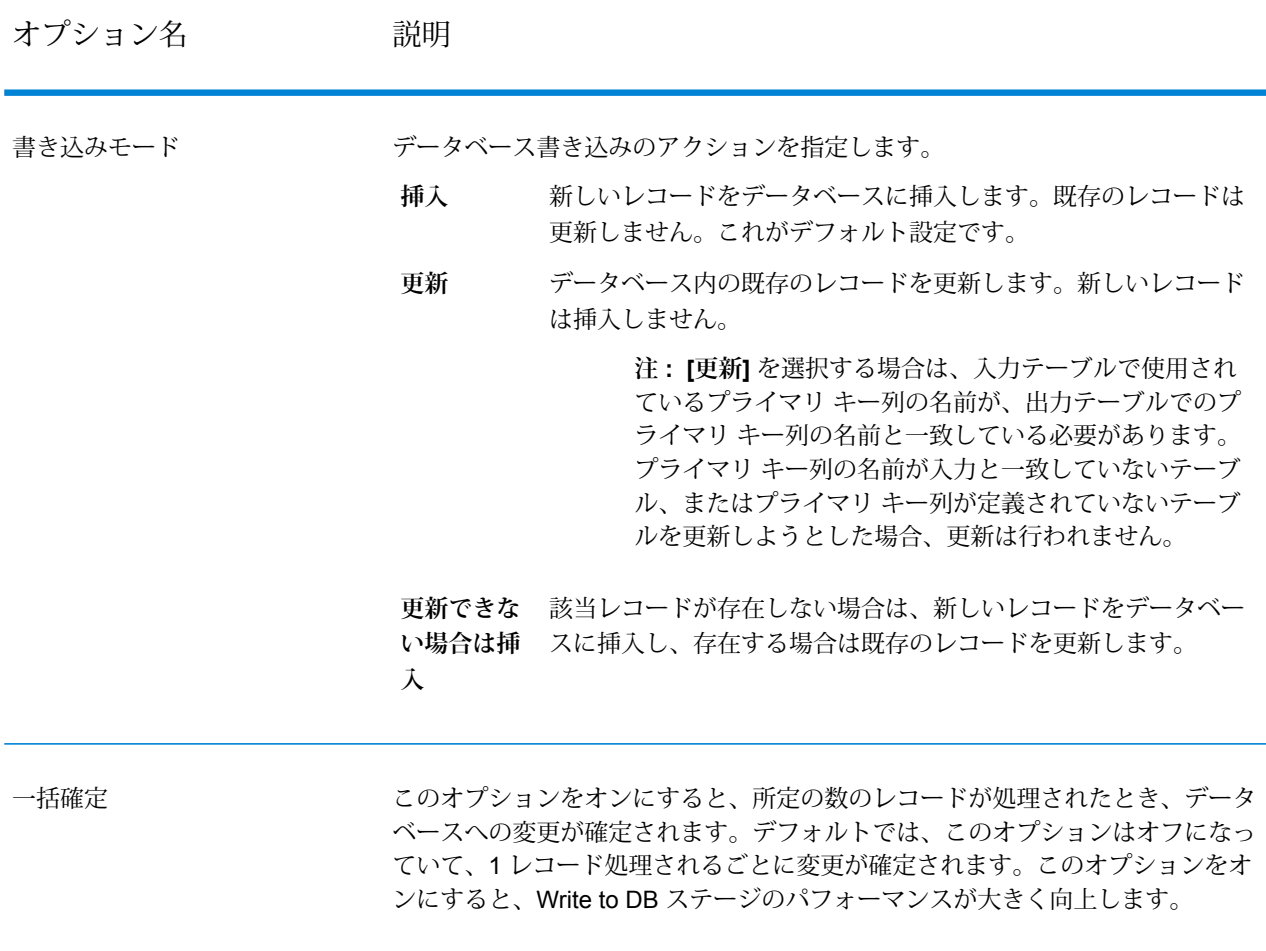

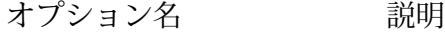

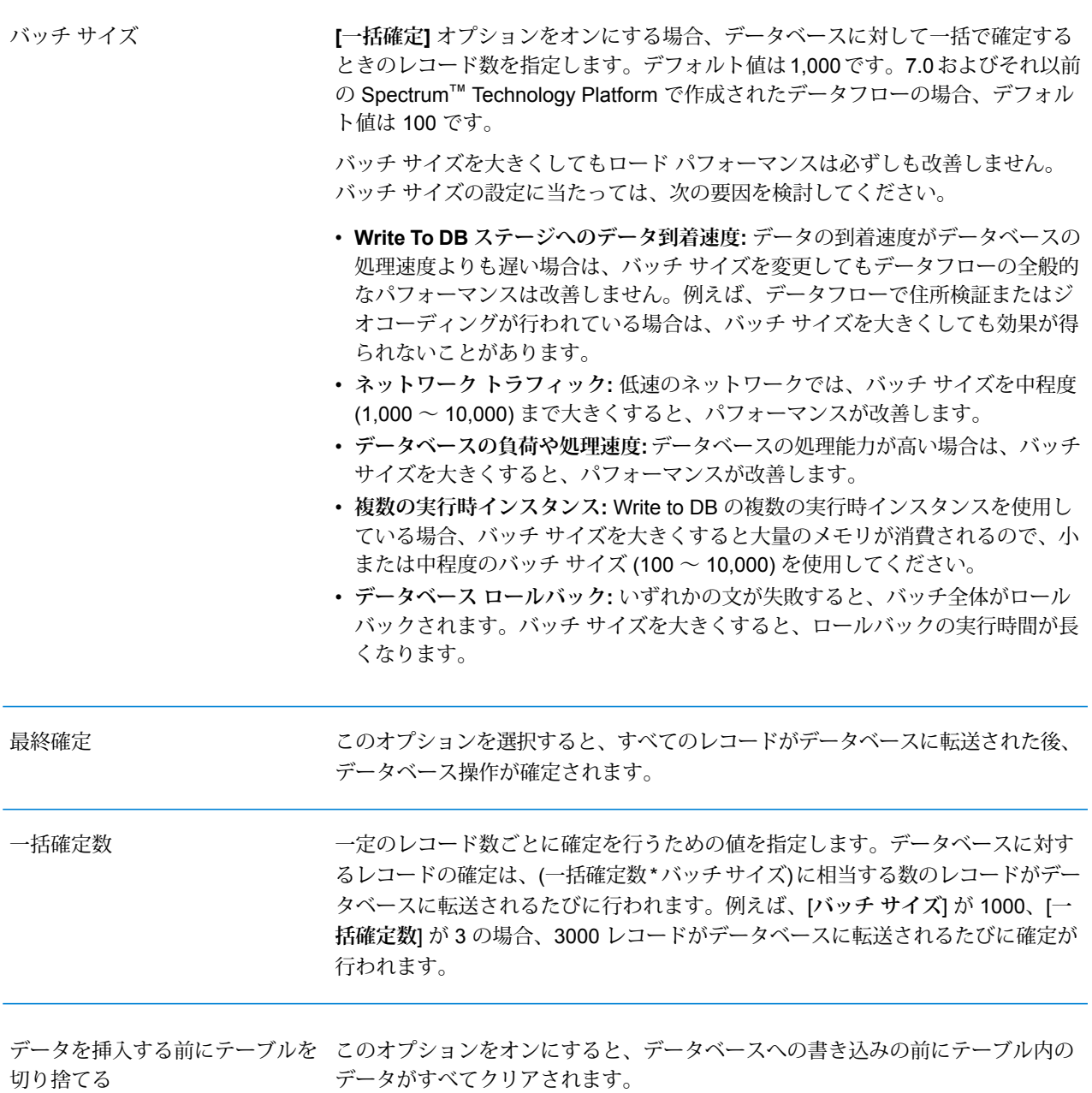

#### オプション名 かいしゃ 説明

テーブルが既に存在する場合は破 このオプションをオンにすると、データフローの出力をテーブルに書き込む前に テーブルを削除して作成し直します。このオプションは、テーブルのスキーマを データフローからのフィールドに一致させ、余分なスキーマ情報を含まないよう にしたい場合に便利です。 削除して作成し直すテーブルは、**[全般]** タブの **[テーブル/ビュー]** フィールドで指 定されたものです。例えば、**[テーブル/ビュー]** フィールドで "Customers" テーブ ルを指定し、**[テーブルが既に存在する場合は破棄して作成し直す]** を選択した場 合、"Customers" テーブルはデータベースから削除され、テーブルに書き込まれ る実際のフィールドに一致するスキーマを持つ "Customers" という名前の新しい テーブルが作成されます。 棄して作成し直す

## <span id="page-270-0"></span>Database Connection Manager

**注 :** このオプションは **Enterprise Designer** によってのみ使用できます。

Database Connection Managerを使用すると、登録されているデータベース接続を管理できます。 接続を追加、変更、削除、およびテストするには:

- 1. **[Write To DB オプション]** ダイアログ ボックスで、**[管理]** をクリックします。
- 2. **[追加]**、**[変更]**、または **[削除]** をクリックします。
- 3. データベース接続を追加または変更する場合は、次のフィールドに必要な値を指定します。
	- 接続名 新しい接続の名前を入力します。
	- データベース ドライバ 適切なデータベースの種類を選択します。
	- 接続オプション—すべてのオプション(通常はホスト、ポート、インスタンス、ユーザ名、 およびパスワード) を指定します。

**注 :** 接続をテストするには、**[テスト]** をクリックします。

- 4. データベース接続を削除する場合は、削除する接続を選択し、[削除] をクリックします。
- 5. 設定が終わったら、**[適用]** ボタンをクリックします。

## Write to DB におけるエラー処理の設定

Write to DB ステージにはエラー ポートがあります。エラー ポートを使用すると、データベース にレコードを書き込む際にプライマリキー制約違反や一意性制約違反などのデータベースエラー となるレコードをフィルタして除外できます。このようなレコードはデータフローの別のパスに ルーティングされ、それ以外のレコードは正常に確定されます。例えば、100 件のレコードを処 理する際に、レコード4、23、および56がデータベースエラーとなる場合、これら3件のレコー ドはエラー ポートを介してルーティングされ、その他 97 件のレコードはデータベースにコミッ トされます。

**注 :** エラー ポートを使うかどうかは任意です。エラー ポートを使わない場合は、レコード が 1 つでもエラーになるとジョブは失敗に終わります。

- 1. パレットから、エラー レコードを処理するタイプ ステージ (Write to File など) を選択してキャ ンバスにドラッグします。ステージを選択するオプションがいくつかあります。
	- 失敗したレコードをファイルに書き込むには、Write to File、Write to XML、または Write to Variable Format File のいずれかをキャンバスにドラッグします。
	- 失敗したレコードを単に破棄するには、Write to Null をキャンバスにドラッグします。
- 2. Write to DB のエラー ポートを、失敗したレコードを処理するステージに接続します。

次の例では、Write to DB のエラー ポートが Write to File ステージに接続されています。この 例では、データベースに書き込む際にエラーとなるレコードは、データベースではなく、Write to File ステージで指定されたファイルに書き込まれます。

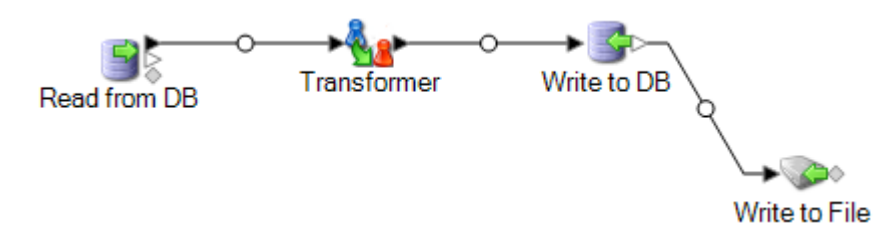

データフローを実行すると、エラーとなるレコードは、エラー ポートを介してルーティングされ ます。エラー ポートからのレコードには、Write to DB で指定されたフィールドと、次のフィール ドが含まれます。

このフィールドには、データベースから返される数値エラー コードが含まれま す。例えば、 ORA-00001: unique constraint ANKUSH.SYS\_C0010018) **Error.code** violated というエラーがある場合、Error.code フィールドの値は 1 になりま す。エラーコードの一覧については、データベースソフトウェアのマニュアル を参照してください。

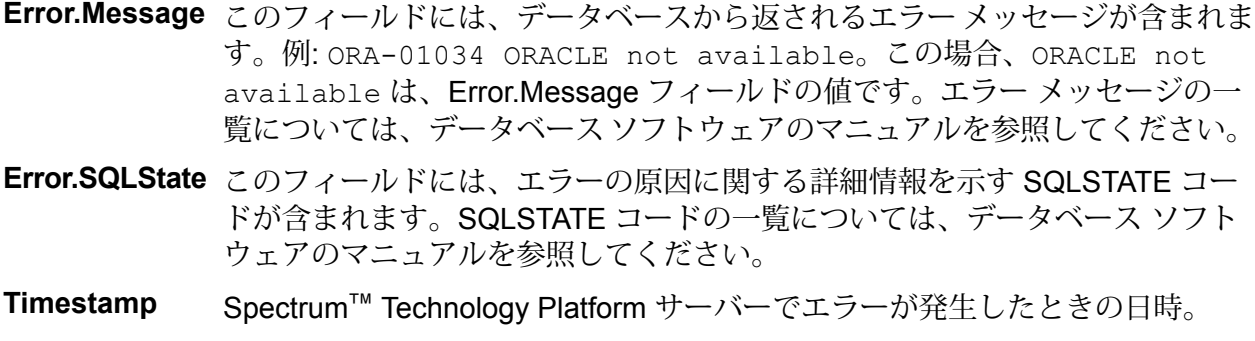

**ユーザ名** データフローを実行した Spectrum™ Technology Platform ユーザの名前。

# Write to File

Write to File は、データフロー出力をフラット ファイルに書き出します。

- 異なるフォーマットのレコードを書き出す場合は、「**Write to [Variable](#page-309-0) Format File**(310ペー ジ)」を参照してください。
- レコードをXMLファイルに書き出す場合は、「**Write [toXML](#page-320-0)**(321ページ)」を参照してくださ い。

**ヒント :** ソースをコピーしてデータフローにシンクとして貼り付けると、ファイルをすばやく設 定し、ソースに定義したフィールドと同じフィールドを使用できます。

**前提条件**:ファイルシステム接続タイプ(FTP、クラウド、AmazonAWSS3、HDFS など) にファイルを書き出すには、以下の手順を実行します。

- 1. **Management Console** または **Metadata Insights** を用いてこれらのファイル サーバーへの接続を作成します。詳細については、「**[接続の定義](#page-14-0)**(15ページ)」 セクションを参照してください。
- 2. **[ファイル プロパティ]** タブの **[ファイル名]** フィールドを使用して必須のファ イル パスを選択します (以下を参照)。

# *[*ファイル プロパティ*]* タブ

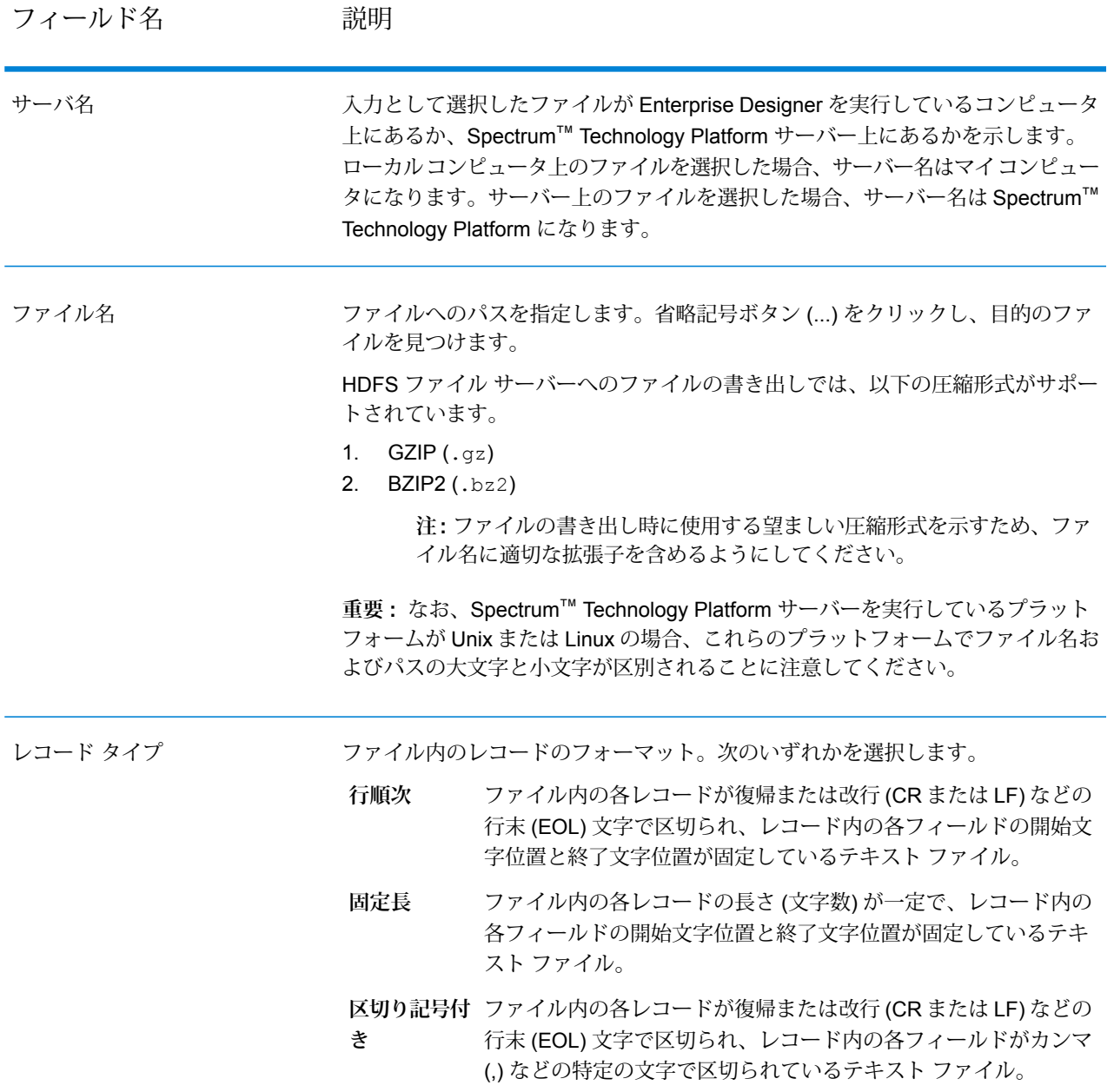

## フィールド名 説明

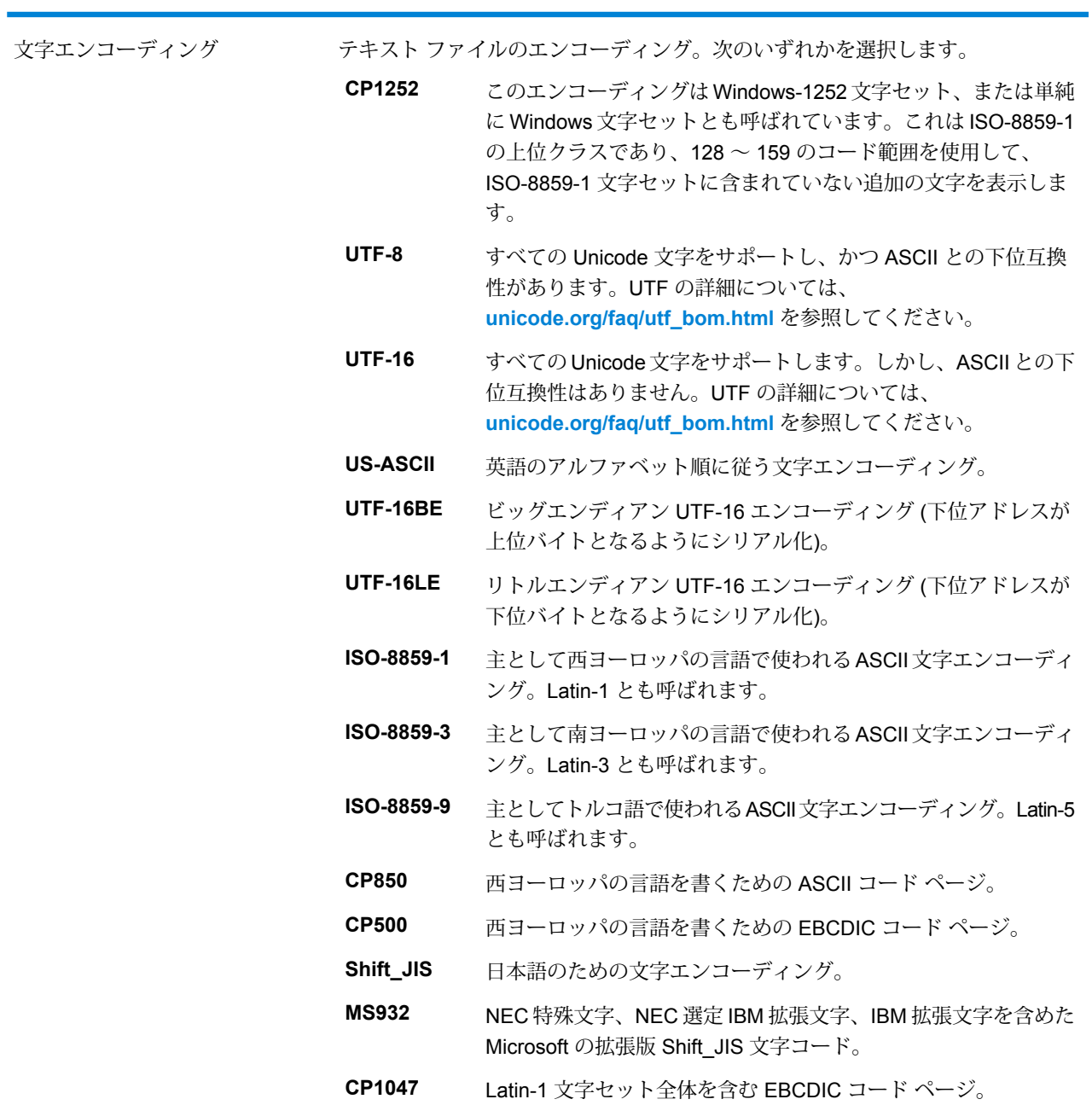

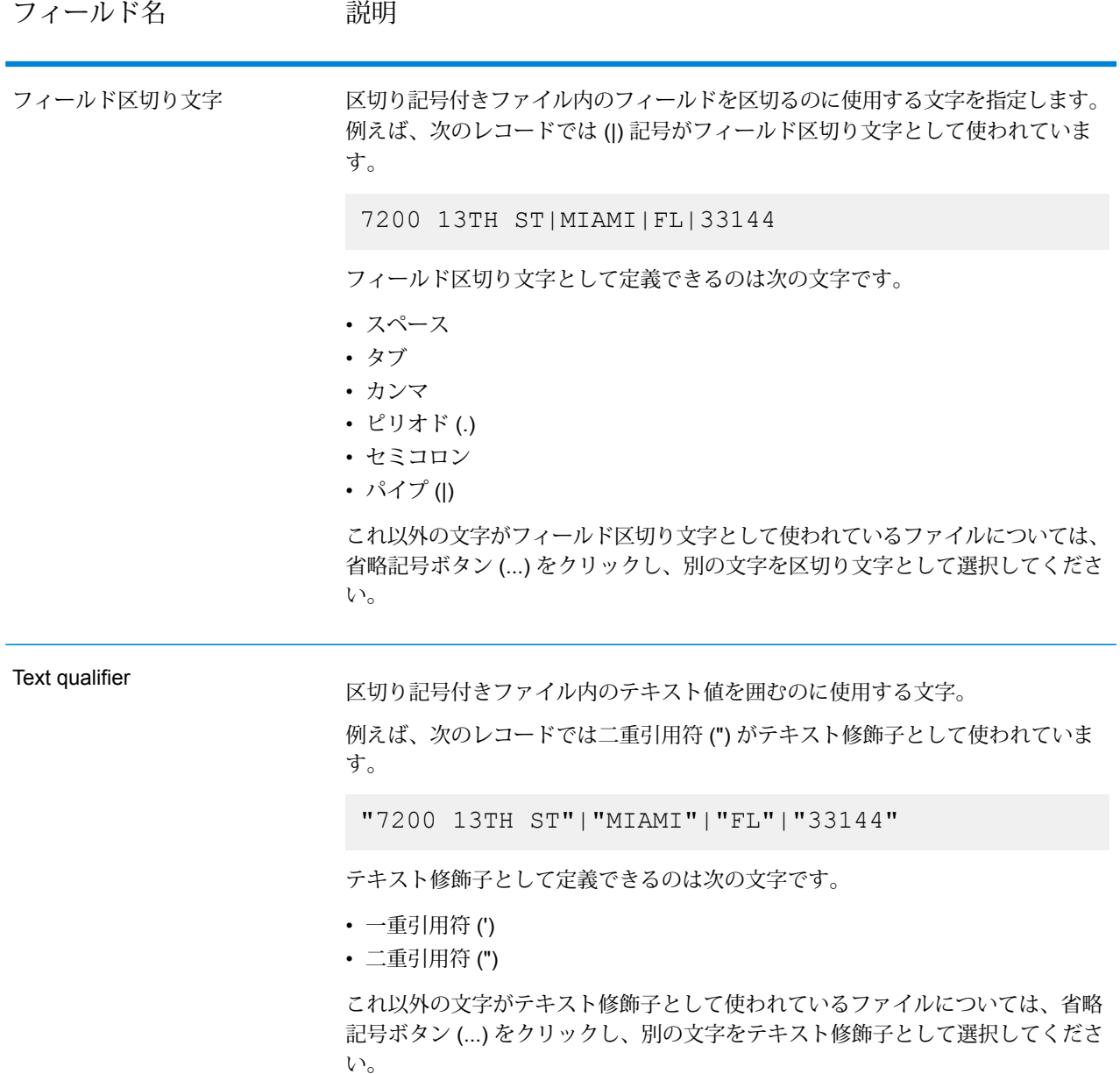

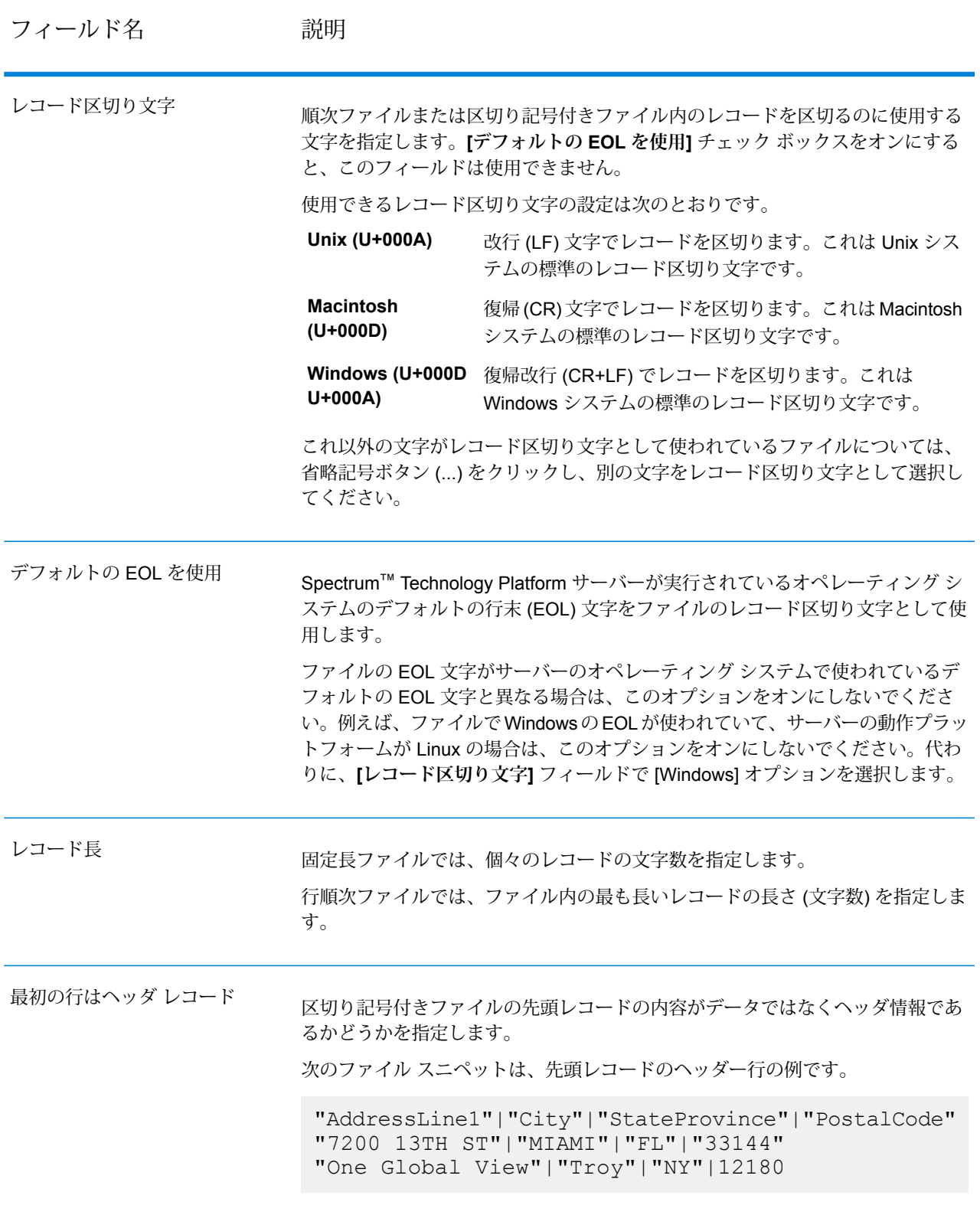

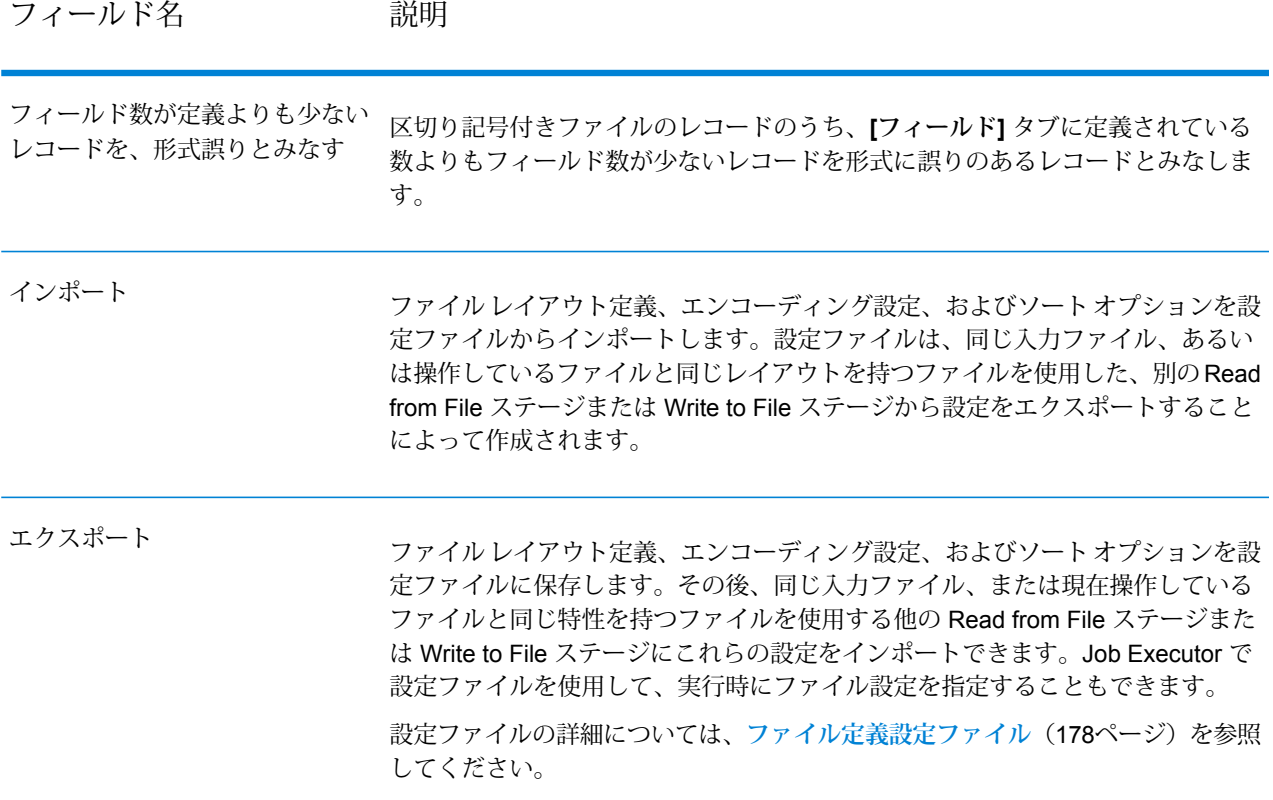

#### *[*フィールド*]* タブ

[フィールド]タブでは、ファイル内の各フィールドの名前と位置を定義します。また、固定長ファ イルと行順次ファイルについては、さらにフィールドの長さを定義します。詳細については、以 下を参照してください。

**[区切り記号付き出力ファイルのフィールドの定義](#page-279-0)**(280ページ) **[行順次ファイルまたは固定長ファイルのフィールドの定義](#page-281-0)**(282ページ)

#### *[*ソート フィールド*]* タブ

[ソート フィールド] タブでは、出力ファイルに書き出される前の出力レコードのソートに使う フィールドを定義します。ソートを行うかどうかはオプションです。詳細については、「**[出力レ](#page-284-0) [コードのソート](#page-284-0)**(285ページ)」を参照してください。

*[*実行時*]* タブ

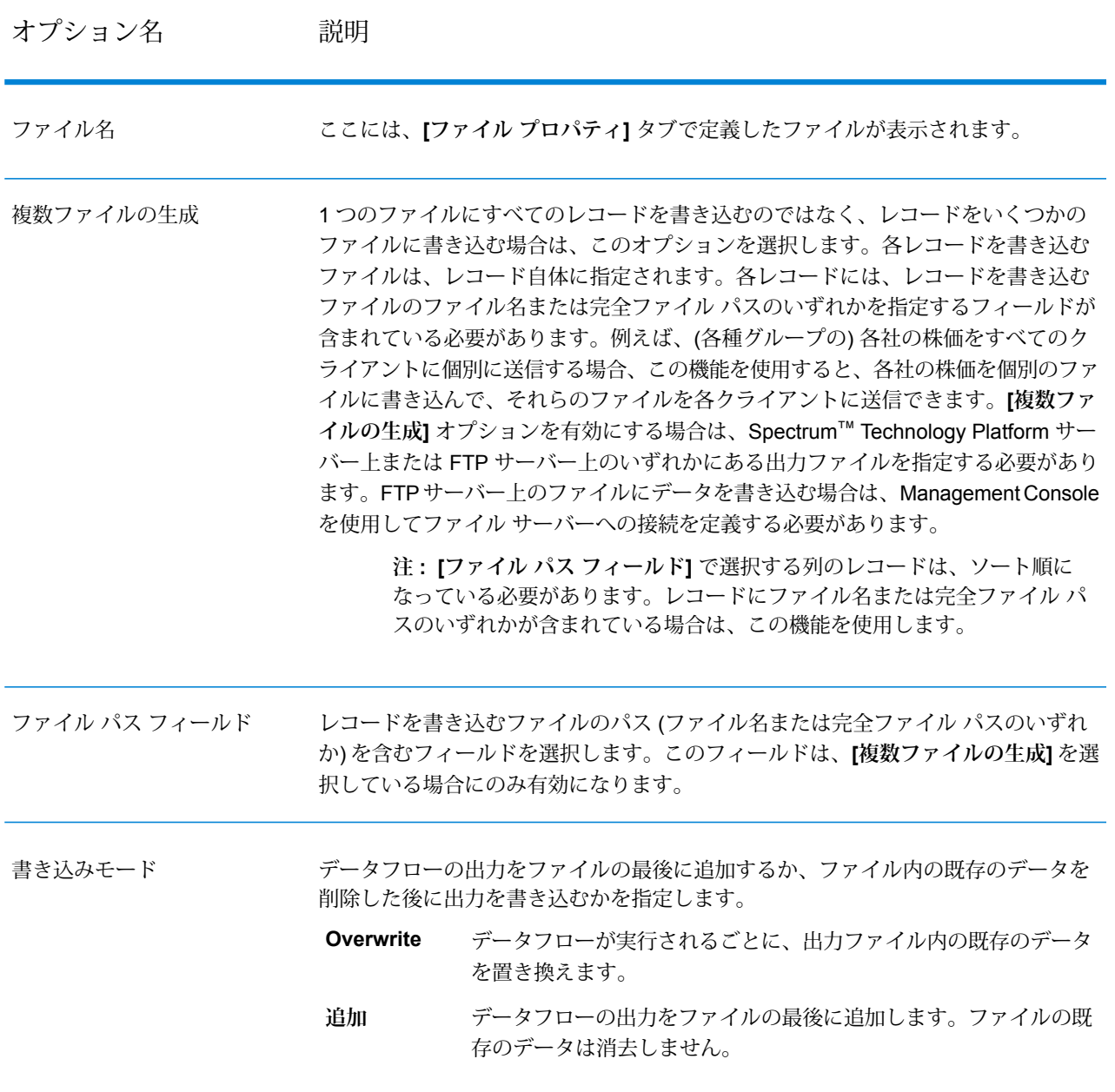

## <span id="page-279-0"></span>区切り記号付き出力ファイルのフィールドの定義

Write to Fileステージの**[フィールド]**タブでは、ファイルの各フィールドの名前と位置、またファ イルの種類によってはフィールドの長さも定義します。**[ファイル プロパティ]** タブで出力ファイ ルを定義したら、フィールドを定義できます。

出力ファイルにヘッダ レコードが含まれている場合は、**[再生成]** をクリックするだけでフィール ドを簡単に定義できます。

フィールドの位置、長さ、およびデータ タイプにデフォルト値を設定してフィールドを定義する には、**[クイック追加]** をクリックし、追加するフィールドを選択します。

入力ファイルにヘッダ レコードが含まれていない場合、またはフィールドを手動で定義したい場 合は、以下のステップを続けます。

- 1. **[追加]** をクリックします。
- 2. **[名前]** フィールドで、追加したいフィールドを選択します。
- 3. **[タイプ]** フィールドで、データフローから入力されるフィールドのデータ タイプを選択しま す。

Spectrum™ Technology Platform では、以下のデータ タイプがサポートされています。

**bigdecimal** 小数点以下 38 桁の精度をサポートする数値データ タイプ。高い精度が必要な 算術計算で使用されるデータ(特に金融データ)には、このデータタイプを使用 してください。bigdecimal データ タイプは、double データ タイプより正確な 計算をサポートします。

**boolean** true と false の 2 つの値を持つ論理タイプ。

**bytearray** バイトの配列 (リスト)。

**注 :** bytearray は REST サービスの入力としてはサポートされていませ  $h_{\circ}$ 

月、日、年を含むデータ タイプ。例: 2012-01-30、January 30, 2012。デフォ ルトの日付の形式は Management Console で指定できます。 **date**

**datetime** 月、日、年、時、分、秒を含むデータ タイプ。例: 2012/01/30 6:15 PM。

正と負の倍精度数を含む数値データ タイプ。値の範囲は、2<sup>-1074</sup> ~ (2-2<sup>-52</sup>)×2<sup>1023</sup>。指数表記すると、値の範囲は、-1.79769313486232E+308 ~ 1.79769313486232E+308 となります。 **double**

正と負の単精度数を含む数値データ タイプ。値の範囲は、2<sup>-149</sup> 〜 (2-2<sup>23</sup>)×2<sup>127</sup>。 指数表記すると、値の範囲は、-3.402823E+38 ~ 3.402823E+38 となります。 **float**

- 正と負の整数を含む数値データ タイプ。値の範囲は、-2<sup>31</sup> (-2,147,483,648) ~ 2 <sup>31</sup>-1 (2,147,483,647)。 **integer**
- 厳密に言えば、リストはデータタイプではありません。しかし、フィールドが 階層データを含む場合、"リスト" フィールドとして扱われます。Spectrum™ **list** Technology Platform では、リストは複数の値で構成されるデータのコレクショ ンです。例えば、Namesフィールドには名前の値のリストを含めることができ ます。これは、XML 構造では次のように表すことができます。

```
<Names>
    <Name>John Smith</Name>
    <Name>Ann Fowler</Name>
</Names>
```
XML のリスト データ タイプが複数の値で構成される単純データ タイプである のに対し、Spectrum™ Technology Platform のリスト データ タイプは XML の 複合データ タイプに似ているという点で、Spectrum™ Technology Platform の リスト データ タイプは XML スキーマのリスト データ タイプと異なることに 注意してください。

正と負の整数を含む数値データ タイプ。値の範囲は、-2<sup>63</sup>  $(-9,\!223,\!372,\!036,\!854,\!775,\!808) \sim 2^{63}$ -1  $(9,\!223,\!372,\!036,\!854,\!775,\!807)_{\circ}$  . **long**

**string** 文字シーケンス。

**time** 時刻を含むデータ タイプ。例: 21:15:59 or 9:15:59 PM。

- 4. 日付、時間、または数値データタイプを選択した場合は、デフォルトの日付/時間形式を使用 することも、この特定のフィールド用に別の形式を指定することもできます。デフォルトの 形式は、Management Console のタイプ変換オプションに設定されているシステムのデフォ ルトの形式であるか、Enterprise Designer のタイプ変換オプションに指定されているデータ フローのデフォルトの形式です。有効な形式が表示されます。デフォルトの形式を使用する には、**[デフォルト]** を選択したままにします。別の形式を指定するには、**[カスタム]** を選択 し、以下の手順に従います。
	- a) **[ロケール]**フィールドで、使用する形式規則のある国を選択します。**[形式]**フィールドの デフォルト値は、ここでの選択によって決まります。また、日付データの月のスペルを表 記するときの言語も、ここでの選択によって決まります。例えば、英語を指定した場合、 1 年の最初の月は "January" ですが、フランス語を指定した場合は "Janvier" になります。
	- b) **[形式]** フィールドで、データの形式を選択します。形式は、フィールドのデータ タイプ によって異なります。選択したロケールで最も一般的に使用される形式の一覧が表示され ます。

選択した形式の例が **[形式]** フィールドの右側に表示されます。

また、ニーズを満たす形式がない場合は、独自の日付、時間、および数値形式を指定する こともできます。独自の日付または時間形式を指定するには、**[日付および時間パターン](#page-330-0)** (331ページ)に記載される表記を使用して、その形式をフィールドに入力します。独自 の数値形式を指定するには、**[数字パターン](#page-333-0)**(334ページ)に記載される表記を使用して、 形式をファイルに入力します。

5. **[追加]** をクリックします。

出力ファイルのフィールドを定義したら、フィールドのコンテンツとレイアウトを編集できます。

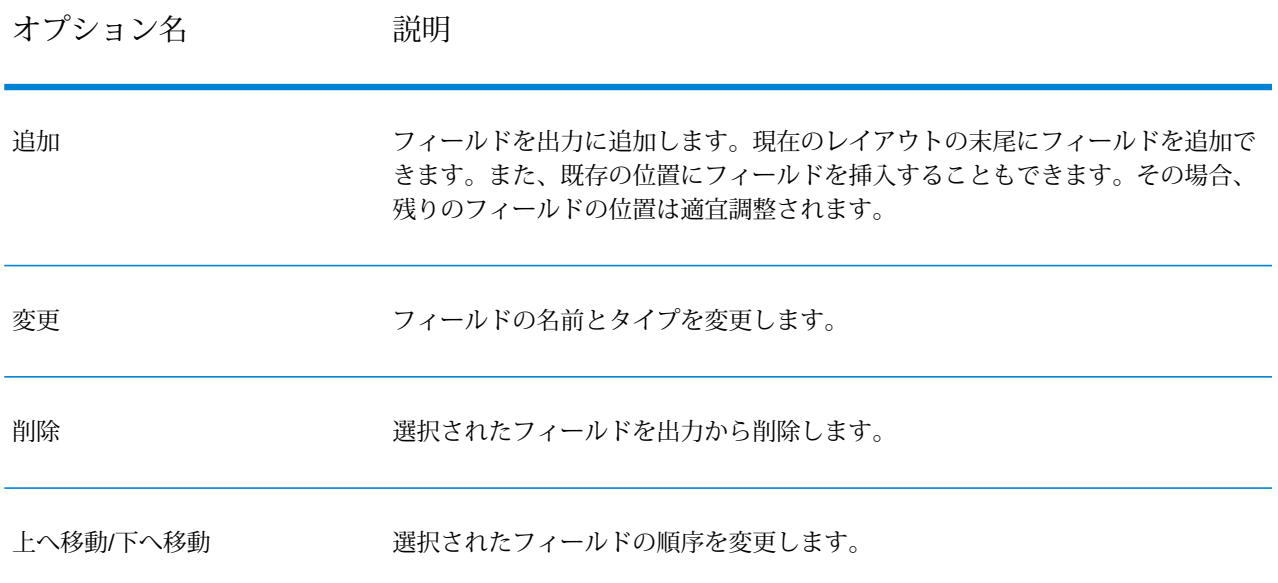

## <span id="page-281-0"></span>行順次ファイルまたは固定長ファイルのフィールドの定義

Write to Fileステージの**[フィールド]**タブでは、ファイルの各フィールドの名前と位置、またファ イルの種類によっては、さらにフィールドの長さも定義します。**[ファイル プロパティ]** タブで出 力ファイルを定義したら、フィールドを定義できます。

フィールドの位置、長さ、およびデータ タイプにデフォルト値を設定してフィールドを定義する には、**[クイック追加]** をクリックし、追加するフィールドを選択します。

データフローで使われているフィールドのリストからフィールドを手動で追加するには、以下の 手順に従います。

- 1. **[追加]** をクリックします。
- 2. **[名前]** フィールドで、追加したいフィールドを選択します。

3. **[タイプ]** フィールドで、データフローから入力されるフィールドのデータ タイプを選択しま す。

Spectrum<sup>™</sup> Technology Platform では、以下のデータ タイプがサポートされています。

**bigdecimal** 小数点以下 38 桁の精度をサポートする数値データ タイプ。高い精度が必要な 算術計算で使用されるデータ(特に金融データ)には、このデータタイプを使用 してください。bigdecimal データ タイプは、double データ タイプより正確な 計算をサポートします。

**boolean** true と false の 2 つの値を持つ論理タイプ。

**bytearray** バイトの配列 (リスト)。

**注 :** bytearray は REST サービスの入力としてはサポートされていませ  $h_{\circ}$ 

- 月、日、年を含むデータ タイプ。例: 2012-01-30、January 30, 2012。デフォ ルトの日付の形式は Management Console で指定できます。 **date**
- **datetime** 月、日、年、時、分、秒を含むデータ タイプ。例: 2012/01/30 6:15 PM。

正と負の倍精度数を含む数値データ タイプ。値の範囲は、2<sup>-1074</sup> ~ (2-2-52)×21023。指数表記すると、値の範囲は、-1.79769313486232E+308 ~ 1.79769313486232E+308 となります。 **double**

正と負の単精度数を含む数値データ タイプ。値の範囲は、2<sup>-149</sup> 〜 (2-2<sup>23</sup>)×2<sup>127</sup>。 指数表記すると、値の範囲は、-3.402823E+38 ~ 3.402823E+38 となります。 **float**

正と負の整数を含む数値データ タイプ。値の範囲は、-2<sup>31</sup> (-2,147,483,648) ~ 2<sup>31</sup>-1 (2,147,483,647)。 **integer**

厳密に言えば、リストはデータタイプではありません。しかし、フィールドが 階層データを含む場合、"リスト" フィールドとして扱われます。Spectrum™ **list** Technology Platform では、リストは複数の値で構成されるデータのコレクショ ンです。例えば、Namesフィールドには名前の値のリストを含めることができ ます。これは、XML 構造では次のように表すことができます。

```
<Names>
    <Name>John Smith</Name>
    <Name>Ann Fowler</Name>
</Names>
```
XML のリスト データ タイプが複数の値で構成される単純データ タイプである のに対し、Spectrum™ Technology Platform のリスト データ タイプは XML の 複合データ タイプに似ているという点で、Spectrum™ Technology Platform の リスト データ タイプは XML スキーマのリスト データ タイプと異なることに 注意してください。

正と負の整数を含む数値データ タイプ。値の範囲は、-2<sup>63</sup>  $(-9,\!223,\!372,\!036,\!854,\!775,\!808) \sim 2^{63}$ -1  $(9,\!223,\!372,\!036,\!854,\!775,\!807)_{\circ}$  . **long**

**string** 文字シーケンス。

**time** 時刻を含むデータ タイプ。例: 21:15:59 or 9:15:59 PM。

- 4. 日付、時間、または数値データタイプを選択した場合は、デフォルトの日付/時間形式を使用 することも、この特定のフィールド用に別の形式を指定することもできます。デフォルトの 形式は、Management Console のタイプ変換オプションに設定されているシステムのデフォ ルトの形式であるか、Enterprise Designer のタイプ変換オプションに指定されているデータ フローのデフォルトの形式です。有効な形式が表示されます。デフォルトの形式を使用する には、**[デフォルト]** を選択したままにします。別の形式を指定するには、**[カスタム]** を選択 し、以下の手順に従います。
	- a) **[ロケール]**フィールドで、使用する形式規則のある国を選択します。**[形式]**フィールドの デフォルト値は、ここでの選択によって決まります。また、日付データの月のスペルを表 記するときの言語も、ここでの選択によって決まります。例えば、英語を指定した場合、 1 年の最初の月は "January" ですが、フランス語を指定した場合は "Janvier" になります。
	- b) **[形式]** フィールドで、データの形式を選択します。形式は、フィールドのデータ タイプ によって異なります。選択したロケールで最も一般的に使用される形式の一覧が表示され ます。

選択した形式の例が **[形式]** フィールドの右側に表示されます。

また、ニーズを満たす形式がない場合は、独自の日付、時間、および数値形式を指定する こともできます。独自の日付または時間形式を指定するには、**[日付および時間パターン](#page-330-0)** (331ページ)に記載される表記を使用して、その形式をフィールドに入力します。独自 の数値形式を指定するには、**[数字パターン](#page-333-0)**(334ページ)に記載される表記を使用して、 形式をファイルに入力します。

- 5. **[開始位置]** フィールドと **[長さ]** フィールドは、データフロー内のデータと、追加してある フィールドの数に応じて自動的に設定されます。
- 6. **[追加]** をクリックします。

また、最初にフィールドの開始位置と長さを定義してフィールドを追加することもできます。 これを行うには、**サンプル ファイル**で、フィールドを開始したい位置をクリックして左へド ラッグします。これで次のようにフィールドがハイライト表示されます。

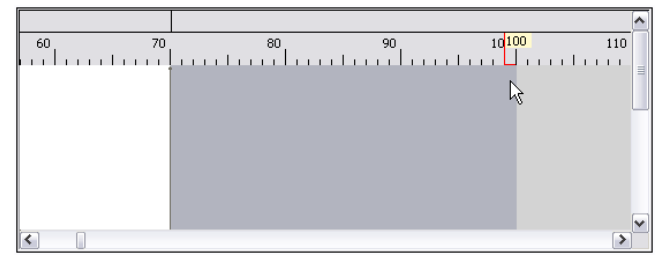

出力ファイルのフィールドを定義したら、フィールドのコンテンツとレイアウトを編集できます。 **[開始位置の再計算]** オプションを使用すると、出力ファイル内のフィールドを変更、移動、また は削除したときにフィールドの位置を Write to File ステージで再計算できます。位置を再計算せ ず、出力ファイルの編集後もフィールドを既存の位置のままにする場合は、このチェックボック スをオフにします。

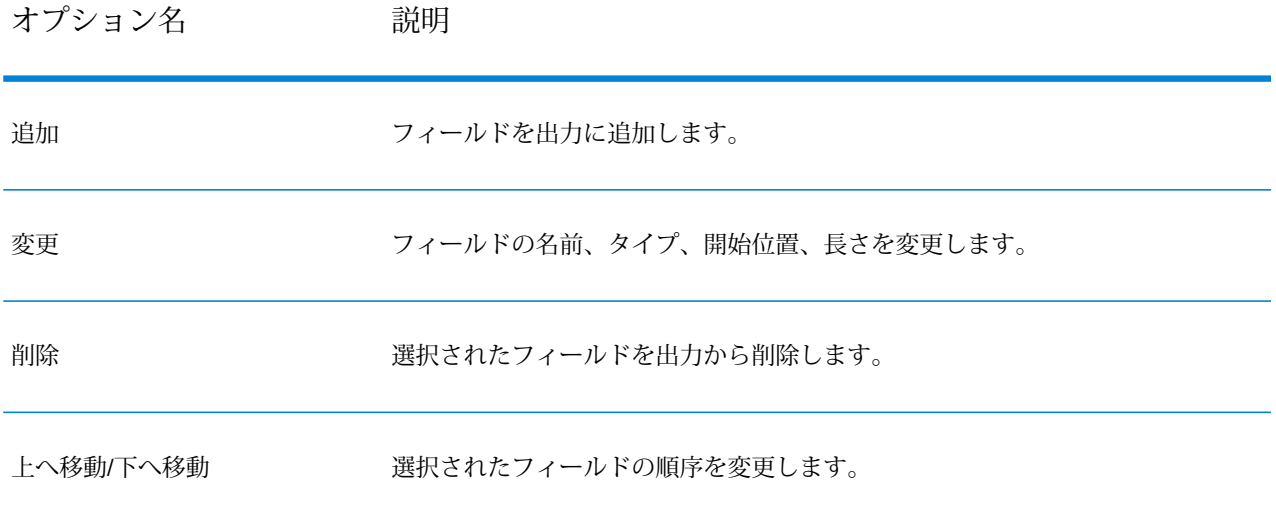

# <span id="page-284-0"></span>出力レコードのソート

Write to File ステージで、**[ソート フィールド]** タブを使い、出力ファイルに書き出される前の出 力レコードのソートに使うフィールドを定義します。ソートを行うかどうかはオプションです。

- 1. Write to File で、**[ソート フィールド]** タブをクリックします。
- 2. **[追加]** をクリックします。
- 3. **[フィールド名]** 列のドロップダウン矢印をクリックし、ソートに使うフィールドを選択しま す。選択できるフィールドは、データフロー内のフィールドによって異なります。
- 4. **[順序]** 列で、Ascending または Descending を選択します。
- 5. ソートに使用するすべての出力フィールドを追加するまでこれを繰り返します。ソート順序 を変更するには、移動するフィールドの行をハイライト表示して、**[上へ]** または **[下へ]** をク リックします。
- 6. システムのデフォルトのソート パフォーマンス オプションの設定は、Management Console で行います。システムのデフォルトのソート パフォーマンス オプションをオーバーライドす る場合は、**[詳細設定]** をクリックします。**[詳細オプション]** ダイアログ ボックスには、次の ソート パフォーマンス オプションがあります。

ソートでメモリ内に保持できるデータ行の最大数を指定します。この上限を **メモリ内レ**

**コードの上限** 越えると、ディスクにページングします。デフォルトでは、10,000 レコー

- **値** ド未満のソートはメモリ内で行われ、10,000レコードを越えるソートはディ スク ソートとして実行されます。上限値は 100,000 レコードです。通常、 メモリ内ソートはディスク ソートよりはるかに速いため、大部分のソート がメモリ内ソートとなり、大規模セットのみがディスクに書き出されるよ う、この値を十分大きく設定してください。
	- **注 :** 複数のジョブを同時並行で実行する環境では、**[メモリ内レコー ドの上限値]** の設定を増やすと、メモリ不足になる可能性が高くなり ます。
- 一**時ファイル ソート** プロセスで使用できる一時ファイルの最大数を指定します。使用す る一時ファイルの数を増やすと、パフォーマンスが向上する可能性がありま **の最大数** す。ただし、最適なファイル数は Spectrum™ Technology Platform を実行し ているサーバーの構成に大きく依存します。さまざまな設定を試して、使用 する一時ファイル数の増減がパフォーマンスに与える影響を確認する必要が あります。必要になる可能性がある一時ファイルの適切な数を計算するに は、次の式を使用します。

(*NumberOfRecords* × 2) ÷ *InMemoryRecordLimit* = *NumberOfTempFiles*

一時ファイルの最大数は1,000を超える値にはできないことに注意してくだ さい。

**圧縮を有効に** 一時ファイルをディスクに書き込むときに圧縮します。 **する**

**注 :** 最適なソート パフォーマンスの設定は、サーバーのハードウェア構成によって異 なります。次の式を一般的なガイドラインとして使用することで、妥当なソート パ フォーマンスが得られます。*(InMemoryRecordLimit* × *MaxNumberOfTempFiles* ÷ 2) >= *TotalNumberOfRecords*

# ファイル定義設定ファイル

ファイル定義設定ファイルには、Read from File ステージまたは Write to File ステージからエクス ポートされたファイルレイアウト、エンコーディング、およびソートオプションが含まれます。 ファイル定義設定ファイルを Read from File または Write to File にインポートして、そのステー ジのオプションを手動で指定する代わりに、すばやく設定することができます。

ファイル定義設定ファイルを作成する最も簡単な方法は、Read from File または Write to File を使 用してファイル設定を指定し、**[エクスポート]** ボタンをクリックして、ファイル定義設定ファイ ルを生成することです。

参考として、ファイル定義設定ファイルのスキーマを以下に示します。XMLファイル内の各要素 はタイプを持ちます。そのタイプが文字列または整数以外の場合、許容できる値が表示されてい ます。これらの値は、そのステージのダイアログ ボックスのオプションに直接対応しています。 例えば、FileTypeEnum 要素は [ファイル プロパティ] タブの [レコード タイプ] フィールドに対応 しており、スキーマに、linesequential、fixedwidth、delimited の 3 つの値が表示されます。

**注 :** LineSeparator フィールド、FieldSeparator フィールド、または TextQualifier フィール ドに対して "custom" と入力した場合、対応するカスタム要素 (例えば "CustomLineSeparator"、"CustomFieldSeparator"、"CustomTextQualifier" など) も使用す る文字または文字列を表す 16 進数とともに含める必要があります。

```
<?xml version="1.0" encoding="utf-8"?>
<xs:schema elementFormDefault="qualified"
           xmlns:xs="http://www.w3.org/2001/XMLSchema">
  <xs:element name="FileSchema" nillable="true" type="FileSchema"/>
  <xs:complexType name="FileSchema">
    <xs:sequence>
      <xs:element
          minOccurs="0"
          maxOccurs="1"
          default="linesequential"
          name="Type"
          type="FileTypeEnum"/>
      <xs:element
          minOccurs="0"
          maxOccurs="1"
          default="UTF-8" name="Encoding" type="xs:string"/>
      <xs:element
         minOccurs="0"
          maxOccurs="1"
          name="RecordLength"
          type="xs:int"/>
      <xs:element
          minOccurs="0"
          maxOccurs="1"
          default="default"
          name="LineSeparator"
          type="LineSeparatorEnum"/>
      <xs:element
          minOccurs="0"
          maxOccurs="1"
          name="CustomLineSeparator"
          type="xs:string"/>
      <xs:element
          minOccurs="0"
          maxOccurs="1"
```

```
default="comma"
        name="FieldSeparator"
        type="FieldSeparatorEnum"/>
    <xs:element
       minOccurs="0"
        maxOccurs="1"
        name="CustomFieldSeparator"
        type="xs:string"/>
    <xs:element
       minOccurs="0"
        maxOccurs="1"
        default="none"
        name="TextQualifier"
        type="TextQualifierEnum"/>
    <xs:element
       minOccurs="0"
        maxOccurs="1"
        name="CustomTextQualifier"
        type="xs:string"/>
    <xs:element
       minOccurs="0"
        maxOccurs="1"
        default="false"
        name="HasHeader"
        type="xs:boolean"/>
    <xs:element
       minOccurs="0"
       maxOccurs="1"
        default="true"
        name="EnforceColumnCount"
        type="xs:boolean"/>
    <xs:element
       minOccurs="0"
        maxOccurs="1"
        name="Fields"
        type="ArrayOfFieldSchema"/>
  </xs:sequence>
</xs:complexType>
<xs:simpleType name="FileTypeEnum">
  <xs:restriction base="xs:string">
    <xs:enumeration value="linesequential"/>
    <xs:enumeration value="fixedwidth"/>
    <xs:enumeration value="delimited"/>
  </xs:restriction>
</xs:simpleType>
<xs:simpleType name="LineSeparatorEnum">
 <xs:restriction base="xs:string">
    <xs:enumeration value="default"/>
    <xs:enumeration value="windows"/>
    <xs:enumeration value="unix"/>
    <xs:enumeration value="mac"/>
    <xs:enumeration value="custom"/>
  </xs:restriction>
```
```
</xs:simpleType>
<xs:simpleType name="FieldSeparatorEnum">
  <xs:restriction base="xs:string">
    <xs:enumeration value="comma"/>
    <xs:enumeration value="tab"/>
    <xs:enumeration value="space"/>
    <xs:enumeration value="semicolon"/>
    <xs:enumeration value="period"/>
    <xs:enumeration value="pipe"/>
    <xs:enumeration value="custom"/>
  </xs:restriction>
</xs:simpleType>
<xs:simpleType name="TextQualifierEnum">
  <xs:restriction base="xs:string">
    <xs:enumeration value="none"/>
    <xs:enumeration value="single"/>
    <xs:enumeration value="double"/>
    <xs:enumeration value="custom"/>
  </xs:restriction>
</xs:simpleType>
<xs:complexType name="ArrayOfFieldSchema">
  <xs:sequence>
    <xs:element
       minOccurs="0"
       maxOccurs="unbounded"
        name="Field"
        nillable="true"
        type="FieldSchema"/>
 </xs:sequence>
</xs:complexType>
<xs:complexType name="FieldSchema">
  <xs:sequence>
    <xs:element
       minOccurs="0"
       maxOccurs="1"
        name="Name"
        type="xs:string"/>
    <xs:element
       minOccurs="0"
        maxOccurs="1"
        default="string"
        name="Type"
        type="xs:string"/>
    <xs:element
       minOccurs="1"
        maxOccurs="1"
        name="Position"
        type="xs:int"/>
    <xs:element
       minOccurs="0"
        maxOccurs="1"
        name="Length"
        type="xs:int"/>
```

```
<xs:element
          minOccurs="0"
          maxOccurs="1"
          default="false"
          name="Trim"
          type="xs:boolean"/>
      <xs:element
          minOccurs="0"
          maxOccurs="1"
          name="Locale"
          type="Locale"/>
      <xs:element
          minOccurs="0"
          maxOccurs="1"
          name="Pattern"
          type="xs:string"/>
      <xs:element
         minOccurs="0"
          maxOccurs="1"
          default="none"
          name="Order"
          type="SortOrderEnum"/>
    </xs:sequence>
  </xs:complexType>
  <xs:complexType name="Locale">
    <xs:sequence>
      <xs:element
         minOccurs="0"
          maxOccurs="1"
          name="Country"
          type="xs:string"/>
      <xs:element
          minOccurs="0"
          maxOccurs="1"
          name="Language"
          type="xs:string"/>
      <xs:element
         minOccurs="0"
          maxOccurs="1"
          name="Variant"
          type="xs:string"/>
    </xs:sequence>
  </xs:complexType>
  <xs:simpleType name="SortOrderEnum">
    <xs:restriction base="xs:string">
      <xs:enumeration value="none"/>
      <xs:enumeration value="ascending"/>
      <xs:enumeration value="descending"/>
    </xs:restriction>
  </xs:simpleType>
</xs:schema>
```
## データフロー オプションの設定

以下では、Write to Fileステージの実行時オプションをサポートするようにデータフローを設定す る手順について説明します。

- 1. Enterprise Designer でフローを開きます。
- 2. 埋め込まれたフロー内のステージに対して実行時オプションを設定する場合は、埋め込まれ たフローを開きます。
- 3. ツールバー上のデータフロー オプション アイコンをクリックするか、**[編集]** > **[データフロー オプション]** をクリックします。**[データフロー オプション]** ダイアログ ボックスが表示され ます。
- 4. **[追加]** をクリックします。**[データフロー オプションの定義]** ダイアログ ボックスが表示され ます。
- 5. **[Write to File]** ステージを展開します。 以下のデータフロー オプションがエクスポーズされています。
	- 1. 文字エンコード
	- 2. Field Separator
	- 3. Text Qualifier
	- 4. レコード長
	- 5. 最初の行はヘッダ レコード
- 6. 選択した Write to File オプション名が、**[オプション名]** フィールドと **[オプション ラベル]** フィールドに表示されます。このオプションを設定するには、実行時にこのオプション名を 指定する必要があります。
- 7. **[説明]** フィールドにオプションの説明を入力します。
- 8. **[ターゲット]** フィールドで、**[選択ステージ]** オプションを選択します。
- 9. 実行時に指定できる値を制限するには、**[有効値]**フィールドのすぐ右にあるアイコンをクリッ クしてオプションを編集します。
- 10. デフォルト値を変更する場合は、**[デフォルト値]** フィールドに別の値を指定します。

**注 :** サービスの場合、デフォルト値はサービスを最初にエクスポーズする前にしか変 更できません。サービスをエクスポーズした後は、Enterprise Designer を使用してデ フォルト値を変更することはできません。代わりに、Management Console を使用す る必要があります。詳細については、**デフォルト サービス オプションの指定**を参照し てください。

11. **[OK]** をクリックします。

12. 必要に応じて、オプションの追加を続けます。

- 13. オプションの追加を終えたら、**[データフロー オプション]** ダイアログ ボックスの **[OK]** をク リックします。
- 14. データフローを保存してエクスポーズします。

**データフロー オプションのルール**

- 1. 文字エンコーディング: 基盤の JVM で有効なすべての種類のエンコーディングが使用できま す。このオプションを空にすることはできません。
- 2. フィールド区切り文字: 任意の 1 文字が区切り文字として使用できます。現時点では、16 進 数や空白はサポートされていません。
- 3. *Text Qualifier*: 任意の 1 文字が修飾子として使用できます。16 進数はサポートされていませ  $h_{\alpha}$
- 4. レコード長: 整数値のみが指定できます。空白や数値以外にすることはできません。
- 5. 開始レコード: 整数値のみが指定できます。数値以外にすることはできません。
- 6. 最大レコード数: 整数値のみが指定できます。数値以外にすることはできません。
- 7. 最初の行はヘッダ レコード: true または false の boolean 値のみが指定できます。空白に することはできません。

# Write to Hadoop Sequence File

**Write to Hadoop Sequence File** ステージでは、データフローからの出力としてデータがシーケ ンシャル ファイルに書き出されます。シーケンシャル ファイルは、キー/値ペアで構成されるフ ラット ファイルです。詳細については、**[wiki.apache.org/hadoop/SequenceFile](http://wiki.apache.org/hadoop/SequenceFile)** を参照してくだ さい。

**注 :** Write to Hadoop Sequence File ステージは、Hadoop 分散ファイル システム (HDFS) 上にある区切り記号付きの未圧縮シーケンシャル ファイルのみをサポートします。

**関連するタスク**: **Hadoop [への接続](#page-30-0)**(31ページ): **Write to Hadoop Sequence File** ステージを使用できるようにするには、Hadoopファイルサーバーへの接続を作成 する必要があります。それが済むと、その接続を保存するための名前がサーバー名 として表示されます。

### *[*ファイル プロパティ*]* タブ

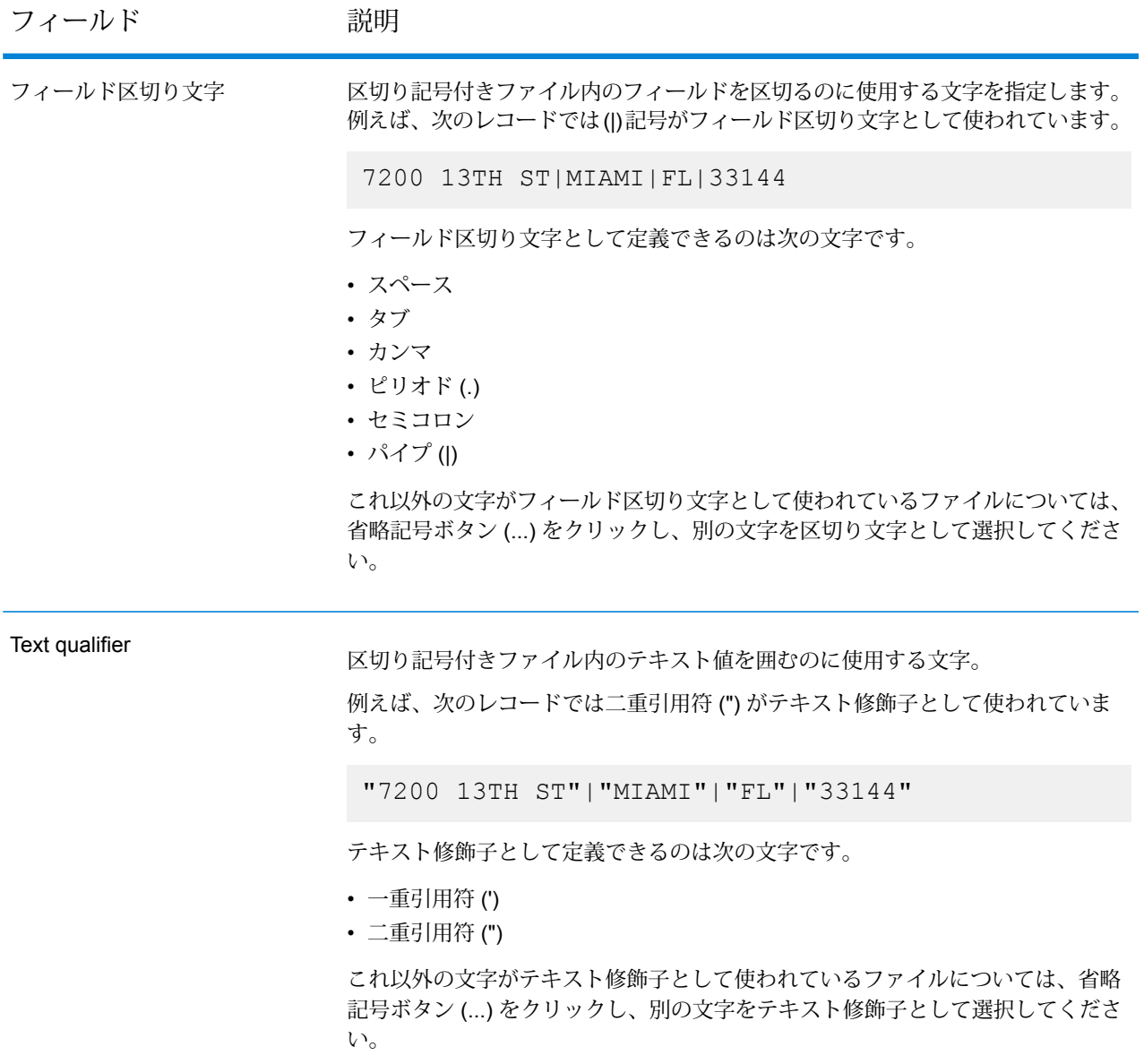

#### *[*フィールド*]* タブ

[フィールド] タブでは、ファイルの各フィールドの名前、位置、およびタイプを定義します。詳 細については、**出力シーケンシャル [ファイルのフィールドの定義](#page-293-0)**(294ページ)

### <span id="page-293-0"></span>出力シーケンシャル ファイルのフィールドの定義

Write to Hadoop Sequence File ステージで、**[フィールド]** タブに、ファイル内のフィールドの名 前、位置、タイプを定義します。**[ファイルプロパティ]**タブで入力ファイルを定義したら、フィー ルドを定義できます。

- 1. 入力データ、または既存のファイルから必要なフィールドを選択する場合は、**[クイック追加]** をクリックします。
	- a) 目的のフィールドを入力データから選択します。
	- b) **[OK]** をクリックします。
- 2. 新しいフィールドを追加する場合は、**[追加]** をクリックします。
	- a) フィールドの **[名前]** を入力します。
	- b) フィールドの **[タイプ]** を選択します。このステージでは、以下のデータ タイプがサポー トされています。

**boolean** true と false の 2 つの値を持つ論理タイプ。

- 月、日、年を含むデータ タイプ。例: 2012-01-30、January 30, 2012。デ フォルトの日付の形式は Management Console で指定できます。 **date**
- **datetime** 月、日、年、時、分、秒を含むデータ タイプ。例: 2012/01/30 6:15 PM。

**注 :** Parquet ファイルでは、datetime と time のデータタイプは String としてマッピングされます。RC ファイルでは、datetime データタイプは timestamp としてマッピングされます。

- 正と負の倍精度数を含む数値データ タイプ。値の範囲は、2<sup>-1074</sup> ~ (2-2-52)×21023。指数表記すると、値の範囲は、-1.79769313486232E+308 ~ 1.79769313486232E+308 となります。 **double**
- 正と負の単精度数を含む数値データ タイプ。値の範囲は、2<sup>-149</sup> ~ (2-2<sup>23</sup>)×2<sup>127</sup>。指数表記すると、値の範囲は、-3.402823E+38 ~ 3.402823E+38 となります。 **float**
- 正と負の整数を含む数値データ タイプ。値の範囲は、-2<sup>31</sup> (-2,147,483,648)  $\sim$  2 $^{31}$ -1 (2,147,483,647)。 **integer**
- **bigdecimal** 小数点以下38桁の精度をサポートする数値データタイプ。高い精度が必要 な算術計算で使用されるデータ (特に金融データ) には、このデータ タイプ を使用してください。bigdecimal データ タイプは、double データ タイプよ り正確な計算をサポートします。

**注 :** RC、Avro、Parquet Hive ファイルに対し、bigdecimal デー タ タイプは、有効桁数が 38 で小数点以下桁数 が 10 の decimal データ タイプに変換されます。

正と負の整数を含む数値データ タイプ。値の範囲は、-2<sup>63</sup> (-9,223,372,036,854,775,808)  $\sim$   $2^{63}$ -1 (9,223,372,036,854,775,807)。 **long**

**string** 文字シーケンス。

c) **[位置]** フィールドで、レコード内のこのフィールドの位置を入力します。

例えば、この入力ファイルで、AddressLine1 は位置 1、City は位置 2、StateProvince は 位置 3、PostalCode は位置 4 です。

"AddressLine1"|"City"|"StateProvince"|"PostalCode" "7200 13TH ST"|"MIAMI"|"FL"|"33144" "One Global View"|"Troy"|"NY"|12180

- 3. 既存ファイルを上書きする場合は、**[再生成]** をクリックして既存ファイルからスキーマを取 得してから、それを変更します。 このステージへの入力データに含まれる最初の50件のレコードに基づいて、スキーマが生成 されます。
- 4. フィールドの文字列の先頭と末尾から余分なスペース文字を削除するには、**[空白をトリム]** チェック ボックスを選択します。
- 5. キーの生成について、オプションを 1 つ指定します。
	- Hadoop クラスタによって、キーが自動生成されます。自動生成の場合、グ リッド内のすべてのフィールドは値フィールドと見なされます。キーのデー タ タイプは long です。 **自動生成**
	- デフォルトでは、グリッドの先頭のフィールドがキーフィールドとして選択 されます。そのフィールドがキーフィールドであることを示すアイコンが表 **ユーザ定義** 示されます。キーフィールドとして別のフィールドを選択することができま す。

出力ファイルのフィールドを定義したら、フィールドのコンテンツとレイアウトを編集できます。

**注 :** RC ファイルでは、long データタイプは bigint データタイプ としてマッピングされます。

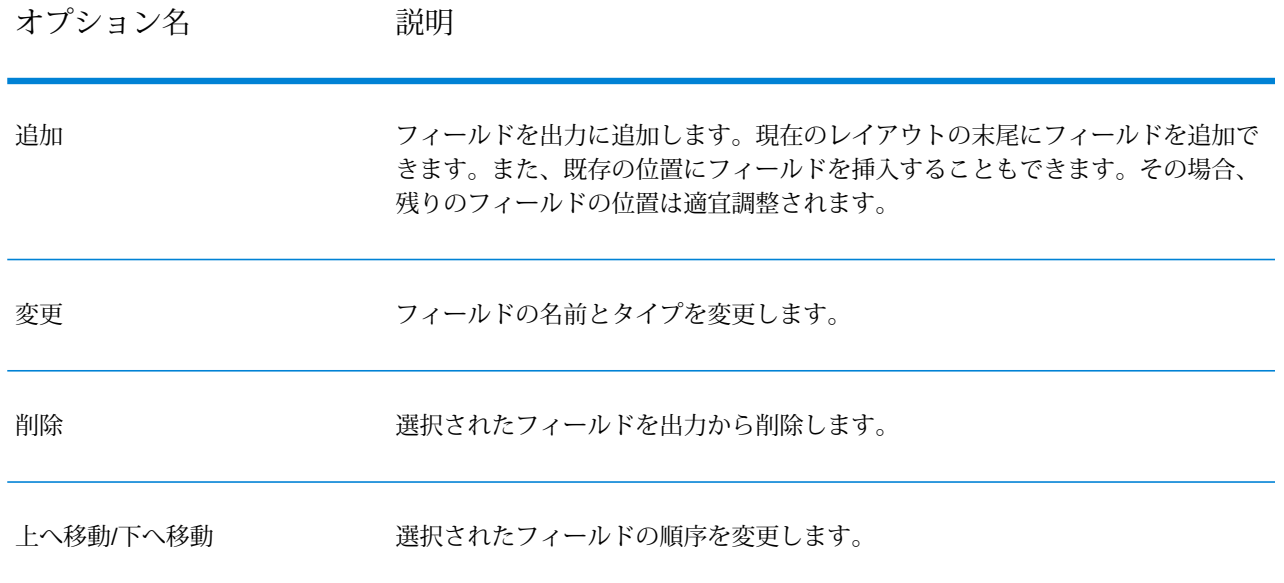

# Write to Hive File

**Write to Hive File** ステージでは、データフロー入力を指定された出力 Hive ファイルに書き込み ます。

サポートされている ORC、RC、Parquet、Avro のいずれかの Hive ファイル形式を出力ファイル として選択できます。

**関連するタスク:**

**Hadoop [への接続](#page-30-0)**(31ページ): **Write to Hive File** ステージを使用できるようにす るには、Hadoopファイルサーバーへの接続を作成する必要があります。それが済 むと、その接続を保存するための名前がサーバー名として表示されます。

### *[*ファイル プロパティ*]* タブ

### **表 6 : 共通ファイル プロパティ**

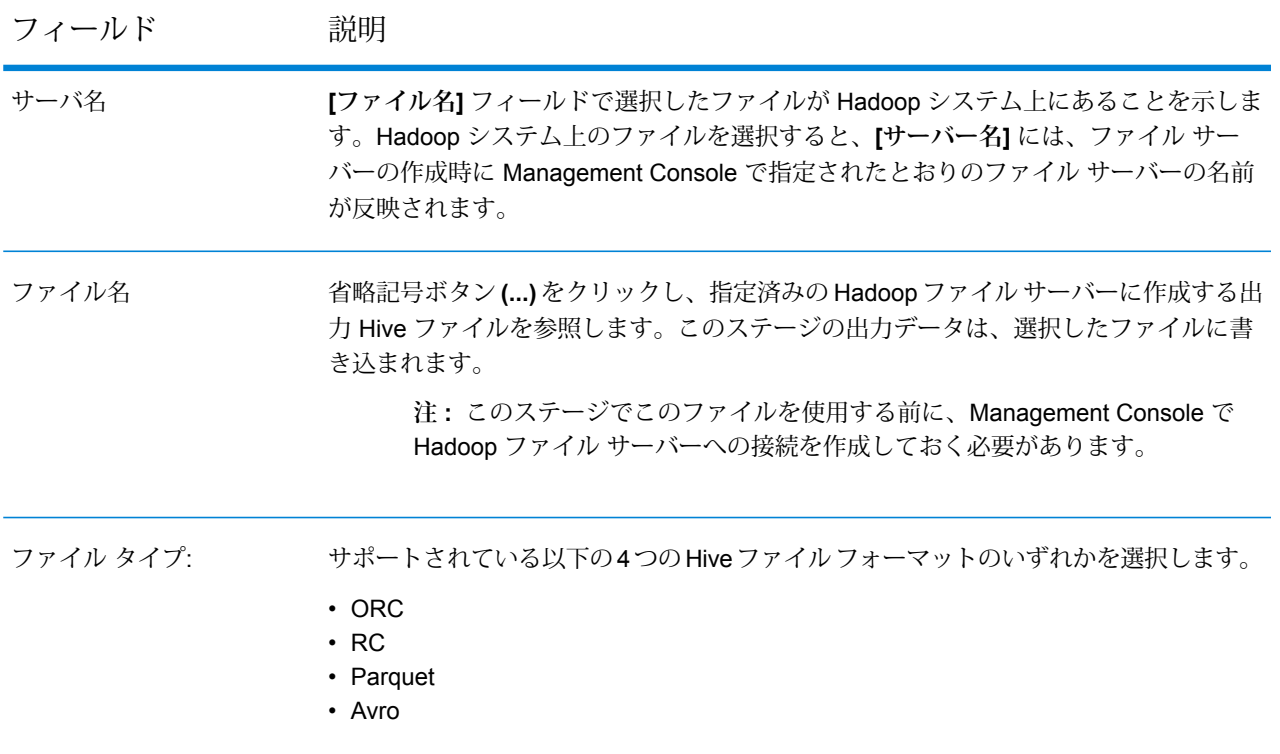

### **表 7 : ORC ファイル プロパティ**

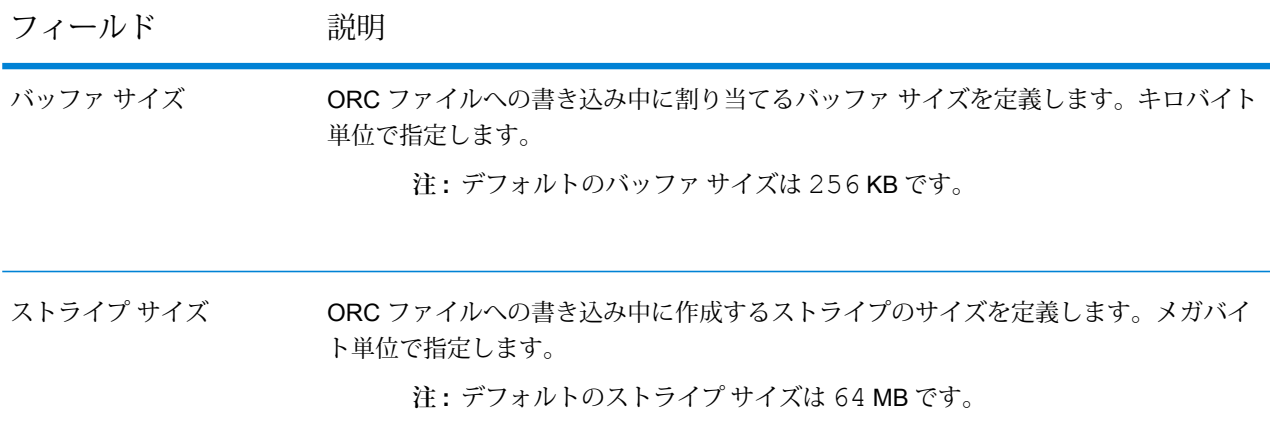

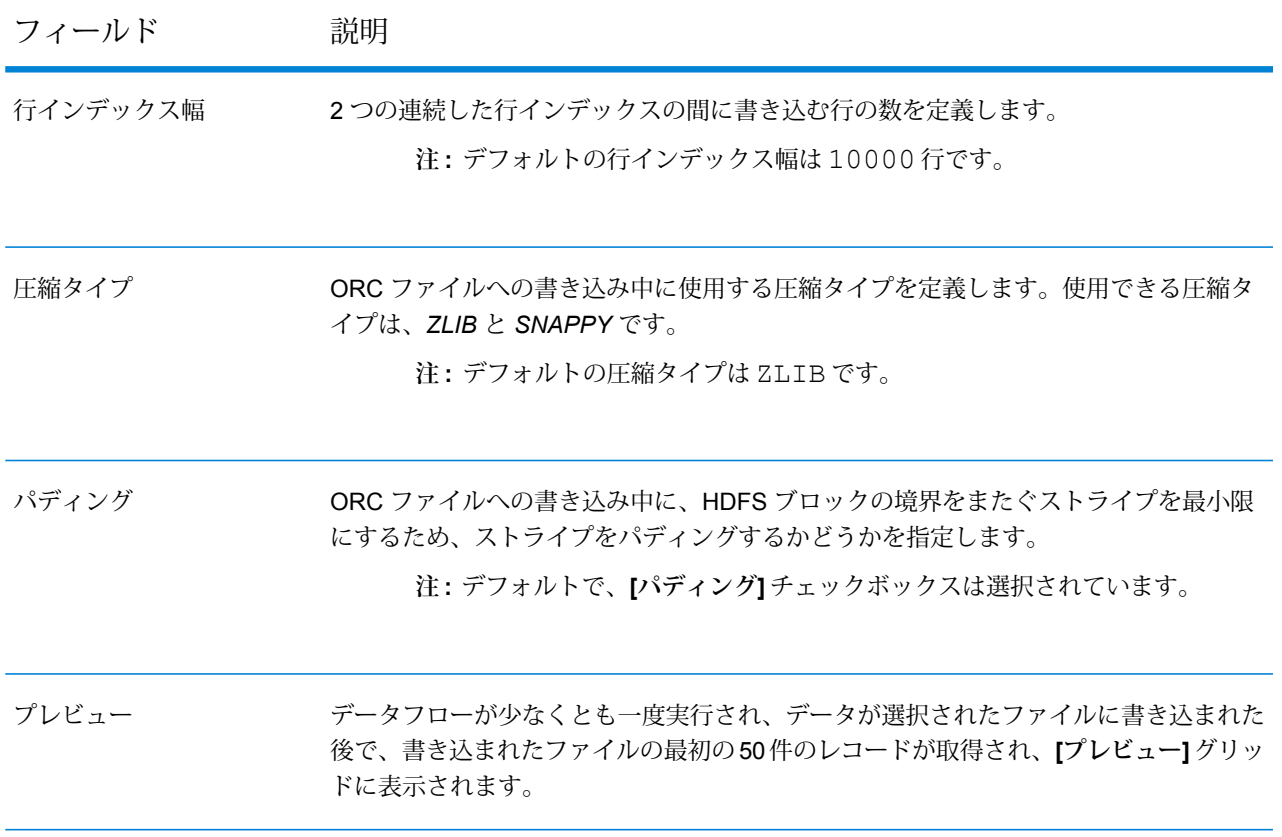

# **表 8 : RC ファイル プロパティ**

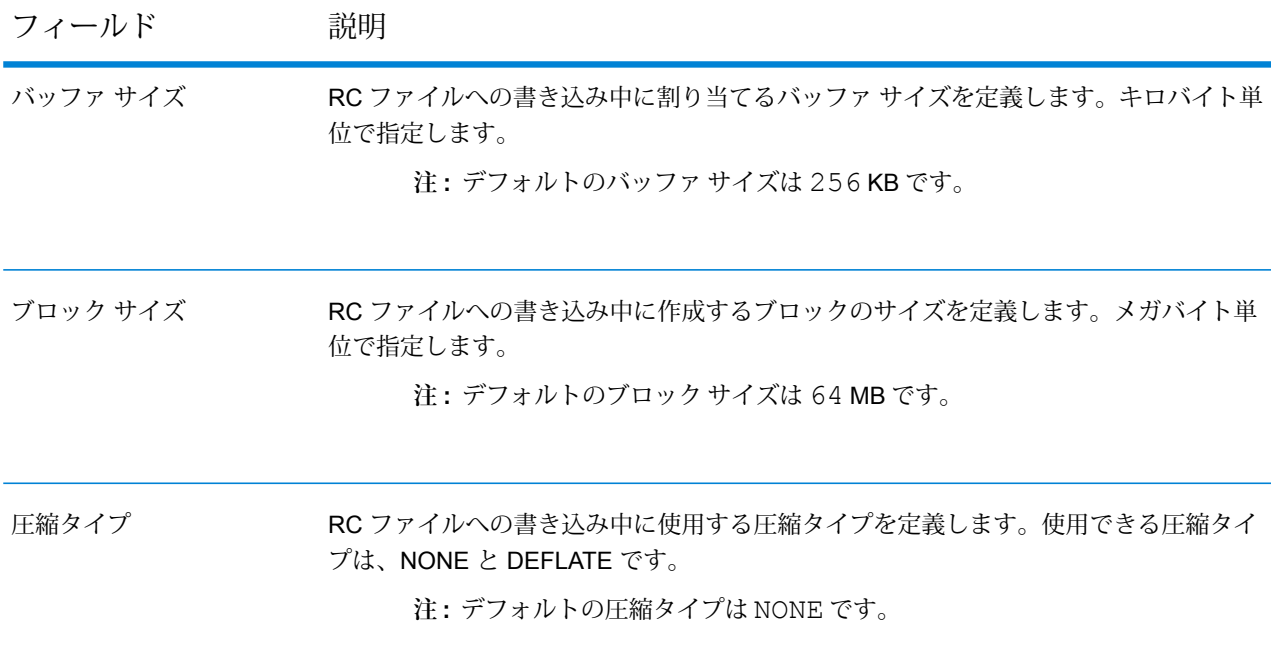

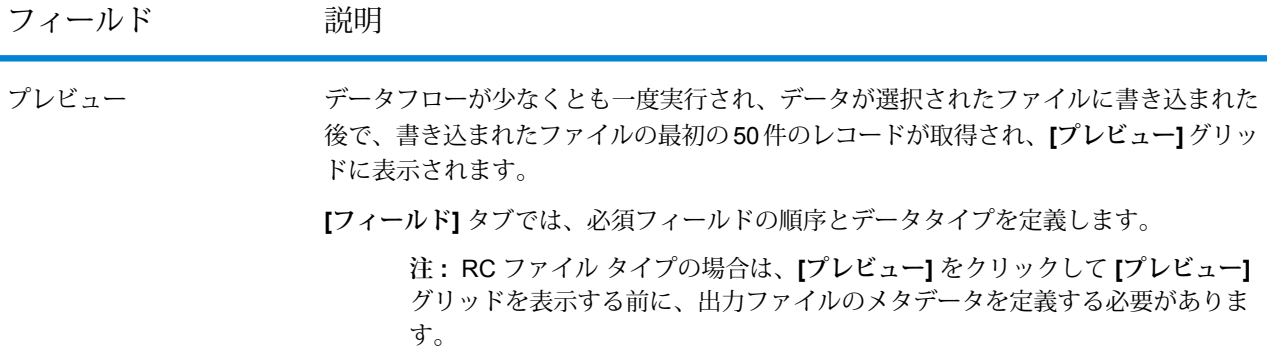

# **表 9 : Parquet ファイル プロパティ**

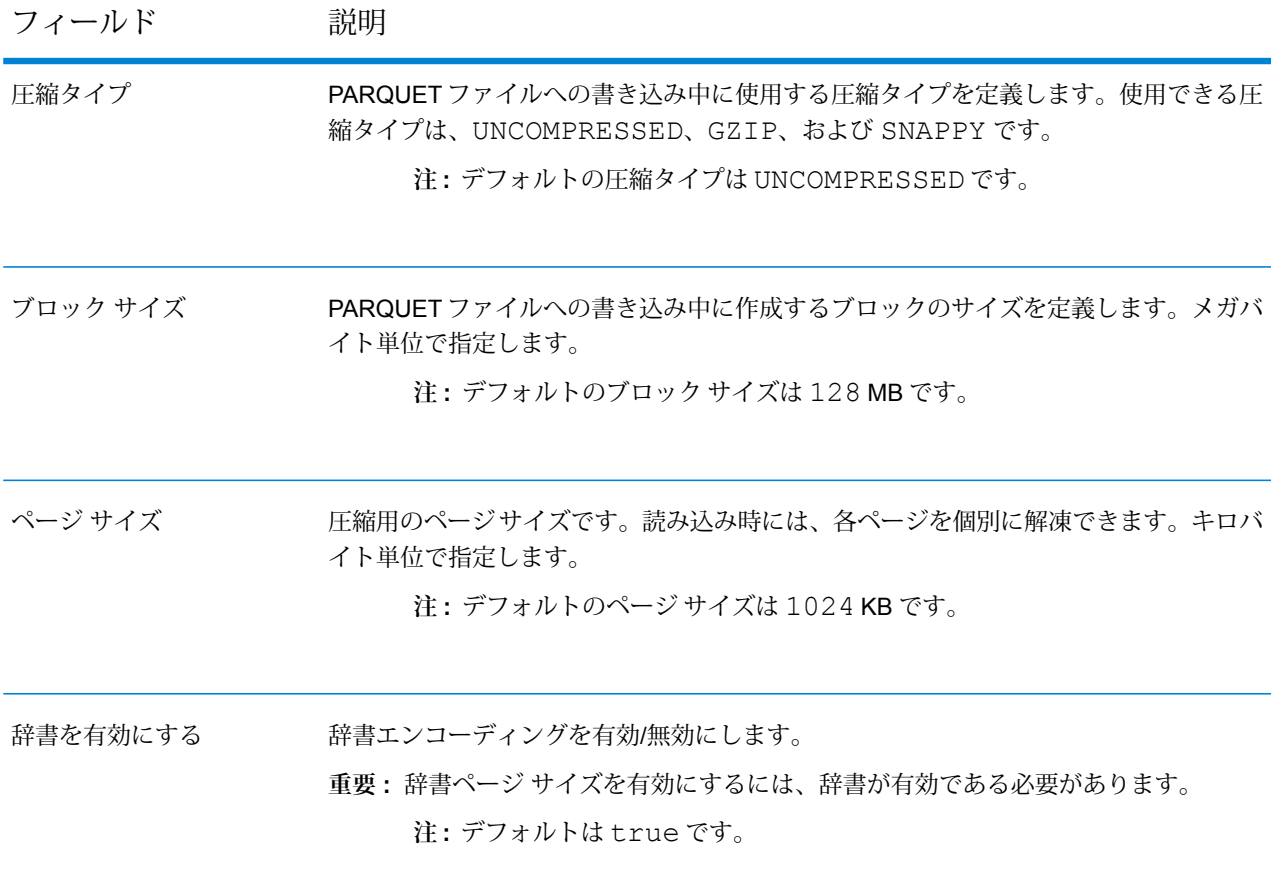

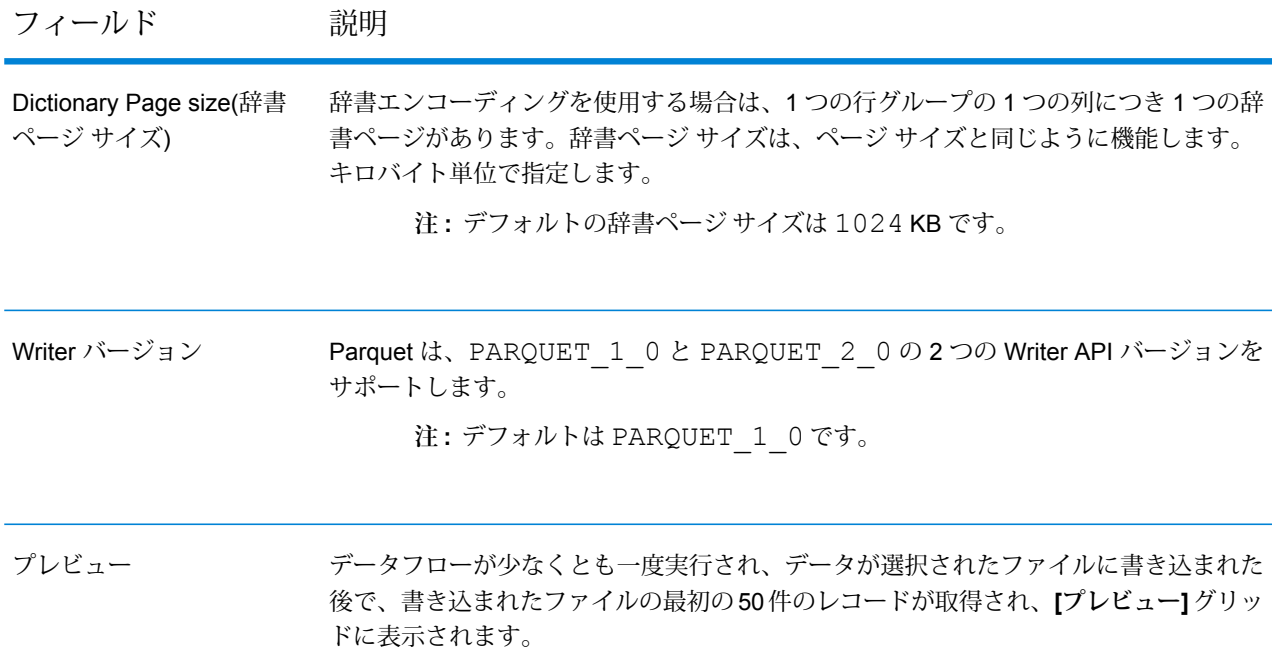

### **表 10 : Avro ファイル プロパティ**

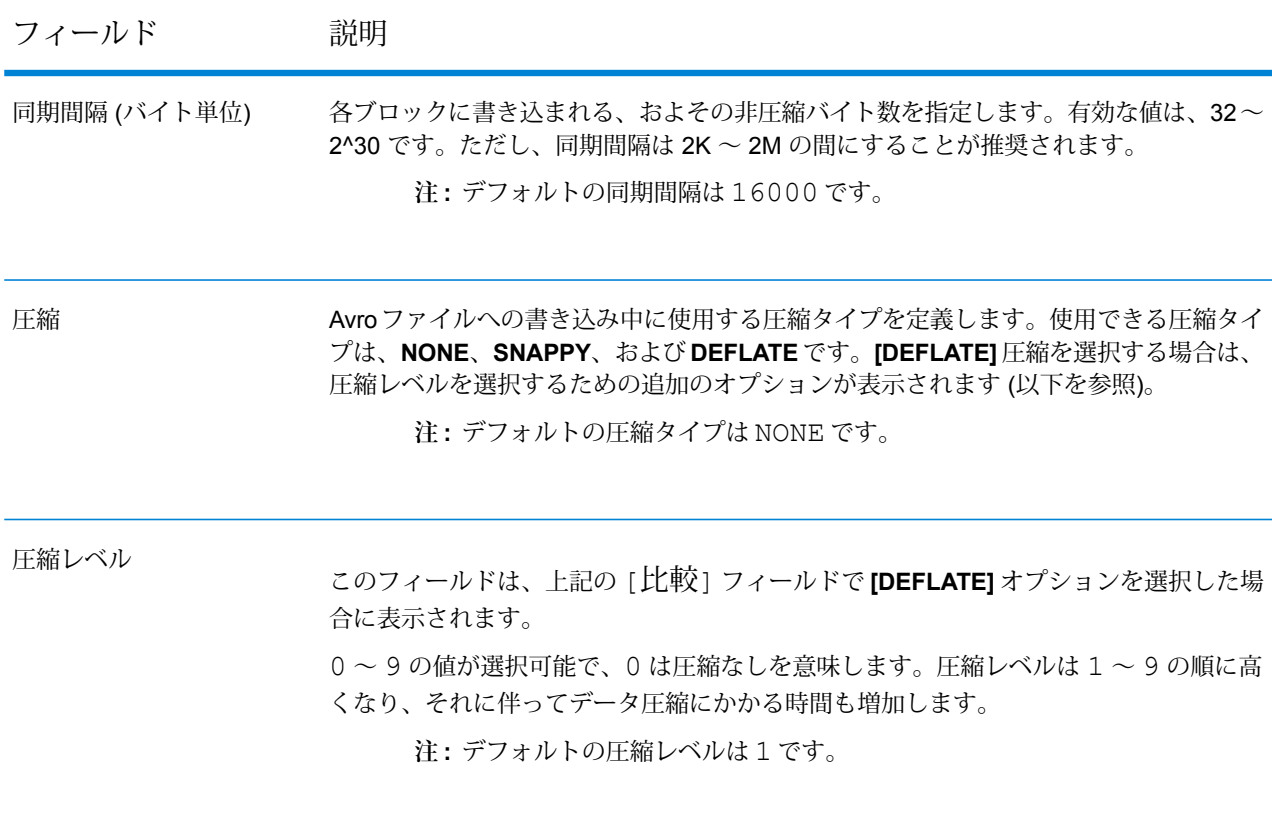

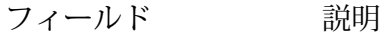

データフローが少なくとも一度実行され、データが選択されたファイルに書き込まれた 後、書き込まれたファイルの最初の 50 件のレコードが取得され、このグリッドに表示 されます。 プレビュー

#### *[*フィールド*]* タブ

**[フィールド]** タブでは、このステージのソース ファイルに存在し、出力ファイルへの書き込みに 選択するフィールドの名前とタイプを定義します。

詳細については、「**Hive[ファイル書き込みのためのフィールドの定義](#page-300-0)**(301ページ)」を参照して ください。

#### *[*実行時*]* タブ

**[実行時]** タブは、設定済みの Hadoop ファイル サーバーに存在する同じ名前のファイルの **[上書 き]**オプションを提供します。**[上書き]**チェックボックスをチェックした場合、データフローの実 行時に同じ Hadoop ファイル サーバーに存在する同じ名前のファイルは新しい出力 Hive ファイ ルで上書きされます。

<span id="page-300-0"></span>デフォルトで、**[上書き]** チェックボックスはチェックされていません。

**注 : [上書き]** を選択しない場合、データフロー実行中に書き込むファイルの名前が同じ Hadoop ファイル サーバー上の既存のファイルと重複すると例外が生成されます。

### Hive ファイル書き込みのためのフィールドの定義

**Write to Hive File** ステージの **[フィールド]** タブには、ステージへの入力データに含まれるフィー ルドのスキーマ名とデータタイプが一覧表示されます。

- 1. 入力データ、または既存のファイルから必要なフィールドを選択する場合は、**[クイック追加]** をクリックします。
	- a) 目的のフィールドを入力データから選択します。
	- b) **[OK]** をクリックします。
- 2. 新しいフィールドを追加する場合は、**[追加]** をクリックします。
	- a) フィールドの **[名前]** を入力します。
	- b) フィールドの **[タイプ]** を選択します。このステージでは、以下のデータ タイプがサポー トされています。

**boolean** true と false の 2 つの値を持つ論理タイプ。

- 月、日、年を含むデータ タイプ。例: 2012-01-30、January 30, 2012。デ フォルトの日付の形式は Management Console で指定できます。 **date**
- **datetime** 月、日、年、時、分、秒を含むデータ タイプ。例: 2012/01/30 6:15 PM。
	- **注 :** Parquet ファイルでは、datetime と time のデータタイプは String としてマッピングされます。RC ファイルでは、datetime データタイプは timestamp としてマッピングされます。
- 正と負の倍精度数を含む数値データ タイプ。値の範囲は、2<sup>-1074</sup> ~ (2-2-52)×21023。指数表記すると、値の範囲は、-1.79769313486232E+308 ~ 1.79769313486232E+308 となります。 **double**
- 正と負の単精度数を含む数値データ タイプ。値の範囲は、2<sup>-149</sup> ~ (2-2<sup>23</sup>)×2<sup>127</sup>。指数表記すると、値の範囲は、-3.402823E+38 ~ 3.402823E+38 となります。 **float**
- 正と負の整数を含む数値データ タイプ。値の範囲は、-2<sup>31</sup> (-2,147,483,648)  $\sim$  2 $^{31}$ -1 (2,147,483,647)。 **integer**
- **bigdecimal** 小数点以下38桁の精度をサポートする数値データタイプ。高い精度が必要 な算術計算で使用されるデータ (特に金融データ) には、このデータ タイプ を使用してください。bigdecimal データ タイプは、double データ タイプよ り正確な計算をサポートします。

**注 :** RC、Avro、Parquet Hive ファイルに対し、bigdecimal デー タ タイプは、有効桁数が 38 で小数点以下桁数 が 10 の decimal データ タイプに変換されます。

正と負の整数を含む数値データ タイプ。値の範囲は、-2<sup>63</sup>  $(-9,223,372,036,854,775,808) \simeq 2^{63}$ -1  $(9,223,372,036,854,775,807)_{\circ}$  . **long**

> **注 :** RC ファイルでは、long データタイプは bigint データタイプ としてマッピングされます。

**string** 文字シーケンス。

c) **[位置]** フィールドで、レコード内のこのフィールドの位置を入力します。

例えば、この入力ファイルで、AddressLine1 は位置 1、City は位置 2、StateProvince は 位置 3、PostalCode は位置 4 です。

```
"AddressLine1"|"City"|"StateProvince"|"PostalCode"
"7200 13TH ST"|"MIAMI"|"FL"|"33144"
"One Global View"|"Troy"|"NY"|12180
```
3. 既存ファイルを上書きする場合は、**[再生成]** をクリックして既存ファイルからスキーマを取 得後、それを変更します。 これによって ORC と Parquet の出力ファイルの場合は、既存ファイルのメタデータに基づく スキーマが生成されます。RC 出力ファイルの場合は、既存フィールドを上書きするには、 フィールドを明示的に追加する必要があります。

**[名前]**列には、入力データのさまざまな列の名前が表示されます。**[タイプ]**列には、入力デー タの各フィールドのデータタイプが表示されます。

**注 :** *Parquet* ファイル タイプの場合は、もう 1 つの列である **[Null 可]** によって、フィー ルドに Null が設定可能かどうかが示されます。特定のフィールドのこのチェックボッ クスをオンにすることによって、そのフィールドに Null を設定可能にできます。それ 以外の場合はこのチェックボックスをオフにします。

4. 出力される列の名前、データタイプ、順序は、次のボタンを使用して変更できます。

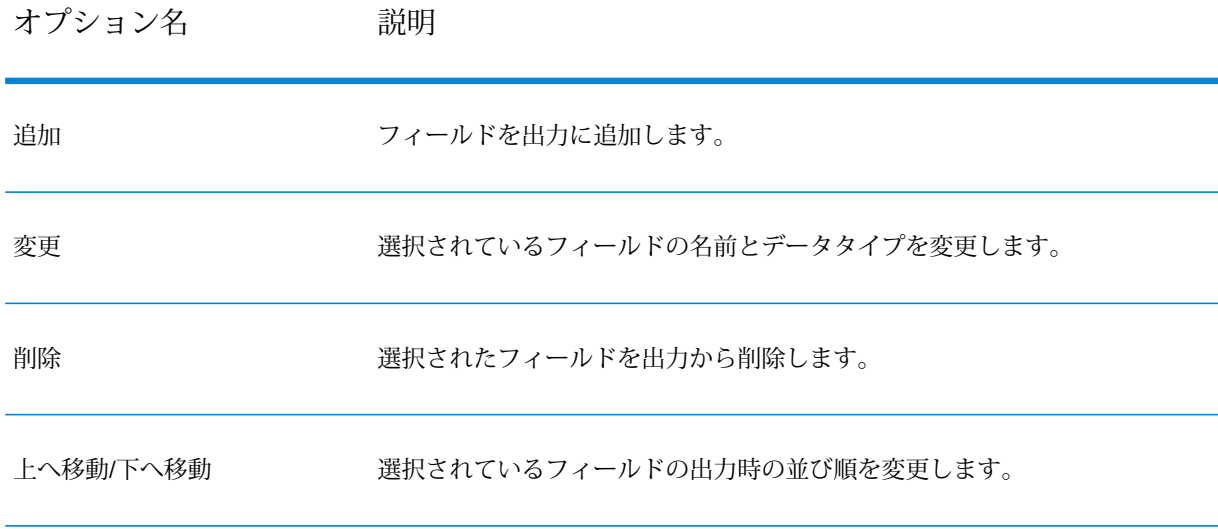

5. **[OK]** をクリックします。

# Write to NoSQL DB

**Write to NoSQL DB** では、データフローの出力を NoSQL データベースに書き込みます。このス テージは、MongoDB と Couchbase のデータベース タイプをサポートします。

**注 :** Write to NoSQLDB の複数の実行時インスタンスを使用することで、パフォーマンス を大きく改善できます。複数の実行時インスタンスを指定するには、**[実行時]** ボタンをク リックします。

*[*全般*]* タブ

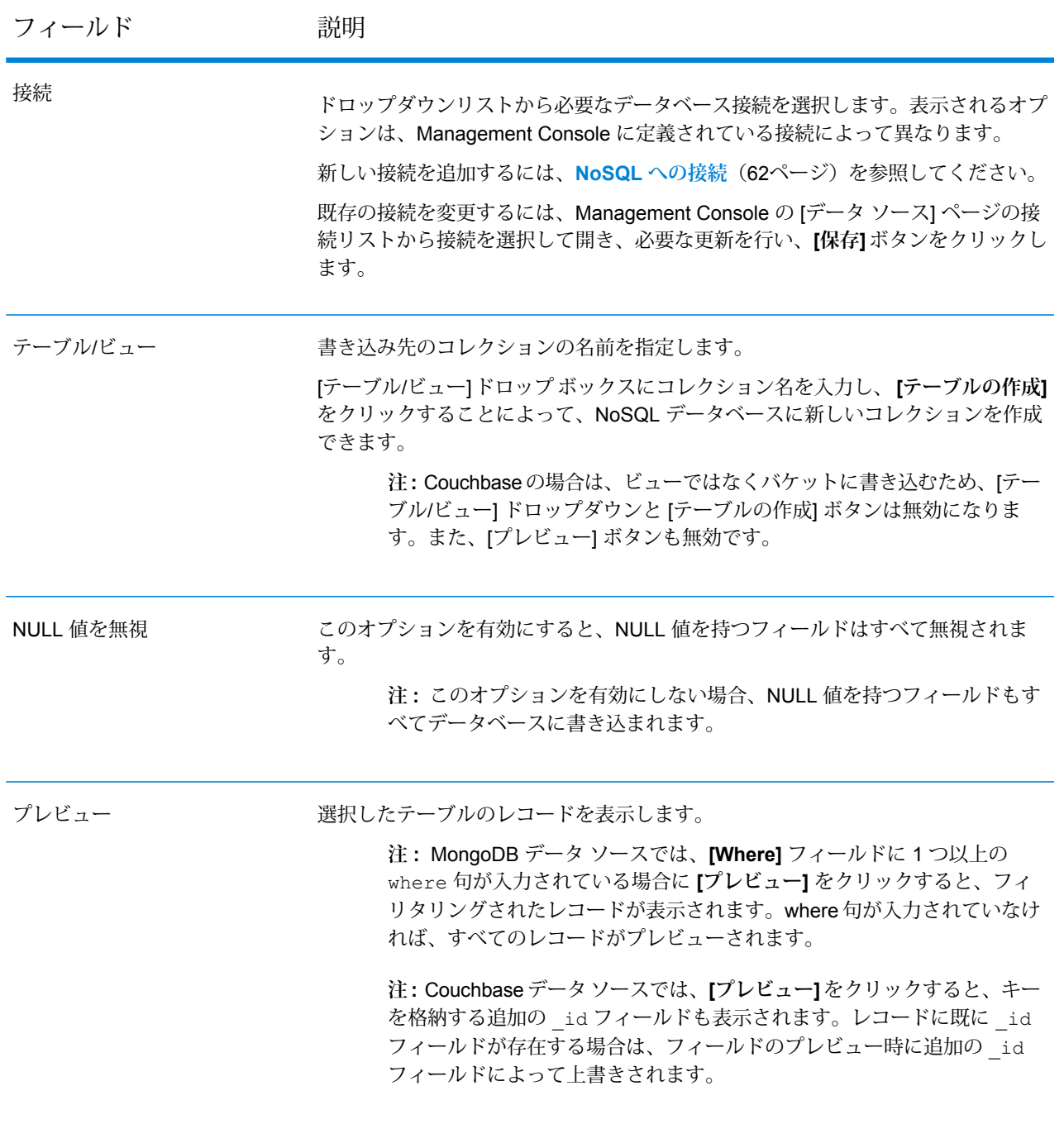

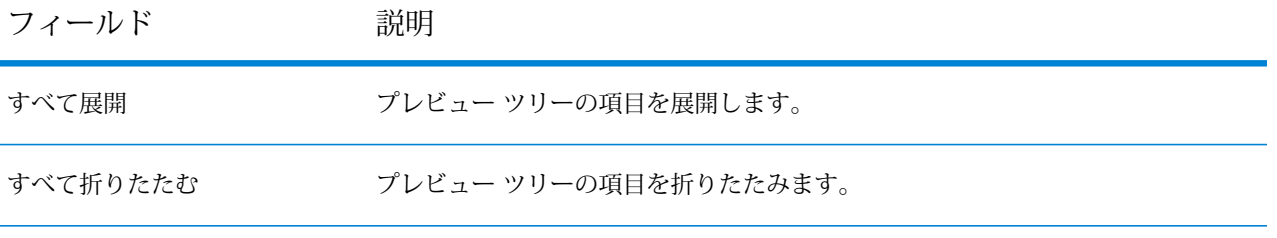

*[*フィールド*]* タブ

[フィールド]タブでは、データベースに書き込むデータを選択できます。詳細については、「**[NoSQL](#page-304-0) [データベースのフィールドの定義](#page-304-0)**(305ページ)」を参照してください。

## <span id="page-304-0"></span>NoSQL データベースのフィールドの定義

Write to NoSQL DB ステージで、 **[フィールド]** タブに、前のステージから取得したフィールドの 名前とタイプを定義します。

1. **[フィールド]** タブで、**[フィールドの再生成]** をクリックします。

すると、前のステージから引き渡されるフィールドが表示されます。

データは、 Fieldname(datatype)という形式で表示されます。

**注:** Couchbaseの場合は、レコードに**\_id**フィールドがあれば、そのフィールドがデー タベースにレコードを書き込むためのキーとして使用されます。それ以外の場合は、レ コード用のキーが自動生成され、データベースに書き込まれます。

- 2. フィールドの名前とタイプを変更するには、フィールドをハイライト表示し、**[変更]**をクリッ クします。
- 3. **[名前]** フィールドで、追加するフィールドを選択するか、フィールドの名前を入力します。
- 4. **[タイプ]** フィールドで、データに対して数学的な操作を行う予定がない場合は、データ タイ プを文字列のままにしておくことができます。ただし、そのような操作を行う予定がある場 合は、適切なデータタイプを選択します。ファイルに含まれる文字列データは、データフロー での適切なデータ操作を可能にするデータ タイプに変換されます。

このステージでは、以下のデータ タイプがサポートされています。

正と負の倍精度数を含む数値データ タイプ。値の範囲は、2<sup>-1074</sup> ~ (2-2-52)×21023。指数表記すると、値の範囲は、-1.79769313486232E+308 ~ 1.79769313486232E+308 となります。 **double**

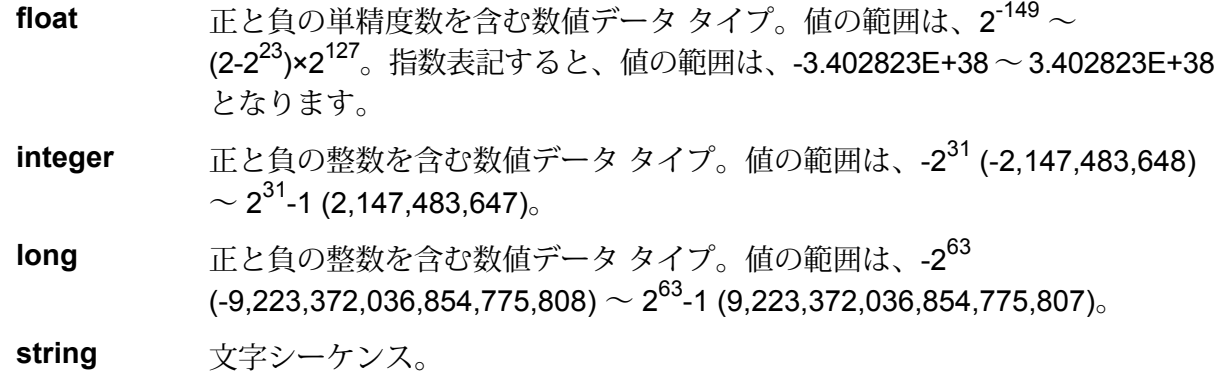

- 5. **[フィールド]** タブでは、データベースに書き込む各フィールドを個別に選択するか、 **[すべて 選択]** をクリックしてすべてのフィールドを選択することができます。
- 6. オプションとして、 **[実行時]** タブでバッチ サイズが設定できます。バッチ サイズは、一度に データベースに書き込まれるレコード数を表します。
- 7. **[OK]** をクリックします。

## NoSQL DB データフロー オプション

以下では、NoSQL DB の実行時オプションをサポートするようにデータフローを設定する手順に ついて説明します。

- 1. Enterprise Designer でフローを開きます。
- 2. 埋め込まれたフロー内のステージに対して実行時オプションを設定する場合は、埋め込まれ たフローを開きます。
- 3. ツールバー上のデータフロー オプション アイコンをクリックするか、**[編集]** > **[データフロー オプション]** をクリックします。**[データフロー オプション]** ダイアログ ボックスが表示され ます。
- 4. **[追加]** をクリックします。**[データフロー オプションの定義]** ダイアログ ボックスが表示され ます。
- 5. NoSQLDB ステージを展開します。
- 6. データフロー オプションは、次の表に示すようにエクスポーズされます。

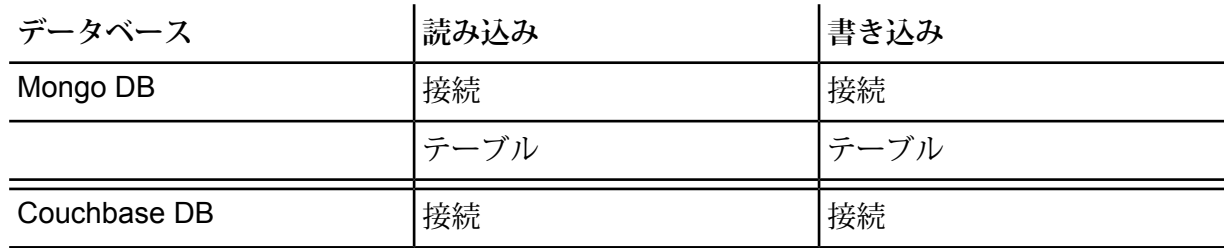

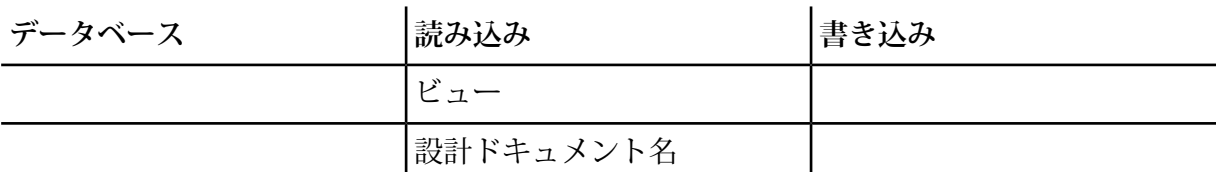

選択した NoSQL DB オプション名が、 **[オプション名]** フィールドと **[オプション ラベル]** フィールドに表示されます。このオプションを設定するには、実行時にこのオプション名を 指定する必要があります。

- 7. **[説明]** フィールドにオプションの説明を入力します。
- 8. **[ターゲット]** フィールドで、**[選択ステージ]** オプションを選択します。
- 9. 実行時に指定できる値を制限するには、**[有効値]**フィールドのすぐ右にあるアイコンをクリッ クしてオプションを編集します。
- 10. デフォルト値を変更する場合は、**[デフォルト値]** フィールドに別の値を指定します。

**注 :** サービスの場合、デフォルト値はサービスを最初にエクスポーズする前にしか変 更できません。サービスをエクスポーズした後は、Enterprise Designer を使用してデ フォルト値を変更することはできません。代わりに、Management Console を使用す る必要があります。詳細については、**デフォルト サービス オプションの指定**を参照し てください。

- 11. **[OK]** をクリックします。
- 12. 必要に応じて、オプションの追加を続けます。
- 13. オプションの追加を終えたら、**[データフロー オプション]** ダイアログ ボックスの **[OK]** をク リックします。
- 14. データフローを保存してエクスポーズします。

# Write to Spreadsheet

Write to Spreadsheet は、Excel スプレッドシートへのデータをデータフローからの出力のように 書き出します。

#### *[*ファイル プロパティ*]* タブ

**[ファイル プロパティ]** タブには、データフローから書き出すスプレッドシートとデータを指定す るためのオプションがあります。

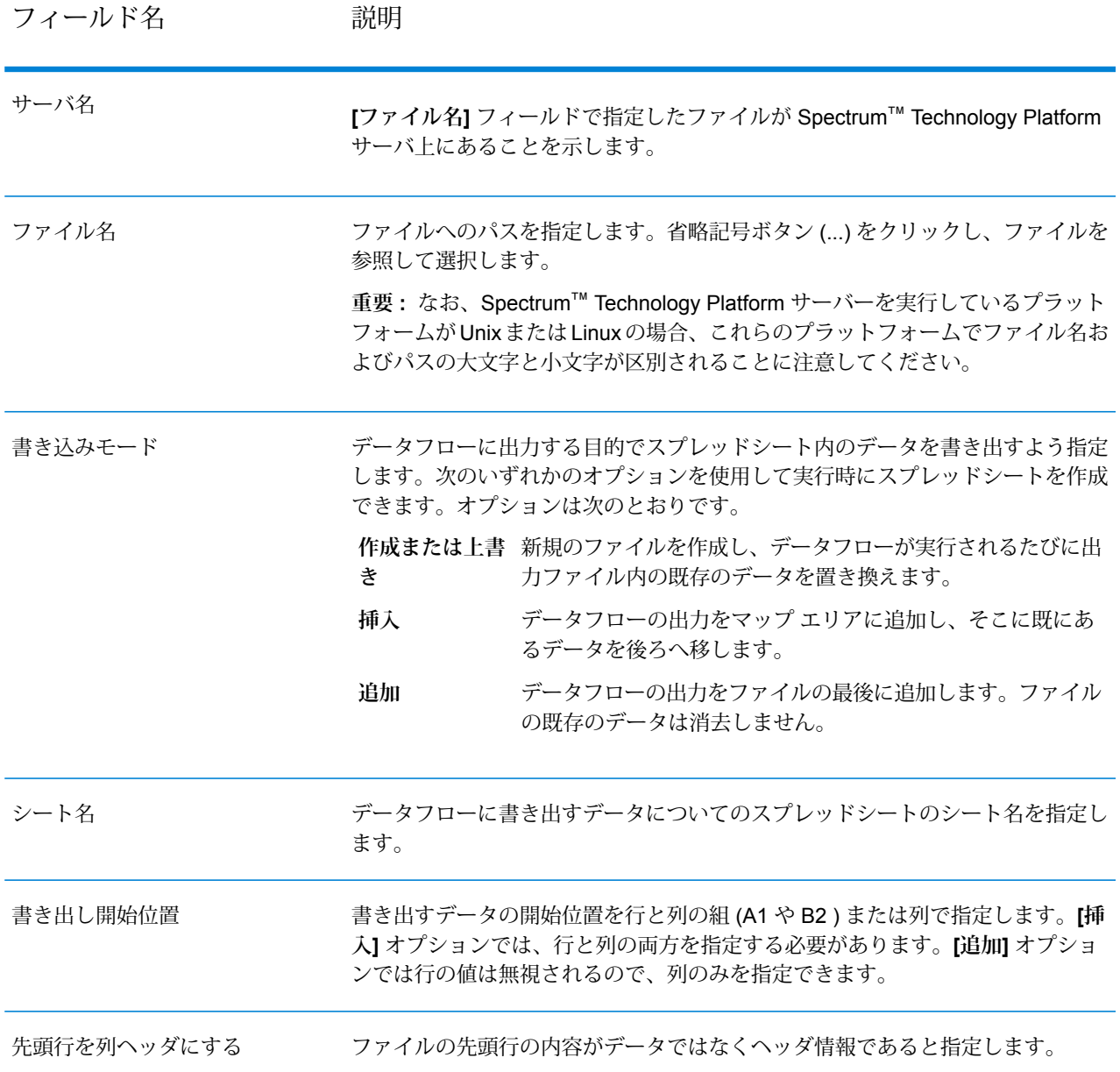

### *[*フィールド*]* タブ

[フィールド] タブでは、ファイル内の各フィールドの列、位置、タイプ、Nullable 値を定義しま す。詳細については、以下を参照してください。

**[出力ファイルのフィールドを定義する](#page-308-0)**(309ページ)

## <span id="page-308-0"></span>出力ファイルのフィールドを定義する

Write to Spreadsheet の **[フィールド]** タブでファイルの各フィールドの名前、位置、およびデー タ タイプを定義します。**[ファイル プロパティ]** タブで出力ファイルを定義したら、フィールドを 定義できます。**[Nullable]** オプションがオンで **[Name]** フィールドに NULL 値が含まれている場 合、 データフローはスプレッドシートに NULL 値を書き込みます。

出力ファイルにヘッダ レコードが含まれている場合は、**[再生成]** をクリックするだけでフィール ドを簡単に定義できます。

フィールドの位置、長さ、およびデータ タイプにデフォルト値を設定してフィールドを定義する には、**[クイック追加]** をクリックし、追加するフィールドを選択します。

入力ファイルにヘッダ レコードが含まれていない場合、またはフィールドを手動で定義したい場 合は、以下のステップを続けます。

- 1. **[追加]** をクリックします。
- 2. **[名前]** フィールドで、追加したいフィールドを選択します。
- 3. **[タイプ]** フィールドで、データフローから入力されるフィールドのデータ タイプを選択しま す。

Spectrum™ Technology Platform では、以下のデータタイプがサポートされています。

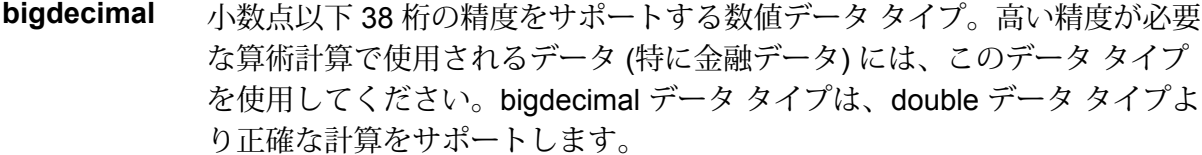

**boolean** true と false の 2 つの値を持つ論理タイプ。

**bytearray** バイトの配列 (リスト)。

**注 :** bytearray は REST サービスの入力としてはサポートされていま せん。

月、日、年を含むデータ タイプ。例: 2012-01-30、January 30, 2012。デフォ ルトの日付の形式は Management Console で指定できます。 **date**

**datetime** 月、日、年、時、分、秒を含むデータ タイプ。例: 2012/01/30 6:15 PM。

正と負の倍精度数を含む数値データ タイプ。値の範囲は、2<sup>-1074</sup> ~ (2-2-52)×21023。指数表記すると、値の範囲は、-1.79769313486232E+308 ~ 1.79769313486232E+308 となります。 **double**

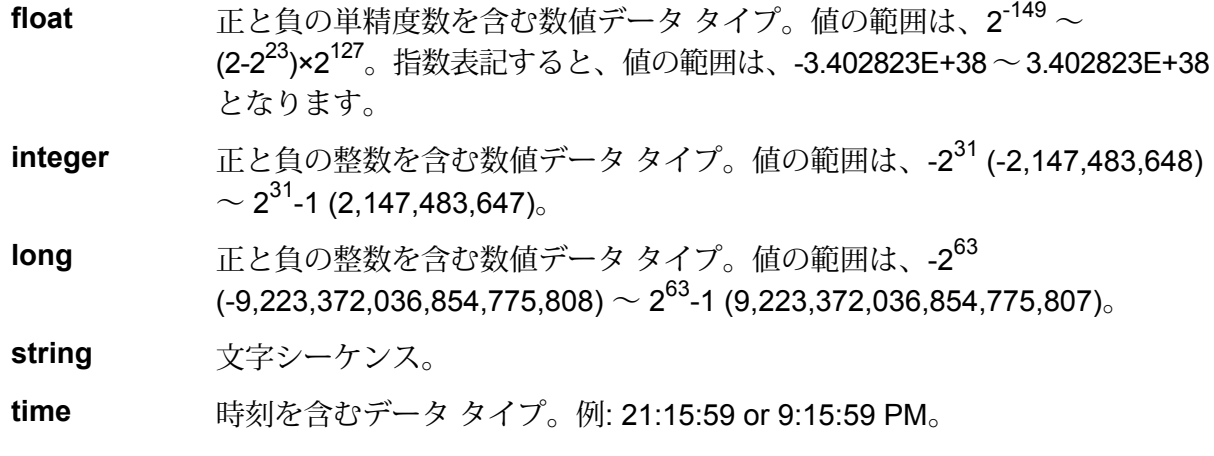

4. **[追加]** をクリックします。

出力ファイルのフィールドを定義したら、フィールドのコンテンツとレイアウトを編集できます。

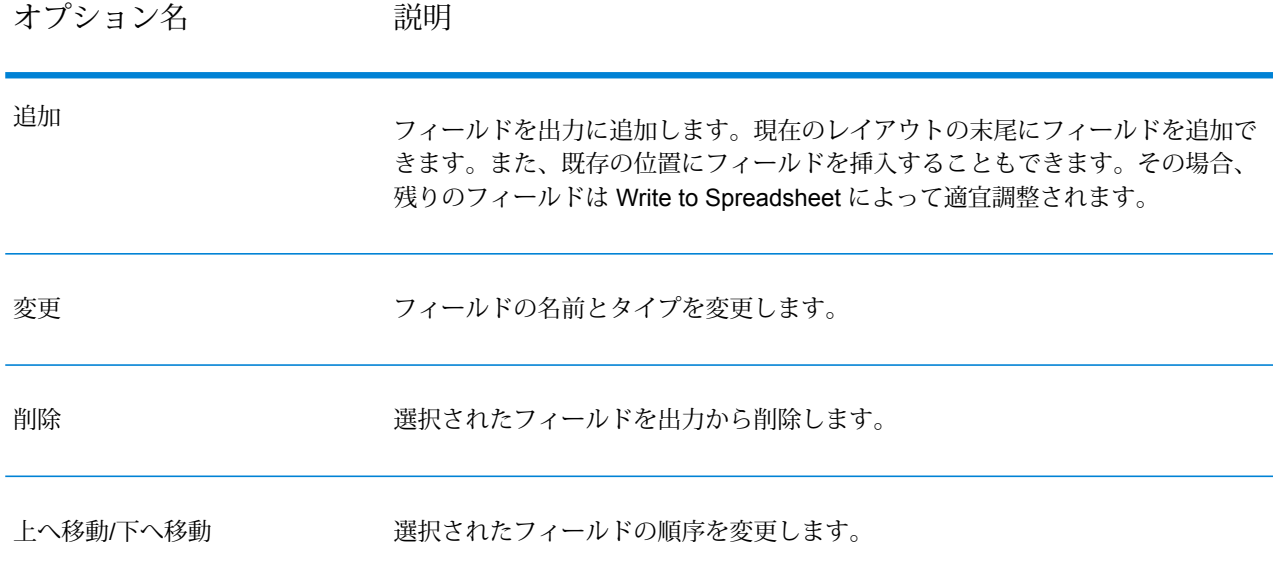

# Write to Variable Format File

**Write to Variable Format File** は、さまざまなレイアウトのレコードをファイルに書き出します。 可変フォーマット ファイルには、次の特性があります。

- ファイル内のレコードは、異なるフィールド、および異なる数のフィールドを持つことができ る。
- 各レコードには、レコードのタイプを識別するタグ (通常は数字) を含める必要がある。
- 階層的な関連性をサポートしている。

**可変フォーマット ファイルの例** 次の例は、2 人の顧客 Joe Smith と Anne Johnson の当座預金口座の取引に関する 情報を含む、可変フォーマット ファイルを示しています。この例のファイルは、 フィールド区切り文字としてカンマを使用する区切り記号付きファイルです。 001 Joe, Smith, M, 100 Main St, 555-234-1290 100 CHK12904567,12/2/2007,6/1/2012,CHK 200 1000567,1/5/2012,Fashion Shoes,323.12 001 Anne,Johnson,F,1202 Lake St,555-222-4932 100 CHK238193875,1/21/2001,4/12/2012,CHK 200 1000232,3/5/2012,Blue Goose Grocery,132.11 200 1000232,3/8/2012,Trailway Bikes,540.00 各レコードの先頭フィールドには、レコードのタイプ、およびレコードのフォー マットを識別するタグが含まれています。 • 001: Customer レコード • 100: Account レコード • 200: Account transaction レコード 区切り記号付きファイルにおいて、上の例に示すように、タグ値(001、100、200) をレコード先頭の固定長バイトに含めることは一般的です。 各レコードには独自のフォーマットがあります。 • 001: FirstName,LastName,Gender,Address,PhoneNumber • 100: AccountID,DateOpened,ExpirationDate,TypeOfAccount • 200: TransactionID,DateOfTransaction,Vendor,Amount レコード フォーマット 100 (アカウント レコード) は、前のレコード 001 の子で、 レコード フォーマット 200 (アカウント トランザクション レコード) は、前のレ コード 100 (アカウント レコード) の子です。したがって、例のファイルでは、Joe Smith のアカウント CHK12904567 に Fashion Shoes で 2012/1/5 に数量 323.12 のトランザクションが発生していました。同様に、Anne Johnson のアカウント CHK238193875 には、Blue Goose Grocery で 2012/3/5 に 1 つ、Trailway Bikes で 2012/3/8 に 1 つのトランザクションが発生していました。

### *[*ファイル プロパティ*]* タブ

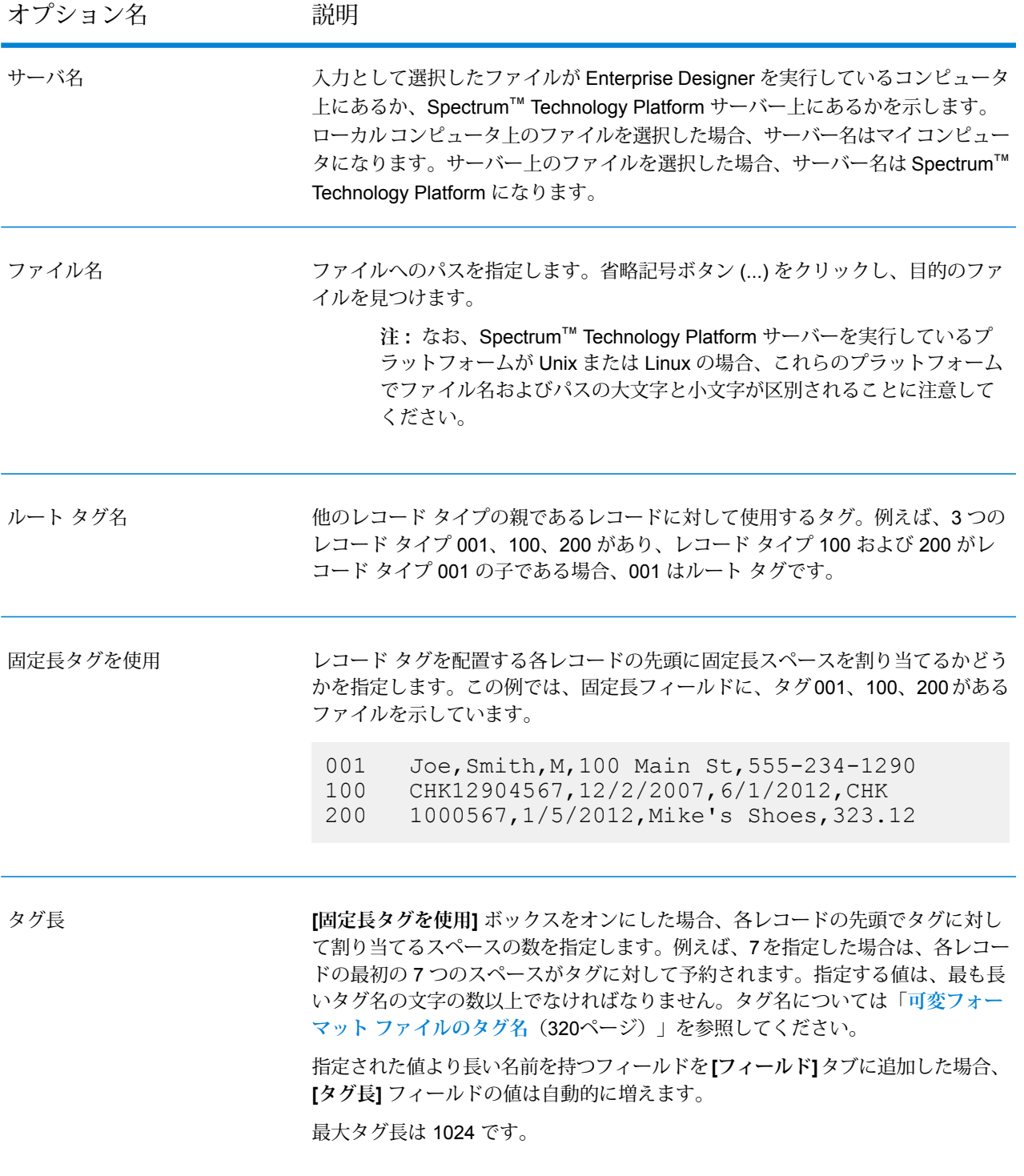

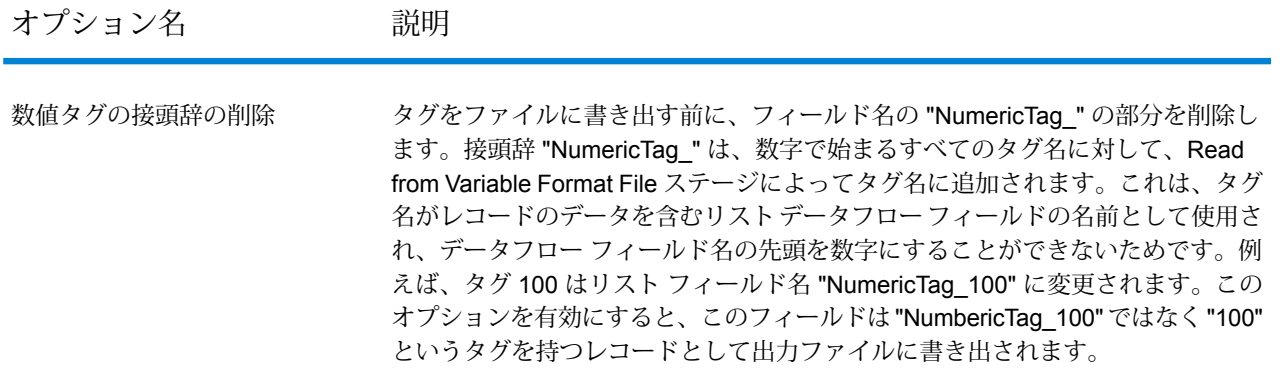

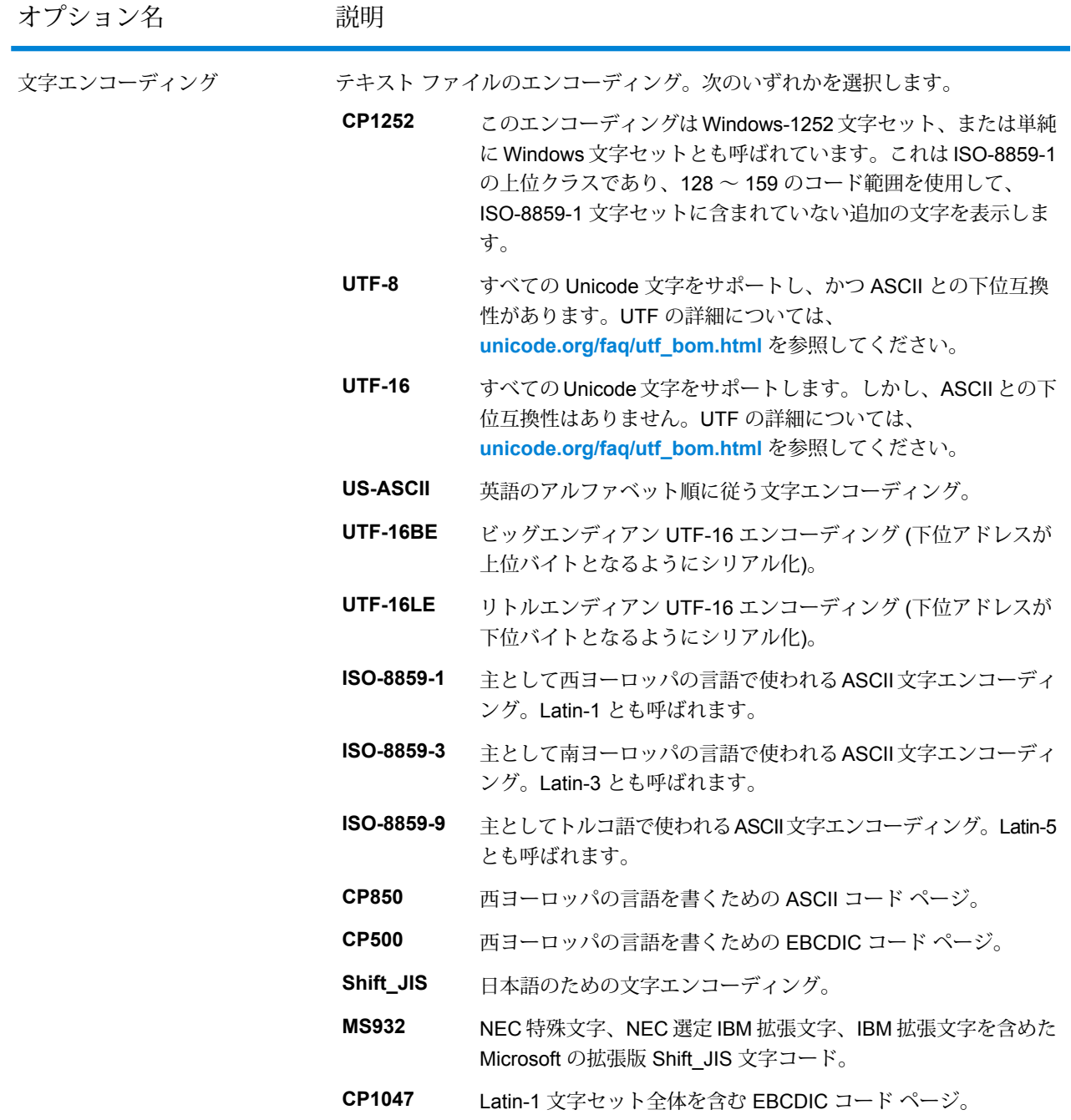

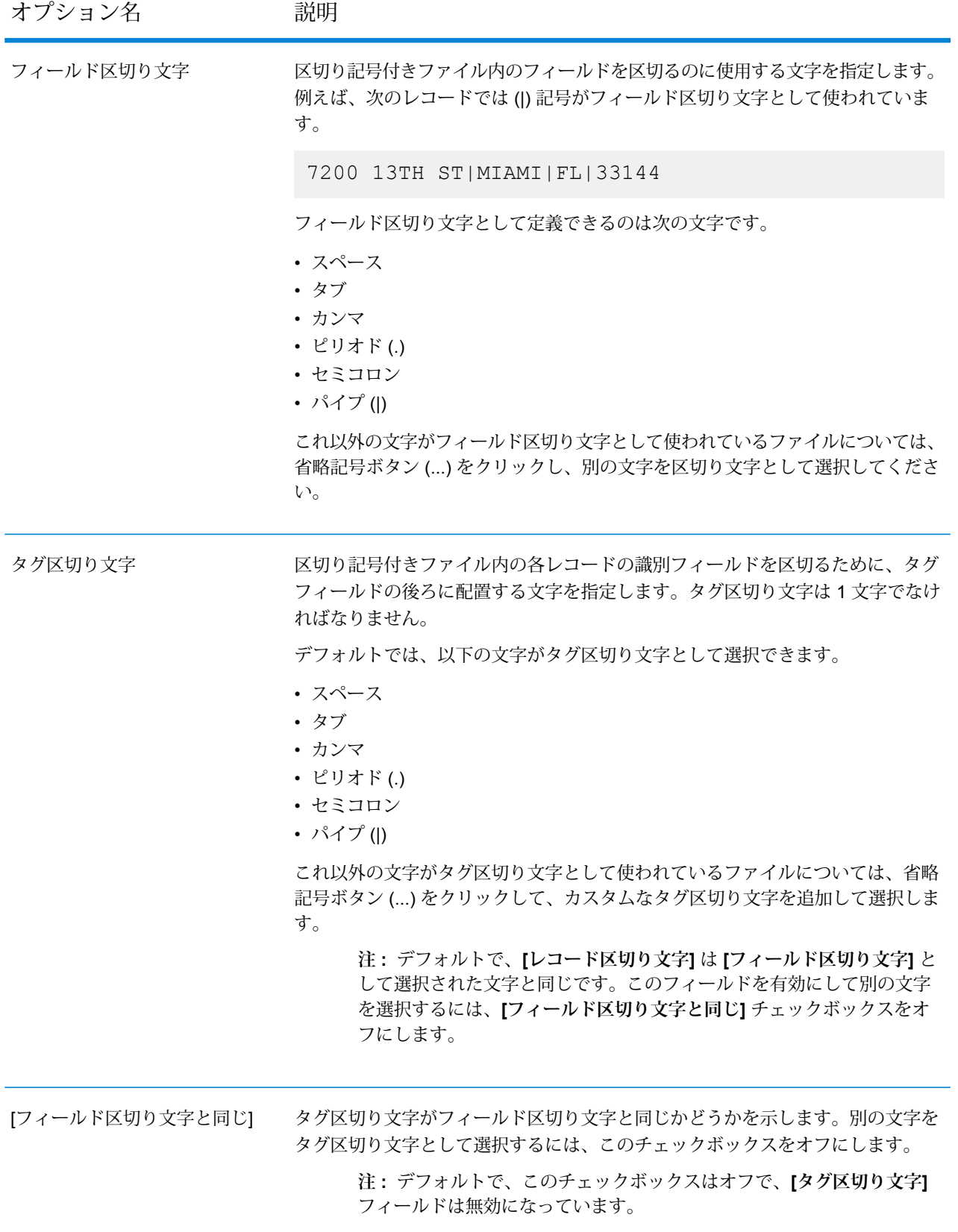

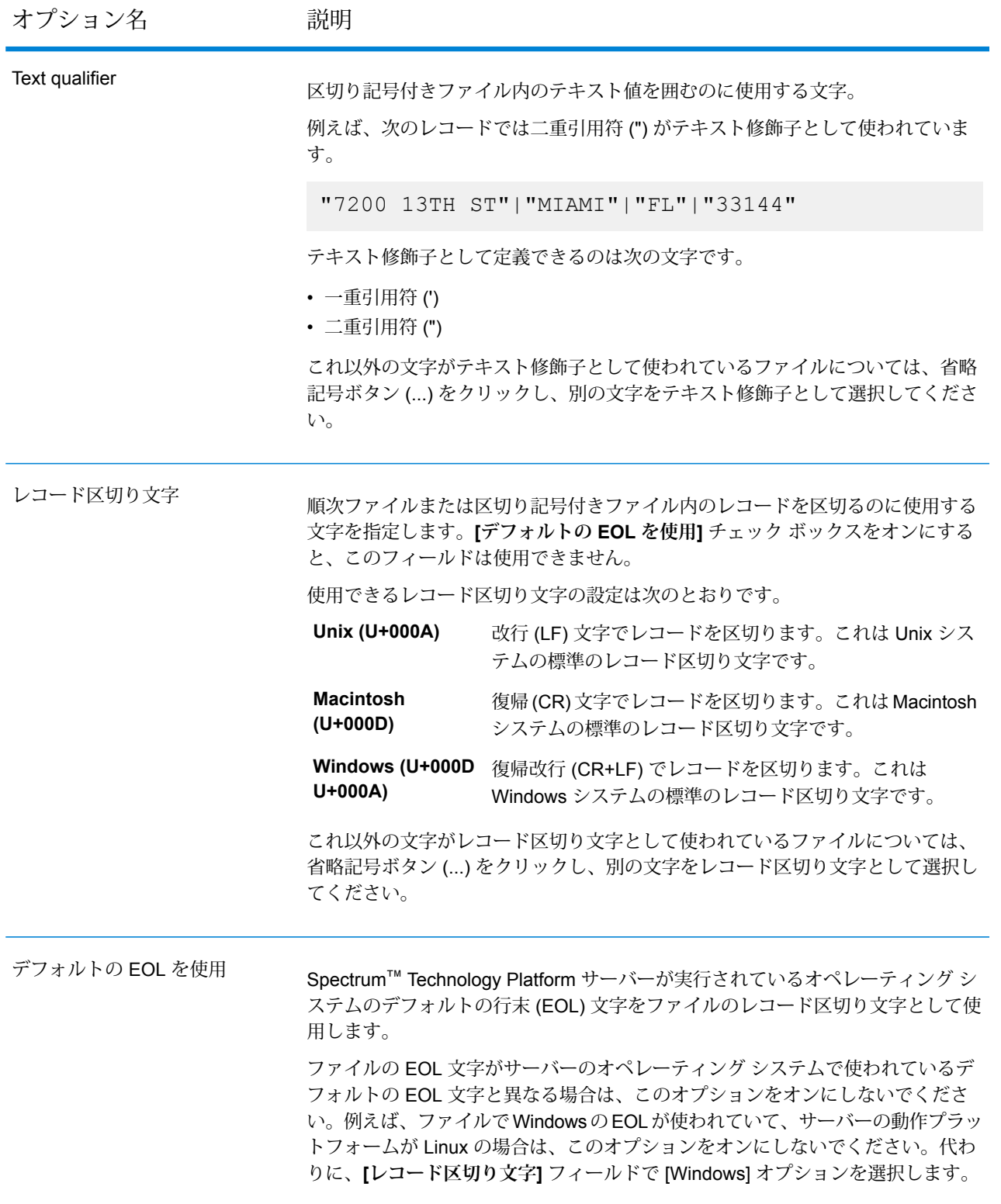

*[*フィールド*]* タブ

**[フィールド]** タブは、出力ファイルに含めるデータフローのフィールドを制御します。

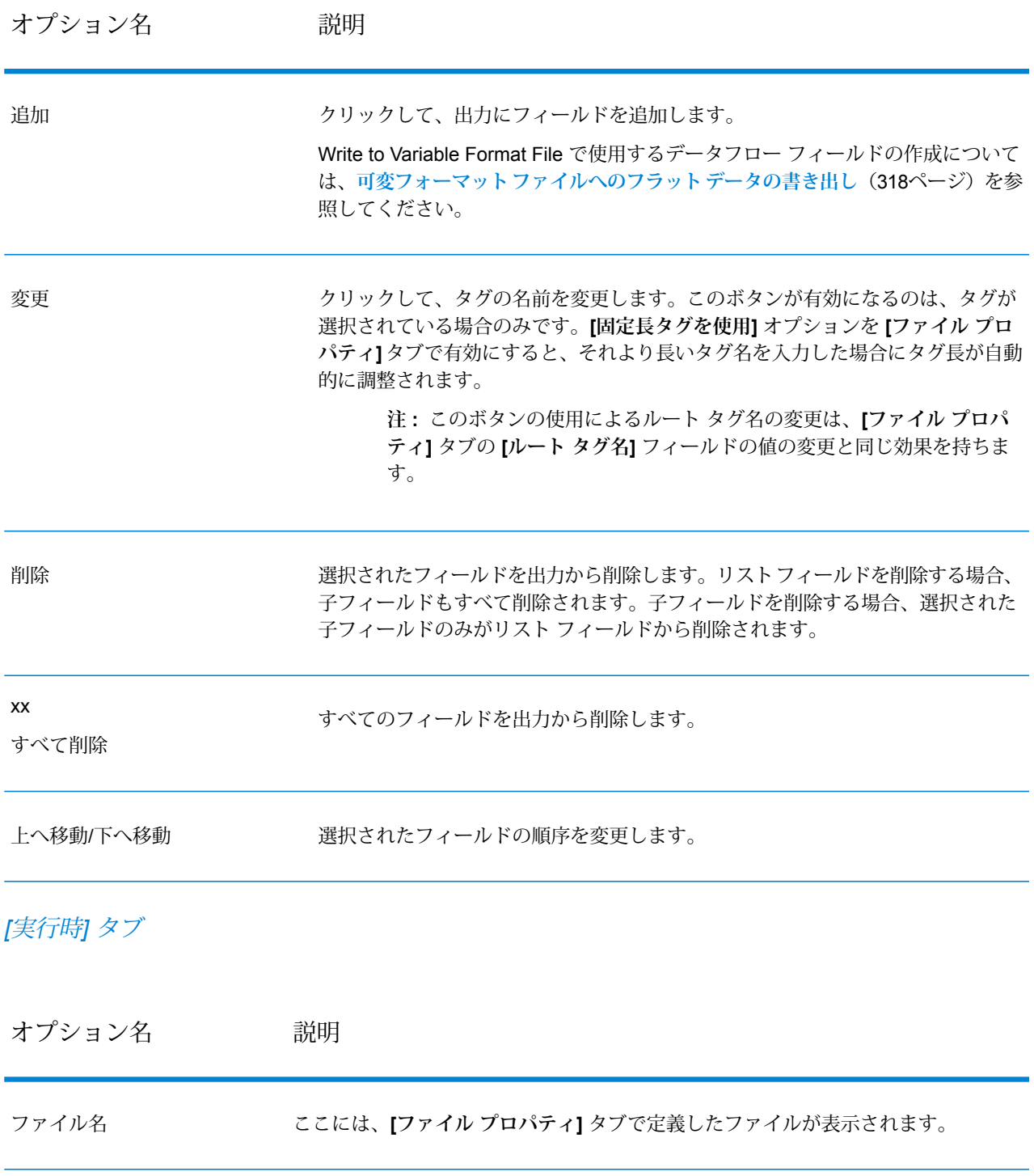

オプション名 説明

| 複数ファイルの生成     |                                                                                                    | 1つのファイルにすべてのレコードを書き込むのではなく、レコードをいくつかの<br>ファイルに書き込む場合は、このオプションを選択します。各レコードを書き込む<br>ファイルは、レコード自体に指定されます。各レコードには、レコードを書き込む<br>ファイルのファイル名または完全ファイル パスのいずれかを指定するフィールドが<br>含まれている必要があります。例えば、(各種グループの)各社の株価をすべてのクラ<br>イアントに個別に送信する場合、この機能を使用すると、各社の株価を個別のファイ<br>ルに書き込んで、それらのファイルを各クライアントに送信できます。[複数ファイ<br>ルの生成]オプションを有効にする場合は、Spectrum™ Technology Platform サーバー<br>上またはFTPサーバー上のいずれかにある出力ファイルを指定する必要があります。<br>FTP サーバー上のファイルにデータを書き込む場合は、Management Console を使<br>用してファイル サーバーへの接続を定義する必要があります。 |
|---------------|----------------------------------------------------------------------------------------------------|----------------------------------------------------------------------------------------------------|
|               |                                                                                                    | 注: [ファイルパスフィールド]で選択する列のレコードは、ソート順になっ<br>ている必要があります。レコードにファイル名または完全ファイル パスの<br>いずれかが含まれている場合は、この機能を使用します。                                                                                                    |
| ファイル パス フィールド | レコードを書き込むファイルのパス(ファイル名または完全ファイルパスのいずれか)<br>を含むフィールドを選択します。ルート タグに直接マップされる単純タイプ要素の<br>みが[ファイルパスフィールド]にリストされることに注意してください。このフィー<br>ルドは、【複数ファイルの生成】を選択している場合にのみ有効になります。 |                                                                                                    |
| 書き込みモード       | データフローの出力をファイルの最後に追加するか、ファイル内の既存のデータを削<br>除した後に出力を書き込むかを指定します。                                                                                                    |                                                                                                    |
|               | Overwrite                                                                                                    | データフローが実行されるごとに、出力ファイル内の既存のデータ<br>を置き換えます。                                                                                                    |
|               | 追加                                                                                                    | データフローの出力をファイルの最後に追加します。ファイルの既<br>存のデータは消去しません。                                                                                                    |

## <span id="page-317-0"></span>可変フォーマット ファイルへのフラット データの書き出し

Spectrum™ Technology Platform データフローでは、各レコードは同じフィールドを持ちます。 ただし、可変フォーマット ファイルでは、すべてのレコードが同じフィールドを含むわけではあ りません。データフローのフラットデータを可変フォーマットファイルに書き出すには、データ フロー内の各レコードを分割し、各レコードのフィールドを可変フォーマット ファイルで使用す るレコード タイプに対応するリスト フィールドにグループ化します。リスト フィールドは、 フィールドのコレクションです。例えば、フィールドFirstName、LastName、Gender、Address、 および Phone は、AccountOwner というリスト フィールドにグループ化できます。

フラットデータを可変フォーマットファイルに書き出すには、Aggregatorステージを使用して、 可変フォーマット ファイルに書き出すレコード タイプに対応するリスト フィールドにフィール ドをグループ化します。これを行うには、次の手順を実行します。

- 1. データフロー内の Write to Variable Format File ステージより上流の任意の場所に Aggregator ステージを配置します。
- 2. Aggregator ステージをダブルクリックして、オプション ウィンドウを開きます。
- 3. **[グループ化方法]** を選択し、**[追加]** をクリックします。
- 4. **[グループ化方法]** フィールドで、関連データの識別に使用できる一意の識別子を含むフィー ルドを選択します。このフィールドの値は、フラット データ内のレコード間で一意でなけれ ばなりません。例えば、アカウント番号、社会保障番号、または電話番号などです。

**注 :** 選択したフィールドはソートされている必要があります。ソートされていない場 合は、Sorter ステージを使用して、レコードをそのフィールドでソートします。

- 5. **[OK]** をクリックします。
- 6. **[出力リスト]** を選択し、**[追加]** をクリックします。

各出力リストは、可変フォーマット ファイル内の 1 つのレコード タイプを表します。

- 7. **[新しいデータ タイプ]** を選択し、**[タイプ名]** フィールドに、このデータ タイプに含める情報 のタイプを指定します。これが可変フォーマット ファイル内のレコード タイプになります。 例えば、このデータ タイプがアカウント トランザクションに関連するレコードを含む場合、 タイプに "AccountTransaction" という名前を付けることができます。
- 8. **[名前]**フィールドに、このフィールドに付与する名前を入力します。これは、**[タイプ名]**フィー ルドで指定した名前と同じ名前にすることができます。
- 9. **[OK]** をクリックします。
- 10. 作成したデータ タイプを選択し、**[追加]** をクリックします。
- 11. **[既存フィールド]** オプションをオンのままにして、このデータ タイプに含めるいずれかの フィールドを選択し、**[OK]**をクリックします。これが可変フォーマットファイル内のレコー ド タイプになることに注意してください。この操作を繰り返して、その他のフィールドをこ のレコード タイプに追加します。
- 12. 可変フォーマット ファイルに含めるレコード タイプごとに、追加の出力リストを作成しま す。完了したら、**[OK]** をクリックして Aggregator オプションを閉じます。

Aggregator ステージから出力されるフィールドが、可変フォーマット ファイル出力に含めるレ コード タイプに対応するリスト フィールドにグループ化されるようになります。

例えば、次のフラット データがあるとします。

FIRSTNAME, LASTNAME, ADDRESS, ACCOUNTNUMBER, DATE OPENED, TRANSACTION\_NUMBER, TRANSACTION\_DATE, AMOUNT Joe,Smith,100 Main St,CHK12904567,12/2/2007,1000567,1/5/2012,323.12

このデータを、可変フォーマット ファイル内で次のように変換するものとします。

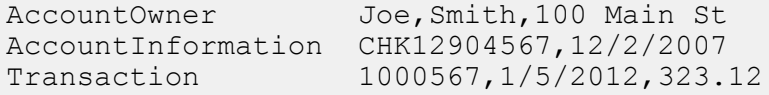

この処理を行うには、次のように設定された Aggregator ステージを作成します。

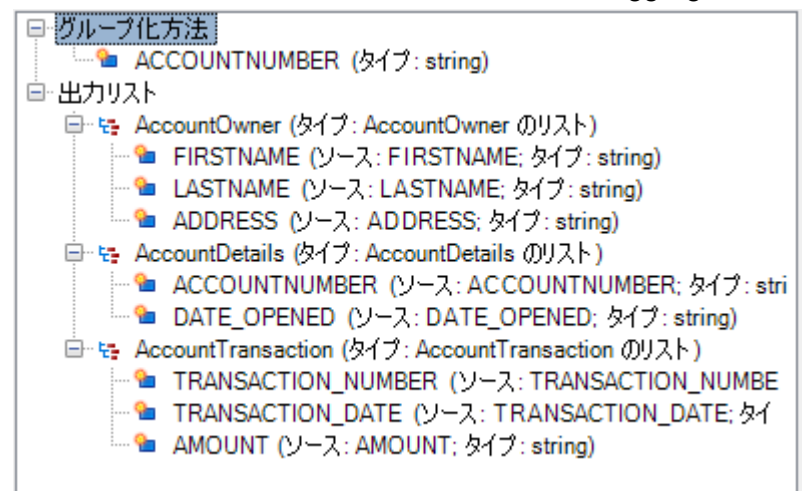

## <span id="page-319-0"></span>可変フォーマット ファイルのタグ名

可変フォーマットファイルでは、出力ファイル内の各レコードがレコードタイプを示すタグを持 ちます。Write To Variable Format File では、フィールド名が出力ファイルのタグ名として使用さ れます。例えば、次のフィールドを考えてみましょう。

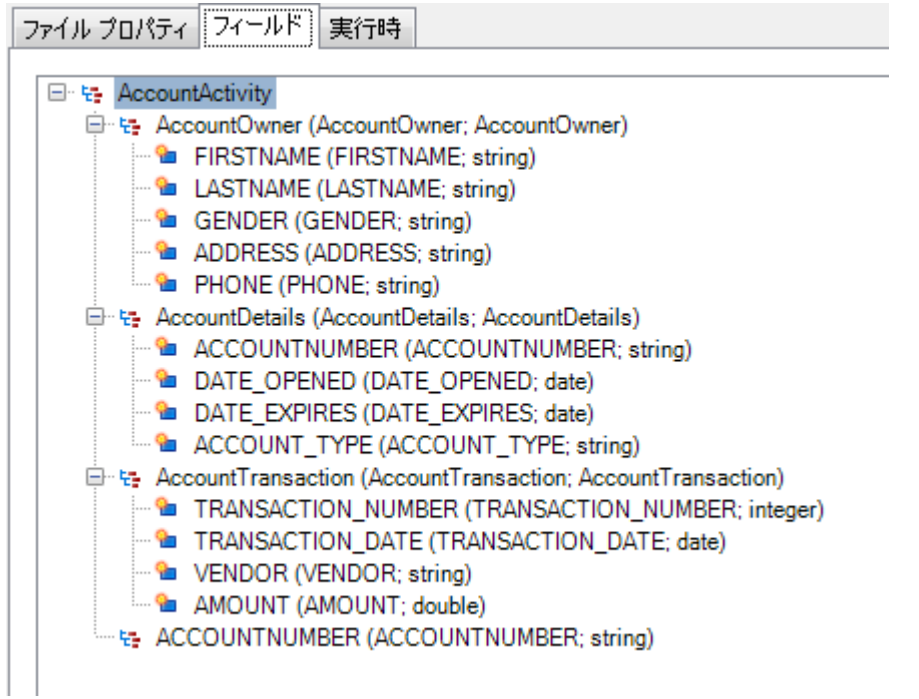

これらのフィールドは、次のようにファイルに書き出されます。この例では、アカウントに 2 つ の AccountTransaction レコードがあることに注意してください。

AccountOwner Anne,Johnson,F,1202 Lake St,555-222-4932 AccountDetails CHK238193875, 1/21/2001, 4/12/2012, CHK AccountTransaction 1000232,3/5/2012,Blue Goose Grocery,132.11 AccountTransaction 1000232,3/8/2012,Trailway Bikes,540.00

**注 :** 文字列などの単純フィールドを含むリスト フィールドのみが、出力ファイルに書き出 されます。リストフィールドが他のリストフィールドでのみ構成される場合は、出力ファ イルに書き出されません。上の例では、AccountActivity タグを持つレコードは出力ファイ ルに書き出されません。なぜなら、AccountActivity は他のリスト フィールド (AccountOwner、AccountDetails、および AccountTransaction) でのみ構成されるからです。

# Write to XML

**Write to XML** ステージは、ジョブまたはサブフローの出力を XML ファイルに書き出します。

#### *[*ファイル プロパティ*]* タブ

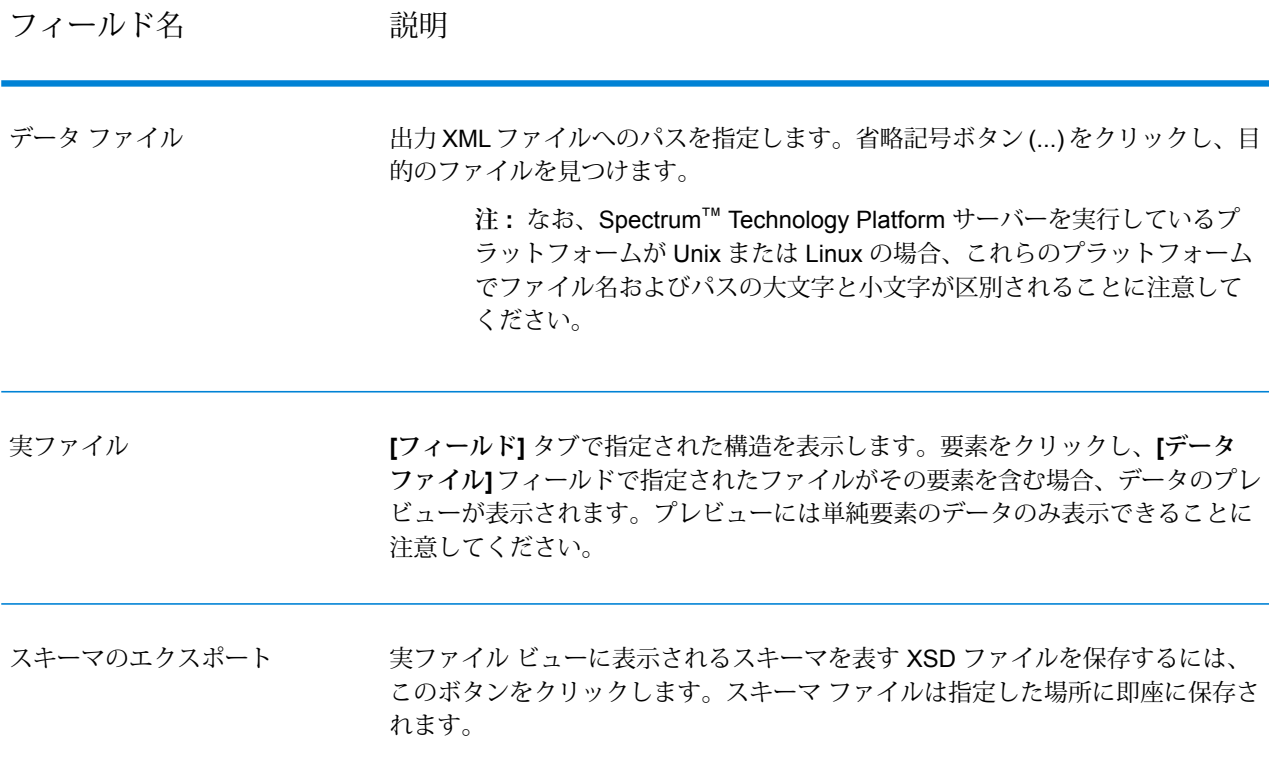

#### *[*フィールド*]* タブ

**[フィールド]**タブでは、出力XMLファイルに含めるフィールドを定義します。フィールドを追加 すると、そのフィールドがツリー構造に表示されます。ツリーには、XMLファイルに書き出され る要素または属性の名前が表示されます。次の例で示すように、要素/属性名の後ろの括弧内は、 データフロー フィールド名とそのデータ タイプです。

⊟ - <del>६३</del> Customer **th** AddressLine1 (AddressLine1, string) <sup>.......</sup> • City (City, string) <sup>......</sup> State (StateProvince, string) <sup>......</sup> 2IP (PostalCode, string) ....@ Status (Status, string)

これは、4 つの要素と 1 つの属性が XML ファイルに書き出されることを示します。属性は、赤い "@" 記号で示されます。

要素 State は StateProvince フィールドのデータを含み、文字列データであることに注意してくだ さい。同様に、要素 ZIP は PostalCode フィールドのデータを含み、文字列データです。XML ファ イルは次のようになります。

```
<XmlRoot>
   <Customer Status="0">
        <AddressLine1>7713 Mullen Dr</AddressLine1>
        <City>Austin</City>
        <State>TX</State>
        <ZIP>78757-1346</ZIP>
   </Customer>
   <Customer Status="0">
        <AddressLine1>1825B Kramer Ln</AddressLine1>
        <City>Austin</City>
        <State>TX</State>
        <ZIP>78758-4260</ZIP>
    </Customer>
</XmlRoot>
```
**注 :** ルート要素名 (この例では <XmlRoot>) が **[ファイル プロパティ]** タブで指定されてい ます。

次の表は、**[フィールド]** タブのオプションについて説明したものです。

オプション名 説明

追加 フィールドを出力に追加します。

オプション名 説明

変更
#### オプション名 アンプロン 説明

フィールドを XML に書き出す方法を変更します。次のオプションを指定できま す。

- このオプションは、単純フィールドを変更する場合に使用できま す。データフロー フィールドを XML 要素または属性に書き出す かどうかを指定します。 **名前**
	- このオプションを選択すると、フィールドのデータが XML 要素に書き出されます。**[要素名]** フィールドで使 用する要素名を指定します。 **要素**
	- フィールドのデータが親要素の属性に書き出されます。 **[属性名]** フィールドで使用する属性名を指定します。 **属性**
- **要素名/属性 XML** ファイルに書き出される要素または属性の名前を指定しま す。デフォルト名はデータフロー フィールド名です。 **名**

**すべての子を** このオプションは、複合要素を変更する場合に使用できます。複

- **次のタイプに** 合要素を含めるXMLのタイプを指定します。次のいずれかです。
- **変更する 変更なし** 子タイプは、現在定義されている要素または属性の ままです。各フィールドのタイプを個別に指定する **変更なし** には、フィールドを選択し、**[変更]** をクリックしま す。
	- 要素の単純フィールドがすべて XML 要素として書 き込まれます。 **要素**
	- 要素の単純フィールドがすべて XML 属性として書 き込まれます。 **属性**
- ネームスペー 要素または属性に使用する XML ネームスペースを指定する場合
- は、ここで選択します。Write to XML ステージの **[フィールド]** タ ブで、ネームスペースを作成できます。 **ス**
- **空のフィール null値を持つ、またはデータを持たない XML要素を出力ファイル** に含めるには、このボックスをオンにします。このボックスをオ ンにしない場合、空の要素は出力に含まれません。 **ドを含む**

例えば、<City> という要素が定義されているが、City フィール ドにデータを持たないレコードがある場合、**[空のフィールドを含 む]** をオンにしていれば、XML 出力に以下が含まれます。

<City xs:nil="true"></City>

このボックスをオンにしない場合、<City> 要素は出力ファイル に書き出されません。

**注 : [データフロー フィールド]** には、データが要素または属性に書き出 されるフィールドが表示されます。これは、要素名または属性名を異な

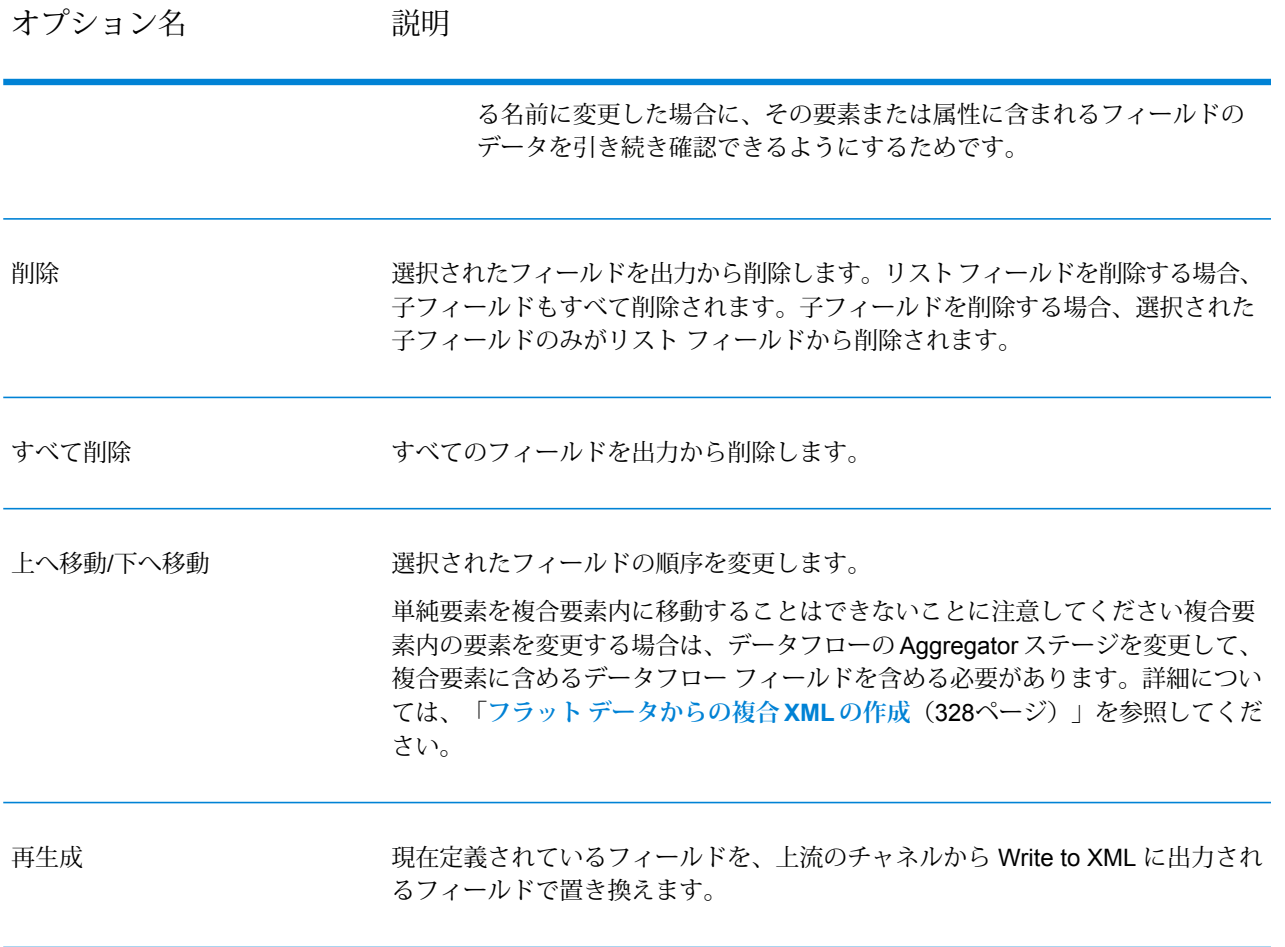

*[*実行時*]* タブ

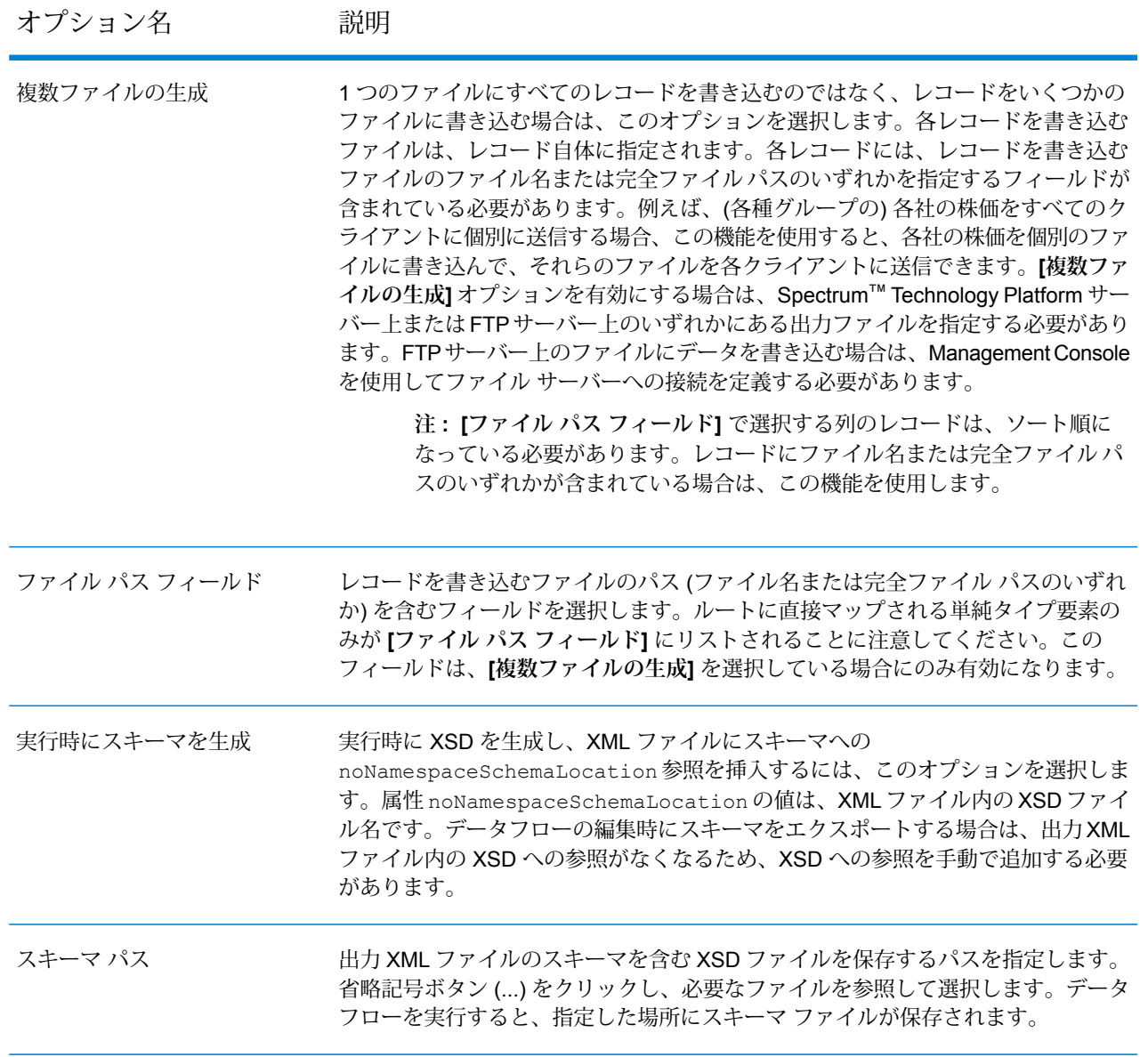

## XML 出力ファイルでのネームスペースの使用

名前空間を使用すると、各要素または属性をXML名前空間に割り当てることによって、出力内に 重複する要素名および属性名を含めることができます。

- 1. Enterprise Designer で、データフローを開きます。
- 2. キャンバスで Write to XML ステージをダブルクリックします。
- 3. **[フィールド]** タブをクリックします。
- 4. 1 つ以上のネームスペースを定義します。
	- a) **[接頭辞]**列に、要素または属性をネームスペースに関連付けるために使用する接頭辞を入 力します。
	- b) **[名前空間]** 列で、ネームスペースの URL を指定します。
	- c) これを繰り返して、出力XMLファイルに使用するすべてのネームスペースを定義します。
- 5. 1 つ以上の要素または属性をネームスペースに関連付けます。
	- a) **[フィールド]** タブで、ネームスペースに関連付ける要素または属性を選択して **[変更]** を クリックするか、**[追加]** をクリックして新しい要素または属性を作成します。
	- b) **[名前空間]**フィールドで、要素または属性に関連付けるネームスペースの接頭辞を選択し ます。
	- c) **[OK]** をクリックします。

### <span id="page-327-0"></span>フラット データからの複合 XML の作成

多くの場合、データフローは、単純 XML 要素として XML に書き出されるフラット フィールドを 含むレコードを生成します。フラット フィールドを複合 XML 要素に構成して階層データを生成 する場合は、1 つ以上の Aggregator ステージを使用してこれを行うことができます。

例えば、先頭行がヘッダ レコードである次のフラット データがあるとします。

addressline1, age, city, country, gender, name, number, postalcode, stateprovince, type 1253 Summer St.,43,Boston,United States,M,Sam,019922,02110,MA,Savings

以下に示すように、住所に関連するデータ フィールドと、アカウントに関連するフィールドを、 <Address> および <Account> という複合 XML 要素にグループ化できます。

```
<CustomerRecord>
<name>Sam</name>
\langleage>43</\text{age}<gender>M</gender>
<country>United States</country>
<Address>
    <addressline1>1253 Summer St.</addressline1>
    <city>Boston</city>
    <stateprovince>MA</stateprovince>
    <postalcode>02110</postalcode>
</Address>
<Account>
    <number>019922</number>
    <type>Savings</type>
```
</Account> </CustomerRecord>

- 1. 複合要素を作成するデータフロー内の位置に Aggregator ステージを追加します。
- 2. Aggregator ステージをダブルクリックして、ステージのオプション を開きます。
- 3. **[グループ化方法]** を選択し、**[追加]** をクリックします。
- 4. アカウント番号など、各レコードに対して一意の値を含むフィールドを選択して、**[OK]** をク リックします。
- 5. 他の単純フィールドも通過させる場合は、**[グループ化方法]** を選択し、再度 **[追加]** をクリッ クして、含める単純フィールドをすべて追加します。

例えば、この場合は、各レコードに 5 つの単純フィールド number、name、age、gender、 および country があります。

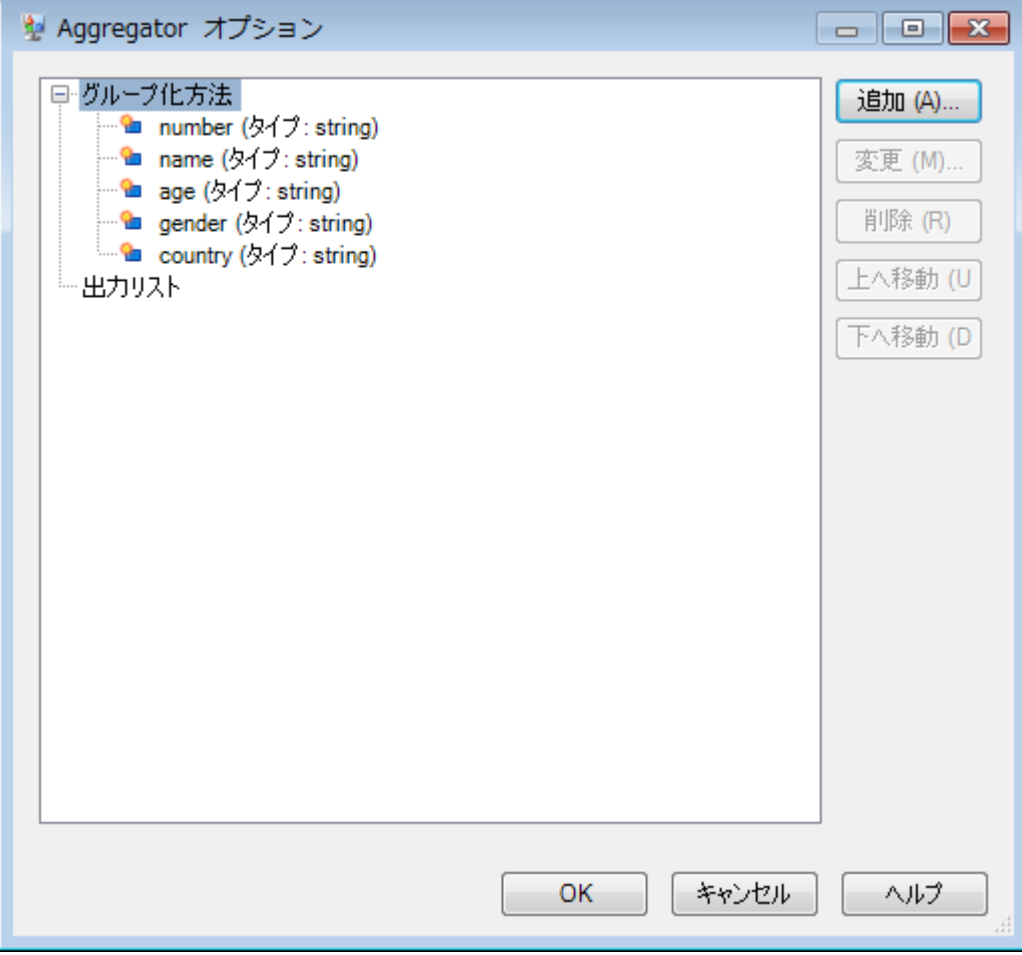

- 6. **[出力リスト]** を選択し、**[追加]** をクリックします。
- 7. **[新しいデータ タイプ]** を選択します。これによって、新しい複合要素が定義されます。この 複合要素が含むデータの種類の説明を入力します。例えば、複合 XML 要素を作成しているの

で、"Complex" と入力することができます。データ タイプは、任意の名前にすることができ ます。

- 8. **[名前]** フィールドに、フィールドに対して使用する名前を入力します。これが XML 要素名に もなります。
- 9. **[OK]** をクリックします。
- 10. 作成したフィールドを選択し、**[追加]** をクリックします。
- 11. **[既存フィールド]** がオンの状態で、子フィールドとして複合要素に追加するフィールドを選 択し、**[OK]** をクリックします。
- 12. 前の 2 つのステップを繰り返して、その他のフィールドを複合要素に追加します。
- 13. 必要に応じて、その他の複合フィールドを追加します。

完了したら、各レコードに含める各単純フィールドおよび複合フィールドを一覧表示する Aggregator ステージができているはずです。例:

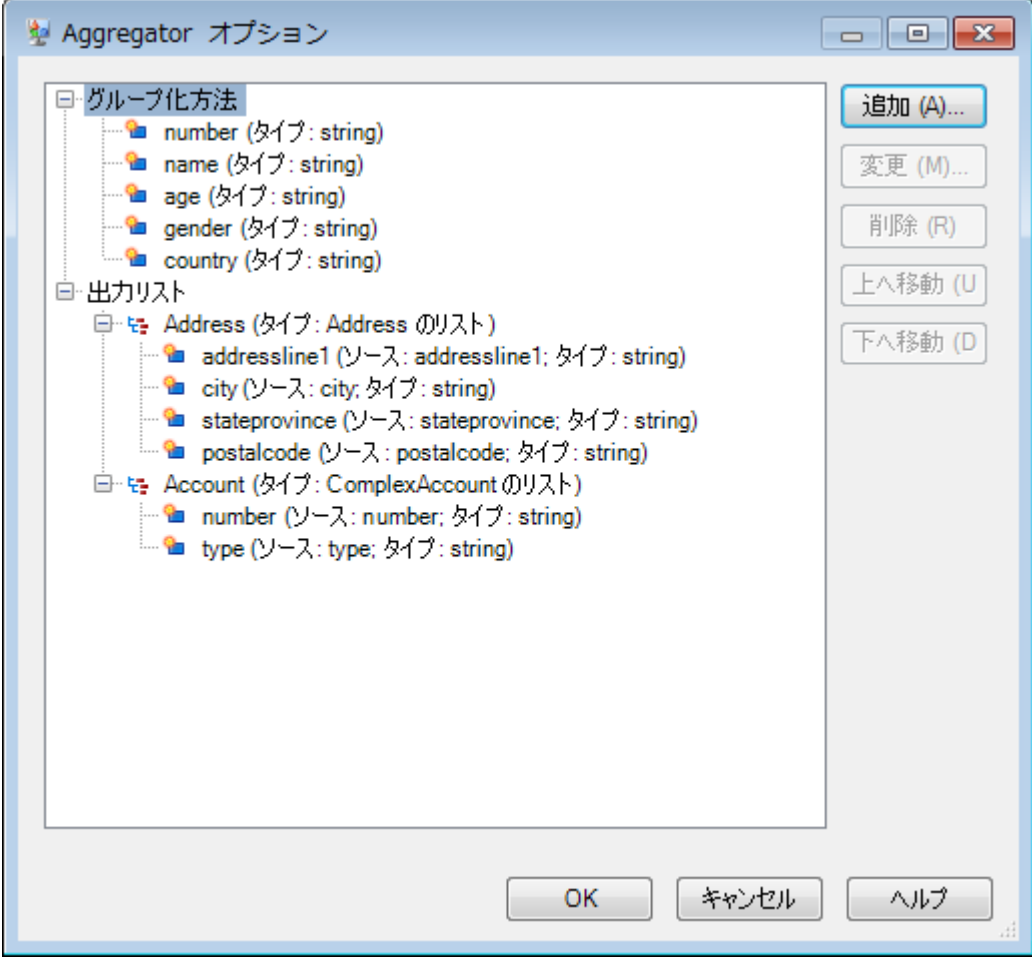

14. **[OK]** をクリックします。

# 日付および数字パターン

## 日付および時間パターン

日付および時間データのデータタイプオプションを定義する場合、あらかじめ定義されているオ プションでニーズを満たすことができないときは、独自の日付または時間パターンを作成できま す。日付または時間パターンを作成するには、次の表に記載される表記法を使用します。例えば、 次のパターンを使用します。

#### dd MMMM yyyy

これは、次のような日付を生成します。

14 December 2020

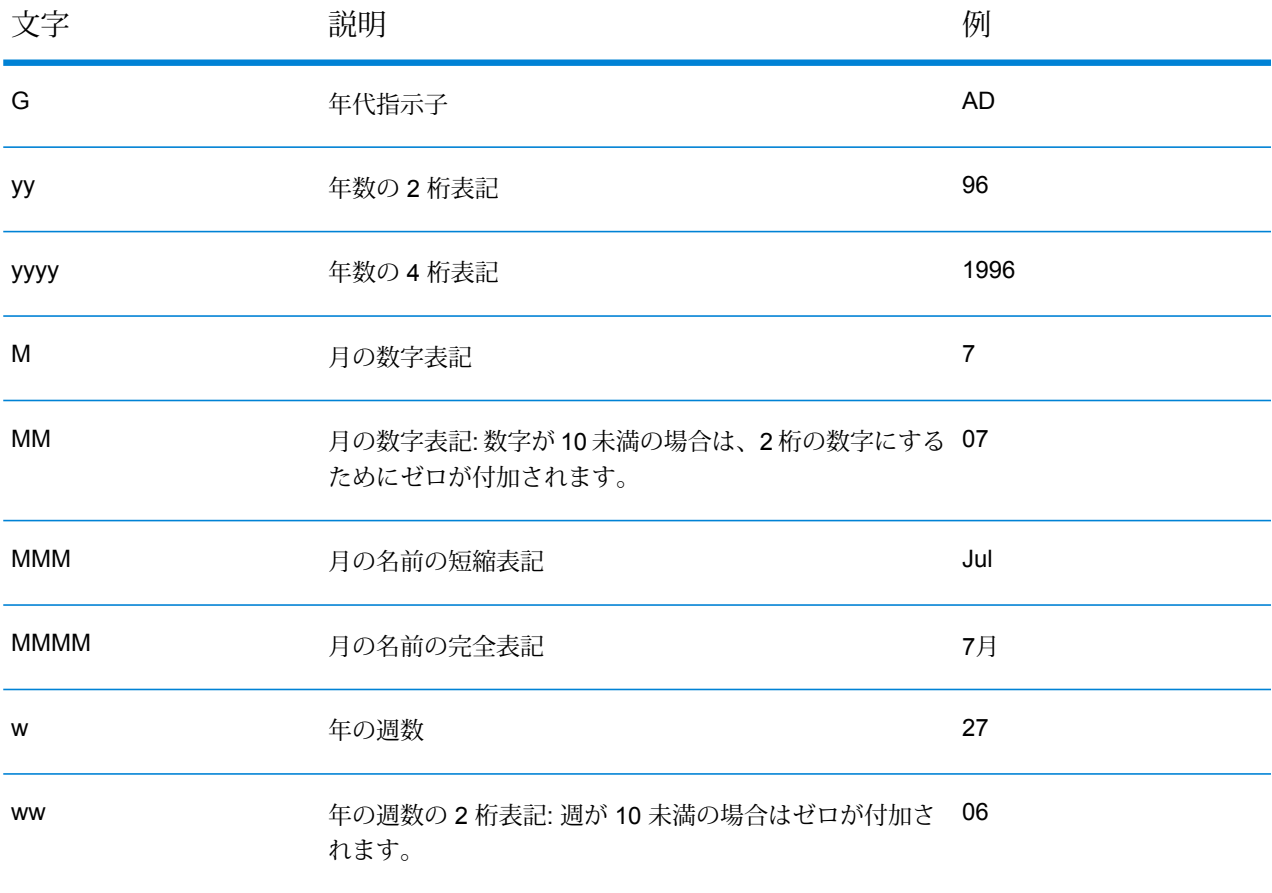

#### ステージ リファレンス

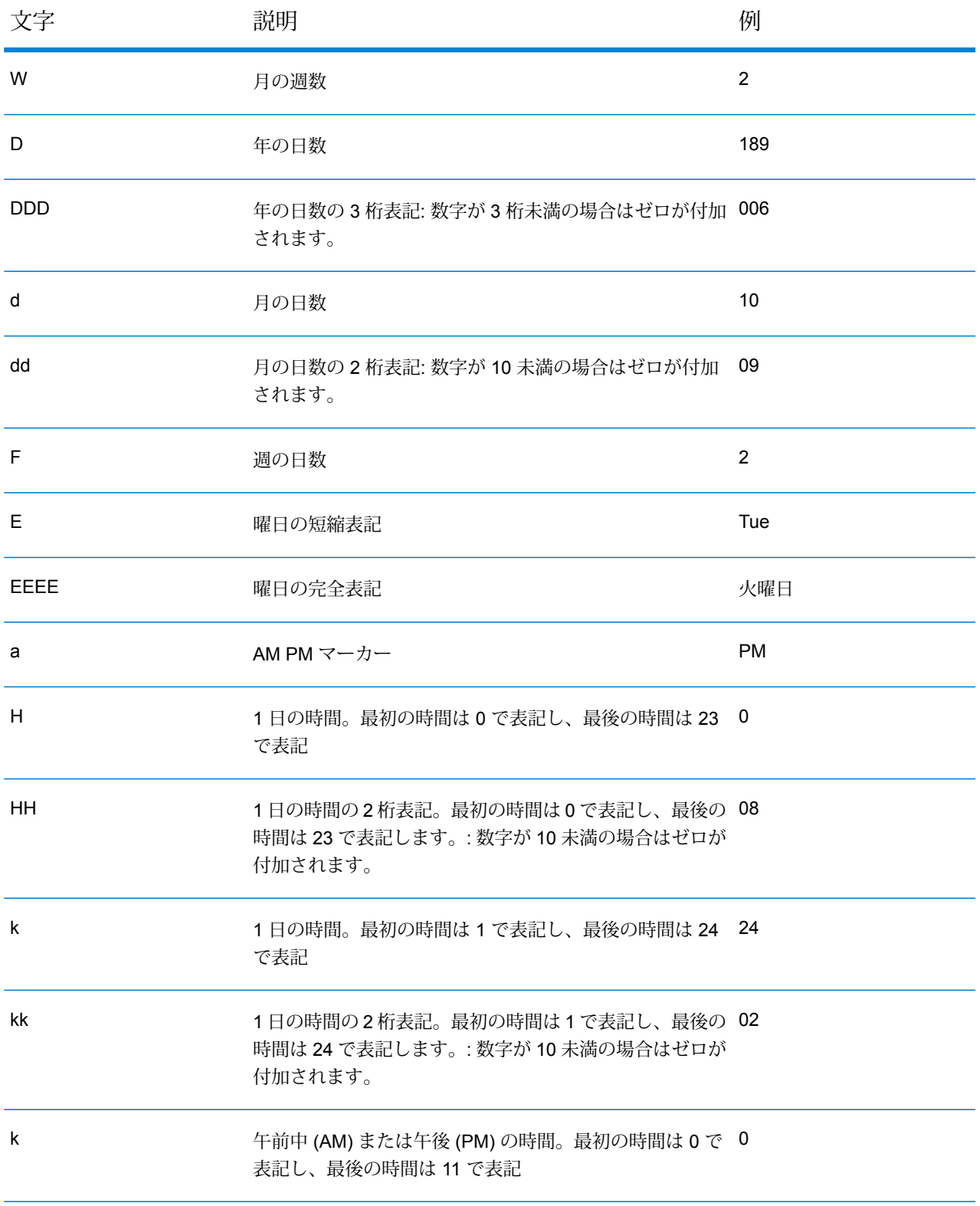

#### ステージ リファレンス

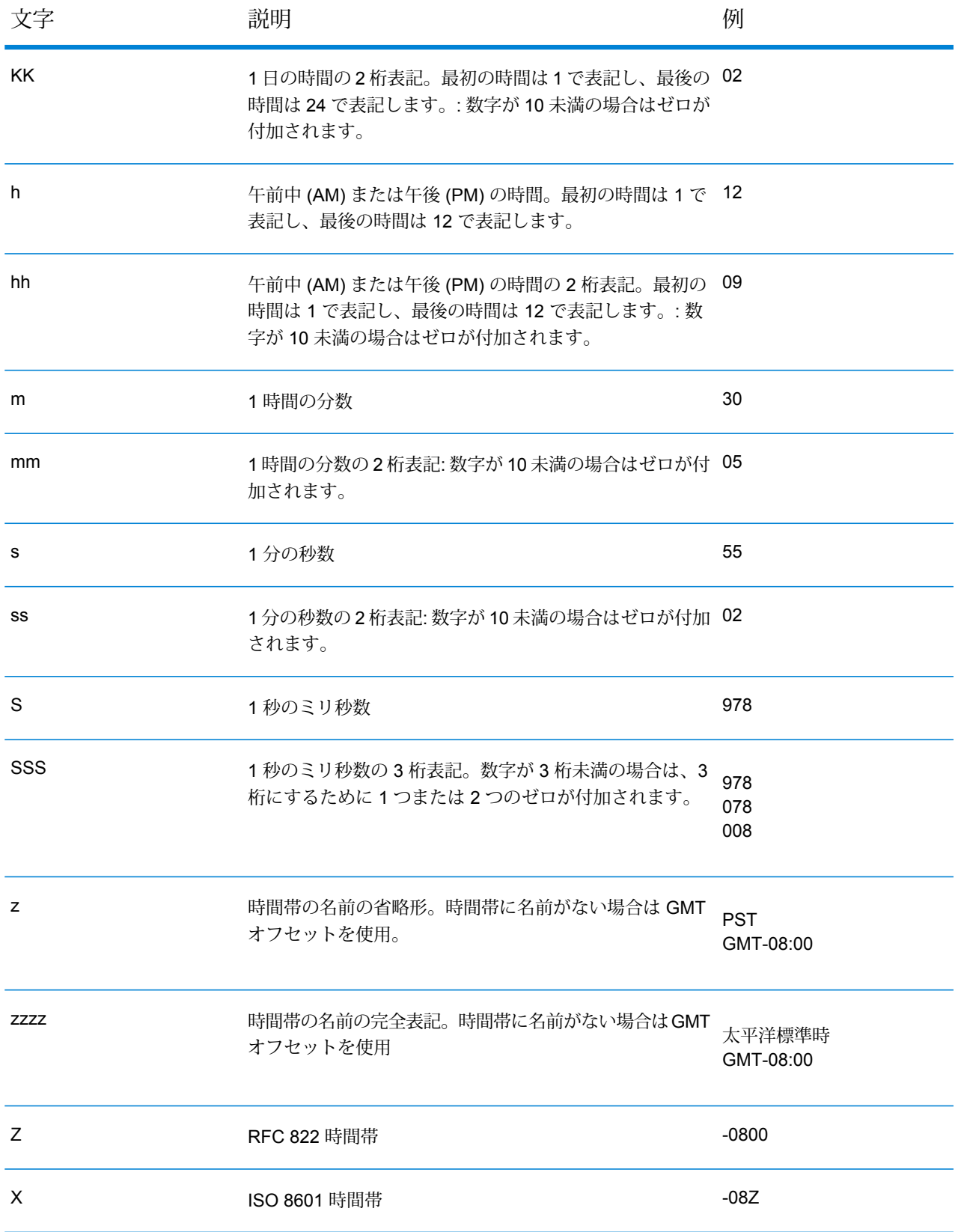

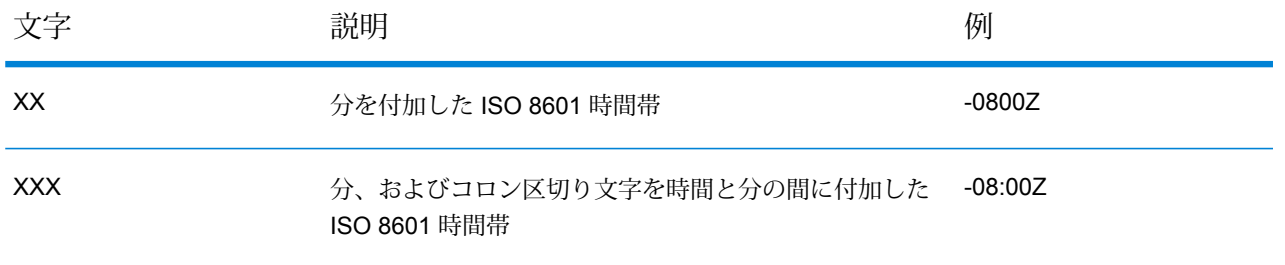

## 数字パターン

数値データのデータタイプオプションを定義する場合、あらかじめ定義されているオプションで ニーズを満たすことができないときは、独自の数字パターンを作成できます。基本的な数字パター ンは、次の要素で構成されます。

- 通貨記号などの接頭辞 (オプション)
- オプションのグループ文字を含む数字のパターン(例えば、桁区切り文字として使用するカンマ)
- 接尾辞 (オプション)

例えば、次のパターンを使用します。

#### \$ ###,###.00

<span id="page-333-0"></span>次のような形式の数字が生成されます (最初の 3 桁の数字の後に桁区切り文字を使用しているこ とに注意)。

#### \$232,998.60

#### 負の数のパターン

デフォルトでは、負の数は、正の数と同じ形式で表記されますが、数字の先頭に負記号が追加さ れます。数字記号に使用される文字はロケールに基づきます。マイナス記号"-"は、ほとんどのロ ケールで使用されます。例えば、次の数字パターンを指定するとします。

0.00

マイナス 10 は、ほとんどのロケールで次の形式で表記されます。

-10.00

ただし、負の数に使用する別の接頭辞または接尾辞を定義する場合は、2 つ目のパターンを指定 し、そのパターンと 1 つ目のパターンをセミコロン (";") で区切ります。例:

0.00;(0.00)

このパターンでは、負の数は、次のように括弧で囲んで表記されます。

(10.00)

#### <span id="page-334-0"></span>指数表記

数字を指数表示する場合は、文字Eの後に続けて、指数に含める最小桁数を指定します。例えば、 次のパターンを使用するとします。

0.###E0

数字 1234 は、次のような形式で表記されます。

1.234E3

つまり、これは 1.234 x 10<sup>3</sup> を表します。

注:

- 指数文字の後に続く桁数は、指数の最小桁数を表します。最大桁数はありません。
- 負の指数は、このパターンの接頭辞や接尾辞ではなく、ローカライズされた負の記号を使用し た形式で表記されます。
- 指数表記パターンにグループ区切り文字 (桁区切り文字など) を含めることはできません。

#### 特殊な数字パターン文字

次の文字は、その文字自体では別の文字を表しますが、実際には結果の数字で再現されます。次 の特殊文字を数字パターンの接頭辞または接尾辞のリテラル文字として使用する場合は、特殊文 字を引用符で囲みます。

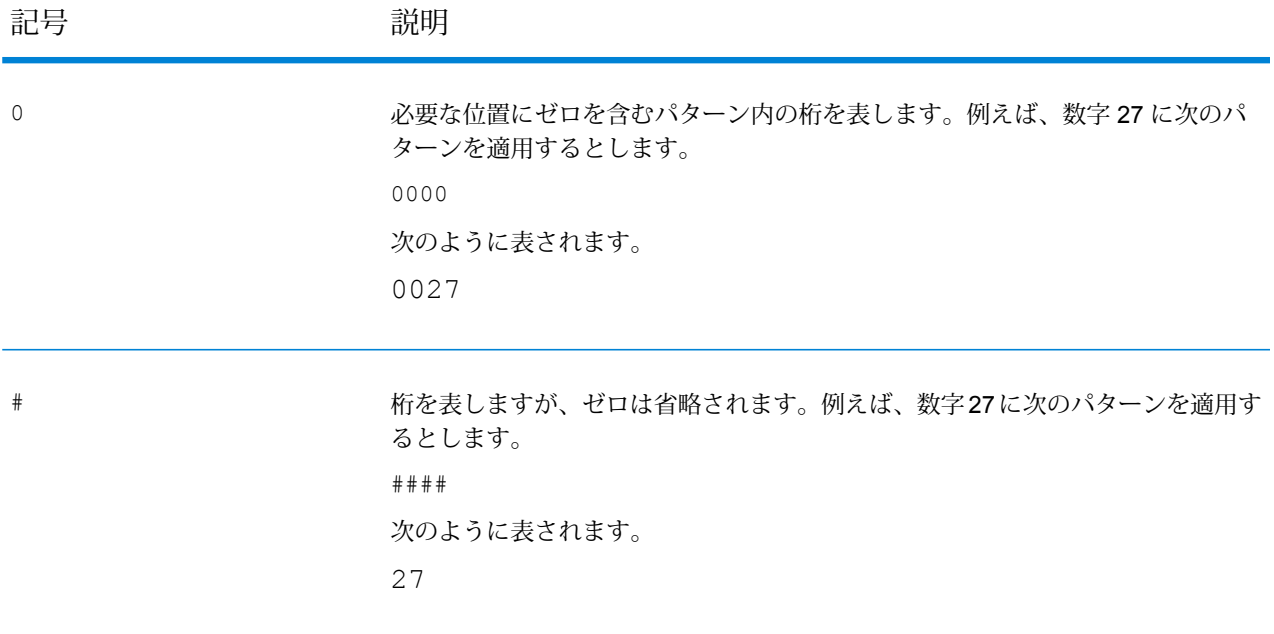

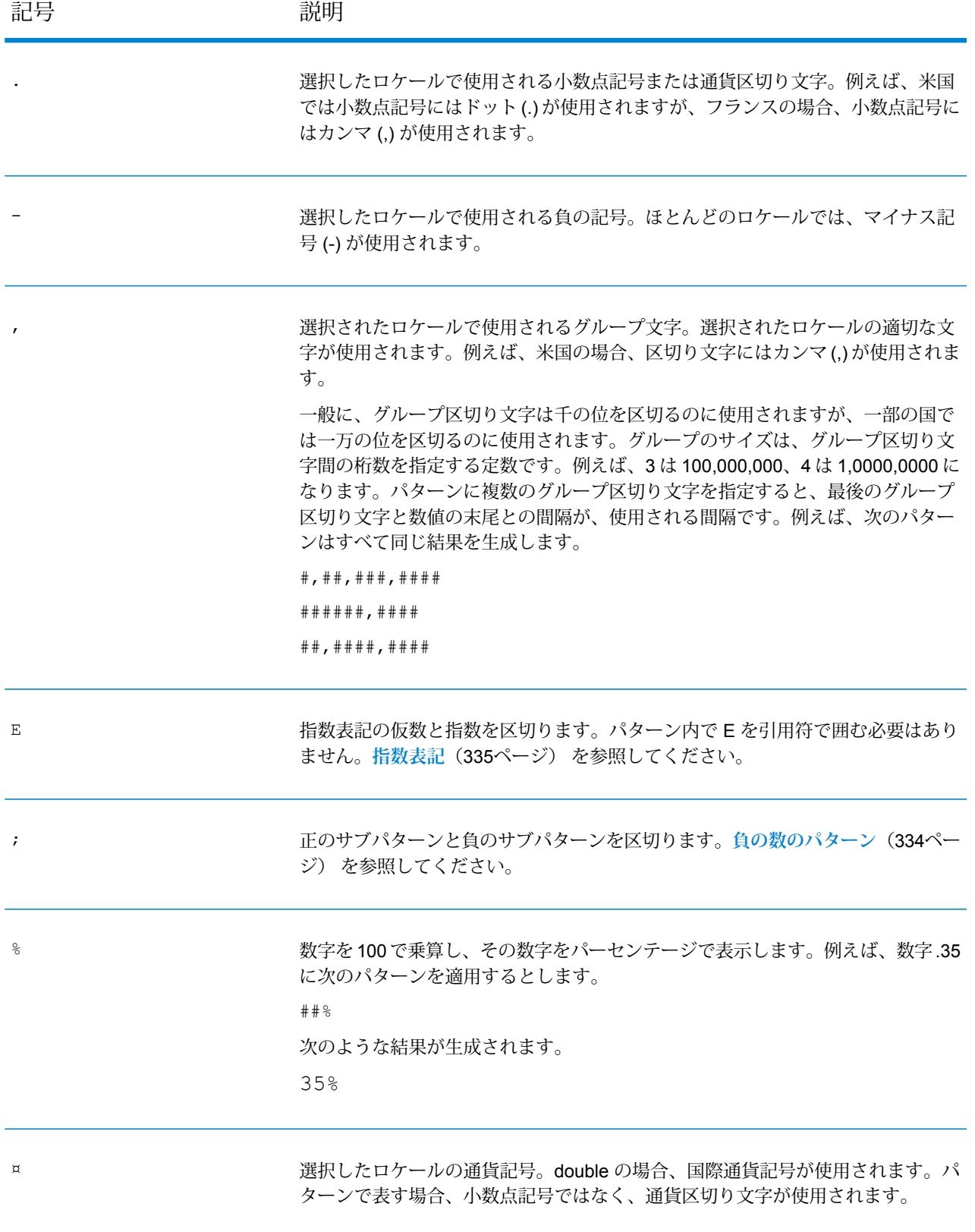

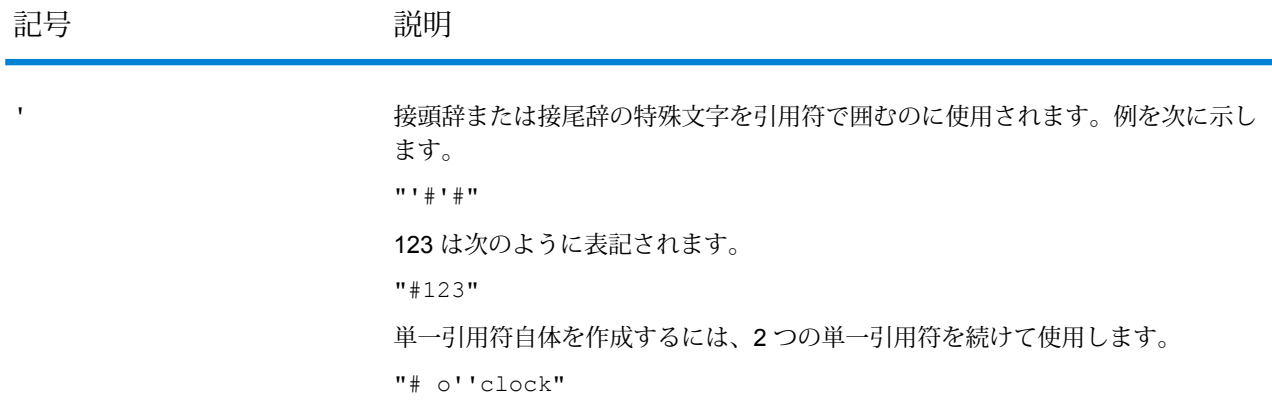

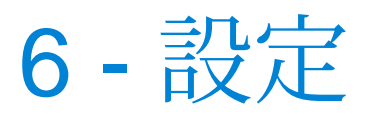

このセクションの構成

Oracle [LogMiner](#page-338-0) の設定 339

設定

# <span id="page-338-0"></span>**Oracle LogMiner の設定**

Oracle LogMiner は、Oracle データベース用に作成されたログに対して Spectrum からクエリを実 行し、アクセスできるようにするバックエンド ユーティリティです。

このユーティリティによってSpectrum™ は、**DB Change Data Reader** ステージの一部として、 Oracleデータソースのログを読み取り、そのテーブル列に加えられた変更を追跡することができ ます。

サポートされていないデータタイプとテーブル ストレージ属性

Oracle LogMiner は、以下のデータタイプとテーブル ストレージ属性をサポートしません。

- **BFILE** データタイプ
- 単純な抽象データタイプと、入れ子になった抽象データタイプ (**ADT**)
- コレクション (入れ子になったテーブルと VARRAY)
- オブジェクト参照
- 圧縮が有効になっているテーブル
- SecureFiles

#### サポートされているデータベースと、*REDO* ログ ファイル バージョン

LogMiner は、Oracle データベースのバージョン 8.1 以降で動作します。

LogMiner を使用して、Oracle 8.0 データベースからの REDO ログ ファイルを分析することもで きます。ただし、取得される情報は、使用しているデータベースのバージョンではなく、ログの バージョンに依存します。

例えば、LogMiner を最適な方法で使用するために、サプリメンタル ロギングが有効である場合 は、Oracle9*i*のREDOログファイルを拡張して追加情報をキャプチャすることができます。Oracle の古いバージョンで作成されたREDOログファイルには追加情報がなく、そのために、LogMiner でサポートされる操作とデータタイプに制約が生じる場合があります。

#### *SQL\* Loader* の制約

Spectrum CDC は、SQL\*Loader ユーティリティによって Oracle テーブルに読み込まれたデータ をキャプチャできます。ただし、次の制約があります。

- 1. データは、従来型のパスによってロードする必要があります。Oracle LogMinerがダイレクト パス ロードをサポートしないため、Spectrum CDC は、ダイレクト パス ロードによってロー ドされたデータをキャプチャできません。
- 2. ロード メソッドは、INSERT、APPEND、または REPLACE である必要があります。

TRUNCATE はサポートされていません。TRUNCATE コマンドは、SQL\*Loader による TRUNCATE TABLE DDL コマンドの発行を引き起こすためです。Spectrum CDC 機能は、こ の DDL をキャプチャしないため、TRUNCATE TABLE DDL コマンドの使用によって生じる 行の削除は、キャプチャされません。

#### 必要なユーザ権限

以下の表に、Oracle CDC ユーザに必要な最小限のシステム権限を示します。

システム権限 マンステムの Cracle バージョン

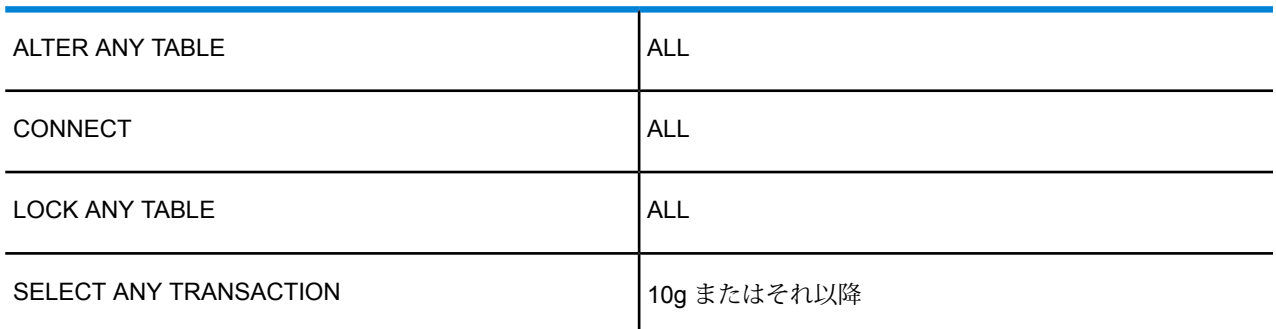

以下の表に、Oracle CDC ユーザに必要な最小限のオブジェクト権限を示します。

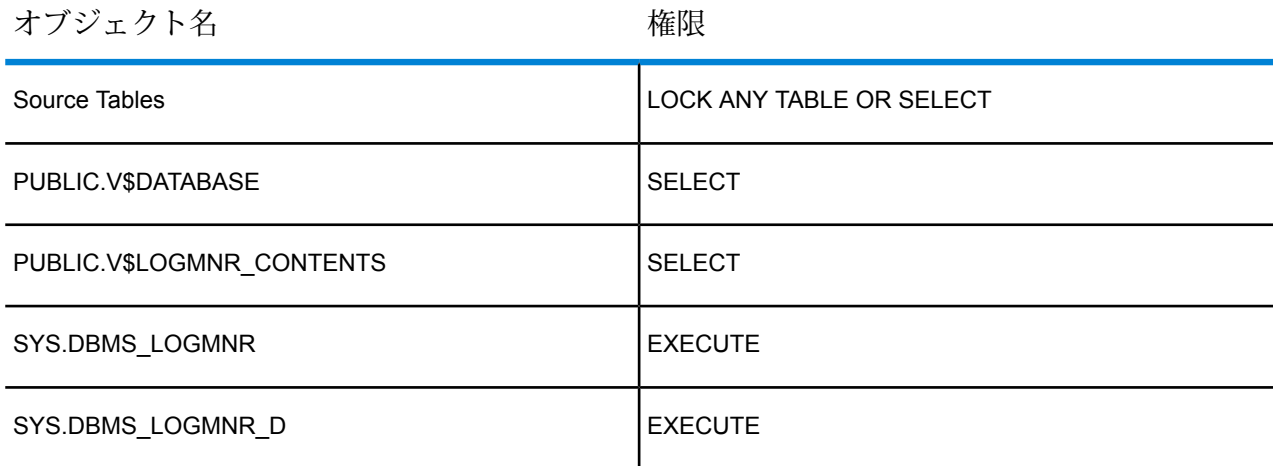

Oracle LogMiner の詳細については、**[こちら](http://docs.oracle.com/cd/B19306_01/server.102/b14215/logminer.htm)**を参照してください。

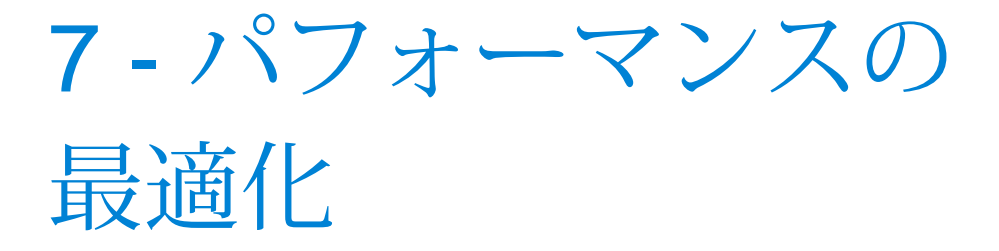

このセクションの構成

[最適なフェッチ](#page-341-0) サイズの決定 マンファイン インファイン 342

# <span id="page-341-0"></span>最適なフェッチ サイズの決定

**Read from DB** ステージでは、**Read from DB** ステージと **Write to Null** ステージ間で実行時間を 記録することで、最適なフェッチ サイズが計算されます。

Spectrum™ Data Integration モジュールを伴う独自アプリケーションを使用して、さまざまな フェッチ サイズの値でテスト ジョブの実行時間をテストするようにしてください。

- 1. Enterprise Designer でジョブを作成する
- 2. **[Read from DB]** ステージをキャンバス上にドラッグします。
- 3. **[Write to Null]** ステージをキャンバス上にドラッグします。
- 4. 2 つのステージ間にチャネルを作成します。
- 5. **[Read from DB]**ステージをダブルクリックして、テストデータが含まれているテーブルから データを読み取るように設定します。
	- a) **[全般]** タブの **[接続]** フィールドで、テスト データが含まれているデータベースを選択し ます。
	- b) **[SQLの作成...]**をクリックして、選択されているスキーマとデータの読み取り元テーブル を使用する SQL クエリを作成します。 最適なテスト値が得られるように、選択されているテーブルに 1000 レコード以上あるこ とを確認してください。
	- c) **[実行時]** タブで、**[フェッチ サイズ]** チェックボックスをオンにします。
	- d) 付随するフィールドに、1 つのインスタンスで読み取るレコード数を入力します。 Spectrum™ Technology Platform は、1000 までのフェッチ サイズによって最適に動作す るようにテストされています。
	- e) **[OK]** をクリックします。
- 6. ジョブを保存します。

.

7. ジョブを実行します。

**[実行の詳細]** ウィンドウが表示されます。

- 8. **[更新]** をクリックします。
- 9. **[開始]** および **[終了]** の時刻を書き留めます。
- 10. 徐々にフェッチ サイズを大きくしながらステップ 7 ~ 9 を繰り返して、サーバーにとって最 適なフェッチ サイズを特定します。

このようにして、お使いの環境で最適なパフォーマンスが得られるフェッチ サイズが明らかにな ります。

# 著作権に関する通知

© 2019 Pitney Bowes.All rights reserved.MapInfo および Group 1 Software は Pitney Bowes Software Inc. の商標です。その他のマークおよび商標はすべて、それぞれの所有者の資産です。

#### *USPS®* 情報

Pitney Bowes Inc. は、ZIP + 4 ® データベースを光学および磁気媒体に発行および販売する非独占 的ライセンスを所有しています。CASS、CASS 認定、DPV、eLOT、FASTforward、First-Class Mail、Intelligent Mail、LACS<sup>Link</sup>、NCOA<sup>Link</sup>、PAVE、PLANET Code、Postal Service、POSTNET、 Post Office、RDI、SuiteLink、United States Postal Service、Standard Mail、United States Post Office、USPS、ZIP Code、および ZIP + 4 の各商標は United States Postal Service が所有しま す。United States Postal Service に帰属する商標はこれに限りません。

Pitney Bowes Inc. は、NCOA<sup>Link®</sup> 処理に対する USPS<sup>®</sup> の非独占的ライセンスを所有しています。

Pitney Bowes Software の製品、オプション、およびサービスの価格は、USPS® または米国政府 によって規定、制御、または承認されるものではありません。RDI™ データを利用して郵便送料を 判定する場合に、使用する郵便配送業者の選定に関するビジネス上の意思決定が USPS® または 米国政府によって行われることはありません。

#### データ プロバイダおよび関連情報

このメディアに含まれて、Pitney Bowes Software アプリケーション内で使用されるデータ製品 は、各種商標によって、および次の 1 つ以上の著作権によって保護されています。

© Copyright United States Postal Service.All rights reserved.

© 2014 TomTom.All rights reserved.TomTom および TomTom ロゴは TomTom N.V の登録商標で す。

#### © 2016 HERE

Fuente: INEGI (Instituto Nacional de Estadística y Geografía)

電子データに基づいています。© National Land Survey Sweden.

© Copyright United States Census Bureau

© Copyright Nova Marketing Group, Inc.

このプログラムの一部は著作権で保護されています。© Copyright 1993-2007 by Nova Marketing Group Inc. All Rights Reserved

© Copyright Second Decimal, LLC

© Copyright Canada Post Corporation

この CD-ROM には、Canada Post Corporation が著作権を所有している編集物からのデータが収 録されています。

© 2007 Claritas, Inc.

Geocode Address World データ セットには、

**[http://creativecommons.org/licenses/by/3.0/legalcode](http://www.geonames.org)** に存在するクリエイティブ コモンズ ア トリビューション ライセンス (「アトリビューション ライセンス」) の下に提供されている GeoNames Project (**[www.geonames.org](http://creativecommons.org/licenses/by/3.0/legalcode)**) からライセンス供与されたデータが含まれています。 お客様による GeoNames データ (Spectrum™ Technology Platform ユーザ マニュアルに記載) の 使用は、アトリビューションライセンスの条件に従う必要があり、お客様とPitneyBowesSoftware, Inc. との契約と、アトリビューション ライセンスの間に矛盾が生じる場合は、アトリビューショ ン ライセンスのみに基づいてそれを解決する必要があります。お客様による GeoNames データ の使用に関しては、アトリビューション ライセンスが適用されるためです。

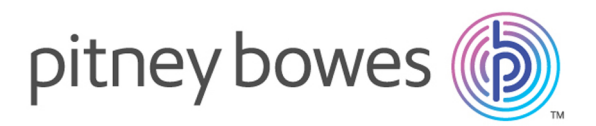

3001 Summer Street Stamford CT 06926-0700 USA

www.pitneybowes.com

© 2020 Pitney Bowes Software Inc. All rights reserved